# **Getting Started**

Varian NMR Spectrometer Systems With VNMR 6.1C Software Pub. No. 01-999160-00, Rev. B1002

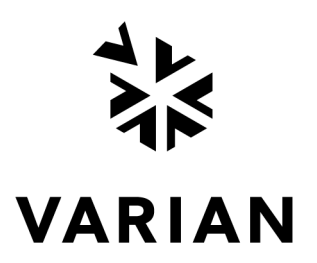

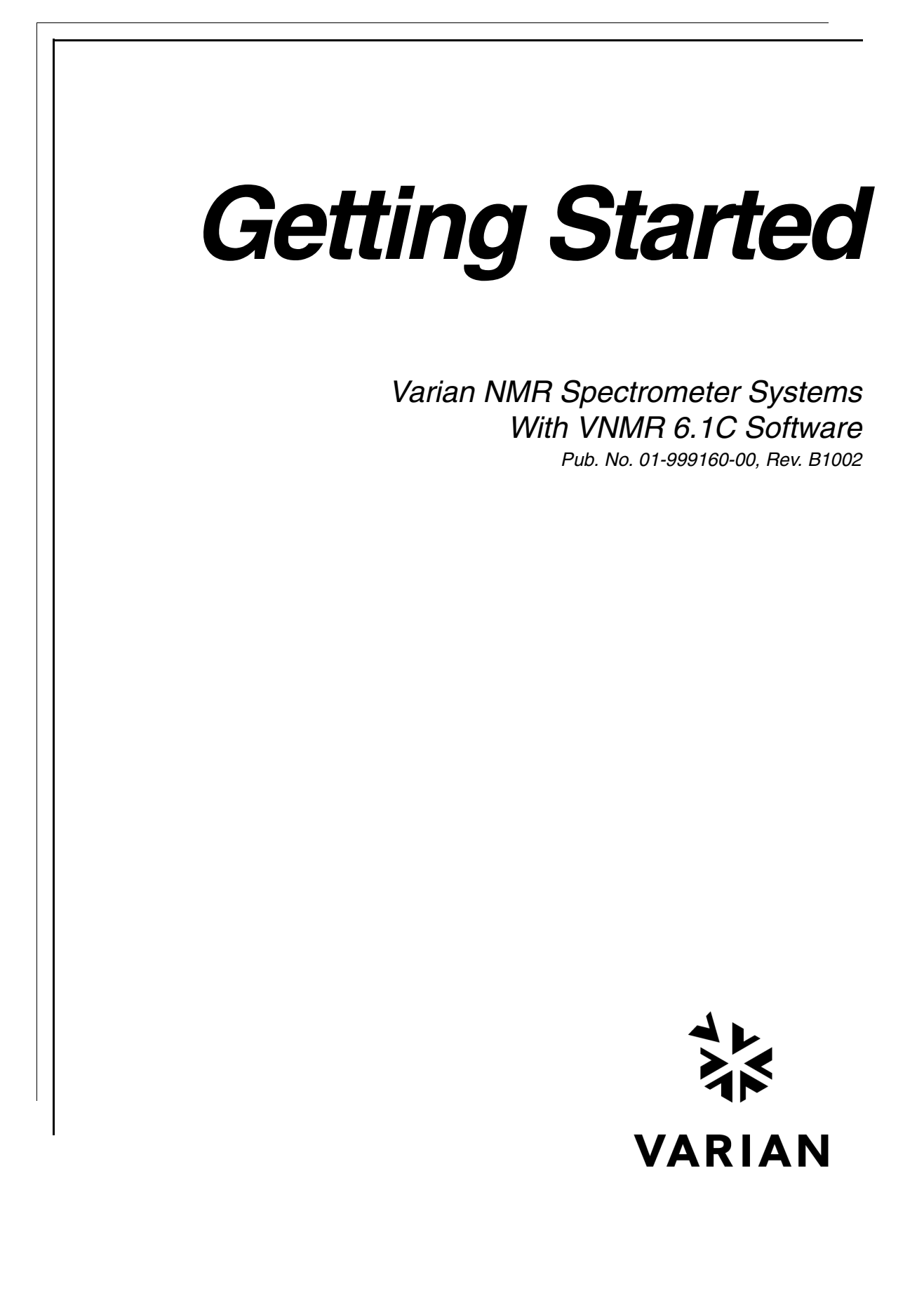

**Getting Started** Varian NMR Spectrometer Systems With VNMR 6.1C Software Pub. No. 01-999160-00, Rev. B1002

Revision history: A0800 - Initial release for VNMR 6.1C software. A0201 - Added information about color LaserJet printer setup per C. Hofstetter. B1002 – Updated observe and decoupling transmitter parameter section in chapter 7, Mercury parameters and figures in chapter 6.

Applicability of manual: Varian NMR spectrometer systems running VNMR 6.1C software

Technical contributors: Steve Cheatham, Dan Iverson, Christine Hofstetter, Krish Krishnamurthy, Frits Vosman, Evan Williams Technical writers: Michael Carlisle Technical editor: Dan Steele

Copyright ©2000, 2001, 2002 by Varian, Inc. 3120 Hansen Way, Palo Alto, California 94304 1-800-356-4437 http://www.yarianinc.com All rights reserved. Printed in the United States.

The information in this document has been carefully checked and is believed to be entirely reliable. However, no responsibility is assumed for inaccuracies. Statements in this document are not intended to create any warranty, expressed or implied. Specifications and performance characteristics of the software described in this manual may be changed at any time without notice. Varian reserves the right to make changes in any products herein to improve reliability, function, or design. Varian does not assume any liability arising out of the application or use of any product or circuit described herein; neither does it convey any license under its patent rights nor the rights of others. Inclusion in this document does not imply that any particular feature is standard on the instrument.

UNITY INOVA, MERCURYplus, MERCURY-VX, MERCURY, Gemini, GEMINI 2000, UNITYplus, UNITY, VXR, XL, VNMR, VnmrS, VnmrX, VnmrI, VnmrV, VnmrSGI, MAGICAL II, AutoLock, AutoShim, AutoPhase, limNET, ASM, and SMS are registered trademarks or trademarks of Varian, Inc. Sun, Solaris, CDE, Suninstall, Ultra, SPARC, SPARCstation, SunCD, and NFS are registered trademarks or trademarks of Sun Microsystems, Inc. and SPARC International. Oxford is a registered trademark of Oxford Instruments LTD. Ethernet is a registered trademark of Xerox Corporation. VxWORKS and VxWORKS POWERED are registered trademarks of WindRiver Inc. Other product names in this document are registered trademarks or trademarks of their respective holders.

# **Overview of Contents**

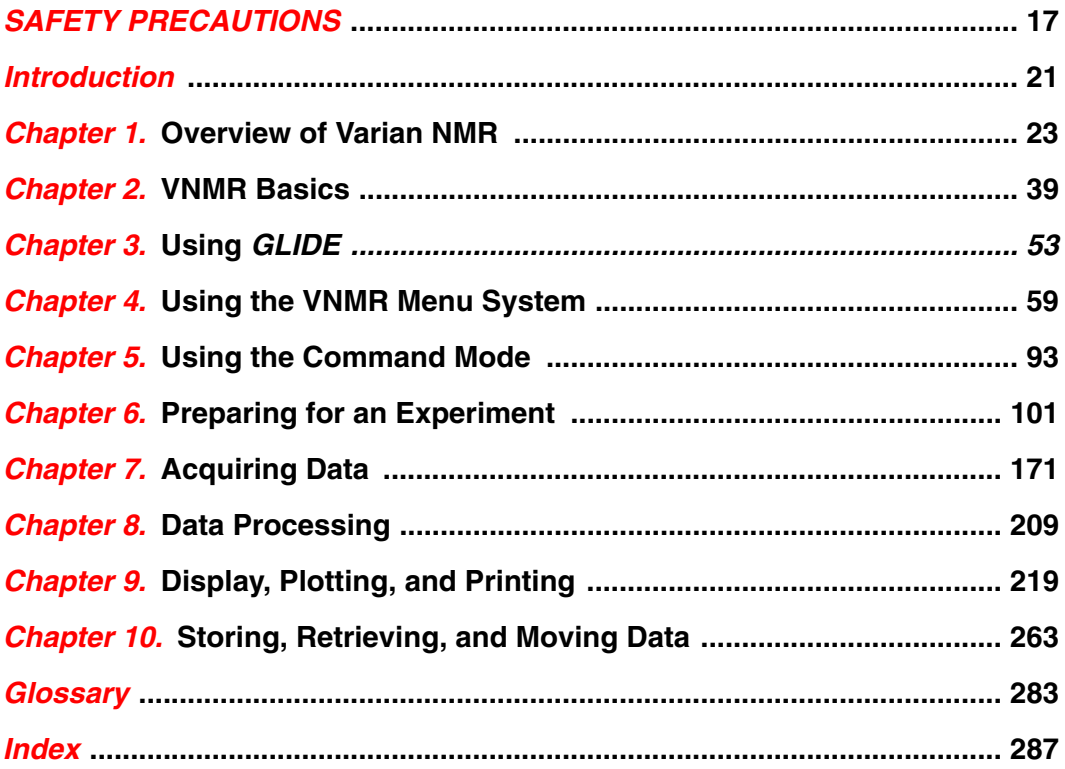

# **Table of Contents**

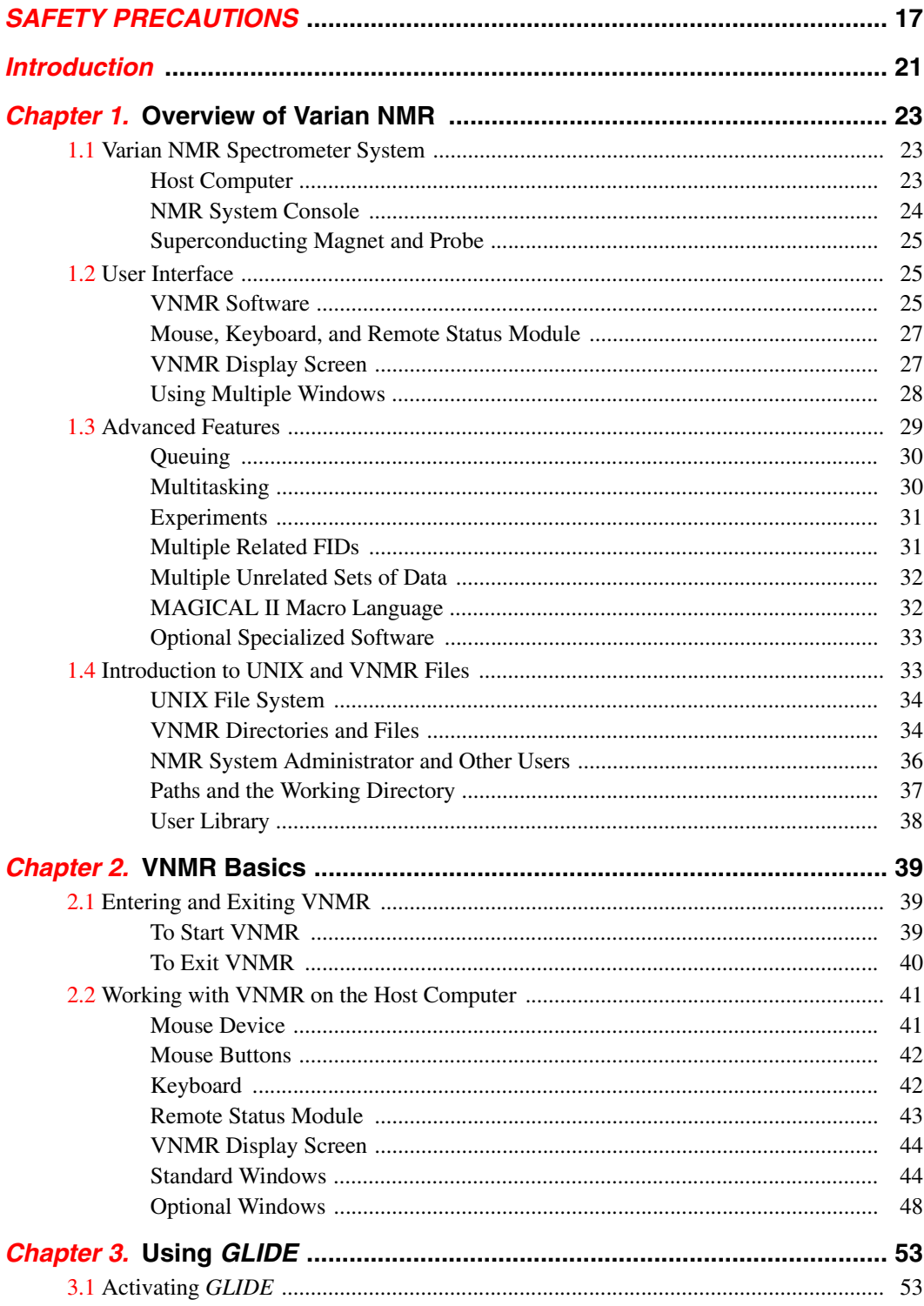

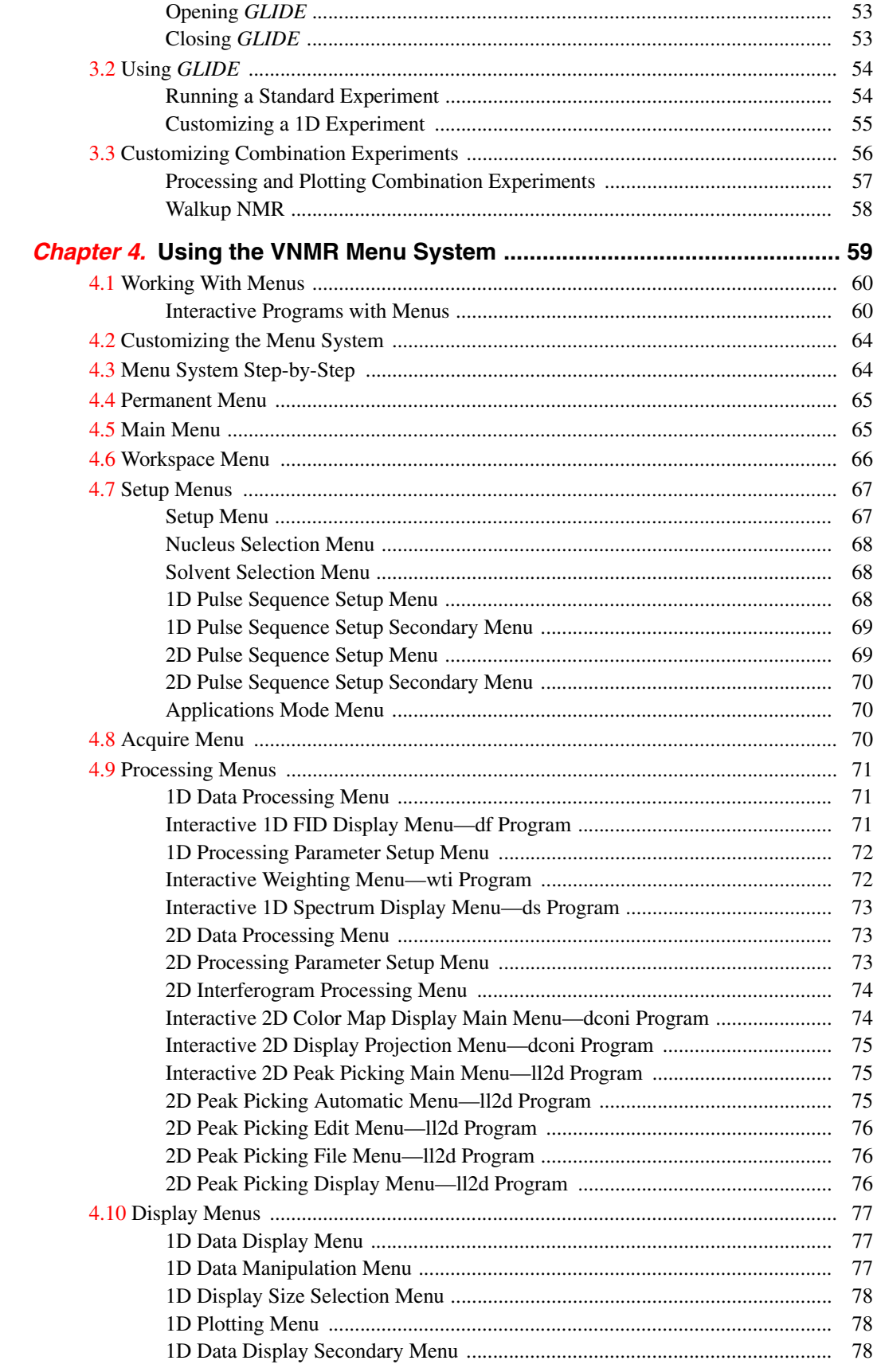

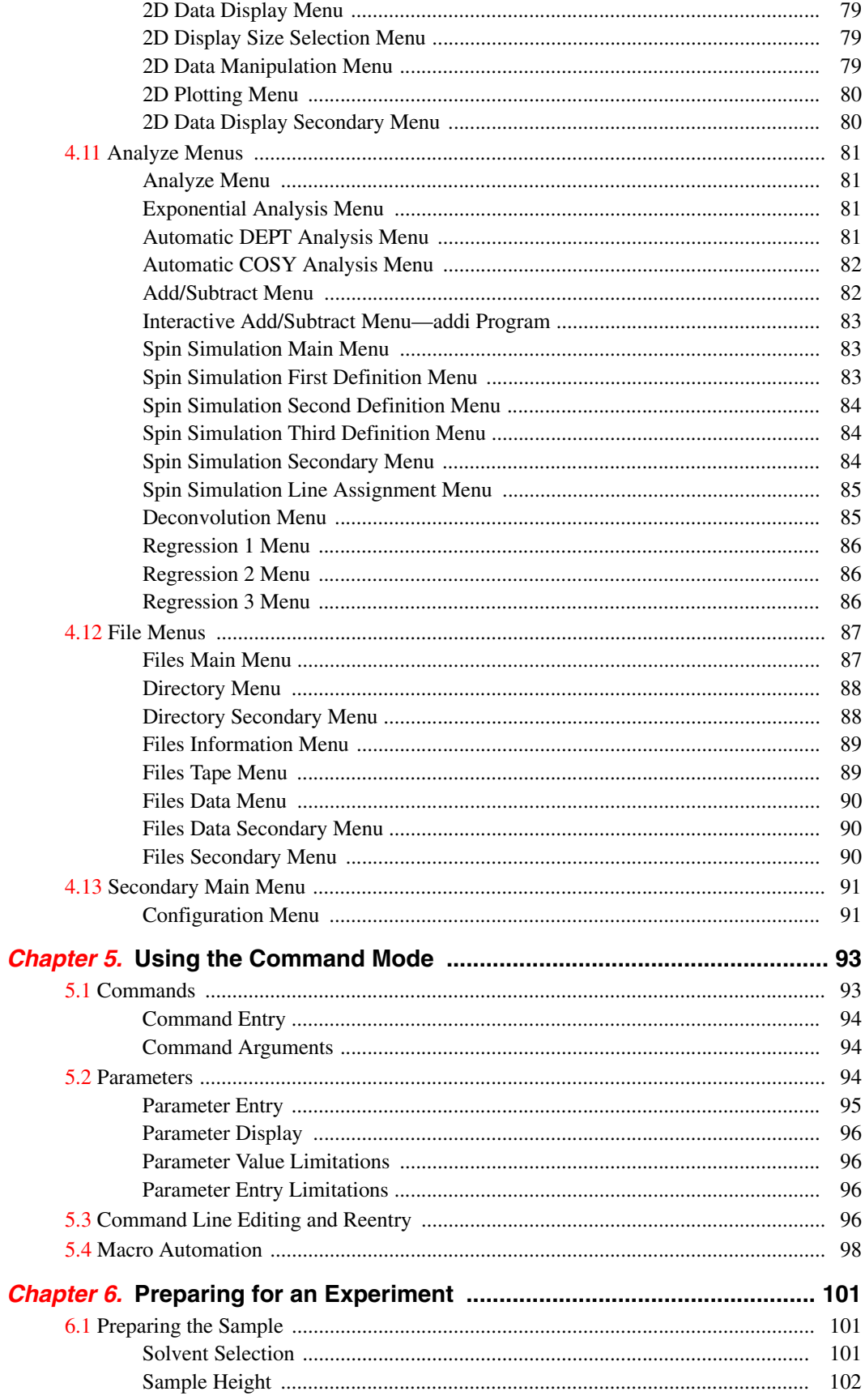

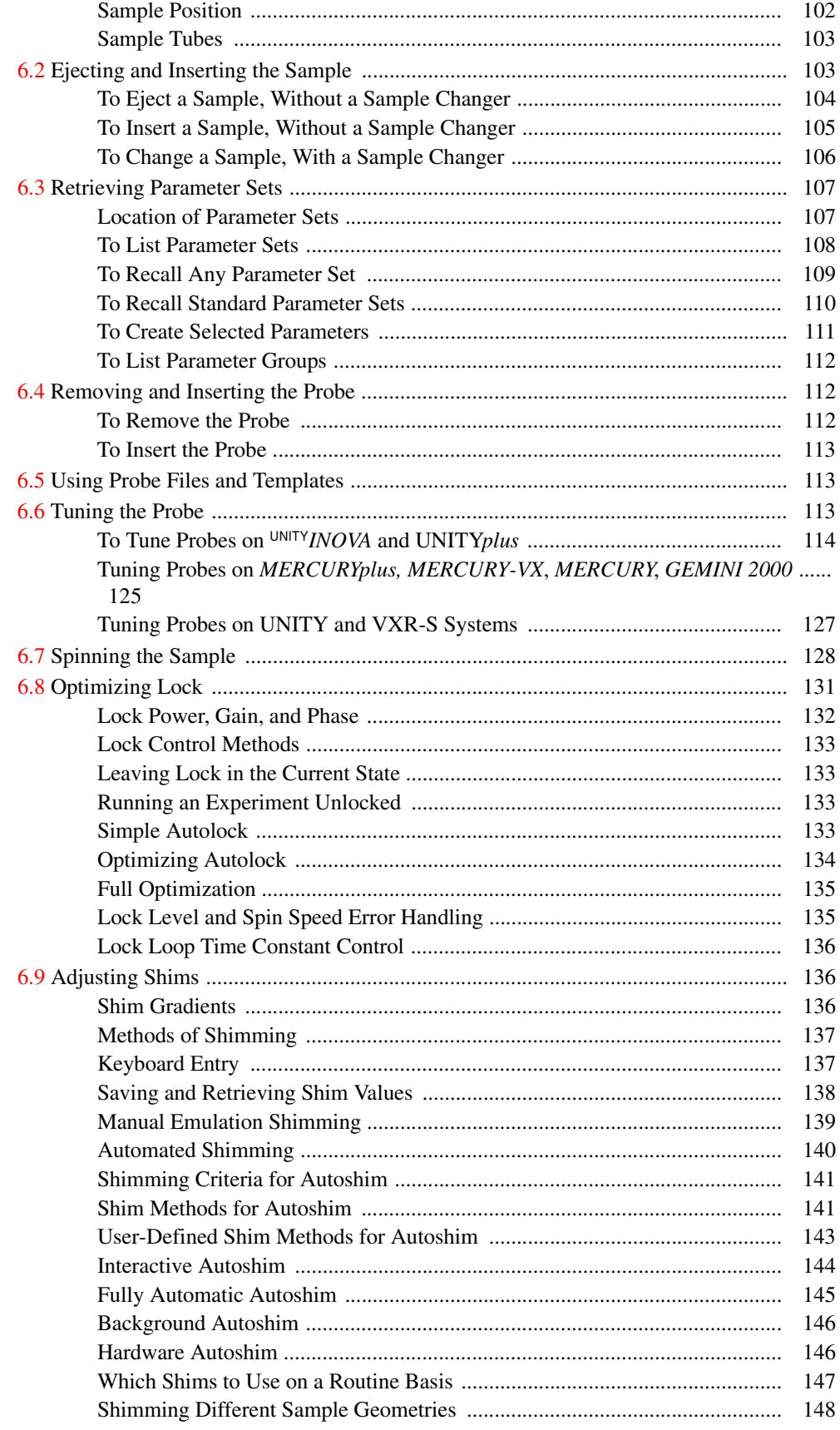

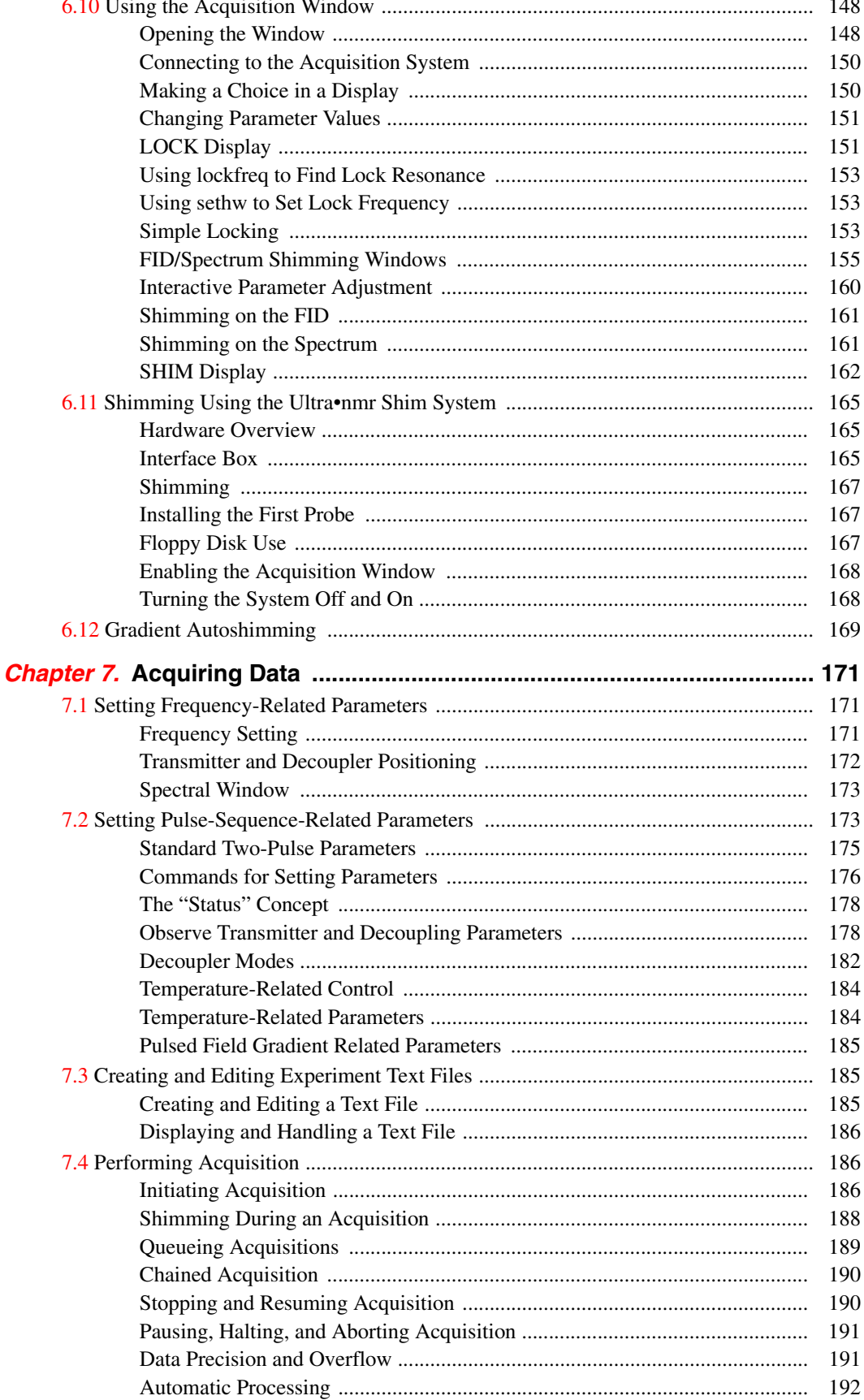

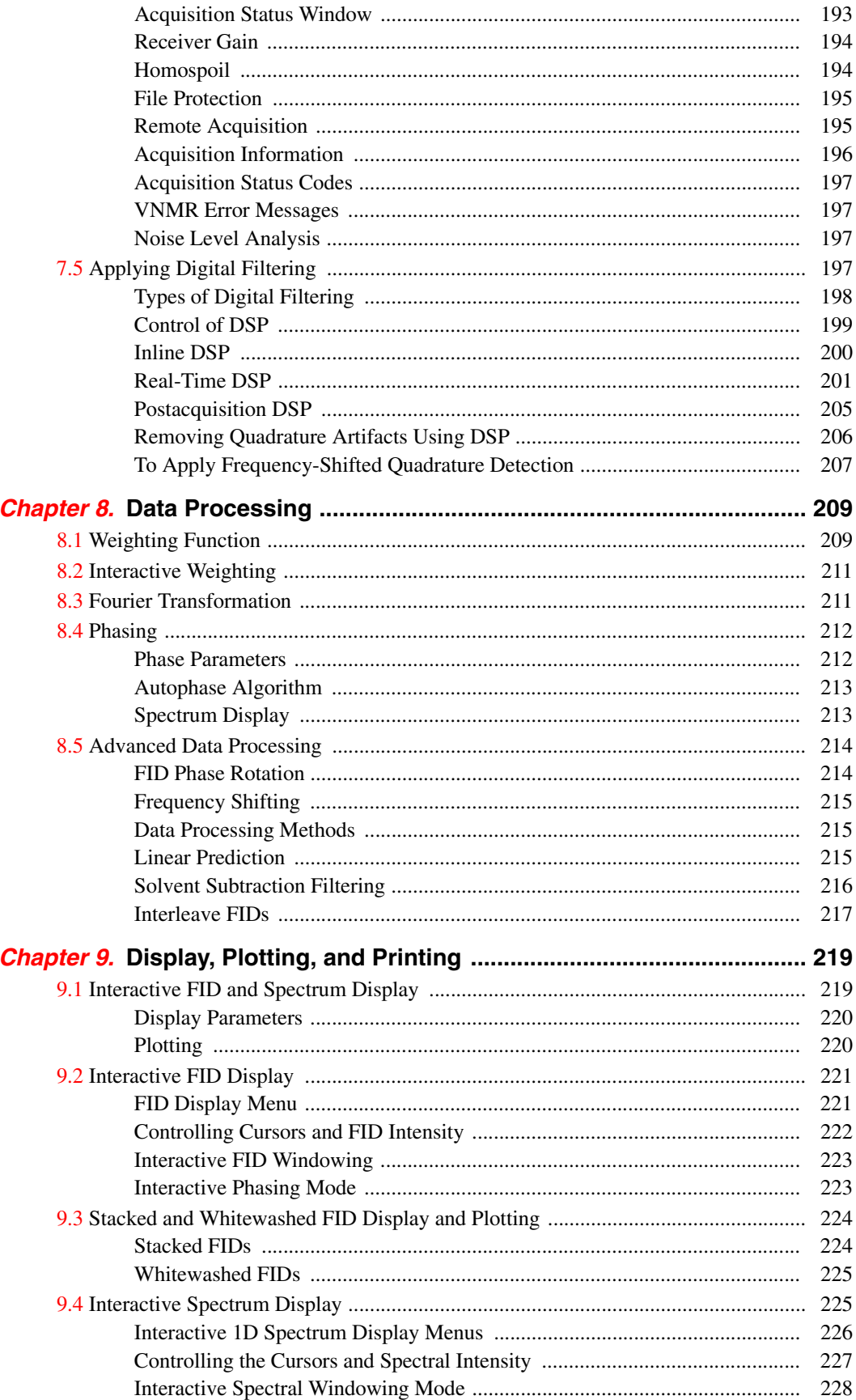

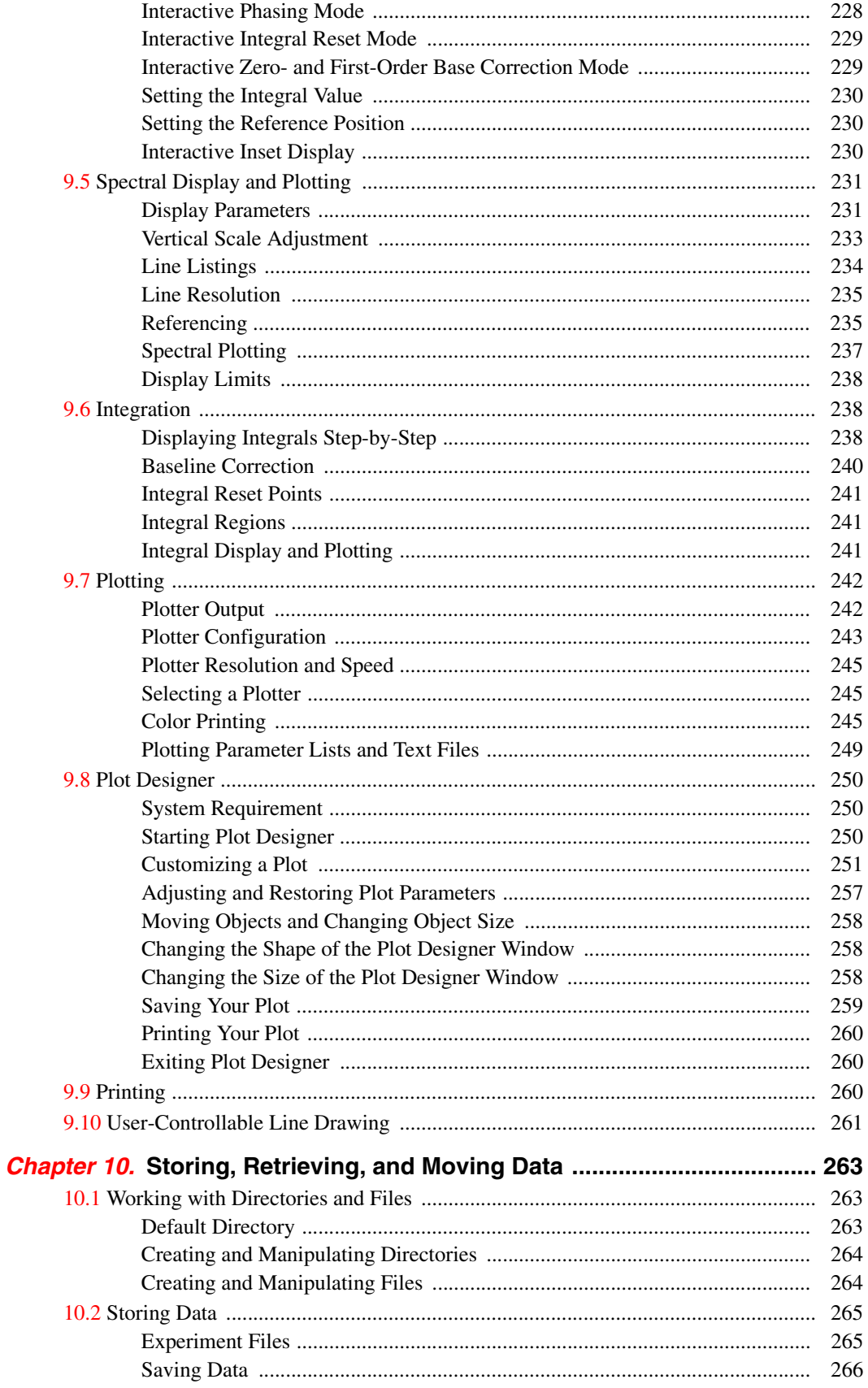

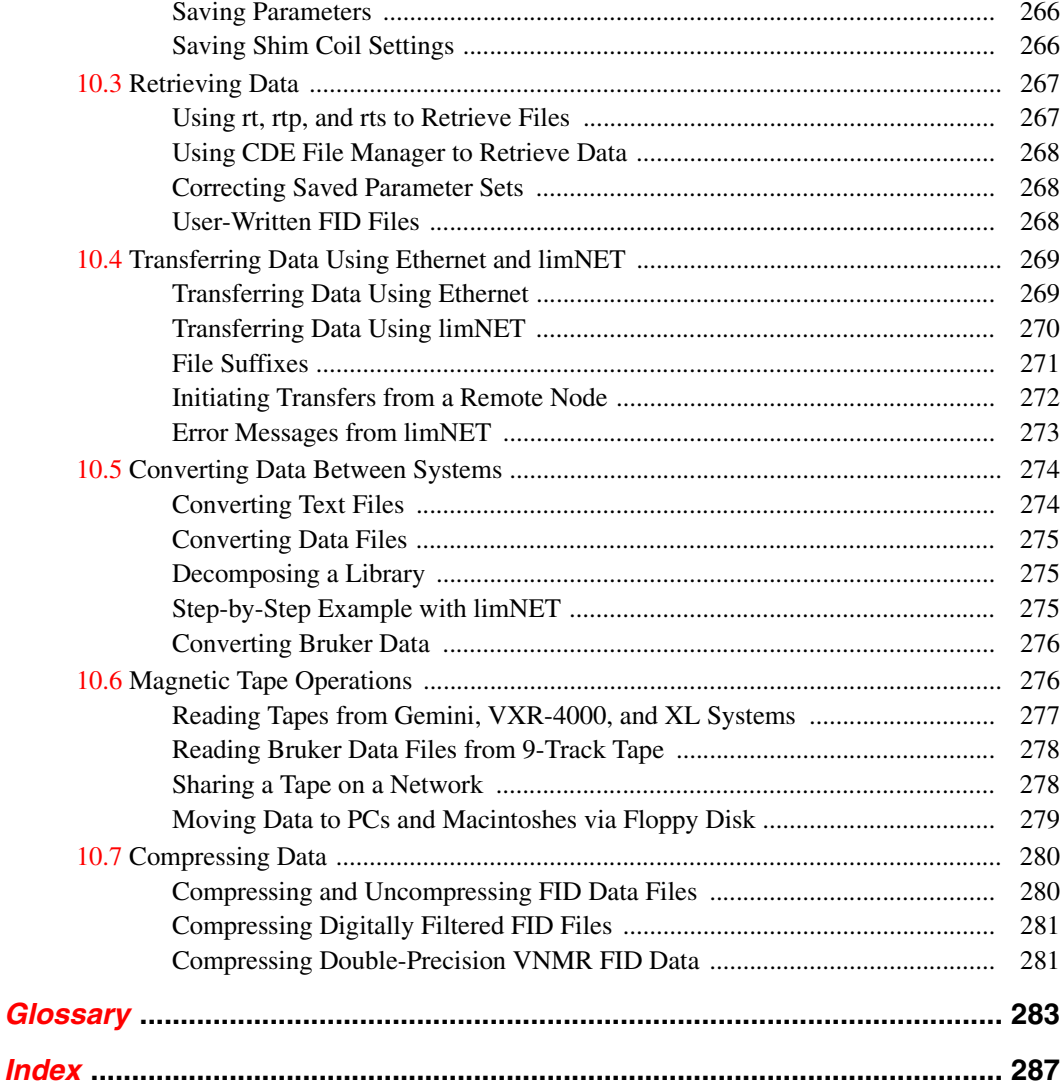

# **List of Figures**

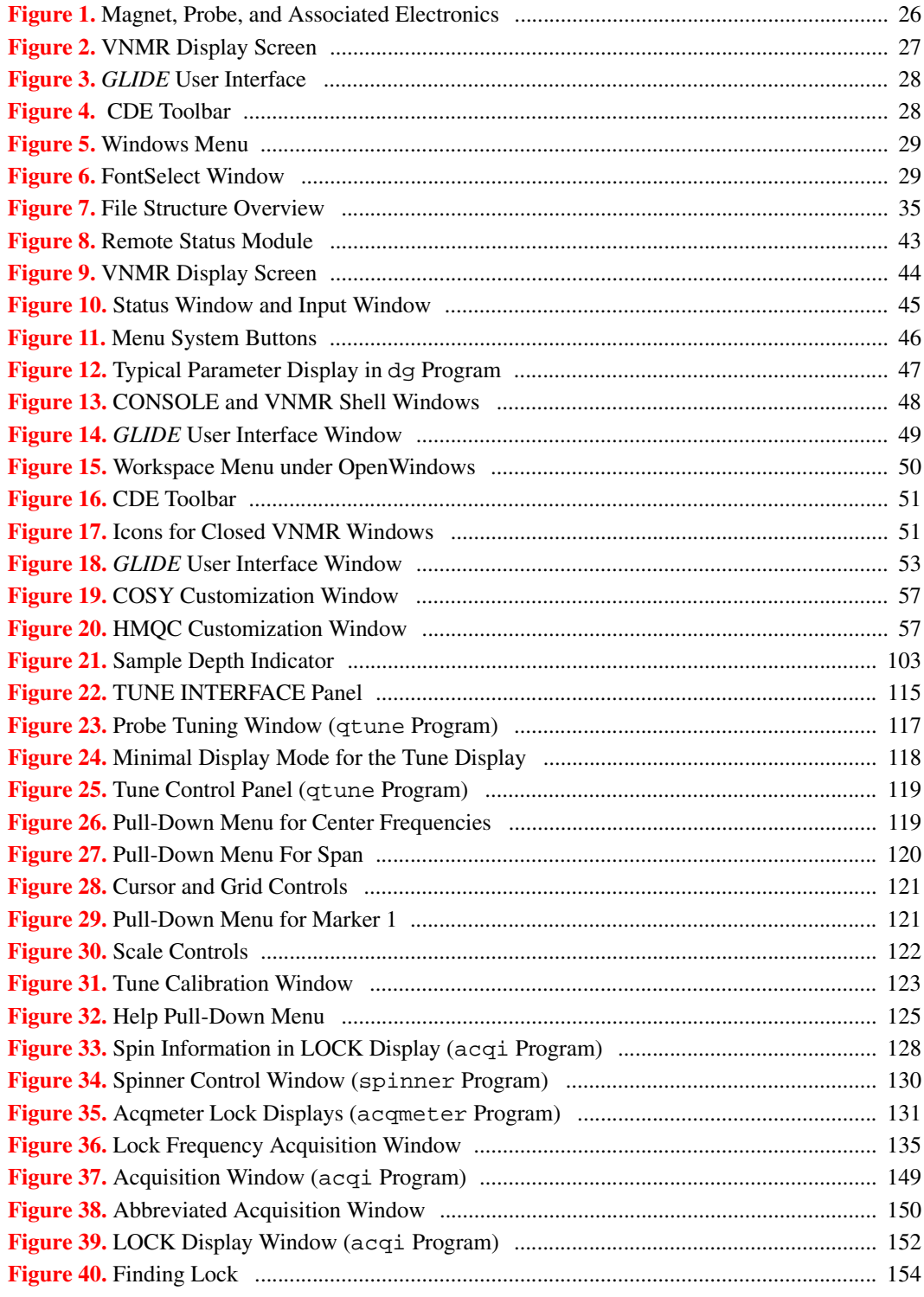

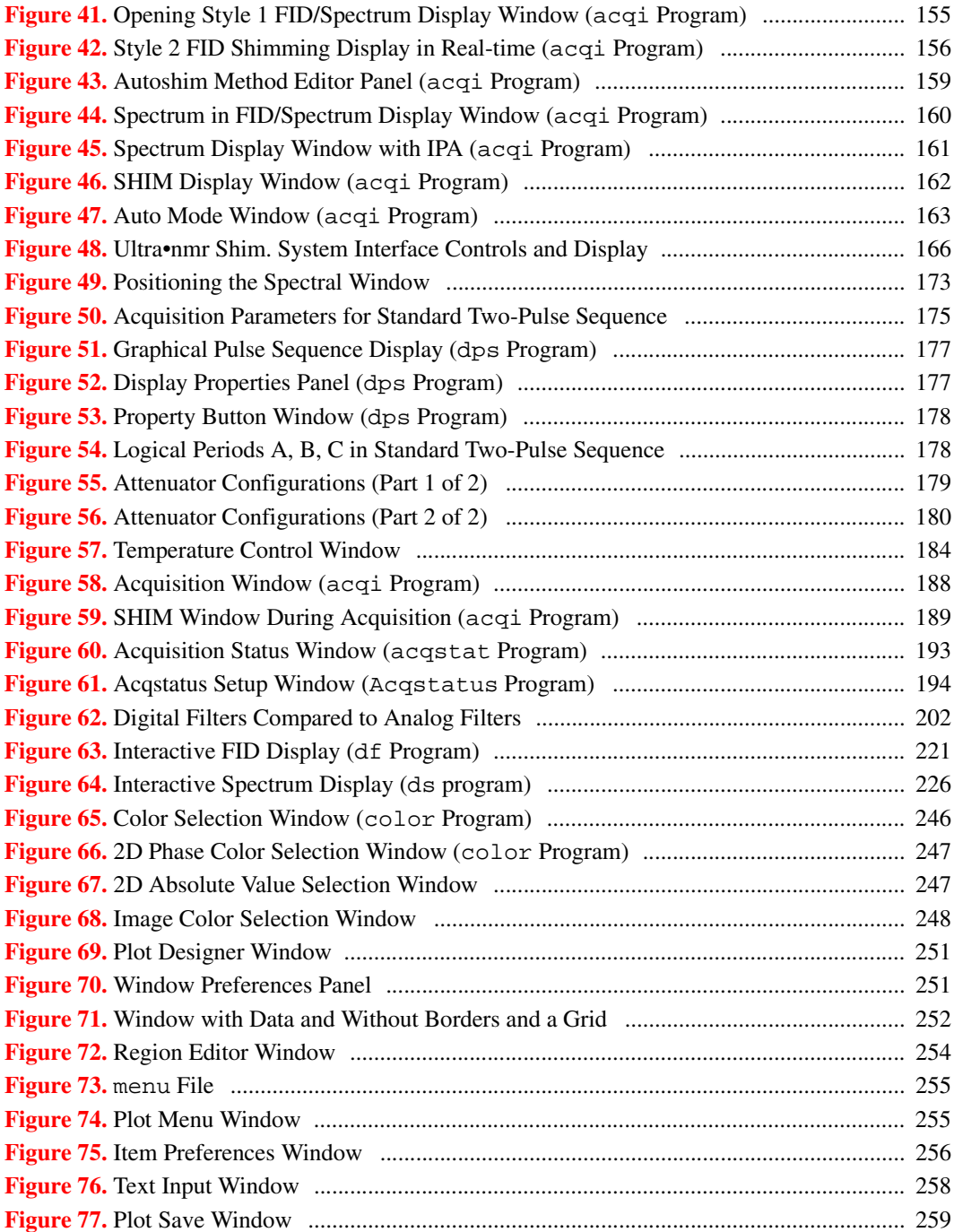

# **List of Tables**

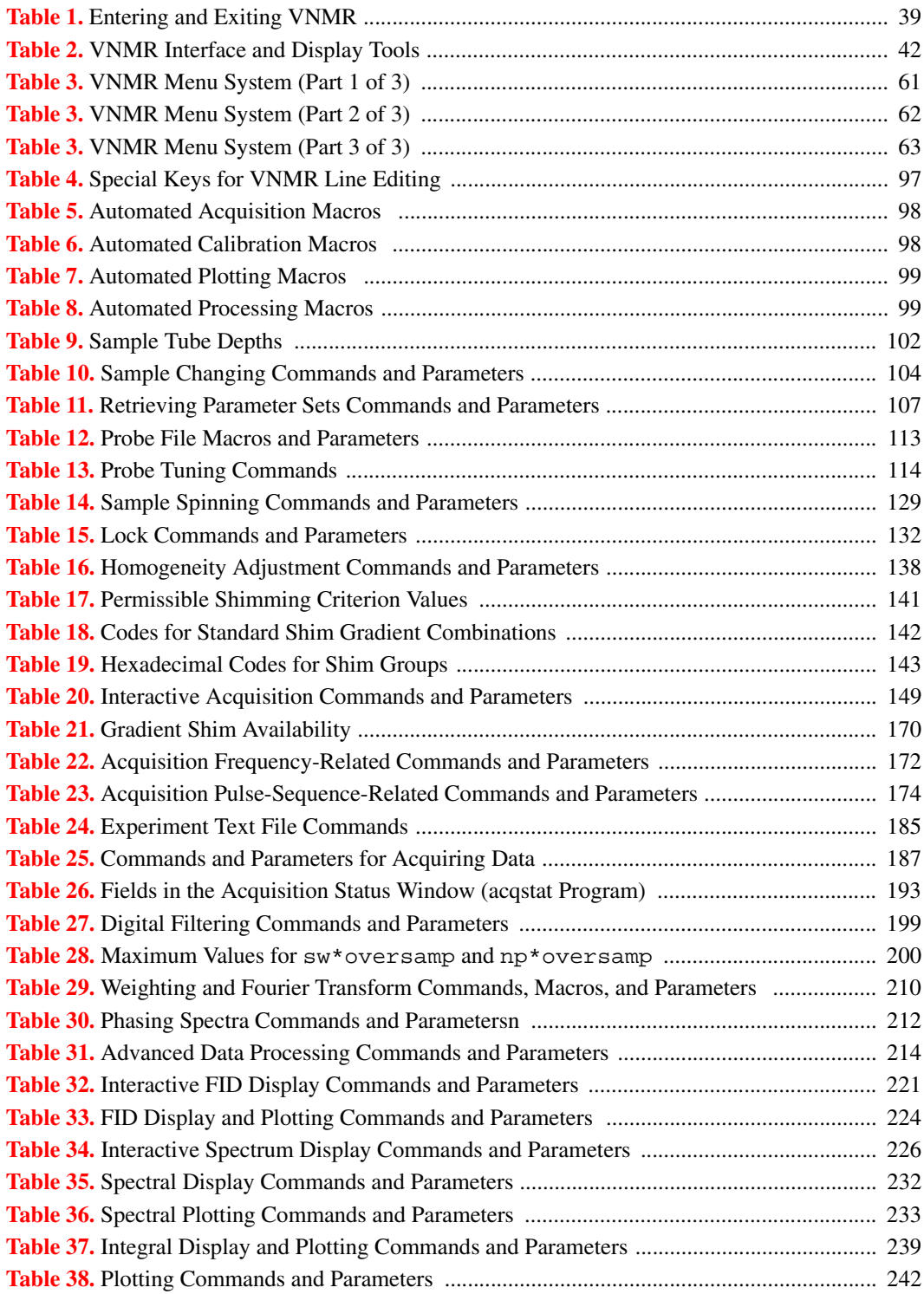

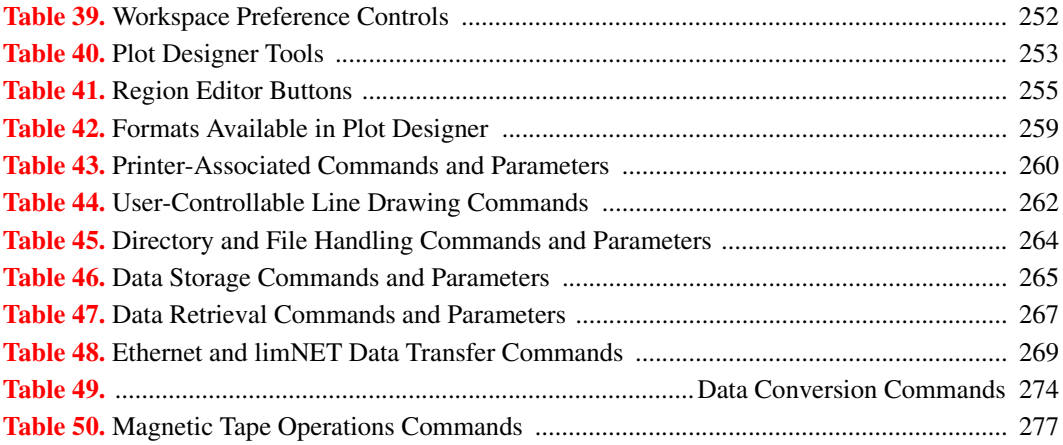

# <span id="page-17-0"></span>**SAFETY PRECAUTIONS**

The following warning and caution notices illustrate the style used in Varian manuals for safety precaution notices and explain when each type is used:

- *WARNING: Warnings* are used when failure to observe instructions or precautions could result in injury or death to humans or animals, or significant property damage.
- **CAUTION: Cautions are used when failure to observe instructions could result in** serious damage to equipment or loss of data.

## **Warning Notices**

Observe the following precautions during installation, operation, maintenance, and repair of the instrument. Failure to comply with these warnings, or with specific warnings elsewhere in Varian manuals, violates safety standards of design, manufacture, and intended use of the instrument. Varian assumes no liability for customer failure to comply with these precautions.

#### **WARNING:** Persons with implanted or attached medical devices such as pacemakers and prosthetic parts must remain outside the 5-gauss perimeter from the centerline of the magnet.

The superconducting magnet system generates strong magnetic fields that can affect operation of some cardiac pacemakers or harm implanted or attached devices such as prosthetic parts and metal blood vessel clips and clamps.

Pacemaker wearers should consult the user manual provided by the pacemaker manufacturer or contact the pacemaker manufacturer to determine the effect on a specific pacemaker. Pacemaker wearers should also always notify their physician and discuss the health risks of being in proximity to magnetic fields. Wearers of metal prosthetics and implants should contact their physician to determine if a danger exists.

Refer to the manuals supplied with the magnet for the size of a typical 5-gauss stray field. This gauss level should be checked after the magnet is installed.

#### WARNING: Keep metal objects outside the 10-gauss perimeter from the centerline of the magnet.

The strong magnetic field surrounding the magnet attracts objects containing steel, iron, or other ferromagnetic materials, which includes most ordinary tools, electronic equipment, compressed gas cylinders, steel chairs, and steel carts. Unless restrained, such objects can suddenly fly towards the magnet, causing possible personal injury and extensive damage to the probe, dewar, and superconducting solenoid. The greater the mass of the object, the more the magnet attracts the object.

Only nonferromagnetic materials-plastics, aluminum, wood, nonmagnetic stainless steel, etc.—should be used in the area around the magnet. If an object is stuck to the magnet surface and cannot easily be removed by hand, contact Varian service for assistance.

## **Warning Notices (continued)**

Refer to the manuals supplied with the magnet for the size of a typical 10-gauss stray field. This gauss level should be checked after the magnet is installed.

#### WARNING: Only qualified maintenance personnel shall remove equipment covers or make internal adjustments.

Dangerous high voltages that can kill or injure exist inside the instrument. Before working inside a cabinet, turn off the main system power switch located on the back of the console.

#### **WARNING:** Do not substitute parts or modify the instrument.

Any unauthorized modification could injure personnel or damage equipment and potentially terminate the warranty agreements and/or service contract. Written authorization approved by a Varian, Inc. product manager is required to implement any changes to the hardware of a Varian NMR spectrometer. Maintain safety features by referring system service to a Varian service office.

#### WARNING: Do not operate in the presence of flammable gases or fumes.

Operation with flammable gases or fumes present creates the risk of injury or death from toxic fumes, explosion, or fire.

#### **WARNING:** Leave area immediately in the event of a magnet quench.

If the magnet dewar should quench (sudden appearance of gasses from the top of the dewar), leave the area immediately. Sudden release of helium or nitrogen gases can rapidly displace oxygen in an enclosed space creating a possibility of asphyxiation. Do not return until the oxygen level returns to normal.

#### **WARNING:** Avoid helium or nitrogen contact with any part of the body.

In contact with the body, helium and nitrogen can cause an injury similar to a burn. Never place your head over the helium and nitrogen exit tubes on top of the magnet. If helium or nitrogen contacts the body, seek immediate medical attention, especially if the skin is blistered or the eyes are affected.

#### **WARNING:** Do not look down the upper barrel.

Unless the probe is removed from the magnet, never look down the upper barrel. You could be injured by the sample tube as it ejects pneumatically from the probe.

#### WARNING: Do not exceed the boiling or freezing point of a sample during variable temperature experiments.

A sample tube subjected to a change in temperature can build up excessive pressure, which can break the sample tube glass and cause injury by flying glass and toxic materials. To avoid this hazard, establish the freezing and boiling point of a sample before doing a variable temperature experiment.

## **Warning Notices (continued)**

#### **WARNING:** Support the magnet and prevent it from tipping over.

The magnet dewar has a high center of gravity and could tip over in an earthquake or after being struck by a large object, injuring personnel and causing sudden, dangerous release of nitrogen and helium gasses from the dewar. Therefore, the magnet must be supported by at least one of two methods: with ropes suspended from the ceiling or with the antivibration legs bolted to the floor. Refer to the *Installation Planning Manual* for details.

#### **WARNING:** Do not remove the relief valves on the vent tubes.

The relief valves prevent air from entering the nitrogen and helium vent tubes. Air that enters the magnet contains moisture that can freeze, causing blockage of the vent tubes and possibly extensive damage to the magnet. It could also cause a sudden dangerous release of nitrogen and helium gases from the dewar. Except when transferring nitrogen or helium, be certain that the relief valves are secured on the vent tubes.

#### WARNING: On magnets with removable quench tubes, keep the tubes in place except during helium servicing.

On Varian 200- and 300-MHz 54-mm magnets only, the dewar includes removable helium vent tubes. If the magnet dewar should quench (sudden appearance of gases from the top of the dewar) and the vent tubes are not in place, the helium gas would be partially vented sideways, possibly injuring the skin and eyes of personnel beside the magnet. During helium servicing, when the tubes must be removed, follow carefully the instructions and safety precautions given in the manual supplied with the magnet.

## **Caution Notices**

Observe the following precautions during installation, operation, maintenance, and repair of the instrument. Failure to comply with these cautions, or with specific cautions elsewhere in Varian manuals, violates safety standards of design, manufacture, and intended use of the instrument. Varian assumes no liability for customer failure to comply with these *precautions.* 

#### **CAUTION:** Keep magnetic media, ATM and credit cards, and watches outside the 5-gauss perimeter from the centerline of the magnet.

The strong magnetic field surrounding a superconducting magnet can erase magnetic media such as floppy disks and tapes. The field can also damage the strip of magnetic media found on credit cards, automatic teller machine (ATM) cards, and similar plastic cards. Many wrist and pocket watches are also susceptible to damage from intense magnetism.

Refer to the manuals supplied with the magnet for the size of a typical 5-gauss stray field. This gauss level should be checked after the magnet is installed.

## **Caution Notices (continued)**

#### CAUTION: Keep the PCs, (including the LC STAR workstation) beyond the 5gauss perimeter of the magnet.

Avoid equipment damage or data loss by keeping PCs (including the LC workstation PC) well away from the magnet. Generally, keep the PC beyond the 5-gauss perimeter of the magnet. Refer to the *Installation Planning Guide* for magnet field plots.

#### **CAUTION:** Check helium and nitrogen gas flowmeters daily.

Record the readings to establish the operating level. The readings will vary somewhat because of changes in barometric pressure from weather fronts. If the readings for either gas should change abruptly, contact qualified maintenance personnel. Failure to correct the cause of abnormal readings could result in extensive equipment damage.

#### **CAUTION:** Never operate solids high-power amplifiers with liquids probes.

On systems with solids high-power amplifiers, never operate the amplifiers with a liquids probe. The high power available from these amplifiers will destroy liquids probes. Use the appropriate high-power probe with the highpower amplifier.

#### **CAUTION:** Take electrostatic discharge (ESD) precautions to avoid damage to sensitive electronic components.

Wear grounded antistatic wristband or equivalent before touching any parts inside the doors and covers of the spectrometer system. Also, take ESD precautions when working near the exposed cable connectors on the back of the console.

## **Radio-Frequency Emission Regulations**

The covers on the instrument form a barrier to radio-frequency (rf) energy. Removing any of the covers or modifying the instrument may lead to increased susceptibility to rf interference within the instrument and may increase the rf energy transmitted by the instrument in violation of regulations covering rf emissions. It is the operator's responsibility to maintain the instrument in a condition that does not violate rf emission requirements.

## <span id="page-21-0"></span>**Introduction**

This manual is designed to acquaint you with the basics of operating a Varian highresolution NMR spectrometer system running VNMR 6.1C (VNMR is Varian's NMR application software package). The manual contains the following chapters:

- Chapter 1, "Overview of Varian NMR," introduces you to the Varian NMR system, its user interface, advanced features, and how VNMR and UNIX files are organized.
- Chapter 2, "VNMR Basics," covers entering and exiting VNMR and working with VNMR on the host computer.
- Chapter 3, "Using GLIDE," explains the basics of GLIDE, a user interface designed for walk-up NMR operation.
- Chapter 4, "Using the VNMR Menu System," covers using the buttons in the VNMR menu system, another user interface that simplifies NMR operation.
- Chapter 5, "Using the Command Mode," covers the basics of using the command mode to enter commands, macros, and parameter settings.
- Chapter 6, "Preparing for an Experiment," describes how to prepare for an NMR experiment, including preparing and inserting the sample, tuning the probe, spinning the sample, optimizing lock, and adjusting shims.
- Chapter 7, "Acquiring Data," covers setting parameters, using experiment text files, performing acquisition, and applying digital filtering.
- Chapter 8, "Data Processing," describes weighting functions, Fourier transformation, phasing, and advanced data processing.
- Chapter 9, "Display, Plotting, and Printing," covers FID and spectra display, plotting, integration, printing, and user-controllable line drawing.
- Chapter 10, "Storing, Retrieving, and Moving Data," explains working with directories, files, and data, including Ethernet, magnetic tape, and data compression.

The manual also contains a glossary covering common Varian NMR and VNMR terms.

## **Notational Conventions**

The following notational conventions are used throughout all VNMR manuals:

- Typewriter-like characters identify VNMR and UNIX commands, parameters, directories, and file names in the text of the manual. For example: The shutdown command is in the /etc directory.
- Typewriter-like characters also show text displayed on the screen, including the text echoed on the screen as you enter commands. For example: Self test completed successfully.
- Text shown between angled brackets in a syntax entry is optional. For example, if the syntax is seqgen s2pul<.c>, entering the ".c" suffix is optional, and typing seqgen s2pul.c or seqgen s2pul is functionally the same.
- Lines of text containing command syntax, examples of statements, source code, and similar material are often too long to fit the width of the page. To show that a line of text had to be broken to fit into the manual, the line is cut at a convenient point (such

as at a comma near the right edge of the column), a backslash  $(\setminus)$  is inserted at the cut, and the line is continued as the next line of text. This notation will be familiar to C programmers. Note that the backslash is not part of the line and, except for C source code, should not be typed when entering the line.

- Because pressing the Return key is required at the end of almost every command or line of text you type on the keyboard, use of the Return key will be mentioned only in cases where it is *not* used. This convention avoids repeating the instruction "press the Return key" throughout most of this manual.
- Text with a change bar (like this paragraph) identifies material new to VNMR 6.1C that was not in the previous version of VNMR. Refer to the VNMR 6.1C Release Notes for a description of new features to the software.

## **Other Manuals**

This manual should help you get started in learning how to work with Varian NMR spectrometer systems and software. Other VNMR 6.1C manuals you should have include:

- Walkup NMR Using GLIDE
- User Guide: Liquids NMR
- User Guide: Solid-State NMR
- User Guide: Imaging
- VNMR Command and Parameter Reference
- VNMR User Programming
- VNMR and Solaris Software Installation

All of these manuals are shipped with the VNMR software. These manuals, other Varian hardware and installation manuals, and most Varian accessory manuals are also provided online so that you can view the pages on your workstation and print copies.

## **Types of Varian Spectrometer Systems**

In parts of this manual, the type of system must be considered in order to use the software properly. Applicable Varian systems include UNITY INOVA, MERCURY VxWorks Powered (shortened to MERCURY-VX throughout all manuals), MERCURY, GEMINI 2000, UNITYplus, UNITY, and VXR-S:

- UNITYINOVA and MERCURY-VX are the current systems sold by Varian.
- UNITYplus, UNITY, and VXR-S are spectrometer lines that preceded the UNITY INOVA.
- MERCURY and GEMINI 2000 are a separate line of spectrometers that preceded the **MERCURY-VX.**

## <span id="page-23-3"></span><span id="page-23-0"></span>**Chapter 1. Overview of Varian NMR**

#### Sections in this chapter:

- 1.1 "Varian NMR Spectrometer System," this page
- 1.2 "User Interface," page 25
- 1.3 "Advanced Features," page 29
- 1.4 "Introduction to UNIX and VNMR Files," page 33

## <span id="page-23-1"></span>1.1 Varian NMR Spectrometer System

The Varian research NMR spectrometer system consists of four major units:

- *Host computer* A workstation that controls the spectrometer, thus receiving most of your attention in day-to-day use. As such, it takes the major share of the attention in this manual.
- *NMR system console* The main unit of the spectrometer system. Housed in one, two, three, or four cabinets, depending on the model and configuration of the spectrometer, the system console contains digital and rf (radio-frequency) circuit boards, amplifiers, frequency synthesizers, power supplies, and other assemblies. With the exception of an occasional special experiment that requires reconfiguring some of the acquisition hardware, you will rarely need to even open a console door.
- Superconducting magnet The magnet holds the probe and provides a stable magnetic field. Units enclosed or attached to the magnet leg, or standing on the floor beside the magnet, contain rf control circuitry and amplifiers as well as air control systems for spinning, cooling, and lifting the sample.
- *Probe* The probe transmits rf power to the sample and detects minute voltages in return. Many sizes and types of probes are available, including broadband and switchable probes that allow observing most nuclei of relevance without changing the probe. Routine sample-to-sample probe tuning is covered in Chapter 6, "Preparing for an Experiment," while changing probes and tuning the probe to other nuclei is discussed in the installation manual for the probe.

#### <span id="page-23-2"></span>**Host Computer**

The host computer, based on a Sun Microsystems workstation, controls the spectrometer. The primary user interaction with the host computer occurs through the display screen, three-button mouse, and keyboard. The use of these devices is introduced in the section "User Interface," page 25.

A wide range of Sun desktop workstations can be used with a system. The standard workstation contains a hard-disk drive to store data and a magnetic tape unit for saving and transferring data. If additional data storage is necessary, a second hard-disk drive can be

added to the system. A CD-ROM drive must also be available, either local or on a network, for installing the current versions of Sun and Varian software. System printers, plotters, additional memory, and other computer peripherals can be added to the basic system.

#### <span id="page-24-0"></span>**NMR System Console**

The NMR system console contains rf electronics, including transmitters, amplifiers, and receivers, as well as a complete computer system known as the *acquisition computer*. Units in the acquisition computer control the pulses and timing of the acquisition process (through the Digital Acquisition Controller board, Pulse Sequence Controller board, Acquisition Controller board, or Output board, depending on the system), digitize the signal (through the analog-to-digital converter or ADC), and automatically sum the data and scale it when necessary (the  ${}^{1}H/{}^{13}C$  GEMINI 2000 uses software data summing). The acquisition computer is also responsible for the control of the spinner and magnet homogeneity.

Each of the console units is controlled by the main processor, which contains pulse sequence control information programmed in its memory. The type of communication between the host computer and the acquisition computer is system-dependent:

- UNITY INOVA and MERCURY-VX systems use Ethernet, with control by an integrated chip on the acquisition computer board.
- MERCURY and GEMINI 2000 systems also use Ethernet, but control is by a Ethernet board.
- UNITYplus and UNITY systems use a SCSI high-speed link through a second computer in the acquisition unit, known as Host-Acquisition Link, or HAL. This computer provides a 2-MB memory into which data acquisition is performed.

Implementing the pulse sequence involves timing certain operations of the transmitter, decoupler, and receiver. The transmitter produces a radio frequency at the frequency selected (the parameter  $sfrq$ ) for the nucleus being observed. In another section of the rf electronics, another frequency (in most instruments, this is the proton frequency) is sent to the decoupler. In order to maintain long-term electronic stability, the instrument also generates a lock frequency that is normally set at the deuterium frequency. A deuterated solvent is used in most cases (although the spectrometer can be operated unlocked) so that the deuterium rf can be locked onto the deuterium resonance of the solvent.

Up to eight rf channels are available on UNITY INOVA systems. MERCURY-VX, MERCURY, and GEMINI 2000 systems have two channels. The main features of additional channels on UNITY INOVA include independently generated rf, high-speed line control of the rf transmitter board, a dedicated linear pulse amplifier, and channel independence—each channel is separate.

A waveform accessory can be also be integrated into the UNITY INOVA console, with as many as four waveform generators. This option is not available on the MERCURY-VX, MERCURY, and GEMINI 2000 systems.

Varian features a wide range of gradient and shim systems in many sample sizes and for all applications—liquids, solids, and imaging. For pulsed field gradient (PFG) experiments, your system may have one of the Performa PFG modules. Varian shim systems range from 13 channels for the GEMINI 2000 and UNITY and VXRS systems to 40 channels for the Ultra•nmr shim system II. MERCURY-VX and MERCURY are 14 channels.

#### <span id="page-25-0"></span>**Superconducting Magnet and Probe**

The superconducting magnet and probe, although separate, are closely related. The types and configuration of these components and associated electronics differ between systems. Figure 1 shows two representative systems.

On systems without sample changers, the user's primary interaction with the magnet and probe is to insert the sample into the hole at the top of the magnet. Under some circumstances, the probe needs to be tuned to electronically match the sample and experiment desired. For this purpose (depending on the type of probe), there may be tuning rods extending from the probe, a tuning meter, a tuning selector switch that chooses between tuning the observe and decouple channels of the probe, and a tuning gain knob that controls the sensitivity of the tune signal used for tuning a channel.

- On UNITY INOVA and UNITYplus systems, a digital display on the TUNE INTERFACE unit, attached to the magnet leg or to the dual preamplifier, shows reflected power. Dual push-button switches below the digital display activate the tuning circuit, select the channel, and set the sensitivity of the channel during the tune operation.
- On *MERCURY-VX, MERCURY*, and *GEMINI 2000* systems, reflective power is shown in a "needle micrometer" indicator on the magnet leg or Magnet Interface box (MIB). An adjacent toggle switch on the magnet leg or MIB selects whether the meter displays reflective power for tuning or the spinning rate. For normal operation, the switch is set for the spin rate. UNITY and VXR-S systems use a similar display to the MERCURY.

Chapter 6, "Preparing for an Experiment," describes probe tuning procedures. For details about installing and tuning probes, refer to the probe manual shipped with the probe.

## <span id="page-25-1"></span>1.2 User Interface

The host computer for the spectrometer includes a number of highly advanced concepts, including multiple experiment capability, multitasking, windowing, and automatic queuing. The system, however, was designed with the user in mind, so it is easy to operate. This section briefly describes how you interacts with the data system through three devices: the mouse, the keyboard, and the display monitor. Chapter 2, "VNMR Basics," contains a detailed description of the user interface and VNMR display.

#### <span id="page-25-2"></span>**VNMR Software**

The host computer for the spectrometer is a Sun Microsystems workstation that runs the Varian NMR software program, called VNMR. The VNMR software package supports data acquisition, processing, display, and data analysis for the entire range of applicationsliquids, pulsed field gradients, solids, and imaging.

VNMR is available in three versions:

- The VnmrX version is used if the Sun is running OpenWindows<sup>TM</sup> or the Common Desktop Environment (CDE) windowing environment (both are based on the X Window System). This version allows remote operation from other workstations, X terminals, or personal computers such as a PC or a Macintosh. Spectrometer status can be monitored, data processed during acquisition, shims adjusted, and new experiments queued from a remote location.
- The VnmrI version is available for workstations from IBM, and the VnmrSGI version is intended for Silicon Graphics workstations. VnmrI and VnmrSGI have essentially the same user capabilities, look, and feel of the VnmrX version.

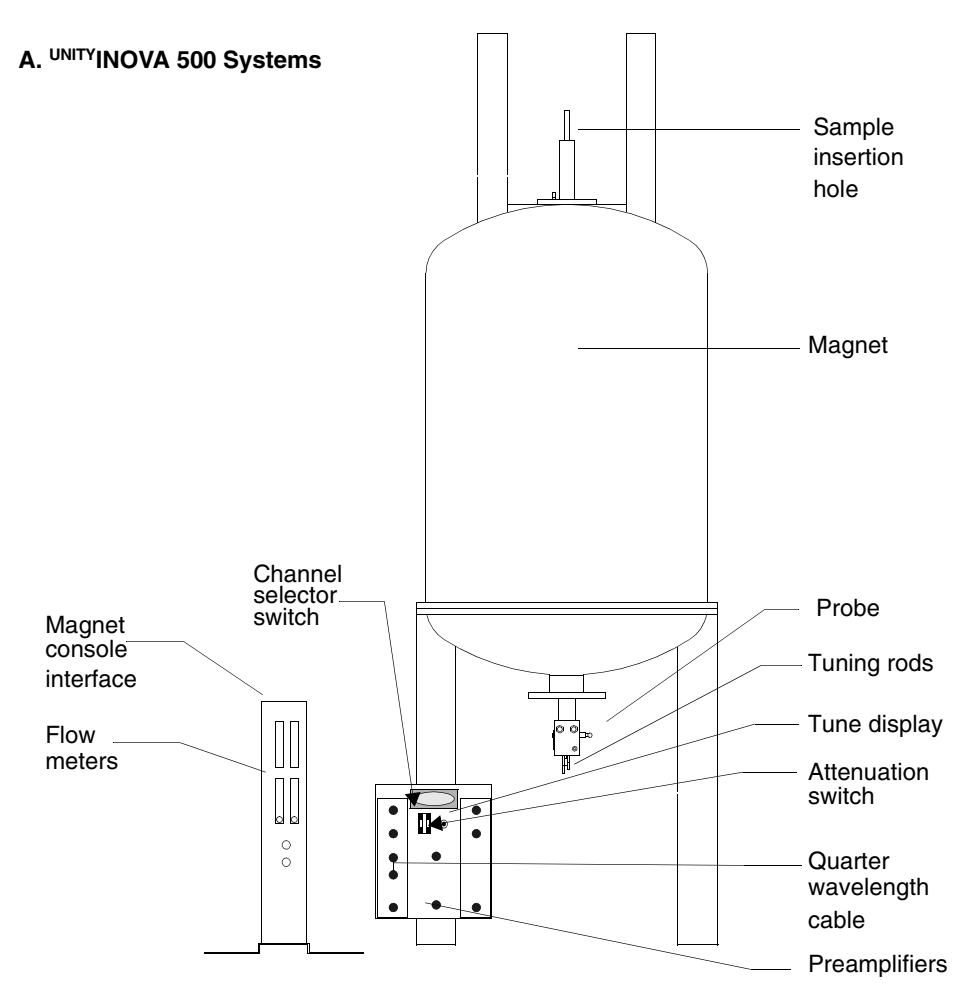

B. MERCURY, MERCURY-VX, and GEMINI 2000 Systems

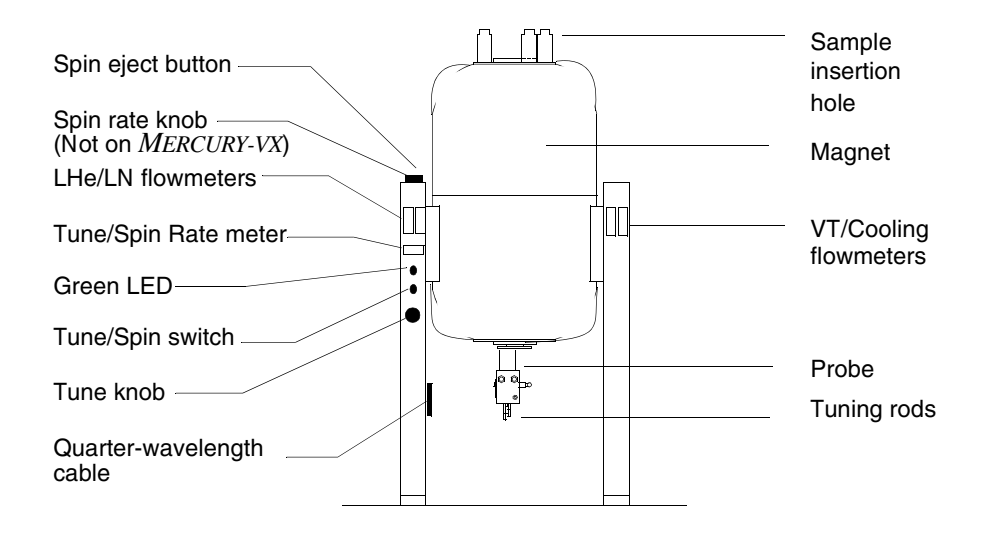

<span id="page-26-0"></span>Figure 1. Magnet, Probe, and Associated Electronics

#### <span id="page-27-0"></span>**Mouse, Keyboard, and Remote Status Module**

The mouse is a three-button pointing device that controls one or more cursors that appear on the display screen (although only one cursor can be controlled at a time).

On the keyboard, you enter commands, parameters, and other alphanumeric information into the data system.

The optional remote status module is a small case containing indicators and displays, usually placed next to the host computer display. The UNITY INOVA and UNITY plus versions of the module display such information as the status and temperature of the variable temperature unit, lock level, acquisition, and other information for each active rf channel. MERCURY-VX, MERCURY, and GEMINI 2000 systems use an indicator on the magnet leg, or Magnet Interface box.

#### <span id="page-27-1"></span>**VNMR Display Screen**

The VNMR display screen shows you what is happening with the data. Figure 2 shows a typical configuration of this screen.

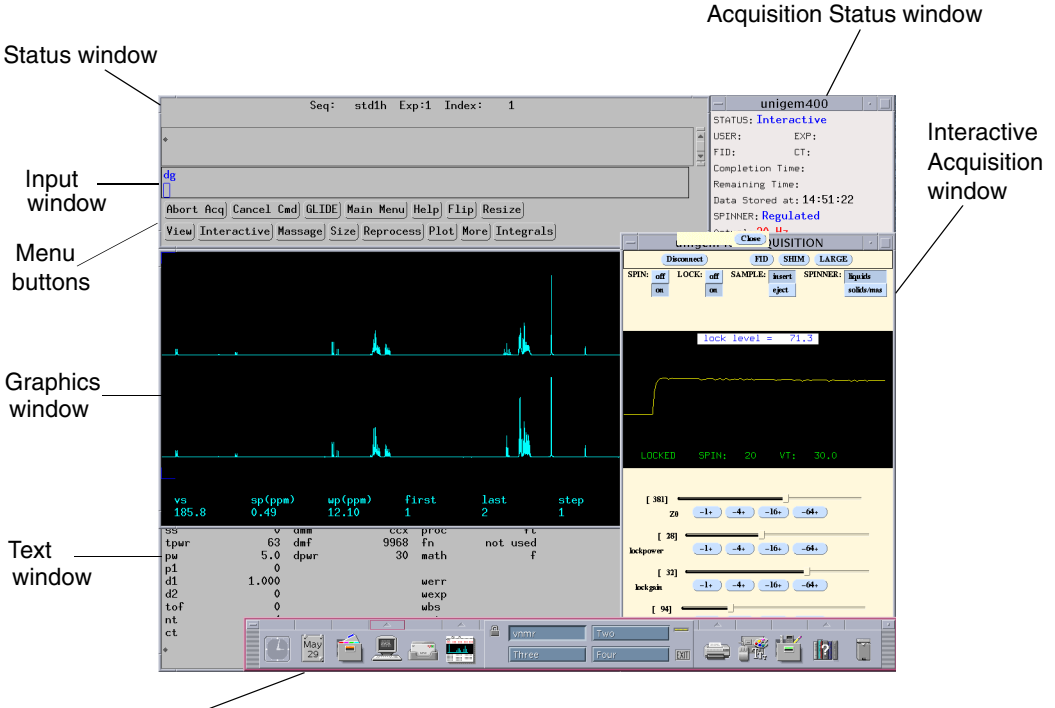

<span id="page-27-2"></span>CDE toolbar

Figure 2. VNMR Display Screen

The display is divided into several windows. The menu buttons, graphics window, and text window are typically always visible. Like most windowing systems, these windows can be moved, resized, and even closed.

The windows are described here, and throughout the manual, according to their standard positions.

#### **Chapter 1. Overview of Varian NMR**

On the VnmrX version of VNMR, the *GLIDE* user interface (see Figure 3) is typically at the top of the screen.

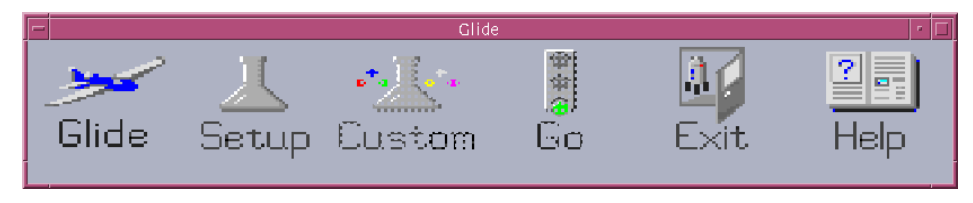

Figure 3. GLIDE User Interface

<span id="page-28-1"></span>If the system is configured to perform acquisition, not as a stand-alone data station, the right side of the screen often displays two other windows—the Acquisition Status window and the Acquisition window. Both windows are shown in Figure 2.

If the system is running the Common Desktop Environment (CDE), the CDE toolbar, which includes a custom tool to activate VNMR, shown in Figure 4 is displayed on the bottom of the screen.

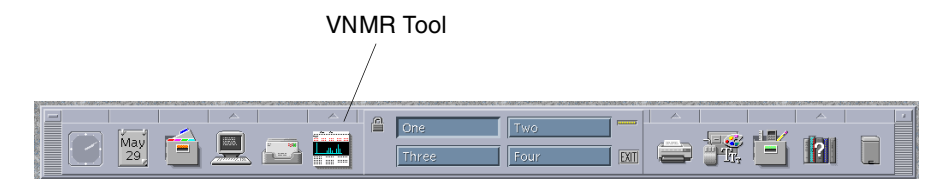

Figure 4. CDE Toolbar

<span id="page-28-2"></span>The part of the screen where no windows appear is called the *workspace*. On a typical system, the workspace contains artwork or a repeating design. The default design is the Varian logo and name repeated in a grid over the background, but the workspace can be customized locally.

Other objects that usually appear on the VNMR display screen include icons for closed windows. Typically, such icons for the console and VNMR appear on the opening screen.

#### <span id="page-28-0"></span>**Using Multiple Windows**

You can configure the graphics window into smaller panes, dividing it into one, two, or three distinct graphical rows and/or columns. Each pane can be used independently of others.

#### **Activating Window Panes**

After you create multiple window panes, only one pane can be worked on at a time. You can activate other panes by double-clicking in them with the left mouse button. If two panes represent two separate experiments, double-clicking in either pane automatically joins the appropriate experiment. Whatever activity was running in the panes is remembered and restarted.

#### **Creating Multiple Windows**

To create multiple windows, do the following procedure:

1. Click Main Menu, More, Windows. The windows menu opens, as shown in Figure 5.

Abort Acq Cancel Cmd GLIDE Main Menu Help Flip Resize Select Fonts 1 Row 2 Rows 3 Rows 1 Column 2 Columns 3 Columns Return

#### Figure 5. Windows Menu

<span id="page-29-1"></span>2. Select the number of rows and columns of panes that you want to appear in the graphics window.

#### **Selecting Fonts**

To select fonts for each window, do the following procedure:

- 1. Click Main Menu > More > Windows.
- 2. Click on the **Select Fonts** button to open the FontSelect window, shown in Figure 6.

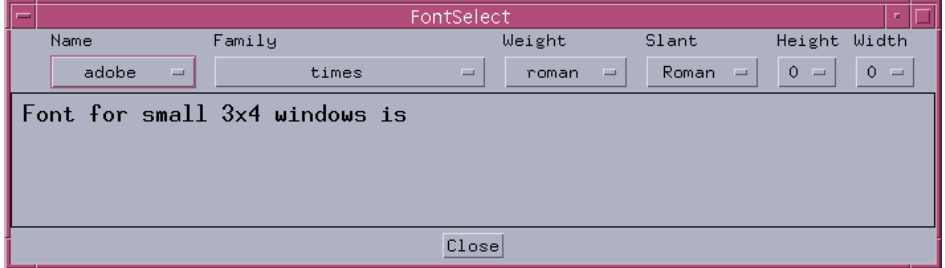

Figure 6. FontSelect Window

<span id="page-29-2"></span>3. Click on the corresponding buttons to choose the font Name, Family, Weight, Slant, Height, and Width. Exit the window by clicking Close.

#### **Multiple Window Commands**

The multiple window environment is controlled by the following commands:

- set quide sets the number of rows and columns in the graphics windows.
- fontselect opens the FontSelect window that enables you to define fonts for the panes.
- $\bullet$ jwin is called at each double-click of the left mouse button inside a pane. This macro records the activity in a current window and then restarts the activity in the selected window, including a jexp command if necessary. jwin calls setwin to activate the selected window. The global parameters curwin and mapwin maintain information about the panes.

### <span id="page-29-0"></span>**1.3 Advanced Features**

The data system incorporates many advanced operating features, including queuing, multitasking, multi-FID experiments, multidata sets, MAGICAL II macro language, and optional specialized software.

#### <span id="page-30-0"></span>Queuing

Virtually all operations on the data system are *queued*, that is, you are free to ask the system to perform any action at any time, even in circumstances in which that action cannot possibly occur immediately. For example, suppose you give the system a command to plot a spectrum and that plot starts. You do not need to wait for that plot to finish, but instead can proceed to set up a second plot and issue the command to perform that plot as well. Because the first plot is still occurring, the system queues up your request and performs it when the resources needed to perform the task (in this case, the plotter) are free. As far as you are concerned, the plot is now "done," and you can move on to the next task.

Another important example of queuing on the system occurs with data acquisition. Just like plotting, you need not be concerned whether an acquisition is in progress when you set up an experiment and issue the command to start the acquisition. If no acquisition is in progress at that time, any acquisition you request starts immediately. If an acquisition is in progress, your acquisition request waits until the current acquisition is finished, and starts at that time. Because a particular acquisition can take many hours, the system even enhances the queuing feature by informing you of the projected completion time of the current acquisition, so you will know when the next one begins.

Note that queuing is fully automatic and requires no special commands or other operations.

#### <span id="page-30-1"></span>**Multitasking**

Unlike queuing, which occurs sequentially, the multitasking feature of the system allows simultaneous activities to occur. The data system includes a number of computers and microprocessors, all of which can be active at the same time. On UNITY INOVA systems, the acquisition computer's operating system is multitasking, which allows data acquisition, data transfer, and status checking simultaneously. In addition, the UNIX operating system used on the host computer allows multiple tasks, such as printing, plotting, data processing, and communication with other computers, to all proceed at the same time, even with a single processor.

Multitasking is like queuing in one respect—you do not have to do or know anything special. Issuing successive commands to initiate an acquisition, a plot, some printing, and some data processing quickly causes four processes to become active simultaneously. Just like queuing, the rule is simple—tell the system what you want to do whenever you wish. If the operation you request requires queuing, it is equeued. If it can be accomplished immediately and involves multitasking, that happens as well.

Multitasking has one limitation, however. In normal circumstances, the system is not designed to perform multiple data processing operations simultaneously within a single copy of the VNMR software. Thus, while it is possible to have two or more terminals attached to a computer and several users performing a 2D transformation at the same time, it is not possible for a single user to do multiple data processing tasks from a single terminal.

Concurrent processing operations are possible outside the VNMR program by using UNIX. For example, assume you have started a long 2D Fourier transformation (FT) in the VNMR program. You are now free to open (or re-open) a different window, which puts you in communication with the UNIX operating system or with one of the many programs supplied with UNIX (text editors, compilers, etc.). Thus, you can edit a new pulse sequence or write a report on your most recent results while the Fourier transform proceeds.

It is even possible to start another copy of VNMR running in a noninteractive background mode. If you had an extremely long operation to perform, such as an 8K x 8K 2D Fourier transform, this operation could be performed in this background mode, leaving your

interactive copy of VNMR free to start the next acquisition or do some spectral display and plotting, etc. More information on the background mode of VNMR is found in the manual **VNMR** User Programming.

Within the NMR software package, there is also an important part of the software that is separate from the basic VNMR program, and that is the Acquisition window. This window permits locking and shimming, FID display, and interactive parameter adjustment (IPA). Because this activity runs in a separate window, it is a permissible multitasking activity. Thus, even while a long transform is occurring, you can insert the next sample and start performing locking and shimming.

#### <span id="page-31-0"></span>**Experiments**

NMR scientists, like all scientists, are accustomed to performing experiments. For this reason, the data system organizes its data along the same lines. In VNMR, an experiment is a directory, on a disk, in which parameters and data are stored. The values of the parameters represent the conditions under which the data in the file was collected or will be collected. Each experiment has a number (shown by " $Exp$ " on the first line of the status window), which can be 1, 2, on up to 9999. We refer to these experiments as  $\exp 1$ ,  $\exp 2$ ,  $\exp 3$ , and so on. Different experiments can hold different sets of data.

The explib program gives a view of the experiments on a system by displaying a list of the experiments that exist, their size, and information about the current data contained in that experiment.

An experiment has room, simultaneously, for both the raw data (the FID) and the processed data (the transformed spectrum). Thus, it is not necessary to remember to "save the data" before performing an FT or other processing; the original data is always unaffected. Each experiment always contains some data, namely the last data that was collected in that experiment (just like parameters always contain the last value that was entered). Data remains in an experiment until you return to that experiment and begins a new acquisition. Thus, an experiment is basically the mechanism for temporary data storage—a place for the data while it is being acquired, processed, or plotted. When done with the data, it should be saved in a permanent file, freeing the experiment for another set of data.

#### <span id="page-31-1"></span>**Multiple Related FIDs**

Many experiments require obtaining a series of FIDs related to each other through the variation of one or more parameters. For example, suppose it is necessary to run a series of spectra at four different temperatures:  $30^{\circ}\text{C}$ ,  $50^{\circ}\text{C}$ ,  $70^{\circ}\text{C}$ , and  $90^{\circ}\text{C}$ . Instead of acquiring four separate sets of data, it is possible to create an *array* in which the temp parameter is given four successively different values:

temp=30,50,70,90.

These four subexperiments are now all treated as a single experiment. One go command successively begins acquisition of all four subexperiments. One command can be used to transform all the spectra, one command to display all the spectra on the screen simultaneously, one command to plot all the spectra, and one command to save all the spectra. Virtually all of the parameters affecting acquisition can be arrayed in this way, making for a simple and convenient method of performing pulse width calibrations, optimizing parameters, etc.

#### <span id="page-32-0"></span>**Multiple Unrelated Sets of Data**

Sometimes it becomes desirable to deal with multiple sets of data that are *not* related to each other simply by arraying some parameter. For example, you may want to obtain a carbon and a proton spectrum on the same sample, where the parameters and the data are completely different. You may want to obtain spectra with the same parameters, but on different samples.

Of course, it is perfectly possible to acquire one such data set, process it, plot it, save it on disk, acquire the next data, process, plot, save, and so on. But this procedure results in an inefficient use of the system. In acquiring one spectrum, for example, it would be more efficient to start a second acquisition (another nucleus, another pulse sequence, another sample), and then process the first while the second is being acquired. Of course, this routine can be extended to more than two data sets, in fact, up to nine.

To simultaneously work with two different sets of data (such as processing one set and acquiring another), you use two (or more) experiments. For example, first enter 90 to acquire data in exp1. Next, join exp2 by entering jexp2 and starting another experiment. Then enter jexp1 to rejoin exp1 and process and plot the first spectrum  $(exp1)$  while the second  $(exp2)$  is being acquired.

To follow the second experiment with a third (even though the second is still being acquired), join exp3 by entering jexp3, select parameters, and start another experiment. Since an acquisition is in progress, this experiment  $(\exp 3)$  is queued up behind the second, just as for other forms of queuing previously discussed. Now you can go back to exp1, process more, then enter  $jexp2$  to look at that data, either when it finishes or before, and so on. If the text command is used to annotate sufficiently each experiment, the explib command enables us to juggle all these functions with ease.

#### <span id="page-32-1"></span>**MAGICAL II Macro Language**

A *macro* is a single command that duplicates any series of commands and parameters enterable on the keyboard. Routinely used in daily operation, a macro is not a necessary function of the system, but is extremely useful.

Suppose every time a spectrum is plotted, it is desired to have parameters printed, a scale plotted below the spectrum, and peaks above 20 mm in height labeled as to frequency. This can be done by typing

pl pscale pap page th=20 printon dll printoff

which is not too difficult if the spectrum is plotted once, but what if a similar spectrum must be plotted 5 times or 500 times?

The answer is to create a macro command that executes the exact series of the listed commands and parameters. The name of the macro can be any convenient name, such as plc13, or plc, or just c. Whatever the name chosen by the user, the system uses that name exactly like any other system command.

Macros are extensively used to set up the various special pulse sequence experiments that are available. Thus, if a conventional  ${}^{13}C$  spectrum has been acquired, entering apt executes the macro apt that sets up an APT experiment. Or, starting with a conventional <sup>1</sup>H spectrum and typing cosy sets up a 2D COSY experiment. Macro commands can simplify the most complex set of commands and parameters.

Macros on the system are written in a macro language called MAGICAL<sup>TM</sup> II (for MAGnetics Instrument Control and Analysis Language II) that is built into VNMR. MAGICAL is an extremely powerful language that combines three essential elements:

- Programming language features, like conditional statements.
- Direct access to key features of the NMR data, such as peak heights, integrals, and frequencies.
- NMR parameters treated as variables in a computer program.

Unlike MAGICAL (the predecessor to MAGICAL II), which operated relatively slowly using an interpreted mode, MAGICAL II macros are parsed so that their execution is extremely rapid. Indeed, many of the standard commands in the VNMR software are written in MAGICAL II, and yet they run essentially at the same speed they would have run if they had been written in a more traditional language such as C.

Besides allowing creation of customized NMR algorithms for data acquisition or analysis, MAGICAL II also allows data acquisition and analysis to be linked for adaptive acquisition, a critical capability for applications such as the LC-NMR.

One of the interesting attributes of MAGICAL II is that all of its features can be directly executed from the keyboard without actually creating a macro. Do you want to double the vertical scale? Just enter

```
vs = vs * 2
```
Do you want to display the central 50% of the spectrum? Simply enter

```
f wp=0.5*sw sp=sp+wp/2
```
You can even write a simple computer program directly from the keyboard. Would you like to compute  $2^7$ ? Try entering the following and see if you get the right answer:

```
r1=1 r2=1 repeat r1=2*r1 r2=r2+1 until r2>7 r1?
```
MAGICAL II is discussed in detail in the manual *VNMR User Programming*. Users who wish to modify the existing software or add their own macros are strongly encouraged to learn to use MAGICAL II.

#### <span id="page-33-0"></span>**Optional Specialized Software**

Much advanced, specialized software is available for VNMR, including the following optional packages sold by Varian:

- Bayes software uses Bayesian probability theory to directly analyze 1D, time-domain data, providing signal amplitude, frequency, and linewidth for all statistically significant resonances.
- Diffusion software performs acquisition and analysis for the determination of diffusion constants using the pulse gradient echo method.
- FRED<sup>™</sup> software discovers carbon connectivities at previously unattainable levels of sensitivity. FRED analyzes data from the insensitive but powerful carbon-carbon connectivity experiment.
- STARS<sup>™</sup> software simulates single-pulse experiments on solids.

## <span id="page-33-1"></span>1.4 Introduction to UNIX and VNMR Files

The current VNMR software package runs in the Solaris 7 computing environment, which includes SunOS 5.7 (Sun's implementation of UNIX), the OpenWindows and CDE windowing environments, and desktop tools such as Clock and File Manager.

#### **Chapter 1. Overview of Varian NMR**

No attempt is made in this manual to teach you more than is necessary about Solaris, OpenWindows, CDE, and UNIX except for you to run VNMR. Sun provides extensive information about their products, both online and hard copy.

#### <span id="page-34-0"></span>**UNIX File System**

Like any high-level system, data on your disk is found in files, which are themselves organized into directories. The UNIX file system is traditionally depicted in a tree structure, with all files and directories are hierarchically organized into a top-level directory whose symbol is a slash  $\left( / \right)$  and name is root. The root directory ultimately contains all other directories and files.

#### <span id="page-34-1"></span>**VNMR Directories and Files**

Figure 7 is a diagram of the part of the UNIX file system that is important in using VNMR software. In the diagram, the directories vnmr, home, and usr are shown as subdirectories of root  $($   $/$ ). To identify these directories as first-level subdirectories of root, a slash is placed in front of the directory name: /vnmr, /export/home, and /usr.

Knowing the location and contents of system directories and files used by VNMR is helpful when trying to understand the UNIX file system:

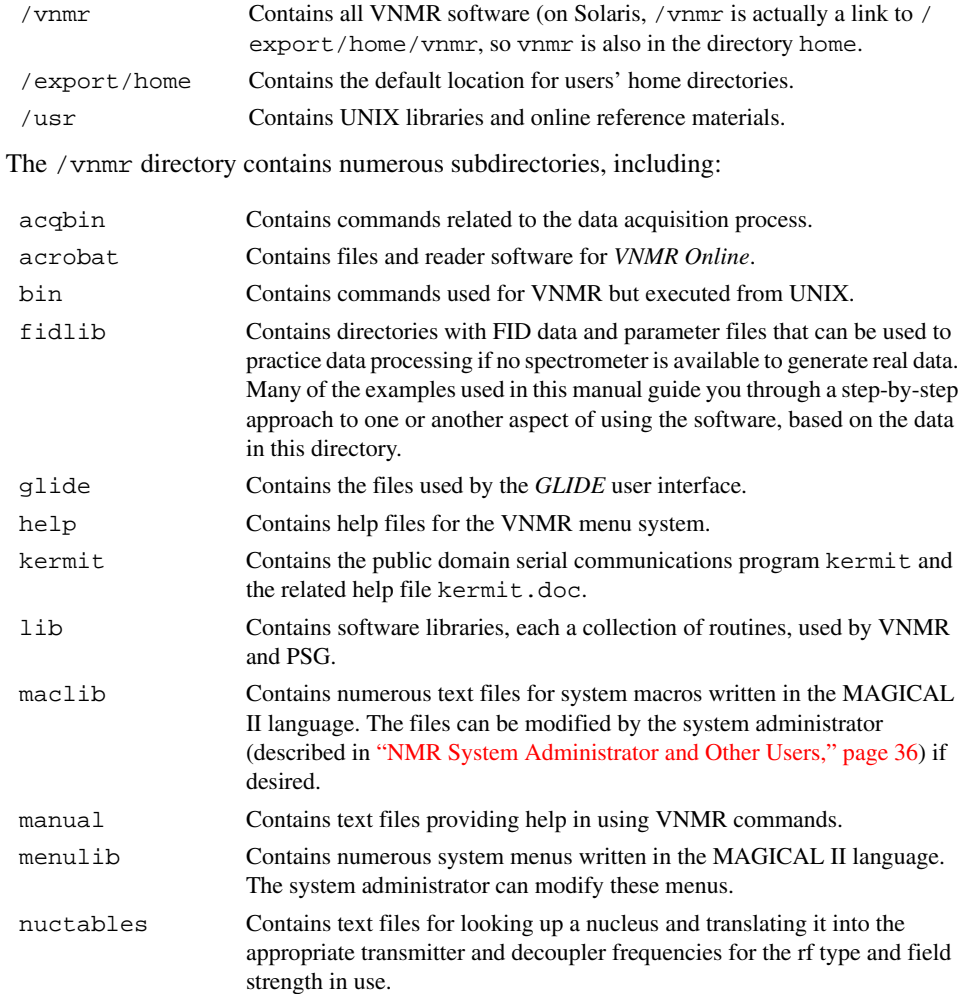

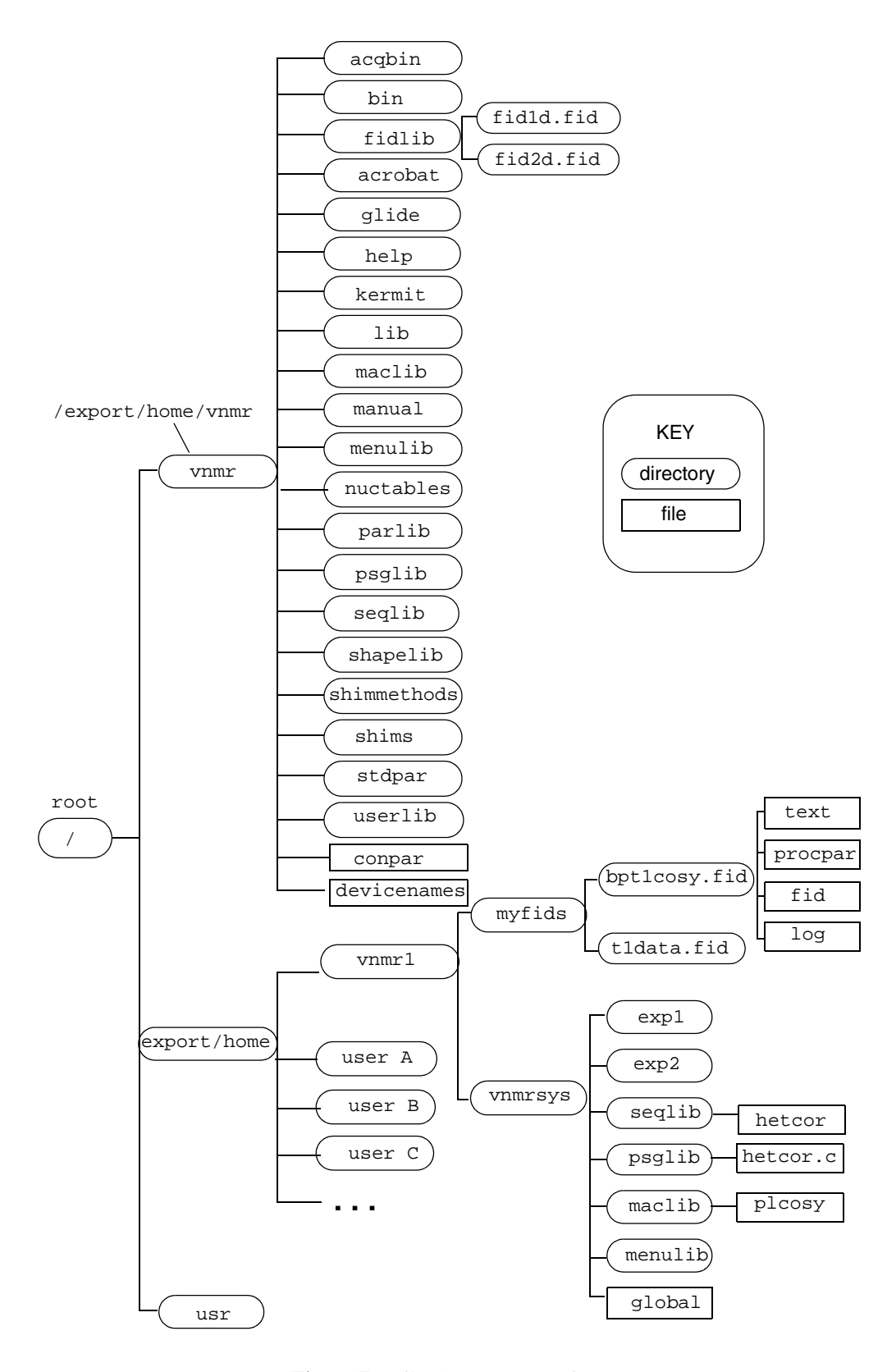

<span id="page-35-0"></span>Figure 7. File Structure Overview
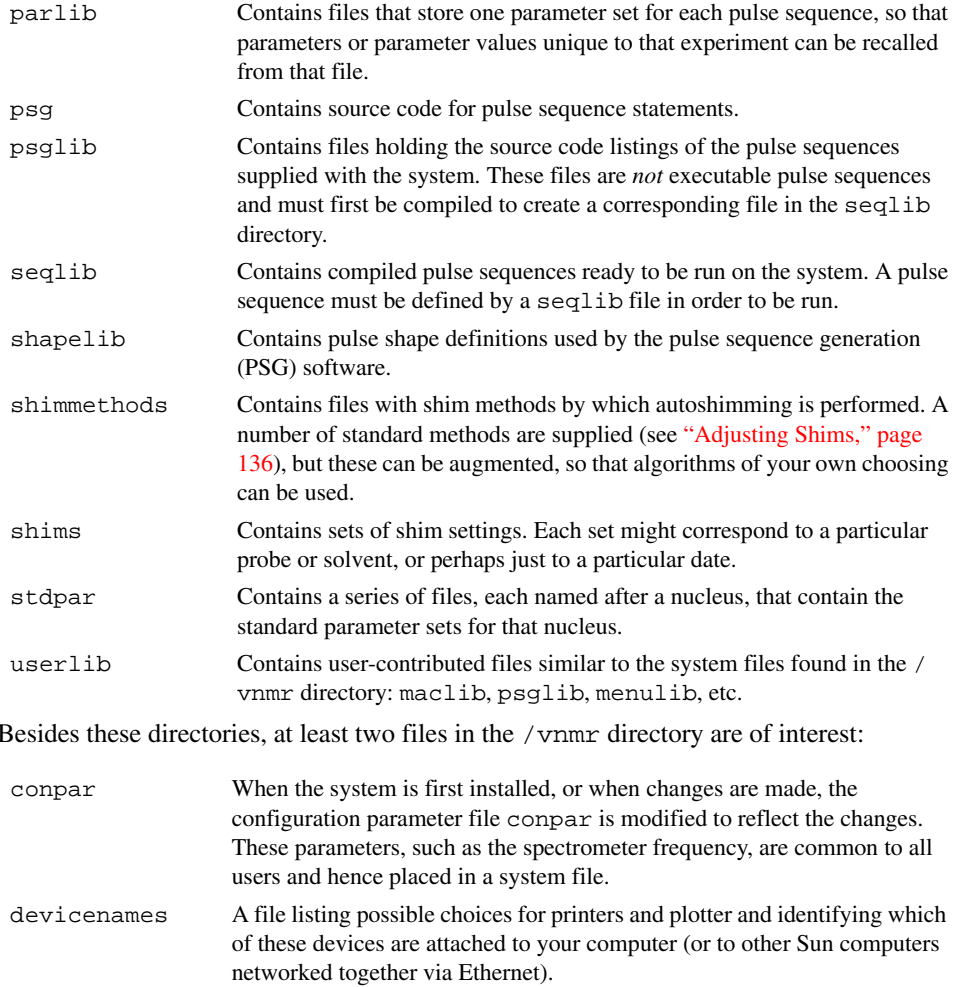

### **NMR System Administrator and Other Users**

The /export/home directory contains one directory for each user who has been given permission to use the system (user A, user B, etc. in Figure 4). Every system is initialized with a special user named vnmr1, who is the NMR system administrator, the "owner" of the VNMR software (there is also a UNIX system administrator known by the standardized name root). Thus, vnmr1 is the only user with permission to change the files found in the /vnmr directory.

In addition to being the NMR system administrator, ynmr1 is also a regular user of VNMR, with permission to run NMR experiments, process data, etc. This capability is provided by the directory vnmrsys, which is found within the vnmr1 directory (and whose full name, in UNIX terminology, is /export/home/vnmr1/vnmrsys).

The vnmrsys directory contains a series of essential files. One or more experiment files (exp1, exp2, etc.) are used to provide temporary homes for NMR data being acquired or processed; these files were previously discussed. Several directories that also existed in the /vnmr directory are found repeated here: seqlib, psglib, maclib, menulib, and shims. These directories are used to provide *user-specific* pulse sequences, macros, menus, and shim values.

Thus, a user who wishes to develop a personal version of the plcosy macro, which plots a COSY spectrum, is free to do so without affecting the software that can be "seen" by other

users. A user who wishes to modify the heteronuclear chemical shift correlation pulse sequence hetcor can similarly do so without affecting other users. Once the new version is proven to be more desirable, the NMR system administrator vnmr1 can copy it into the directory / vnmr/seqlib, where it is accessible to all users.

Finally, a file named q lobal is found in each user's directory. This file contains parameters that are common to all of a user's experiments, and that do not need to be repeated. For example, while a user may want to process proton spectra in exp1 and carbon spectra in  $exp 2$ , that user probably wants to plot them both on the same plotter, so the parameter plotter is found in qlobal and not within exp1 or exp2.

Many users operate their system with just one or two operators and might want to operate solely as vnmr1 without concerning themselves with creating additional files for additional operators. In this case, we recommend leaving the /vnmr files to hold the software provided by Varian (pulse sequences, macros, etc.), while you put your own modifications into the /export/home/vnmr1/vnmrsys files.

Other system administrators might want to set up a system in which each operator or group has an individual directory. This can result in, for example, a series of files organized in a directory such as /export/home/george (where george could be userA in Figure 7), which contain the same series of files as found in /export/home/vnmr1.

The obvious question is, where should data be stored? You can create a directory at almost any location in this tree structure, in which you can subsequently store data in a permanent fashion (or at least before you transfer it to tape). A logical place, however, is within the user's subdirectory. Another alternative is to store data in a directory called data within /export/home/username/vnmrsys/. In Figure 7, for example, the directory myfids has been created within the home directory of user vnmr1 and has been used to store two different FIDs.

A FID is not a single file but a directory with the following files:

- fid contains the raw data for the FID (a binary file).
- procpar contains parameters used to acquire and process the data (a text file).
- text describes the sample or experiment (a text file with your annotations).
- log contains the acquisition log (a text file).

FIDs have certain implications because directories are not copied or otherwise manipulated by UNIX in the same way as simple files, but require special commands.

#### **Paths and the Working Directory**

In UNIX, the *path* for a file or directory is a list of directories that lie between the top level of a file system (the root directory) and the file or directory. To build a path, list the successive directory names in order, starting with "/" (the symbol for the root directory), with each subdirectory separated by a "/", and the name of the file or directory as the last entry. For example, the path to the global file in the lower right of Figure 7, is /export/home/vnmr1/vnmrsys/global. Naming a file or directory this way is called an *absolute path* because every file and directory has a single, unique path.

To avoid the need to type in a long path to reach a file, UNIX provides the concept of the *working directory*. The working directory is the current directory you are "in." To show the name of this directory at any time, enter the UNIX command pwd (print working directory) and the absolute path is displayed. To change to another directory, enter the command cd (change directory) with the path of the directory you want to be in.

For example, if you enter cd ('/export/home/vnmr1/vnmrsys') within VNMR, the directory vnmrsys becomes the new working directory. Since global is a file in the directory /export/home/vnmr1/vnmrsys, you can now refer to it by just global (e.g., cd global) rather than by the /export/home/vnmr1/vnmrsys/global absolute path. q lobal is a relative path because it is a name relative to your current working directory. Notice that although the relative path is almost always shorter, to use a relative path you must know the name of the related working directory.

#### **User Library**

The Varian NMR user group library, placed in the userlib directory, contains a series of files similar to those found in the directory /vnmr: maclib, psqlib, menulib, etc. The purpose of the user library is to provide a mechanism for user contributions in the area of pulse sequences, macros, menus, stand-alone programs, etc.

User contributions are briefly tested and checked for conformance to documentation standards, but are not "Varian software." The contributions are supported by online documentation, but not by Varian applications or service support personnel. Contributors can include the contributor's phone number, e-mail, FAX number, or address if they are willing to answer questions, but they are not obligated to do so.

The file userlib/CONTENTS provides an alphabetical listing of all files in these directories, together with a brief (one sentence or less) description of the file. More complete documentation for each file is found in the relevant directory, in a file by the same name as the file but with ". README" appended. The README file tells you who submitted the file, gives you a general overview of its purpose, and identifies its limitations (e.g., the file only works on a three rf channel system or requires linear amplifiers). Finally, files that provide new functionality to VNMR (some just modify or improve existing macros, pulse sequences, etc.) have an associated file in the userlib/manual directory with complete instructions on how to use this pulse sequence, macro, etc.

Complete instructions for using the material in the user library, and for submitting material to the library, are found in the user lib/README file. Users are encouraged to add to the value of the user library concept by contributing material to it, subject only to the requirement about providing online documentation to accompany the submitted material. The CD-ROM containing VNMR also contains a current copy of the Varian NMR user library. Refer to the manual VNMR and Solaris Software Installation for installation.

#### **User Library Terms and Conditions**

Material submitted to the user library is distributed by Varian as a service to its users. All rights to the material submitted are retained by the submitter, unless explicitly surrendered in the accompanying README document.

You may not redistribute anything in the user library in any form to anyone outside your own organization, without the express permission of the submitter.

Neither Varian, Inc. nor the submitter makes any warranty or representation of any kind, express or implied, with respect the material found in the user library. This material is distributed "as is" and you assume the entire risk as to the quality, reliability, and performance of any software you choose to use.

In no event shall Varian, Inc. be liable for any consequential, special, incidental, direct, or indirect damages of any kind arising out of the use of software in the user library.

Use of any material in the user library shall constitute acceptance of these terms and conditions.

# Chapter 2. VNMR Basics

Sections in this chapter:

- 2.1 "Entering and Exiting VNMR," this page
- 2.2 "Working with VNMR on the Host Computer," page 41

You can work in VNMR through three different modes:

GLIDE user interface VNMR menu system Command mode

These modes are generally interchangeable. You can use whichever mode you want, or even mix modes, to accomplish your goals. At times, you will also use certain UNIX commands outside the VNMR programs for certain NMR tasks.

## <span id="page-39-0"></span>2.1 Entering and Exiting VNMR

In some cases, the VNMR program is left running on the host computer at all times, and when you walk up to the workstation you just sit down and start using the system. In other cases, however, you may wish to take advantage of the login and logout features of UNIX, so you need to know how to enter and exit VNMR. The system administrator must understand this process, of course. Table 1 lists the commands and menu buttons associated with entering and exiting VNMR.

<span id="page-39-1"></span>

| Command                      |                                           |
|------------------------------|-------------------------------------------|
| acqi                         | Open the Acquisition window               |
| acqstat<(remote_system)>     | Open the Acquisition Status window        |
| login username               | Log into UNIX with user name given (UNIX) |
| logout                       | Log out of UNIX (UNIX)                    |
| exit                         | Call the vnmrexit command                 |
| vnmrexit                     | Exit from VNMR system                     |
| <b>Menu System</b>           |                                           |
| Main Menu   More   Exit VNMR | Exit from VNMR system                     |
| Exit button on CDE toolbar   | Exit from VNMR system                     |

Table 1. Entering and Exiting VNMR

### **To Start VNMR**

Before logging into the system, you must have a user name (shown by username in the following procedure) assigned by your system administrator. The standard software is installed so that vnmr1 is always configured as a user, but your system administrator probably defined others as well.

1. If using the CDE interface, enter your user name in the login window.

Otherwise, if a login prompt is displayed, enter your VNMR user name (remember to terminate your input by pressing the Return key): login: username

If another prompt is displayed instead of the login prompt, enter the command login followed by your user name (e.g., login vnmr1).

2. If you are using the CDE interface, enter your password in the password window and press the Return key. Otherwise, if a password prompt is displayed, enter your password:

Password: userpassword

For security, your password is not displayed on the screen as you type it.

If you make a mistake in typing your user name or password, the message Login incorrect

appears and you are not given access to the system. In this case, you must reenter your user name and password.

On systems using Solaris (unless CDE is running), if you attempt to log in and you do not yet have a password, the system informs you that you do not have a password and instructs you to choose one:

New password:

Follow the directions on the screen. The password must be at least six characters long and include at least two alphabetic characters and at least one numeric or special character  $(\&$ , #, -, },  $\&$ , etc.).

After your login is accepted, various system and user configuration files are read into memory to set up the system for you, including automatically starting VNMR software and displaying the VNMR interface.

If you are configured as connected to a spectrometer and your system can perform acquisition, the Acquisition Status window and the Acquisition window should open without any further action on your part. Of course, if you are configured as a data station only (you are not connected to a spectrometer), these windows will not be useful to you.

3. If you want the Acquisition Status window to appear and it is not open, enter the command acquiate in the input window to start it.

Alternatively, move the mouse arrow over the workspace (the background area not covered by any windows), then press and hold down the right mouse button until a pop-up menu appears. Continue to hold down the right mouse button while moving the mouse downward to highlight Acquisition Status, the first entry on the pop-up menu, then release the mouse button.

 $\parallel$  button above the VNMR icon in the tool Or, if CDE is installed, click on the bar, then click on the Acqstat icon.

4. If you want the Acquisition window to appear and it is not open, enter the command acqi in the input window to start it.

You must be connected to a spectrometer for this window to open.

#### **To Exit VNMR**

#### **CAUTION:** Use only the following procedure to exit VNMR and log out. Any other method can cause lost or corrupted files.

- 1. With the VNMR interface displayed, take one of the following actions:
	- If CDE is installed, click on the FXIT button in the toolbar instead of following steps 1 through 5 to exit VNMR.
	- Enter in the input window the command exit.
	- Click on Main Menu | More | Exit VNMR

If the Acquisition and Acquisition Status windows are present, both should automatically quit.

2. If the Acquisition Status window is still open, click on the EXIT button in the window to close the window and quit the program.

You are now out of VNMR but still in the UNIX windowing system, logged in under your user name. In addition to the workspace (the background area not covered by any windows), you may yet have windows for some programs like a clock or a text editor still open and some icons on the screen for closed programs.

3. To close the windowing system, move the mouse arrow over the workspace and then press and hold down the right mouse button until a pop-up menu appears. Drag the mouse downwards until the Exit option at the bottom of the menu is highlighted and then release the mouse button.

A dialog box appears with the prompt Please confirm exit from window system and two buttons: Exit and Cancel

4. Click on Exit with the left mouse button.

The UNIX prompt for the current user appears, for example, NMRlab: vnmr1>.

5. Enter the command logout

The login prompt appears, for example, NMRlab console login:

You are now logged out of the system.

### <span id="page-41-0"></span>2.2 Working with VNMR on the Host Computer

This section describes how the operator interacts with the system through a number of devices: the mouse, the keyboard, remote status module (not on all systems), and the display monitor. Each part of the VNMR screen is described in detail along with an introduction to working with Solaris and OpenWindows or CDE. Table 2 lists the commands and parameters discussed in this section.

#### **Mouse Device**

The mouse is a three-button pointing device that can be either mechanical or optical. The latest mouse design is a mechanical device with a rotating ball in its base. No special tracking board is required for this design; however, a mouse pad is useful.

When you move the mouse, a cursor correspondingly moves across the display screen. The cursor is most often a small arrow that tracks the movement of the mouse, that is, moving the mouse to the upper left moves the arrow to the upper left of the screen.

<span id="page-42-0"></span>

| Command             |                                               |
|---------------------|-----------------------------------------------|
| errlog              | Display recent VNMR error messages            |
| flip                | Alternately uncover and conceal do program    |
| glide               | Display GLIDE interactive window              |
| large               | Use large graphics window                     |
| small               | Use small graphics window                     |
| <b>Parameter</b>    |                                               |
| errloglen {integer} | Number of lines in VNMR error message display |
| pslabel {string}    | Pulse sequence label shown in status window   |
| <b>Menu System</b>  |                                               |
| <b>GLIDE</b>        | Open <i>GLIDE</i> interactive window          |
| Main Menu           | Display the Main Menu                         |
| Flip                | Alternately uncover and conceal do program    |
| Resize              | Change size of graphics window                |

Table 2. VNMR Interface and Display Tools

#### **Mouse Buttons**

The three buttons on the mouse, which are "clicked" by pressing down on them briefly, are used for different purposes by the software:

- The left button of the mouse (the button under the index finger of a right-handed person) is the generally the primary button. Selecting choices from menus, activating windows, positioning cursors, and similar actions are accomplished by clicking the left button or dragging the cursor with the left button held down.
- Within VNMR, the *center button* of the mouse is *always* associated with vertical scale—vertical scale of the spectrum, of the integral, of a 2D spectrum, etc.
- Within VNMR, the *right button* of the mouse is associated with the presence of a second cursor and is typically used for selecting expansions of 1D and 2D spectra.

The center and right mouse buttons are used with VNMR software only within the graphics window and when using the pulldown menus within the GLIDE user interface.

A special use of the left and right mouse buttons is in the Acquisition window such as setting the values of shims. If you move the cursor over  $a - #+$  button (where # is a number, e.g.,  $-1+$ ) and then press the left button, the value shown reduces by the number on the button. If you press the right button, the value increases instead.

Specific functions will be described in conjunction with the relevant software. Note that these buttons serve other functions within the windowing environment provided by Sun, IBM, or SGI.

#### **Keyboard**

The operator enters commands, parameters, and other alphanumeric information into the data system through a keyboard. The keyboard is similar to keyboards used with other computers, with keys for letters and numbers, and a set of special keys, such as Control, Delete, Backspace, and Return. These special keys are particularly useful for editing commands in the input window. "Command Line Editing and Reentry," page 96 covers this use of the keyboard.

There are also a series of function keys, labeled F1 through F9, on the top row of the keyboard. These functions keys can be used as an alternative to the mouse in selecting buttons in the VNMR menu system. This topic is discussed further below.

The two columns of keys on the left side of the keyboard (L1 to L10 on some keyboards) and the function keys F10 to F12 are not used in VNMR but can be helpful for working in the OpenWindows or UNIX environment. For example, positioning the cursor over a window and then pressing the Open (L7) key changes the window into an icon. To do the opposite, open an icon, position the cursor over the icon and press Open  $(L7)$ . Or to move a window to the front of other windows, move the cursor over any part of the window and press the Front  $(L5)$  key.

#### **Remote Status Module**

The optional remote status module is a small enclosure with indicators and displays, usually placed next to the host computer display. Although considered here as part of the user interface, the remote status module actually connects directly to the NMR console, not to the host computer like the rest of the user interface.

The UNITY INOVA and UNITYplus versions of the module are shown in Figure 8. From top to bottom, the module contains the following indicators and displays:

- VT indicator displays the status of the variable temperature unit.
- Digital readout displays the temperature from the VT controller.
- Analog 0-to-100 meter displays the lock level.
- ACQ, LOCK, SPIN, PFG, and RCVR OVFL indicators display the status of acquisition, lock, spin, pulsed field gradient, and receiver overflow, respectively.
- <span id="page-43-0"></span>• XMTR, WFG, 0, 90, 180, and 270 indicators for CHANNEL 1 display the status of the transmitter, waveform generator, and phase information for channel 1. The same display appears for up to three more rf channels, depending on the number of channels configured on the system.

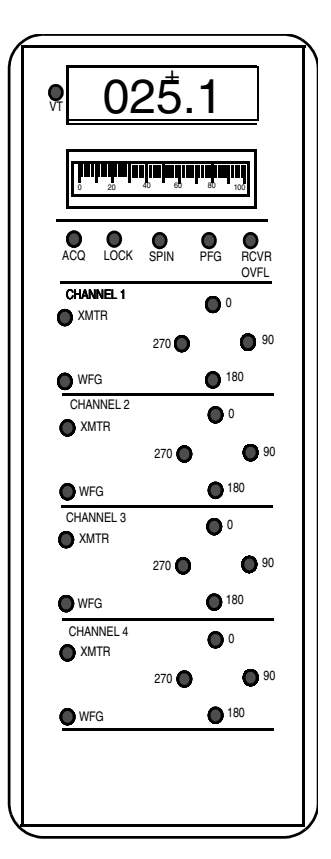

Figure 8. Remote Status Module

The UNITY version of the remote status module displays the status of lock, spin, observe transmitter, decouple transmitter, acquisition, and rf overload. In addition, the status for observe 90°, observe 180°, decouple 90°, and decouple 180° phase shifts are shown. The module also contains a lock level meter.

MERCURY-VX, MERCURY, and GEMINI 2000 systems use a spin light and meter on the magnet leg or Magnet Interface box. If the light is off, the sample is not spinning, If the light is flashing, the spin rate is not at the requested rate. If the light is steady, the spin rate is at the requested rate.

### **VNMR Display Screen**

The VNMR display screen shows the operator what is happening with the data. Figure 9 shows a typical configuration of the windows in the display screen after logging in on a data station system (not configured for acquisition).

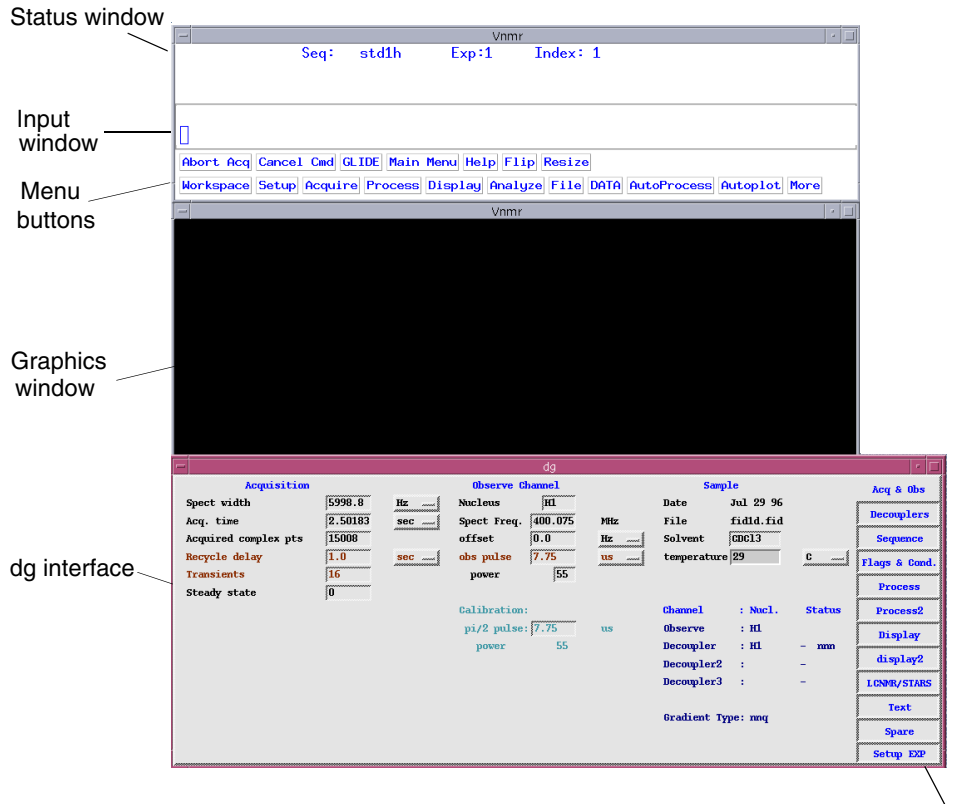

<span id="page-44-0"></span>Figure 9. VNMR Display Screen

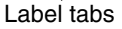

We will describe these windows according to their position in Figure 9, but like other windowing systems, you can move and close the windows as you want.

### **Standard Windows**

The VNMR display screen contains a number of windows. At the top is the combined status, input, and menu system buttons windows. These windows appear as three separate windows when in use but can move as a single unit on the screen. The graphics window is in the middle of the screen and at the bottom of the screen is the dg window.

If the system is configured to perform acquisition, not just to be a stand-alone workstation, the right side of the screen often displays two other windows—the Acquisition Status window and the Acquisition window.

#### **Status Window**

On most systems, the status window occupies the top two lines of the VNMR display as well as a three-line scrollable window that appears below the top two lines. Figure 10 shows how a typical status window might look.

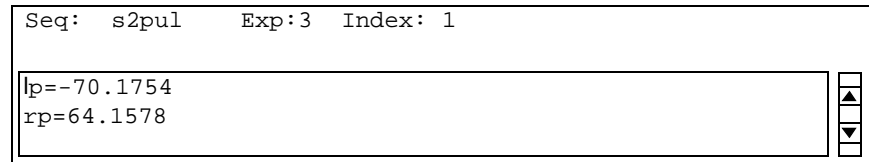

Figure 10. Status Window and Input Window

<span id="page-45-0"></span>Each part of the status window displays important information about the system:

- The first line is a status line that informs the operator about the system action in progress. Near the center of this line is the name of the pulse sequence requested by the operator ("Seq:  $s2pul$ " in Figure 10). The sequence name is stored in the pslabel parameter. The status line continues with an indication of the current experiment number (" $Exp: 3$ " in Figure 10). This number refers to the experiment currently displayed on the screen, which is the experiment the operator can currently control. How the data system defines an experiment is discussed below. Short messages frequently appear on the right end of status line to identify the particular program that is executing, such as "FT" when a Fourier transform is in progress or "CONT" when a contour plot is being drawn.
- The second line displays the current plane during 3D data display. In the absence of 3D data, the second line is blank.
- The scrollable window is generally used to display system messages, such as "Acquisition Complete" or the value of a parameter, or to display error messages, such as "Error in Input from Terminal." The advantage of a scrollable window is that if a message has scrolled out of view, it can be retrieved by clicking on the scroll bar along the side of the window. You can edit text in this window by highlighting the text you want to copy or move using the left mouse button, and then pressing the right mouse button to pop up an Edit menu.

Only VnmrX installations feature the scrollable window. Other systems display a single line only. If VnmrX is installed on your system, you may want to change the size or even the existence of this window. To change the number of lines in the window, open the \$HOME/app-defaults/Vnmr file or ~/app-defaults/Vnmr with a text editor and change the number (preset at the factory to 0) at the end of the \*VNMR \* $errorLines$ entry. To set the scrollable window to a single-line window, change the \*VNMR\*errorLines entry to 1 by preceding the line with the ! character.

If the scroll bar is not there, the errlog command displays the last ten error messages in the dg program. The global parameter errloglen controls the number of lines displayed, ten lines is the default. errorloglen is an optional variable and must be created with the following command:

```
create('errloglent',"integer','global')
errloglen=20
flush
```
Note that the status window only provides information about the experiment in progress and does not reflect user input.

#### **Input Window**

Below the status window, enclosed in a box, is the input window. This window is the only place to type VNMR commands, and it must be active before you can type input.

On most systems, you activate the window by moving the mouse pointer into one of the VNMR windows and pressing the left mouse button. The cursor (a small box) becomes solid to indicate that the computer is ready for input from the keyboard.

As you type input, the cursor moves to the right indicating the current input position. Pressing the Return key terminates the end of one line of input. Commands can be strung together across the input block with spaces separating them. They can also be entered separately with Return pressed after each command. After Return is pressed, the computer checks the line you typed for correct syntax and then acts on the input.

Refer to Chapter 5, "Using the Command Mode,", for a detailed description of entering commands and parameters into the input window, including editing your input from the keyboard.

#### **Menu System Buttons**

Below the input window are two rows of menu system buttons. Each row is considered a separate menu. Figure 11 shows a typical arrangement of the buttons on a data station (on a system configured as a spectrometer, an Acqi button appears): on the top is the Permanent menu, below that is the Main menu (which is displayed by clicking on the Main menu button in the Permanent menu).

| Abort Acq Cancel Cmd GLIDE Main Menu Help Flip Resize     |  |  |  |
|-----------------------------------------------------------|--|--|--|
| Workspace Setup Acquire Process Display Analyze File More |  |  |  |

<span id="page-46-0"></span>Figure 11. Menu System Buttons

To make a selection in the menu system, click on the desired menu button with the left button of the mouse. The menu system is organized so that the menu and button you most likely will need is on view, but if the button you want is not visible, clicking a series of buttons should bring it into view.

For example, one way to exit VNMR is to click on the Exit VNMR button, but if the menus displayed on your screen appear the same as shown in Figure 11, the Exit VNMR button is not on view. You quickly realize that clicking on the More button in the Main menu makes a new menu appear that includes Exit VNMR as the fourth button (labeled as Exit VNMR). This means that to exit VNMR you should click on Main menu, then click on More, and finally click on Exit VNMR.

As a shorthand notation to describe this action in VNMR manuals, we will write Main Menu > More > Exit VNMR. Chapter 4, "Using the VNMR Menu System," describes all of the buttons in the standard menus.

The label and action for all buttons in the VNMR menu system can be customized for local use. The procedure is described in the manual VNMR User Programming.

#### **Graphics Window**

Below the menu buttons is the main VNMR graphics window. In this window are displayed FIDs, spectra, contour plots, and other types of NMR data. The graphics window also displays files when the File button in the Main menu is selected. Specific commands that display information in this window are explained throughout this manual, with instructions as to how to interact with the displayed information.

The graphics window can be either small, in which the graphics window and the dg program can be viewed at the same time, or large, in which the graphics window covers the full screen. You can change sizes through the menu system or by entering a command in the input window:

- To enlarge the graphics window to fill the screen, select the Resize button in the Permanent menu or enter the large command.
- To reduce the size of the graphics window to the small size, select the Resize button in the Permanent menu or enter the small command.
- To alternately uncover and conceal the dg program when it is covered by the graphics window, click on the Flip button in the Permanent menu or enter the flip command.

If VNMR is busy executing a command, the mouse pointer becomes a miniature clock or hourglass when positioned over the graphics window.

#### da Program

At the bottom of the screen is the dg program, which is used to display parameter lists, line lists, help files, and other alphanumeric information. For example, entering the dg command in the input window produces a display of acquisition and processing parameters and their values in the dg program similar to Figure 12.

The dg program is strictly an *output* window; text input occurs only in the input panel near the top of the screen. Some output to the dg program might produce more information than can be displayed on a single screen. In this case, a scroll bar appears along the edge of the window. (On some systems, the scroll bar is always present.) Click on the scroll bar with the mouse to retrieve material that has scrolled out of view.

You can edit text in this window by highlighting the text you want to copy or move using the left mouse button, and then pressing the right mouse button to pop up an Edit menu.

| ACQUISITION          |              |         | Sample        |                | PROCESSING    |     | <b>FLAGS</b> |  |
|----------------------|--------------|---------|---------------|----------------|---------------|-----|--------------|--|
| sfra                 | 500.618 date |         | March 8, ~ lb |                | 50.00 il      |     | n,           |  |
| tn                   | H1           |         | 1995 sb       |                | not used      | in. | n            |  |
| at                   | 2.305        | solvent | cdc13         | gf             | not used      | dp  | y            |  |
| np                   | 29952        | file    | exp           | awc            | not used hs   |     | nn           |  |
| SW                   | 6497.7       |         | DECOUPLING    | lsfid          | not used      |     | SPECIAL      |  |
| fb                   | 3600         | ⊟dn ∶   | H1            | phfid          | not used temp |     | not used     |  |
| bs                   | not used     | dof     | 74.7          | ${\sf utfile}$ |               |     |              |  |
| SS                   | 0            | dm      | nnn           | proc           | ft            |     |              |  |
| pu                   | 23.0         | dmm     | $\mathbf{c}$  | fn             | not used      |     |              |  |
| $_{\rm d1}^{\rm p1}$ | 0            | dmf     | 200           | math           |               |     |              |  |
|                      | 0            | dlp     | 20            |                |               |     |              |  |
| d <sub>2</sub>       | 0            |         |               | werr           | react         |     |              |  |
| tof                  | 1100.0       |         |               | wexp           | procplot      |     |              |  |
| nt                   | 16           |         |               | wbs            |               |     |              |  |
| ct                   | 0            |         |               | unt            | uft           |     |              |  |
|                      |              |         |               |                |               |     |              |  |
|                      |              |         |               |                |               |     |              |  |
|                      |              |         |               |                |               |     |              |  |

Figure 12. Typical Parameter Display in dg Program

#### <span id="page-47-0"></span>**Tcl Version of dg Window**

The Tcl (Tool Command Language) version of dg (Tcl-dg) provides an interactive test window. Output to dg is available in one of its panes, but Tcl-dg provides much more capability, including interactive parameter adjustment in a variety of ways in addition to action buttons.

#### **Chapter 2. VNMR Basics**

The Tcl version of the dg program resides in the tcl/bin directory of the VNMR system directory. A Tcl script can be sent to the Tcl version of the dg window that makes the entries in the display interactive and allows customization of the layout.

If the Tcl version of the  $dq$  window is not active, the  $\text{tcl}$  command in VNMR does nothing For more information about Tcl scripts, see *VNMR User Programming*.

#### Selecting the Interactive dg Window

The dg interface is selected by setting the UNIX environmental variable vnmrtext to the full path of the dg program. The following line in the .login file selects the interactive dq window:

setenv vnmrtext \$vnmrsystem/tcl/bin/dg

#### Deselecting the Interactive dg Window

If you comment out the previous line with a  $\#$  character in front of it, the noninteractive dg window will be selected.

#### Configuring the dg Window

The dg window has a built-in configuration tool. You can activate this tool by simultaneously holding down the **Control** key and pressing the left mouse button over a label tab. Use this tool to move items around on the dg window and create or remove new items. For more information about configuring the dg window, see "Customizing the Interactive dg Window" in chapter 6 of the User Programming manual.

#### **CONSOLE and VNMR Shell Windows**

If OpenWindows is running, in the upper right-hand corner of a typical VNMR screen display are two icons for shell windows, CONSOLE and VNMR, as shown in Figure 13. Under CDE, these icons are not needed.

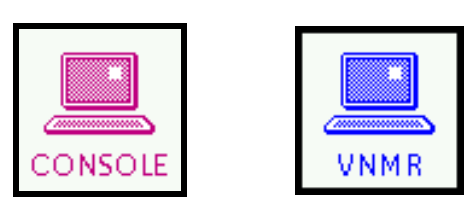

The CONSOLE shell window is automatically created when OpenWindows is started at login time (do not confuse this

<span id="page-48-0"></span>Figure 13. CONSOLE and VNMR Shell Windows

window with the NMR console). This window is used by the UNIX operating system to display diagnostic messages such as "su command succeeded for user A" or "starting Acqproc." To see these messages, double click the CONSOLE icon with the left mouse button. Do not quit the CONSOLE shell window; otherwise, system messages are written to the background or workspace, causing the window graphics to scroll off the screen. However, if you are using CDE, you can quit this window.

The VNMR shell window icon is also automatically created when OpenWindows is started. Because every UNIX command must be started from a shell window, the Vnmr command to start VNMR is entered in this window. Certain diagnostic messages from Vnmr are displayed in the VNMR window. Again, do not quit this window. However, if you are using CDE, you can quit this window.

For details about these windows under OpenWindows, see the file . openwin-init.

### **Optional Windows**

In addition to the standard VNMR windows described above, many other windows are possible, some of which you will use so frequently that you may want to make them appear automatically when you enter VNMR. Perhaps the most important optional windows from VNMR are the Acquisition window and the *GLIDE* user interface. Many other options are available from the Workspace menu that pops up from the workspace, including VNMR Online, Shell Tools, Clock, and Performance Meter.

#### **Acquisition Windows**

If the system is not just a stand-alone workstation but is connected to a spectrometer, the right side of the screen can be used for two optional acquisition windows:

- The Acquisition Status window displays information about the status of data acquisition: Is data being acquired or is the system idle? How many transients have been completed (CT), and what is the estimated completion time of the experiment? What is the spinning speed? What is the lock level? The Acquisition Status window is strictly an output window. Use of this window is described in Chapter 4.
- In the Acquisition window, you have the ability to interact with the acquisition console. On UNITY INOVA systems, this window can be present at any time. On other systems, it can only be active ("CONNECTED") when an acquisition is not in progress. In the Acquisition window, the mouse can be used to eject and insert samples (if the hardware is available), turn the spinner on and off, adjust the lock channel, and adjust the various shim gradients. Use of this window is described in Chapter 3.

Both acquisition windows open automatically when you enter VNMR if your system is configured for acquisition (not a data station). To otherwise open and close these windows, see "Entering and Exiting VNMR," page 39.

#### **GLIDE Interactive Acquisition and Processing Window**

The *GLIDE* interactive data acquisition and processing window, shown in Table 14, is activated by clicking on the GLIDE button in the Permanent menu or by entering the glide command in the input window.

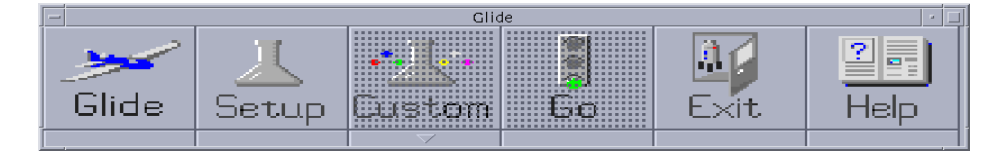

<span id="page-49-0"></span>Figure 14. GLIDE User Interface Window

Refer to Chapter 3, "Using GLIDE," for a detailed description of the GLIDE window.

#### **Workspace Menu**

Many windows for programs are accessible from the pop-up Workspace menu, shown in Figure 15.

To open the Workspace menu and make a selection:

- 1. Move the mouse arrow over any part of the workspace area of the screen (where no windows appear).
- 2. Press and hold down the right mouse button until the Workspace menu appears.
- 3. Continue to hold down the right mouse button and drag the cursor to the item you want.

<span id="page-50-0"></span>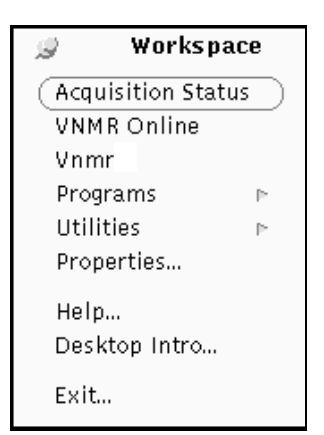

Figure 15. Workspace Menu under OpenWindows

4. If the item you want has no small triangle to the right of it, simply release the mouse button to select that item. After several seconds, the window appears for the program you wanted.

If the item you want has a small triangle to the right of it (that is, the Programs and Utilities items on the Workspace menu), that item has a submenu. To open the submenu, continue to hold down the right button and slide the mouse toward the right of the item, across the triangle, until the submenu opens, then move the cursor to the item you want on the submenu and release the button.

Here are some programs accessible from the Workspace menu that you will probably frequently use:

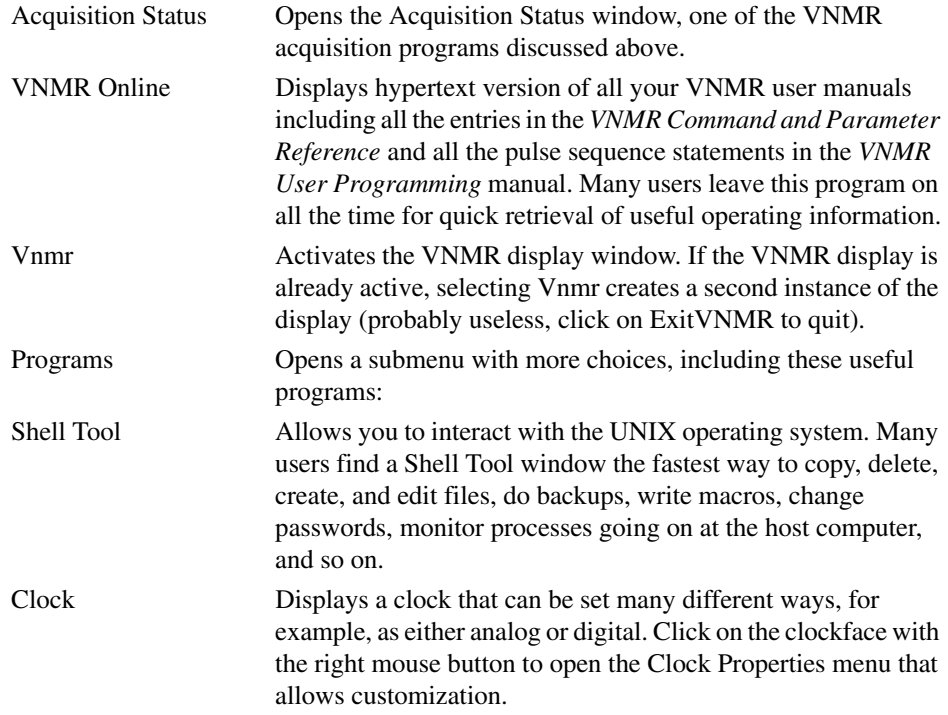

Performance Meter Gives you an indication of how hard the CPU of your computer is working and is useful as a monitor of what processes are going on in the background.

### **CDF Menu**

Programs can also be accessed from the CDE toolbar, shown in Figure 16.

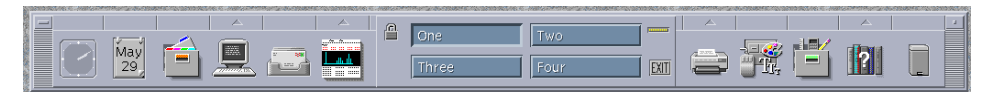

Figure 16. CDE Toolbar

#### <span id="page-51-0"></span>**Closing and Opening Windows**

Each of the windows on the screen can be closed and changed to a small icon. When closed, each window changes to a small, distinctive icon, as shown in Figure 17. This can be useful

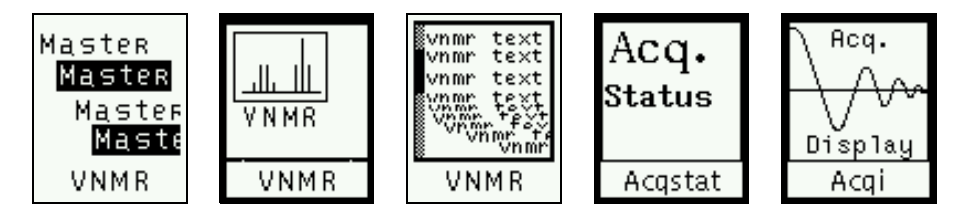

<span id="page-51-1"></span>Figure 17. Icons for Closed VNMR Windows

when many windows are open and you would like more screen space.

To close a window on Vnmr, move the mouse cursor to the line on the edge of the window and click the right mouse button until a popup menu appears. Select Close from the menu. Alternatively, you can move the cursor within the window you want to close and then press the Open key (L7 on some keyboards) on the keyboard.

To open any of these icons, move the mouse arrow over the desired icon and either double click the left mouse key or press the Open key (L7) on the keyboard.

#### **CAUTION:** You could exit the VNMR application from the closed icons, but do not exit this way. The VNMR program keeps data and parameters in internal buffers. If you exit from a closed icon, the buffers will not be written to the hard disk and data will be corrupted or lost.

The correct way to exit from VNMR is to reopen the combined status and input window (the icon containing the word "Master" four times) and then follow the procedure in "Entering and Exiting VNMR," page 39.

**Chapter 2. VNMR Basics** 

# <span id="page-53-0"></span>Chapter 3. Using GLIDE

Sections in this chapter:

- 3.1 "Activating GLIDE," this page
- 3.2 "Using GLIDE," page 54
- 3.3 "Customizing Combination Experiments," page 56

GLIDE is a user interface designed for walk-up NMR use. It facilitates setup, acquisition, processing, and plotting tasks. To customize GLIDE, refer to the manual Walkup NMR, which contains a more detailed description of this interface.

# <span id="page-53-2"></span>3.1 Activating GLIDE

When you open the  $GLIDE$  interface, shown in Figure 18, the menu overlays the top of the VNMR window.

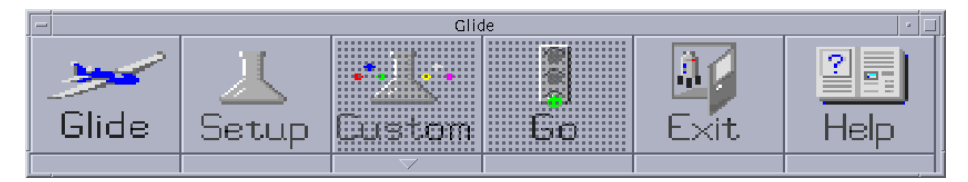

Figure 18. GLIDE User Interface Window

<span id="page-53-1"></span>After GLIDE has been activated, the GLIDE button in the Permanent menu acts as a toggle, allowing the GLIDE window to be moved into view or hidden behind other windows.

### **Opening GLIDE**

To open the *GLIDE* user interface window, do *one* of the following actions:

- Click on the **GLIDE** button on the Main Menu.
- Enter the command glide in the VNMR input window.

#### **Closing GLIDE**

To remove the GLIDE user interface window from the display but keep the program running, click on the **GLIDE** button in the VNMR Permanent menu. To bring back the  $GLIDE$  window, click again on the  $GLIDE$  button or enter the command  $g\texttt{like}$ .

To close the *GLIDE* program so it no longer is running, take one of the following actions:

- Click on the Exit button.
- Enter the command glide ('exit').

You might be asked to confirm that you want to exit GLIDE. Customizing the file glide\_defaults (described in the manual Walkup NMR Using GLIDE) determines whether or not you see the confirmation window.

## <span id="page-54-0"></span>3.2 Using GLIDE

The *GLIDE* interface makes obtaining spectra on the system extremely easy. Each experiment accessed from the Setup button can be run in exactly the same manner. Only three simple steps are required to run each experiment on the list:

- Insert your sample.
- Choose the experiment and solvent via the Experiment Setup window.
- Click on the Go button.

GLIDE contains a nonfunctional icon box (labeled GLIDE) and six buttons: Setup, Custom, Go, Exit, and Help. For descriptions of each of these buttons, refer to the Walkup NMR manual.

### <span id="page-54-1"></span>**Running a Standard Experiment**

A typical session with GLIDE is described in the following step-by-step procedure for running a 1D proton NMR in deuterochloroform.

- 1. If the GLIDE user interface is not displayed, click the GLIDE button in the Permanent menu.
- 2. In the *GLIDE* user interface, click on **Setup**.

The Experiment Setup window appears on the screen.

3. Using the right mouse button, click on the menu button labeled Experiment.

A menu with a list of available experiments is displayed.

- 4. Scroll through the experiment list by holding down the right mouse button and dragging the pointer through the choices. Release the right mouse button when the **Proton 1D** option is highlighted.
- 5. Using the right mouse button, click on the menu button labeled **Solvent**.

A menu with a list of available solvents pops up.

- 6. Scroll through the solvent list by holding down the right mouse button and moving the pointer through the choices. Release the right mouse button when the CDCl3 option is highlighted.
- 7. If you want to enter a file name for saving the data or enter text for your sample, click on the field labeled **Save As** with the left mouse button and begin typing.

To enter text, which will be printed along with parameters on the spectrum, click in the box below the label Text. One click positions the insertion point (and cursor) at that spot in the text. Two clicks highlights the single word under the pointer. Three clicks highlights the entire line. Four clicks highlights the entire text. In all cases, highlighted text is deleted and replaced as soon as you type any character (including the space bar). Multiple line texts are supported.

8. If your system has automatic insert and eject capability, buttons for insert and eject appear in the window:

- If a sample is currently in the magnet, click on the Eject button to eject the sample. Next, insert your sample and click the Insert button to insert the sample into the magnet.
- Alternately, if a sample changer is attached to your system, enter the location of the sample in the sample tray, using the field labeled Location.
- If you do not have the auto insert and eject feature on your spectrometer, the Insert and Eject buttons are not displayed and you need to manually insert your sample.
- 9. Click the Setup button to exit from the Experiment Setup window.

Acquisition does not begin at this point. GLIDE is only setting up parameters. Once you click Setup, the Experiment Setup window disappears, the Custom and Go buttons become active, and the Custom Setup window appears.

10. To use default values, click on Go in the *GLIDE* interface to acquire a spectrum.

The system will autolock, autoshim, acquire, process, and plot the data using the default parameters.

#### enter Program

GLIDE experiments can also be accessed from the enter program. The experiment file created by enter is now saved in a directory of the same name. For example, the command enter ('abc') creates a directory named abc. A file named abc and another directory named abc. macdir will be in that directory. abc has the experiment information, and abc. macdir has *GLIDE*-related information for the automation run.

#### **Customizing a 1D Experiment**

In addition to the previously outlined scenario, GLIDE permits you to customize experiments to obtain, for example, a spectrum with a greater number of scans than the default. As an example, assume that the default number of scans for carbon 1D on the system is 1024. Your sample, however is quite concentrated and you need only 16 scans. You can set up the carbon 1D experiment and modify the number of scans using *GLIDE*:

Follow steps 1 through 9 in the "Running a Standard Experiment," page 54, but  $1_{-}$ instead of choosing Proton 1D, choose Carbon 1D in step 4.

The Custom Setup window appears. This window has four buttons that each open an associated setup window with parameters that can be changed. These windows permit the user to perform in two different modes of operation:

In the first mode, you customize acquisition, processing, and plotting parameters displayed in the setup windows prior to initiating acquisition with the Go button. By clicking the Close button in each setup window, the setup window is closed and the parameter values are saved. We will use this mode in the following steps.

In the second mode, you also change parameters, but by clicking on the Do button in each setup window, you immediately acquire (or reacquire) data, process the data with specified parameters or plot the data with the specified parameters. (Note that each setup window is separate and immediate: clicking on Do in the Acquire Setup window only acquires, clicking on Do the Process Setup window only processes, and clicking on Do in the Plot Setup window only plots. This allows you to easily explore the effect of changing parameters.)

 $2.$ Click on the **Acquire Setup** button in the Custom Setup window. The Acquire Setup window is displayed with the Number of Scans set to 1024.0 (if this item is not on

view, use the scroll bar on the right side of the window to scroll it into view). In this example, change the number of scans from 1024 to 16 by clicking on the line at the end of the number and using the Back Space key to delete the current value. Type in the new value of 16.

3. When you are done, click on the **Close** button to exit and save the change. *Do not* click on the Do button at this point unless you wish to acquire data immediately.

Clicking on Do after making a change is the equivalent of entering the  $q\circ$  command in which acquisition begins but no further processing is performed.

- 4. Click on the **Process** button in the Custom Setup window. The Process Setup window appears with the current values of the Fourier Number and Line Broadening. To change the value displayed, delete the number with the Back Space key, type a new value, and click the Set button.
- 5. When you are done, click on the **Close** button to save any changes and exit. *Do not* click on the Do button unless you wish to process the data immediately with the *parameters you have chosen* (this feature lets you easily reprocess data already in the experiment).
- 6. Click on the **Plot** button in the Custom Setup window. The Plot Setup window appears for customizing plot layouts. Make the changes you want.
- 7. When you are done, click on the Close button to save any changes and exit. Do not click on the Do button unless you wish to plot the data immediately with the parameters you have chosen (this feature lets you easily make additional plots of your processed data).
- 8. Exit the Custom Setup window by clicking on the upward-pointing triangle at the bottom of the Custom button in the GLIDE user interface window.
- 9. Now that you have chosen all the parameters for acquisition, processing, and plotting, click the Go button in the *GLIDE* user interface to initiate acquisition.

The data will be acquired, processed, and plotted using the values set within the Custom Setup windows.

## <span id="page-56-0"></span>**3.3 Customizing Combination Experiments**

In addition to setting specific parameter values in 1D experiments, GLIDE allows you to select an arbitrary combination of values from a list of available experiments and separately customize each selected experiment. As an example, to run 1D proton, COSY, and HMQC experiments on a sample, do the following steps:

- 1. Open the Experiment Setup window, as described in "Running a Standard" Experiment," page 54.
- 2. Select H1 and H1 detected Experiments from the Experiment menu.
- 3. Enter a name in the **Save As** field. Your entry will be appended to the directory name in which all data will be stored, i.e., ~vnmrsys/data.
- 4. Click on **Setup** to retrieve standard proton parameters and activate the Custom menu.
- 5. Click on the Acquire icon to open the Acquisition Setup window.
- 6. Select the spectral window, number of transients, relaxation delay and pulse angle for your sample. The spectral window you choose will be used for all experiments; the other selections are used only for the 1D spectrum.
- 7. Click on the **COSY** button in the top row of the experiment selection menu.
- 8. In the new window, shown in Figure 19, use the left mouse button to choose the number of transients per increment and the number of increments in the COSY experiment. The values that you choose are shown as depressed buttons.

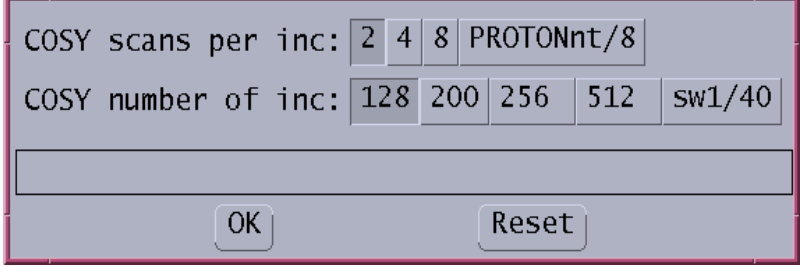

Figure 19. COSY Customization Window

- <span id="page-57-0"></span>9. When you have made your choices, click the  $\overrightarrow{OK}$  button in the popup window to close it and add the COSY experiment to the experiment list. The list is displayed in the VNMR text window and now has the entries PROTON and COSY.
- 10. Click on the **HMQC** button in the middle row of the experiment selection menu to open the HMQC customization window shown in Figure 20.

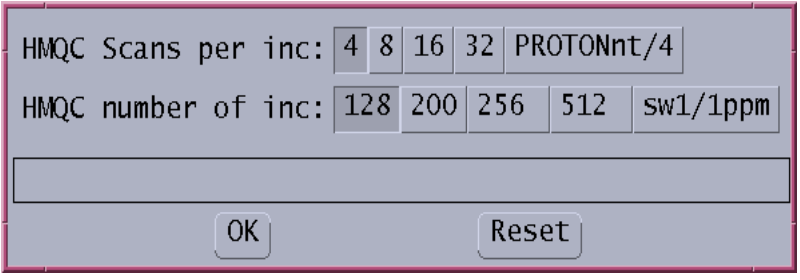

Figure 20. HMQC Customization Window

- <span id="page-57-1"></span>11. Make your selections and click on OK to add the HMQC experiment to the list that appears in the VNMR text window.
- 12. Click on the Close button to remove the Acquisition Setup window.
- 13. Click the upward-pointing triangle, at the bottom of the Custom icon, to close the Custom menu.
- 14. Click the Go button in the main GLIDE menu.

#### **Processing and Plotting Combination Experiments**

Some processing and plotting automatically happens in *GLIDE* combination experiments. The 1D proton spectrum is always processed and plotted, as is a COSY (if it is run). Phasesensitive experiments are saved in the data directory for this sample (specified in the Save As field in the setup window). To process and plot these experiments, the data must be

#### **Chapter 3. Using GLIDE**

recalled and specific plotting actions must be taken. Data can be recalled and processed with either Common Desktop Environment (CDE) or VNMR menus.

#### Recalling Data in CDE

Before recalling data, the VNMR command listen on must have previously been given (once is sufficient) for the procedure to work.

To recall data with the CDE FileManager, do the following steps:

- 1. Change to the directory in which the data was stored.
- 2. Double-click the icon for the desired data (FID) to load and process the data, using processing parameters (including the name of the processing macro) which were stored with the data set. The OpenWindows FileManager cannot be used for this purpose.

#### **Recalling Data Using VNMR Menus**

To recall and process data using VNMR menus, do the following steps:

- 1. Click on the **Main Menu** button in the Permanent menu.
- 2. If you are not already in the data directory, click on the **DATA** button in the secondlevel menu. If you are already in the desired directory, choose Files from the secondlevel menu.
- 3. If you used the DATA button, find the name of the directory containing the data you want to recall and highlight it by clicking on it with the left mouse button.
- 4. Click on Set Directory in the second-level menu.
- 5. Find the name of the data file you wish to load, highlight it, and click the **Load** button in the second-level menu to recall data and processing parameters, including any processing macro names.
- 6. To process the data, click on the **Main Menu** button in the top-level menu and then click on the **AutoProcess** button in the second-level menu.

After the data has been processed, you are left in the appropriate interactive display (1D or 2D), where you can adjust the expansion, vertical scale, or threshold before making the plot. Refer to the *User Guide: Liquids* for details of the interactive 2D display.

7. When the display has been adjusted to your satisfaction, click on **Autoplot** in the second-level menu to plot the currently displayed portion of the spectrum.

If high-resolution 1D spectra are available (in the current data directory), they will be plotted along the edges of the 2D spectrum to aid in interpretation.

#### **Walkup NMR**

Refer to the *Walkup NMR* manual for detailed instructions on how to perform "walkup" NMR" experiments and system calibrations using the *GLIDE* interface.

# <span id="page-59-0"></span>**Chapter 4. Using the VNMR Menu System**

Sections in this chapter:

- 4.1 "Working With Menus," page 60
- 4.2 "Customizing the Menu System," page 64
- 4.3 "Menu System Step-by-Step," page 64
- 4.4 "Permanent Menu," page 65
- 4.5 "Main Menu," page 65
- 4.6 "Workspace Menu," page 66
- 4.7 "Setup Menus," page 67
- 4.8 "Acquire Menu," page 70
- 4.10 "Display Menus," page 77
- 4.11 "Analyze Menus," page 81
- 4.12 "File Menus," page 87
- 4.13 "Secondary Main Menu," page 91

Like most software, the VNMR software package can be operated by using a keyboard to type in commands and parameters, thus causing spectra to be acquired, processed, plotted, etc. But VNMR software also includes an extensive series of menus, which at any time provide a number of buttons that allow access to the essential functions of operating an NMR spectrometer—experiment setup, acquisition, data processing, display, plotting, analysis, and more. Many users will be able to operate their spectrometer for hours at a time with little or no resort to the keyboard.

The VNMR menu system provides an excellent mechanism for new users to begin acquiring or processing data with little or no training. It isn't necessary to know that wft is the command that performs a weighting of the FID and a Fourier transform, because the button marked Weight, Transform is self-explanatory. It also isn't necessary to know that dpcon to displays a 2D contour plot, because a button marked Contour Plot is available.

Using the buttons is simplicity itself—move the mouse arrow or cursor to a point over the desired menu button, then click (press the mouse button and release) the left button on the mouse. The function keys F1, F2, or F8 etc. on the keyboard can be used as an alternative method for selecting the first eight menu buttons on all menus except the Permanent menu (described in the section "Permanent Menu," page 65): key F1 selects menu button 1, F2 selects button 2, F8 selects button 8.

Despite the user-friendly labels on the menu buttons, you may be unclear about what a particular button choice will do. Clicking on the button labeled Help in the Permanent menu (which is always available) causes a help screen to be displayed in the text window. This screen provides an explanation of each of the menu buttons and explains the function of the three buttons on the mouse for the menu buttons on view.

### <span id="page-60-0"></span>4.1 Working With Menus

At all times, two rows of menu choices are accessible to you on the screen. The upper row, which can be selected only by using the mouse (and not by function keys), is the Permanent menu. Although the labels and actions of these buttons are customizable (see the manual *VNMR User Programming*), their functions do not change during a VNMR session.

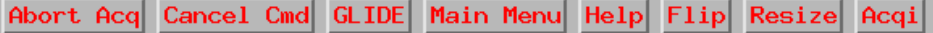

Located below the Permanent menu is another row of up to 20 buttons whose choices vary depending upon which menu is on display. The default is the Main menu, which contains the following buttons:

```
Workspace
         Setup Acquire Process
                               Display Analyze
                                                File More
```
The Main menu can always be activated by clicking on the Main menu button in the Permanent menu. You can make selections in the Main menu by either clicking on the button or by pressing one of the F1–F8 keys, for example, to select Setup, press F2.

Making a selection on the Main menu causes a different set of buttons to replace the Main menu. For example, if you select the More button, the following extension of the Main menu, called the Secondary Main menu, replaces the Main menu:

```
Write Pulse Sequence
                    Configure
                              UNIX Exit VNMR
                                              Return
```
By clicking on the Return button (or pressing F5) in the Secondary Main menu, the Main menu now replaces the Secondary Main menu—you are back where you started.

Similarly, you can display dozens of menus, each with buttons capable of certain actions affecting system operation. For reference, Table 3 outlines the *default* version of the VNMR menu system (see "Customizing the menu System" below). Menu buttons that call another menu are underlined in the list.

If your prefer, you can also call up a particular menu by typing menu (menu name), where menu name is the name of the menu (e.g., menu ('workspace') calls up the Workspace menu). Some menus have a separate command; for example, entering the command files displays the Files Main menu. For the names of menu files, look in the /vnmr/menulib directory.

Note that selecting a particular button may produce more than one action, depending on the current value of certain parameters, the nature of the data, or any other identifiable factor. For example, in the case of the Main menu, the Process and Display buttons both first look to see whether the experiment holds 1D or 2D data, and then display a 1D or 2D menu appropriate to the experiment.

#### **Interactive Programs with Menus**

The VNMR software contains a number of interactive programs—dconi, df, ds, 112d, etc.—with menus that operate the same as the main menu system. Table 3 includes these programs and menus. To run these programs, enter the program name (e.g., dconi). Since these programs are integrated into the main menus system, each can also be called from one or more of the buttons in the menus listed in Table 3.

Table 3. VNMR Menu System (Part 1 of 3)

<span id="page-61-0"></span>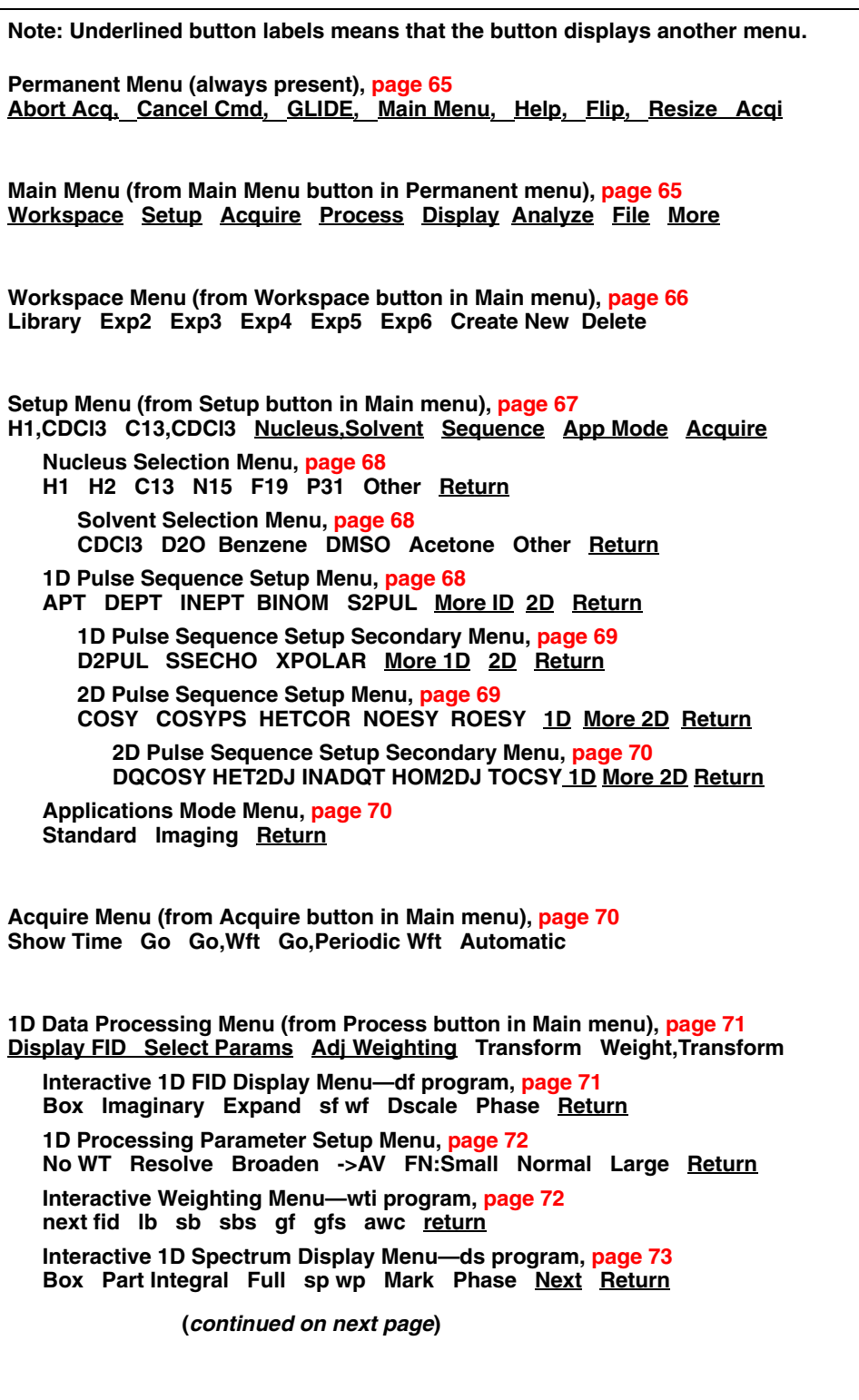

Table 3. VNMR Menu System (Part 2 of 3)

2D Data Processing Menu (from Process button in Main Menu), page 73 Select Params Adi Weighting Phase F2 Transform F2 Full Transform 2D Processing Parameter Setup Menu, page 73 No WT Sinebell Pseudo ->PH FN:Small Normal Large Return 2D Interferogram Processing Menu, page 74 Color Map Adj Weighting F1 Transform Reprocess Interactive Weighting Menu-wti program, page 72 next fid lb sb sbs qf qfs awc return Interactive 2D Color Map Display Main Menu-dconi program, page 74 Box Trace Proj Expand Redraw Plot Peak Return Interactive 2D Display Projection Menu-dconi program, page 75 Hproj(max) Hproj(sum) Vproj(max) Vproj(sum) Plot Cancel Interactive 2D Peak Picking Main Menu-Il2d program, page 75 Auto Edit File Display Return 2D Peak Picking Automatic Menu-I2d program, page 75 Box Peak Volume Full Both Adjust Reset Return 2D Peak Picking Edit Menu-Il2d program, page 76 Box Mark Unmark Full Clear Combine Next Return 2D Peak Picking File Menu-Il2d program, page 76 Read Read Text Write Text Backup File Return 2D Peak Picking Display Menu-I2d program, page 76 Hd Pk Hd Num Hd Box Hd Lbl Sh All Hd all Return 1D Data Display Menu (from Display button in Main menu), page 77 View Interactive Massage Size Reprocess Plot More 1D Data Manipulation Menu, page 77 DC Region BC Autophase Adj VS Adj IS Adj WP Return 1D Display Size Selection Menu, page 78 Left Center Right Full Screen Return 1D Plotting Menu, page 78 Plot Scale HP Params Params All Params Peaks Page Return 1D Data Display Secondary Menu, page 78 Lines Integrals Dssh Dssa AV Reference Return 2D Data Display Menu (from Display button in Main menu), page 79 Color Map Contour Image Size Massage Reprocess Plot More 2D Display Size Selection Menu, page 79 Left Center Right Full Screen Full with Traces Return 2D Data Manipulation Menu, page 79 DC(f2) DC(f1) Foldt Foldj Foldcc Rotate Normalize Return 2D Plotting Menu, page 80 All Contours Pos. Only Image All Params Params Page Return 2D Data Display Secondary Menu, page 80 Stacked Plot F2 Mode PH Reference Analyze Return (continued on next page)

Table 3. VNMR Menu System (Part 3 of 3)

Analyze Menu (from Analyze button in Main menu), page 81 **Exponential DEPT COSY Add/Sub Simulation Deconvolution Regrs Exponential Analysis Menu, page 81** T1 Proc T1 Analysis T2 Proc T2 Analysis Plot Print Return Automatic DEPT Analysis Menu, page 81 Process Display Plot Edit Printout Full Analysis Return **Automatic COSY Analysis Menu, page 82** 2D Line List Find Correlations Plot Correlations Redisplay Return **Add/Subtract Menu, page 82** Clear Interactive Mode Add Spectrum Subtract Minimum Interactive Add/Subtract Menu-addi program, page 83 Box Select Expand sp wp sub save return Spin Simulation Main Menu, page 83 Spin System Show Params Set Params Simulate Original Next Spin Simulation First Definition Menu, page 83 AB ABC A2B ABCD A2BC A3B other return Spin Simulation Second Definition Menu, page 84 ABCDE A2BCD A3BC A2B2C A3B2 A3B2C other return Spin Simulation Third Definition Menu, page 84 AX AXY AX2 AXYZ AX2Y AX3 other return Spin Simulation Secondary Menu, page 84 list params assign display iterate observe return main Spin Simulation Line Assignment Menu, page 85 Il use Il use fitspec auto assign iterate return main **Deconvolution Menu, page 85** Use Line List Use Mark Fit Results Show Fit Plot Add/Sub Regression 1 Menu, page 86 x-linear x-square x-log dp-linear dp-quad dp-exp next Rt Regression 2 Menu, page 86 y-linear y-square y-log dp-linear dp-quad dp-exp Next Rt **Regression 3 Menu, page 86** dp-linear dp-quad dp-cubic dp-exp plot dp output Return Files Main Menu (from File button in Main menu), page 87 Set Directory File Info Tape Load Data Delete More Return Directory Menu, page 88 Change Default Set Default Parent Home Nmr More Return **Directory Secondary Menu, page 88** NMR Create New Return Files Information Menu, page 89 By Size By Date Return Files Tape Menu, page 89 Directory Sizes Write Read All Return Files Data Menu, page 90 Load Save FID Show Shims Load Shims SaveShims More Return Files Data Secondary Menu, page 90 Load Params Save Params Return Files Secondary Menu, page 90 Display Edit Copy Rename Return (continued on next page)

## <span id="page-64-0"></span>4.2 Customizing the Menu System

Most of the menus and help files for the menu system can be customized for local use. Information on how to customize the menus and help files is provided in the manual VNMR User Programming. The description of menus and help files in this manual applies to the default version supplied with the software.

### <span id="page-64-1"></span>4.3 Menu System Step-by-Step

The following example takes you through the process of recalling some stored data, processing it, displaying it, and plotting it. Go through it once exactly as described to get a feel for operating the system. Then go through it again, trying some of the different choices that were available to you along the way. You might also try going through the example using the function keys instead of the mouse.

- 1. In the Permanent menu, click on **Main menu**.
- 2. Starting from the Main menu (the lower row of buttons), click on the following buttons: File  $>$  Set Directory  $>$  Parent.

The graphics window shows a list of directories (entries with a slash as last character) and files (if any). The status window (at the top of the screen) shows the pathname of the directory you are in currently.

- 3. Click as many times as necessary on the **Parent** button until the message "Directory now /" appears in the status window.
- 4. Click the mouse on vnmr / so it turns to inverse video, then click on **Change**.

You are now in the vnmr directory.

- 5. Click the mouse on fidlib/ so it turns to inverse video, then click on Change. You are now in the fidlib directory.
- 6. Click the mouse on the fid1d. fid so it turns to inverse video, and then click on Return > Load > Process > Transform.

A spectrum appears in the graphics window.

7. Click on Next > Dscale.

A scale appears under the spectrum

8. Move the mouse arrow to about 4 ppm and click the *left* mouse button.

The vertical line cursor moves to the point you clicked.

9. Move the mouse arrow to about 0.5 ppm and click the *right* button.

A second vertical line appears at the point you clicked.

10. Click on **Expand**.

An expansion of the region between the vertical cursors fills the window.

11. Move the mouse arrow above the group of peaks near 3.4 ppm and about halfway up the graphics window. Click the *center* button of the mouse.

The vertical scale changes to bring the peaks to the location where you clicked the mouse arrow.

12. Reverse this process by moving the mouse down towards the baseline, directly under the same group of peaks, and click the center button again.

13. If your system is set up for a plotter, plot the spectrum by clicking on  $Return > Plot > Plot > Scale > Parameters > Page.$ 

### <span id="page-65-0"></span>**4.4 Permanent Menu**

The Permanent menu is always available on the upper row of menu system. To make a choice, move the mouse cursor over the button label with the action desired and click (press down and release) the left mouse button. Unlike all other menus, the function keys on the keyboard can't be used to make selections on this menu. The following choices are standard on the Permanent menu.

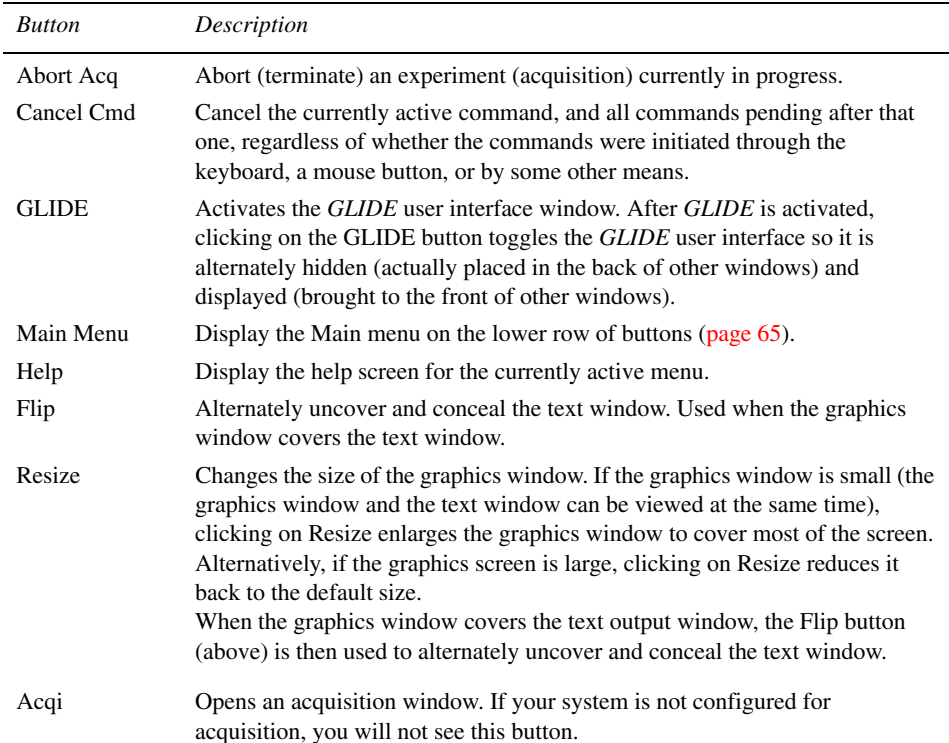

## <span id="page-65-1"></span>4.5 Main Menu

Of all of the menus, the most important is the Main menu, because it serves as a focal point from which all other menus can be reached. If you think of the menu system as a tree, the Main menu is the trunk from which all the other menus grow. Since the Main menu can be reached at all times by using the Main Menu button in the Permanent menu, you can very quickly get from any place in the menu system to any place else.

The choices in the Main menu enable you to display ten second-level menus, including the Secondary Main menu, which is an extension of the Main menu. Many of the lower menus return directly to Main menu after the button actions on the lower menu are completed. To make a choice on the Main menu and all lower menus, move the mouse cursor over the button label with the action desired and click (press down and release) the left mouse button.

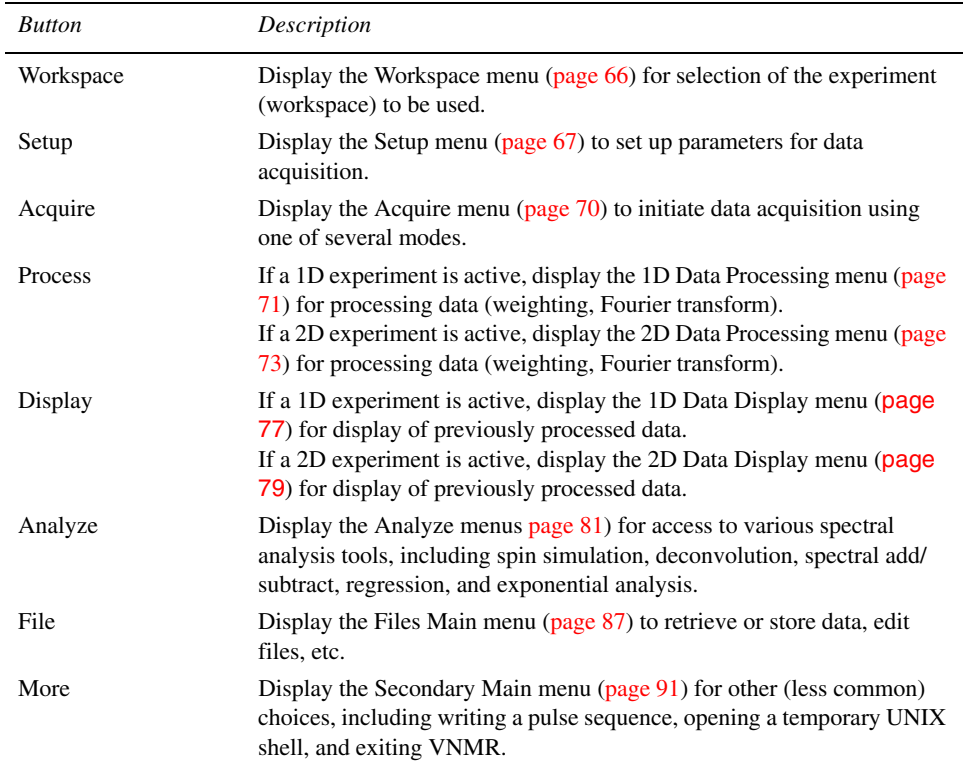

The Main menu is activated by selecting Main Menu in the Permanent menu or by entering the command menu ('main') in the input window.

## <span id="page-66-0"></span>4.6 Workspace Menu

All data acquisition and data processing is done using a series of files known collectively as an *experiment*. Experiments have names  $\exp 1$  through  $\exp 9$ . Of these, all except  $\exp 5$ can be used for general-purpose experiments (exp5 is used for the spectra add/subtract mode). At any one time, you are joined with (or connected to) a particular experiment, but you can create up to nine experiments and switch back and forth between experiments according to your needs.

Selecting Workspace from the Main menu displays the Workspace menu, which enables you to display the current list of experiments, switch to any experiment, and create or delete experiment files (exp1 is created by default and cannot be deleted). You can also enter menu ('workspace') to display the Workspace menu.

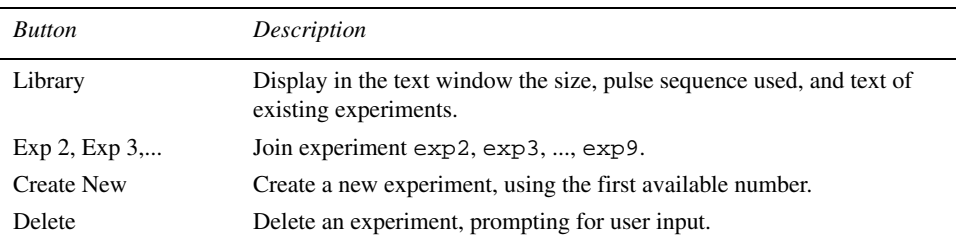

## <span id="page-67-0"></span>4.7 Setup Menus

Selecting Setup in the Main menu activates the Setup menu, which is used to set up a new NMR experiment. To complete the setup, additional menus can be displayed from the Setup menu to select the nucleus, solvent, and pulse sequence.

#### <span id="page-67-1"></span>**Setup Menu**

The Setup menu is useful for setting up new experiments from scratch or modifying existing experiments, for example, switching from a "normal" 1D carbon experiment to an APT experiment. You can also enter menu ('setup') to display the Setup menu.

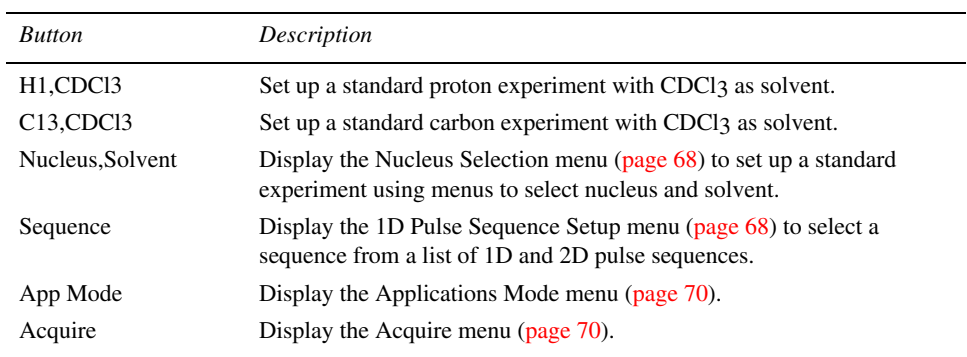

### <span id="page-68-0"></span>**Nucleus Selection Menu**

The Nucleus Selection menu sets the value of the transmitter nucleus parameter tn using input from the user, then displays the Solvent Selection menu. The Nucleus Selection menu is activated by selecting the Nucleus, Solvent button in the Setup menu, by entering the command setup, or by entering menu ('nucleus').

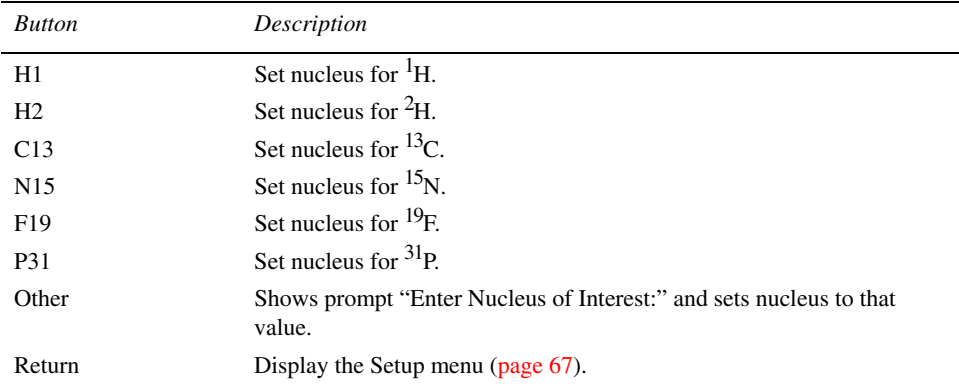

### <span id="page-68-1"></span>**Solvent Selection Menu**

The Solvent Selection menu sets the solvent to the value requested by the user, then returns the user to the Setup menu. This menu is typically activated by a selection of a nucleus on the Nucleus Selection menu or by entering menu ('solvent').

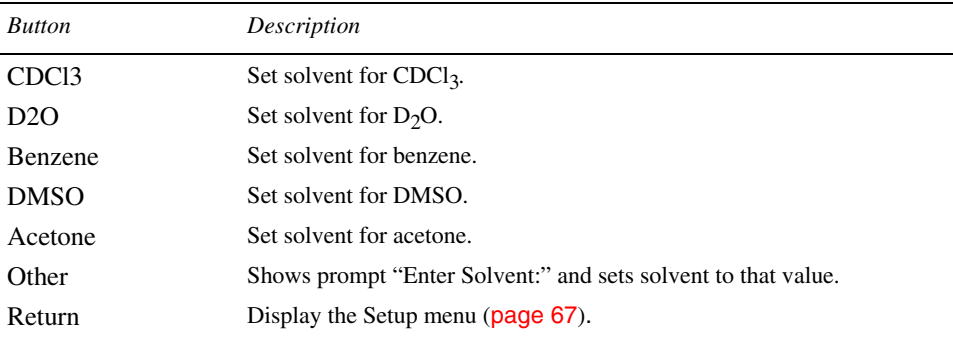

#### <span id="page-68-2"></span>**1D Pulse Sequence Setup Menu**

The 1D Pulse Sequence Setup menu provides setups for five 1D experiments and access to menus for 2D and additional 1D experiments. This menu is activated by clicking on the Sequence button in the Setup menu or by menu ('psgset').

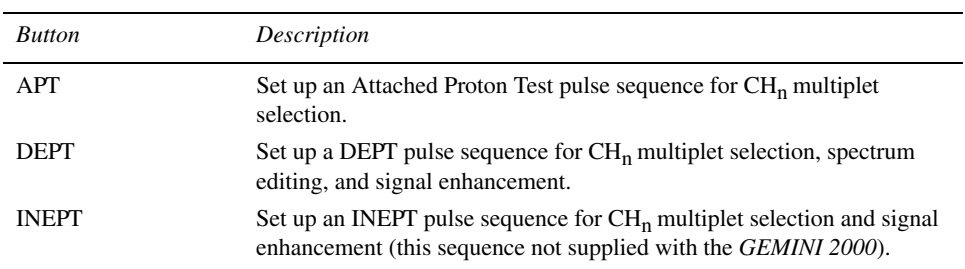

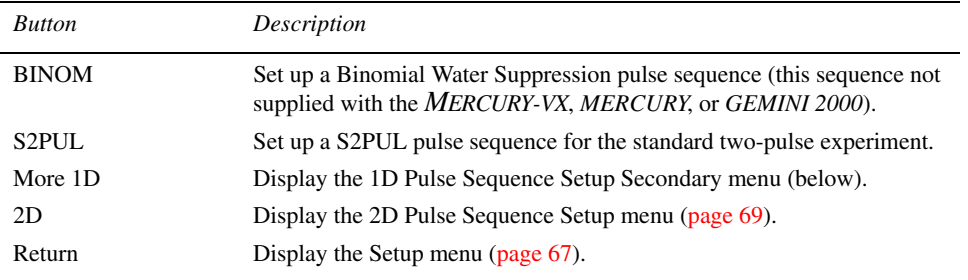

## <span id="page-69-0"></span>1D Pulse Sequence Setup Secondary Menu

The 1D Pulse Sequence Setup Secondary menu provides setups for three more 1D experiments. This menu is activated by clicking on the More 1D button in the 1D Pulse Sequence Setup menu or by entering menu ('psgset1').

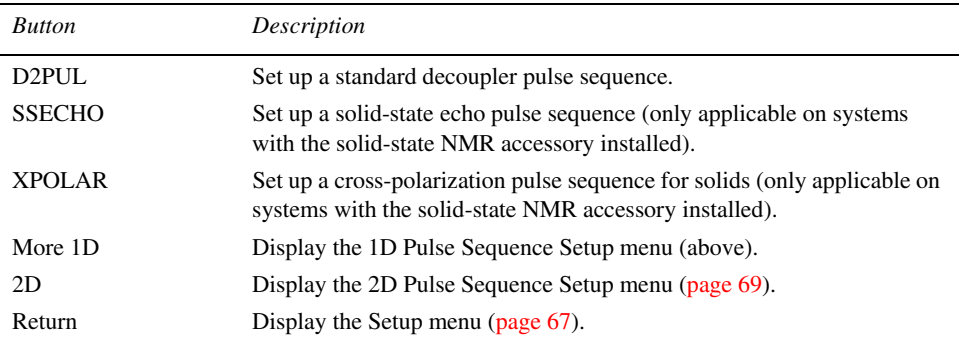

### <span id="page-69-1"></span>2D Pulse Sequence Setup Menu

The 2D Pulse Sequence Setup menu provides setups for five 2D experiments and access to menus for 1D and additional 2D experiments. This menu is activated by clicking on the 2D button in the 1D Pulse Sequence Setup menu or by entering menu ('psgset2').

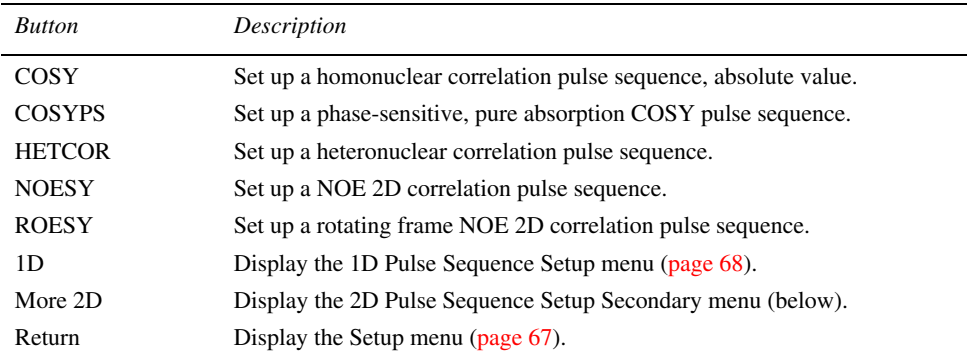

#### <span id="page-70-1"></span>2D Pulse Sequence Setup Secondary Menu

The 2D Pulse Sequence Setup Secondary menu provides setups for five more 2D experiments and access to menus for 1D and additional 2D experiments. This menu is activated by clicking on the More 2D button in the 2D Pulse Sequence Setup menu or by entering menu ('psgset3').

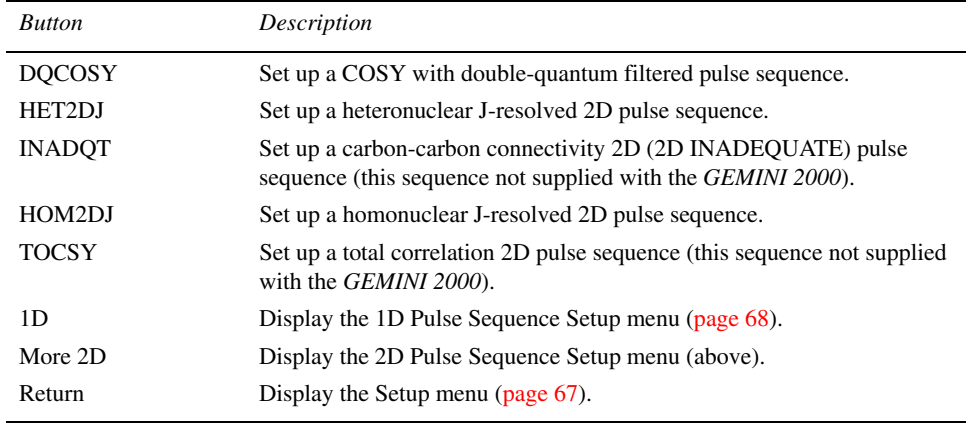

#### <span id="page-70-2"></span>**Applications Mode Menu**

Different applications modes give access to extra or different macros and menus if they have been installed. The Applications Mode menu is entered by selecting App Mode in the Setup menu, or by entering the command menu ('appmode').

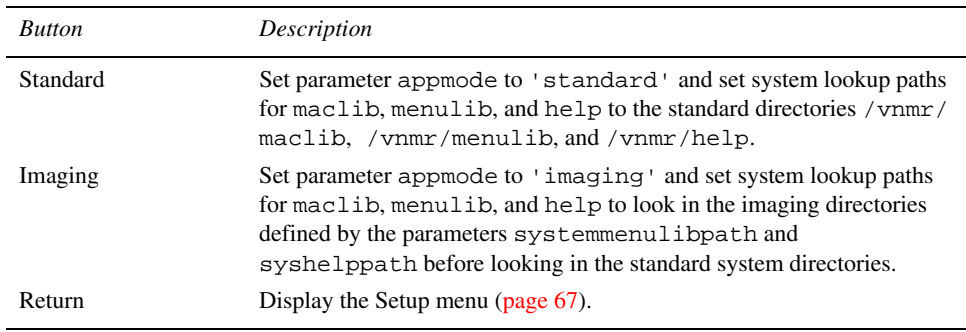

## <span id="page-70-0"></span>4.8 Acquire Menu

Data acquisition in a variety of modes can be initiated with the Acquire menu. This menu is typically entered by selecting the Acquire button in the Main menu, by selecting the Acquire button in the Setup menu, or by entering the command menu ('acquire').

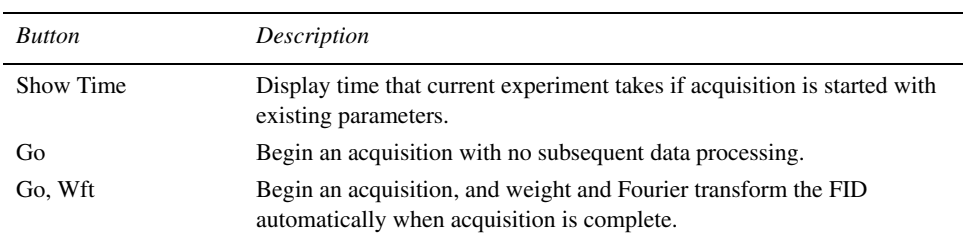

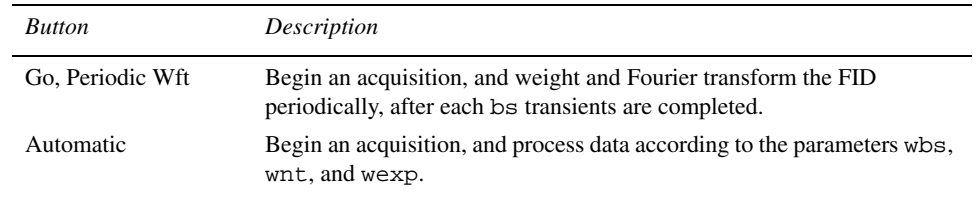

## **4.9 Processing Menus**

Two different data processing menus are possible, depending upon whether a 1D or 2D experiment is active.

### <span id="page-71-1"></span>**1D Data Processing Menu**

The 1D Data Processing menu is typically entered by selecting the Process button in the Main menu when a 1D experiment is active, by selecting the Reprocess button in the 1D Data Display menu, or by entering the command menu ('process\_1D').

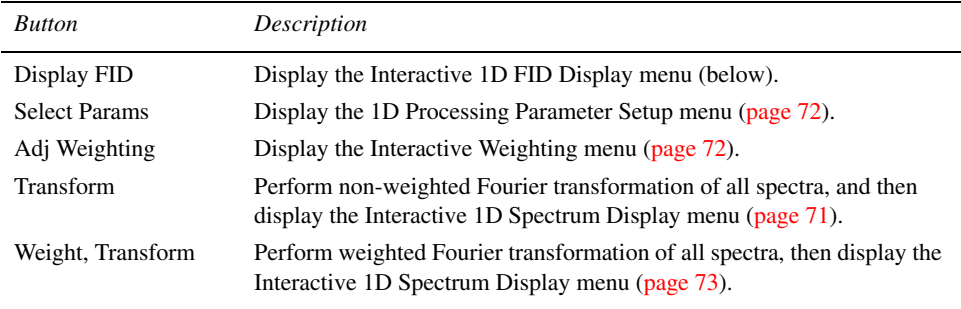

#### <span id="page-71-0"></span>Interactive 1D FID Display Menu-df Program

The Interactive 1D FID Display menu (part of the df program) is typically entered by selecting the Display FID button in the 1D Data Processing menu or by entering the command  $df<$  (index) >. If called with an index number as an argument, the desired FID number in a multi-FID experiment is selected; otherwise, the current index is used.

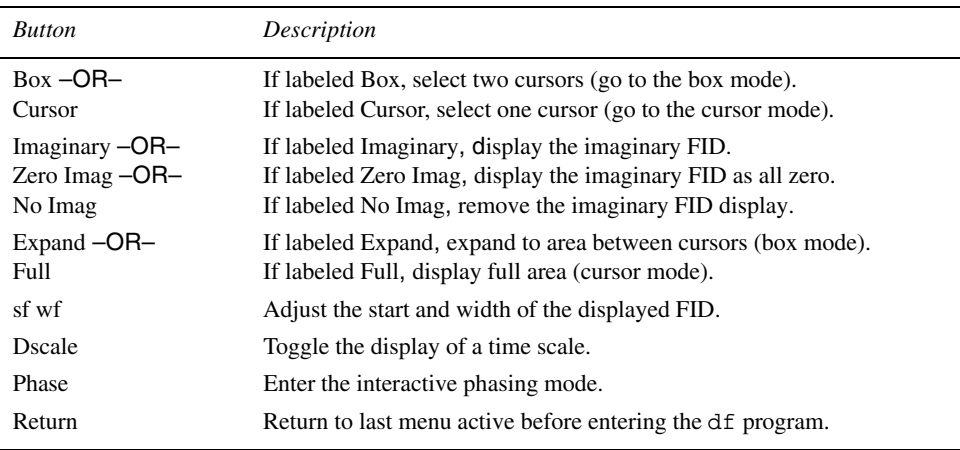
### **1D Processing Parameter Setup Menu**

Parameters can be set up to the standard values with one of the buttons on the 1D Processing Parameter Setup menu or they can be typed in and observed (e.g., type fn=8000). After parameter selection, return to the 1D Data Processing menu with the Return button. The 1D Processing Parameter Setup menu is activated by selecting Select Params in the 1D Data Processing menu or by entering the command menu ('procpar\_1D').

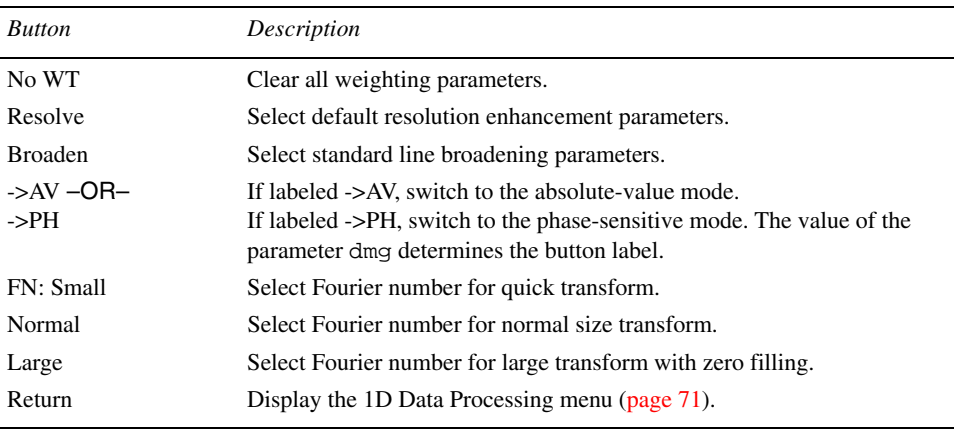

## <span id="page-72-0"></span>**Interactive Weighting Menu-wti Program**

The Interactive Weighting menu (part of the wt i program) is typically entered by selecting the Adj Weighting button in the 1D Data Processing menu, in the 2D Data Processing menu, or in the 2D Interferogram Processing menu, or by entering the command wti<(index)>. If called with an index number as an argument, the desired FID number in a multi-FID experiment is selected; otherwise, the current index is used. This menu is not user-programmable.

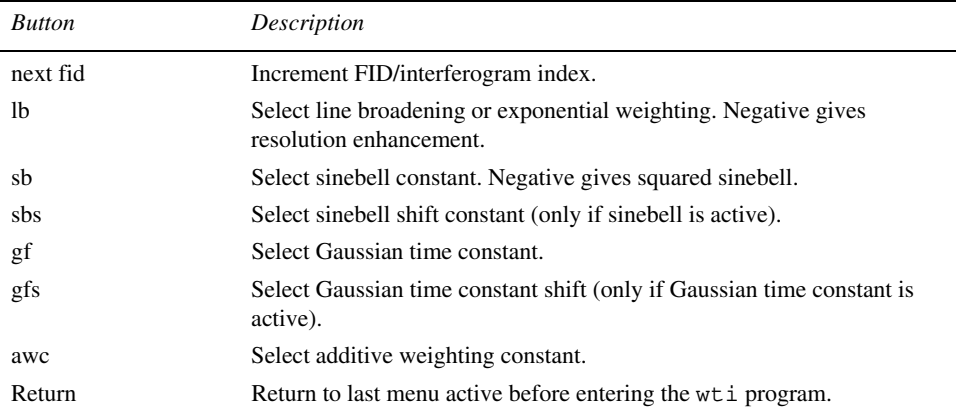

### **Interactive 1D Spectrum Display Menu-ds Program**

The Interactive 1D Spectrum Display menu (part of the ds program) is typically entered by selecting the Transform button or the Weight, Transform button in the 1D Data Processing menu, or by entering the menu ('ds\_1') or ds command.

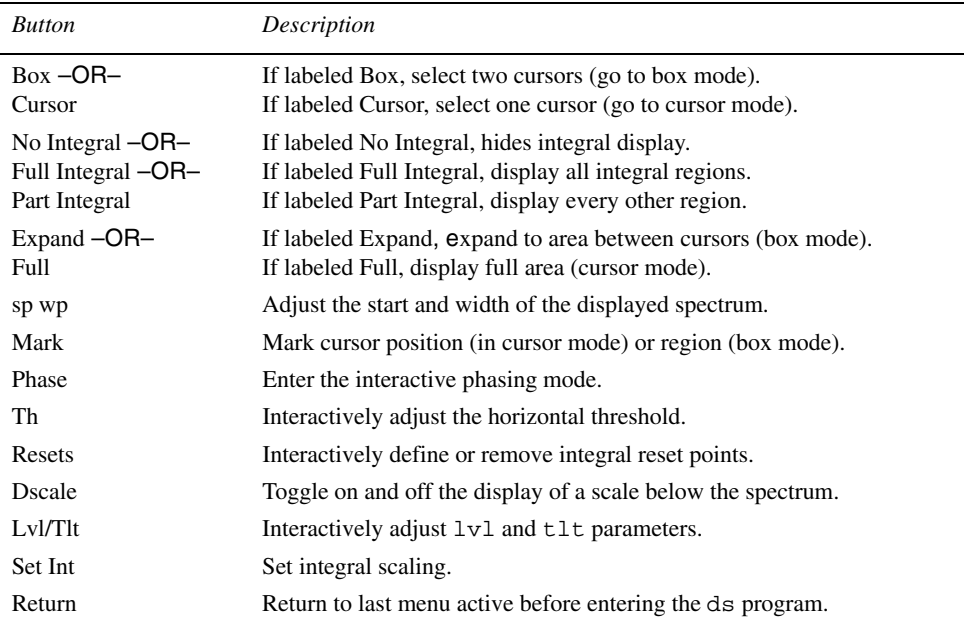

#### <span id="page-73-0"></span>2D Data Processing Menu

The 2D Data Processing menu is activated by selecting the Process button in the Main menu when a 2D experiment is active or by selecting the Reprocess button in the 2D Display menu. It can also be entered through the command menu ('process\_2D').

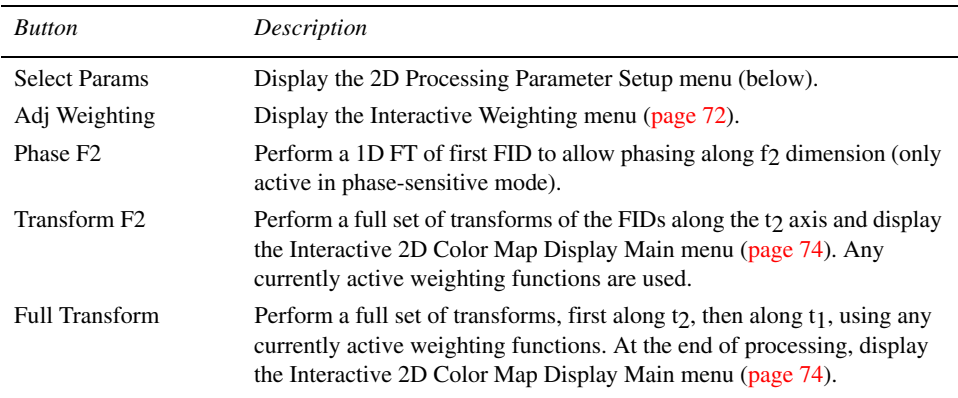

## 2D Processing Parameter Setup Menu

Parameters can be set up to the standard values with one of the buttons on the 2D Processing Parameter Setup menu or they can be typed in and observed (e.g., type fn=512). After parameter selection, return to the 2D Data Processing menu with the Return button.

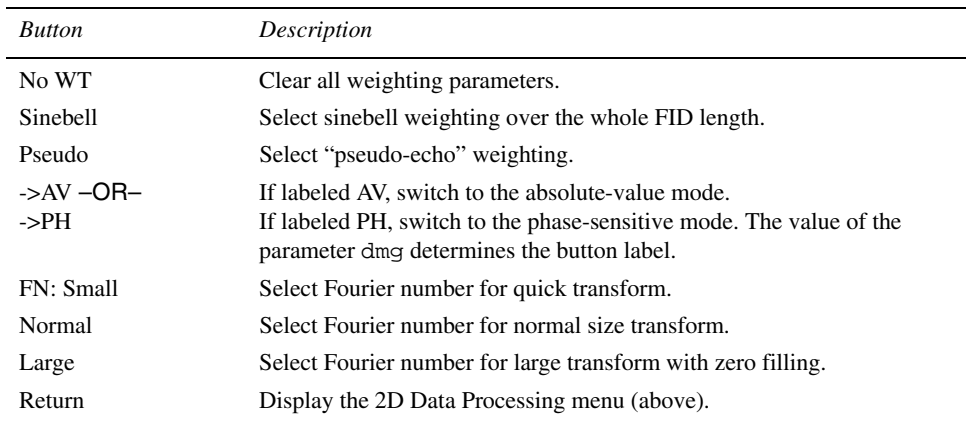

The 2D Processing Parameter Setup menu is activated by selecting the Select Params button in the 2D Data Processing menu or by entering menu ('procpar\_2D').

## 2D Interferogram Processing Menu

The 2D Interferogram Processing menu is activated by selecting the Transform F2 button in the 2D Data Processing menu or by entering menu ('process\_IF').

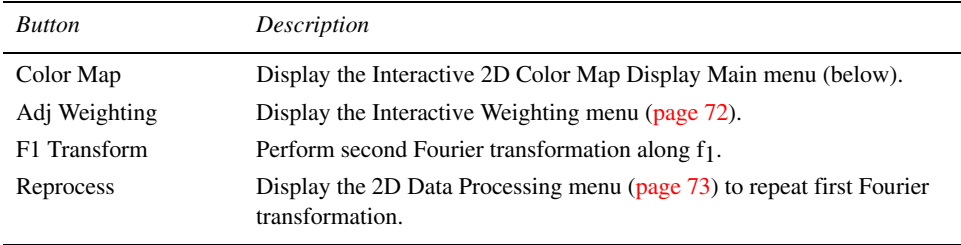

## <span id="page-74-0"></span>Interactive 2D Color Map Display Main Menu-dconi Program

The Interactive 2D Color Map Display Main menu (part of the dconi program) is activated by selecting Transform F2 or Full Transform in the 2D Data Processing menu, by selecting Color Map in the 2D Interferogram Processing menu, or by entering the command dconi.

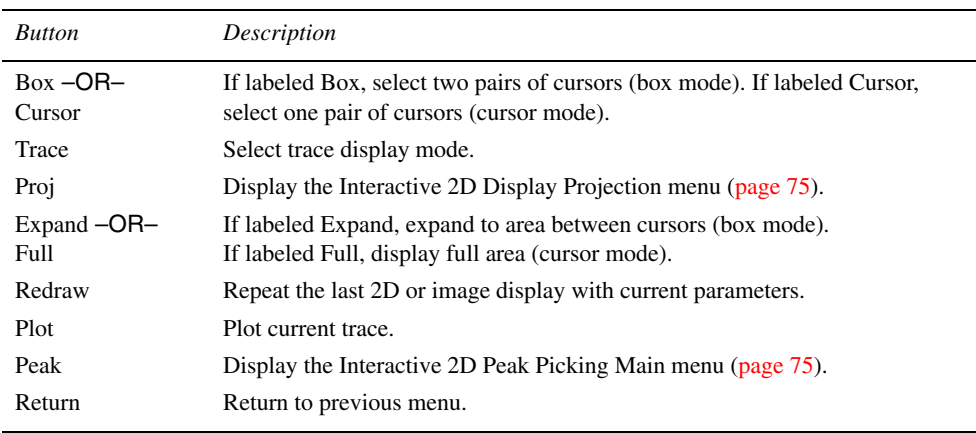

## <span id="page-75-0"></span>**Interactive 2D Display Projection Menu-dconi Program**

The Interactive 2D Display Projection menu (part of the dconi program) is activated by selecting the Proj button in the Interactive 2D Color Map Display Main menu.

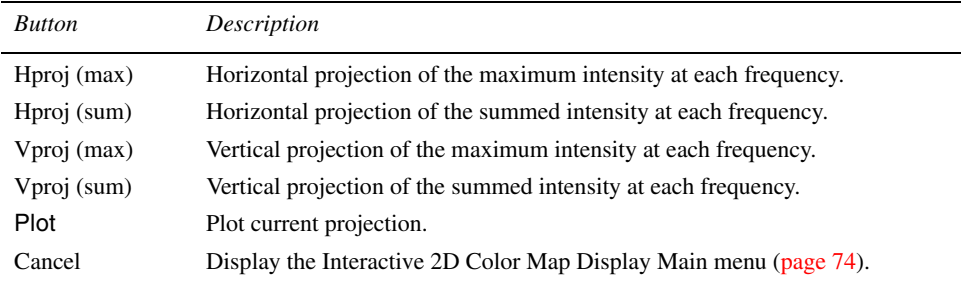

#### <span id="page-75-1"></span>Interactive 2D Peak Picking Main Menu-Il2d Program

The Interactive 2D Peak Picking Main menu (part of the 112d program) is activated by selecting the Peak button in the Interactive 2D Color Map Display Main menu.

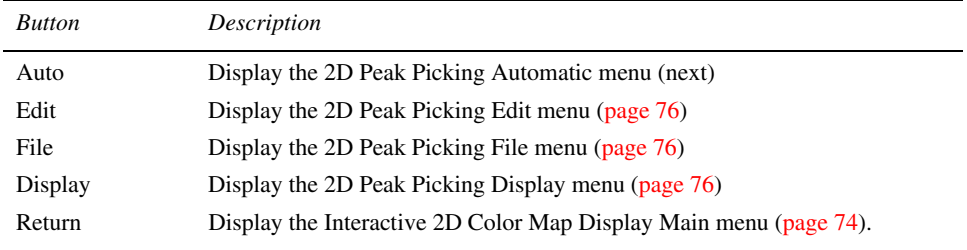

## 2D Peak Picking Automatic Menu-I2d Program

The 2D Peak Picking Automatic menu (part of the 112d program) is activated by selecting the Auto button in the Interactive 2D Peak Picking Main menu.

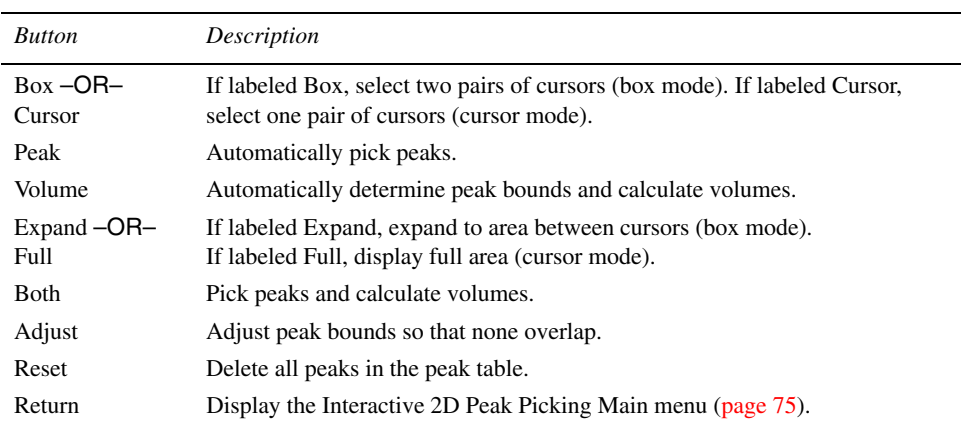

# <span id="page-76-0"></span>2D Peak Picking Edit Menu-Il2d Program

The 2D Peak Picking Edit menu (part of the 112d program) is activated by selecting the Edit button in the Interactive 2D Peak Picking Main menu.

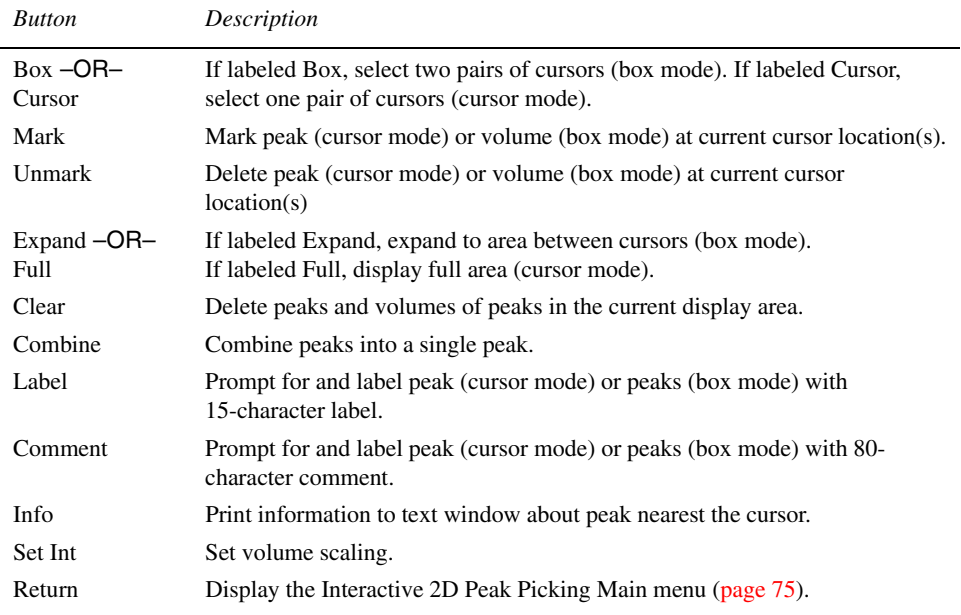

## <span id="page-76-1"></span>2D Peak Picking File Menu-Il2d Program

The 2D Peak Picking File menu (part of the 112d program) is activated by selecting the File button in the Interactive 2D Peak Picking Main menu.

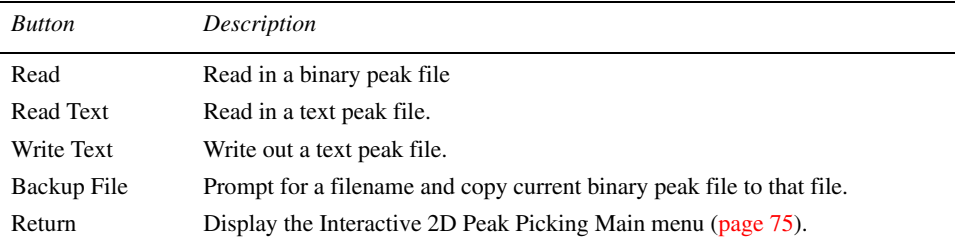

## <span id="page-76-2"></span>2D Peak Picking Display Menu-II2d Program

The 2D Peak Picking Display menu (part of the 112d program) is activated by selecting the Display button in the Interactive 2D Peak Picking Main menu.

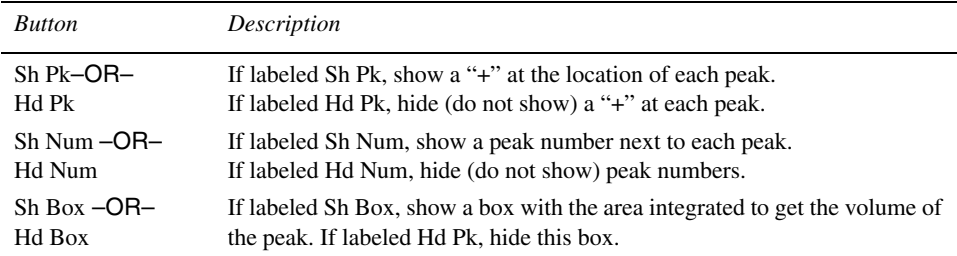

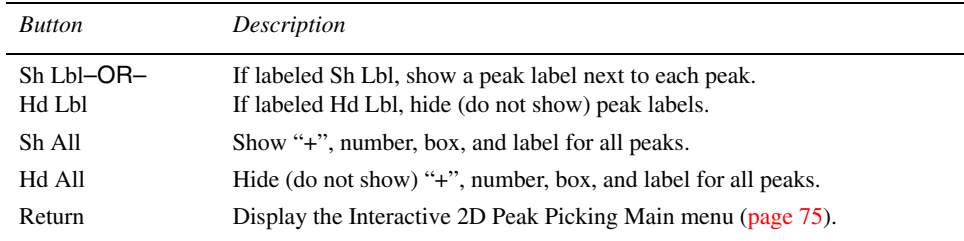

# 4.10 Display Menus

Two different menus for display of data are provided. The menu displayed depends on whether a 1D or 2D experiment is active.

## <span id="page-77-0"></span>1D Data Display Menu

The 1D Data Display menu is activated by selecting the Display button in the Main menu while a 1D experiment is active or by entering the command menu ('display\_1D').

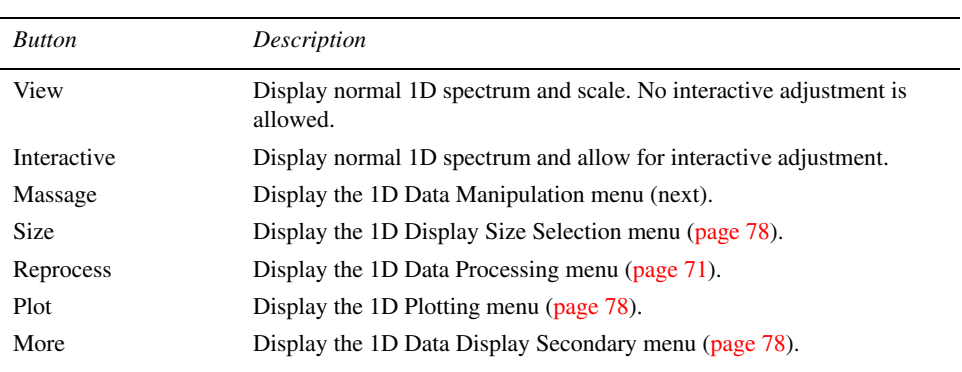

# **1D Data Manipulation Menu**

The 1D Data Manipulation menu is activated by selecting the Massage button in the 1D Data Display menu or by entering the command menu ('massage\_1D').

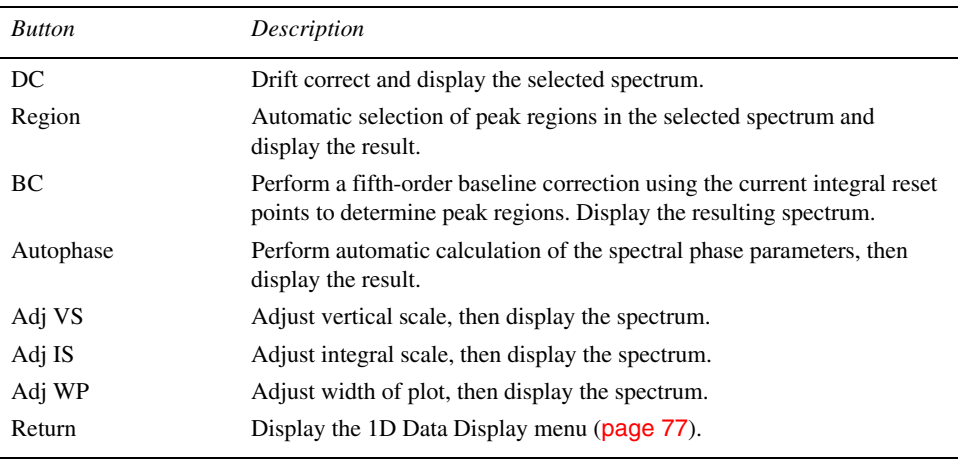

## <span id="page-78-0"></span>1D Display Size Selection Menu

The 1D Display Size Selection menu is activated by selecting the Size button in the 1D Data Display menu or by entering the command menu ('size\_1D').

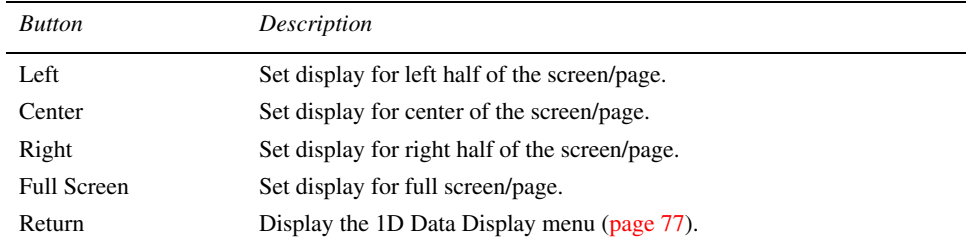

# <span id="page-78-1"></span>**1D Plotting Menu**

The 1D Plotting menu is activated by selecting the Plot button in the 1D Data Display menu or by entering the command menu ('plot\_1D').

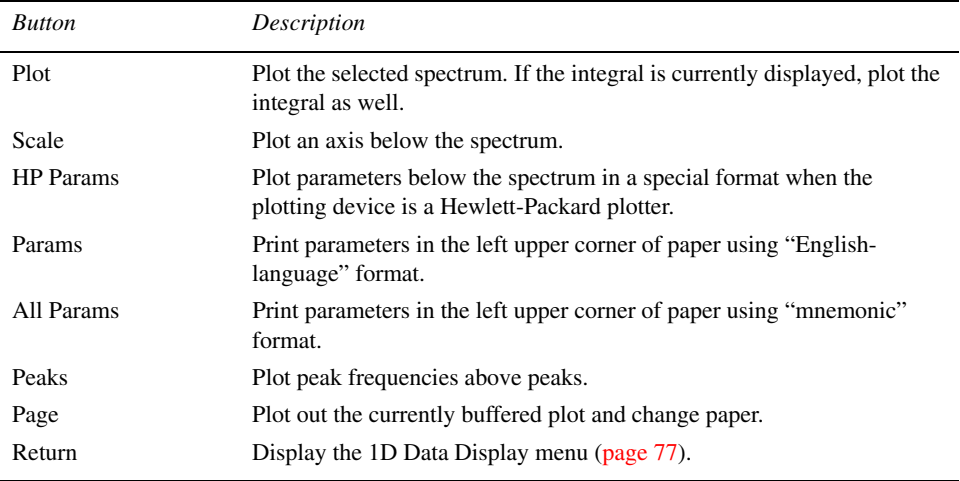

## <span id="page-78-2"></span>1D Data Display Secondary Menu

The 1D Data Display Secondary menu is activated by selecting the More button in the 1D Data Display menu or by entering the command menu ('display\_1D\_2').

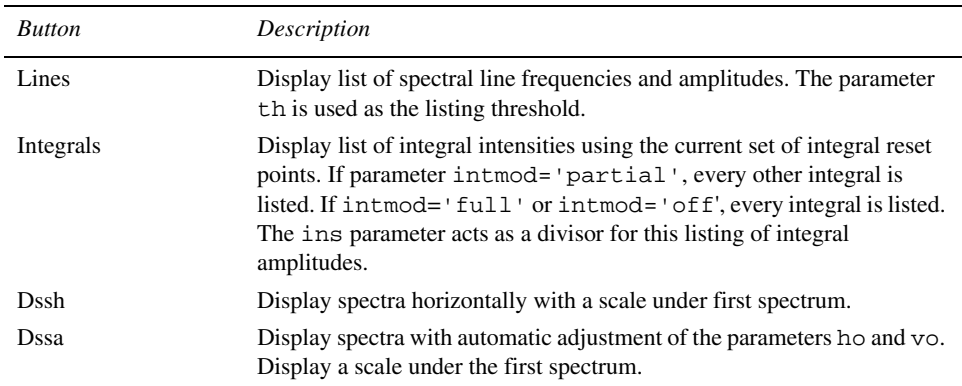

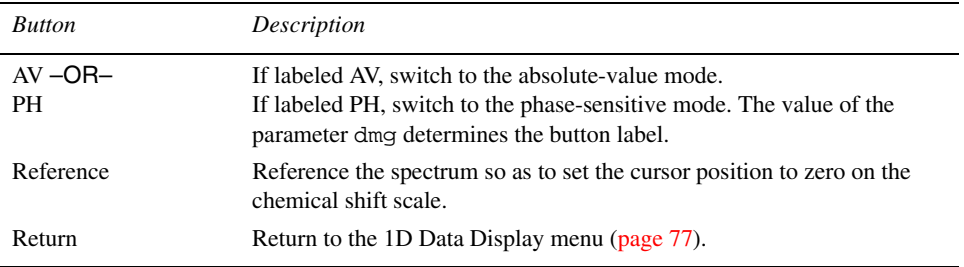

# <span id="page-79-1"></span>2D Data Display Menu

The 2D Data Display menu is activated by selecting the Display button in the Main menu while a 2D experiment is active or by entering the command menu ('display\_2D').

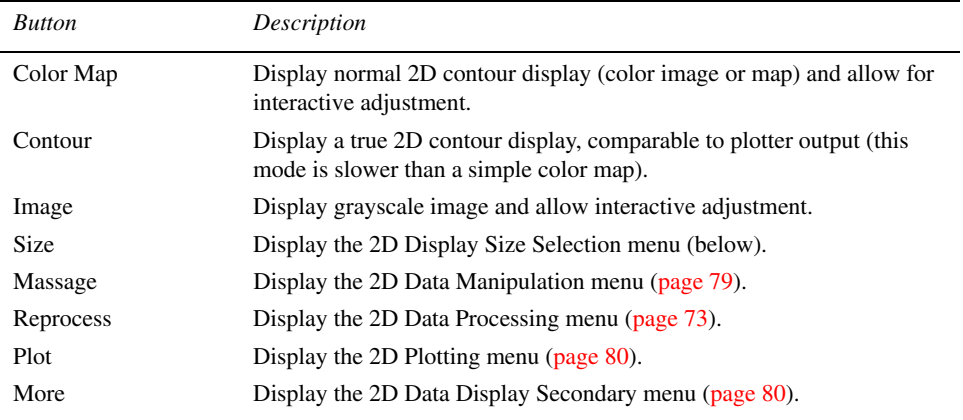

# 2D Display Size Selection Menu

The 2D Display Size Selection menu is activated by selecting the Size button in the 2D Data Display menu or by entering the command menu ('size\_2D').

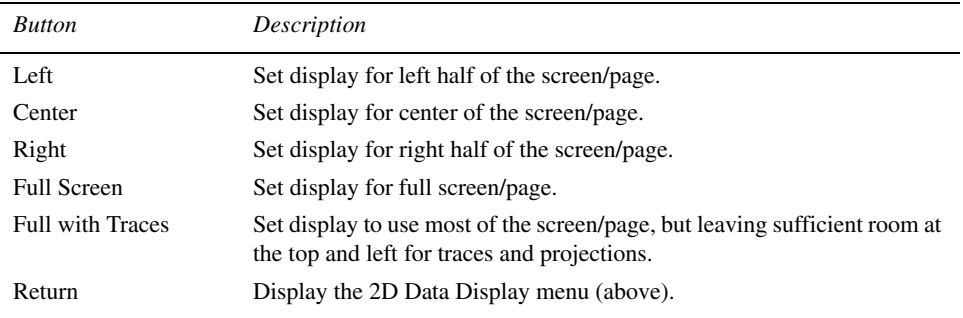

## <span id="page-79-0"></span>2D Data Manipulation Menu

The 2D Data Manipulation menu is activated by selecting the Massage button in the 2D Data Display menu or by entering the command menu ('massage\_2D').

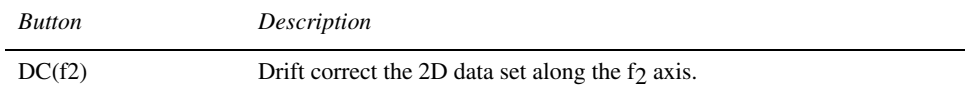

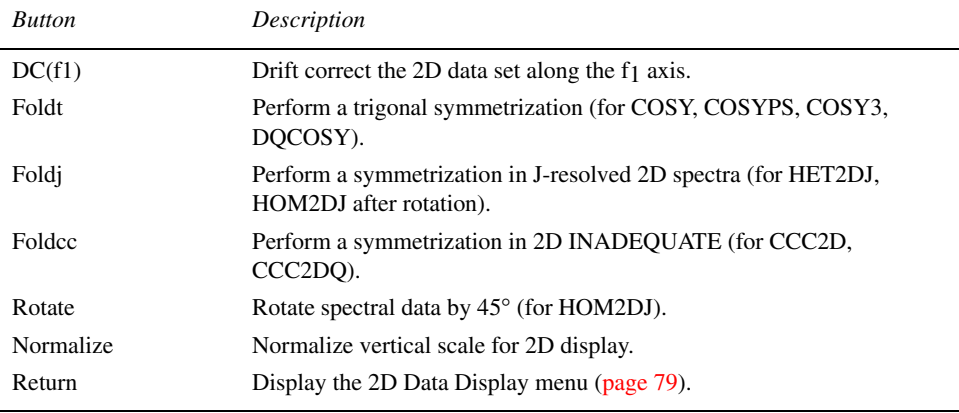

# <span id="page-80-0"></span>**2D Plotting Menu**

The 2D Plotting menu is activated by selecting the Plot button in the 2D Data Display menu or by entering the command menu ('plot\_2D').

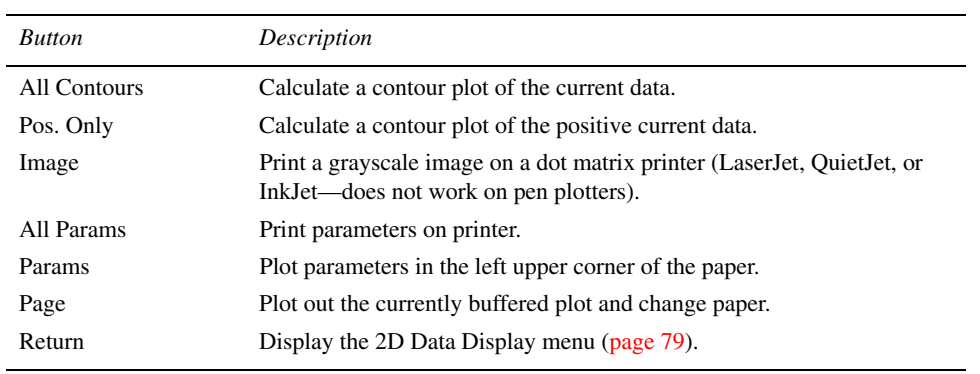

## <span id="page-80-1"></span>2D Data Display Secondary Menu

The 2D Data Display Secondary menu is activated by selecting the More button in the 2D Display menu or by entering the command menu ('display\_2D\_2').

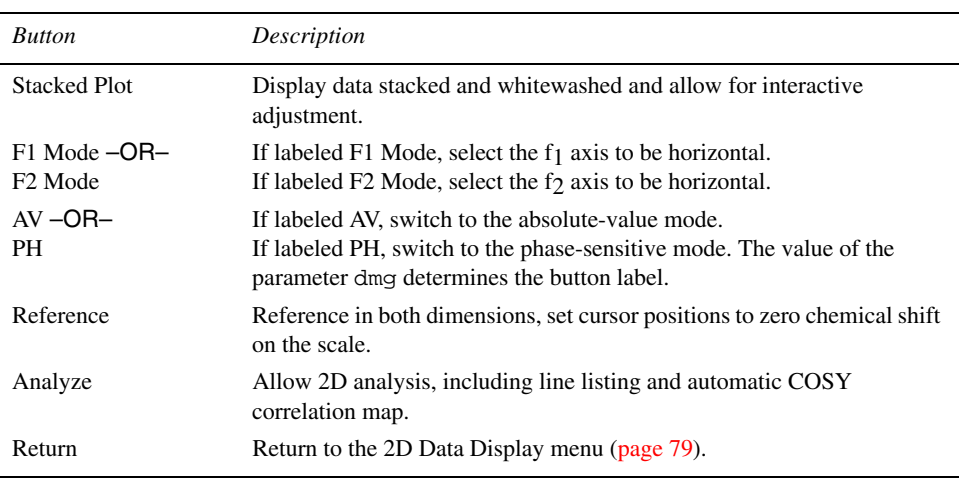

# **4.11 Analyze Menus**

A variety of data analysis tools are provided in VNMR, including exponential analysis, automatic DEPT and COSY analysis, spectral add/subtract, spin simulation, deconvolution, and regression analysis.

## <span id="page-81-1"></span>**Analyze Menu**

The Analyze menu is activated by selecting the Analyze button in the Main menu or by entering the command menu ('analyze').

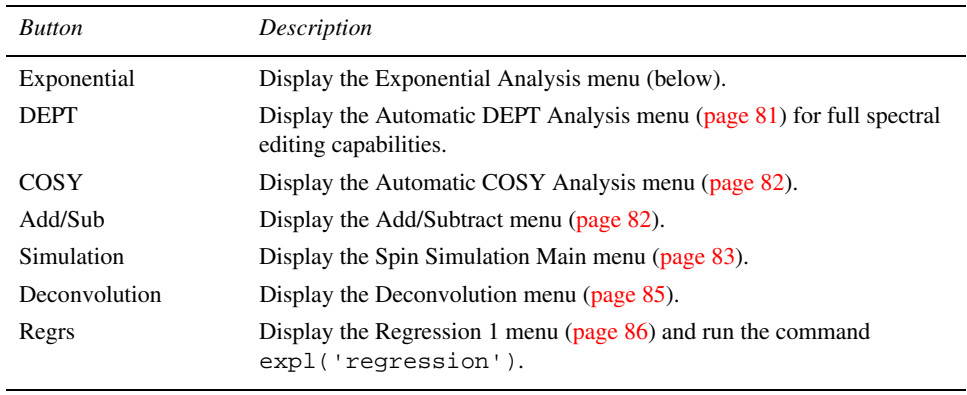

## **Exponential Analysis Menu**

The Exponential Analysis menu is activated by selecting the Exponential button in the Analyze menu or by entering the command menu ('t1t2anal').

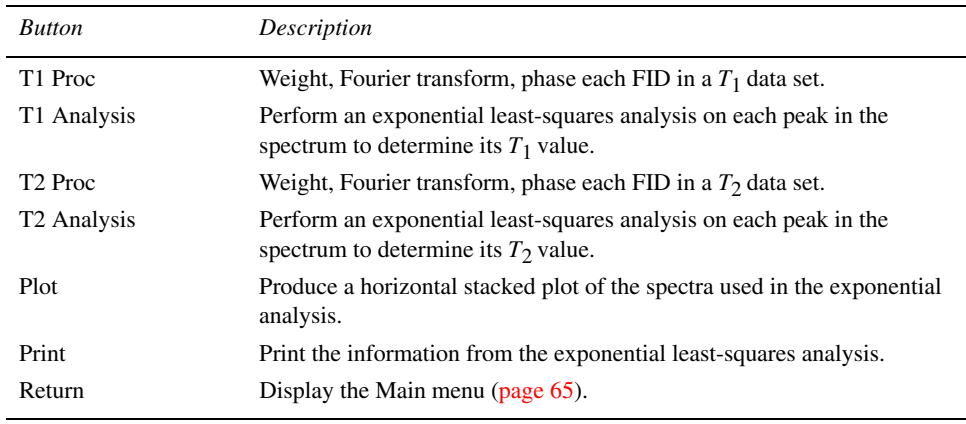

## <span id="page-81-0"></span>**Automatic DEPT Analysis Menu**

The Automatic DEPT Analysis menu is activated by selecting the DEPT button in the Analyze menu or by entering the command menu ('dept').

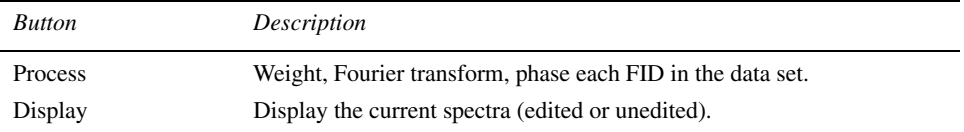

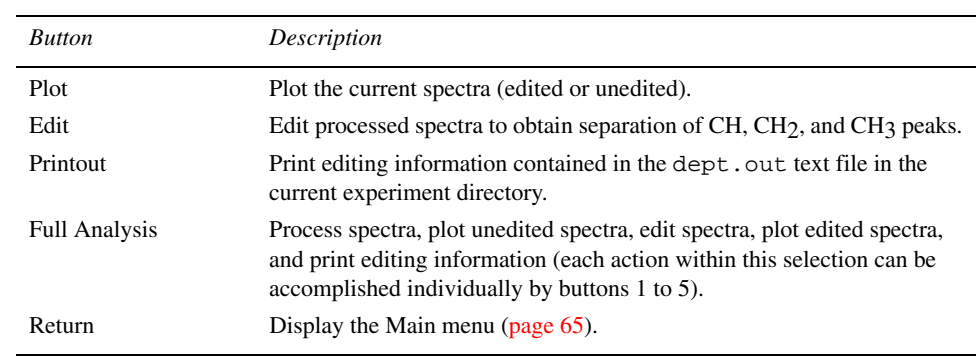

# <span id="page-82-0"></span>**Automatic COSY Analysis Menu**

The Automatic COSY Analysis menu is activated by selecting COSY in the Analyze menu or by entering the command menu ('auto2D').

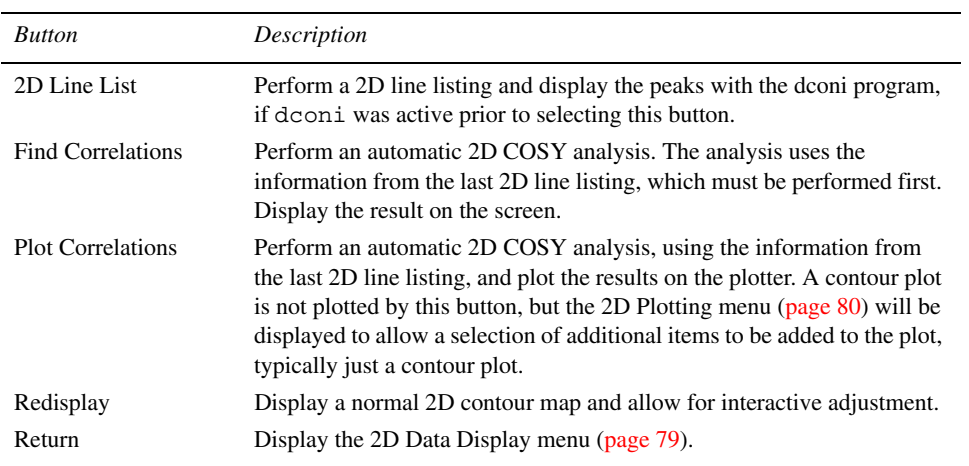

# <span id="page-82-1"></span>**Add/Subtract Menu**

The Add/Subtract menu is activated by selecting Add/Sub in the Analyze menu or by entering the command menu ('addsub').

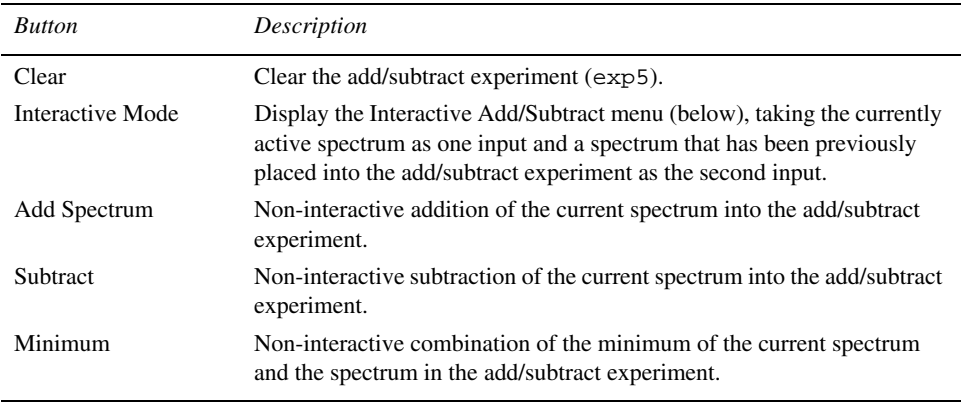

#### <span id="page-83-1"></span>Interactive Add/Subtract Menu-addi Program

The Interactive Add/Subtract menu (part of the addi program) is typically entered by clicking on the Interactive Mode button in the Add/Subtract menu, by selecting the Add/ Sub button in the Deconvolution menu, or by entering the command addi.

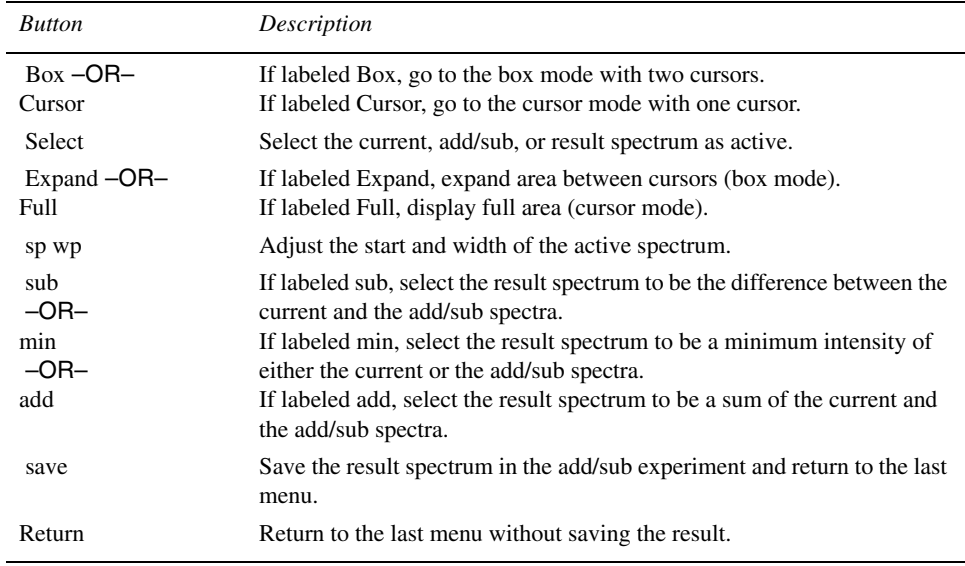

#### <span id="page-83-0"></span>**Spin Simulation Main Menu**

The Spin Simulation Main menu is the first of six menus covering almost the entire analysis of spin simulation. The Spin Simulation Main menu is activated by selecting Simulation in the Analyze menu or by entering the command menu ('spins').

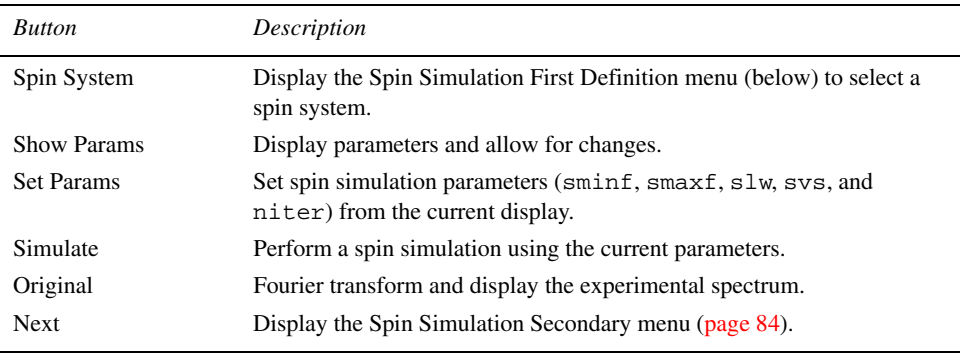

#### **Spin Simulation First Definition Menu**

The Spin Simulation First Definition menu is activated by selecting the Spin System button in the Spin Simulation Main menu or by entering menu ('spins1').

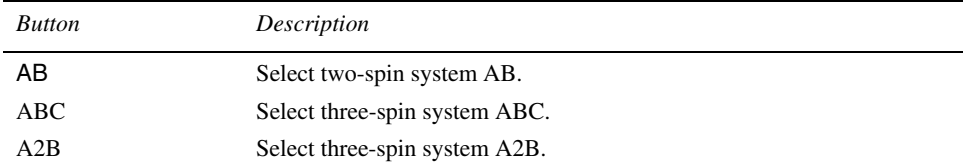

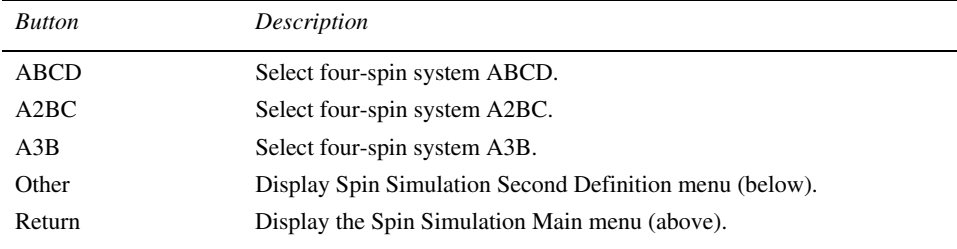

# **Spin Simulation Second Definition Menu**

The Spin Simulation Second Definition menu is activated by selecting the Other button in the Spin Simulation First Definition menu or by entering menu ('spins1\_2').

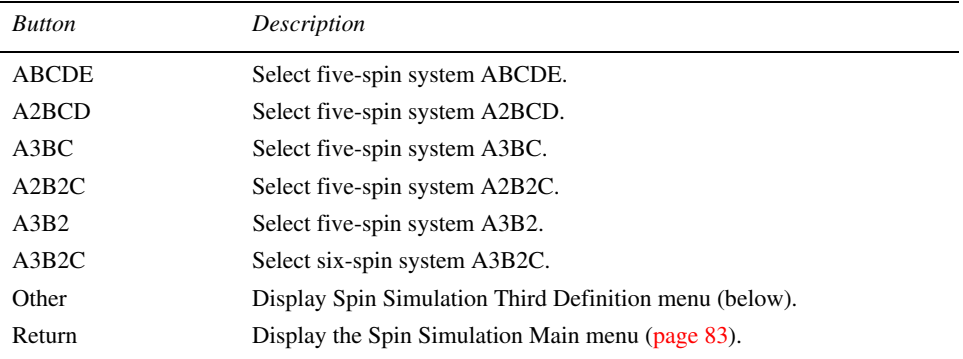

## **Spin Simulation Third Definition Menu**

The Spin Simulation Third Definition menu is activated by selecting the Other button in the Spin Simulation Second Definition menu or by entering menu ('spins1\_3').

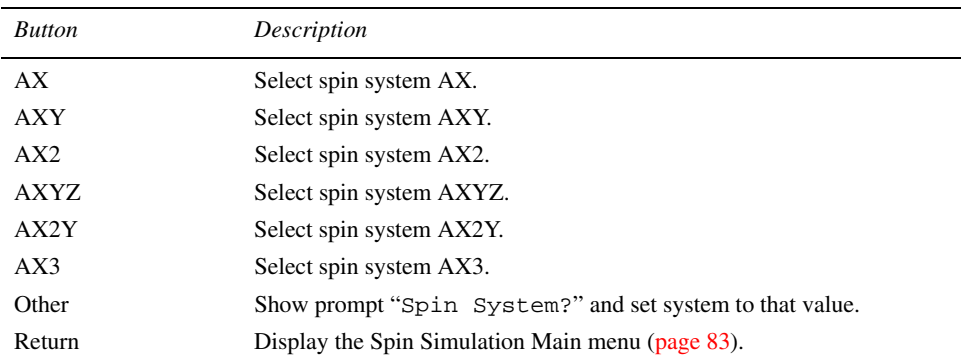

### <span id="page-84-0"></span>**Spin Simulation Secondary Menu**

The Spin Simulation Secondary menu is activated by selecting the Next button in the Spin Simulation Main menu or by entering menu ('spins2').

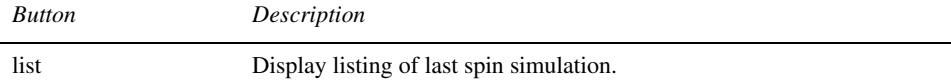

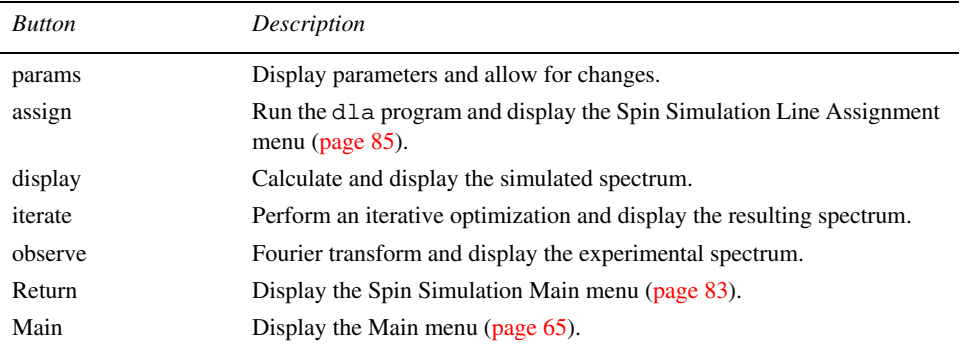

# <span id="page-85-1"></span>**Spin Simulation Line Assignment Menu**

The Spin Simulation Line Assignment menu is activated by selecting the Assign button in the Spin Simulation Secondary menu or by entering menu ('spins\_assign').

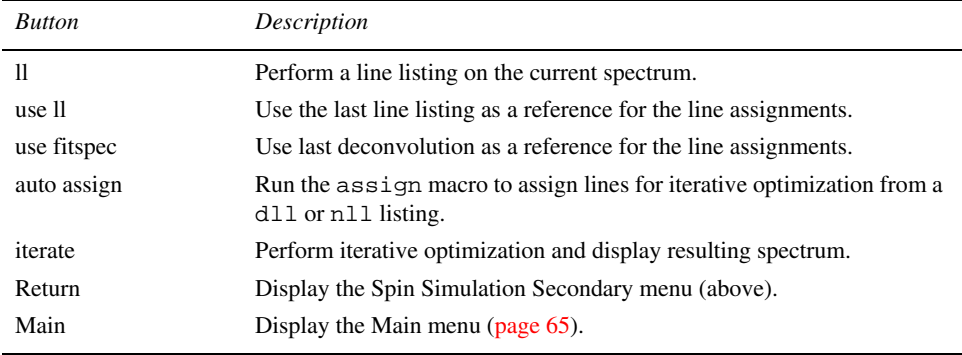

## <span id="page-85-0"></span>**Deconvolution Menu**

The Deconvolution menu is activated by selecting the Deconvolution button in the Analyze menu or by entering menu ('fitspec').

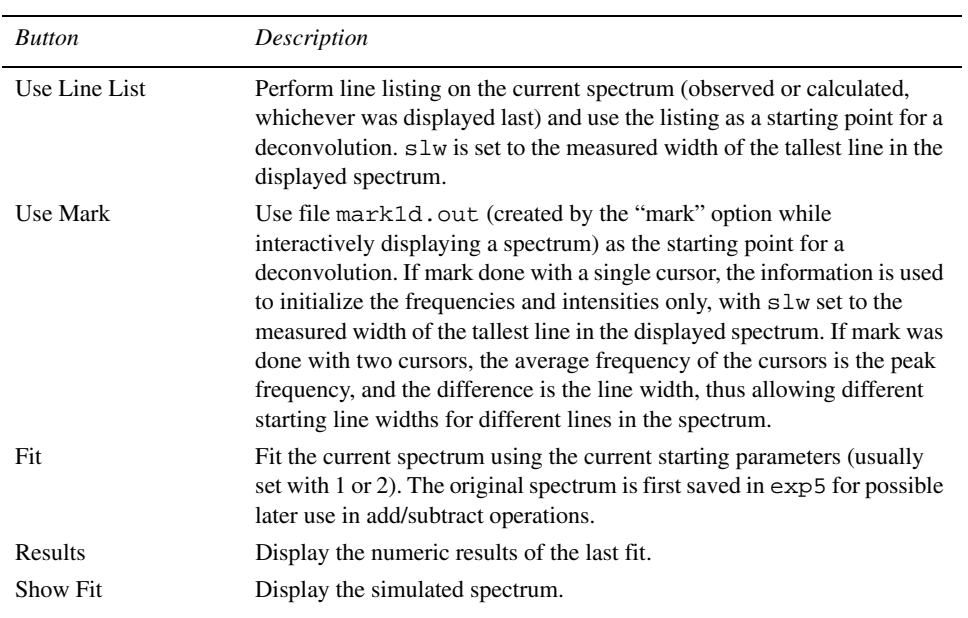

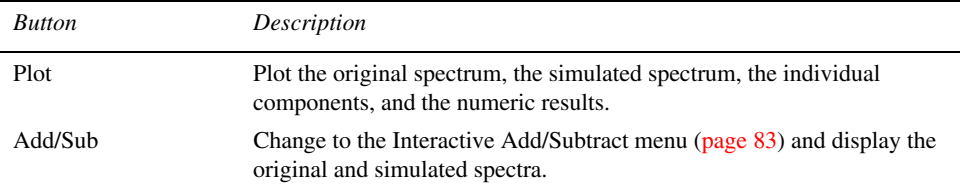

#### <span id="page-86-0"></span>**Regression 1 Menu**

The Regression 1 menu is the first of three menus for performing regression analysis. To display the Regression 1 menu with a display of data in the regression. inp file, click the Analyze button in the Main menu, then click on the Regrs button. This menu can also be activated by entering menu ('regression1').

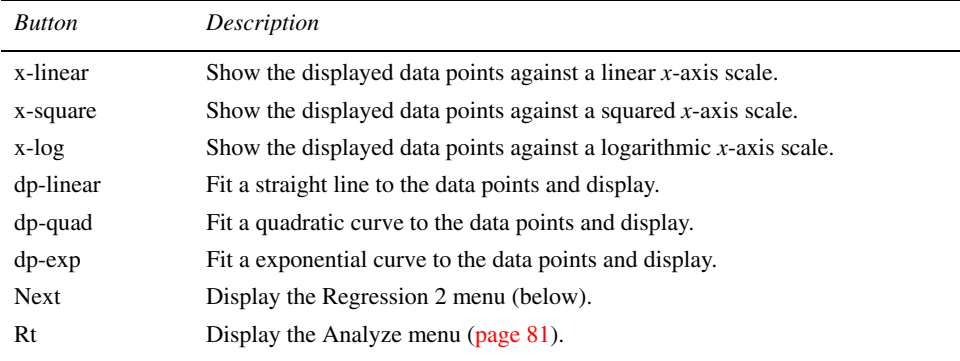

## **Regression 2 Menu**

The Regression 2 menu is activated by selecting the Next button in the Regression 1 menu or by entering menu ('regression2').

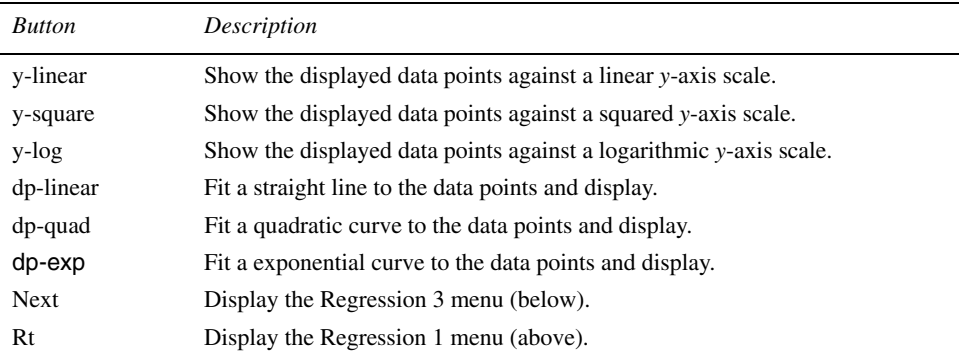

## **Regression 3 Menu**

The Regression 3 menu is activated by selecting the Next button in the Regression 2 menu or by entering menu ('regression3').

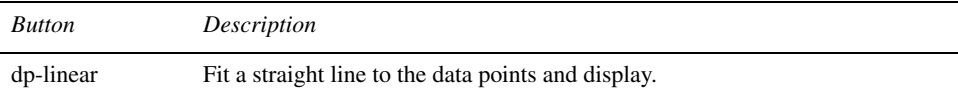

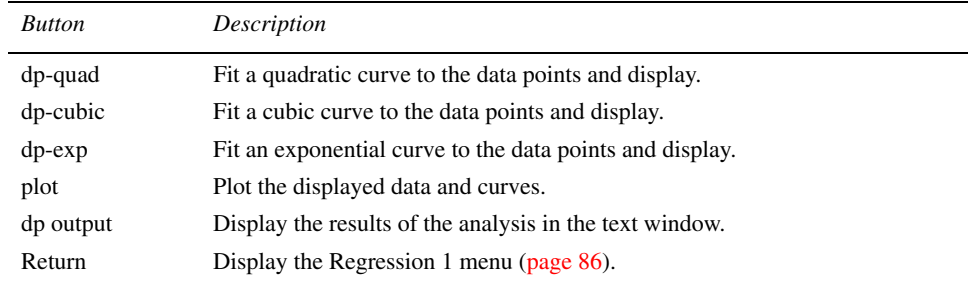

# 4.12 File Menus

A series of eight menus for handling files are accessible using the File button in the Main menu or by entering the files command. The following applies to all files menus:

- To make a choice on a menu, move the mouse cursor over the button and click (press and release the button) with the left mouse button.
- To select or mark a file in the list of displayed file names, move the mouse cursor over the desired filename and use the left mouse button to click on the name so that the name changes to reverse video. To deselect a filename, click on it again. File names with a slash "/" after the name are directories.
- Some operations permit more than one filename to be selected. To select additional file names, simply click on them.
- If you do not select a file name when required, VNMR displays a prompt requesting the entry of the file name in the input window.

## <span id="page-87-0"></span>**Files Main Menu**

The Files Main menu is activated by selecting the File button in the Main menu or by entering the command files.

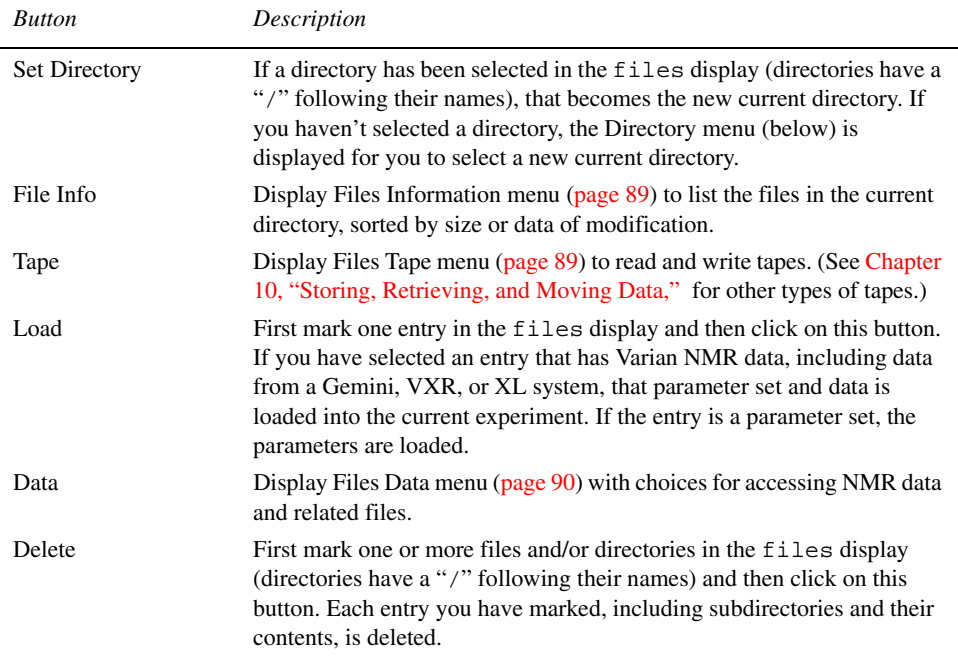

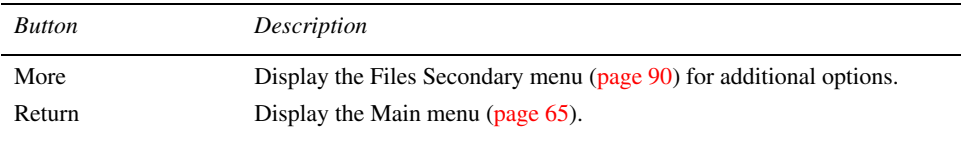

# **Directory Menu**

The Directory menu is activated by selecting the Set Directory button in the Files Main menu, by selecting Return in the Directories Secondary menu, or by entering the command files('files\_dir').

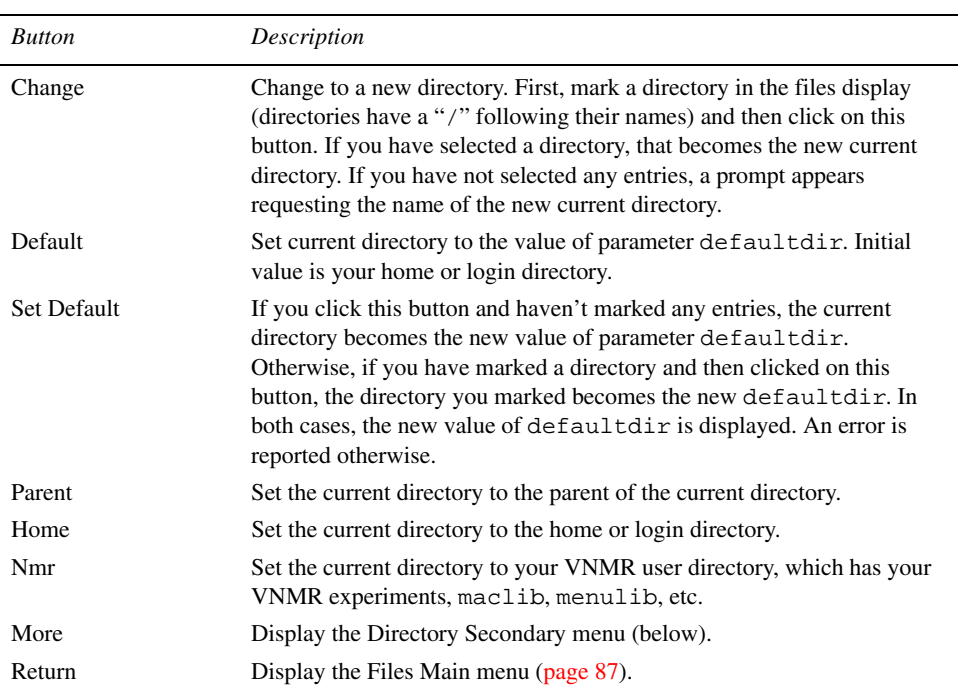

## **Directory Secondary Menu**

The Directory Secondary menu is activated by selecting the More button in the Directory menu or by entering files ('files\_dir\_2').

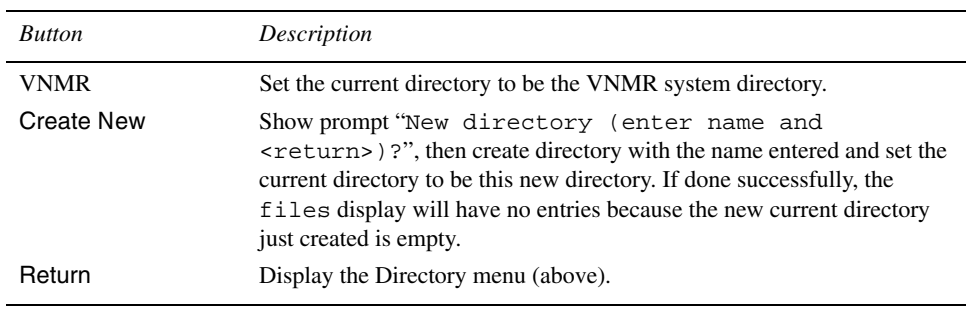

## <span id="page-89-0"></span>**Files Information Menu**

The Files Information menu is activated by selecting the Files Info button in the Files Main menu or by entering files ('files\_info').

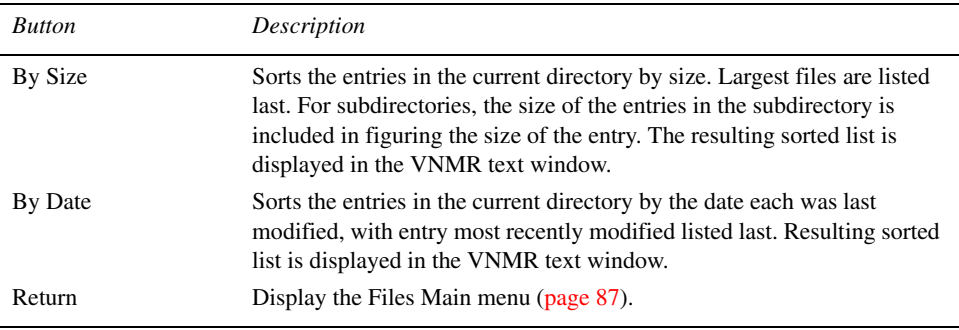

## <span id="page-89-1"></span>**Files Tape Menu**

The Files Tape menu handles UNIX tapes only (used on UNITY INOVA, UNITY plus, MERCURY-VX, MERCURY, GEMINI 2000, UNITY, and VXR-S systems). The Files Tape menu is activated by selecting the Tape button in the Files Main menu or by entering files ('files\_tape'). The tape parameter defines the device the files program accesses when it is instructed to read or write to a tape.

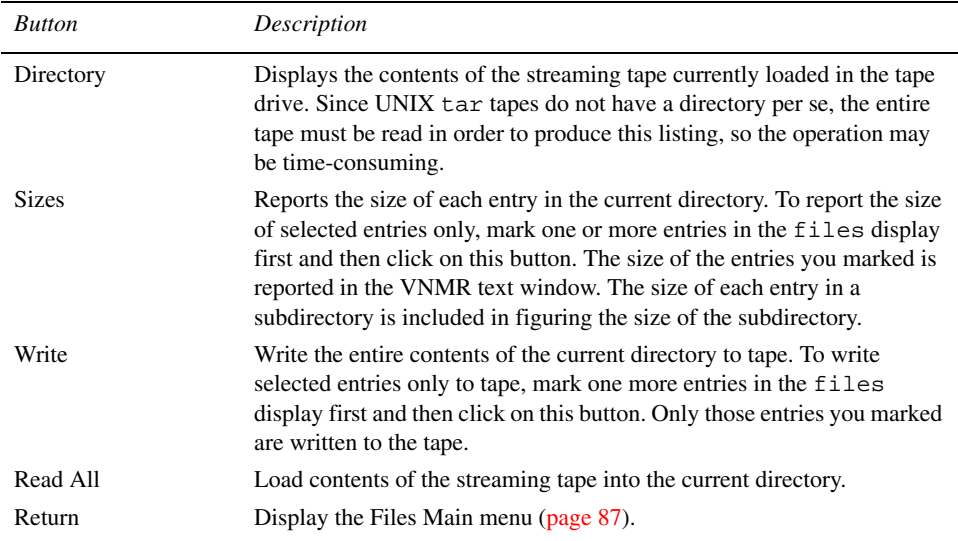

## <span id="page-90-0"></span>**Files Data Menu**

The Files Data menu is activated by selecting Data in the Files Main menu or by entering files('files\_data').

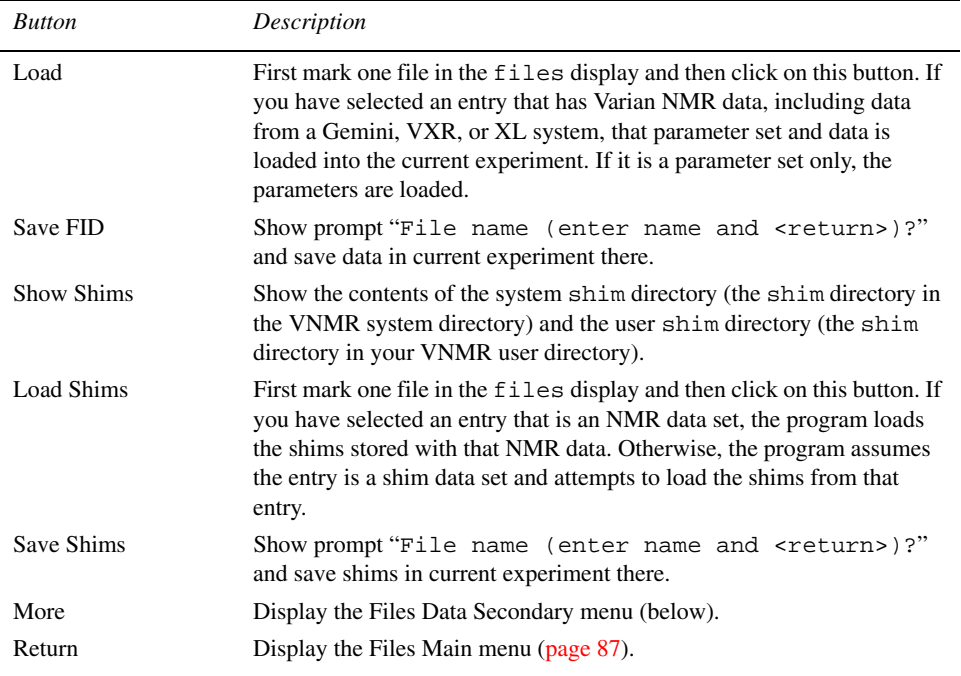

#### **Files Data Secondary Menu**

The Files Data Secondary menu is activated by selecting More in the Files Data menu or by entering files ('files\_data2').

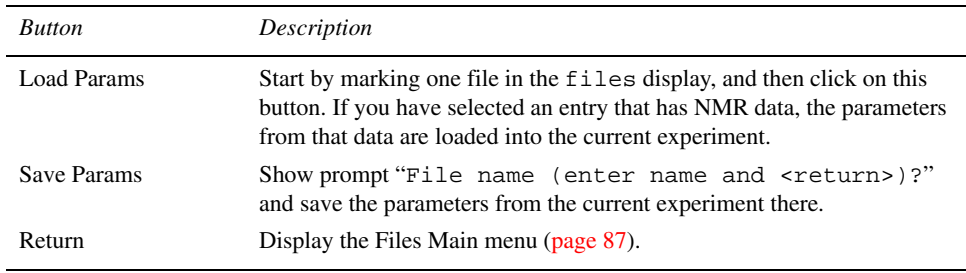

## <span id="page-90-1"></span>**Files Secondary Menu**

The Files Secondary menu is activated by selecting More in the Files Main menu or by entering files ('files\_main2'). To mark a file, place the mouse cursor over the file name and click the left mouse button. The file name will appear in reverse video when marked. To deselect a file name, click on it again.

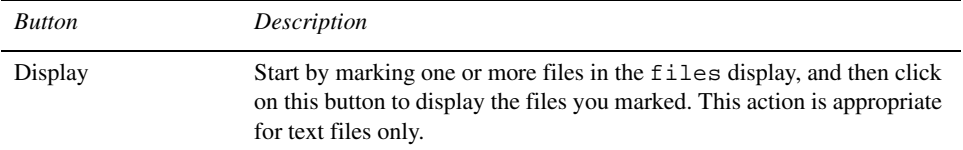

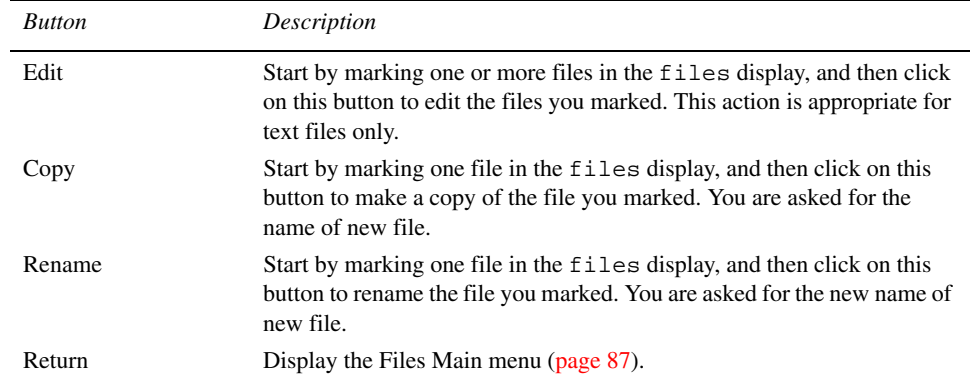

# 4.13 Secondary Main Menu

Selecting More in the Main menu activates the Secondary Main menu, a series of additional choices that do not fall into one of the other main categories. Of these, the most important button will probably be Exit VNMR, which you should routinely use when you are ready to terminate your session at your spectrometer or data station. You can also activate the Secondary Main menu by entering menu ('main2').

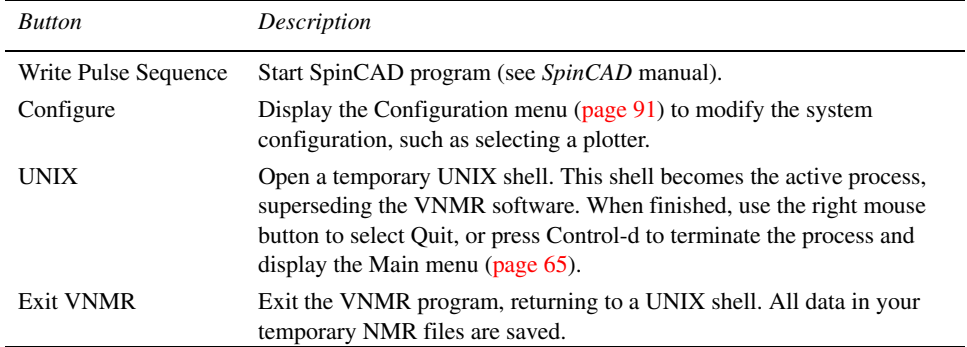

Clicking on the Write Pulse Sequence menu button starts the SpinCAD program.

## <span id="page-91-0"></span>**Configuration Menu**

The Configuration menu is activated by selecting the Configure button in the Secondary Main menu or by entering menu ('configure').

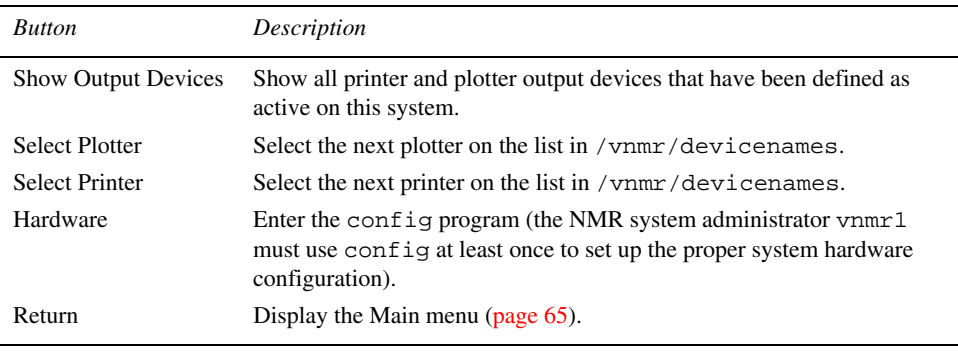

Chapter 4. Using the VNMR Menu System

# **Chapter 5. Using the Command Mode**

Sections in this chapter:

- 5.1 "Commands," this page
- 5.2 "Parameters," page 94
- 5.3 "Command Line Editing and Reentry," page 96
- 5.4 "Macro Automation," page 98

Commands, macros, and parameters can be entered by typing them in the VNMR input window, by clicking on certain buttons in the VNMR menu system, or by setting values interactively in the *GLIDE* window. When commands, macro, and parameters are entered in the input window, it is called the *command mode*.

A command is a request to have an action performed. A macro is also a request to have an action performed, but the macro action can be customized by users because the source code is readily available (making changes to commands can only be done if the user purchases the optional VNMR Source Code Kit). A *parameter* shapes the action that commands take.

The command mode allows access to all commands, macros, and parameters, while the other two modes, menu system and GLIDE, allow access to *some* commands, macros, and parameters only. Thus, the emphasis of this section, and of the manual as a whole, is on providing information about interacting with the system in the command mode. Keep in mind, however, that use of the menu system and *GLIDE* provide a convenient shortcut to most routine operations and, in typical use, you may work for minutes or even hours without touching the keyboard.

For detailed descriptions of all commands, system macros, and parameters, refer to the **VNMR Command and Parameter Reference.** 

# <span id="page-93-0"></span>5.1 Commands

Command names contain a variable number of alphanumeric characters (e.g.,  $qo$ ,  $jexp1$ , and dcon). Commands can be divided into four types, as follows:

- Commands with no arguments The command eject, for example, stands by itself.
- Commands requiring one or more arguments The command  $s \vee f$  (save an FID file on disk), for example, requires the input of the name of the FID file. The needed argument is enclosed in parentheses using the syntax svf (file). Because a file name is a text string, the file name is required to be enclosed in single quote marks when entered:  $svf('/export/home/vmcr1/mydatafile').$  Numbers and variables (such as parameters) do not require the single quotes. If two or more arguments are required, each argument is separated by a comma.
- Commands with optional arguments  $-A$  good example here is  $ds < (index) > (the$ angled brackets identify optional arguments). To display a 1D spectrum, the command

is ds. However, if a series of spectra have been acquired, the number of the spectrum to be displayed can be specified, as in the command  $ds(3)$ .

• *Interactive commands* – An interactive command obtains information by asking the operator questions. For example, when the command dot1 is entered, the system displays a series of prompts that guide the operator in setting up a  $T_1$  experiment.

## **Command Entry**

Commands are entered by typing the name of the command, typing the command arguments (if appropriate) in parentheses, and then pressing the Return key. There should never be a space between the command name and the left parenthesis (e.g., ds (3) is incorrect). More than one command can be entered at the same time for sequential execution by separating each command with a space (e.g., type ds  $(3)$ ) pl pa and press Return). Commands and parameters can also be interspersed on input (e.g.,  $nt=16$  $at = 2.0$  go).

#### **Command Arguments**

Arguments for commands come in two types—numeric and string:

- Numeric arguments can be integer or real (although integer parameters are stored as real), and can be entered with or without a decimal point (e.g.,  $16$ ,  $16$ ,  $0$ ,  $16$ ,  $5$ ).
- Strings are distinguished by being enclosed in single quote marks  $($ '...'), such as 'SAMPLE 12' or '3456'.

Any character can appear between the single quotation marks, but a few special characters, such as a single quotation mark, must be proceeded with a backslash  $\setminus$  if the character is to be enclosed within a text string, for example,

'You can\'t enter a single quote without special care'.

To insert a backslash character itself in a string, it must be used twice (e.g.,  $A\setminus B$  is written  $'A\backslash B'$ ).

As do numeric arguments, the string becomes an argument by appearing inside parentheses. For example, by using the command text, the operator can store alphanumeric text in a file that accompanies the current experiment. Thus, to record a sample number and date, the operator can enter text ('SAMPLE 307-3May').

Some text arguments are free-form, as in the text command just described. In other cases, however, certain specific values of a text string are required. For example, the command to plot a contour plot is pcon. If you want to plot only the positive contours of a phasesensitive experiment, then you enter pcon ('pos'). The text string 'pos' and others like it are referred to as keywords. A keyword must be entered exactly as shown in VNMR manuals and on-line.

## <span id="page-94-0"></span>5.2 Parameters

Parameter names have a variable number of alphanumeric characters (e.g., nt, temp, axis). There are only two types of parameters: numeric and string. Numeric parameters are numbers, while string parameters are a collection of one or more letters.

Numeric parameters that are typically integers, such as nt (number of transients), can be entered with or without a decimal point (e.g.,  $16$  or  $16$ , 0). Scientific notation is also acceptable for input (e.g., 1e3 for  $1 \times 10^3$  or 2.5e-4 for  $2.5 \times 10^{-4}$ ).

Suffixes p, d, and k have been given the following meaning when inputting numeric parameters:

- The p suffix translates the input to ppm units. For example, entering  $sw=10p$  is equivalent to entering sw= (10\*reffrq).
- The d suffix translates the input to ppm units relative to the decoupler frequency. For example, entering  $sw1=10d$  is equivalent to entering  $sw1=(10*reffrq)$ .
- The k suffix translates the input to thousands. For example,  $fn=16k$  (setting the Fourier number parameter to 16k) is equivalent to  $fn = (16 * 1000)$ . Note, however, that  $fn=16k$  is internally calculated to a power of 2; therefore,  $fn=16k$  actually sets the Fourier number to  $2^{16}$  or 16384.

These definitions of  $p, d$ , and k are made in the bootup macro with the command unit. Additional suffixes can be defined and p, d, and k can be redefined with the unit command.

Mathematical expressions can contain numbers with these suffixes, so you can enter, for example,  $sw=10p+tof-2k$ .

A string parameter takes a variable-length alphanumeric string as a value. The strings are always enclosed within single quotation marks  $(1 \ldots 1)$ . For example, the value of dmm (decoupler modulation mode) might be  $\cdot c \cdot$ , while the value of dm (decoupler mode) might be 'nyy'. Many alphabetic parameters have values of 'y' for yes and 'n' for no.

By setting a parameter to the 'n' value, certain numeric parameters are capable of being "turned off." The parameter temp for probe temperature is an example. To select a temperature of  $60^{\circ}$ C, type temp=60; to turn off the temperature regulation, type temp= $\ln \ln A$  parameter that is deactivated by setting its value to  $\ln \ln A$  can be reset to its last numeric value by entering a value of  $y'$ . For example, if the current value of line broadening is 1.5 (i.e., 1b=1.5), you can deactivate line broadening with 1b='n'. A subsequent  $1b='y'$  will restore the value of  $1b$  to  $1.5$ .

#### **Parameter Entry**

All parameters are entered the same way—type the name of the parameter, an equals sign, the value, and then press the Return key. For example, to set the parameter sw to 1000, type sw=1000 and press Return. Or to turn off temperature regulation, type temp= 'n' and press Return. To input more than one parameter at the same time, separate each parameter entry with a space and press Return after the last entry; for example, type nt=16  $dm = 'yyy'$  temp=40 and press Return. (To avoid repetition in this manual, pressing the Return key after each entry should be assumed and will not be mentioned except in special cases.)

Parameters can be arrayed by entering a series of values separated by commas. Both numeric parameters and string parameters can be arrayed in this fashion. For example, entering nt=1, 1, 1, 1 or dm= 'nnn', 'nny' makes nt or dm an arrayed parameter. For easy entry of linearly spaced array values, you should use the array macro.

To change a specific element of an arrayed parameter, provide the array index in square brackets  $(1 \dots)$  to access the element (e.g., nt [3] = 2 sets the third value of the nt array to 2). Multiple elements of an array can also be altered or added by entering a series of values. Again using the nt example,  $nt[5]=4, 4, 4, 4$  adds elements 5, 6, 7, and 8 to the nt array and sets the value of each of these elements to 4.

#### **Parameter Display**

To display the current value of any parameter, type the name of the parameter, followed by a question mark "?" (pressing the Return key is assumed). For example, to find the value of sw, type sw? and the monitor displays the value of sw. Unlike parameter entry, only one parameter value can be requested at a time.

If the parameter to be displayed is an arrayed parameter, the number and type of array elements are displayed. For example, if nt is arrayed, entering nt? might display the message "nt=array of 8 reals."

To display an individual element of an array, provide the index in square brackets (e.g.,  $nt[3]$ ? might display " $nt[3] = 2$ ").

Certain parameters can be "turned off" by setting the parameter to 'n'. The display of a parameter that is turned off is the phrase "Not Used" followed by the actual value in parentheses. For example, if 1b is set to 1.5 and then set to 'n', entering 1b? will display  $lb = Not Used (1.5).$ 

#### **Parameter Value Limitations**

Some parameters have restricted value ranges. The parameter  $nt$  (number of transients) cannot be negative, for example. Attempting to enter an illegal value results in the system assigning the parameter a minimum or maximum value. An error message is also displayed explaining the actual value assigned to the parameter.

Certain numeric parameters, nt is an example again, are limited to integers, and a noninteger number entered is rounded to the nearest integer.

Some string parameters can only be set to enumerated string values. Attempting to enter a value that is not one of these values produces an error message, and the parameter is unchanged. Similarly, some flag parameters can only be set to enumerated characters. Attempting to enter a character string containing a character that is not one of the enumerated characters of a flag parameter produces an error message, and the parameter is unchanged.

Entering parameters may not have an immediate effect. For instance, if temp=60 is entered, no temperature is regulated until an acquisition is started with the go command or until the hardware setup command su is executed.

#### **Parameter Entry Limitations**

Some parameters, such as ct (number of completed transients), cannot be entered from the keyboard. Attempting to enter such a parameter in the normal way produces the error message that the assignment is not allowed.

# <span id="page-96-0"></span>5.3 Command Line Editing and Reentry

You can reenter a command or series of commands that you previously typed. Editing the previous or current commands is accomplished with the arrow keys, special keys, and key combinations. For details, move the mouse to the VNMR input window, hold down the Control key, and press the right mouse button to open an instruction menu window.

Perhaps you entered the command cat ('/vnmr/psglib/noesy.c') to display a particular pulse sequence. You thought you saw what you wanted, but a few minutes later you need to enter the same command again. Rather than retype that long file name, you can

press the up-arrow key (marked  $\blacktriangle$ ) or enter Control-P (hold down the Control key and then press the P key) to recall your command.

Each time you press the up-arrow key or enter Control-P, the previous line is recalled (think of the "P" in Control-P as standing for "previous"). Depending upon how much you have been typing, you may be able to go backwards in time several minutes or even several hours. If you go back too far, the down-arrow key (marked  $\blacktriangledown$ ) or Control-N moves to the next line. For example, pressing Control-P Control-P Control-N moves back two lines and then down one line.

Once you have recalled a previous line, you can edit the line with these keys:

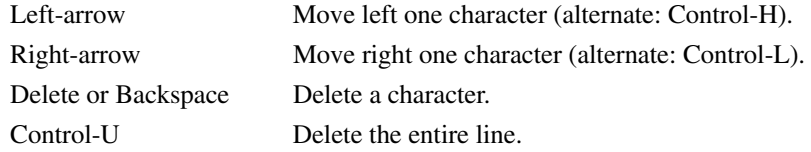

Insertion is accomplished by typing the desired character. When the line is correct, press Return as usual to enter the line. The cursor does not have to be moved to the end of the line before you press Return.

Command line editing is also active on the current line, that is, before you have pressed Return for the first time. If you notice an error in a line you are typing, press left arrow, or Control-H to return to the error, press Delete to erase the characters you do not want, type in the correct characters, and then press Return.

Press the left mouse button and drag the cursor to highlight the words or characters to be cut or copied. Press the Cut key to remove the highlighted words or characters. Press the Paste key or mouse button 2 to paste the selected or cut words/characters.

Table 4 summarizes the key actions described in this section. Note that these key actions can be changed with the UNIX stty command.

<span id="page-97-0"></span>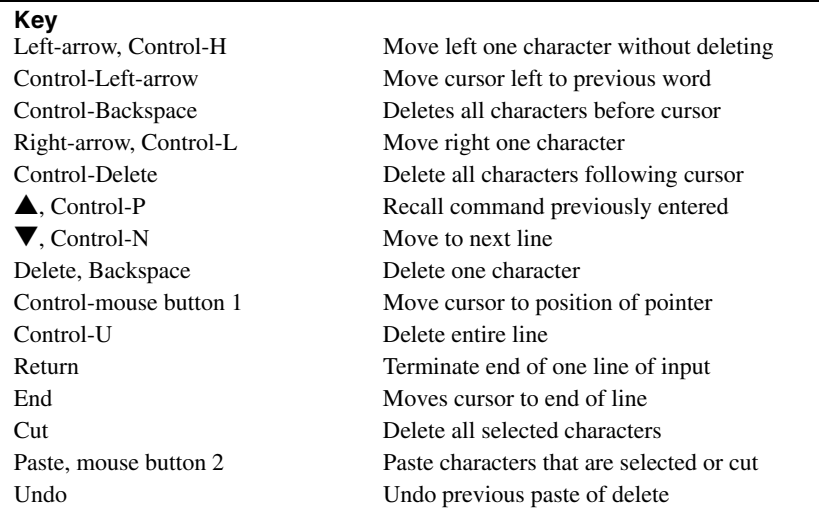

Table 4. Special Keys for VNMR Line Editing

# <span id="page-98-0"></span>**5.4 Macro Automation**

Many experiments can be automated by using macros supplied with the system software, by modifying system macros, or by running user-written macros. Many system macros are available. The majority were developed to run as a part of GLIDE interface or to automate systems with sample changers, but they can be used directly by the user or modified as needed.

The following tables in this section list automation macros according to type:

- Table 5 lists automated acquisition macros.
- Table 6 lists automated calibration macros.
- Table 7 lists automated plotting macros.
- Table 8 lists automated processing macros.

For further information about these macros, refer to the entry for the macro in the VNMR Command and Parameter Reference or examine the source code for the macro in the maclib directory.

<span id="page-98-1"></span>

| <b>Macros</b>                                                                                               |                                                  |  |
|----------------------------------------------------------------------------------------------------|--------------------------------------------------|--|
| autolist*                                                                                                   | Set up and start chained acquisition             |  |
| $c13$ < (solvent) >                                                                                         | Automated carbon acquisition                     |  |
| capt<(solvent)>                                                                                             | Automated carbon and APT acquisition             |  |
| cdept<(solvent)>                                                                                            | Automated carbon and DEPT acquisition            |  |
| f19<(solvent)>                                                                                              | Automated fluorine acquisition                   |  |
| qetdim:dimensions                                                                                           | Return dimensionality of experiment              |  |
| h1<(solvent)>                                                                                               | Automated proton acquisition                     |  |
| hc<(solvent)>                                                                                               | Automated proton and carbon acquisition          |  |
| hcapt<(solvent)>                                                                                            | Automated proton, carbon, and APT acquisition    |  |
| hccorr<(solvent)>                                                                                           | Automated proton, carbon, and HETCOR acquisition |  |
| hcdept<(solvent)>                                                                                           | Automated proton, carbon, and DEPT acquisition   |  |
| hcosy<(solvent)>                                                                                            | Automated proton and COSY acquisition            |  |
| p31<(solvent)>                                                                                              | Automated phosphorus acquisition                 |  |
| $autolist$ ( <option,>experiment1&lt;, experiment2&lt;, experiment3,  &gt;)<br/><math>\ast</math></option,> |                                                  |  |

Table 5. Automated Acquisition Macros

Table 6. Automated Calibration Macros

<span id="page-98-2"></span>

| Macros     |                                                |
|------------|------------------------------------------------|
| AC1S-AC11S | Autocalibration macros                         |
| ACbackup   | Print copy of probe file after autocalibration |
| ACreport   | Make backup of current problem file.           |

<span id="page-99-0"></span>

| <b>Macros</b>                                                                        |                                                                                                    |  |
|--------------------------------------------------------------------------------------|----------------------------------------------------------------------------------------------------|--|
| pacosy                                                                               | Plot automatic COSY analysis                                                                                  |  |
| plapt<(13Cexp_number)>                                                               | Plot APT-style spectra automatically                                                                          |  |
| plarray                                                                              | Plot arrayed 1D spectra                                                                                       |  |
| plc<(pltmod)                                                                         | Plot a carbon spectrum                                                                                        |  |
| plcosy*                                                                              | Plot COSY- and NOESY-type spectra automatically                                                               |  |
| plh<(pltmod)                                                                         | Plot proton spectrum                                                                                          |  |
| plhet2dj*                                                                            | Plot heteronuclear J-resolved 2D spectra automatically                                                        |  |
| plhom2dj*                                                                            | Plot homonuclear J-resolved 2D spectra automatically                                                          |  |
| plhxcor*                                                                             | Plot X, H-correlation 2D spectrum                                                                             |  |
| plot                                                                                 | Plot spectra automatically                                                                                    |  |
| plot1d                                                                               | Plot simple (non-arrayed) 1D spectra                                                                          |  |
| plp<(pltmod)                                                                         | Plot phosphorus spectrum                                                                                      |  |
| * plcosy(<'pos' 'neq'><,> <levels<,spacing<,exp1d>&gt;&gt;)</levels<,spacing<,exp1d> |                                                                                                    |  |
|                                                                                      | $plhet2dj(< 'pos'   'neg' > < , > > )$                                                                        |  |
| $plhom2dj(< 'pos'   'neg' > < , > > )$                                               |                                                                                                    |  |
|                                                                                      | plhxcor(<'pos' 'neg'><,> <levels<,spacing<,exp1d_h<,exp1d_x>&gt;&gt;&gt;)</levels<,spacing<,exp1d_h<,exp1d_x> |  |
| <b>Parameter</b>                                                                     |                                                                                                    |  |
| parstyle {string}                                                                    | Parameter style to plot                                                                                       |  |

Table 7. Automated Plotting Macros

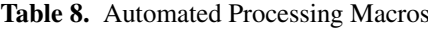

<span id="page-99-1"></span>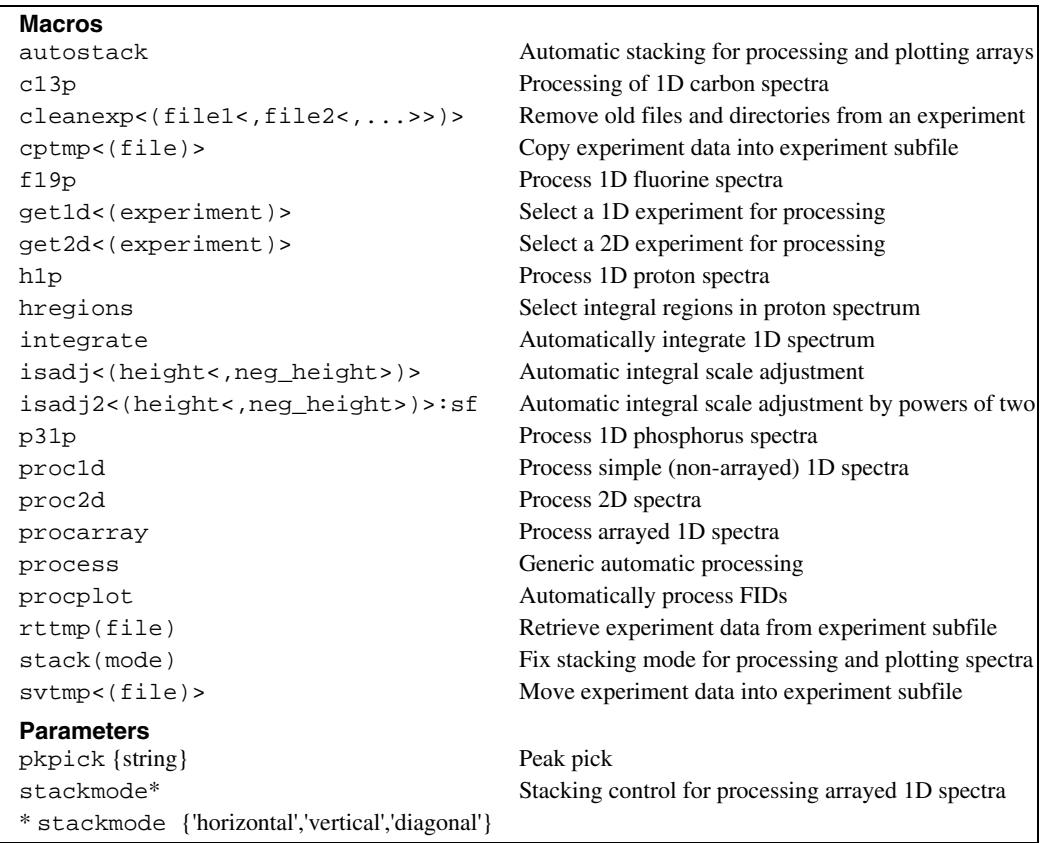

**Chapter 5. Using the Command Mode** 

# Chapter 6. Preparing for an Experiment

Sections in this chapter:

- 6.1 "Preparing the Sample," this page
- 6.2 "Ejecting and Inserting the Sample," page 103
- 6.3 "Retrieving Parameter Sets," page 107
- 6.4 "Removing and Inserting the Probe," page 112
- 6.5 "Using Probe Files and Templates," page 113
- 6.6 "Tuning the Probe," page 113
- 6.7 "Spinning the Sample," page 128
- 6.8 "Optimizing Lock," page 131
- 6.9 "Adjusting Shims," page 136
- 6.10 "Using the Acquisition Window," page 148
- 6.11 "Shimming Using the Ultra•nmr Shim System," page 165
- 6.12 "Gradient Autoshimming," page 169

These sections are in the same order as typically performed by most users.

# <span id="page-101-0"></span>6.1 Preparing the Sample

Reliable and fast accumulation of data from multiple samples depends greatly on the way samples are prepared and positioned in the turbines, and the autoshimming methods and lock power used. Variations in bulk magnetic susceptibility at air-to-glass, glass-to-solvent, and solvent-to-air contact points can contribute a dominant portion of the variation of field homogeneity from sample to sample, whether in an automation run or in manual operation. The time spent shimming, or even the need to shim is largely dependent on the care in controlling the effects of these contact points.

#### **Solvent Selection**

Samples can be run as neat liquids or in solutions. In most cases, you will probably be running compounds in solution. The solution should be chosen to be inert (does not react with the sample) and available in deuterated form. The instrument can be run unlocked, that is, without locking onto the deuterium of a deuterated solvent, but resolution is better with a deuterium lock, especially for lengthy accumulations. Probably the most commonly used solvents are deuterated acetone, chloroform, methylene chloride, and DMSO.

### **Sample Height**

Experimentation and calculation show that the liquid column length must be at least three times the length of the observe coil to minimize end effects. This suggests a column length of close to 5 cm for a standard broadband or switchable probe, and about 4 cm for a  $\rm ^1H/^{19}F$ probe. Solvent volumes of 0.6 ml in a 5-mm tube and 3.1 ml in a 10-mm tube are adequate for removing the end effects.

Reduction of sample volume to attain higher concentration usually fails because the increased signal is found around the base of the NMR resonance, not within the narrow portion of the signal. In fact, a well-shimmed 0.4 ml sample will be lower in sensitivity than the same solution diluted to 0.6 ml and also shimmed well. The questionable gain in sensitivity is further degraded by the longer time it will take to shim the system. Small variations of sample height that would be insignificant in a 0.6 to 0.8 ml sample can be dominant when the sample is only 0.4 ml in volume.

For best results and minimum shimming time, samples should be prepared to be the same height as much as possible. Above 0.7 ml there is little sensitivity to sample length as long as the bottom of the tube is positioned properly. You should make every sample up to the same height and obtain your shim values using samples of that height.

For Wilmad 528 or 535 tubes with no restricting plugs, typical samples with volumes listed in Table 9 should be placed at the depths shown in the table, where depth is the distance in mm from the bottom of the green spinner turbine to the bottom of the sample tube.

Table 9. Sample Tube Depths

<span id="page-102-0"></span>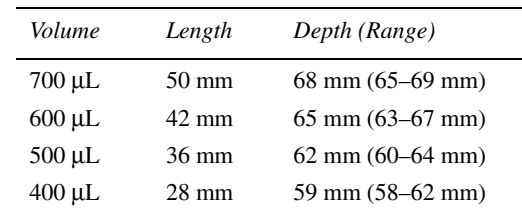

#### **Sample Position**

Use the depth indicator provided to set the sample position to a repeatable position. Figure  $21$  shows the depth indicators on the spectrometer for 10-mm and 5-mm sample tubes. The larger spinner is available in both 10-mm and 5-mm versions.

#### To Position a Sample Using the Depth Indicator

The procedure here is for the 5-mm tube using the larger spinner. Other tube sizes and spinners are done similarly.

• Place the bottom of the flange along the line indicated in the figure, and lower the sample until the sample tube bottom equals the "Maximum Sample Depth" line for the smaller 5-mm sample tube.

The length from the bottom of the flange to the bottom of the sample tube should not exceed 124 mm. If you need to use less than 0.7 ml of solvent for any reason, you can center the liquid volume in the cross-hatched area. This centers the sample in the receiver coil, indicated by the center line symbol.

#### To Position a Sample Using the Sample Tray

Alternatively, if using the sample changer, the sample tray itself can be used to set an appropriate depth for the bottom of the NMR tube. This procedure, if followed for all samples placed in the tray, results in a very reproducible sample position and, once shim

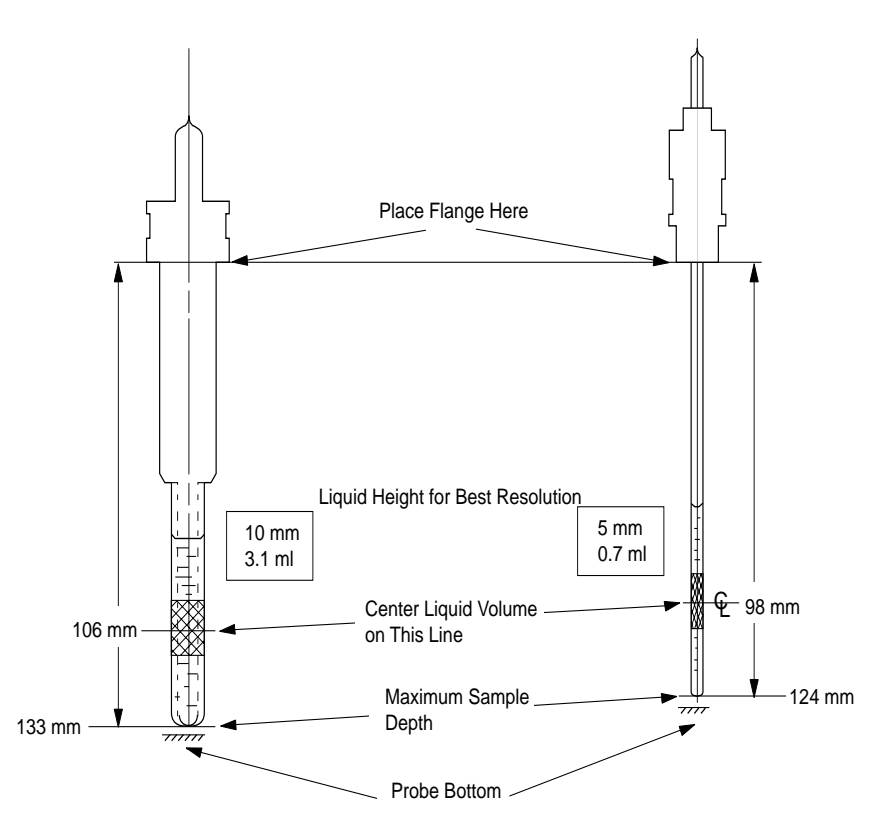

**Figure 21.** Sample Depth Indicator

<span id="page-103-1"></span>settings have been determined for this length of sample, there should be very little shimming necessary when changing samples, even with a solvent change.

• Insert the NMR tube into the turbine and gently push the tube down through the turbine while holding the turbine/tube combination in the other hand within location zero. When the tube touches the bottom, stop pushing down.

The sample is now properly positioned. If too much pressure is applied the bottom of the tray may flex and when released the tube make rock slightly within the hole. If so, back out the tube a fraction of a millimeter to seat the turbine firmly without rocking. Location zero is fitted with a more rigid bottom and better resists flexing.

## **Sample Tubes**

Finally, it is helpful to buy the best quality NMR sample tubes and to clean the outside of each tube with a solvent such as isopropyl alcohol, followed by a careful wiping with a wiper tissue before placing the tube in the probe.

# <span id="page-103-0"></span>6.2 Ejecting and Inserting the Sample

On MERCURY-VX, MERCURY, GEMINI 2000, UNITY INOVA, UNITYplus, UNITY, and VXR-S spectrometers with automatic insert/eject, the spectrometer is equipped with hardware and software to provide computer control of sample ejection, insertion, spinning, locking, and shimming. This section covers computer-controlled sample ejection and insertion. Table 10 lists the commands and parameters related to sample changing.

<span id="page-104-0"></span>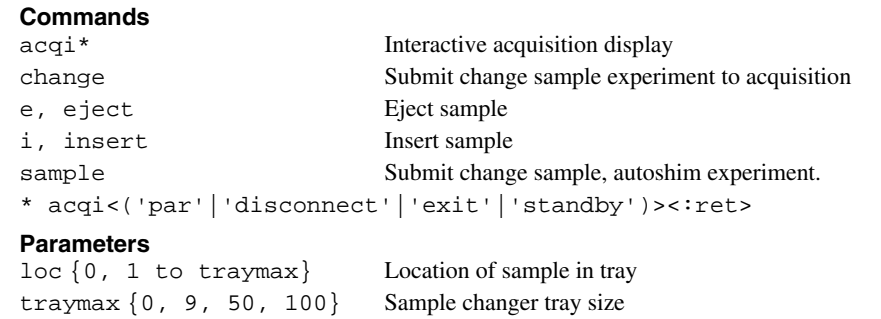

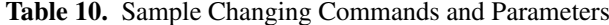

Manual control of ejection and insertion is also provided on each of these systems to enable you to withdraw samples if necessary, but it is strongly recommended that you rely on computer control for maximum reproducibility and safety. On MERCURY and GEMINI 2000 spectrometers, manual control is the only way to withdraw samples unless the optional spinner control board is installed in the system.

Solids probes do not support sample insertion and ejection.

### To Eject a Sample, Without a Sample Changer

You should always eject first (even if no sample is in the magnet) to start airflow to carry the sample. The ejection air is turned on and, under computer control, the sample, if present, rises back to the top of the upper barrel. You can now remove the sample and replace it with another sample.

#### Using the Input Window

Applies to all systems if the optional spin control hardware is installed.

• Enter e in the input window.

#### **Using GLIDE**

Applies to all systems if the optional spin control hardware is installed.

- 1. If the *GLIDE* interactive window is not open, open it entering **glide** in the input window or by clicking on the GLIDE button in the Main Menu.
- 2. Click on Experiment & Solvent > Eject > Close.

#### **Using the Acquisition Window**

Applies to systems configured for acquisition if the optional spin control hardware is installed.

- 1. If the Acquisition window is not open, enter acqi in the input window, then click on the **Connect** button in the window when it appears.
- 2. In the SAMPLE menu, click on the eject button.

#### **Manual Ejection**

Applies to systems without spin control hardware. It is used only in emergencies on other systems.

• Press the black button on the top of the left leg of the magnet or on the Magnet Interface box.

#### To Insert a Sample, Without a Sample Changer

When inserting a sample, the sample tube gradually lowers down the upper barrel under computer control. After a five-second delay, the bearing air is turned off momentarily, allowing the turbine to seat properly.

The two-stage sample insertion operation is provided for safety reasons, particularly when working with the 5 mm upper barrel, which uses smaller turbines. Because the tube itself is used as the bearing surface in this barrel, the tube must drop down the barrel slowly enough to avoid breaking when contact is made with the conical guide. The second stage drop then permits the tube to slide into the bearing cylinder. Operation using the larger upper barrel, which can hold 5-, 10- and 16-mm tubes, is less susceptible to these problems because the turbine makes initial contact and alignment before the sample tube encounters any close tolerance.

#### Using the Input Window

Applies to all systems if the optional spin control hardware is installed.

- 1. Perform a sample ejection (even if no sample is in the magnet) to start airflow to carry the sample.
- 2. Insert the sample by placing it in the top of the upper barrel.
- 3. Enter **i** in the VNMR input window.

#### **Using GLIDE**

Applies to all systems if the optional spin control hardware is installed.

- 1. If the *GLIDE* interactive window is not open, open it entering **glide** in the input window or by clicking on the **GLIDE** button in the Main Menu.
- 2. Click on Experiment & Solvent > Eject.
- 3. Insert the sample.
- 4. Click on Insert > Close.

#### Using the Acquisition Window

Applies to all systems configured for acquisition if the optional spin control hardware is installed.

- 1. Perform a sample ejection (even if no sample is in the magnet) to start airflow to carry the sample.
- 2. Insert the sample by placing it in the top of the upper barrel.
- 3. If the Acquisition window is not open, enter  $acq\mathbf{i}$  in the input window, then click on the **Connect** button in the window when it appears.
- 4. In the SAMPLE menu, click on insert.

## **Manual Ejection**

Applies to systems without spin control hardware. Used only in emergencies on other systems.

- 1. Press the black button on the top of the left leg of the magnetor on the Magnet Interface box.
- 2. Insert the sample by placing it in the top of the upper barrel to start airflow.
- 3. *Slowly* release the black button to slowly drop the sample. When the button is completely released, close off the top of the upper barrel with your hand for a second to properly seat the sample.

## To Change a Sample, With a Sample Changer

Only if the sample changer is disabled by setting  $\text{traymax}=0$  or  $\text{loc}=0$  (perhaps during daytime walk-up operation) should you work with samples as described above.

- If a sample changer is in use and a sample is ejected using  $GLIDE$ , the  $e$  macro, or the Acquisition window, the changer no longer has any way of knowing which sample is in the magnet. When the next sample is loaded by the sample changer, it will place the current sample in location zero.
- If a sample is changed manually (using the button on the magnet leg or on the Magnet Interface box), the sample changer will still think the previous sample is present and will return the sample in the magnet to that location when it is activated.

The following procedures change only one sample at a time on a sample changer. Refer to the chapter on sample changers in *User Guide: Liquids NMR* for automated changing of multiple samples.

#### Using the Input Window

- 1. Place the samples you want to insert in the sample tray.
- 2. Enter  $\log -n$  change in the input window, where *n* is the location on the tray where you want the sample to be taken (e.g., to remove the sample in location 5, enter loc=5 change).

The change macro removes the sample currently in the probe and places it in the last position used by the changer, or if none had been previously specified, the sample is placed in the location 0. The sample changer arm then picks up the sample in the location specified by  $\log$  and inserts it into the probe.

The sample macro performs the combined operations change, spin, lock, and shim, convenient for setting up a new sample on a system with a sample changer.

#### **Using GLIDE**

- 1. If the *GLIDE* interactive window is not open, open it entering **glide** in the input window or by clicking on the GLIDE button in the Main Menu.
- 2. Click on Experiment & Solvent.
- 3. In the space after Location, enter the location where you want the sample placed.
- 4. Click on Close.

The system recalls parameters and performs the actions described for the change command above.

# <span id="page-107-0"></span>**6.3 Retrieving Parameter Sets**

At any given time, you are joined to an experiment with a particular set of parameters. These parameters remain active until they are changed. Thus, to repeat an experiment you have just performed, no parameter setup is necessary—just start the acquisition.

If you just need to change one or two parameters from the previous experiment in order to set up the next experiment, that can be done by entering those parameters in the input window (e.g., pw=6 nt=16). Refer to "Setting Frequency-Related Parameters," page 171 and "Setting Pulse-Sequence-Related Parameters," page 173 for a description of these parameters.

If many parameters have to be changed, you could enter the parameters one by one, but a much better method would be to recall a parameter set that describes exactly, or at least approximately, the experiment you wish to do. That is the topic of this section—how to set up an experiment using saved parameter sets, including the standard parameters sets shipped with VNMR. Table 11 summarizes the commands and parameters used in this section.

<span id="page-107-1"></span>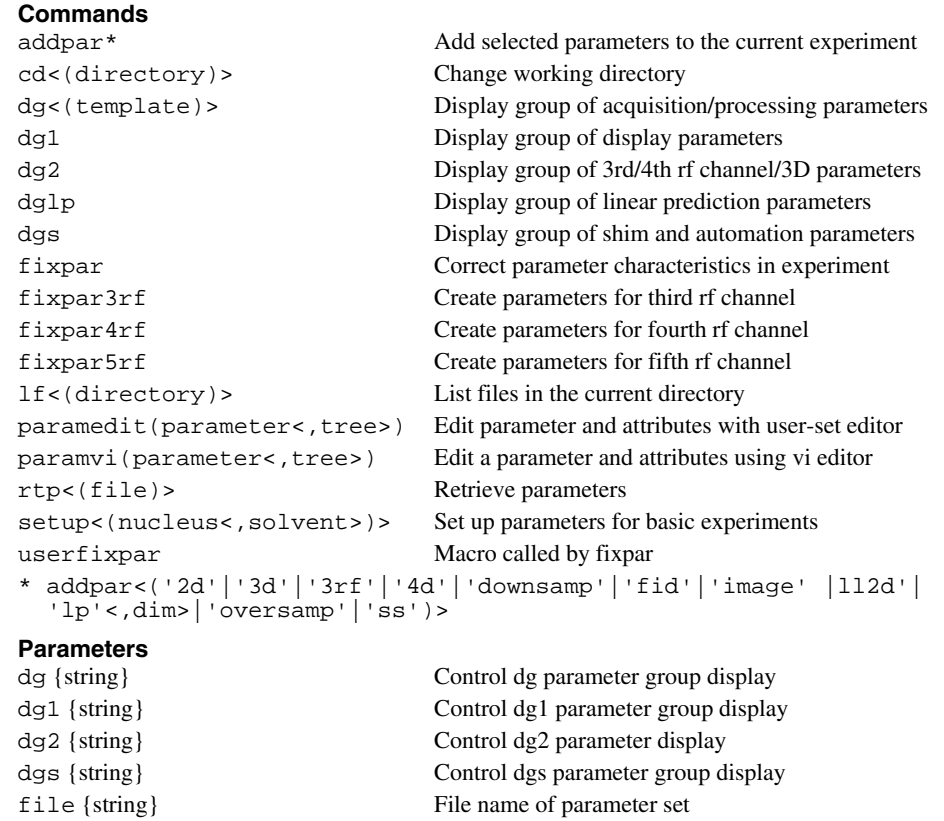

Table 11. Retrieving Parameter Sets Commands and Parameters

## **Location of Parameter Sets**

Parameter sets are organized into a number of files and placed in directories:

• Directory / vnmr / stdpar contains standard parameter sets for different nuclei. For example, /vnmx/stdpax/H1.pax contains parameters for running routine  ${}^{1}H$ spectra and /vnmr/stdpar/C13.par contains parameters for  $^{13}$ C spectra.
- Directory / vnmr / parlib contains parameters sets for particular experiments, such as /vnmr/parlib/dept.par and /vnmr/parlib/hmqc.par.
- Directory / vnmr / tests contains parameter sets for the standard system tests, such as /vnmr/tests/Hllsph for lineshape and /vnmr/tests/Cl3sn for signalto-noise.
- Similarly, on your system, directories stdpar and parlib are standard for every user in vnmxsys. These directories are empty at first but grow with parameter sets from experiments that you and other users on your system have saved. Normally, you save parameter sets into your home directory. (Chapter 10, "Storing, Retrieving, and Moving Data," describes how to save user data.)

# **To List Parameter Sets**

You can list parameter sets using the menu system or by entering the 1f command.

### **Using the Menu System**

1. Click on Main Menu > File

The File menu appears with the following buttons:

```
Set Directory File Info Tape Load Data Delete More Return
```
In the graphics windows is a list of files and directories (the directory entries have a slash at the end, for example, stdpar/) for the current directory.

2. To examine the stdpar or tests standard system parameter sets, you need to be in / vnmr / stdpar or / vnmr / tests. To examine local parameter sets, you need to be in the appropriate user directory. In either case, you are probably not in the directory you want. To change directories, click on Set Directory.

The Directory menu appears with the following buttons:

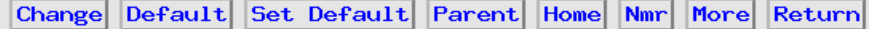

3. Repeatedly click on **Parent** until the entry for the top-level directory you want appears (e.g.,  $vnmr/$ ).

If you have saved parameter sets in your home directory, click on the Home button to immediately display the files there.

4. Move down to the subdirectory you want (e.g., stdpar/) by clicking on the entry for the next subdirectory in the path with the left mouse button so that the entry reverses (instead of dark type with a white background, the background is dark and the type is white) and then clicking on **Change**.

Repeat this step until you can view the entries for the directory you want. For example, for the standard parameter set directory / vnmr / stdpar, the entries shown are typically for following directories:

 $C13.par/$  F19.par/ H1.par/ H2.par/ N15.par/ P31.par/

# Using the Input Window

• Enter the command  $1f<$  (directory) > where directory is the name of the directory containing the parameter sets (e.g., 1f ('/vnmr/stdpar') or  $lf('/vmmr/tests')$ .

To list parameters sets (if any exist) in your home directory, enter cd, then 1f. The command cd with no argument changes to your home directory by default.

# **To Recall Any Parameter Set**

You can retrieve an existing parameter set a number of ways. Once a parameter set is recalled, the text window displays the retrieved acquisition and processing parameters for the set in the text output window.

# **Using GLIDE**

GLIDE can also be used to retrieve data. However, use this method to retrieve only data on parameters and FIDs. Perform the following steps to retrieve data with *GLIDE*:

- 1. Activate *GLIDE* by clicking the **GLIDE** button in the Main Menu.
- 2. Click on Recall.
- 3. In the Recall Setup window, type the full path of the FID file that you want.
- 4. Click on Retrieve.

The data file is recalled. If the data was acquired with *GLIDE*, the . def files are also recalled into GLIDE.

# Using the CDE File Manager

This method can be used to retrieve data on parameters, FIDs, or shim files. To use this method, the listen on macro must be, or must have been, executed. If file retrieval is a regular mode of operation, consider putting listen on in your local login macro. Do the following steps to retrieve data with CDE:

- 1. Start the CDE File Manager by using the CDE toolbar.
- 2. Go to the desired directory and double-click on the desired parameter, FID, or shim file.

After you have selected the desired FID file, it is processed and displayed. . def files (files acquired with *GLIDE*) are retrieved into *GLIDE*.

# Using the Menu System

- 1. Follow steps 1 to 4 above for listing parameter sets using the menu system. When the parameter set entries for the subdirectory you want are on view, as shown in step 4, highlight the parameter file you want, and click on Return.
- 2. Click on **Load**.

# Using the Input Window

Enter the command **rtp<(directory)>**, where directory is the name of the directory containing the parameters set (e.g., to recall the standard proton parameters, enter rtp('/vnmr/stdpar/H1')). Note that adding the .par suffix is optional when using rtp).

After bringing parameters into the current experiment with  $rtp$  (or similar macros such as rt, rtv, and convert), the macro fixpar is automatically executed. This macro takes the following actions:

- Updates old parameter characteristics and reconciles parameter differences due to the hardware present on the spectrometer.
- Sets the file parameter and calls the fixpar3rf, fixpar4rf, and fixpar5rf macros to check for the existence of all acquisition parameters related to the third, fourth, and fifth rf channels, respectively (if the channel exists on the system based on the value of the parameter numr f ch. Any parameters found to be absent are created, characterized, and initialized by the appropriate macro.
- Checks if a macro userfixpar exists. If it does, fixpar runs that macro. This allows an easy mechanism to customize parameter sets.

The parameter file contains the file name of the parameter set returned by a rt or rtp macro. This parameter is reset when the go command is issued.

- If the system is not in automation mode (auto='n'), file is reset to 'exp'.
- If the system is in automation mode ( $auto='y')$ ,  $file$  is set to the path of the directory where the data is stored.

# **To Recall Standard Parameter Sets**

The VNMR software offers several shortcuts if you only want to select standard parameter sets. Once a nucleus and solvent are selected, a parameter set is set up to do the experiment requested, complete with positioning of the transmitter and decoupler and, in the case of <sup>1</sup>H and <sup>13</sup>C, approximate referencing to TMS.

# **Using GLIDE**

- 1. If the *GLIDE* interactive window is not open, open it entering **glide** in the input window or by clicking on the GLIDE button in the Main Menu.
- 2. Click on Setup.
- 3. Using the right mouse button, click on the triangle to the right of the Experiment entry in the window. A menu appears with choices such as Proton 1D and Carbon 1D.
- 4. Using the left mouse button, click on the experiment desired.
- 5. Using the right mouse button, click on the triangle to the right of the Solvent entry in the window. A menu appears with choices such as CDC13 and Acetone.
- 6. Using the left mouse button, click on the solvent desired.
- 7. Click on the **Setup** button at the bottom of the window.

## Using the Menu System

1. Click on Main Menu > Setup.

The Setup menu appears with the following buttons:

H1, CDC13 C13, CDC13 Nucleus, Solvent Sequence App Mode Shim Acquire

2. If you want <sup>1</sup>H or <sup>13</sup>C experiment with CDCl<sub>3</sub>, click on **H1,CDCl3** or **C13,CDCl3**, as appropriate. Otherwise, click on Nucleus, Solvent.

The Nucleus Selection menu appears with a choice of nuclei:

H1 H2 C13 N15 F19 P31 Other Return

3. Click on the nuclei desired, or if the nucleus you want is not listed, click on Other to enter a different nuclei.

The Solvent Selection menu appears with a choice of lock solvents:

```
CDC13 D20 Benzene DMS0 Acetone Other Return
```
4. Click on the solvent desired, or if the solvent you want is not listed, click on Other to enter a different solvent.

## Using the Input Window and Menu System

1. Enter setup in the input window.

The Nucleus Selection menu appears with a choice of nuclei:

H1 H2 C13 N15 F19 P31 Other Return

2. Click on the nuclei desired, or if the nucleus you want is not listed, click on Other to enter a different nuclei.

The Solvent Selection menu appears with a choice of lock solvent:

```
CDC13 D20 Benzene DMS0 Acetone Other Return
```
3. Click on the solvent desired, or if the solvent you want is not listed, click on Other to enter a different solvent.

## Using the Input Window Only

• Enter the command  $setup(nucleus, solvent)$  where  $nucleus$  is chosen from among the nuclei for the files in the directory / vnmr / stdpar; typically H1, C13, P31, and N15, and solvent is chosen from among the solvents listed in the files in the directory /vnmr/solvents; typically CDC13, C6D6, D20, DMS0, Acetone, CD2C12, and CD3OD.

For example, to set up parameters to do a carbon experiment with DMSO- $d<sub>6</sub>$  as the solvent, enter setup ('C13', 'DMSO').

# **To Create Selected Parameters**

For certain types of experiments, the addpar macro creates selected parameters to add to the current experiment.

### Using the Input Window

• Enter the appropriate command to add parameters:

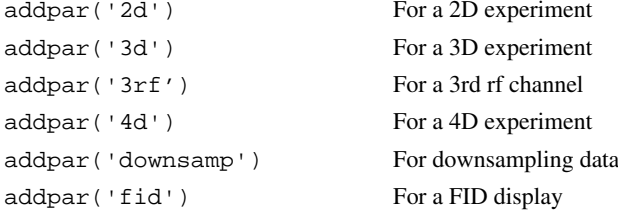

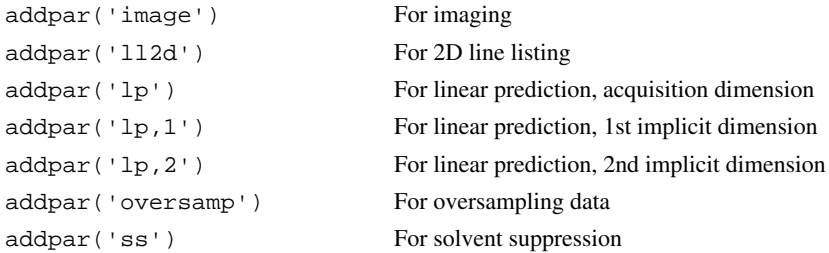

With no argument specified, addpar displays instructions for its use. Refer to the description of addpar in the VNMR Command and Parameter Reference for a list of the parameters created with each addpar argument.

# **To List Parameter Groups**

You can display various groups of parameters in the text window using the dq command or one of the macros dg1, dg2, dgs, and dg1p: The string parameters dg, dg1, dg2, and does control which parameters are displayed by the macro with the same name as the parameter (e.g., parameter dg controls the parameter group displayed by macro dg). Text editors paramvi (parameter) or paramedit (parameter) are available for modifying the string parameters. Refer to the manual VNMR User Programming for details on how to modify the parameters.

## Using the Input Window

• Enter the appropriate command or macro:

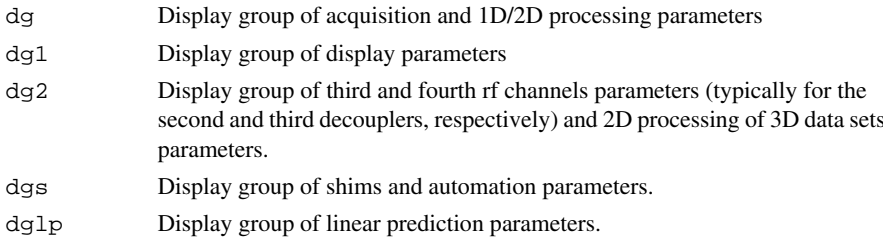

# 6.4 Removing and Inserting the Probe

If you want to use another probe or must remove the probe for cleaning, you need to know how to remove the probe and reinsert it. Since many types of probes are available, only general information is given here. Refer to the manual NMR Probes Installation. for more information on Varian probes.

# To Remove the Probe

To remove the probe, you do not need to turn off the air supply or the transmitter.

- 1. If acquisition is in progress, stop the acquisition. Enter  $dm = 'n'$  su.
- 2. If a sample is in the probe, remove the sample.
- 3. Remove the cooling line from the blue nipple on the probe.
- 4. Remove the cables from the collar attached to the probe. Typically, there are cables for lock, observe, and decouple, and VT control. The VT cable is a 9-pin cable

attached to a connector with steel screws or a steel clamp. If there are screws, carefully remove them with the small nonmagnetic screwdriver provided. If there is a clamp, squeeze the connector to unplug it.

5. Loosen the two knurled small bolts that hold the probe to the bottom of the magnet body, support the probe with one hand, and guide it slowly out of the magnet with the other hand. As the probe begins its descent, remove the rubber VT connector from the glass protrusion on the rear of the probe.

## **To Insert the Probe**

Reinsertion of the probe follows the reverse of the removal procedure above.

# 6.5 Using Probe Files and Templates

Table 12 summarizes the VNMR macros and parameters connected with probe files. Refer to the manual Walkup NMR Using GLIDE for information on using probe files.

<span id="page-113-0"></span>

| <b>Macros</b>                                                                                                    |                                                   |  |  |  |  |  |  |  |  |
|----------------------------------------------------------------------------------------------------|---------------------------------------------------|--|--|--|--|--|--|--|--|
| addnucleus<(nucleus)>                                                                                                    | Add new nucleus to existing probe file.           |  |  |  |  |  |  |  |  |
| addparams*                                                                                                    | Add parameter to current probe file.              |  |  |  |  |  |  |  |  |
| addprobe<(probe_name<,'system'>)>                                                                                           | Create new probe directory and probe file         |  |  |  |  |  |  |  |  |
| qetparam(param<,nucleus>):\$value                                                                                           | Retrieve parameter from probe file.               |  |  |  |  |  |  |  |  |
| setdecpars                                                                                                    | Set decoupler parameters values from probe file.  |  |  |  |  |  |  |  |  |
| setdec2pars                                                                                                    | Set decoupler 2 parameters values from probe file |  |  |  |  |  |  |  |  |
| setparams(param, value<, nucleus>)                                                                                          | Write parameter to current probe file.            |  |  |  |  |  |  |  |  |
| updateprobe*                                                                                                    | Update probe file                                 |  |  |  |  |  |  |  |  |
| * addparams(param, value, nucleus<, 'tmplt'><, 'system'>)<br>updateprobe( <probe 'tmplt'>&lt;,'system'&gt;)</probe 'tmplt'> |                                                   |  |  |  |  |  |  |  |  |
| <b>Parameter</b>                                                                                                    |                                                   |  |  |  |  |  |  |  |  |
| probe {string}                                                                                                    | Probe type                                        |  |  |  |  |  |  |  |  |

Table 12. Probe File Macros and Parameters

# **6.6 Tuning the Probe**

Probe installation and tuning varies with the spectrometer and the type of probe. Table 13 summarizes the VNMR commands connected with tuning probes. Different NMR laboratories also have different standards about probe tuning.

## **Sample Changes**

In general, if the probe is already tuned to the proper nucleus (as is almost always the case for proton and carbon observation), only a small amount is gained by tuning the probe to match your particular sample.

An exception to this rule occurs when switching from "normal" organic solvents to strongly ionic samples, such as a water solution with 1M buffer. If the probe is tuned for an organic solvent, such as CDCl<sub>3</sub>, and a strongly ionic sample is then inserted, you may find a lengthening in the 90° pulse width by a factor of two or three.

<span id="page-114-0"></span>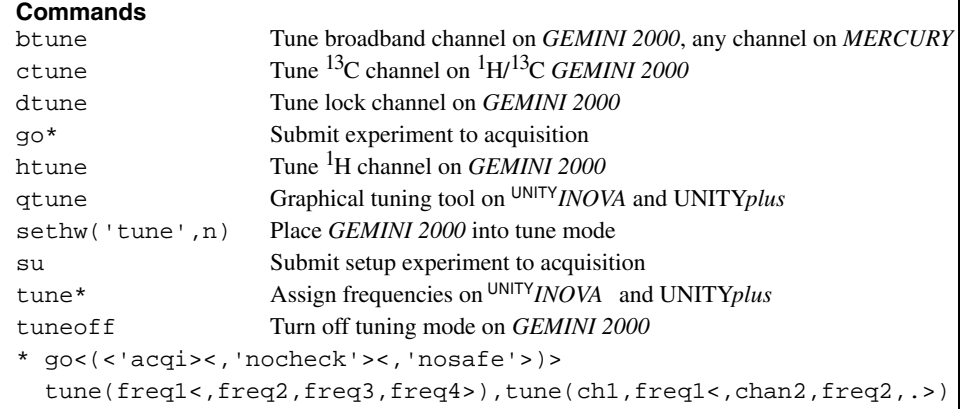

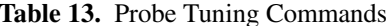

For single-pulse experiments, this detuning of the probe will cause an apparent deterioration of signal-to-noise (since you will only be using a 30° pulse, for example, when you intended to use a 90° pulse) but in many cases this effect will be small.

# **Quarter-Wavelength Cable**

When a large change is made in the frequency of the observe nucleus on broadband systems, such as switching from <sup>13</sup>C to <sup>15</sup>N, an additional change is made in the quarterwavelength cable, a coiled cable located on the system as follows:

- Attached to the preamplifier housing for 500-, 600-, and 750-MHz systems.
- Attached to the inside of the left magnet leg on the MERCURY-VX, MERCURY, and GEMINI 2000 or on the side of the Magnet Interface box.
- Attached to the inner face of the magnet console interface unit as part of the observe circuitry on other systems.

The quarter-wavelength cable is *not* changed for each nucleus, but only for broad ranges of frequencies (for example, 40 to 80 MHz), usually covering a factor of two (an octave) in frequency. An incorrect cable does not typically affect signal-to-noise, but may have a profound effect on the 90° pulse length.

# To Tune Probes on UNITY INOVA and UNITY plus

Probes on MERCURY-Vx, UNITY INOVA, and UNITY plus systems can be tuned through the TUNE INTERFACE panel or the graphical probe tuning program qtune.

# Using the TUNE INTERFACE Panel

Probes can be tuned using a special panel called the TUNE INTERFACE, shown in Figure 22. The panel is located either on the magnet-console interface or on the dual-preamplifier assembly. The panel contains the following displays, readouts, and ports:

• At the top of the panel is the TUNE INTERFACE display, a rectangular liquid-crystal display that shows a numerical value two ways—as a digital readout in the center of the display and as an analog representation along the oval surrounding the digital readout.

- Below the display are two single-digit readouts labeled CHAN and ATTEN. The CHAN readout can be set to 0 for OFF or to the channel being tuned (1, 2, 3, etc.), and the ATTEN readout is the amount of attenuation (analogous to the TUNE LEVEL knob on older systems). The attenuation is selected in units of 10 dB. The maximum attenuation is 79 dB, which is selected by a setting of 8. Above and below each readout are buttons for setting the value of the readout.
- At the lower right of the panel is a red indicator light and a BNC probe port labeled PROBE J5321.

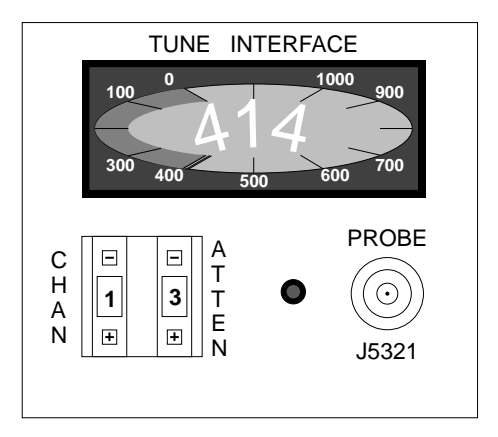

<span id="page-115-0"></span>Figure 22. TUNE INTERFACE Panel

Tuning a probe on a UNITY INOVA or UNITY plus system using the TUNE INTERFACE panel takes the following steps:

1. Set up the spectrometer to observe the nucleus of interest.

Often, the system is already set to the correct nucleus; if not, proceed as if you were setting up an experiment (see Chapter 7, "Acquiring Data," for information).

- 2. Using the appropriate procedure given below for your system, change the rf cable attached to the probe channel you plan to tune. No filters should be in-line during the tuning procedures:
	- UNITY INOVA and UNITY plus 200, 300, or 400 systems: Disconnect the cable from the H Band CM or the B Band CM port at the rear of the magnet-console interface. Connect this cable to the PROBE J5321 port on the TUNE **INTERFACE** panel.
	- UNITYINOVA and UNITYplus 500, 600, or 750 systems: Disconnect the cable from the PROBE J5311 port on the broadband preamplifier or the  ${}^{1}H/{}^{19}F$  J5301 port on the preamplifier. Connect this cable to the PROBE J5321 port on the TUNE INTERFACE panel. Then disconnect the cable from the OUTPUT port (J5312 or J5302) and connect it to the TUNE OUTPUT J5323 port.
- 3. Two methods are available to set the tune frequency. Until you set up the tune frequencies with one of the methods (su or tune), the TUNE INTERFACE panel will not work after powering on or after resetting the acquisition console.
	- The first method is to enter go or su. Each time go or an su executes, the console receives a frequency for each channel defined for the experiment. This frequency also becomes the one used during tune. The table below shows the relationships between the channel selected and the associated parameters:

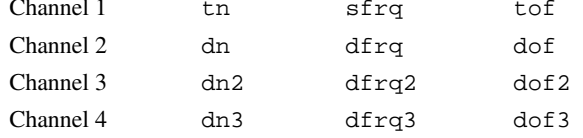

For descriptions of these parameters, refer to the *VNMR Command and* Parameter Reference.

• The second method is to enter tune. Refer to description of tune in the VNMR Command and Parameter Reference for details. The settings remain in effect

until the next go or su command executes. The tune command is available on UNITYINOVA and UNITYplus systems only.

4. Press the CHAN buttons until the readout is the number of the rf channel you want to tune. Start with channel 1.

This turns on the tuning function for the channel. The TUNE INTERFACE display should shows a number, and the red indicator light should not flash. (If the light flashes, check the connector to the cable for an improper connection.)

- 5. Press the ATTEN buttons until the readout is 6, 7, or 8.
- 6. If necessary, insert the appropriate sticks into the probe. Refer to the probe installation manual as to which sticks are needed to tune to the desired nucleus.
- 7. Tune the probe. As the probe gets closer to being tuned, the number on the TUNE INTERFACE display will decrease.
- 8. Press the ATTEN button until the readout is 8, to increase the tuning level sensitivity. Continue tuning until the number displayed on the TUNE INTERFACE display is as close to zero as possible.
- 9. Disconnect the tuning function by pressing the CHAN buttons until the readout is 0. (During normal spectrometer operation, CHAN must be set to 0 or acquisition will not be allowed.)
- 10. Reconnect the rf cables to their original position as follows:
	- UNITY INOVA and UNITYplus 200, 300, or 400 systems: Disconnect the cable from PROBE J5321 port on the TUNE INTERFACE panel. Connect the cable to the H Band CM or the B Band CM port at the rear of the magnet-console interface.
	- UNITY INOVA and UNITY plus 500, 600, or 750 systems: Disconnect the cable from PROBE J5321 port on the TUNE INTERFACE panel. Connect this cable to the PROBE J5311 port or the  ${}^{1}H/{}^{19}F$  J5301 port, whichever was the original port. Then disconnect the cable to the TUNE OUTPUT J5323 port and connect it to the OUTPUT port (J5312 or J5302, as appropriate).

At this time, the red indicator light should turn off.

11. Repeat the steps above for each channel on the system.

For further information about probe installation and tuning on the UNITYINOVA and UNITYplus, refer to the manual NMR Probes Installation.

# Using the Graphical Probe Tuning Program (qtune)

This section describes how to use the graphical probe tuning program, qtune (shown in Figure 23), for swept-tune-type NMR probe tuning. qtune is available on UNITY INOVA, and UNITYplus, MERCURY-Vx, and MERCURYplus systems.

qtune runs on the host computer and offers you an interactive tuning method that provides separate information for matching and resonant frequency. This program is especially useful for tuning probes with complicated coil configurations, such as imaging probes.

After the system is put into tune mode, the reflected power from the probe passes through the directional coupler and is detected and digitized by the receiver circuitry: Any power that the receiver detects is reflected power. Taking one (or more) complex pair of data points at each frequency gives a data set that shows reflected power versus frequency. A coil tuned to a specific frequency (usually the frequency of the nucleus the user wants to observe) reflects little power at that frequency. The acquisition system then sweeps through

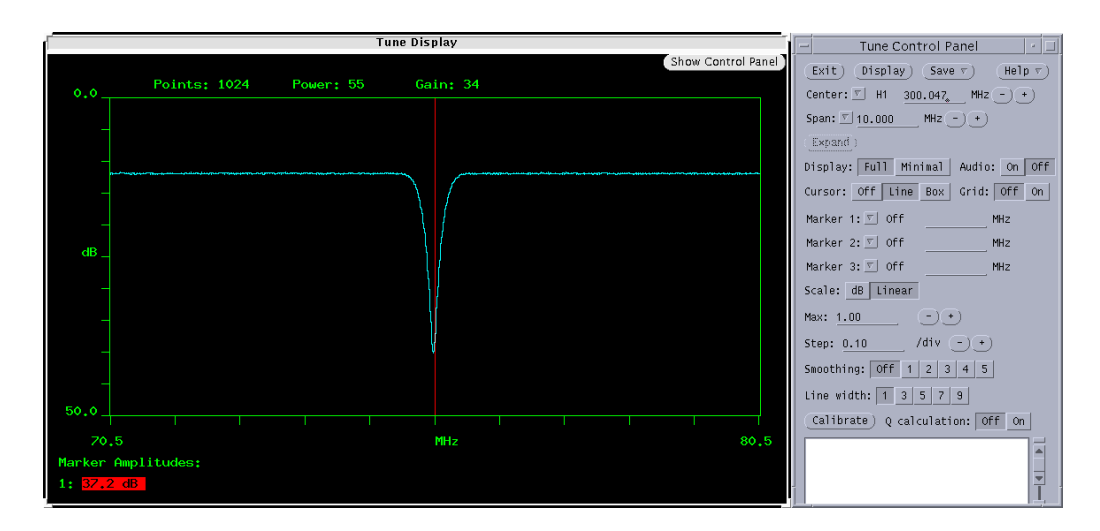

Figure 23. Probe Tuning Window (qtune Program)

<span id="page-117-0"></span>the desired frequency range and gathers data on reflected power interactively. The user can adjust certain parameters interactively during the experiment.

#### To Tune a Probe with atune

This procedure describes how to use the qtune program to tune an NMR probe.

1. Set up the system for tuning:

UNITY INOVA and UNITY plus - leave the switch set to observe mode.

MERCURY-VX a nd MERCURYplus – connect the following cables:

- Connect the appropriate cable from the probe (J5102 or J5302) to the TUNE J5402 connector on the inside of the magnet leg.
- Connect the appropriate cable from the transmitter (J5602 or J5603) to the TUNE J5604 connector.
- Connect the appropriate cable from the receiver (J5303 or J5103) to the Q TUNE J5403 connector.

Mercury Magnet Interface box - connect the following cables:

- Connect the appropriate cable from probe (J5102, Hi Bnd PreAmp, or from J6001, BB Probe,) to J5402, Tune.
- Connect the appropriate cable from the transmitter (J5602, Hi Bnd Tx, or J5603, Lo Bnd TX) to J5604, Tune.
- Connect the appropriate cable from the receiver (J5103, Hi Bnd Out, or J5303, Lo Bnd Out) to J5403, Q-tune Tq Hi/Lo Bnd Obs Rx.
- 2. Enter  $\tan^{-1} n!$  su, where *n* is the nucleus to be tuned (e.g.  $\tan^{-1} H1$ ).
- 3. In the VNMR input window, enter  $q$ tune (gain, power), where gain and power are appropriate gain and power values. Typical entries are qtune (20,65) for UNITY INOVA and UNITYplus, and qtune (0,15) for MERCURY-VX and MERCURYplus. Generally you want as low a gain value as possible with as high a power value as possible. If gtune is entered without arguments, the default values of 50 for gain and 60 for power are used.

The Tune Display and Tune Control windows open, similar to Figure 23. The Tune Display is centered on the resonant frequency of the current experiment  $(sfrq)$ .

To change the gain and power values, click Exit in the Tune Control Panel and reenter the qtune command with more appropriate values.

- 4. In the Display field, select Full or Minimal.
	- Full display shows the network-analyzer-like graph, as shown in Figure 23.
	- Minimal display simplifies the tune display by showing numerical values instead of the graph, as shown in Figure 24. When sweeping over a range of frequencies, the minimal display shows minimum reflected power and center frequency. When in CW mode, the minimal display shows the average reflected power and the current frequency. Several display controls on the Tune Control Panel are disabled in minimal display mode, including cursors, grid, and markers.

### CW mode

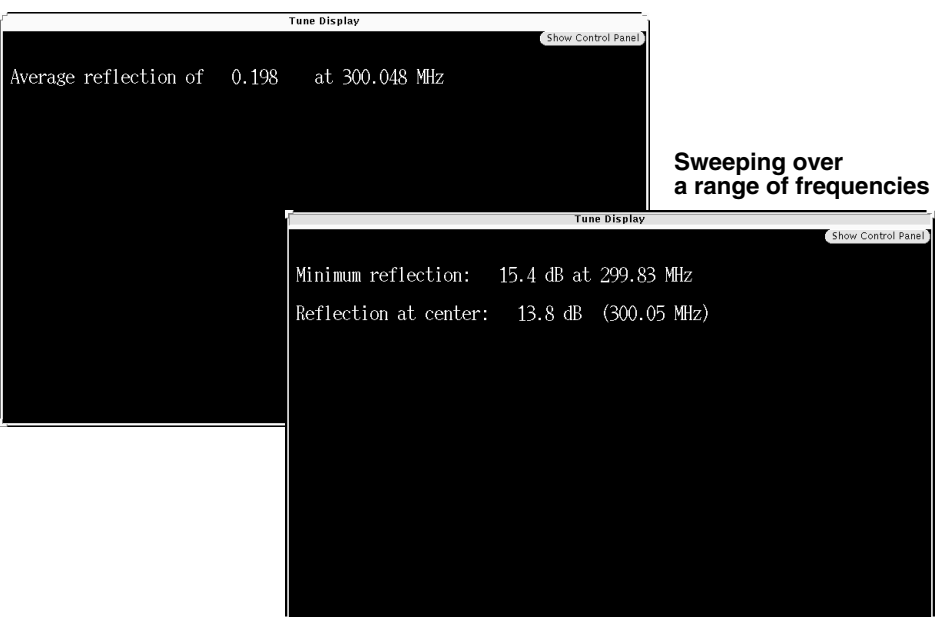

Figure 24. Minimal Display Mode for the Tune Display

### <span id="page-118-0"></span>5. In the Audio field, select On or Off.

If set to On, a volume slider becomes available and a sound is generated that indicates how close the minimum reflection is to the center of the sweep window the lower the pitch of the sound, the closer the minimum reflection is to the center. The sound immediately stops if the response lacks a discernible minimum reflection or if CW mode is set.

To use the audio capability requires:

- An audio speaker on the Sun computer.
- The probe tuned well enough so that a clearly discernible minimum reflection exists in the signal.
- A range of frequencies sent to the probe (i.e, audio requires sweep mode rather than CW mode).
- <span id="page-118-1"></span>6. Place a marker on the resonant frequency to which you want to tune the probe as follows (this option is not available in minimal display):
- In the Tune Control Panel (see Figure 25), click on the triangle next to one of a. the markers to open a pull-down menu (Figure 29 shows the Marker 1 menu). For more detail on using markers, see the "To Use Cursors, Grid, and Markers," page 121.
- b. In the menu, select the resonant frequency to which you are tuning the probe. A marker corresponding to the selected frequency appears in the Tune Display window.
- 7. In the Tune Control Panel, type values as appropriate in the Span, Scale, and other fields on the Tune Control Panel.

Using the dB scale usually facilitates probe tuning. See the "To Adjust the Span," page 120.

8. Adjust the tune and match capacitors while watching the Tune Display window. Use the match capacitor to increase the depth of the dip as much as possible. Use the tune capacitor to center the dip on the marker created in step 6.

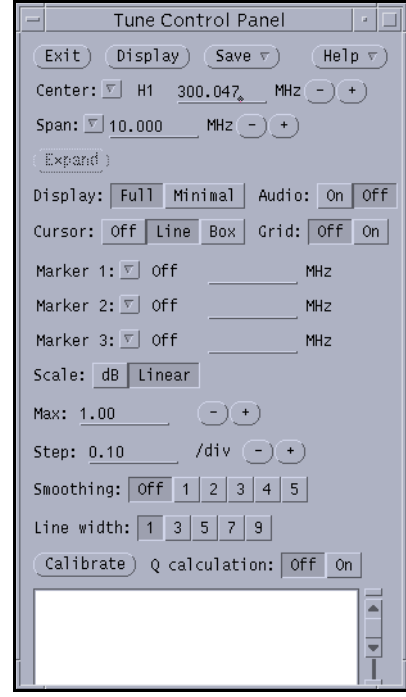

<span id="page-119-0"></span>Figure 25. Tune Control Panel (qtune Program)

|                | Tune Control Panel |                                   |     |
|----------------|--------------------|-----------------------------------|-----|
| $Exit$ )       |                    | Display) (Save $\pi$ ) Help $\pi$ |     |
|                |                    |                                   |     |
| Span: $\Sigma$ | H1                 | 299.944905                        |     |
| Expand         | H2                 | 46.043368<br>H3 319.933167        |     |
|                |                    | He3 228.483885                    |     |
| Display        |                    | Li6 44.140856                     | : 0 |
| Cursor:        |                    | Li7 116.562864                    | Of1 |
| Marker         | Be9                | 42.149781                         | MHZ |
|                |                    | B <sub>10</sub> 32.230403         |     |
| Marker         |                    | B <sub>11</sub> 96.231814         | MHZ |
| Marker         |                    | C13 75.428371                     | MHZ |
| Scale:         |                    | N14 21.664733                     |     |
|                |                    | N15 30.405625                     |     |
| Max: 1.0       |                    | 017 40.661499                     |     |
| Step: 0        |                    | F19 282.199523                    |     |
|                |                    | Ne21 23.675408                    |     |
| Smoothin       |                    | Na23 79.345022                    |     |
| Line wid       |                    | Mg25 18.352874                    |     |
|                |                    | A127 78.156037                    |     |
| Calibra        |                    | Si29 59.590266                    | ۴f  |
|                |                    | P31 121.419504                    |     |
|                |                    |                                   |     |
|                |                    |                                   |     |
|                |                    |                                   |     |

<span id="page-119-1"></span>Figure 26. Pull-Down Menu for **Center Frequencies** 

The dip displayed in the Tune Display window shows where little power is reflected at the frequency being observed. The depth of the peak shows the accuracy of the impedance matching of the probe coil to the transmitter and receiver. The horizontal location of the dip shows the frequency at which little power is reflected. The goal of probe tuning is to increase the depth of the peak (matching) while centering the dip at the desired frequency.

9. After the probe is tuned, click Exit. You are ready to begin the experiment.

### To Select a Center Frequency

The center frequency is the resonant frequency to which the probe is to be tuned. A list of center frequencies appears in the Center pull-down menu in the Tune Control Panel (see Figure 26). This list of frequencies is read from the VNMR nuctable file.

Note that any frequency you type into the field will not be read until you press Return. This applies to all text entry fields.

- 1. In the **Center** field, click on the triangle to open the pull-down menu, then select a frequency that equals or is close to the frequency you want.
- 2. Adjust the frequency by typing a new value in the Center field or by clicking the and + buttons.

The  $-$  or  $+$  buttons decrease or increase the value by the width of one span.

If the center frequency is either typed in or changed by the  $-$  or  $+$  button, user is displayed next to the frequency. If the typed value happens to correspond to a nuclear frequency in the pull down menu, that nucleus is displayed.

If the new center is too close to either of the system frequency limits, the span is decreased to allow the new center to be accepted, the message window will beep, and an error message will appear. If the specified center is past either frequency limit, the message window will beep, and an error message will appear.

### <span id="page-120-0"></span>To Adjust the Span

The span is the sweep width, in MHz, used in the Tune Display.

To decrease or increase the span to the next  $1_{-}$ in the series  $1,2,5$  10,20, etc., in the Span field, enter a value or click the  $-$  or  $+$  button.

Setting the span to less than 1000 Hz causes the message window to beep and an error message to appear.

Setting the span to more than maximum span causes the message window to beep and an error message to appear.

Setting the span to a value beyond the maximum or minimum frequencies causes the span to decrease, the message window to beep, and user warnings to appear.

- 2. In the **Span** field, click on the triangle to open the Span pull-down menu (see Figure  $27).$ 
	- Select Last Span to return to the previous span value
	- Select Maximum Span to make the spectrometer sweep from the minimum to maximum allowable frequencies.
	- Select CW to temporarily stop frequency sweeping and to make the

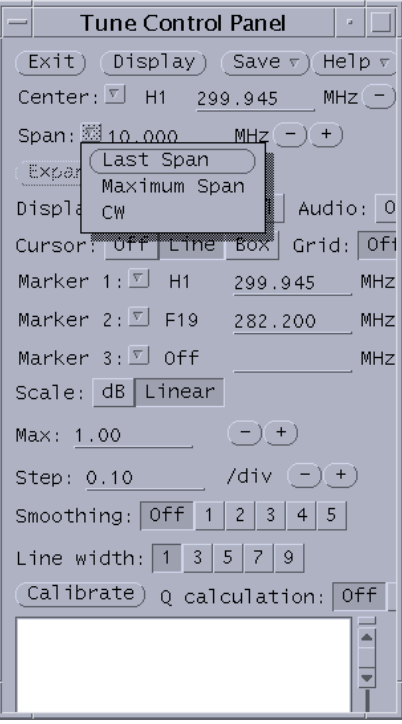

### <span id="page-120-1"></span>Figure 27. Pull-Down Menu

transmitter put out a CW signal. This sets the frequency to the currently selected center frequency. This mode is useful for checking the reflected power on the tune meter or for making other tests that require a fixed frequency.

#### <span id="page-121-1"></span>To Use Cursors, Grid, and Markers

Cursors and markers appear on the Tune Display and are used the same way they are used in VNMR. Cursors and markers are color coded and the frequency positions of each are displayed on the bottom of the Tune Display. Cursor, grid, and marker controls are not available in minimal display.

**Cursors** – In the Cursor field, the Tune Control Panel provides three cursor modes (see Figure 28)

• Select Off to turn cursors off so that no cursors are displayed.

<span id="page-121-2"></span>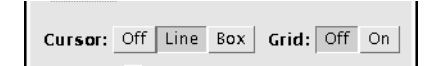

Figure 28. Cursor and Grid Controls

- Select Line to display a single cursor that specifies one frequency. The frequency position of the cursor and the signal amplitude at that frequency are displayed on the bottom of the Tune Display window.
- Select Box to display two cursors for use with the Expand button (for setting the span to a narrower range). After a region is expanded, the cursor mode switches back to the Off mode. The frequency positions of the cursors, as well as the delta and the signal amplitudes, are displayed on the bottom of the Tune Display window.

Grid – In the Grid field, select Off or On (see Figure 28) to control a grid display in the Tune Display window. The grid helps in reading the reflected power levels off of the graph. The grid does not slow down the drawing time of the graph.

### **Markers** – In the Marker 1, Marker 2, and Marker 3 fields, the Tune Control Panel provides three markers for marking fixed frequencies.

Each marker has a pull-down menu (see Figure 29) that lists the same nuclear frequencies and the Center pull-down menu. Each marker also has an entry field for entering a frequency.

You can use markers for observing fixed frequencies, for example the two nuclear frequencies of a double tuned probe. You can then vary the span, and the markers will appear and disappear, depending on whether their frequencies are being scanned in the current experiment.

Attempting to set the markers to values beyond the system frequency limits causes the message window to beep and produces an error message.

|                                  | Tune Control Panel | $\overline{\mathbf{H}}$             |  |  |  |  |  |  |  |  |  |
|----------------------------------|--------------------|-------------------------------------|--|--|--|--|--|--|--|--|--|
| (Exit) (Display) (Save τ) Help τ |                    |                                     |  |  |  |  |  |  |  |  |  |
| Center: ∑ H1 299.945 MHz(-       |                    |                                     |  |  |  |  |  |  |  |  |  |
| $Span: 10.000$ MHz $() +$        |                    |                                     |  |  |  |  |  |  |  |  |  |
| Expand :                         |                    |                                     |  |  |  |  |  |  |  |  |  |
|                                  |                    | Display: Full Minimal   Audio: 0    |  |  |  |  |  |  |  |  |  |
| Cursor: Off Line Box             |                    | Grid: Off                           |  |  |  |  |  |  |  |  |  |
|                                  |                    | 299.945 MHZ                         |  |  |  |  |  |  |  |  |  |
| Marker 2:                        |                    | 0ff.<br>₩z                          |  |  |  |  |  |  |  |  |  |
| Marker 3:                        |                    | H1 299.944905<br>H2 46.043368<br>闘乙 |  |  |  |  |  |  |  |  |  |
|                                  |                    | H3 319,933167                       |  |  |  |  |  |  |  |  |  |
| Scale: dB                        |                    | He3 228.483885                      |  |  |  |  |  |  |  |  |  |
| Max: 1.00                        |                    | L16 44.140856                       |  |  |  |  |  |  |  |  |  |
|                                  |                    | Li7 116.562864                      |  |  |  |  |  |  |  |  |  |
| Step: 0.10                       |                    | Be9 42.149781                       |  |  |  |  |  |  |  |  |  |
| Smoothing                        |                    | B <sub>10</sub> 32.230403           |  |  |  |  |  |  |  |  |  |
| Line width                       |                    | R <sub>11</sub> 96.231814           |  |  |  |  |  |  |  |  |  |
|                                  |                    | C13 75.428371                       |  |  |  |  |  |  |  |  |  |
| Calibrate                        |                    | N14 21.664733                       |  |  |  |  |  |  |  |  |  |
|                                  |                    | N15 30.405625                       |  |  |  |  |  |  |  |  |  |
|                                  | $017 -$            | 40.661499                           |  |  |  |  |  |  |  |  |  |
|                                  |                    | F19 282.199523                      |  |  |  |  |  |  |  |  |  |
|                                  | Ne21               | 23.675408                           |  |  |  |  |  |  |  |  |  |

<span id="page-121-0"></span>Figure 29. Pull-Down Menu

### To Change the Vertical Scale

You can change the vertical scale of the Tune Display window by selecting whether the data is scaled in a linear or logarithmic manner (see Figure 30).

#### **Chapter 6. Preparing for an Experiment**

- 1. In the Scale field, the Tune Control panel provides two scaling modes:
	- Select dB to provide a logarithmic scale in units of dB.
	- Select Linear to a linear scale with arbitrary units.

<span id="page-122-0"></span>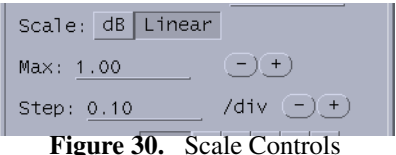

The dB scale shows a deeper dip for more accurate match adjustment.

- 2. In the Max field, type a value you want for the top line in the Tune Display. Setting a Max value beyond system limits generates a beep and an error message.
- 3. In the **Step** field, type a value you want for the number of units per division mark of the current scale (dB or linear) on the y axis of the Tune Display.

Step helps by making the height of a probe resonance appear larger or smaller.

Setting a Scale value beyond system limits generates a beep and an error message.

#### O Calculation

Probe Q factor determines sensitivity. Q is defined as the frequency of the resonant circuit divided by the half power bandwidth.

1. Near the bottom of the Tune Control Panel, select Q calculation: On.

The current Q value and resonant frequency appears at the top of the Tune Display window, and a horizontal cursor appears on the plot.

2. In the Tune Display window, use the middle mouse button to place the horizontal cursor on the base line (reflected power level outside of the resonance line). The Q calculation appears at the top of the Tune Display window.

The Q that is shown is determined as follows:

- The software finds the lowest point on the display and designates this as the resonance. The frequency displayed is, at best, only as accurate as the frequency difference between points. You must take this into account when quoting Q measurements.
- This lowest point is used as  $V_{\text{min}}$ . The software takes the level of the horizontal cursor as the baseline, or  $V_{\text{max}}$ .

 $V_{\text{max}}$  is assumed to be a frequency where all the rf energy is reflected by the probe.

<span id="page-122-1"></span>• The two frequencies that have the signal level of Equation 1 are  $\omega_1$  and  $\omega_2$ .

$$
\frac{V_{\text{max}}}{\sqrt{5}}
$$
 [Eq. 1]

<span id="page-122-2"></span>• Q is calculated from Equation 2, where  $\omega_r$  is the resonant frequency

$$
Q = \frac{\omega_r}{|\omega_1 - \omega_2|} \tag{Eq. 2}
$$

• The software checks that the low point (the bottom of the dip) is at least 15 dB below the baseline. If this is not true, the calculated Q value is not accurate, and is, therefore, not reported (the string  $"$  -  $"$  appears in the Q value field). The resonance frequency, however, is still given.

#### Calibrating the Tune System

A Tune Calibration window is available for calibrating the tune system using a shorting load, an open load (no device attached), and a 50-ohm load.

To calibrate the tune system.

1. Set up the system for tuning:

UNITY INOVA UNITY plus - Leave the switch set to observe mode.

MERCURY-VX and MERCURYplus - Connect the following:

- Connect the appropriate cable from the probe (J5102 or J5302) to the TUNE J5402 connector on the inside of the magnet leg.
- Connect the appropriate cable from the transmitter (J5602 or J5603) to the TUNE J5604 connector.
- Connect the appropriate cable from the receiver (J5303 or J5103) to the Q TUNE J5403 connector.

Mercury Magnet Interface box - connect the following cables:

- Connect the appropriate cable from probe (J5102, Hi Bnd PreAmp, or from J6001, BB Probe,) to J5402, Tune.
- Connect the appropriate cable from the transmitter (J5602, Hi Bnd Tx, or J5603, Lo Bnd TX) to J5604, Tune.
- Connect the appropriate cable from the receiver (J5103, Hi Bnd Out, or J5303, Lo Bnd Out) to J5403, Q-tune Tq Hi/Lo Bnd Obs Rx.
- Enter  $\tan = 'n'$  su, where *n* is the nucleus to be tuned (e.g.,  $\tan = 'H1'$ ).
- 2. Click the **Calibrate** button on the Tune Control Panel. The Tune Calibration window opens (see Figure 31).

You must run the calibration tests in the following order:

- Short Test
- Open Test
- 50 Ohm Test

The test buttons are only available in this order.

The program stores only correction coefficients in files. Therefore, you will not be able to view old calibration sweeps after the experiments are finished.

3. In the **Correction** field, select **Off** or **On** to disable or enable calibration corrections, respectively. The default is enabled.

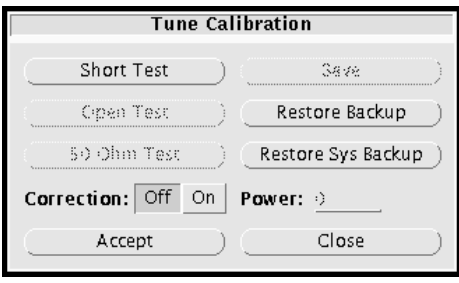

<span id="page-123-0"></span>Figure 31. Tune Calibration Window

If valid calibration files are not present, this button is not available.

- 4. Connect a shorting load:
	- $\bullet$  UNITY INOVA and UNITY plus Connect a shorting load to the tune port.
	- MERCURY-VX and MERCURYplus-Connect a shorting load to TUNE, J5402 on the inside (probe side) of the magnet leg or for the Magnet Interface box connect the shorting load to J5402, Tune.
- 5. Click the **Short Test** button.
- 6. Remove the shorting device from the tune port.
- 7. With no load on the tune port, click the Open Test button.

The program divides the full range of the spectrometer into 32 frequency bands and runs 32 experiments. This data is merged into one high-resolution data set. After enough data are collected, the Accept button becomes available. If ADC overflow occurs, a warning message appears.

- 8. After you see a strong signal (the signal will be stronger at low frequencies than at high frequencies) that does not cause ADC overflow, click the Accept button.
- 9. Attach a 50-ohm load:
	- $\bullet$  UNITY*INOVA* and UNITY*plus* Connect the 50-ohm load to the tune port.
	- MERCURY-VX and MERCURYplus Connect the 50-ohm load to TUNE, J5402 on the inside (probe side) of the magnet leg or for the Magnet Interface box connect the 50-ohm load to J5402, Tune.
- 10. Click the 50 Ohm Test button.

The program divides the full range of the spectrometer into 32 frequency bands and runs 32 experiments. The data is merged into one high-resolution data set. After enough data are collected, the Accept button becomes available. If ADC overflow occurs, a warning message appears.

- 11. Click the **Accept** button and remove the 50-ohm load from the tune port.
- 12. After all three tests are finished, click the **Save** button.

The old calibration files are moved to . bak files, and new calibration files std\_ed.cal, std\_es.cal, and std\_er.cal are calculated. These files are stored in \$vnmrsystem/tune/tunecal. If the files cannot be saved, the program produces a beep and an error message.

13. Click the Close button.

### To Restore the Previous Calibration File

If you have an incorrect calibration file and do not want to re-run the calibration tests, restore the previous calibration files:

- 1. Click the **Calibrate** button on the Tune Control Panel. The Tune Calibration window opens (see Figure 31).
- 2. Click the Restore Backup button.

The program replaces the new calibration files with the . bak files. If the program does not find all of the backup files, an error message appears.

### To Restore the Original Calibration Files

System backup files can be installed by copying the following .cal files on top of the corresponding . sys files:

- · std\_ed.caltostd\_ed.sys
- · std es.cal to std es.sys
- · std er.caltostd er.sys

To restore these system calibration files, click the Restore Sys Backup button. The program replaces the new calibration files with the .sys calibration files created at system installation.

#### Online Descriptions of the Tune Control Panel

To get on-line descriptions of the buttons and fields in the Tune Control Panel, click the Help button with the right mouse button. A pull-down menu similar to that shown in Figure 32 appears. Select the topic of interest from the menu.

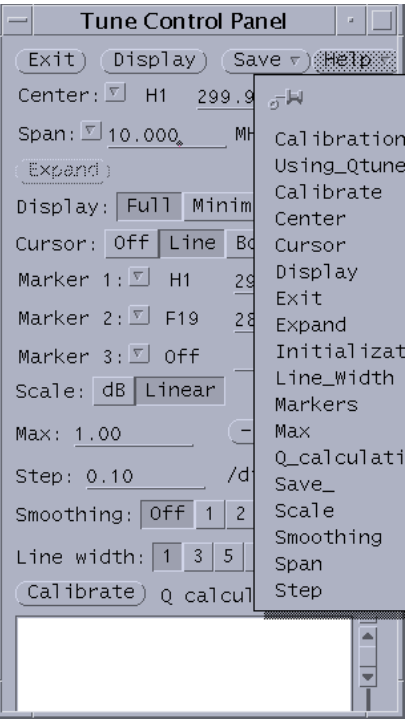

<span id="page-125-0"></span>Figure 32. Help Pull-Down Menu

# Tuning Probes on MERCURYplus, MERCURY-VX, MERCURY, **GEMINI 2000**

For GEMINI 2000 systems, the btune, ctune, dtune, htune, and tuneoff macros turn of on and off at the transmitter boards for tuning. MERCURY-series use only btune and tuneoff. None of these macros use arguments.

- On *MERCURY*-series, and *GEMINI* 2000 broadband systems, btune turns on the broadband transmitter, directing about 0.5 watts of rf at frequency  $sfrq + t$  of to the probe. Before using btune, switch the cable on the magnet leg. tuneoff turns off the transmitter.
- On GEMINI 2000  $\rm ^1H/^{13}C$  systems, ht une turns on the  $\rm ^1H$  transmitter, directing about 0.5 watts of rf to the probe. tuneoff turns off the transmitter. Similarly, ctune turns on the <sup>13</sup>C transmitter, directing 0.5 watts of rf to the probe, and tune of f turns of f the transmitter.

## **CAUTION:** Only qualified service personnel should tune the lock channel. An incorrectly tuned lock channel can damage equipment and cause erratic results.

- On all *GEMINI 2000* systems, dtune turns on the lock <sup>(2</sup>H) transmitter for tuning the lock channel.
- On all GEMINI 2000 systems, the macro sethw ('tune', n) is used internally by btune (n is 4 or 5), ctune (n is 2), dtune (n is 3), htune (n is 1), and tuneoff  $(n \text{ is } 0 \text{ or } 6)$ . sethw is not normally entered by the user directly.

The procedures below are typical in tuning a *GEMINI* 2000 probe. For further information, refer to the manual NMR Probes Installation.

# Observe Coil Tuning on MERCURYplus, MERCURY-VX, MERCURY, **BB GFMINI 2000**

This example shows how to tune to  $^{13}$ C. To tune to another nucleus, enter the name of that nucleus instead of 'C13' in step 1.

- 1. Join an appropriate experiment and enter tn= 'C13' su.
- 2. Move the cable from the BB connector (J5302) to the TUNE connector, J5402 or for the Magnet Interface box from BB Probe, J6001, to J5402, Tune.
- 3. Move the cable from the BB connector, J5603 on the rear of the magnet leg to the TUNE connector, J5604, just above it or for the Magnet Interface box from J5603, Lo Bnd Tx, to J5604, Tune.
- 4. Enter btune.
- 5. Turn the meter switch to the TUNE position.
- 6. Adjust the TUNE control knob for a mid-range reading.
- 7. Turn the observe coil tuning rod until the meter reaches a minimum reading.
- 8. Turn the observe coil matching rod for a minimum meter reading. Adjust the TUNE knob if needed.
- 9. Switch back and forth between the observe coil tuning rod and the observe coil matching rod until you achieve an absolute minimum meter reading. Once a minimum is obtained, enter tuneoff.

If the tuning is far off, it may be better to turn each rod past the minimum meter reading before turning the other rod.

10. Return the two cables to their original positions and turn the meter switch to SPIN.

# Decoupler Coil Tuning on MERCURYplus, MERCURY-VX, MERCURY, BB GEMINI 2000

- **CAUTION:** Before tuning the decoupler coil, check that air is flowing through the probe dewar and decoupler cooling line, cooling both the sample and decoupler coil. Excessive heat will damage the sample and the decoupler tuning capacitors. During VT operation, the probe dewar requires nitrogen for cooling. For maximum power, use at least 20 CFH or 9.5 LPM.
	- 1. Join an appropriate experiment and then enter  $\tau$  the H1 su (for <sup>1</sup>H) or  $\tau$  = F19  $su$  (for  $^{19}F$ ).
	- 2. Move the proton probe cable from the  ${}^{1}H$  connector, J5102, on the magnet leg to the TUNE connector, J5402, or for the Magnet Interface box from J5103, Hi Bnd Preamp, to J5402, Tune.
	- 3. Move the proton cable in the rear of the magnet leg to the coaxial tuning jack labeled TUNE, J5604, or for the Magnet Interface box from J5602, Hi Bnd Tx, to J5604, Tune.
	- 4. Enter btune.
	- 5. Turn the meter switch to the TUNE position.
	- 6. Adjust the TUNE control knob for a mid-range reading.
- 7. Turn the decoupler coil tuning control to obtain a minimum tuning meter reading. Adjust the TUNE knob as needed. Once a minimum is obtained, enter tuneoff.
- 8. Return the two cables to their original positions and turn the meter switch to SPIN.

# Proton Observe/Decoupler Coil Tuning on <sup>1</sup>H/<sup>13</sup>C GEMINI 2000

- 1. Join an appropriate experiment and enter tn='H1' su.
- 2. Move the proton cable from the  ${}^{1}H$  connector, J5102 on the magnet leg to the TUNE input connector, J5402, also on the magnet leg.
- 3. Move the proton cable in the rear of the magnet leg from the  ${}^{1}H$  connector, J5602, to the TUNE connector, J5604).
- 4. Enter htune.
- 5. Turn the meter switch to the TUNE position.
- 6. Adjust the TUNE control knob for a mid-range reading.
- 7. Turn the proton coil tuning rod for a minimum meter reading. Adjust the TUNE knob if needed. Once a minimum is obtained, enter tuneoff.
- 8. Return the two cables to their original positions and turn the meter switch to SPIN.

# Carbon Observe Coil Tuning on <sup>1</sup>H/<sup>13</sup>C GEMINI 2000

- 1. Join an appropriate experiment and enter tn='C13' su.
- Move the cable from the  $^{13}$ C connector (J5302) to the TUNE connector (J5402). 2.
- 3. Move the cable from the <sup>13</sup>C connector (J5603) on the rear of the magnet leg to the TUNE connector (J5604) just above it.
- 4. Enter ctune.
- 5. Turn the meter switch to the TUNE position.
- Adjust the TUNE control knob for a mid-range reading. 6.
- Turn the  $^{13}$ C coil tuning rod until the meter reaches a minimum reading. 7.
- 8. Turn the  $^{13}$ C coil matching rod for a minimum meter reading. Adjust the TUNE knob if needed.
- 9. Switch back and forth between the <sup>13</sup>C coil tuning rod and the <sup>13</sup>C coil matching rod until you achieve an absolute minimum meter reading. Once a minimum is obtained, enter tuneoff.

If the tuning is far off, it may be better to turn each rod past the minimum meter reading before turning the other rod.

10. Return the two cables to their original positions and turn the meter switch to SPIN.

# **Tuning Probes on UNITY and VXR-S Systems**

For UNITY and VXR-S systems, refer to the manuals that accompanied the system or the probe for the information you need.

# 6.7 Spinning the Sample

On the UNITY INOVA, MERCURYplus, MERCURY-VX, UNITYplus, UNITY, and VXR-S systems, and on MERCURY and GEMINI 2000 with spinner control, when a sample is inserted, the last entered spin rate is used to regulate sample spinning. The actual spin rate is indicated three ways:

- In the LOCK display of the Acquisition window (acqi program), the actual spin rate is shown below the lock signal (in green type if regulated, in yellow if not regulated, or in red if off), see Figure 33.
- In the Acquisition Status window (acqstat program), the actual rate is given as well as a spin regulation indication.
- In the remote status unit (optional on systems other than MERCURY-VX, MERCURY, and *GEMINI 2000*) or on the magnet leg or on the Magnet Interface box on the *MERCURY-plus*, MERCURY-VX, MERCURY, and GEMINI 2000, the spin rate is shown by the spin light:

If light is off, the sample is not spinning.

If light is blinking, the sample is spinning but not at the last requested rate.

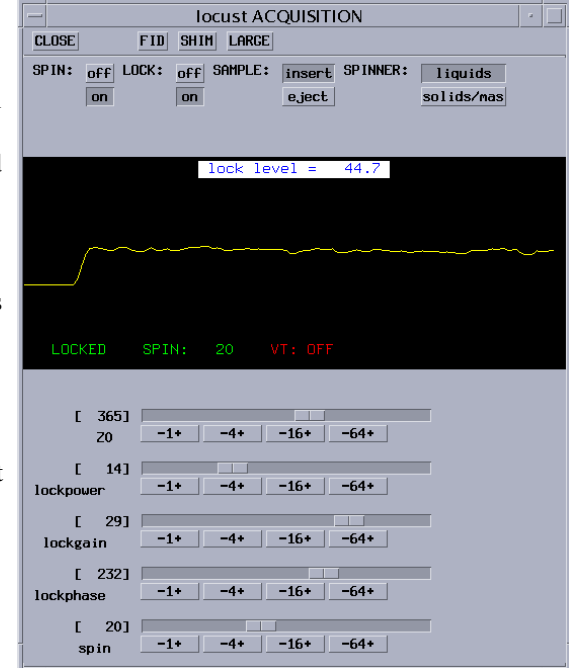

<span id="page-128-0"></span>Figure 33. Spin Information in LOCK Display (acqi Program)

If light is steady, the spin rate is being regulated at the last requested rate.

On MERCURY and GEMINI 2000 systems without spinner control, the spin rate is controlled by adjusting the needle valve on the magnet leg. Spinning is indicated by a spin light and a needle valve on the magnet leg.

You can adjust spin rate from the input window or the Acquisition window. Typical spin rates are 15 for 10-mm tubes and 20–26 for 5-mm tubes.

The Spinner Control window (spinner program) provides spin speed control, experiment control, and low-speed or high-speed spinner selection, see Figure 34.

Table 14 lists commands and parameters related to adjusting sample spinning.

## Using the Input Window

The spin *command* regulates sample spinning according to the spin *parameter* (note there is a spin command and a spin parameter). The spin command also sets rf frequency, decoupler status, and temperature. The value of the spin parameter is changed when a sample is inserted or one of the commands spin, go, ga, au, or sample is entered. Thus, the value of spin is not necessarily the current experiment. The dgs macro displays the group of shim and automation parameters, including spin. The spin

<span id="page-129-0"></span>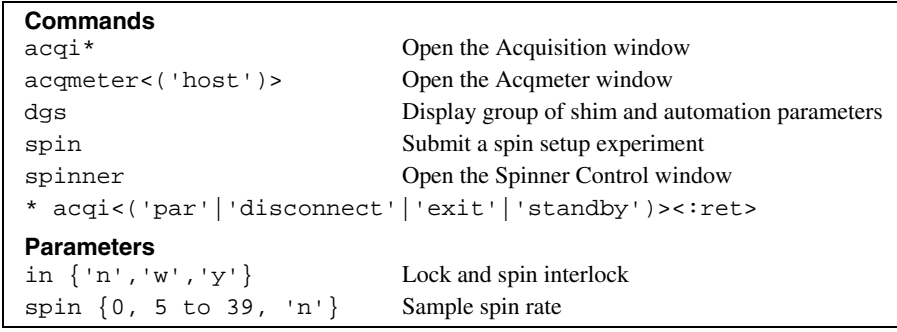

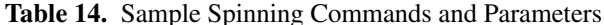

speed can also be made a part of the standard parameter set for a given nucleus (this is covered later).

Applies to all systems if the optional spin control hardware is installed.

• Enter spin=# spin, where # is the desired spin rate. For example, entering spin=15 spin adjusts the spin rate to 15.

If spin is set to a particular value and the interlock parameter in is set to  $'y'$ , spinning regulation is checked after each transient. Acquisition is aborted with an appropriate error message if spinning goes out of regulation, just as it does if lock is lost. If in is set to 'w', a warning is generated if the spin speed goes out of regulation; however, acquisition is not stopped. If in is set to 'n', spinning is checked and regulated before the first transient and not checked thereafter.

The spin *parameter* can also be set to 'n', which indicates that no spin rate adjustment is to be done when acquisition begins. The system will still attempt to regulate at the last entered spin rate, but acquisition will not wait for regulation to occur. If  $\text{spin} = \text{'n'}$  and  $\text{in} = \text{'y'}$ , only lock loss causes acquisition to stop.

The in parameter can be set to handle both lock level and spinner speed errors. For details, see "Lock Level and Spin Speed Error Handling" on page 150.

## **Using the Acquisition Window**

Applies to all systems configured for acquisition if the optional spin control hardware is installed. This feature is not available on data stations.

- 1. If the Acquisition window is not open, enter a cqi in the input window, then click on the Connect button in the window when it appears.
- 2. Click on the LOCK button.

The LOCK display appears with the following spin-related information, see Figure  $33<sup>2</sup>$ 

- The SPIN menu (near the top of the display)
- A readout of the actual spinning speed (at the bottom of the graphics window)
- Controls for changing the value of the spin parameter (at the bottom of the display)

The controls for changing spin consist of a readout with the current value of spin (shown in square brackets, e.g., [ 20], a slide control for adjusting the value of spin, and four buttons (labeled  $-1+$ ,  $-4+$ ,

 $-16+$ , and  $-64+$ ) also for adjusting the value of spin.

- 3. Check that the on button in the SPIN menu is selected. Also check the current spinning speed displayed near the center of the LOCK display.
- 4. To adjust the spin parameter, use either of these methods:
	- Drag the mouse cursor across the slide control with the left button of the mouse held down. The value changes proportionally as the mouse moves.
	- Click on the  $-1+$ ,  $-4+$ ,

 $-16+$ , and  $-64+$  buttons as required. Clicking on a button with the left mouse button decreases spin by the amount shown on the button; clicking with the right mouse button increases spin by the amount shown on the button.

For further information, see the "LOCK Display," page 151.

## Using the Spinner Control Window

The spinner command opens the Spinner Control window for control of sample spinning, see Figure 34. From this window, the spinner can be started or stopped, and experiment control of spinning can be turned off. That way, if an experiment you just joined has the spin parameter set to a value other than the current spinning speed, and you forget to set spin to 'n' and type go, the spin speed will not be changed.

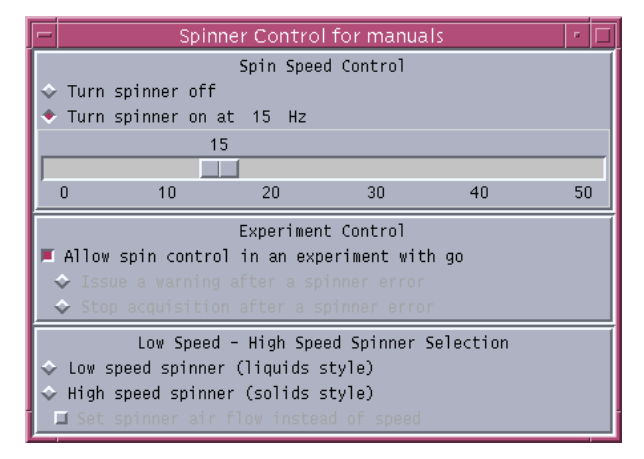

<span id="page-130-0"></span>Figure 34. Spinner Control Window (spinner Program)

On the UNITYINOVA system,

high-speed, solids-style

sample spinning and low-speed, liquids-style sample spinning are both under computer control. The spinner program can be used to select these spinner types.

1. Enter the command spinner in the input window.

The Spinner Control window appears.

- 2. Set the desired spinning speed by clicking the diamond next to Turn Spinner On and enter the speed value in Hz.
- 3. To disable experimental control of spinning, click the button next to Allow spin control in an experiment with go. A button that is indented (and red) is selected.

When experimental control of spinning is disabled, you can choose how spinner errors are handled by the system—a warning is issued or acquisition is stopped.

4. Select a spinner mechanism type, low-speed (liquids-type spinning), high-speed (solids-type spinning), or automatic spinner type selection.

If you select high-speed, you can choose to set the spinner air flow instead of the speed.

If you select the automatic spin selection, you must also enter threshold values that tell the system when to switch to solids-type spinning.

For the high speed spinner probes (e.g., MAS), the following safety measures have been implemented to prevent rotor and stator damage:

- The air flow selected from the spinner window is ramped to the new value at a safe rate.
- If the spinner speed drops to zero and the spin setting is nonzero, the air flow will be shut off. This measure prevents spinner runaway if the tachometer fails.
- If for some reason the spinning speed cannot be reached, the air flow will be shut off. This measure prevents the continued spinning of a crashed rotor with more air flow.

# **6.8 Optimizing Lock**

Under computer control, the lock system maintains the frequency stability of the spectrometer as the static field generated by the superconducting magnet drifts slowly with time or changes due to external interference. Locking makes the resonance field of the deuterium in the deuterated solvent coincide with the lock frequency.

The lock level can be viewed using the Acquisition window or the Acqmeter window:

- To view the lock level in the Acquisition window, enter a cqi in the input window, click on the Connect button in the window when it appears, and then click on the LOCK button. The LOCK display appears.
- To view the lock level with the Acqmeter window, enter acqmeter in the input window or Acqmeter in a UNIX shell. A window appears (shown in Figure 35) that begins showing the lock level. Clicking with the right mouse button inside the window opens a popup menu that allows you to display VT and spin information or open a properties window that allows you to alter the display (also in Figure  $35$ ).

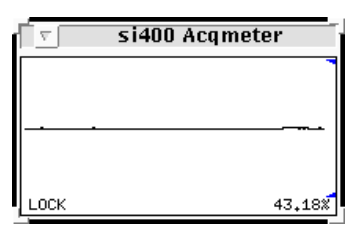

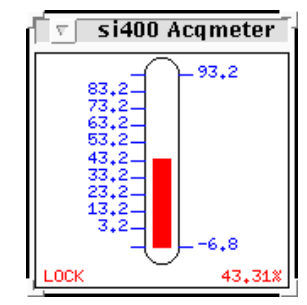

The entire lock optimization process can be skipped if optimum lock parameters are already known for a particular solvent and probe

<span id="page-131-0"></span>**Figure 35.** Acqmeter Lock Displays (acqmeter Program)

combination. Values for these parameters can be entered as part of a macro or using normal parameter entry (e.g., by entering  $lockqain=30$   $lockpower=24$ ). These parameters do not take effect until an su, go, or equivalent command is given.

If automatic shimming is to be used, it is important to obtain an optimal lock signal. Manual adjustment often is done to achieve the maximum lock amplitude. This can result in a partly saturating condition, and a true non-saturating power is usually 6 to 10 dB lower. The response of the lock level is governed by the  $T_1$  of the deuterated lock solvent as well as the magnet-determined or chemical exchange-determined  $T_2^*$  of the solvent. This  $T_1$  can vary widely, from about 6 seconds for acetone- $d<sub>6</sub>$  to about 1.5 seconds for CDCl<sub>3</sub> and lower for more viscous solvents. To allow a reliable, repeatable selection of lock power, automatic optimization may be used.

This section describes the lock parameters (lockpower, lockphase, and lockgain) and then describes methods of controlling lock. Lock loop time constant control is also described. Table 15 lists the lock commands and parameters discussed in this section.

<span id="page-132-0"></span>

| Commands                                                                                                    |                                                                         |  |  |  |  |  |  |  |  |  |
|----------------------------------------------------------------------------------------------------|-------------------------------------------------------------------------|--|--|--|--|--|--|--|--|--|
| acqi*                                                                                                    | Open the Acquisition window                                             |  |  |  |  |  |  |  |  |  |
| acqmeter<('host')>                                                                                                    | Open the Acqmeter window                                                |  |  |  |  |  |  |  |  |  |
| lock                                                                                                    | Submit Autolock experiment                                              |  |  |  |  |  |  |  |  |  |
| readhw*                                                                                                    | Read acquisition hardware values                                        |  |  |  |  |  |  |  |  |  |
| sethw*                                                                                                    | Set acquisition hardware values (lock related)                          |  |  |  |  |  |  |  |  |  |
| * acqi<('par' 'disconnect' 'exit' 'standby')><:ret><br>$readhw(par1, par2, ) < \text{valid}, val2, $<br>sethw('lock', 'on'   'off') | $sethw(< 'wait'   'nowait', )par1, val1< ,par2, val2, )$ ,              |  |  |  |  |  |  |  |  |  |
| <b>Parameters</b>                                                                                                    |                                                                         |  |  |  |  |  |  |  |  |  |
| $a$ loc $k^*$                                                                                                    | Automatic lock status                                                   |  |  |  |  |  |  |  |  |  |
| in $\{ 'n', 'w', 'y' \}$                                                                                                    | Lock and spin interlock                                                 |  |  |  |  |  |  |  |  |  |
| lockacqtc*                                                                                                    | Lock acquisition time constant                                          |  |  |  |  |  |  |  |  |  |
| lockgain*                                                                                                    | Lock gain                                                               |  |  |  |  |  |  |  |  |  |
| lockphase*                                                                                                    | Lock phase                                                              |  |  |  |  |  |  |  |  |  |
| lockpower*                                                                                                    | Lock power                                                              |  |  |  |  |  |  |  |  |  |
| locktc*                                                                                                    | Lock time constant                                                      |  |  |  |  |  |  |  |  |  |
| shimset*                                                                                                    | Type of shim set                                                        |  |  |  |  |  |  |  |  |  |
| $20*$                                                                                                    | Z0 field position                                                       |  |  |  |  |  |  |  |  |  |
|                                                                                                    | alock ${y', 'n', 'a', 'auto', 's', 'same', 'u'}$ on UNITY INOVA;        |  |  |  |  |  |  |  |  |  |
| alock {'y', 'n', 'a', 's'} on GEMINI 2000, MERCURY-series                                                                           |                                                                         |  |  |  |  |  |  |  |  |  |
| lockacqtc $\{1.2, 4.7, 12, 48, \text{in} \sec\}$ on UNITY INOVA;                                                                    |                                                                         |  |  |  |  |  |  |  |  |  |
| lockacqtc N/A on GEMINI 2000, MERCURY-series                                                                                        |                                                                         |  |  |  |  |  |  |  |  |  |
| lockgain {0 to 48 dB, 1-dB steps} on UNITY INOVA;                                                                                   |                                                                         |  |  |  |  |  |  |  |  |  |
| lockgain {0 to 30 dB, 10-dB steps} on GEMINI 2000                                                                                   |                                                                         |  |  |  |  |  |  |  |  |  |
| lockphase {0 to 360 degrees, in 1.4-degree steps}<br>lockpower {0 to 68 dB, 1-dB steps} on UNITY INOVA;                             |                                                                         |  |  |  |  |  |  |  |  |  |
|                                                                                                    | lockpower {0 to 40 dB, 1-dB steps} on MERCURY-series                    |  |  |  |  |  |  |  |  |  |
| locktc $\{1.2, 4.7, 12, 48, in sec\}$ on UNITY INOVA;                                                                               |                                                                         |  |  |  |  |  |  |  |  |  |
| locktc N/A on GEMINI 2000, MERCURY-series                                                                                           |                                                                         |  |  |  |  |  |  |  |  |  |
|                                                                                                    | shimset $\{1, 2, 3, \ldots 14\}$ on UNITY INOVA; $\{1\}$ on GEMINI 2000 |  |  |  |  |  |  |  |  |  |
| shimset $\{1, 2, 3, \ldots 10\}$ on MERCURY-series                                                                                  |                                                                         |  |  |  |  |  |  |  |  |  |
| z0 {-2048 to 2047, or -32768 to 32767}                                                                                              |                                                                         |  |  |  |  |  |  |  |  |  |

Table 15. Lock Commands and Parameters

## **Lock Power, Gain, and Phase**

Under computer control, lock power, gain, and phase are set by the lock parameterslockpower, lockgain, and lockphase-with the following limits and step sizes:

• On UNITY INOVA and UNITY plus, lock power is 0 to 68 dB (68 is full power), lock gain is 0 to 48 dB, and lock phase is 0 to 360 degrees. Step size for power and gain is 1 dB; step size for lock phase is 1.4 degrees.

On MERCURY-series, lock power is 0 to 40 dB (40 is full power), lock gain is 0 to 39 dB, and lock phase is 0 to 360 degrees. Step size for power and gain is 1 dB; step size for lock phase is 1.4 degrees.

- On *GEMINI 2000*, lock power is 0 to 40 dB (40 is full power), lock gain is 0 to 30 dB, and lock phase is 0 to 360 degrees. Step size for power is 1 dB and step size for gain is 10 dB; step size for lock phase is 1.4 degrees.
- On UNITY and VXR-S, lock power is 0 to 63 dB (63 is full power), lock gain is 0 to 70 dB, and lock phase is 0 to 360 degrees. Step size for power and gain is 1 dB; step size for lock phase is 1.4 degrees.

On all systems except UNITYINOVA, MERCURYplus, MERCURY-VX, and MERCURY, and GEMINI 2000, setting lock power to 0 (lockpower=0) means no lock pulses, that is, no lock.

The Z0 field position parameter  $z_0$  holds the current setting of the Z0 setting. The limits of z0 are  $-2047$  to 2047, in steps of 1, if the parameter shimset is set to 1, 2, or 10, and -32767 to +32767 if shimset is set to 3 through 9. On MERCURYplus, MERCURY-VX and MERCURY systems, shimset is 10. On GEMINI 2000 systems, shimset is 1. Zero is no current.

The readhw command reads into VNMR the current values of lock system parameters in the acquisition hardware. To make VNMR set the lock values in the acquisition hardware, use the sethw command.

# **Lock Control Methods**

A number of methods are available for controlling lock:

- Leave lock in the current state.
- Run an experiment unlocked.
- Use simple autolock.
- Use optimizing autolock.
- Perform full optimization of lock.

Each method is discussed in the following separate sections. Additional sections discuss error handling and lock loop time constant control.

# **Leaving Lock in the Current State**

### Using the Input Window

• Enter alock='n'

If simple or optimized Autolock was previously selected, lock is established upon insertion of the new sample. If simple lock was previously selected, the system only locks if the new sample has the same lock solvent.

## **Running an Experiment Unlocked**

## Using the Input Window

Applies to all systems except, MERCURY, and GEMINI 2000.

• Enter alock='u'

Lock is deactivated at the start of acquisition.

## **Simple Autolock**

Simple Autolock is available on *MERCURYplus, MERCURY-VX, MERCURY*, and <sup>UNITY</sup>INOVA, UNITYplus, or GEMINI 2000 as a software function and on UNITY and VXR-S as a hardware function:

• Software simple Autolock searches for the correct Z0 value in software, but does not adjust lock power, gain, or phase.

• Hardware simple Autolock searches for the lock resonance over an approximately 10 ppm range, turning up the lock power by 3 dB from its preset value during the search and then turning the lock power back down when lock has been found and captured. Once energized, this type of lock remains energized until simple Autolock is selected again or optimizing autolock is selected.

A danger in hardware simple Autolock is that if the lock signal falls below a certain level, the system reenters the lock capture phase and boosts the lock power. This can have unfortunate consequences during, for example, a shimming operation.

## Using the Acquisition Window

Applies only to UNITY and VXR-S systems configured for acquisition.

- 1. If the Acquisition window is not open, enter a cqi in the input window, then click on the Connect button in the window when it appears.
- 2. Click on the LOCK button.

The LOCK display appears. The LOCK menu near the top of the display has three choices: off, on, and auto.

3. Click on auto.

# Using the Input Window

Applies only to all systems but type of Autolock (software or hardware, see above) depends on the system.

• Enter alock= $'y'$ 

Autolock is activated at the start of acquisition if it has not already been activated.

# **Optimizing Autolock**

Optimizing Autolock uses a sophisticated software algorithm to search the field over the full range of Z0 (as opposed to hardware simple Autolock), captures lock, and automatically adjusts lock power and gain (but not lock phase).

## Using the Input Window

• Enteralock='a' or alock='s'.

If alock='a', at the beginning of each experiment (each initiation of an acquisition), the system searches for the lock signal if necessary, and then optimizes lock power and gain (but not phase) whenever an acquisition is initiated with go, ga, au or with any macro or menu button using the go, ga, or au.

If  $a \text{lock} = 's'$ , the same process as  $a \text{lock} = 'a'$  occurs but only if the sample has just been changed under computer control and go, ga, or an is entered (when manually ejecting or inserting a sample, the software cannot keep track of the action and alock='s' has no effect).

If z0 is inactive and you start an autolock operation with either the lock command or by setting the alock parameter to an appropriate value, then autolock searches for the lock signal by changing the lock frequency. Figure 36 is an example of a lock frequency acquisition window.

Be aware that spectrometer frequencies are computed from the lock frequency, so if the lock frequency changes as a result of an Autolock operation, frequencies for that acquisition will be off by the amount of that change. Switching from chloroform to acetone requires a change in the lock frequency of about 5 ppm, which can cause problems in precision work. Changing lock frequency is only a problem when you select Autolock with the alock parameter. It is *not* a problem for the lock experiment, since, by definition, the lock experiment is complete once the autolock operation is completed.

# **Using GLIDE**

- 1. If the *GLIDE* interactive window is not open, enter glide in the input window or click on the GLIDE button in the Main Menu.
- 2. Click on the Setup icon.
- 3. Choose an experiment and solvent.
- 4. Click on the Setup button.
- 5. Click on the Custom icon.
- 6. Click on the Acquire icon.
- 7. In the Locking field, click on Auto.

Z0, lock power, and lock gain are optimized.

# **Full Optimization**

Full optimization is the most complete optimization of lock parameters. A fuzzy logic auto-

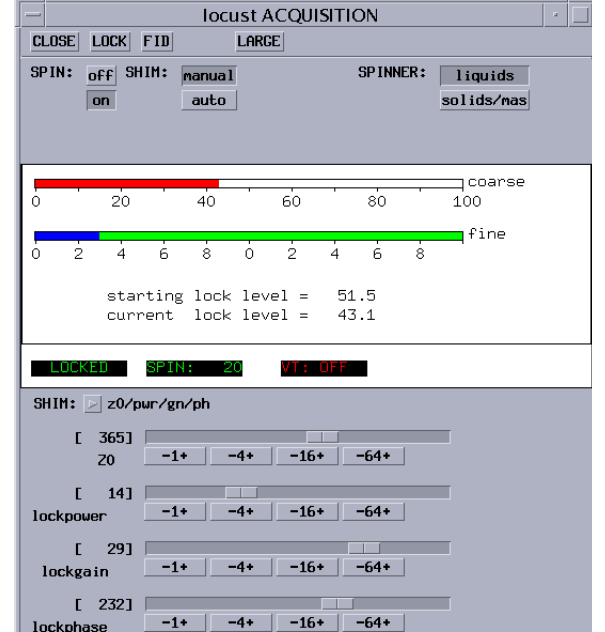

Figure 36. Lock Frequency **Acquisition Window** 

 $-1$   $-4$   $-4$   $-16$   $-64$ 

lock algorithm automates the parameter control process in order to find the exact resonance and the optimum parameters (phase, power, gain) automatically and quickly with high reliability. Fuzzy rules are used in the program to find the exact resonance frequency and for adjusting power and phase. The fuzzy rules are implemented at different stages of the auto-lock process. First, the software finds the resonance. If the exact resonance cannot be found, phase and power are adjusted and the software looks for the exact resonance again. The software then optimizes the lock power to avoid saturation, optimizes the lock phase, and optimizes the lock gain to about half-range.

E.

<span id="page-135-0"></span>spin

 $201$ 

RF frequencies, decoupler status, and temperature are also set during full optimization.

# Using the Input Window

• Enter lock

Note that the full optimization is the *only* automated method for optimizing the lock phase. If a lock='a' or 's' is entered, only power and gain is optimized.

# **Lock Level and Spin Speed Error Handling**

The in parameter controls error handling based on lock level and spin speed, and specifies the action to be taken based on lock level failure or spinner failure:

- 'n' stops any system checking so that acquisition continues regardless of the lock channel or spin speed.
- 'w' makes the system check the lock level and the spin speed. A warning message is added to the log file if the lock level falls below a preset hardware level (about 20 on the lock meter) or if the spin parameter is set to a particular value and the spin speed goes out of regulation; however, acquisition is not stopped.
- $y'$  makes the system check the lock level and spin speed. Acquisition is halted if the lock level falls below a preset hardware level (about 20 on the lock meter) or if spin is set to a particular value and the spin speed goes out of regulation.

The in parameter can be set to one or two characters:

- If set to two characters, the first character specifies the action for lock failure and the second character specifies the action for spinner failure.
- If set to only one character, that character specifies the same action for either lock or spinner failure.

# **Lock Loop Time Constant Control**

During acquisition, the lockacqtc parameter sets the *lock loop time constant*, the time constant by which the lock feedback corrects disturbances of the magnetic field. On a UNITY INOVA or UNITY plus, lockacq tc is 1, 2, 3, or 4, which corresponds to time constants of 1.2, 4.7, 12, or 48 seconds, respectively. On a UNITY or VXR-S, lockacqtc is 1 or 2, for 1 or 200 seconds. MERCURY-series, and GEMINI 2000 do not use lockacqtc.

When the system is not performing an acquisition (idle, lock display, shim display, FID display, autoshim, etc.), the locktc parameter (not available on *MERCURY-series* and GEMINI 2000) controls the lock time constant. The values for locktc are the same as for lockacqtc.

These parameters do not normally exist in the software. The system uses the slowest value for lockacqtc (4 for UNITY INOVA or UNITY plus, and 2 for UNITY or VXR-S) and the fastest value (1 on all systems) for locktc if the parameters do not exist. To try other values, you can create one of the parameters and give it a value by entering, for example, create('lockacqtc','integer','global') setlimit('lockacqtc',4,1,1,'global') lockacqtc=1. You do not need to create both parameters.

# **6.9 Adjusting Shims**

Shim coils are small magnetic fields used to cancel out errors in the static field. In shimming, the current to the shim coils is adjusted to make the magnetic field as homogeneous as possible. Computer-controlled digital-to-analog converters (DACs) regulate the room-temperature shim coil currents. Every time a new sample is introduced into the magnet or probe is changed, it is necessary to readjust the shims.

# **Shim Gradients**

The shims are actually printed coils wrapped round a cylindrical form that encloses the NMR probe. A coil (or sum of coils) whose field is aligned along the axis of the magnet is called a Z axial shim gradient  $(Z1, Z2, Z3, \text{ etc.})$ . Coils whose fields are aligned along the

other two orthogonal axes are called X and Y radial shim gradients (X1, XY, X2Y2, Y1, YZ, etc.). The field offset coil Z0 ("zee-zero") alters the total magnetic field.

Each shim gradient is controlled by its own parameter; for example, the X1 shim gradient is controlled by a parameter named  $x1$ . For Z1 and Z2 gradients there are two parameters for each: z1 and z2, which are the "fine" gradients, and z1c and z2c, which are the "coarse" gradients. In addition, the field offset is controlled by a parameter z 0. The full set of shim gradient parameters is displayed by entering dgs, which causes the group of shim parameters to be displayed.

Depending on the value of the shimset parameter, shim values range from  $-2047$  to  $+2047$  or from  $-32767$  to  $+32767$ , with a value of zero producing no current. The limits for each shim gradient are listed in the VNMR Command and Parameter Reference.

The macro readallshims reads all shims from the hardware and sets the values into the shim parameters in the current parameter tree. The shims used depend on the shimset configuration. For the shim set on the Ultra•nmr shim system, readallshims is active only if hardware-to-software shim communication is enabled. readallshims is not available on GEMINI 2000 systems.

The macro setallshims sets shims from the current parameter tree into hardware. setallshims is equivalent to entering  $load = y$  su but without setting all the hardware parameters normally set by su (temperature, decoupling, transmitter initialization, etc.). The shims used depend on the shimset configuration. For the shim set on the Ultra•nmr shim system, setallshims is active only if hardware-to-software shim communication is enabled. setall shims is not available on *GEMINI* 2000.

# **Methods of Shimming**

Depending on the system, homogeneity adjustments can be made on the spectrometer by a number of manual and automatic methods:

- Direct keyboard entry
- Retrieving previous shim values
- Manual emulation mode
- Interactive autoshim
- Background autoshim
- Fully automatic autoshim
- Hardware Z1 autoshim
- Gradient autoshim

Each method is described below. Table 16 lists the commands and parameters described for shimming. For a general discussion about shimming, refer to the manual System Administration.

Shimming using the Ultra•nmr shims system is covered separately in "Shimming Using the Ultra•nmr Shim System," page 165.

## **Keyboard Entry**

Shim values can be entered "by hand." Such parameter changes are active or not active according to the setting of the load parameter.

<span id="page-138-0"></span>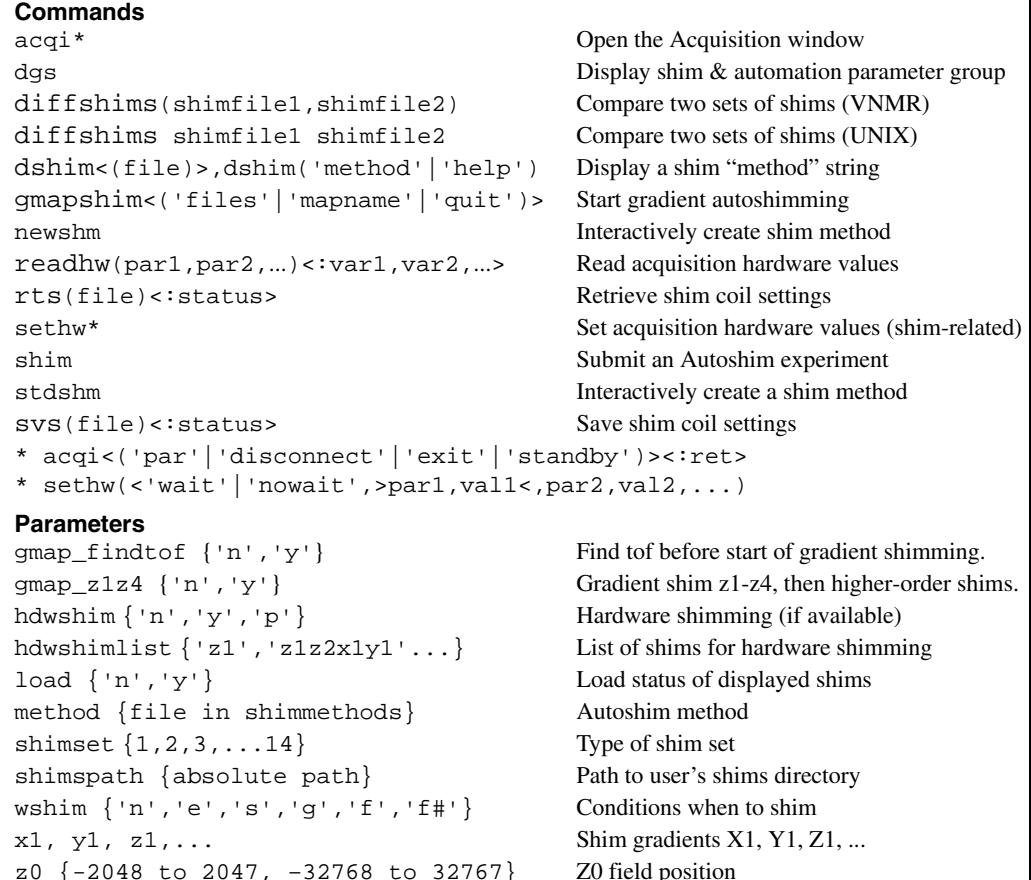

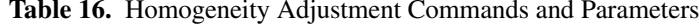

# Using the Input Window

- 1. For each of the shim values you want to change, enter the shim gradient parameter with the new value (e.g.,  $z1 = 247$ ).
- 2. To load the new values, enter load='y' su.

# **Saving and Retrieving Shim Values**

Previous shim values can be retrieved and used in the current experiment. For routine operation on undemanding samples (for example, polymers with broad lines), this may be completely sufficient. The different computer-controlled shim gradients are always set to the values at the end of the last shimming operation; therefore, it is never necessary to retrieve old shim values when starting a new sample.

If it is possible to assume that the previous sample was run by a reasonably skilled operator on a sample comparable to the current one, shimming can be resumed where it was terminated on the previous sample. This mode is selected by setting the parameter load = 'n', meaning do not load new shim values. If, on the other hand, the state of the shims is unknown, it may be preferable to start by resetting the shims to known values. This is done by retrieving a set of shim values, or by entering values as desired, and then setting  $load='y'$ , followed by su.

Shim settings can be stored to reflect different combinations of probe, solvent, sample height, nucleus or magnetic environment. At a minimum, a shim set should be saved for each solvent name: cdc13, acetone, etc.

# Using the Input Window to Save Shim Coil Settings

• Enter svs (file), where file is the name of a file for saving shim coil settings  $(e.g., svs('acetone')).$ 

If file is an absolute path, sys uses it to save the file. Otherwise, it saves the file in the user's shims directory. If that directory does not exist, it saves it to directory named by the shimspath parameter. If shimspath does not exist, it saves the file in the system shims directory (provided the proper permission mode is set).

The macro diffshims (shimfile1, shimfile2) compares the values for the room-temperature shims stored in two separate files written using svs.

## Using the Input Window to Retrieve Saved Shim Coil Settings

1. Enter rts (file), where file is the name of a file containing shim coil settings to be retrieved  $(e.g., rts('acetone')).$ 

If file is an absolute path, rts uses it to find the file to retrieve. Otherwise, it checks for the file in the user's shims directory. If that directory does not exist, it checks for the file in the directory named by the shimspath parameter. If shimspath does not exist, it retrieves the file in the system shims directory. After the file is retrieved,  $rts$  sets  $load='y'$  to facilitate loading of the shims.

The rts command also extracts the shim parameter values from a parameter or data sets saved with macros svf or svp and sets load='y' to facilitate subsequent loading of shims. (The commands  $su$ ,  $shim$ ,  $qo$ ,  $qa$ , and  $au$  reset  $load='n'$  to prevent a subsequent inadvertent loading of the shims.) Thus, if a sample is to be rerun on the same probe and under the same conditions for which an earlier experiment has already been performed and stored, settings for the repeat run can be initialized by retrieving the shim values from the earlier run.

When a shim set is retrieved, whether from a shims directory or from a data set, only the shim parameter values have been changed. The actual shim currents are only altered if load='y' and su, shim, go, ga, or au is entered. If load='n', each of these programs begins with the actual shim currents and not those specified by the parameters in the current experiment. Also, if load='y', the Acquisition window does not return shims.

- 2. Execute the listenon macro.
- 3. Activate CDE.
- 4. Start the file manager from the tool bar and go to the directory that contains the file you want to retrieve.
- 5. Use the mouse to double-click on the file name.

# **Manual Emulation Shimming**

The most familiar method of homogeneity adjustment to many users is the manual emulation mode, which is accessed with the Acquisition window. For the procedures in using this mode, see "FID/Spectrum Shimming Windows," page 155.

In this mode, the mouse is used to interactively select and display different combinations of four or five shim controls that can be used to manually adjust the homogeneity while

observing a lock level, real-time FID display, or real-time spectrum display on the screen. For small amounts of "touch-up" shimming, this method may prove to be the fastest (short of simply retrieving old values); however, it is certainly not the most reliable in an open access environment with users of differing skill levels, nor is it applicable to fully automated operation using a sample changer.

# **Automated Shimming**

Like locking, shimming can be done manually as already described. Automated shimming is often preferred, however. It can be initiated the following ways:

- Interactive Autoshim Opening the Acquisition window and clicking on the auto button in the SHIM display (described on page 144).
- Background Autoshim Entering method=file shim (e.g., if the file is z1z2, enter method= $'z1z2'$  shim) in the input window (described on page 146). This method is analogous to using the lock command for full optimization of lock parameters.
- Fully Automatic Autoshim Setting the parameter wshim (analogous to alock) at the beginning of an acquisition or series of acquisitions (described on page 145).
- *Hardware Autoshim* Setting the parameter hdwshim (described on page 146). Available only on UNITYINOVA systems or UNITY and VXR-S systems with the Z1 shimming hardware. This method is analogous to hardware simple Autolock.

No matter how the automated shimming is initiated (except hardware Z1 Autoshim), it is controlled by two aspects of the shimming process (each aspect is discussed in detail in subsequence sections):

- *Quality or criterion for shimming* The quality of the field homogeneity when the automated shimming is started must be given and the quality of the homogeneity at the conclusion of the shimming must be specified.
- Method used to shim For routine "tweaking" of the resolution, adjustment of Z1 and Z2 is sufficient, and the method  $'z1z2'$  would be selected. In the interactive Autoshim mode, this is one of six methods accessible by pull-down menu after auto is selected. A variety of standard shim methods are available in the vnmr/ shimmethods library. You can use the dshim macro to display the available shim methods. You can also create your own shim method and store it in your user shimmethods (for vnmr1, the path would be /export/home/vnmr1/ vnmrsys/shimmethods on Solaris, or ~vnmr1/vnmrsys/shimmethods.

If you decide on a particular method for routine work, it would be wise to save it in the standard parameter set for each nucleus to which it is applicable.

Automatic shimming relies on a non-saturating lock signal on which an optimizing process can be performed. If too high a lock power is used, the shimming process can become unreliable since it may be chasing a "moving target." Since it is customary to increase lock power until the lock level maximizes, if done manually, it is clear that lock signals will be partially saturated. This follows directly from the shape of a saturation curve where signal amplitude increases linearly with lock power until a point where it flattens out, becomes oscillatory, and eventually declines.

Adjustment for maximum lock level puts the lock power near the top of this curve. The response of the lock level to changes in gradients is not as sensitive as in a non-saturating case, and therefore automatic shimming is not as reliable. Nonsaturating lock power is easily checked by determining if the lock level changes by the proper factor of two upon a change of 6 dB in lock power. Usually, acetone- $d<sub>6</sub>$  must have at least 8 to 15 dB less power than  $CDCl<sub>3</sub>$ , for example, to remain non-saturated.

# **Shimming Criteria for Autoshim**

In all forms of automatic shimming, whether interactive or noninteractive, another concept, the shimming criterion, enters into the process. Two aspects of Autoshim must in some way be specified by the user. One is the resolution of the starting point—good or bad? If good, only small changes need to be made to the shim settings to find the optimum; if bad, larger changes are necessary. The second is how good must the final resolution be? Clearly, the better the desired resolution, the smaller the steps that Autoshim must take as it approaches the maximum in order to find the absolute maximum to within a specified degree.

As shown in Table 17, for each there are five criterion values:  $B$  (bad),  $L$  (loose),  $M$ (medium), T (tight), and E (excellent). (The lower-case letters are used when entering criterion values into a shim method, discussed below.)

<span id="page-141-0"></span>

| Criterion | Meaning   | Recommended Usage                        |
|-----------|-----------|------------------------------------------|
| B or b    | Bad       | No decent starting shim values available |
| L or 1    | Loose     | Extreme change in sample height          |
| M or m    | Medium    | Typical sample change                    |
| T or t    | Tight     | Resolution desired above average         |
| E or e    | Excellent | Resolution desired less than 0.2 Hz      |

Table 17. Permissible Shimming Criterion Values

A full criterion consists of two letters, for example,  $L > M$  indicates a loose starting criterion (the shims are expected to be far from their desired values) and a medium ending criterion (end with "normal" shim quality). Tight and excellent are only used for extremely high resolution where the beginning resolution is very nearly that desired.

Thus, if you suspect that the resolution is poor and want to improve it rapidly but not spend the time necessary to get excellent resolution, you might specify the starting and ending points as L >M. In the interactive Autoshim mode, these criteria are specified on a pulldown menu after clicking the auto button in the SHIM display.

The time of automatic shimming is a function of these criteria. Therefore, try to make an informed choice in light of the resolution needed and, in particular, for FID shimming, the choice of acquisition time at specified in the parameter table. An acquisition time of 2 seconds gives a limiting *digital* resolution of 0.5 Hz, a resolution that would be inconsistent with shimming to a tight criterion. In the interactive shimming mode using  $acq\textbf{i}$ , only the most important criteria are accessible to the user:  $L > M$ ,  $M > M$ ,  $M > T$ , and  $T > T$  (B and E are inaccessible).

The starting criterion should never affect the final result, only the time in which that result is produced. If the starting criterion is specified as T, for example, and the optimum shim is far off, this shim will eventually be found. The search will, however, take longer than if a starting criterion of L had been specified.

## **Shim Methods for Autoshim**

A shim method consists of a text string contained in a file within the VNMR system's or a user's shimmethods directory. That text string will be interpreted as a series of instructions describing the shimming method. Commands in elements include:

- Turn on and off the spinner.
- Set maximum shim time per element.
- Set the delay between lock level samplings.
- Specify the gradients to be shimmed and the criterion used for shimming.

A complete method consists of one or more elements, separated by commas and terminated with a semicolon (e.g., f, ry, t600,  $\text{szq:cmm}$ ). The element setting which specific gradient or gradients to be shimmed has the syntax sxx: cyz, where s identifies the shim part of the form, xx is a two-character code for a specific shim gradient or gradient combination, c identifies the criterion part of the form, y is the starting criterion, and z is the desired ending criterion.

Table 18 lists standard two-character codes for shim gradient combinations.

<span id="page-142-0"></span>

| <b>Standard</b><br>Code | Gradients                                                   | Hexadecimal<br>Code |
|-------------------------|-------------------------------------------------------------|---------------------|
| z1                      | Z <sub>1</sub> C                                            | 0000008             |
| z2                      | Z2C                                                         | 0000020             |
| z3                      | Z <sub>3</sub>                                              | 0000040             |
| z4                      | Z4                                                          | 0000080             |
| z5                      | Z <sub>5</sub>                                              | 0000100             |
| zq                      | Z1C, Z2C                                                    | 0000028             |
| zt                      | Z1C, Z2, Z3                                                 | 0000068             |
| zb                      | Z1C, Z2C, Z4                                                | 00000A8             |
| za                      | Z1C, Z2C, Z3, Z4, Z5                                        | 00001E8             |
| ze                      | Z <sub>2</sub> C, Z <sub>4</sub>                            | 00000A0             |
| ZO                      | Z1C, Z3, Z5                                                 | 0000148             |
| ZC                      | Z1C, Z2C, Z5                                                | 0000128             |
| zm                      | User-selected gradients                                     | User-entered        |
| tx                      | X, Z1                                                       | 0010004             |
| ty                      | Y, Z1                                                       | 0020004             |
| t1                      | X, Y, Z1                                                    | 0030004             |
| t2                      | X, Y, XY, YZ, X2Y2, Z1                                      | 03B0004             |
| tz                      | X, Y, XZ, YZ, Z1                                            | 0270004             |
| tt                      | X, Y, XZ, XY, X2Y2, YZ, Z1                                  | 03F0004             |
| t3                      | X, Y, XZ2, YZ2, Z1                                          | 5030004             |
| t4                      | X, XZ, X3, XZ2, Z1                                          | 4450004             |
| t5                      | Y, YZ, Y3, YZ2, Z1                                          | 1A20004             |
| t6                      | XY, X2Y2, ZX2Y2, ZXY, Z1                                    | A180004             |
| t7                      | X, Y, XZ, XY, X2Y2, YZ, X3, Y3, YZ2,<br>ZX2Y2, XZ2, ZXY, Z1 | FFF0004             |
| ta                      | X, Y, XZ, XY, X2Y2, YZ, YZ2, XZ2, Z1                        | 53F0004             |
| tm                      | User-selected gradients                                     | User-entered        |

Table 18. Codes for Standard Shim Gradient Combinations

Refer to the description of the shimset parameter in the VNMR Command and Parameter Reference for a list of shims in each type of shim set.

The following examples show the meaning of a few standard shim methods:

• szq: cmm; means set shims Z1C and Z2C with a medium to medium criterion.

- sza: clm; means shim all Z gradients with a loose to medium criterion.
- $szt:clm, szb:clm, szq:cmm$ ; means shim  $Z1C, Z2$ , and  $Z3$  with a loose to medium criterion, then shim Z1C, Z2C, and Z4 with a loose to medium criterion, and lastly shim Z1C and Z2C with a medium to medium criterion.

# **User-Defined Shim Methods for Autoshim**

The shim methods supplied with the system are based on a series of "standard" coil groupings; however, you may wish to perform an automatic shimming operation using other groups of shims than are provided. For example, you might wish to shim Z1, Z3, and Z4 while holding Z2 fixed.

To allow this operation, certain combinations of shims coils can be selected by constructing a 7-digit hexadecimal (base 16) number based on the shim coil diagram in Table 19.

<span id="page-143-0"></span>

| 8 4 2 1   8 4 2 1   8 4 2 1   8 4 2 1   8 4 2 1   8 4 2 1   8 4 2 1                                                                                                    |  |  |  |  |  |  |  |  |  |  |                                         |  |  |
|----------------------------------------------------------------------------------------------------|--|--|--|--|--|--|--|--|--|--|-----------------------------------------|--|--|
| $\left  \begin{array}{c} \times & \times \\ \times & \times \\ \times & \times \end{array} \right  \times \left  \begin{array}{c} \times & \times \\ \times & \times \\ \times & \times \end{array} \right  \times \left  \begin{array}{c} \times & \times \\ \times & \times \end{array} \right $ |  |  |  |  |  |  |  |  |  |  | <u>ដង្ហូង ក្តី ។</u><br>ដង្ហូង និង ក្តី |  |  |

Table 19. Hexadecimal Codes for Shim Groups

To construct a method for this example, first notice in the diagram that Z1 is represented by a 4 in the first digit (on the far right) and that Z4 and Z3 are represented by a 8 and 4, respectively, in the second digit, which gives a total of 12 (or C in hexadecimal notation). The rest of the digits are 0 because no other shimming is desired. Thus, the seven-digit hexadecimal number representing  $Z1$ ,  $Z3$ , and  $Z4$  is 00000C4. This number is then prefixed by zm or tm (the two are equivalent) making  $\text{szm}000000C4$  the method desired.

Some examples of user-selected methods:

- stm0A30004: clm; means shim Z1, X1, Y1, YZ, Y3 with loose to medium criterion.
- $\sin 0000108$ : cmm; means shim Z1C and Z5 with medium to medium criterion.

To make it easier to modify the standard shim gradient combinations, the hexadecimal code for each standard coil grouping is listed in the third column of Table 18.

The following codes enable control of other aspects of automatic shimming:

- 1 sets shimming on the lock instead of the FID (default).
- f sets shimming on the FID instead of the lock (background FID shimming is not available on *MERCURY-VX*, *MERCURY*, and *GEMINI* 2000 systems).
- $\bullet$   $f:0$ , 90 sets shimming on the FID with limits for the FID evaluation range. Full range is 0 to 100 percent of the duration of the FID. Sensitivity to higher-order spinning gradients is increased with a start of 0 and a finish limit of about 5 or 10, which weights the evaluation to the front of the FID.
- $ry$  (rotation yes) turns the spinner on.
- rn (rotation no) turns the spinner off.
- $\bullet$  dx sets a delay x hundredths of seconds between lock samplings. Variations in lock solvent  $T_1$  and  $T_2^*$  relaxation times affect the ability of automatic shimming to attain good resolution in reasonable times. If too short, automatic shimming will not perform properly. If too long, the shimming will become unacceptable in duration. dx allows
#### Chapter 6. Preparing for an Experiment

setting an appropriate delay and can be used one or more times within a text string. If no entry is made using dx, the system automatically measures the lock response and sets a delay accordingly.

- $\bullet$  tx sets the maximum shimming time to x seconds. Once tx is set, it governs all future shim elements within a method string, just as dx governs the lock sampling interval for all shim elements until changed. If  $tx$  is not set, the shimming will proceed based on internal program criteria.
- q recalls an algorithm's internal parameters so that shimming starts quickly,  $q$  is a background autoshim that keeps the magnetic field at an optimum during experiments of long duration. Shimming is performed at the time wshim instructs. Only the portion of the shim methods following the letter q is executed after the experiment's first increment. Any shim method may follow q; however, the  $\le$ z $\le$ 1 (Z1 only) and  $\le$ z $\le$ q (Z1,  $Z$ 2) are the most effective. Multiple shim methods may follow q, but time effectiveness is reduced.

Methods may be entered into the shimmethods file using a text editor such as vi. The macros newshm and stdshm provide an interactive method of defining shim methods. Note that unlike normal text files, which have unrestricted size, the maximum text file size for a shim method is 128 characters.

The following examples show complete user-defined shim methods:

- $\sigma$  szq: cmm, rn, stz: cmm, ry, szq: cmm; means shim Z1C, Z2C with medium to medium criterion, turn off spinner, shim X, Y, XZ, YZ, Z1 with medium to medium criterion, turn on spinner, and then shim Z1C, Z2C again with medium to medium criterion throughout.
- d50, szq: cmm, d150, sza: cmm; means to sample every 0.5 seconds while shimming Z1C, Z2C, and then to sample every 1.5 seconds while shimming all Z gradients. Use medium to medium criterion throughout.
- t60,  $\text{sg}:\text{cmm}, \text{t240}, \text{sg}:\text{cmm}$ ; means shim Z1C, Z2C for 60 seconds maximum, then shim all Z gradients for a maximum of 4 minutes. Use medium to medium criterion throughout.
- $f, ry, t600, szq:cmm$ ; means turn on spinner and FID shim Z1C, Z2C with medium to medium criterion for 10 minutes maximum (not available on *GEMINI* 2000).
- t60, sza: cmm, q, t30, sz1: cmm; (with wshim='f20') means initially shim on all Z gradients for 60 seconds, then shim Z1. After every 20 FIDs, shim Z1 for 30 seconds.
- $sza:$   $cmm$ ,  $q$ ,  $t30$ ,  $szq:$   $cmm$ ; (with wshim= ' $f10$ ') means initially shim on all Z gradients (with no time out) and then perform a  $Z1$ ,  $Z2$  shim for 60 seconds every  $10$  FIDs.

# **Interactive Autoshim**

To enter the interactive Autoshim mode, from the Acquisition window, do the following:

- 1. Open the SHIM display
- 2. Use the mouse to make a series of choices for computer shimming, perhaps the Z1 and Z2 gradients, and select a criterion, such as  $L > M$ .
- 3. Click on the auto button in the SHIM display to initiate Autoshim.

After completion of that shim operation, you can select a different combination of gradients and begin another autoshim process, or you can terminate the entire process at that point. For further information, refer to "SHIM Display," page 162.

If desired, interactive Autoshim and manual emulation modes can also be interspersed. The interactive Autoshim mode is particularly useful to give the user a feel for the operation of Autoshim and the relative importance of the different gradients under different conditions such as different size samples or different sample heights.

# **Fully Automatic Autoshim**

In the fully automatic Autoshim mode, the parameter within controls the automatic shimming activity. wshim can specify no shimming, shimming at the start of data acquisition, etc. Shimming in each case is initiated by some form of data acquisition, whether by a command go, ga, au, or a macro using one of these commands.

#### Using the Input Window

• For shims on the lock signal, set wshim to 'n', 'e', 'g', or 's', where:

'n' indicates no automatic shimming is performed. Even with wshim set to this value, the shimming procedure specified by the parameter method can be activated by using the shim command.

' e ' indicates automatic shimming is done for the experiment prior to data acquisition.

'g' indicates that automatic shimming using gradient shimming is done only at the beginning of the first experiment, following the change of sample using the automatic sample changer. The parameter method is ignored. This value is available only in automation and is not used with the go, ga, or au commands. See "Gradient" Autoshimming," page 169, on how to set up gradient shimming before using this method.

's' indicates automatic shimming is done only at the beginning of the first experiment, following the change of a sample using the automatic sample changer.

• For shims on the FID, enter ' $f'$  or ' $f'$  (n is an integer), where:

' f' indicates automatic shimming is done prior to the data collection of each new array member in a multi-FID experiment (not available on *MERCURY-series*, and **GEMINI 2000).** 

 $'$  f  $n'$ , where n is an integer, indicates shimming is done prior to data collection of every nth FID. For example, wshim='f16' will shim prior to acquiring FIDs 1, 17, 33, etc. This method is only relevant to arrayed or 2D experiments (not implemented on MERCURY-series, and GEMINI 2000).

#### **Using GLIDE**

- 1. If the GLIDE interactive window is not open, open it entering glide in the input window or by clicking on the GLIDE button in the Main Menu.
- 2. Click on Setup.
- 3. Choose an experiment and solvent.
- 4. In the AutoSHIM field, click on YES.
- 5. Click on Setup > Custom > Acquire.
- 6. Click on  $Do > Close$ .

# **Background Autoshim**

Background Autoshim is controlled by the parameter method and the command shim. This is a complete background Autoshim method that provides no interaction with the operator whatsoever. The type of automatic shimming to be done during routine sample changes depends on the level of homogeneity required on any particular sample, the change in sample height, and the maximum time desired for shimming.

- For average homogeneity needs with samples which are either long or all of identical height, simple z1z2 shimming is usually sufficient.
- If sample height might vary, the method all z s has been found to be the most reliable, at the expense of greater time spent in shimming. This method shims first  $Z1$ ,  $Z2$ , and Z4, then Z1, Z2, and Z3, and finally Z1 and Z2.

The standard parameter sets  $stdpar/h1$  and  $stdpar/c13$  have method set to  $z1z2$ . If you find that more shimming is routinely necessary in your applications, simply recall those parameter sets, change method to all zs (or another method of your own devising) and save the parameter set, overwriting the original parameter set.

### Using the Input Window

• Enter method=file shim, where file is the name of a file in the directory shimmethods (e.g., method='z1z2' shim).

Two shimmethods directories can exist. A user can have a private copy of shimmethods in a personal shimmethods directory. A system-wide set of shim methods is also located in the /vnmr/shimmethods directory. The user's private library is searched first for a given method. If the method is not found in the user's directory, then the directory / vnmr / shimmethods is searched.

Shimming methods can be used in succession or strung together. For example, entering method= $'1z12m'$  shim shim would cause the method in the file  $1z12m(Z1, Z2)$ shimming) to be used, as indicated by its code, twice in succession, and entering method='lz12m' shim method='nsm' shim shim shim would cause the first method to be used once and the second method three times.

# **Hardware Autoshim**

Hardware autoshim methods vary according to which system is involved.

# UNITY INOVA Systems

The hdwshim parameter enables the commands go, ga, or au to turn on and off "hardware" autoshimming, which is done using a software emulation of hardware autoshim. Shimming is active only while a pulse sequence is executing:

- If hdwshim= $'y'$ , shimming is active only during the first delay of the pulse sequence.
- If hdwshim= 'p', shimming is active only during the first presaturation pulse, defined as a change in power level followed by a pulse (e.g. presat.c).

Shimming during subsequent delays or presaturation pulses can be activated by using the hdwshiminit () statement before the delay or presaturation pulse. Shimming uses the z1 shim by default.

If the parameter hdwshimlist is created, shimming uses the specified list of shims to shim on. Only the following shims are allowed:

z1, z1c, z2, z2c, x1, y1

Shimming is done in the order of z1, z1c, z2, z2c, x1, y1, regardless of the order in which the shims are used in hdwshimlist, and is performed on each shim in intervals of 20 seconds. The fine shims  $(z1, z2, x1, and y1)$  are recommended for routine use.

# UNITY and VXR-S Systems with Z1 Shimming Hardware

The hdwshim parameter enables commands go, su, au, etc. to turn on and off the Z1 shimming hardware. Hardware shimming is automatically suspended during software autoshimming.

#### *MERCURY*, UNITY *plus*, and *GEMINI 2000* Systems

Hardware autoshimming is not available.

# Using the Input Window

• Enter hdwshim='y' su

On UNITY INOVA, hardware shimming starts at the next acquisition during the first delay, and stops when acquisition is complete.

On UNITY and VXR-S, this command turns on hardware Z1 shimming.

• Enter hdwshim='p' su.

On UNITY INOVA, hardware shimming starts at the next acquisition during the first presaturation pulse, and stops when acquisition is complete.

On UNITY and VXR-S, this command does not activate shimming.

• To turn off hardware shimming, enter **hdwshim=** 'n' su.

### Which Shims to Use on a Routine Basis

The following suggestions should assist you in routine shimming, especially on shim systems with a larger number of shim channels:

- Establish and maintain lineshape Use Z to Z5, possibly Z6, X, Y, ZX, ZY, and possibly Z2X and Z2Y. The effects of Z7 and Z8 (and realistically Z6) are too small to see with the lineshape sample.
- Shim a new lineshape sample of different geometry Use Z to Z5, possibly Z6, X, Y, ZX, ZY, and possibly Z2X and Z2Y.
- Shim a new sample of the same geometry Use Z, Z2, and maybe  $Z3$ .
- Shim a new sample of different geometry Use Z to Z4 and possibly  $Z5, X, Y, ZX, ZY$ .
- Shim for water suppression Start with a shim set that produces a good lineshape for the same sample geometry. Next, tweak Z and Z2, and then vary Z5 and Z7 to minimize the width of the base of the water (Z and Z2 may need to be tweaked if Z5 changes by more than 100 to 200 coarse units). About 80 to 90 percent of the odd-order axial-gradient induced water width is probably dominated by Z5, with Z7 and perhaps some Z3 providing the rest.

The even-order axial shims  $(Z2, Z4, Z6, and Z8)$  affect the asymmetry of the residual water line (using presaturation). All four of these even-order axial shims can affect the final water linewidth, with Z2 and Z4 being at about the 5 mM solute level and above, Z6 being at about the 1 mM solute level, and Z8 being at about the 0.3 mM solute level. The even-order axial shims will perform as you would expect unless the sample is less than 40 mm in length, in which case the shims still control the water linewidth but much less responsively.

Beware of the use of Z4 to narrow an asymmetric residual water line of a sample shorter than about 40 mm. One is probably destroying the base of the standard lineshape faster than the residual water signal is being narrowed. This is because the residual water resonance width is affected more by magnetic susceptibility interfaces as the sample gets shorter. For samples under 40 mm, the iterative use of Z5-Z7 with Z6-Z8-Z4-Z2 can narrow the residual water line, but the results obtained may be hard to reproduce on subsequent samples due to an increased sensitivity to slight changes in sample geometry.

# **Shimming Different Sample Geometries**

Some suggestions when moving the sample:

- *Moving the same sample up*  $-Z$ , Z3, and Z5 need to become more positive.
- Shortening and centering (moving up) the sample  $-Z2$  and  $Z4$  need to become much more positive. The trends for Z and Z3 are mixed and more complex, but they tend to become a little more negative. It appears as if Z and Z3 are driven positive as the sample is pulled up, but they are driven negative faster as the sample shortens. When shimming a lineshape sample, plan on the following changes (starting from lineshape shims for a 700 µL sample at a depth 67-68 mm):

700 µL to 600 µL: move Z2 +50 DAC units and move Z4 +250 units. 700 µL to 500 µL: move Z2 +200 units and Z4 +600 units.

The Z2 and Z4 changes track well with sample volume, but are relatively independent of tube depth. It is therefore easiest when changing sample geometries to make the appropriate Z2 and Z4 corrections, then adjust the more complex Z1-Z3-Z5

interactions as needed.

# 6.10 Using the Acquisition Window

The Acquisition window, also called the interactive acquisition window or acqi window, provides many capabilities, including:

- Turning sample spinning on and off.
- Adjusting lock.
- Selecting manual or automatic shimming, and adjusting shim values if manual shimming is selected.
- Displaying the FID or spectra in real time.
- Changing parameter values interactively (not available on *MERCURY-VX, MERCURY* and GEMINI 2000 systems).
- Controlling the eject air to insert and eject the sample (only if the spin control hardware is present).

Table 20 lists the commands and parameters associated with this window.

# **Opening the Window**

The Acqi button is automatically available in the Main Menu when VNMR is started. Otherwise, to open an Acquisition window, enter the  $acq\texttt{i}$  command in the input window.

To successfully use the acqi command, your system must be configured for acquisition; you cannot use  $acq_i$  on a data station. Entering  $acq_i$  on a data station causes the message "Cannot run acqi, acquisition communication not active."

<span id="page-149-0"></span>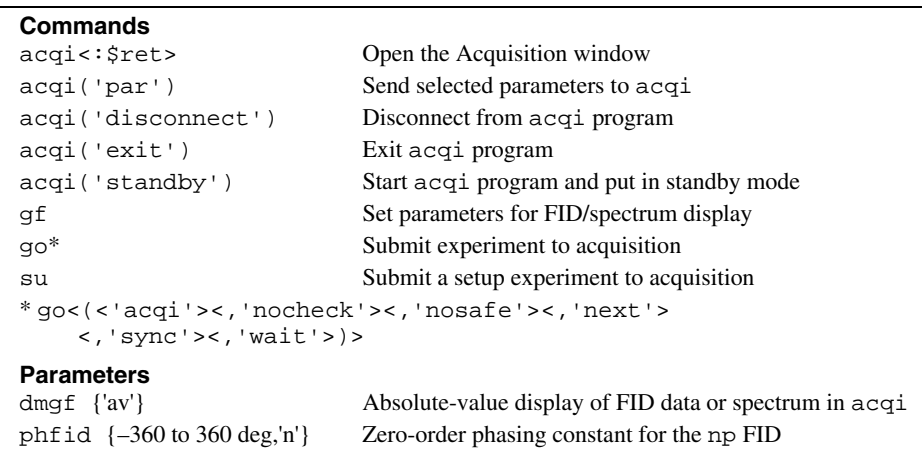

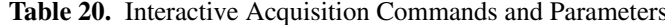

In macros, acqi can be given a return value to determine its success or failure of running.

# **Acqi Button**

Under normal circumstances on a spectrometer, when you start VNMR, an Acqi button appears in the Main Menu.

Abort Acq Cancel Cmd GLIDE Main Menu Help Flip Resize Acqi

However, this button does not appear if VNMR is immediately started after an installation, before the system is configured, if a user's bootup macro has been changed to keep acqi from starting, or on systems configured as data stations. If you do not see the Acqi button, and your system has been configured as a spectrometer, enter acqi ('standby') to display the button.

Entering acqi without arguments on a command line starts the acqi program and (if no acquisition is in progress) displays an Acquisition window, shown in Figure 37.

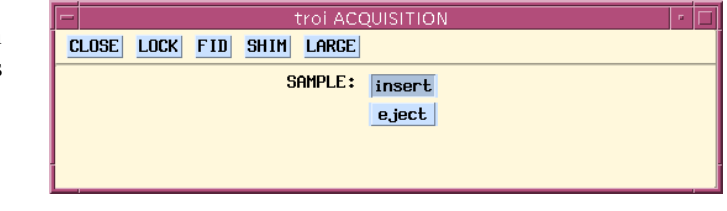

<span id="page-149-1"></span>Figure 37. Acquisition Window (acqi Program)

*Note:* The "disconnected" Acquisition window, which initially appeared after the command acqi was entered, no longer exists. It has been replaced by the Acqi button in the Main Menu.

On all systems except UNITY INOVA, if you start an acquisition and then click on the Acqi button, the window does not appear.

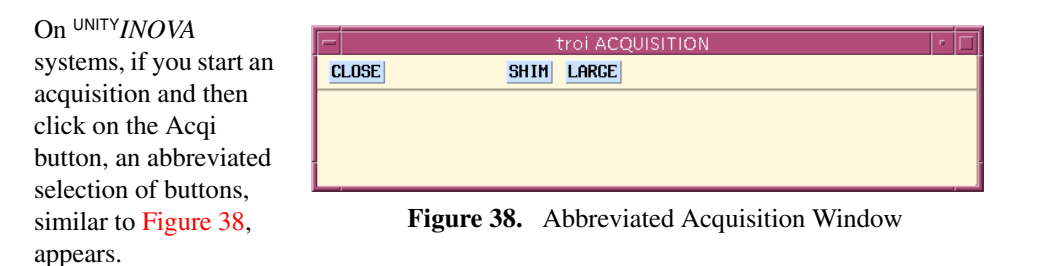

<span id="page-150-0"></span>On all systems, when a cqi has already been started by another user, you will be unable to open the Acquisition window by clicking on the Acqi button.

If acqi is successfully started, the Acqi button in the Main Menu vanishes.

There is now a CLOSE button in each Acquisition window. Clicking this button causes the acqi window to disappear and the Acqi button to reappear in the permanent VNMR menu panel.

# <span id="page-150-1"></span>**Connecting to the Acquisition System**

After you click the Acqi button or enter the acqi command, the Acquisition window, shown in Figure 37, is displayed on the right side of the main VNMR display. The initial window has five buttons that are selected by clicking with the left mouse button:

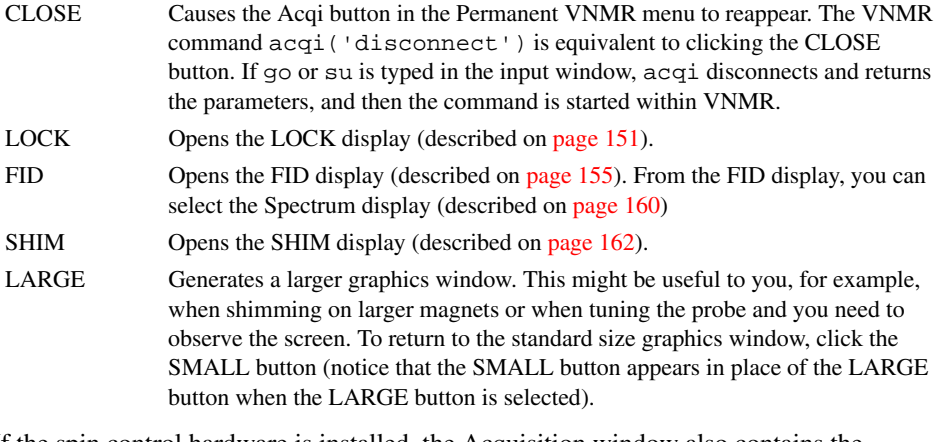

If the spin control hardware is installed, the Acquisition window also contains the SAMPLE menu with the following choices:

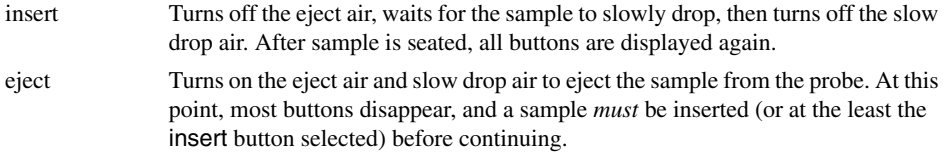

# **Making a Choice in a Display**

As you make choices in the LOCK, FID, Spectrum, and SHIM displays, the contents of the window change and the indicated actions take place.

To make a choice in a display, the quickest way in most cases is to move the mouse cursor arrow on top of the choice you want, then click once with the left mouse button.

To see the range of choices for a menu:

- 1. Move the mouse cursor arrow to the menu button.
- $2.$ Click on the *left* mouse button to cycle through all possible choices.

To use a pop-up menu instead of a regular menu:

- 1. Move the mouse cursor arrow to the menu button.
- 2. Hold down the *right* mouse button. A pop-up menu appears with a menu of the choices available.
- 3. Continue to hold down the right mouse button. As the mouse cursor arrow is dragged up or down the menu, each selection in turn is highlighted. When the choice you desire is highlighted, release the right button. Your choice is selected and the pop-up menu disappears.

# **Changing Parameter Values**

If changes are made to lock, shim, gain, and spin parameters in the LOCK, FID, Spectrum, and SHIM displays, the new values are returned to VNMR only by clicking the CLOSE button. If the current experiment has the parameter  $l$  oad set to 'y', the shim values are not returned to that experiment.

However, if changes in lockpower and lockgain are made in VNMR (e.g., entering lockpower=lockpower-10), the Acquisition window does not learn of the change if it is disconnected but not exited. To get the new values in to the Acquisition window, you must type su or and click on the Acqi button to restart.

If changes to lockpower and lockgain are made only within Acquisition window, there is no problem. When the Connect button is clicked, the acqi program reads all shims and lock parameters from the acquisition computer, so that entering  $l$  ockpower=10 su, then clicking the Connect button sets lockpower to 10 within acqi. This is independent of the load parameter.

When changes to a display are made in rapid succession (especially in FID when long delays are used), the mouse may seem inoperative. This becomes apparent when the left mouse button no longer inverts the panel buttons or when the right button brings up the Frame menu instead of inverting the Panel button. When this happens, wait for the next update of the graphics window, then proceed.

# <span id="page-151-0"></span>**LOCK Display**

The LOCK display appears when the LOCK button is clicked from any Acquisition window. Figure 39 shows a typical LOCK display.

At the top of the LOCK display is a row of buttons labeled CLOSE, FID, SHIM, and LARGE—these buttons were described above. Below these buttons are the SPIN, LOCK, and (optionally) SAMPLE menus:

- SPIN sets sample spinning off and on.
- LOCK sets lock to off, on, or auto (auto is available only on UNITY and VXR-S systems). Selecting auto chooses hardware simple Autolock, which is described on page 133.
- SAMPLE controls inserting and ejecting samples if spin control hardware is installed. This menu was described above.

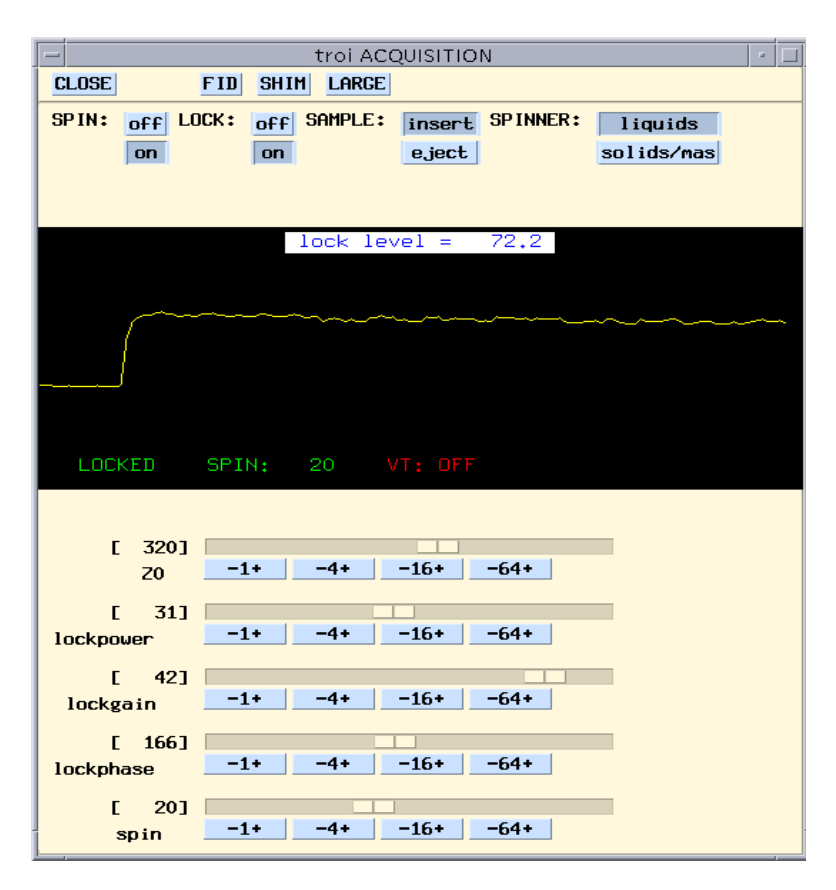

<span id="page-152-0"></span>Figure 39. LOCK Display Window (acqi Program)

The central part of the window shows the lock signal and, below that, the current status for lock, spin, and the variable temperature (VT status is displayed only if the vttype parameter is not 0). Color is used to identify status conditions:

- LOCKED is displayed in green if locked, NOT LOCKED in yellow if not regulated, and LOCK OFF in red if lock is off.
- SPIN: # (where # is the current spin rate, for example, SPIN: 15) is displayed in green if spinning is regulated (within 1 Hz from the requested value), SPIN # in yellow if not regulated, and SPIN: OFF in red if the spinner is off.
- VT: # (where # is the current temperature in  $^{\circ}$ C) is displayed in green if VT is regulated (temperature is within 0.5  $\degree$ C from the requested value), VT: # in yellow if the temperature is not regulated, and VT: OFF in red if VT is off.

The lower section of the LOCK display window contains controls for changing the values of the lock parameters z0, lockpower, lockgain, lockphase, and spin (optional on *MERCURY* and *GEMINI 2000*). The current value of each parameter is displayed as a number and as a slide control (a horizontal bar with the slide at a position proportional to the value of the parameter). The value of the parameter controlled by the slide control can be altered by dragging the mouse cursor across the slide control with the left button of the mouse held down.

If z0 is inactive, then acqi shows a lockfreq slider/button array instead of showing a z0 slider/button array. The range is  $\pm 2000$  Hz. Buttons are labelled in Hz, and allow the lock frequency to be modified in increments of 1 Hz, 4 Hz, 16 Hz, and 64 Hz. Find the lock in

exactly the same manner as you would finding lock using z0. However, on UNITY INOVA, the granularity of resolution for lock frequency is approximately 2.3 Hz, so changes in the lock frequency of 1Hz or even 2 Hz might not change the frequency sent to the lock circuit in the probe.

Alternatively, the value of each parameter can be changed by clicking on the four buttons marked  $-1+$ ,  $-4+$ ,  $-16+$ , and  $-64+$  (on the *GEMINI 2000*, lockgain only has a  $-10+$ button and it can only be set to 0, 10, 20, or 30). Each click with the *left* mouse button on one of these buttons *subtracts* the value shown; each click with the *right* mouse button *adds* the value shown. For example, to add 14 to the parameter  $l$  ockpower, move the mouse cursor arrow to the -16+ button in the row for lockpower and click the right mouse button once. Next, move the arrow to the  $-1+$  button in the same row and click the left button twice.

# **Using lockfreq to Find Lock Resonance**

In VNMR 6.1 and only on UNITYINOVA, you can find the lock signal or resonance by using either the z<sub>0</sub> parameter or the lock frequency. If you use the lock frequency, then less shimming when switching solvents and less adjustment to the lock phase should be required.

To choose z0, you must activate z0; to choose lock frequency, you must deactivate z0. If  $z_0$  is inactive, then the system uses the lock frequency to find the lock signal. If  $z_0$  is active, the system uses z0.

To activate z0, enter z0='y'; to deactivate z0, enter z0='n'.

# **Ikof Parameter**

On UNITY INOVA systems only, a new global parameter, lkof, has been added to track changes in the lock frequency resulting from changes in the solvent, and minor changes caused by the magnet drifting. The current lock frequency is the sum of the system global parameter lockfreq and lkof. The units for lockfreq remain MHz. The units for lkof are Hz; analogous to sfrq and tof, or dfrq and dof. lkof affects two components of the system: autolock on the console and acqi on the host computer.

When either acqi disconnects or an experiment completes, VNMR changes 1 kof to reflect the new lock frequency in the console, if z 0 is inactive.

#### Using sethw to Set Lock Frequency

On only UNITY INOVA and MERCURY-VX and MERCURY systems, the lock frequency can be set with the sethw command. To set the lock hardware, type the following command: sethw('lockfreq', <lockfreq value>)

The units for the lock frequency are in megahertz.

Be aware that go, lock, shim, su, and related commands reset the lock frequency in the console to the current value of the lockfreq parameter. On UNITY INOVA systems only, this value is offset by the value of  $lkof$ , if that parameter exists.

# **Simple Locking**

Establishing lock using simple or manual locking uses the LOCK display. The line that crosses the spectral window represents how close the deuterium resonance field is to the lock frequency. When the two are matched, the line should be flat (with perhaps some

#### Chapter 6. Preparing for an Experiment

noise, depending on the lock gain and lock power). The poorer the match, the greater the number of sine waves in the line. Figure 40 represents the changes from a bad match to a good match.

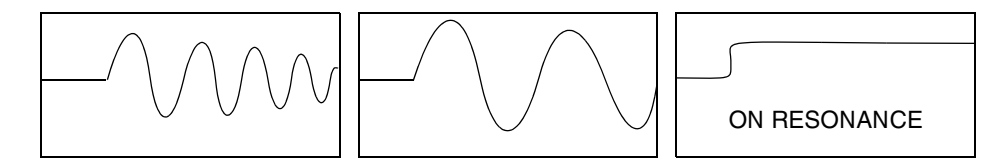

Figure 40. Finding Lock

<span id="page-154-0"></span>The following procedure for finding lock manually is typical:

- 1. Make sure a sample is inserted and seated properly. Spinning helps but is not required.
- 2. In the LOCK menu at the top of the window, click the off button.
- 3. Using the slide control,  $-1+$ ,  $-4+$ ,  $-16+$ , and  $-64+$  buttons, or entering values directly, turn up lockpower and lockgain, and look for some sinusoidal variation in the signal.

The actual value needed for lockpower and lockgain depends upon the concentration of the deuterated solvent, the nature of the deuterated solvent—the number of deuterium atoms per molecule—and the relaxation time of the deuterium. At this point, do not be too concerned about optimizing power and gain; just look for a sine wave.

- 4. If you see no sine wave (perhaps just noise), click on the  $-16+$  button for Z0 until some discernible wave appears.
- 5. If you know the concentration of the lock solvent is high, say greater than 50%, turn down the lock power.

If the lock power is too high, the deuterium nuclei become "saturated," the signal oscillates (goes down and then back up), and it is difficult to establish lock. The correct amount of lock power is difficult to determine, but it is helpful to remember that acetone is more easily saturated than most solvents.

- 6. Adjust Z0 until the signal changes from a sine wave to an essentially flat line. If the solvent is concentrated, the line may start to move up on the screen as the lock condition is approached.
- 7. In the LOCK menu, click the on button.

The signal should move up and look like the on-resonance diagram in Figure 40. If the lock signal displays a dip at the point where it starts or the signal slopes downward, incorrect lock phase is the probable cause. To adjust phase, use the SHIM display because it is much easier to use the thermometer-like indicator on this display for phase adjustment. Select z0/pwr/gn/ph from the SHIM menu in the SHIM display.

# <span id="page-155-1"></span>**FID/Spectrum Shimming Windows**

The FID/Spectrum display appears first when the FID button is clicked from any Acquisition window. VNMR provides two styles of FID shimming. The Style 1 FID shimming window is shown in Figure 41 and the Style 2 FID shimming windows are shown in Figure 42. Clicking on the Style 1 or Style 2 button near the top of the display toggles between the two styles.

Style 2 FID shimming is not available on VXR-S or UNITY systems that have an output board with a 63-step FIFO. It is also not available on GEMINI 2000, MERCURY, or MERCURY-VX systems.

Before selecting the FID/ Spectrum display, an experiment must be set up

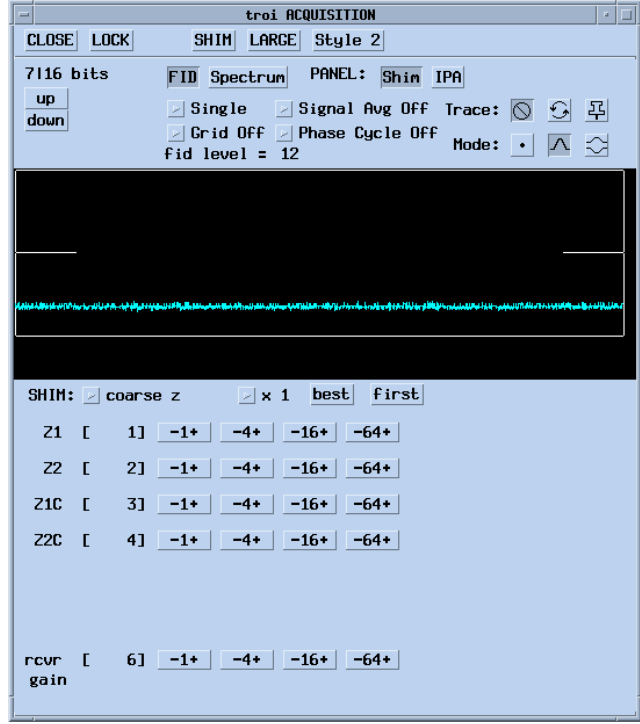

<span id="page-155-0"></span>Figure 41. Opening Style 1 FID/Spectrum Display Window (acqi Program)

within VNMR. Any experiment type can be used. In an arrayed or multidimensional experiment, the first element is used. Entering the macro gf then submits the experiment for display by the  $acq\texttt{i}$  program but does not initiate data acquisition from the experiment. Using 9f prevents certain acquisition events from occurring, such as spin control and temperature change.

The command  $g \circ ( \text{ }^{\prime} a c q i \text{ }^{\prime})$  can be used instead of gf but is not recommended. In using gf to control the acquisition of data, the parameters a lock and wshim are disabled, load is set to 'n'. The value of nt is not relevant; the experiment continues indefinitely until you leave the FID/spectrum display. The current values of lockpower, lockgain, and lockphase parameters within acqi are used. Autogain (gain='n') can be used, but it slows down the appearance of the first FID.

# FID Shimming Window (Style 1)

Figure 41 shows a typical Style 1 FID/Spectrum display. In the opening FID/Spectrum display, the FID is observed in a graphics window at the center of the display.

At the top of a FID display are a row of buttons—CLOSE, LOCK, SHIM, and LARGE. These buttons were described on page 150.

Below these buttons, on the left, are buttons labeled up and down. These buttons adjust the number of bits of the ADC that are displayed; for example, 14|16 bits means 14 bits of a 16-bit ADC make full scale on the display.

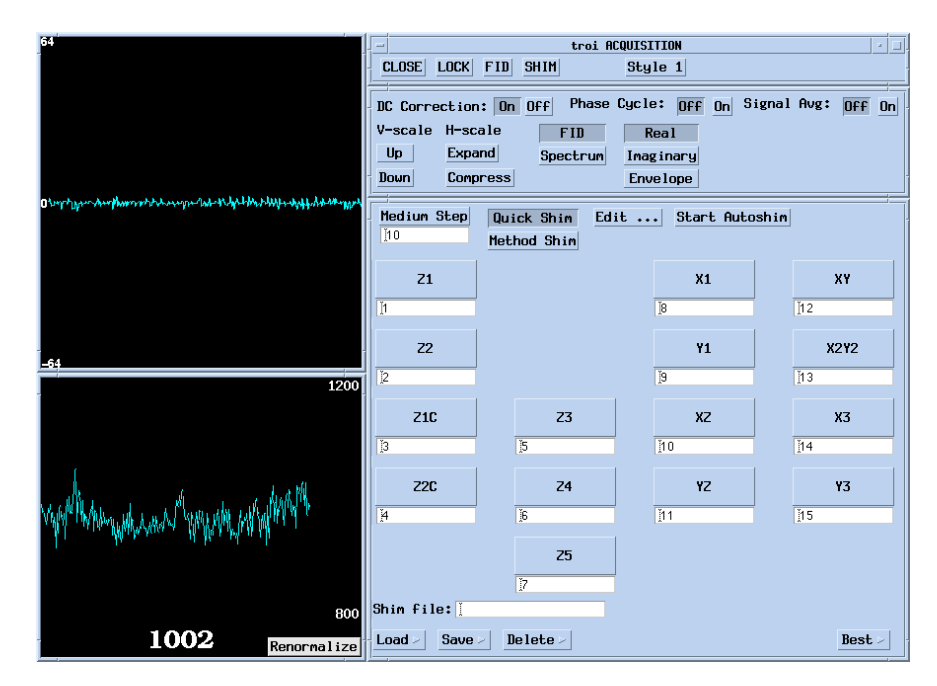

<span id="page-156-0"></span>Figure 42. Style 2 FID Shimming Display in Real-time (acqi Program)

Near the center is a menu with choices FID and Spectrum. The label of the currently active display is highlighted. Selecting Spectrum in this menu changes the FID/Spectrum display to display the spectrum for the FID (described on page 160).

To the right of the SMALL/LARGE button is the style button that allows you to switch between Style 1 and Style 2 FID shimming. Shimming on the FID is discussed on page 161.

Below this menu are two toggle buttons (shown as Single and Grid Off in Figure 41). (On the INOVA system, there might be two more buttons, see the following subsection "Style 1" Interface."). The currently selected choice is displayed. The toggle button on the top left alternates between the choices Single and Summed:

- Single button displays the last acquired FID. A yellow box indicates the ADC limits, and two short yellow lines indicate the zero point of the ADC. If the display is down scaled, the ADC limit is indicated by short red lines in the display.
- Summed button displays the summed FID.

The toggle button on the below left alternates between Grid and Grid Off. Clicking on this with the left mouse button toggles the display of grid lines overlaying the FID display. The grid lines are provided as an aid to monitoring the effects of changing the shims.

# Style 1 Interface

On UNITY INOVA systems, on the right of the Single/Summed and Grid switches are two more toggle switches—the Signal Avg switch to the right of the Single/Summed switch, and the Phase Cycle switch to the right of the Grid switch.

When the Signal Avg switch is turned on, the pulse sequence runs blocksize (bs) transients before returning data to the interactive program. When Signal Avg is turned off, it runs one transient. To change the number of Signal Avg transients, change the bs parameter and run qf to update the acodes.

When the Phase Cycle switch is turned on, the default phase cycling will be turned on  $(cp = 'y')$  and will cycle the phase over bs transients even if Signal Avg is off. When the Phase Cycle is off, the default phase cycling will be turned off  $(cp = 'n')$ .

Further to the right are labels for Trace and Mode, which control the display of the FID in the window. Trace has these choices:

- Clicking on the slashed circle sets the trace to off, the default.
- Clicking on the recycle symbol shows the current trace (in blue) and the previous trace (in yellow) so the traces can be compared.
- Clicking on the pin makes current FID stay the same color (in blue) and updates the previous FID (in yellow). To select a new current FID, click on the pin again.

Mode has the following choices:

- Clicking on the dot puts the FID display into a dot mode, mostly useful for solid-state NMR. The dot display mode only works if it can be displayed; that is, the value of np is small enough so the data points can be separated.
- Clicking on the single curve sets the standard FID display mode, the default.
- Clicking on the double curves sets an envelope display that shows the outline of the FID envelope.

The FID display is controlled by the acquisition parameters active when the  $\sigma$  f or go ('acqi') command is executed and by the processing parameters 1sfid, phfid, and, if present,  $dmqf$ . The  $qf$  macro is recommended instead of running  $qo('acqi')$ directly. Using  $gf$  prevents certain acquisition events from occurring, such as spin control and temperature change. Changes to acquisition parameters become active in the Acquisition window after the execution of  $qf$  or  $qo$  ('acqi'). Changes to the three processing parameters become active in  $acq\texttt{i}$  after the execution of  $acq\texttt{i}$  ('par').

The lower panel of the FID display window contains menus and buttons for changing the shim parameters:

- SHIM menu selects the group of shim parameters (up to six) to be manually adjusted (e.g., the axial z menu is shown in Figure  $41$ ).
- x1 button toggles the magnitude of the shims adjustment buttons. Selecting x32 changes the increments from  $-1+ -4+ -16+ -64+$  to  $-32+ -128+ -512+ -2048+$ .
- best button reloads shims that gave the best lock level in the current session (valid only if the lockgain, lockpower, and lockphase parameters are unaltered).
- first button reloads shims to the values that existed at the start of the current session.

Below the SHIM menu are the shims controls. Each shim can be adjusted between minimum and maximum values by the buttons to the right of the value. Clicking a button with the *right* mouse button *adds* the value shown on the button; clicking with the *left* mouse button *subtracts* the value shown on the button.

Generally there are one, two, or three panels of Z (spinning) shims, between two and five panels of non-spinning shims, and one panel of lock parameters. Each of the shims should be adjusted to give maximum homogeneity and "spin" (top area of window) and lock parameters adjusted appropriately.

The bottom row of buttons adjust the lock receiver gain. Note that when in the FID display window these buttons adjust the observe receiver gain.

The macro gf provides a convenient way to set up an interactive acquisition session.  $gf$ temporarily disables autogain, spin regulation, and receiver phase alternation, sets wshim='n' and alock='n', and then runs acqi('par') and go('acqi'). Note

#### **Chapter 6. Preparing for an Experiment**

that if the Acquisition window closes when the FID button is closed, it is usually because no gf or go ('acqi') was executed.

Typical actions in using acqi for a FID display are the following:

- 1. Make sure you have good parameters by acquiring a spectrum with  $\sigma a$ .
- $2.$ When is spectrum is acceptable, enter gf.
- 3. Click on the Connect button followed by the FID button.

# FID Shimming Windows (Style 2)

Style 2 FID shimming is not available on VXR-S or UNITY systems that have an output board with a 63-step FIFO. It is also not available on *GEMINI* 2000 or *MERCURY* systems.

Style 2 provides shimming on either the FID or the Spectrum. Figure 42 shows FID shimming selected.

The Style 2 shim button area is arranged to accommodate the number of shims in the installed shim set. Selecting a shim button with the left mouse button decreases the shim value by the amount shown on the Fine Step/Coarse Step button. Clicking on the button with the right mouse button increases the value by the same amount, while clicking on it with the middle mouse button toggles the Fine Step/Coarse Step between fine and coarse. The sizes of the coarse and fine steps are selected by clicking the left or right mouse button on the Fine Step/Coarse Step button. Other ranges besides coarse and fine can be created by editing the file \$HOME/. acqirc. Shim values can also be typed directly into the fields where they are displayed—you need to press Return to download the entered value.

Select a shim to be included in Quick Shim by holding the shift key down while clicking any of the three mouse buttons on the desired shim button. Doing the same action a second time deselects the button. The buttons thus selected are displayed highlighted. The shims selected this way are optimized when Quick Shim is active and the Start Autoshim button is clicked.

Autoshimming with a predefined method is also possible. First, a method must have been created and saved, as described in "Editing Autoshim Methods" below. Then select Method Shim, select a method from the menu, and click Start Autoshim.

The buttons at the bottom left of the control panel allow you to load, save and delete shim values in named files. Click the left mouse button to load, save, or delete the named file, or click the right button to select a file name from the menu. The Best button at the bottom right resets the shim values to the best seen in the current session when clicked with the left mouse button. (The Best button may not give correct results if the DC Correction status has been changed. Select Reset Best from the menu to reset the record of best shim values.)

The main display screen shows the FID or spectrum in real time, depending on what has been selected on the control panel. On UNITYplus and older systems, the displayed data is signal-averaged over nt transients.

### Style 2 Interface

On UNITY INOVA systems, there are two toggle switches, Phase Cycle and Signal Avg, next to the DC Correction switch. As in the Style 1 interface, they allow you to phase cycle and/ or signal average the data over bs transients.

The vertical scale is controlled by the Up and Down buttons and the horizontal scale by the Expand and Compress buttons. Each click of one of these buttons changes the scale by a factor of two.

The Real, Imaginary, and Envelope choice buttons allow you to view either channel alone, or the square root of the sum of the squares of both channels.

The history of the quality of the shimming, as measured by the area under the FID envelope, is displayed by the Quality Meter, shown in Figure 42.

The shim quality is calculated from the area in the FID envelope. The large number at the bottom is the latest value of the shim quality, arbitrarily scaled to a reasonable range. Clicking the Renormalize button resets the scaling factor such that the next value displayed is 1000. The vertical scale of the graph is automatically adjusted to keep the most recent value in view.

#### **Editing Autoshim Methods**

Clicking the Edit button on the Style 2 shim control panel displays the Autoshim Method Editor, shown in Figure 43.

An autoshim *method* consists of a series of autoshim *elements*. Each element of the method optimizes the values of a selected group of shims. The elements are executed in order to obtain the final shim values. The number of elements in the user's method is selected in the Elements field. The user edits one element at a time; the Current Element field selects which one is currently being changed.

Within a particular element, the user selects which shim coils to optimize by selecting the desired shim buttons with the left mouse button. (A selected coil can be deselected by selecting it again

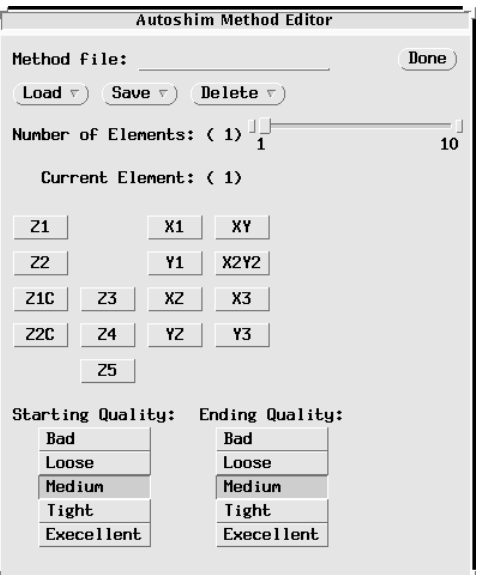

<span id="page-159-0"></span>Figure 43. Autoshim Method Editor Panel (acqi Program)

with the mouse.) The buttons at the bottom of the window allow the user to specify an estimate of the starting shim quality and a specification of how tight to make the convergence criterion.

The buttons at the upper left of the window allow the user to load, save, and delete shim methods. A method must be saved before it can be used.

# <span id="page-160-0"></span>**Spectrum Display**

Figure 44 shows the FID/Spectrum display window with a typical spectrum display (Style1). The spectrum display can also be viewed in Style 2. The menus and buttons in the window are the same as for the FID display except that vertical scaling is represented as a multiplier, shown near the top left corner (e.g.,  $x4$  means the data is multiplied by 4). Multipliers available include x1, x2, x4, x8, x16, and x32. The up and down buttons select the vertical scaling multiplier.

The spectrum display is controlled by the additional parameters sp, wp, dmg, rp, lp, rfl, rfp, vs, vp, sw, and fn. The same limits on the acquisition parameters as those described for the FID display apply to the spectrum display. Furthermore, if the Fourier number parameter fn is greater than 64K, it is reduced to 64K.

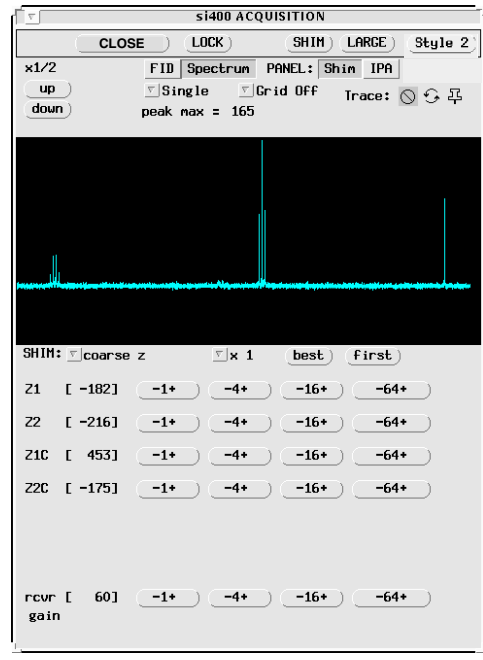

<span id="page-160-1"></span>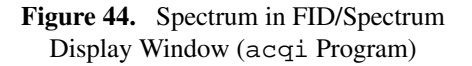

These parameters are automatically sent to a cq i when a cq i is first invoked. They can subsequently be changed and sent again to acqi with gf or acqi ('par'). This is exactly analogous to the way the FID parameters are sent to acqi.

# **Interactive Parameter Adjustment**

In interactive parameter adjustment (IPA, not available on *MERCURY-VX, MERCURY*, and GEMINI 2000), if the pulse sequence used for go ('acqi') or gf contains statements such as ipulse or idelay, or if the parameter phfid is not set to NOT USED, a menu labeled PANEL appears to the right of the FID/Spectrum menu with the following choices:

- Shim selects the shim adjust button in the bottom panel to enable you to adjust the displayed shims while observing the FID. To select different shims to adjust, select a different choice from the SHIM menu. At the bottom of the display are buttons for adjusting the shims or parameters. To increase a shim or parameter value, click with the right mouse button on the button with the value you want to increase; to decrease a value, click with the left mouse button instead. Adjustment of shims and parameters was discussed previously in this chapter.
- IPA selects interactive parameter adjustment in which the bottom panel displays up to five slide control and button combinations. Figure 45 shows IPA selected with slide controls and button combinations for the parameter phf id on display. Each slide control and button combination has a menu button on the left (showing only the current selected value), which serves as a label to identify which parameter is adjusted. By clicking the right mouse button on this label, a menu appears showing the parameters that can be adjusted by the current pulse sequence. You can select any one of the parameters shown and the slide control and button combination will adjust the newly selected parameter. This way, when more than five parameters need to be adjusted, any combination of five can be selected to show in the bottom window. The

value of the parameter is displayed in a square bracket, such as [10.0], to the right of the menu button.

If the pulse sequence is written with multiple ipulse statements, for example, and the same label is provided to the different ipulse statements, a single slide control is present and changing the value of that slide control affects all pulses simultaneously. For further information on IPA statements, see VNMR User Programming.

# <span id="page-161-0"></span>**Shimming on the FID**

The strategy for shimming on the FID is somewhat different from that of shimming on the lock. In general, the adjustments are made on the basis of the shape of the FID, not on its amplitude. The best single criterion is that one is attempting to increase the signal strength of the FID across the FID display.

<span id="page-161-1"></span>Best results can be initially obtained by selecting parameters so that, with nt set to 1 and the d1+at at

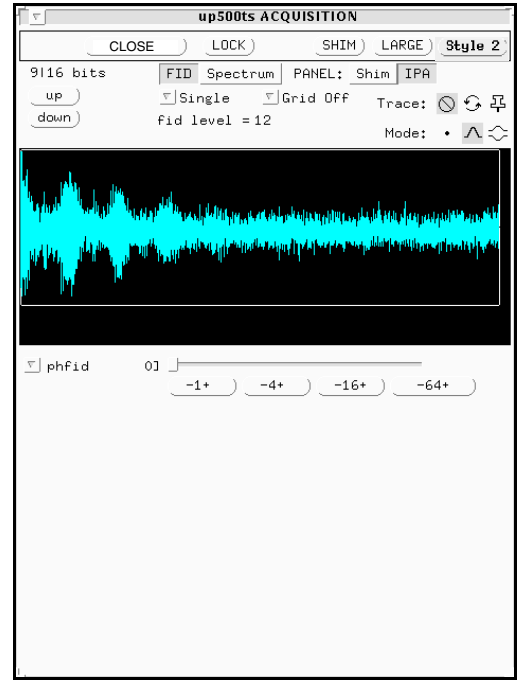

Figure 45. Spectrum Display Window with IPA (acqi Program)

approximately 1.0, an off-resonance FID with good signal-to- noise at the beginning and pure noise at the end is observed in the df display. This may require adjustment of pw. Once this is obtained, enter gf and go to the interactive FID display. Select Style 1 or Style 2 FID shimming.

# **Shimming on the Spectrum**

As most shimming is done in order to obtain a "correct" spectrum, the strategy for shimming on the spectrum is somewhat obvious. For a first time, it is recommended that a well-shimmed sample with a singlet be used. You can then make an intentional misadjustment in a shim and observe the effect on the spectrum.

A suggested procedure for shimming is the following:

- 1. Set  $ph\texttt{fid=0.}$
- 2. Enter go to acquire a spectrum. Process it and expand the display to focus on the peak(s) of interest.
- 3. Enter  $gE$ .
- 4. In the Acquisition window, click on Connect | FID | Spectrum
- 5. If the spectrum is not at the correct vertical intensity, adjust the vertical scale multiplier with the up and down buttons.
- 6. If a phase correction is required, click on IPA in the PANEL menu, then adjust phfid as an alternative to rp, hence phasing the spectrum.
- 7. Click on Shim in the PANEL menu, then shim in the normal way, using the lineshape of the peaks as a shimming criterion.
- 8. If the sample is not locked, adjust z0 to shift the spectrum.
- 9. If you wish to make changes to the display (such as altering  $sp/wp$ ), make the changes in VNMR by entering the command ds to display the spectrum and altering the required parameters.

When you have a satisfactory display, enter  $qf$  or  $acqi$  (' $par$ ') to send the changes to the Acquisition window. Then click on LOCK | FID. The next display should reflect the changes.

# <span id="page-162-0"></span>**SHIM Display**

The SHIM display appears when the SHIM button is clicked from any Acquisition window. Figure 46 shows a typical SHIM display. The buttons at the top of the window (CLOSE, LOCK, FID, LARGE) and the menus and buttons in the lower panel (SHIM, x1, best, shim adjustment, first, lockgain) were described previously.

In the upper panel are the SPIN and SHIM menus:

- SPIN sets sample spinning on or off. This menu was described in the section covering the LOCK display.
- SHIM sets the mode of shimming: manual mode performs manual shimming, and auto mode performs automatic shimming. Each is described next.

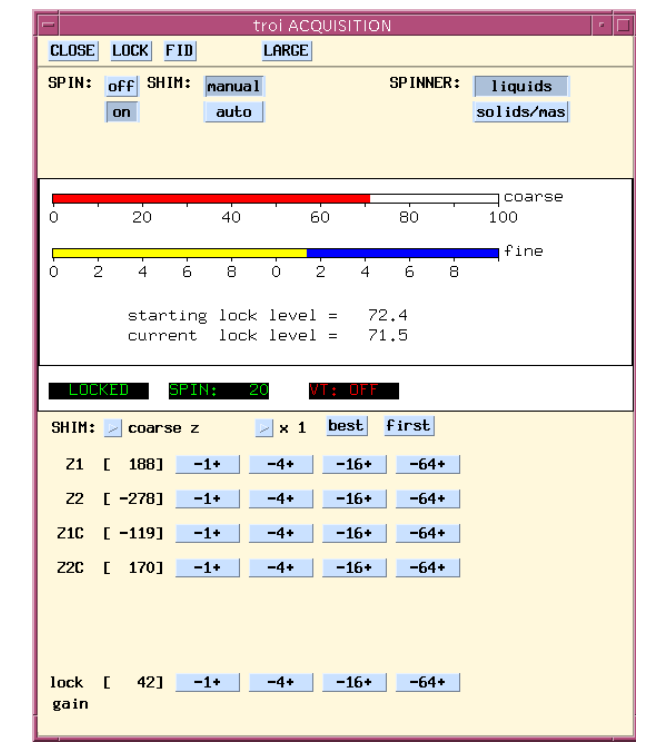

<span id="page-162-1"></span>Figure 46. SHIM Display Window (acqi Program)

# **Manual Mode**

In the manual mode, up to six shims can be displayed for adjustment. Using the SHIM menu to select sets of shims and adjusting shim values is covered in "FID/Spectrum" Shimming Windows," page 155.

### **Auto Mode**

In the auto mode, the bottom of the window changes to one button and two menus (shown in Figure 47):

• START button starts the shimming process. When shimming starts, the button label changes to STOP. Clicking on STOP will stop the shimming.

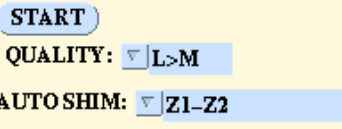

<span id="page-163-0"></span>Figure 47. Auto Mode Window (acqi Program)

- QUALITY menu selects the shimming criteria—loose (L), medium (M), or tight  $(T)$  and the order used (for example,  $L > M$  means start with loose shimming and end with medium shimming). The selection is made with the mouse in the normal way. Refer to "Shimming Criteria for Autoshim," page 141 for more information.
- AUTOSHIM menu holds the selections of shim combinations that can be adjusted. Choices on this menu include Z1-Z2, Z1-Z4, and ALL NONSPINS. A selection is made with the mouse in the normal way, the criteria set, then shimming is started. When the autoshimming reaches the end criteria, the label on the STOP button automatically changes back to START.

On completion of shimming and/or locking operations, click the CLOSE button at the top of the screen to leave the acqi program. New parameter settings are written to the experiment at this time and normal acquisition is enabled again.

# Shimming on the Lock Signal

When shimming on the lock, you monitor the intensity of the lock signal as you adjust the shim settings. Each shim setting controls the current through shim coils that control magnetic field gradients in different directions. It is important to know that the Z direction is parallel to the vertical direction of the probe and it is for this reason that the height of the sample in the NMR tube affects the Z shim settings rather dramatically.

 $1_{-}$ The shim settings could be way off the mark (e.g., if the temperature has changed) and in this case the shim settings that have been most recently established for the particular probe you are using should be retrieved from the shims directory as a starting point.

To retrieve the settings, enter rts (file), where file is the name of a file containing the shim coil settings to be retrieved. file can be a name only (e.g., rts ('H11shp')), in which case the system searches for it, or it can be an absolute path (e.g., rts ('export/home/vnmr1/vnmrsys/shims/Hllshp')). Refer to the description of rts in the VNMR Command and Parameter Reference for details on how the system searches for the file if you use only the file name.

The rts command copies the shim settings in the file to the parameter set of the current experiment and sets  $load='y'$  to facilitate subsequent loading of shims with the su command (or other related commands).

2. Enter su.

The su command sets up the system hardware to match the current parameters, including the shim settings you just retrieved, but does not initiate data acquisition. Now, if you make a change in a shim setting through the Acquisition window, that setting is retained until you change it by shimming again (using acqi), by entering another shim setting (like  $z1=200$ ) followed by  $load='y'$  su, by using one of the autoshim methods, or by again retrieving a file of shim settings.

- 3. Make sure the probe has a sample, that it is spinning at the correct speed, and that the system is locked onto the deuterium resonance from the lock solvent.
- 4. Check that the lock signal is not saturated in the LOCK display window. The signal is saturated if you change the lock power by 6 units (6 dB) and the lock level changes by more than a factor of two. Set lock gain as necessary.
- 5. If the SHIM display window is not open, click the SHIM button from any Acquisition window to open it.

In the SHIM display window, try a change of  $+4$  or  $-4$  in the setting for Z1C. If the lock level goes up with one of these, continue in that direction until the level is maximized (it no longer increases, but instead begins to fall).

At this time, if you are fairly certain your shim values are close to correct, you can click on the Z1C and Z2C (the coarse controls for Z1 and Z2) buttons until the signal level is maximized.

- 6. Change the setting for Z2C by  $+4$  or  $-4$  and continue in that direction until the level is maximized.
- 7. Adjust Z1C for maximized lock level; then adjust Z2C for the same. Continue this iterative process until the lock level goes no higher. If the lock level increases to 100, decrease lock gain and then continue to adjust Z1C and Z2C. Lock power is adjusted by selecting z0/pwr/gn/ph from the SHIM menu. Return to the shims by selecting this shim window from the same SHIM window.
- 8. Adjust Z1 and Z2 (the fine Z controls) in the same way until the lock level is maximized.

In most cases, this concludes the shimming; however, some times it is necessary to shim the other Z controls and the non-spin shims. This must not be undertaken in the same way as the procedure above suggests. That is, if you simply go through  $Z1$ ,  $Z2$ ,  $Z3$ , and  $Z4$ iteratively until the lock signal is maximized you may well find that your signal shape has degraded considerably. Hence, the following procedure is suggested for a second level of shimming:

- 1. After Z1 and Z2 have been adjusted for maximum lock signal, write down the lock level, adjust  $Z3$  in one direction, say by  $+4$ , and then reoptimize  $Z1$  and  $Z2$ (iteratively) until the lock signal is at a maximum. Note this level of the lock signal. If the lock signal is higher than it was before (when you first wrote it down), continue changing Z3 in the same direction. Every change in Z3 must be followed by optimization of Z1 and Z2 until the lock level is at a maximum.
- Repeat step 1 with Z4. That is, change Z4 in one direction, then optimize Z1 and Z2. 2. If the lock level does not go up, change  $Z_4$  in the opposite direction and optimize  $Z_1$ and Z2. Continue until the highest possible lock level is obtained.
- 3. Repeat steps 1 and 2 iteratively until the highest possible lock level is obtained.
- 4. Turn the spinner off and go through the non-spin shims, one at a time, maximizing the lock level for each one. Then return and go through each again. Continue through all until the lock level is as high as possible. If lock is lost, increase the lock gain.
- Turn the spinner on and optimize Z1 and Z2 as described above, return to the non-5. spins (turn the spinner off) and reoptimize these. Continue until the highest lock level is obtained.

For an ultimate check, you can now insert the lineshape sample  $(CHCl<sub>3</sub>$  in deuteroacetone for <sup>1</sup>H and dioxane in deuterobenzene for <sup>13</sup>C) and examine the line shape to make certain that you are close to the original specs, especially for the line shape at  $0.55\%$  and  $0.11\%$  of

the total peak height. Also examine the height of the spinning sidebands. Refer to the Acceptance Testing Procedures manual for the system for measurement methods.

# 6.11 Shimming Using the Ultra nmr Shim System

The Ultra•nmr Shims unit is a matrix shim system designed to achieve a high level of sample homogeneity over large sample volumes (e.g.,  $10$ -mm diameter), to generate more orthogonal shim gradients that are easier to use, and to provide this in a more reproducible and stable manner.

Ultra•nmr Shims are integrated with the UNITY INOVA system and all shim functions are available. Select the Ultra•nmr Shims from the CONFIG window or use the Ultra•nmr Console Data button in the window. The Ultra•nmr Shims unit can be connected to either port 2 of the console host CPU or PJ1 of the Magnet Sample Regulation (MSR) board. The MSR connection is preferred. If the interface box is present, the shims set by the console should be visible in its window, but the box should not be used.

#### **CAUTION:** If an Ultra nmr shim system can be controlled from the Acquisition window, do not set the shim value beyond  $\pm 32000$  DAC counts.

# **Hardware Overview**

The system uses a matrix of 48 channels to provide current into 49 coils within the roomtemperature shim tube from which 38 or 39 shim gradients are generated. Each of the axial shim gradients is produced by applying currents simultaneously in up to 12 different channels, and each of the radial gradients, in up to 6 different channels with the 48-channel matrix system. The distribution of current within the allowed channels for each gradient is under computer control and is calibrated to produce the purest (most orthogonal) possible single shim gradient. For example, the distribution of current for the Z2 gradient is adjusted so that the Z2 gradient produced has minimal amounts of other gradients, such as  $Z (=Z1)$ or  $Z0$ .

An interface box provides five user-selectable, optically encoded knobs to control the shim gradients. The interface box also provides the user with a means of storing, viewing, and recalling up to 63 shim sets on a floppy disk. Each of the shim gradients has both coarse and fine controls, with each control having a range of ±32767 DAC counts. The following gradients are controlled:

Axial: Z0, Z, Z2, Z3, Z4, Z5, Z6, Z7, Z8 Radial: X, ZX, Z2X, Z3X, Z4X, Z5X Y, ZY, Z2Y, Z3Y, Z4Y, Z5Y C2, ZC2, Z2C2, Z3C2, Z4C2 (where  $C2 = XY$ ) S2, ZS2, Z2S2, Z3S2, Z4S2 (where  $S2 = X2Y2$ )  $C3, ZC3, Z2C3, Z3C3$  (where  $C3 = X3$ ) S3, ZS3, Z2S3, Z3S3 (where  $S3 = Y3$ )

#### **Interface Box**

The interface box (see Figure 48) has a small display screen and the following controls:

- Five knobs whose gradient assignments are selected by toggle switches.
- Two identical toggle switches, each labeled YES/NO.

• Eight buttons: MODE, BANK, FILE, LOAD, VIEW, STORE, DRIFT, and C/F. A small indicator above each button turns green if the button is active.

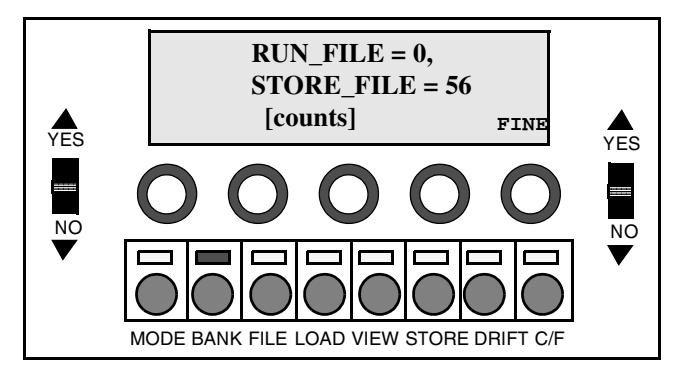

Figure 48. Ultra•nmr Shim. System Interface Controls and Display

<span id="page-166-0"></span>The MODE, BANK, and FILE buttons select the system mode:

- MODE mode allows the user to reconfigure the system and the display screen by using the toggle switches to select configuration options.
- BANK mode makes shim gradient control accessible through the knobs. In this mode, the toggle switches select banks of knob-to-gradient assignments, which are displayed on the display screen directly above the knobs.
- FILE mode lets the user load from, view, or store to whichever STORE FILE file number is selected by the toggle switches. These file actions are initiated by the LOAD, VIEW, or STORE buttons, respectively. Immediately after any LOAD or STORE operation, the RUN\_FILE and STORE\_FILE file numbers are identical. If any changes are subsequently made to the existing gradient DAC values, RUN FILE is reset to  $0$ .

The last button on the right, the coarse/fine gradient control (C/F) button, is active in both the BANK and the FILE modes.

Files 2 through 63 are available for user storage. Users can *not* write to file 0, which contains all zeros, or write to file 1, which contains converged shim values. Files are stored on a DOS-formatted 1.4-MB floppy disk in a drive accessible from the front of the main unit. The small cover panel at the right edge of the upper card cage must be removed to gain access to the system floppy disk. New disks must be formatted using DOS version 5.0 or higher. Numerous calibration files will be copied to that disk. Copies of existing floppy disks can be made using the DOS disk copy command on any machine running DOS version 3.3 or higher; for example, enter  $diskcopy a: a:$  if the particular floppy drive is configured to be drive A.

One of the selectable options in the MODE mode allows system lock out for security reasons. If this feature is activated, all knob, button, and toggle control is disengaged until the MODE, BANK, and VIEW buttons are simultaneously pressed. It is also possible to disable (turn off) the lock from the interface box in the MODE mode. This feature is contained in the Z0 enable/Z0 disable option.

After Ultra•nmr Shims are installed, Z0 is not controlled via the Acquisition window but only from the Ultra•nmr Shims interface box. All other lock parameters—lockpower, lockgain, and lockphase—remain controlled through the Acquisition window. The value of Z0 changes about +3500 coarse DAC units on a 500-MHz magnet (about +4200) on a 600-MHz magnet) when the lock solvent changes from CDCl<sub>3</sub> to acetone- $d_6$ . The other shim gradients are also no longer controlled through the Acquisition window.

Homospoil (Z gradient) produces approximately a 0.6 G/cm field (typically 99% of transverse magnetization is gone within 1.5 ms and signal recovery is 90% within 40 ms) and is activated in the same manner as a spectrometer linked to Oxford room-temperature shims.

### **Shimming**

In the normal "counts" display mode, each shim gradient has a coarse and a fine control. The coarse control is 50 times more sensitive than the corresponding fine control. All gradient DACs have a range of  $\pm 32767$ ; a knob twisted beyond this range will continue to turn but have no effect. Each of the gradient DACs has an identical and a logical polarity. For example, a clockwise adjustment of Z2 moves an asymmetry to the right, with Z2 coarse (Z2C) and Z2 fine moving asymmetries in the same direction. Furthermore, Z4, Z6, and Z8 also move asymmetries in the same direction as Z2. The even-order axial shims (Z2, Z4, Z6, and Z8) may jerk the lock if large, sudden changes are made; the severity of the jerk decreases typically in the order Z4, Z8, Z2, and Z6.

Within gradient families, you also observe sensitivity differences, with higher order gradients causing less effect per DAC unit. The following suggestions are offered:

- Z0: use coarse only (fine is too fine).
- Z: use fine only (coarse is *far* too coarse).
- Z2, Z3, Z4: use coarse or fine, whichever seems best.
- $Z5$ ,  $Z6$ ,  $Z7$ ,  $Z8$ : use coarse only.
- Radial shims: use coarse, with the possible exception of X and Y.

Remember that the gradients produced are purer (more orthogonal) so shimming methods subjectively generated on other shim systems may not behave the same. If you adjust any axial shim, you should probably touch up Z before touching any other gradients (for example, if you change Z4, then optimize Z before touching up Z2). In addition, be forewarned that 80% of what might be corrected with Z4 using an Oxford shim system is probably corrected with Z2 when using Ultra•nmr Shims.

#### **Installing the First Probe**

Starting from the final converged results obtained with field mapping, it is possible to obtain a lineshape of less than 7/12 Hz (non-spin) in under an hour or two on  $1\%$  CHCl<sub>3</sub> in acetone- $d_6$  (ASTM <sup>1</sup>H lineshape sample). Z and Z2 typically change the most (Z fine needs about  $-70$  units, Z2 about  $-400$  units), but Z3, Z4, Z5, X, and Y will need adjustment. The higher-order radial shims are typically converged to a better value than a user can determine spectroscopically and should therefore not be adjusted manually (only X, Y, ZX, ZY, and possibly C2 and S2 should need adjustment). A simple maximization of the lock level has proven to be a sufficient criterion.

### **Floppy Disk Use**

Every Ultra•nmr Shims floppy should contain 83 system files and up to 62 user files. The system files include 39 strength files (\*. str), 39 divider files (\*. div), a gradientchannel configuration file (\*. him), a shim-coil resistance file (\*. res), a shim configuration file (\*.cfg), and two shim files (file0.dac and file1.dac).  $file1$ . dac is to contain the shim values for the CHCl<sub>3</sub> lineshape sample in one particular probe. The 62 user files are the shim files 2 to  $63$  (file#.dac).

A version of each of the system files is stored in the system PROM (programmable readonly memory). If any system file is missing on the floppy disk, the PROM version is used instead. It is acceptable to use the PROM versions for the  $*$ . him,  $*$ . res, and  $*$ . cfg system files. It is *not* acceptable to use the PROM versions for the \*.div and \*.str files because these files are set at the time of system installation and are magnet dependent.

The readultra macro reads shim set files for the Ultra•nmr shim system from a floppy disk on a Sun workstation into VNMR (e.g., entering readultra (6) reads shim set file 6). Entering readultra with no argument reads all of the shim set files. Before using readultra, the floppy disk is expected to be mounted as /pcfs on the Sun workstation. For details, refer to the description of readultra in the VNMR Command and Parameter Reference.

In a multiuser environment, it is probably best if each user has a separate floppy disk on which that user's particular shim files can be written. In any environment, backup floppy disks are always a good idea. Two backup system disks are made at the time Ultra•nmr Shims is installed: one is to be kept by the customer; the other is sent to Varian. Backup disks can be easily made on any DOS-based computer using the DOS diskcopy command.

#### **CAUTION:** Keep floppy disks away from the magnet dewar. Data on the disk is susceptible to damage from intense magnetic fields.

When changing floppy disks, observe the following procedure:

- 1. Save the current shim values into one of the 62 available shim files.
- 2. Load in file 0.
- 3. Remove the current floppy from the drive and immediately insert the new system floppy into the drive. Do not operate the controls on the interface box when there is no floppy in the drive.

### **Enabling the Acquisition Window**

The shims can be controlled with the Acquisition window instead of from the interface box. To enable software control, press the Mode button on the interface box to activate the mode select feature. Use the NO direction on the YES/NO toggle switch to toggle through to display RS232 TERMINAL MODE on the interface display screen. Toggle the YES/NO switch to the YES position to select the serial mode. The interface box screen will display RS232 TERMINAL MODE ENGAGED. To revert to the manual mode, push the Mode button and then the Blank button on the interface box.

# **Turning the System Off and On**

The system is typically left on continuously except for maintenance.

### To Turn Off the System

Use the following procedure to power down the Ultra•nmr Shims system:

- 1. Save the current shim values into one of the 62 available shim files.
- 2. Load in file 0.
- 3. Turn off the orange-lighted rocker switch on the power strip in the lower back of the shim power supply.

# To Turn On the System

Do the following procedure to turn the shim system back on:

1. Press the rocker switch on the power strip.

The orange light in the switch should turn on and the interlock board in the bottom left front of the shim power supply should display two red lights and one green light. The bootup of the computer in the shim power supply takes approximately one minute. During the bootup, all eight indicators, situated above the eight buttons on the interface box, are usually lighted green. Note that the system will not boot unless a readable floppy disk is in the system floppy drive.

When the bootup is complete, the interface box displays several status messages indicating how many PROM-based default files were used during bootup.

2. When the final question on the interface box, answer "yes" to disengage the highpower interlock.

When the high-power interlock disengages, one of the two red lights previously displayed at the front of the interlock board turns off. It is *perfectly normal* for the other red light to stay on all the time.

# <span id="page-169-0"></span>6.12 Gradient Autoshimming

Gradient autoshimming provides rapid, automatic adjustment of room-temperature shims. It is a very reliable way to set high-order shims, eliminating many hours previously spent on shimming. Typical gradient autoshimming time is only a few minutes, and all steps are done with a few clicks of a mouse button.

Gradient autoshimming is implemented for use with the axial gradients (Z-gradients). For optimal gradient shimming, a PFG amplifier and probe are recommended for their fast gradient recovery performance. However, if a PFG amplifier and probe are not available, gradient autoshimming can be performed using the homospoil gradient (Z1 room temperature shim coil). For more details on how to set up the homospoil gradient, refer to the section "Homospoil Gradient Type" in the chapter "PFG Modules Operation" in the manual User Guide: Liquids NMR.

Gradient autoshimming methods support shimming on a wide variety of samples with different volumes and solvents. For aqueous samples, water protons provide sufficient signal for shimming. For deuterated solvents, gradient shimming can be performed if there is sufficient deuterium signal. Deuterium gradient shimming is feasible on most samples where the lock solvent is a single, strong resonance, which includes the majority of solvents of interest for routine NMR use.

Proton gradient autoshimming with PFG is available on all systems configured with a PFG accessory. Deuterium gradient shimming is only available on UNITY/NOVA, UNITYplus, MERCURY-VX, and MERCURY systems and not on GEMINI 2000, UNITY, and VXR-S systems, because lock sample and hold capability is required to perform deuterium gradient

shimming. A hardware upgrade is also required to perform deuterium gradient shimming. System configuration requirements are summarized in Table 21.

<span id="page-170-0"></span>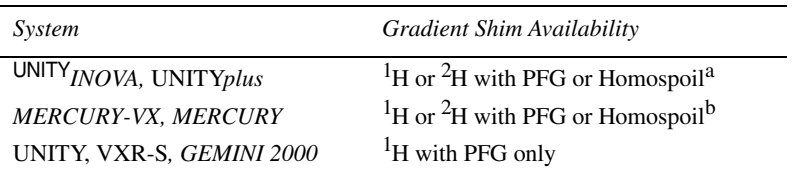

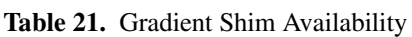

a. Automated deuterium gradient shimming module required for deuterium gradient shimming with PFG or homospoil.

b. Automated liquids/solids spinner controller and automated deuterium gradient shimming module required for deuterium gradient shimming.

For more information about setting up and running gradient shimming, see the section "Gradient Shimming" in the chapter "PFG Modules Operation" in the manual User Guide: Liquids NMR.

# Chapter 7. Acquiring Data

Sections in this chapter:

- 7.1 "Setting Frequency-Related Parameters," this page
- 7.2 "Setting Pulse-Sequence-Related Parameters," page 173
- 7.3 "Creating and Editing Experiment Text Files," page 185
- 7.4 "Performing Acquisition," page 186
- 7.5 "Applying Digital Filtering," page 197

# <span id="page-171-0"></span>**7.1 Setting Frequency-Related Parameters**

With a spectrometer configured to perform the proper experiment, and a sample in place, spinning, locked, and shimmed, you are ready to select parameters to acquire data. There are two aspects to selecting parameters. The first is the frequency-related aspect—setting the position and size of the spectral window. The second is the pulse sequence-related aspect. The following section covers frequency-related parameters. Pulse sequence-related are described in "Setting Pulse-Sequence-Related Parameters," page 173.

### **Frequency Setting**

Table 22 lists frequency-related parameters and related commands.

Starting with VNMR version 4.3, the selection of frequencies for the observe channel and the decouplers is done differently from earlier versions of VNMR. The mechanism of setting frequencies is essentially the same; for example, entering tn='H1' selects the proton frequency. But in earlier versions, that resulted in  $\pi$  from being set to a value of the <sup>1</sup>H frequency taken from a nucleus table. When a data acquisition was requested with the go command, the value of  $sfrq$  was combined with information about the lock (lockfreq), solvent, and the small offset (tof) to generate the final frequency.

In the new scheme, when  $tn = 'H1'$  is entered, the <sup>1</sup>H frequency is again taken from the nucleus table, but then the set frq command is called by the system. set frq immediately combines the frequency from the table with information about the lock, solvent, and small offset and stores the result in the parameter  $sfrq$ . The result is that when a data acquisition is requested with go, no further adjustment of the value of  $sfrq$  is needed. In other words, the value of sfrq (and dfrq, dfrq2, dfrq3, dfrq4 for decouplers) is the exact frequency that will be used. The benefits of the new approach are that the frequency is readily apparent and, more importantly, the calculation of ppm scales, which are based on the value of  $sfrg$ , are exact. Also, data that is stored can be recalled later on any system, and the correct frequency at which the data were obtained will be known—an essential part of good laboratory practice.

<span id="page-172-0"></span>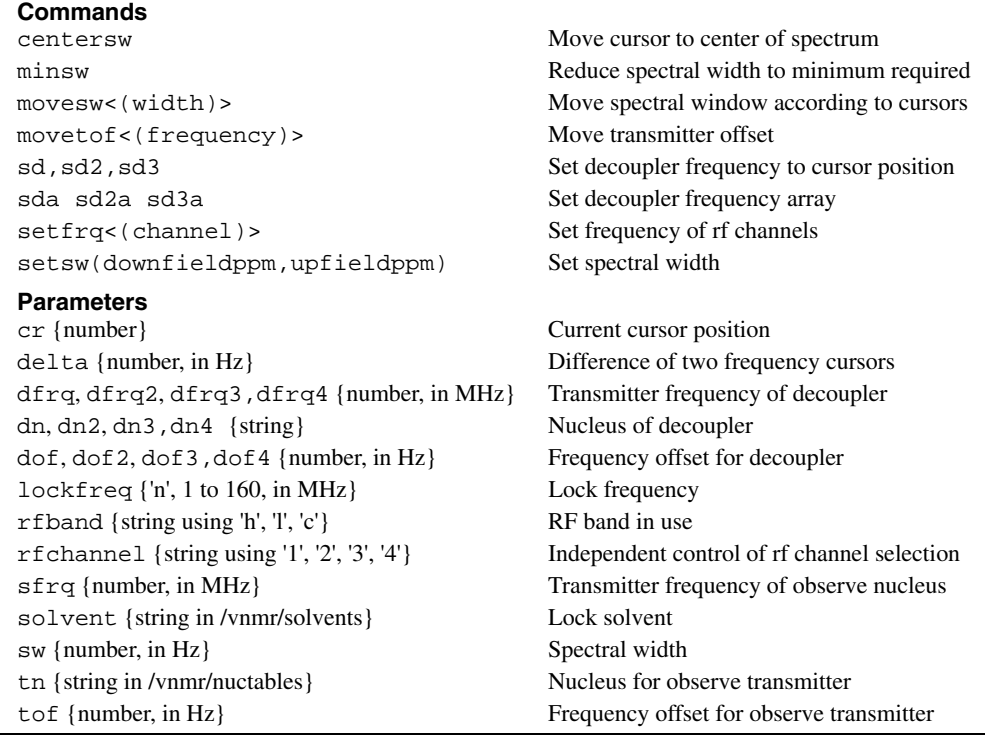

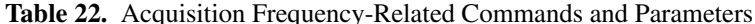

It is essential that lockfreq parameter for lock frequency be set correctly in order to observe NMR signals. On *MERCURY-VX*, *MERCURY*, UNITY*INOVA*, UNITY*plus* and *GEMINI* 2000 systems, lockfreq must be set to the actual deuterium frequency. See the description of lockfreq in the VNMR Command and Parameter Reference for values. On UNITY and VXR-S 300-, 400-, and 500-MHz systems, the lock transmitter is equipped with a series of thumbwheel switches. These switches are used to adjust the lock frequency if the field drifts out of the range of the field offset control (the z0 parameter). The starting value of these switches varies: 200-MHz systems typically start at 1.210, 300-MHz at 1.206; 400-MHz at 1.145, 500-MHz at 1.479, and 600-MHz at 153.845 (lock synthesizer). As the field decays, this number must be set downward to lower the lock frequency. Under normal, day-to-day operation, you will not need to change this value.

The rfband parameter (on all systems except MERCURY-VX, MERCURY, and GEMINI 2000) indicates the rf band in use for each channel: 'h' indicates the high rf band for a channel, ' $1$ ' indicates the low rf band, and ' $c$ ' (for calculated) indicates that the system calculates the correct amplifier band, based on the selected frequency. The value of rfband is written as a string (e.g., rfband= $'hlc'$ ) with the first channel determined by the first character, the second channel by the second character, etc.

The parameter  $rf$ channel is available to give override capability over the selection of  $rf$ channels. Refer to the description of rfchannel in the VNMR Command and Parameter Reference for details.

# **Transmitter and Decoupler Positioning**

The move to f < (frequency) > macro moves the transmitter offset parameter to f so that the current cursor position, defined by cr, becomes the center of the spectrum. If

referencing was used, movetof maintains the referencing. If you wish to specify the transmitter frequency directly, rather than using the cursor position, enter a value for the frequency argument. This provides a convenient method of moving the transmitter frequency outside the current spectral window.

The macro sd sets the first decoupler offset do f to place the first decoupler at the cursor position in the spectrum. Similarly, sd2 sets dof2, and sd3 sets dof3, for the second and third decouplers. These macros assume homonuclear operation—the decoupler nucleus  $(dn, dn2, or dn3)$  is the same as tn.

To set an array of decoupler offset values, use the macro solar for the first decoupler, the macro sd2a for the second decoupler, and the macro sd3a for the third decoupler. These macros also assume homonuclear operation.

### **Spectral Window**

Spectral window size is adjusted with the spectral width parameter sw (see Figure 49). The spectral width determines the sampling rate for data, which occurs at a rate of  $2 \times$  sw points per second (actually sw complex points per second). The sampling rate itself is not entered, either directly or as its inverse (known on some systems as the "dwell time").

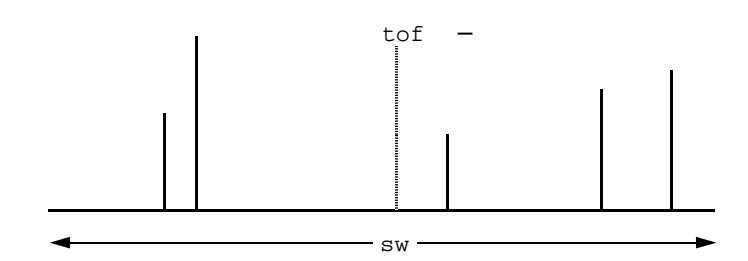

<span id="page-173-1"></span>Figure 49. Positioning the Spectral Window

With two cursors displayed, the macro moves  $w<(\text{width})$  suses the parameters  $cr$  and delta to calculate a new spectral width sw and a new transmitter offset tof. If referencing was used, it is also adjusted. The macro also sets sp and wp to display the spectral window. Entering a width argument to specify the spectral width allows making an adjustment more precise than if based on the cursors.

The macro setsw (downfieldppm, upfieldppm) sets the parameters sw and tof for the given spectral window. setsw also does referencing.

The centersw macro moves the cursor to the center of the spectrum.

The minsw macro searches the spectrum for peaks, sets new limits accordingly, and then calls moves w to calculate a new transmitter offset to f and a new spectral width sw.

# <span id="page-173-0"></span>7.2 Setting Pulse-Sequence-Related Parameters

The second step in setting experimental parameters is the pulse sequence-related aspect. Table 23 lists pulse-sequence-related parameters and related commands and macros. Most experiments will be acquired using a pulse sequence known as the standard two-pulse, or S2PUL. The s2pul macro converts the current experiment to an experiment suitable for S2PUL. Figure 50 shows the parameters relevant to this pulse sequence and to many other pulse sequences. The pulse sequence name is stored in the parameter seqfil.

<span id="page-174-0"></span>

| Commands                                    |                                                    |
|---------------------------------------------|----------------------------------------------------|
| dmfadj<(tipangle_resolution)>               | Adjust tip-angle resolution time for 1st decoupler |
| dmf2adj<(tipangle_resolution)>              | Adjust tip-angle resolution time for 2nd decoupler |
| dmf3adj<(tipangle_resolution)>              | Adjust tip-angle resolution time for 3rd decoupler |
| dmf4adj<(tipangle_resolution)>              | Adjust tip-angle resolution time for 4th decoupler |
| dps<(file)>                                 | Display pulse sequence                             |
| ernst(t1_estimate<, 90_pulse_width>)        | Calculate the Ernst angle pulse                    |
| hoult                                       | Set alfa and rof2 according to Hoult               |
| p1(flip_angle<,90_pulse_width>)             | Enter pulse width for p1 in degrees                |
| pps < (file)                                | Plot pulse sequence                                |
| pw<(flip_angle<,pulse_width>)               | Enter pulse width for pw in degrees                |
| s2pul                                       | Set up parameters for standard 2-pulse sequence    |
| time<( <hours,>minutes)&gt;</hours,>        | Display experiment time or recalculate nt          |
| <b>Parameters</b>                           |                                                    |
| alfa {0 to 100000000, in ms}                | Set alfa delay before acquisition                  |
| at {number, in seconds}                     | Acquisition time                                   |
| ct {number, non-user enterable}             | Completed transients                               |
| d1 {number, in seconds}                     | First delay                                        |
| d2 {number, in seconds}                     | Second delay                                       |
| dhp {'n',number}                            | Decoupler high power with class C amplifier        |
| $dlp$ {'n', number}                         | Decoupler low power with class C amplifier         |
| dm, dm2, dm3, dm4 $\{string\}$              | Decoupler mode                                     |
| dmf, dmf 2, dmf 3, dmf 4 {number, in $Hz$ } | Decoupler modulation frequency                     |
| dmm, dmm2, dmm3, dmm4 $\{string\}$          | Decoupler modulation mode                          |
| dpwr, dpwr2, dpwr3, dpwr4 {number, in dB}   | Power level for decoupler with linear amplifier    |
| dpwrf, dpwrf2, dpwrf3 {number}              | Decoupler fine power                               |
| dpwrm, dpwrm2, dpwrm3 {number}              | Decoupler linear modulator power                   |
| dres, dres2, dres3, dres4 {number, in deg.} | Tip-angle resolution for WFG decoupling            |
| dseq, dseq2, dseq3 {string}                 | Decoupler sequence                                 |
| $fb$ {number, in Hz}                        | Filter bandwidth                                   |
| gradtype {string}                           | Gradients for X, Y, and Z axes                     |
| homo, homo2, homo3, homo4 {'y','n'}         | Homodecoupling control for decoupler               |
| np {number, constrained to multiple}        | Number of data points                              |
| nt {number}                                 | Number of transients                               |
| p1 {number, in microseconds}                | First pulse width                                  |
| pad {number, in seconds}                    | Preacquisition delay                               |
| pfgon {'y 'or 'n' for each channel}         | PFG amplifiers on/off control                      |
| $pw$ {number, in ms}                        | Pulse width                                        |
| $pw90$ {number, in ms}                      | 90-degree pulse width                              |
| $r$ of 1 {number, in ms}                    | Receiver gating time preceding pulse               |
| $r$ of 2 {number, in ms}                    | Receiver gating time following pulse               |
| $seqfil$ {string}                           | Pulse sequence name                                |
| ss {'n',-32768 to 32767}                    | Steady-state pulses                                |
| temp {'n',number in celsius}                | Sample temperature                                 |
| tpwr {number, in dB}                        | Observe transmitter power level with linear amp.   |
| tpwrf {0 to 4095, 4095 is max.}             | Observe transmitter fine power                     |
| tpwrm {0 to 4095, 4095 is max.}             | Observe transmitter linear modulator power         |
| $vtc$ {0 to 50, in celsius}                 | Variable temperature cutoff point                  |

Table 23. Acquisition Pulse-Sequence-Related Commands and Parameters

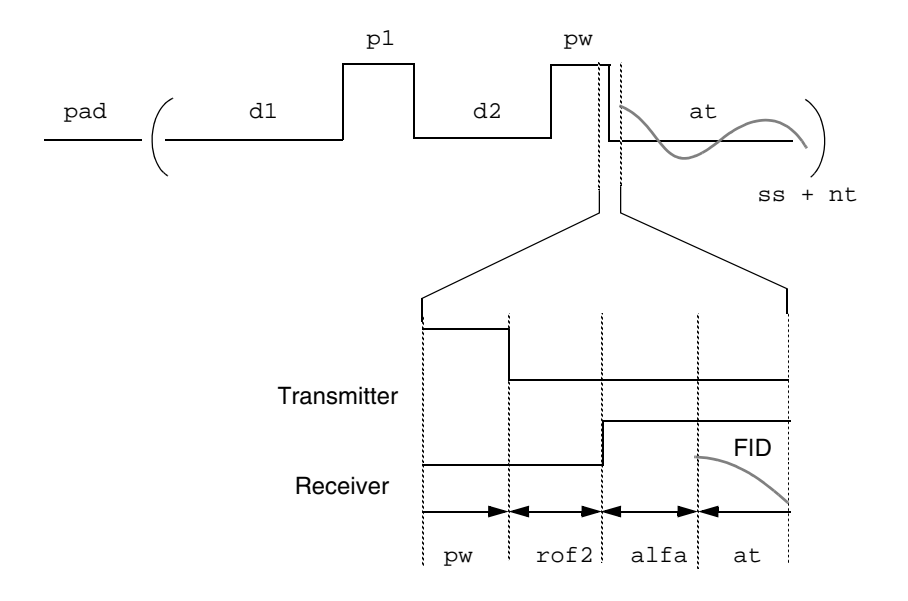

<span id="page-175-0"></span>**Figure 50.** Acquisition Parameters for Standard Two-Pulse Sequence

# **Standard Two-Pulse Parameters**

To allow the hardware to set up at the beginning of the experiment, the parameter pad, a preacquisition delay, is used. pad is usually set to 0.5 seconds. The other principal use of this parameter is for kinetics experiments.

The part of the experiment that is repeated is a sequence starting with a delay d1, then a pulse p1, followed by a delay d2, and another pulse pw. After dead times  $\text{rof2}$  (with receiver off) and alfa (with receiver on), np data points are acquired over a period of at seconds. This process is repeated  $ss + nt$  times, with the data actually acquired only during the nt number of transients and not during the first ss "steady-state" transients.

The alfa delay before acquisition consists of a variable part equal to the parameter alfa and a fixed part equal to  $1/$  (beta\*fb). The value of beta depends on the type of audio filter in the system and cannot be set by the user but is selected in config for the UNITY INOVA, UNITY plus, UNITY, and VXR-S systems. Because the total delay before acquisition is the sum of alfa and  $1/(beta * f b)$ , it is possible to shorten the delay beyond "normal" values by setting a 1 f a negative. Refer to the description of a 1 f a in the VNMR Command and Parameter Reference for the procedure.

fb is the filter bandwidth, in Hz, used to set the audio filters, which prevent noise of higher frequency than the spectral limits from "folding in" to the spectrum. The standard value of  $\pm b$  is 10% more than half of the spectral width sw. The  $\pm b$  parameter is automatically changed whenever the spectral width sw is changed, and thus is normally not a user-entered parameter. After sw has been change, fb may be changed to a different value.

The parameter np is generally calculated automatically when sw or at is changed. If a particular number of data points is desired, however, np can be entered, in which case at is calculated based on sw and np. Values of at that give a number of data points not a multiple of 2 (UNITY *INOVA*, UNITY*plus*, and UNITY systems) or 64 (*MERCURY-VX*, MERCURY, and GEMINI 2000 and VXR-S) will be readjusted automatically (actually depends on the output board, refer to the description of at in the VNMR Command and Parameter Reference).

#### **Chapter 7. Acquiring Data**

ss is the number of complete executions of the pulse sequence not accompanied by data collection prior to the acquisition of the real data. In a multi-FID experiment, if ss is a positive value, the steady-state pulses are applied at the start of the first FID only; if ss is a negative value, the steady-state pulses are applied at the start of every FID.

nt is the number of transients to be acquired—the number of repetitions or "scans" performed to make up the experiment. To set up an indefinite acquisition, set nt to a very large number, (e.g., 1e9). The parameter ct (for "completed transients") is an informational parameter that changes during the course of an experiment to reflect the number of completed transients.

For "normal" 1D NMR, p1 and d2 are zero. The parameter d1 (used to allow recovery of magnetization back to equilibrium) is often zero as well, reducing the total pulse sequence to a pulse of pw µs followed by an acquisition time at, in seconds.

Before each pulse, the receiver is gated off for  $r \circ f1$  µs.  $r \circ f1$  is normally fixed as 10 µs. On systems where the amplifiers are normally "blanked" to give the best possible signalto-noise, (i.e., they are turned off when the receiver is turned on), pulse sequences must be written so that the receiver is turned off for a sufficient time prior to a pulse to allow the amplifier to fully turn-on before the start of the pulse. Most pulse sequences are written so that this time is rof1.

On INOVA and GEMINI 2000 systems, the receiver is off during the pulse sequence and on only during a.t. The amplifier can be unblanked at any time but no longer than 10 ms. Blanking and unblanking are implicitly done around pulses.

After the final pulse in each pulse sequence, the receiver is gated off for  $r \circ 2 \mu s$  before the acquisition begins. If "pulse breakthrough" effects are seen (spike in the beginning of the FID), increasing rof 2 can reduce or eliminate the problem.

The parameter  $pw90$  stores the length of the 90 $^{\circ}$  pulse, in  $\mu$ s. This parameter is not used by pulse sequences directly, but is used by a number of commands to assist in setting up special experiments. It is also used by certain output programs to be able to print the value of the pulse width in degrees instead of  $\mu$ s. Setting this parameter is the responsibility of the operator and is a function of the sample, probe, and system.

# **Commands for Setting Parameters**

Given a desired flip angle in degrees, pw (flip\_angle<, 90\_pulse\_width>) calculates the flip time in  $\mu$ s and then enters the value into pw, (e.g., pw (45) enters a pw pulse of 45°). If the parameter  $pw90$  exists and no second argument is entered,  $pw90$  is taken as the  $90^{\circ}$  pulse. An entered second argument resets  $pw90$ . Similarly, the command p1(flip\_angle<,90\_pulse\_width>) allows entry of the parameter p1 in degrees.

The command ernst (t1\_estimate<, 90\_pulse\_width>) uses an estimate of the  $T_1$  time for a peak of interest and a 90° pulse width determined by the parameter pw90 to calculate the optimum ("Ernst") pulse width. The new pw is entered in the parameter table. If the parameter  $pw90$  exists and no second argument is entered,  $pw90$  is taken as the  $90^{\circ}$ pulse. Entering a value for the second argument resets  $pw90$ . The Ernst pw gives optimal sensitivity for the recycle time set by the user, as determined by d1 at at. More information about ernst can be found in R. R. Ernst and W. A. Anderson, Rev. Sci. Inst., 37, 93-102, (1966).

The setting of parameters a 1 f a and rof 2, the times that follow the final pulse, can be important where the flatness of the baseline is of concern. The hoult macro sets these values as described in D.I. Hoult, J. Magn. Reson. 51:110 (1983).

The time macro estimates the acquisition time for the experiment, using the parameters d1, d2, d3, mix, null, at, ni, sw1, ni2, and sw2 in the current experiment. By entering a requested time in the format time (<hours>, minutes), the macro can recalculate nt so that the total acquisition time is approximately the requested time. Similarly, the expt ime command estimates the experiment time for the current sequent. using the parameters in the current experiment. expt ime can also estimate the experiment time of a specified file (e.g., exptime ('s2pul')).

The dps command reproduces a graphical display of the pulse sequence, complete with parameters as present in the dg display (see Figure 51).

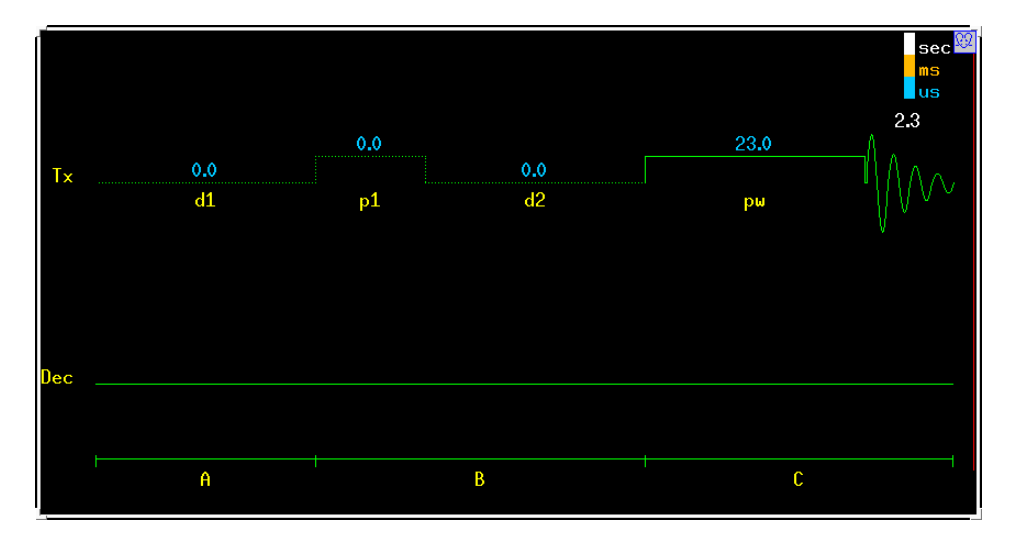

Figure 51. Graphical Pulse Sequence Display (dps Program)

<span id="page-177-0"></span>This provides a quick and useful check of experimental conditions before beginning an experiment. dps also displays shaped pulses in which the height of the pulse reflects the power levels, spin lock, transmitter gating, observe transmitter power, and other information. The pps command plots the same display.

The button with the mouse face in the upper right corner opens the dps display control panel, shown in Figure 52. This panel provides control of how the pulse sequence is displayed, with timing, power or phase information, with or without parameter labels and values. When you click on a segment off a pulse sequence with the middle mouse button, the properties window displays information about that segment.

| Dps panel<br>$\nabla$                                                                                                    |  |
|----------------------------------------------------------------------------------------------------|--|
| Class: ◆ Timing ◆ Power ◆ Phase                                                                                                    |  |
| Mode: E Label E Value E More                                                                                                    |  |
| $\begin{array}{ c c c c c c c c c } \hline \text{Full} & +20\% & -20\% & \text{Expand} & \text{Plot} & \text{Clos} \\\hline \end{array}$ |  |
| $\left \langle - $ -Scan +Scan $\right $<br>->1<br>Property                                                                              |  |
| Exp Time: 00:00:56<br>Scan:<br>1                                                                                                    |  |
|                                                                                                    |  |

<span id="page-177-1"></span>Figure 52. Display Properties Panel (dps Program)

The Property button opens a second window, shown in Figure 53, that allows you to set configuration options.

# The Status Concept

Every pulse sequence can be divided logically into "periods" of time. The standard two-pulse sequence, for example, can be divided as shown in Figure 54. This sequence has three logical periods, referred to in the diagram as A, B, and C. These periods are used in controlling the decoupler "status" (as well as the "homospoil" status, discussed later in this chapter).

For example, say we want the decoupler to be on during period A, on during period B, and off during period C. Using the letter n to signify "no" or an "off-status," and y to signify "yes" or an "on-status," we could then describe the desired decoupler status as

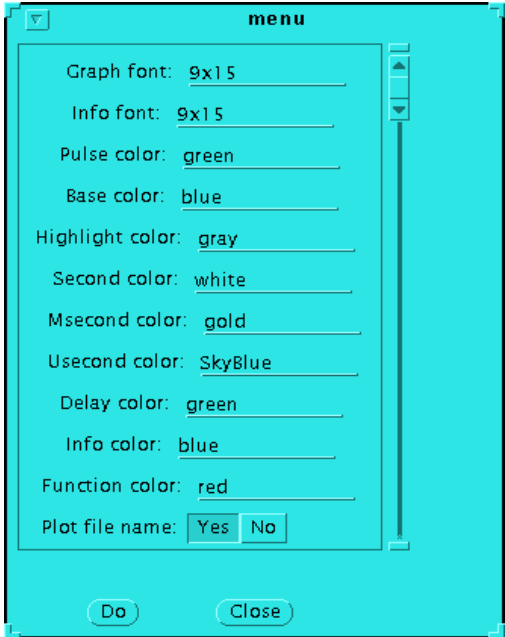

<span id="page-178-0"></span>Figure 53. Property Button Window (dps Program)

'yyn'. Setting dm='yyn' will select this experiment, which in the heteronuclear case might produce a coupled spectrum with NOE, or in the homonuclear case might be used for solvent presaturation experiments. dm= 'nny' would give us an experiment with the decoupler only on during period C, the acquisition time, which in the heteronuclear case would be a decoupled spectrum without NOE.

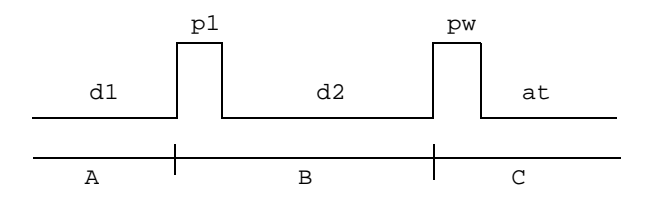

<span id="page-178-1"></span>Figure 54. Logical Periods A, B, C in Standard Two-Pulse Sequence

# **Observe Transmitter and Decoupling Parameters**

On all systems, transmitter power levels are set through attenuators, which are in turn controlled through a number of parameters. Figure 55 and Figure 56 show schematics for the attenuator configuration for different systems.

The parameter tpwr sets the observe transmitter power, which is under computer control on systems with linear amplifiers, t pwr can be given values from 0 to 63, or from  $-16$  to 63, depending on the range of attenuators present in the system. In both cases, 63 is the maximum possible power.

The first decoupler mode parameter dm determines first decoupler output: if  $dm = 'y'$ , the first decoupler is on, and if dm= 'n', the first decoupler is turned off. On UNITY INOVA and UNITYplus systems, setting dm to 'a' or 'y' specifies the asynchronous mode. In this mode, the decoupler rf is gated on and modulation is started at random places in the

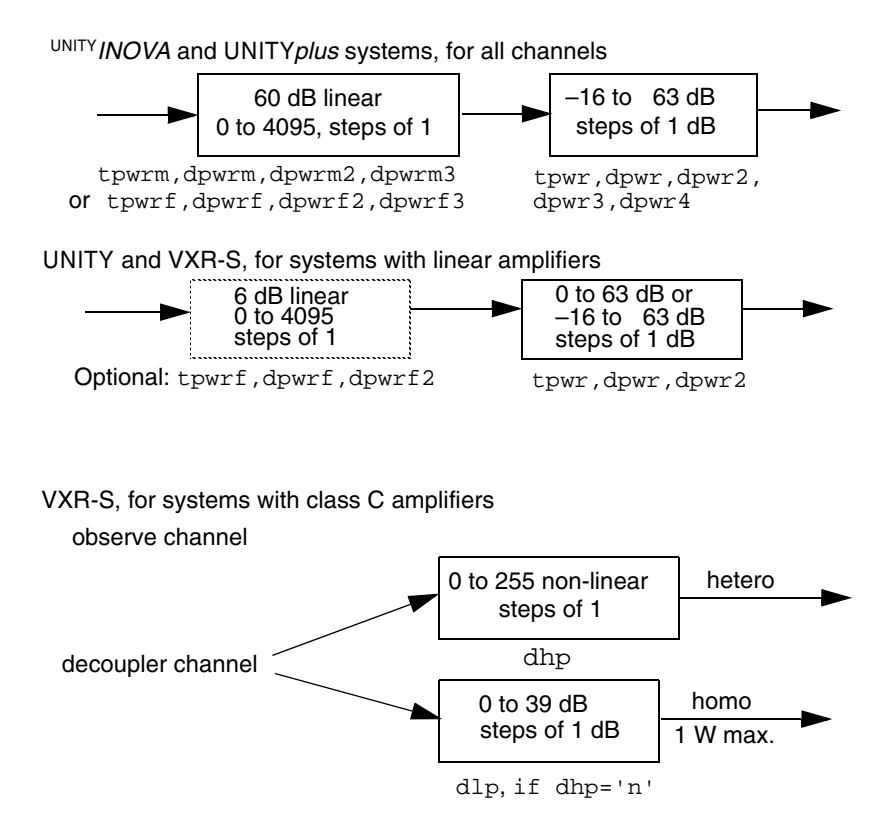

Figure 55. Attenuator Configurations (Part 1 of 2)

<span id="page-179-0"></span>modulation sequence. Similarly, setting dm to 's' specifies the synchronous mode in which the decoupler rf is gated on and modulation is started at the beginning of the modulation sequence. The 's' and 'a' values have meaning only on  $UNITYNOVA$  and UNITYplus systems. On UNITY and VXR-S systems,  $\cdot$  s  $\cdot$  and  $\cdot$  a  $\cdot$  are equivalent to  $\cdot$  y  $\cdot$ . The parameters  $dm2$ ,  $dm3$ , and  $dm4$  function analogously to  $dm$ , except  $dm2$  works on the second decoupler, dm3 on the third decoupler, and dm4 on the fourth decoupler.

A UNITY INOVA or UNITY system is configured with transmitter fine power control. This fine power level is controlled by the t pwrf (or t pwrm) parameter. The attenuation is linear and spans 60 dB. A UNITY or VXR-S system can be optionally configured with fine power control. This fine power level is controlled by the the power parameter. The attenuation is linear and spans 6 dB. On *MERCURY* systems only, if the high band transmitter has a fine attenuator and is used as observe transmitter, t pwrf sets the fine attenuator. If no fine attenuator is present, the value offsets the coarse power, simulating fine power.

The parameter homo sets the homonuclear decoupling control for the first decoupler. On UNITY INOVA or UNITY plus systems, setting homo to 'y' specifies that the receiver is gated, which is done by controlling the observe L.O. (local oscillator) line. The first decoupler rf, amplifier, and preamplifier are gated only if  $dm = 'y'$ . If  $dm = 'n'$ , no gating of these signals takes place. When homo= $y'$ , the parameter dmm should be set to 'c' for continuous wave (CW) modulation. Setting homo to 'n' specifies no gating.

On UNITY and VXR-S systems, setting homo to 'y' selects time-shared decoupling, which is appropriate for homonuclear decoupling in which the receiver is gated off when the decoupler is on. Setting homo to 'n' disables decoupler time-sharing, which is appropriate for heteronuclear decoupling or for cases in which the decoupler is off during acquisition.
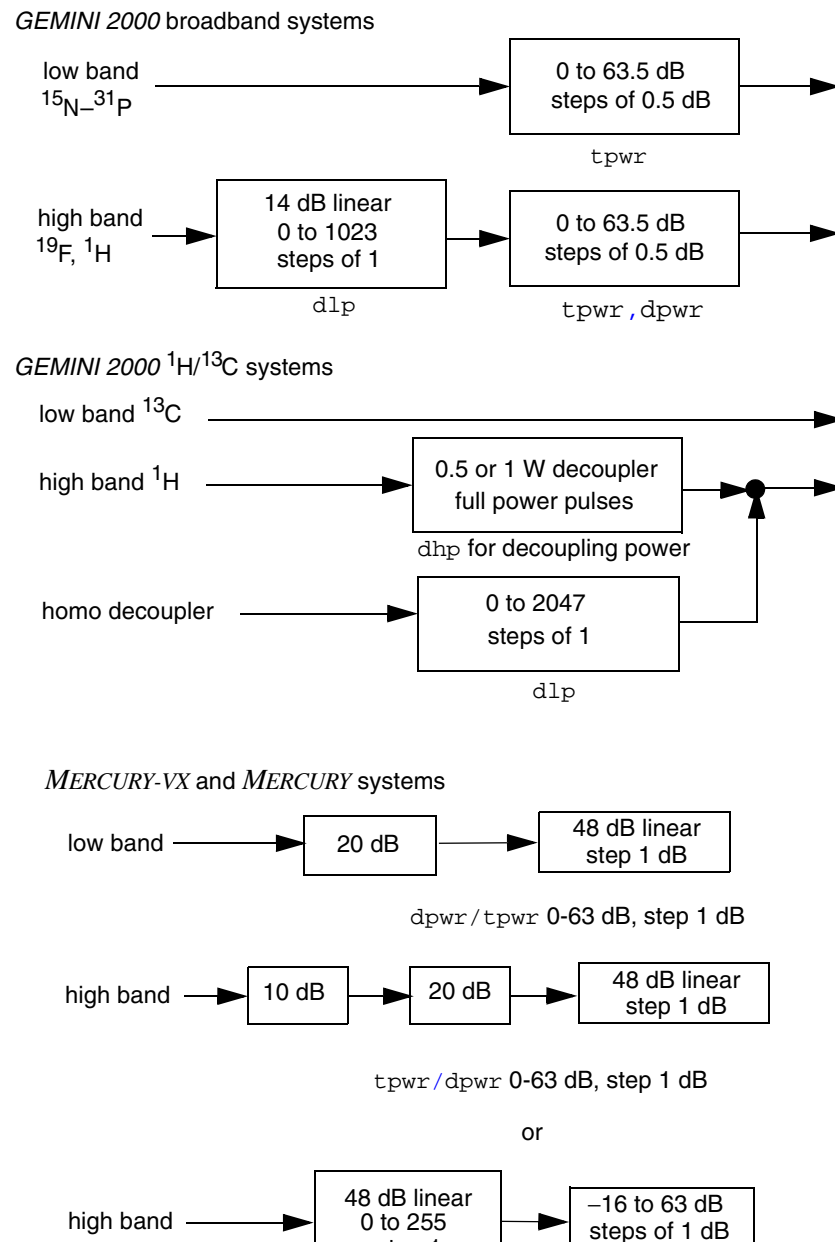

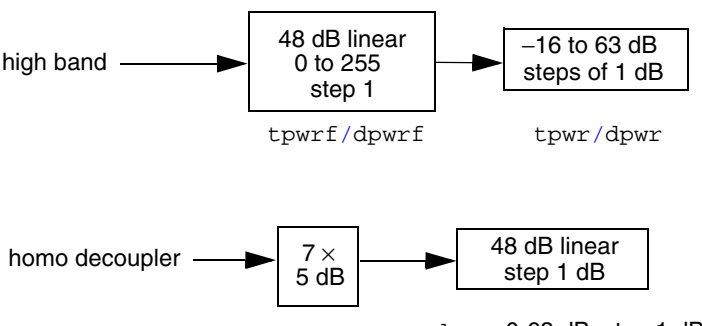

dpwr 0-63 dB, step 1 dB

Figure 56. Attenuator Configurations (Part 2 of 2)

On UNITY systems and any system with a type 2 or 3 interface board (apinterface=2) or apinterface=3), homo does not control any signal routing; the position of the relevant relays is controlled by whether homonuclear decoupling (tn equals dn) or heteronuclear decoupling (the not equal to dn) is in effect. On systems with the type 1 interface board (apinterface=1), homo= $'y'$  also causes the decoupler signal to be combined with the observe signal before being sent to the probe.

On UNITY INOVA and UNITY plus systems only, the parameter homo 2 for the second decoupler, homo 3 for the third decoupler, and homo 4 for the deuterium decoupler channel as the fourth decoupler are equivalent to the parameter homo. homo 2 works in conjunction with the parameters dm2, dmm2, homo 3 works with parameters dm3 and dmm3, and homo 4 works with dm4 and dmm4.

On MERCURY-VX, MERCURY, and GEMINI 2000, homo has no meaning. Gated (homo) decoupling is used if the transmitter nucleus  $\text{tn}$  is <sup>1</sup>H or <sup>19</sup>F, and the decoupler mode dm is set to 'y'.

**CAUTION:** Decoupler power greater than 2 watts in a switchable probe will damage the probe. Always carefully calibrate high-power decoupling to avoid exceeding 2 watts of power. The maximum value for down on a 200-, 300-, or 400-MHz system with a linear amplifier on the decoupler channel has been set to 49, corresponding to approximately 2 watts of power. Before using dpwr=49 for continuous decoupling, ensure safe operation by measuring the output power. This safety maximum may be adjusted in the config program.

On systems with class C amplifiers on the first decoupler channel, the parameter dhp controls the decoupler high-power level and the parameter dlp controls the low-power level, usually for homonuclear decoupling.  $d\ln b$  is only active if  $d\ln b = \ln b$ .  $d\ln b$  runs from 0 to 255 (maximum) in uncalibrated, non-linear units. Specific values of dhp should be calibrated periodically for any particular instrument and probe combination. d1p specifies dB of attenuation of the decoupler, below a nominal 1 watt value.

In addition, on *GEMINI 2000* broadband systems with fast switching attenuators,  $dlp$ controls a fine attenuator over 14 dB in 1023 steps in line with the coarse attenuator. For GEMINI 2000  ${}^{1}$ H/<sup>13</sup>C systems, dhp control the heteronuclear decoupler power: 0.5 or 1 watt. d1p controls the homodecoupler power: 0 to 2047.

On systems equipped with a linear amplifier on the first decoupler channel, the parameter down sets the decoupler power, which is under computer control. down can be given values from 0 to 63, or from  $-16$  to 63, depending on the range of attenuators present in the system. In both cases, 63 is the absolute maximum power. However, the output power should be measured to make sure a maximum of 2 watts is applied to switchable probes. This safety maximum, which limits the value that can be entered for the parameter dpwr, can be adjusted in the config program. The parameters dpwr2, dpwr3, and dpwr4 set the decoupler power for the second, third, and fourth decoupler channels, respectively. These parameters can also have safety maximums adjusted in config. dhp and dlp are nonfunctional on MERCURY-VX, MERCURY, UNITY INOVA, UNITY plus, UNITY, and VXR-S systems with a linear amplifier on the decoupler channel.

If the system is configured with a fine attenuator on one or more of the decouplers, the decoupler fine power level is controlled by the dpwrf, dpwrf2, and dpwrf3 parameters for the first, second, and third decouplers, respectively. Decoupler fine attenuators are linear and span 60 dB on UNITY INOVA and UNITY plus systems, or 6 dB on UNITY and VXR-S systems.

UNITY INOVA, UNITYplus, MERCURYplus, MERCURY-VX, and MERCURY systems are configured with linear modulators on all transmitters. The linear modulator power of each transmitter is set by tpwrm, dpwrm, dpwrm2, and dpwrm3, or by tpwrf, dpwrf, dpwrf2, and dpwrf3.

#### **Decoupler Modes**

The dmf parameter controls the modulation of the first decoupler (dmf 2 for the second decoupler, dmf 3 for the third decoupler, and dmf 4 for the fourth decoupler) using the (optional) WALTZ-16 decoupling. After calibrating the decoupler field strength  $\gamma H_2$  dmf (or dmf 2 to dmf 4) should be set to equal  $4*\gamma H_2/2\pi$  or  $1/\gamma \approx 90$ . In f (efficient) mode decoupling, dmf (and dmf 2 to dmf 4) is inactive on UNITY, but active on *MERCURY-VX*, MERCURY, UNITY INOVA and UNITY plus systems (see the VNMR Command and Parameter Reference for details). The macros dmf ad j, dmf 2ad j, dmf 3ad j, and dmf 4ad j adjust the values of dmf, dmf 2, dmf 3, and dmf 4, respectively, when using waveform generator programmable decoupling.

Starting with VNMR version 4.2, significant changes were made in the values for the parameter dmm, which sets the first decoupler modulation mode. Although dmm= 'c' still sets the decoupler to continuous or single-frequency decoupling, the values of dmm= 's' and dmm= ' e ' in previous versions of VNMR are no longer valid and, if used, generate an error message. Before VNMR version 4.2, dmm= 's' could be used to set WALTZ-16 decoupling. This is no longer true:  $dmm = 'w'$  must be used to choose WALTZ-16 decoupling and dmm= ' f' must be used to choose fm-fm (efficient) decoupling.

Several other efficient decoupling schemes are available on MERCURY-VX, MERCURY, UNITY INOVA, and UNITYplus systems and are chosen with dmm: dmm= 'g' sets GARP decoupling, dmm= $'m$  sets MLEV-16 decoupling, and dmm= $'x'$  sets XY32 decoupling. Refer to the description of dmm in the VNMR Command and Parameter Reference for other modulation modes available.

In the standard two-pulse sequence, dmm normally has just a single "state," since the decoupler modulation remains normally unchanged during the pulse sequence. Multiple states are possible; for example, dmm= ' ccw' gives single-frequency decoupling during the first part of the pulse sequence, and WALTZ-16 decoupling during acquisition. The parameters dmm2, dmm3, and dmm4 function the same for the second, third, and fourth decouplers, respectively, as dmm does for the first decoupler.

For systems with a waveform generator on a decoupling channel, set dmm to 'p' to select programmable decoupling using that waveform generator. To specify the decoupling sequence during any period of waveform generator programmable decoupling, use the dseq parameter for the first decoupler, dseq2 for the second decoupler, and dseq3 for the third decoupler. The parameters dres, dres2, dres3, and dres4 control the tipangle resolution used within a programmable decoupling sequence on the first, second, third, and fourth decouplers, respectively. See the manual VNMR User Programming for further information on pulse control of waveform generators.

The following values are typical for decoupling on MERCURY-VX, MERCURY, UNITYINOVA, UNITYplus, UNITY, and VXR-S systems:

• Homonuclear decoupling with linear amplifiers:

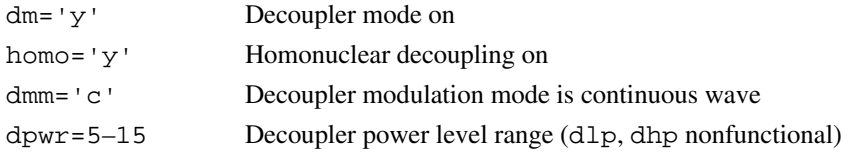

• Heteronuclear decoupling with linear amplifiers:

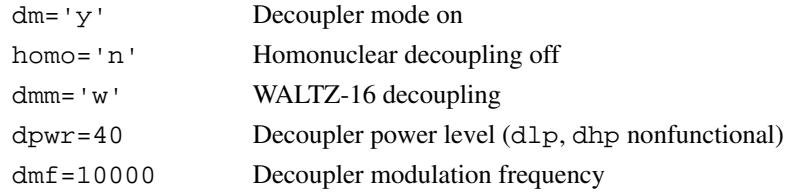

• Homonuclear decoupling with class C amplifiers:

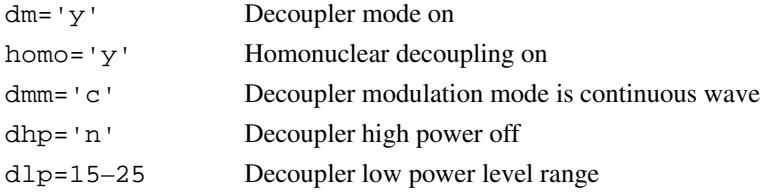

• Heteronuclear decoupling with class C amplifier:

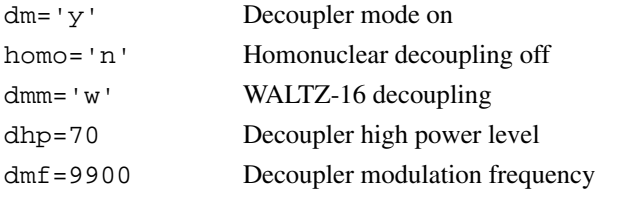

The following values are typical for decoupling on GEMINI 2000 systems:

• Homonuclear decoupling with linear amplifiers:

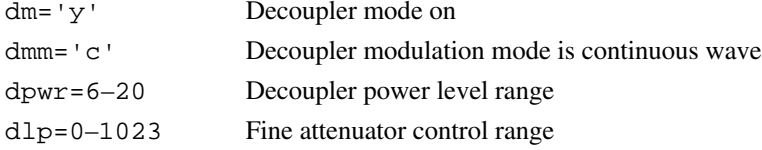

• Heteronuclear decoupling with linear amplifiers:

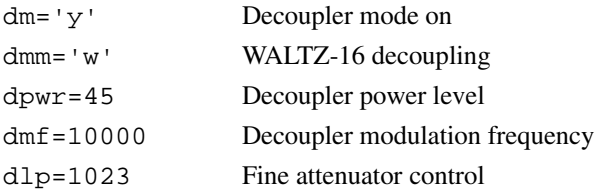

• Homonuclear decoupling with class C amplifiers:

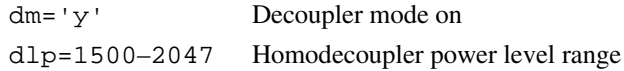

• Heteronuclear decoupling with class C amplifier:

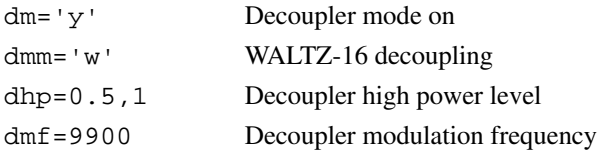

### **Temperature-Related Control**

For systems equipped with the optional variable temperature controller, the temp command opens the Temperature Control window, shown in Figure 57.

The Temperature Control window can be used for the following purposes:

- Turn off temperature control.
- Set temperature control on at a specified temperature in degrees C.
- Enable temperature control from within an experiment using the temp parameter and the su, go, ga, or au commands and macros.
- Alternatively, turn off experiment control of the temperature and allow only the Temperature Control window, shown in Figure 57, (and the command sethw) to set the temperature.

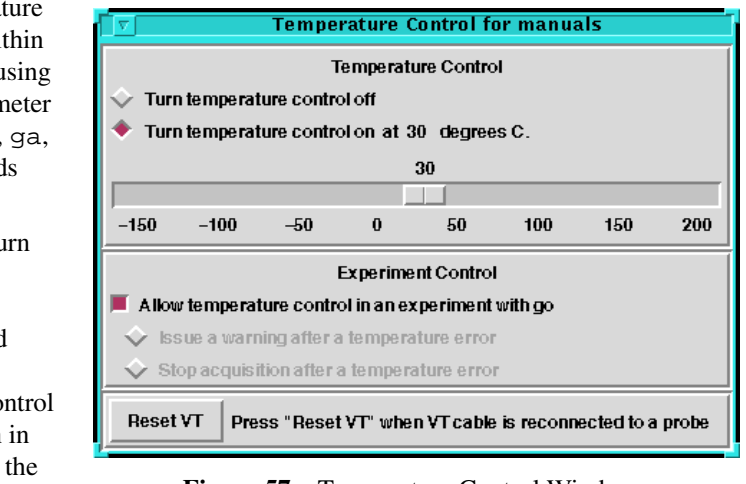

<span id="page-184-0"></span>Figure 57. Temperature Control Window

• Reset the temperature controller when the temperature cable is reconnected to a probe.

If the temperature is controlled only through the Temperature Control window, two actions (to be taken after a temperature error) can be selected:

- Display a warning but continue acquisition.
- Stop acquisition and display a warning.

If experiment control of temperature is selected, the two previous selections appear faded because they are inoperative, and the selection of the action to be taken after a temperature error is provided by the parameter tin.

### **Temperature-Related Parameters**

For systems equipped with the optional variable temperature accessory, the temp parameter sets a sample's temperature between  $-150^{\circ}$ C and  $+199^{\circ}$ C. temperature between  $-150^{\circ}$ C and  $+199^{\circ}$ C. temperature between the accessory. Another parameter, vtc, sets the temperature cutoff point. Above vtc, variable temperature gas flows straight into the probe, past the heater, and then past the sample. Below  $v\tau c$ , gas is routed first through the heat-exchange bucket (to be cooled by the heat-exchange fluid), then into the probe, and past the heater. vtc should be set depending on the temperature of the gas supply used for VT regulation.

For further information about temperature-related parameters, refer to the chapter on variable temperature operation in the manual User Guide: Liquids NMR.

#### **Pulsed Field Gradient Related Parameters**

For systems equipped with the optional Pulsed Field Gradient (PFG) module, the pfgon global parameter turns the PFG amplifier output on or off for the  $X$ ,  $Y$ , and  $Z$  channels. For example, setting pfgon='nnn' tells PFG hardware to turn the amplifier off for all channels, and setting pfgon='nny' turns the amplifier output on for the Z channel only. A su or go command must be sent to activate pfgon. Another parameter, gradtype, tells the PFG hardware which channel is on.

For further information about PFG-related parameters, refer to the manual User Guide: Liquids NMR.

# 7.3 Creating and Editing Experiment Text Files

Each experiment has associated with it a file consisting of a block of text that describes the sample. Table 24 lists commands for working with experiment text files.

<span id="page-185-0"></span>

| <b>Commands</b>          |                                                     |
|--------------------------|-----------------------------------------------------|
| atext(string)            | Append string to the current experiment text file.  |
| ctext                    | Clear the text of the current experiment            |
| edit(file)               | Edit a file with user-selectable editor             |
| qettxt(file)             | Get a text file from a another file                 |
| puttxt(file)             | Put a text file into another file                   |
| text<(string)><:str var> | Display text or set new text for current experiment |
| textvi                   | Edit text file of current experiment                |
|                          |                                                     |

Table 24. Experiment Text File Commands

#### **Creating and Editing a Text File**

To enter text into the current experiment, use text (text\_string). For example, the command text ('24 Sep 1997') places the following line of text into the file: 24 Sep 1997

To place more than one line of text in the text file, insert either a double backslash  $(\setminus)$  or a backslash  $n(\n\infty)$  into the string to denote a new line. For example, entering the command text('30% Mentholin CDCL3\\SW Probe\\24 Sep 1997') sets the following three lines of text into the file:

```
30% Menthol in CDCL3
SW Probe
24 Sep 1997
```
To add a single line of text to the end of the current experiment text file, enter  $\text{atext}(string)$  (e.g.,  $\text{atext}(S\text{eries }10)$ ) appends this string to the text file: Series 10

To use a text editor to edit the text file of the current experiment, enter textvi. The textvi macro lets you edit the text file from VNMR using the UNIX text editor vi. If you want to edit the file with a text editor other than  $v_i$ , set the UNIX environmental variable vnm reditor to the name of the editor you want (e.g., emacs) and use the macro edit (file) instead of textvi. Refer to the description of edit in the manual VNMR Command and Parameter Reference for further information.

To clear or remove all the text presently in the text file of the current experiment, enter the ctext command.

### Displaying and Handling a Text File

To display the text file in the current experiment, enter text without an argument.

To return text from a data file to the current experiment, use gettxt (file), where file is the name of a VNMR data file. Text can be retrieved from a file on disk or from another experiment (e.g., gettxt ('vnmr/fiblib/fidld') gets file fidld).

To save the text from the current experiment into a VNMR data file, use the command put txt (file). Text can be updated from a file on disk or from another experiment.

# **7.4 Performing Acquisition**

Data are acquired through the macros go, ga, and au, through other macros containing go, ga, and au, or through the menu system (from the Main Menu, select the Acquire button). Table 25 lists acquisition-related command and parameters.

#### **Initiating Acquisition**

The main macros to initiate acquisition are go, ga, and au:

- go acquires the data and performs no processing. To run go from the menu system, select the Go button in the Acquire menu.
- ga automatically performs a weighted Fourier transformation after the FID has been collected. To run ga from the menu system, select the Go, Wft button in the Acquire menu.
- au allows for totally automatic and flexible data processing at a number of times during the experiment. To run au from the menu system, select the Automatic button in the Acquire menu.

Each of these macros initiates the acquisition of one or more FIDs, as determined by the acquisition parameters. go, ga, and au also perform several additional functions prior to starting data acquisition:

- Each macro executes two user-created macros if they exist. The first is usergo, a macro that allows the user to set up general conditions for the experiment. The second is a macro whose name is formed by  $q\circ$  followed by the name of the pulse sequence (from seqfil) to be used (e.g., go\_s2pul or go\_dept). This macro allows a user to set up experiment conditions suited to a particular sequence.
- If there is insufficient free disk space for the complete 1D or 2D FID data set to be acquired, go prompts the user with an appropriate message and aborts the acquisition initiation process. To override this function, enter 90 ('nocheck').
- On UNITY INOVA, UNITY plus, and UNITY, the pulse sequence language contains a power check for protecting the probe. For every timed event during a pulse sequence, the power levels of each rf channel are summed for each band (high band is  ${}^{1}H$ ,  ${}^{19}F$ , or  ${}^{2}$ H; low band is the remaining nuclei). Each band is associated with a coil in the probe. Limits for a coil cannot exceed a predefined safety limit.

There are two common errors that often damage probes and related equipment. One is performing an rf pulse when the pulse width parameter is accidentally defined as a delay (in seconds) instead of a pulse (in microseconds). The second common error is

<span id="page-187-0"></span>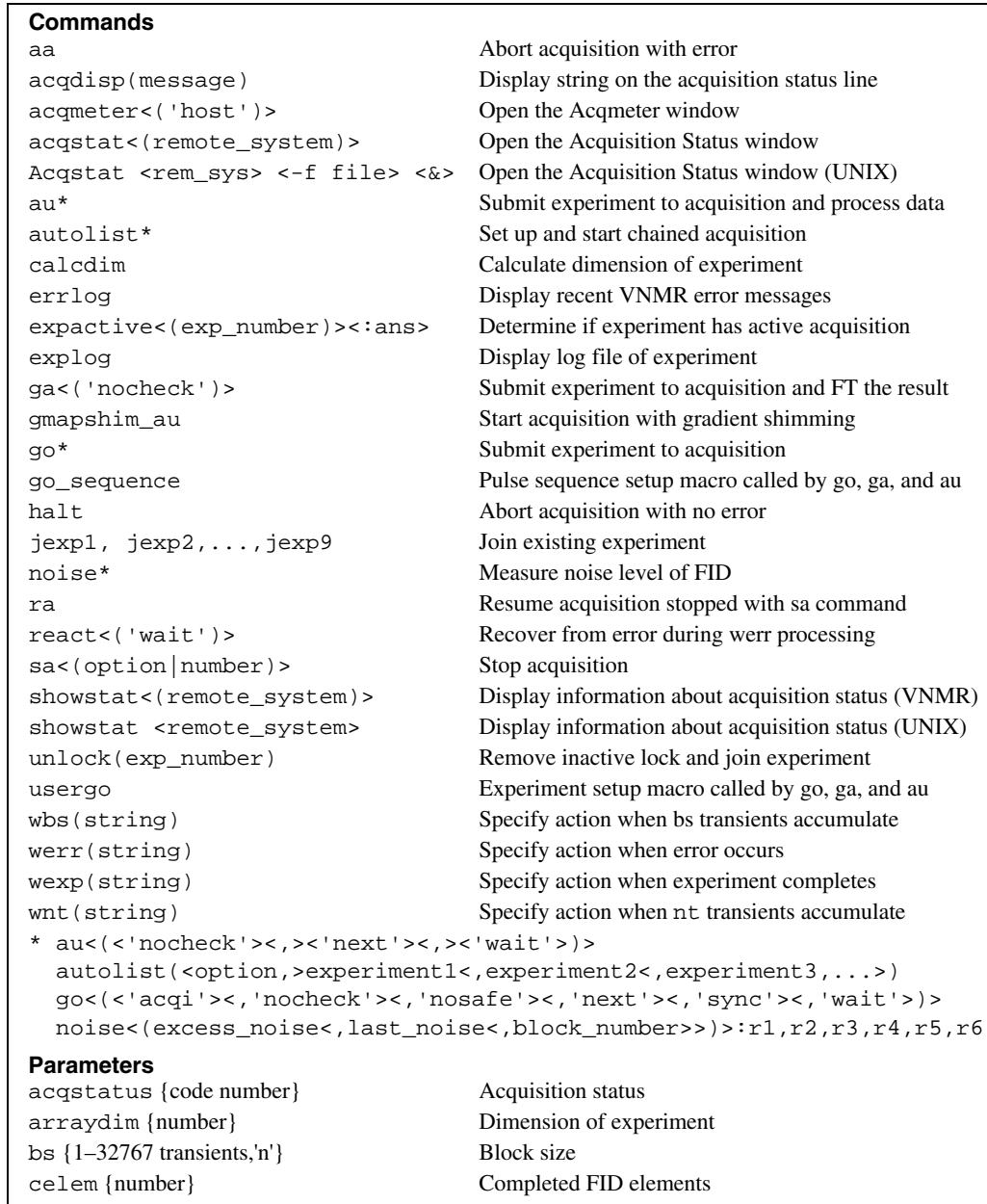

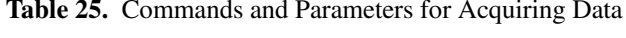

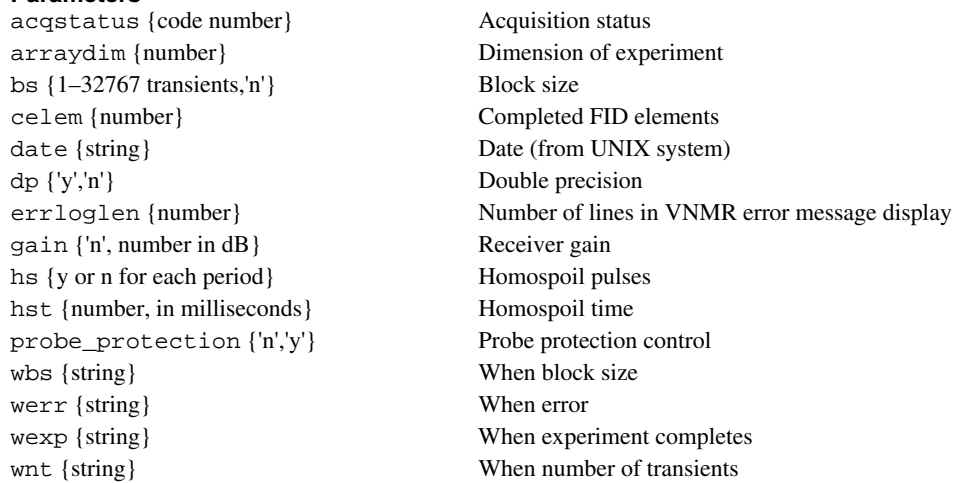

to set the power level of the decouple at a high value for decoupler pulses and then forget to reset the power level to a lower level for CW decoupling. Both of these conditions can now be set to generate a warning and stop the experiment. Because probe protection could prevent performing certain experiments, the protection can be turned off temporarily by entering go with the 'nosafe' keyword, (i.e., go ('nosafe')). Turning off probe protection permanently can be done by setting the parameter probe\_protection parameter to 'n'.

- On UNITY INOVA, UNITYplus, UNITY, and VXR-S, the pulse sequence language contains a gradient level check for protecting the probe from gradients. This gradient checking is active for Performa II/III gradients and Performa XYZ gradients. For every timed event during a pulse sequence, the levels of each gradient are checked against predefined safety limits. The criteria are that a gradient may not be on at full power for more than 10 ms. There is also a 2% duty cycle limit. Finally, at the end of each FID accumulation, the duty cycle cannot exceed 50%.
- Whenever data are acquired, the current date is copied from the UNIX-level calendar and written into the acquisition parameters, thus maintaining a record of the date of acquisition. The date parameter contains the date that is copied.

To calculate the dimension of an experiment, enter the calculation command. The result is put into the arraydim parameter. If an experiment is arrayed, arraydim is the product of the size of the arrays.

The celem parameter indicates the number of completed FIDs in an experiment. When  $q\circ$ or au is entered, celem is set to 0. As each FID acquisition is completed, celem is updated. This parameter is most useful in conjunction with wbs, wnt, wexp, and werr processing macros (see Automatic Processing on page 191).

### <span id="page-188-1"></span>**Shimming During an Acquisition**

On UNITY INOVA systems only, you can use the Acquisition window to shim on your sample while an acquisition is in progress. The procedure is as follows:

1. If the Acquisition window is not open, enter acqi to open the window, shown in Figure 58.

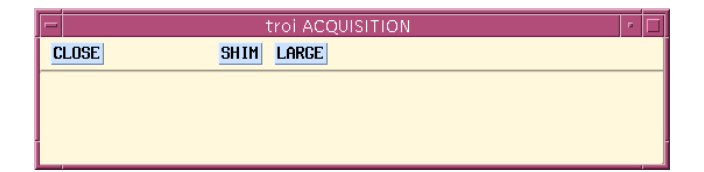

2. Enter su, go, or au to start an acquisition.

<span id="page-188-0"></span>Figure 58. Acquisition Window (acqi Program)

If you have connected acqi to the console and start an acquisition, acqi is disconnected. You can connect to acqi while acquisition proceeds.

3. To shim during the acquisition, click on the SHIM button.

The shim panel appears so you can perform shimming as usual.

The following features are not accessible from the SHIM window (shown in Figure 59) during acquisition:

- The z0/pwr/gn/ph panel that lets you access the lock system from the shim panel.
- The autoshim panel.
- The lock gain slider adjustment

You must use the same account that was used to start the acquisition. Therefore, if vnmx1 starts an acquisition, only the acquisition process running as  $v_{\text{mmr}}$  and connect to the console while the acquisition remains active. If you log in as  $v_{\text{mmr}}$  to the spectrometer on your X display terminal, you can start a cqi and it will connect to the console from the X display terminal.

#### **Queueing Acquisitions**

Under many circumstances, it is desirable to have the spectrometer perform more than one experiment on a single sample. Each time you enter go, ga, or au, the system first determines if an experiment is currently active. If not, the experiment you are submitting becomes active; otherwise, the new experiment is "queued," and waits for the current experiment (and other previously queued experiments) to complete before starting. Note that you cannot queue acquisition commands (go, au, etc.) from the same experiment directory (e.g., exp1), but multiple shim commands can be queued.

To move an experiment to the head of the queue of experiments to be submitted to the acquisition system, enter the  $qo('next')$ command. This command also has the effect of synchronizing VNMR command execution with the submission of experiments to the acquisition system. To accomplish this synchronization without putting the experiment at the head of the queue, enter the go('sync') command.

Experiments do not need to all be submitted at the same time. If you have started an experiment in exp1, for example, you might wait until that experiment is partially done and then, using those partial results, set up a follow-on experiment (perhaps a decoupling experiment) in exp2. Later,

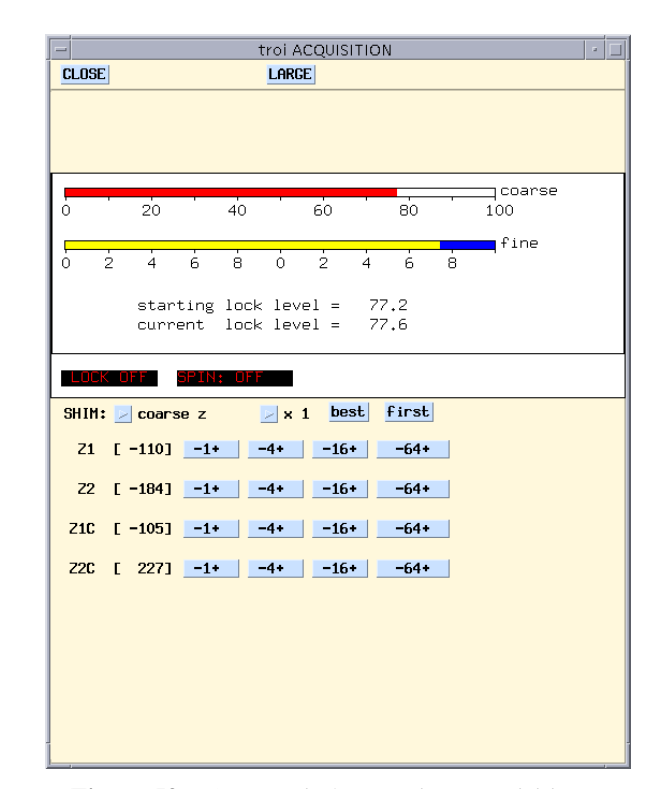

<span id="page-189-0"></span>Figure 59. SHIM Window During Acquisition (acqi Program)

when  $\exp 1$  has completed and  $\exp 2$  is active, you could set up a third experiment, and use  $\exp 3$  to set up and submit it.

When an experiment is active, on all systems except the UNITY INOVA, you cannot use the Acquisition window to shim, and the su command (which is used to set up the spectrometer hardware for temperature changes, probe tuning, etc.) is irrelevant, but would be queued if started from another experiment. On UNITYINOVA systems, you can shim on your sample while an acquisition is in progress (see "Shimming During an Acquisition," page 188).

### **Chained Acquisition**

The autolist macro sets up parameters for chained experiments by executing the experiments given as arguments and then starting a chained acquisition, for example, autolist ('h1', 'c13', 'dept'). The macro au is executed as part of autolist and should not be included in the arguments to autolist.

To start a new experiment based on the results of another experiment, use the wexp parameter.

To prevent another queued experiment from being started between two experiments, use the 'wait' argument with the macros go, ga, and au. 'wait' specifies that no acquisition will be started until wexp processing of an experiment is finished.

Use the 'next' argument to change the processing order of experiments. 'next' puts an experiment next in line (to the front of the queue) for acquisition. 'next' is most useful for chained acquisitions and in automation.

If a third experiment is to be started based on the results of the first or second experiment, use both the 'wait' and 'next' arguments with au.

The resume command re-enables experiments to be submitted to the acquisition system, even if the wexp processing of an experiment that was started with au ('wait') is not yet finished. resume can be useful if the processing macro extracts enough information to start the next experiment, identified by au ('next'), but still has more processing to do.

### **Stopping and Resuming Acquisition**

An experiment that has been submitted for acquisition can be stopped with the sa command. If the experiment is waiting for execution, no action is taken. If the experiment is active, it is stopped and data is retained. Options are available for stopping the experiment at several user-specified places during acquisition (only the first option is supported by *MERCURY* and *GEMINI* 2000 systems):

- At the end of the next data accumulation  $(ct)$ , e.g., sa or sa ('ct').
- At a multiple of the value of  $ct$  can be used to complete a phase cycle before stopping, e.g.,  $sa(4)$ .
- At the end of the next block size, e.g., sa ('bs').
- At the end of the next complete FID, e.g., sa ('nt').
- At the end of the next complete interleave cycle, i.e. the latest block size has been complete for all FIDs in the interleave cycle, e.g., sa ('il').

The command ra resumes an acquisition stopped with sa.

When experiments are queued, the behavior of sa and ra is more complex. If an experiment is active in exp1 and queued in exp2, entering sa from exp1 stops that experiment and immediately begins acquisition on  $exp 2$ . Entering sa from  $exp 2$ , on the other hand, removes  $\exp 2$  from the queue, without affecting the active experiment 1. Entering sa from an experiment that is neither active nor queued has no effect.

Entering ralikewise applies to the experiment from which it is entered. If exp1 was stopped with sa, you must be joined to exp1 to resume that acquisition with ra. If both exp1 and exp2 were stopped with sa, you can resume either one (or both), depending on whether you are joined to exp1 or exp2 when you enter ra. Note also that experiments resumed with ra go to the "end of the queue" if other experiments have started in the meantime.

#### **Pausing, Halting, and Aborting Acquisition**

Once an acquisition is in progress, it generally continues to completion; however, several situations can stop acquisition early. The system may detect an error, it may detect an overflow, or the operator may stop the system with an aa or an sa command.

The UNITY INOVA system (only) detects data overflow at 16 bits for  $dp = 'n'$  and 32 bits for  $dp = 'y'$  and responds with an error message MAX. TRANSIENTS ACCUMULATED

Except under unusual circumstances,  $dp = 'y'$  should be used at all times (see also the section "Data Precision and Overflow" below). Overflowing dp= 'y' with real-time DSP  $(dsp='r')$  is possible with greater than 4000 transients.

Another alternative, if  $dp = 'n'$ , is to change the maximum scaling constant mxconst to add additional scaling (refer to the *VNMR Command and Parameter Reference* for details, including a caution, about using mxconst).

If an acquisition is to be prematurely terminated (because sufficient signal-to-noise has been obtained or because the experiment has proved useless), the aa command to abort acquisition should be used (or the Abort Acq button on the Permanent Menu). If the experiment is active, it is aborted immediately, all data is discarded, and the experiment is interpreted as an error. Any data collected from an earlier block size transfer is retained. If any werr processing is defined, that processing occurs, followed by any queued experiments. The login name, and the FID directory path in file are used as keys to find the proper experiment to abort.

At times, it is convenient to abort an acquisition but have wexp processing occur instead of werr processing. The halt command is provided for this purpose. See the next section, "Automatic Processing," for more details on wexp and werr processing.

Under some circumstances, there is a delay between the time go is entered and the acquisition is started. During this time, instructions based on the selected pulse sequence are being generated. This is signified by the letters "PSG" appearing in the upper left corner of the status window. An aa or hall t command issued under these circumstances reports that no acquisition is active but it instead stops the instruction generation process and the message "PSG aborted" appears.

Use a aor halft only if the data is not to be used or if a block size storage has taken place so that the data at the time of the last block is present; otherwise, the data is irretrievably lost.

#### **Data Precision and Overflow**

Single precision (16 bit, dp=  $\lfloor n \rfloor$ ) is mainly designed for a single application related to imaging. Because DSP (digital signal processing) can give you 20 bits of data in a single acquisition, the 16-bit data size is usually not desirable. The console will detect a numeric overflow in hardware and post an error. Even without DSP, the standard 16-bit ADC boards can theoretically overflow after one transient. Therefore,  $dp = 'y'$  is the preferred setting.

Overflowing dp= $'y'$  with dsp= $'r'$  (real-time DSP) is possible with greater than 4000 transients. Hardware DSP scales to 16 bits with  $dp = 'n'$  so that it will not overflow. As a result, many of advantages of hardware DSP are discarded.

Under some conditions,  $dp = 'n'$  is useful. The main example is "flash" imaging, where only one transient is typically taken, using very large data sets under fast conditions. In these experiments, the DTM memory (data-to-memory board memory, typically 16

#### **Chapter 7. Acquiring Data**

Mbytes) can be filled up with rapidly acquired single-shot acquisitions. The dp= $\ln \cdot$  mode doubles the capacity of the DTM memory, increasing the number of increments in the experiment. If a cancellation experiment is carefully designed to avoid overflowing 16 bits, the dp=  $\ln \theta$  mode can cut the storage data size by a factor of 2. No down scaling is performed on UNITY INOVA so that the full available signal is always used. This use requires care in the cancellation cycle and an estimate when averaging will overflow 16 bits, so that  $dp = 'y'$  is still preferable for robust operation.

#### **Automatic Processing**

To examine data from the experiment in progress, the parameter bs and the concept of the "block-size" is provided. The data system uses two independent computers, the host computer and the acquisition computer. When the parameter bs is set to some number, say 64, the acquisition computer is instructed, after every 64 transients, to provide the accumulated data up to that point to the host computer to be stored in an appropriate disk file (overwriting earlier data). Thus, every bs transients, an updated version of the experiment in progress is available for viewing by the user, who is communicating with the host computer. Typing wf t (see Chapter 8, "Data Processing," for weight and Fourier transform) processes the current FID as of the last bs transients and display the resulting spectrum on the screen.

This process can be made automatic, because the host computer can detect whenever new data is present on the disk, using the parameter wbs, which means "when block size." If you set wbs = 'wf t ' and then type au (or use the Go, Periodic Wft button in the Acquire Menu), you are telling the computer "When block size (that is, when bs transients are completed), perform the action wf t." Now every 64 (or whatever the value of bs is) transients, the FID is automatically transformed and the spectrum displayed on the screen. Any command or macro can in fact be invoked to occur automatically (e.g., wbs= $d\tilde{\theta}$  of  $d\tilde{\theta}$ ) display the FID after every bs transients. If acquisition is started by  $q\circ$  or ga, wbs processing may still be set by using the wbs command,  $(e.g., wbs('wft'))$ . wbs processing may also be disabled by entering wbs ('stop'). Setting bs='n' before starting the acquisition disables this block-size storage. If  $bs = 'n'$ , data are stored on disk only at the end of the experiment, and. if the experiment is aborted prior to termination, data will be lost.

There are other times when automatic processing is desirable:

- When an FID is finished, frequently you want it to be automatically transformed. You can accomplish this with the wnt (for "when number of transients") parameter, (e.g.,  $wnt = 'wft'$ ). This particular action, in fact, is automatically performed by the ga command, since it is so common.
- When more than one FID is being accumulated, we may want to reserve one particular action to occur at the end of all of the FIDs. We might be performing a 2D experiment and, after all the data have been accumulated, we want to perform a 2D transform (for multidimensional NMR, see the manual *User Guide: Liquids NMR*). For this we use the wexp (for "when experiment") parameter,  $(e.g., wexp='wft2d')$ .
- When an acquisition error occurs, some corrective action may be desirable. You can accomplish this with the werr (when error) parameter, (e.g., werr='react').

Analogous to wbs, the commands wnt and wexp permit setting these automatic functions, even after go or ga, or to reset functions specified by the parameter wbs, wnt, and wexp and the au command.

### **Acquisition Status Window**

The Acquisition Status window normally appears automatically on the screen when VNMR is started. If this window does not appear, or if it has been exited, start it by entering acqstat or by selecting Acquisition Status from the Workspace menu.

Figure 60 shows a typical Acquisition Status window when first opened. The display can contain 19 fields of acquisition status information, but all fields are not

| ψ                |      | manuals ACQUISITION STATUS |  |
|------------------|------|----------------------------|--|
| STATUS: Inactive |      | QUEUED:                    |  |
| USER:            | EXP: | SAMPLE:                    |  |
| FID:             | CT:  | DEC:                       |  |
| Completion Time: |      | LOCK:                      |  |
| Remaining Time:  |      | level:                     |  |
| Data Stored at:  |      |                            |  |
| SPINNER:         |      | VT:                        |  |
| Actual:          |      |                            |  |
|                  |      |                            |  |

<span id="page-193-0"></span>Figure 60. Acquisition Status Window (acqstat Program)

always displayed due to the hardware configuration of the system or the parameters set on the system.

<span id="page-193-1"></span>Table 26 lists the possible fields, with a description of each field.

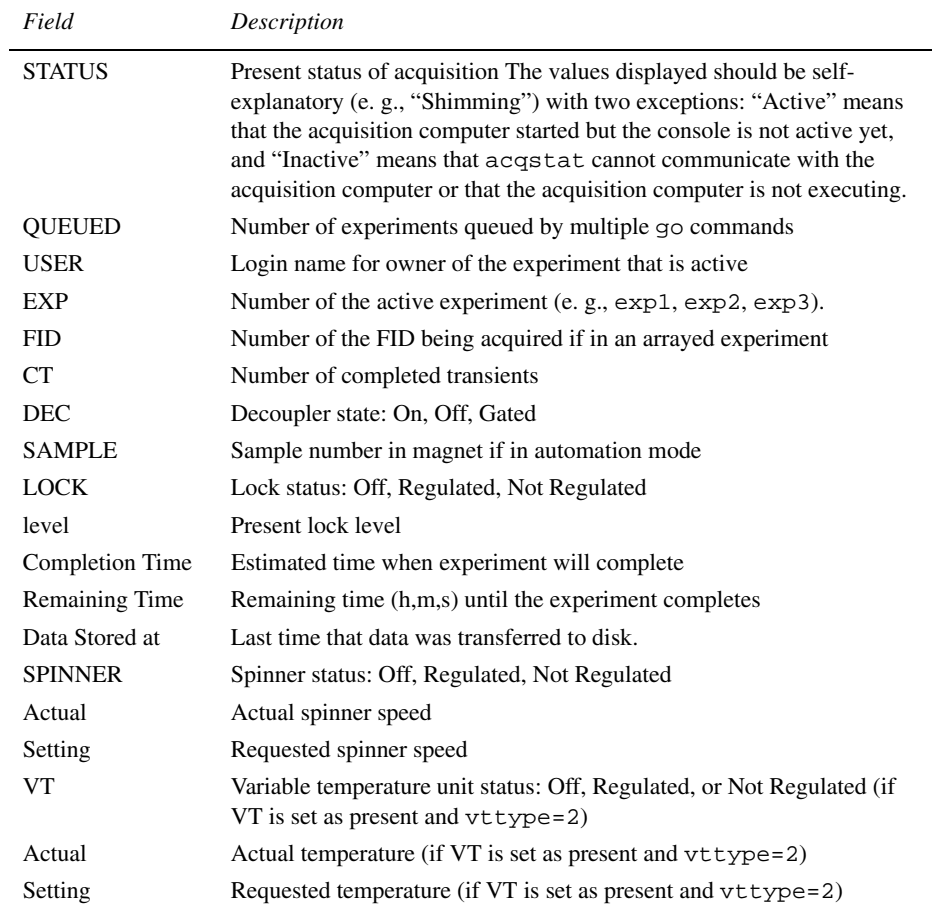

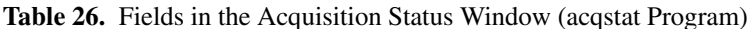

The look of the Acquisition Status window can be changed using the Acqstatus Setup window, which is shown in Figure 61. Open this window by clicking the right mouse button anywhere inside the Acquisition Status window and selecting Properties.

To quit the Acquisition Status window, click on the horizontal bar at the top of the window with the right mouse button and select Quit from the popup menu. Alternatively, to close the window to an icon, click on the inverted triangle in the upper left of the window with the left mouse button. When you want to view the acquisition status window again, reopen the window by double clicking the icon with the left mouse button.

### **Receiver Gain**

Low gain in multiline, high-dynamic range samples can cause a number of problems, including intermodulation distortions, lower sensitivity, and extra lines in the spectrum. Too high a gain, on the other hand, can cause receiver overload and consequent baseline distortion. Autogain capability allows the observe channel to be set optimally for detecting and digitizing NMR signals from a wide variety of samples.

The parameter gain sets receiver gain, with  $qair = 60$  representing the highest possible actual receiver gain and gain=0 the lowest. (On *MERCURY-VX* and *MERCURY* systems, gain range is 0 to 38 dB; step size for gain is 2 dB. On GEMINI 2000 systems, the highest receiver gain is gain=40. On UNITY INOVA and UNITYplus 500-, 600-, and 750-MHz systems only, the controllable usable range of gain is 18 to 60 when using lowband observe nuclei.) gain increases in steps of 2 dB. gain='n' activates Autogain, in which the gain is automatically adjusted at the start of acquisition for an optimum value. After the acquisition is finished, setting  $qain='y' then allows the value$ of gain to be read by typing gain followed by a question mark (i.e., gain?).

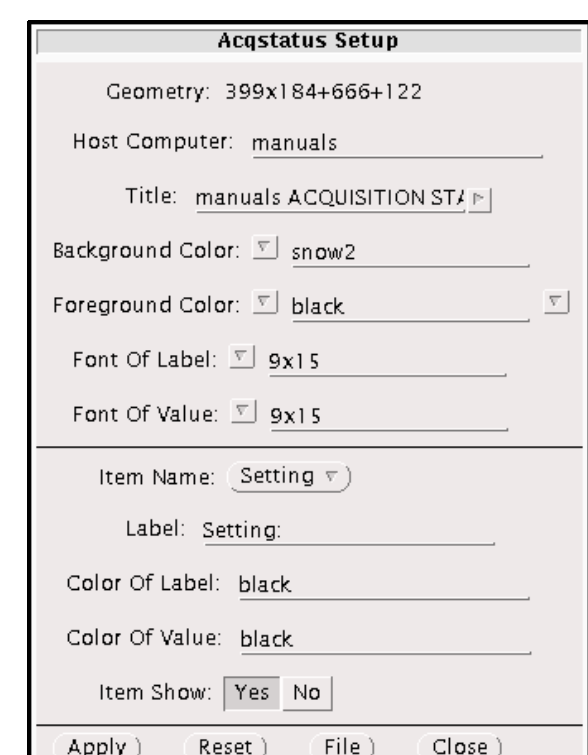

<span id="page-194-0"></span>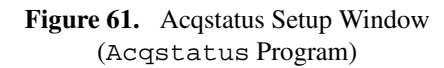

### **Homospoil**

Homospoil is a process by which the homogeneity is temporarily made very bad ("spoiled") to cause any transverse magnetizations present at that time to decay rapidly to zero. The parameter hs turns on homospoil pulses at various times in some pulse sequences. If homospoil is activated by the hs parameter,  $(e.g., h s = 'yn')$ , the duration of the gradient pulse is controlled by the parameter hst.

*GEMINI 2000* systems do not have homospoil so hs must be 'nn'; otherwise, a warning message is displayed at a go, ga, or au command. hst is ignored on the *GEMINI* 2000.

### **File Protection**

Two different processes (two different users or one user doing two different things simultaneously) should not access the same experiment at the same time. To prevent this simultaneous access, VNMR has an experiment lock system. The primary lock is a file in the user's VNMR directory named lock\_N.primary, where N is the experiment number, 1 to 9. The directory contains the lock mode, the host name, and the ID of the process which has a lock on that experiment. The lock mode is a small number that distinguishes between foreground, background, and acquisition processing.

Since there is a possibility of a collision between two processes if each finds the experiment available and each attempts to access it at the same time, each process must first obtain a secondary lock, creating a file named lock\_N. secondary. This file can only be created once, so it enforces a sequential access on the primary lock system. Since it is only accessed briefly and is deleted once the access is complete, you never see this file present under normal circumstances.

To override this protection system on an experiment, enter the command unlock(exp\_number)

where  $exp_n$  number is the number of the experiment (e.g., unlock (3). Use unlock only if you know the primary lock on the experiment is stale; that is, the process that has a lock on the experiment no longer exists. If the lock is inactive, the command unlock (exp\_number) removes the lock from the specified experiment and joins the experiment. If the lock is still active or if the lock was placed on the experiment by the remote host, the command unlock (exp\_number, 'force') forcefully removes the lock and joins the experiment. The force option enables you to unlock an experiment under all circumstances, provided that you have permission to do so. Never build this command into a macro because doing so would completely defeat experiment locking. There are definitely many instances in which a locked file exists for good reasons.

where n is the number of the experiment. In entering the shell command, do not use a wildcard character (such as a question mark or an asterisk) for the experiment. You should also not build this command into a macro because this would defeat experiment locking completely. There are definitely many instances in which a lock file exists for good reasons.

#### **Remote Acquisition**

Beginning with VnmrS version 4.1, control of acquisition is possible from a remote computer, terminal, or terminal emulator. To learn more about using VNMR software from these devices, see the manual *System Administration*, which contains information pm remotely operating VNMR.

All data acquisition commands are supported. The only acquisition-related feature missing from remote operation with a terminal is the Abort Acq button, because the row of buttons containing that button is missing from the terminal environment. The equivalent keyboard command a a is functional. Prior to the release of VnmrX 4.3, remote interactive shimming using acqi was not supported, although remote computer shimming could be accomplished by using the parameters wshim and method as part of a go. Remote interactive shimming using acqi is fully supported in VnmrX 4.3 and later.

From a remote Sun computer, you can use the remote Acqstat command, which was described above. From terminals or non-Sun computers, access to the experiment status is provided with the shows tat command. This command gives the same information as the Acqstat window but in a non-graphical manner. Other options include entering the command exploq. Or you can enter the somewhat equivalent, but possibly preferable, command shell ('cat '+curexp+'/acqfil/loq') to show the complete file or

#### **Chapter 7. Acquiring Data**

shell ('tail +curexp+'/acqfil/log') to show the tail or end of the log file. Either of the last two commands display in the text window the contents of the experiment log file, which shows when the experiment was submitted, when it was started, and (if done) when it is done.

During the course of the acquisition, block size complete messages and FID complete messages (and error messages, if present) will be reported. The value of ct also will be updated at the normal times. For all experiments, the parameters wbs, wnt, and wexp (and associated commands wbs, wnt, and wexp) are active, just as they are if acquisition is run locally.

The issue of multiple users arises. If an acquisition was initiated on the spectrometer by a user, say, "vnmr1," someone logging in remotely must also be "vnmr1" in order to stop that acquisition. If no acquisition is in progress, any user can initiate an acquisition remotely. No "remote lockout" is provided.

With a single user, the second issue that arises is shared use of an experiment. If you are "in," say, experiment  $3$  ( $\exp 3$ ) when you leave the spectrometer, you will not be able remotely to join exp3 when you log on from a remote terminal, because that experiment is "locked." If that is the experiment in which acquisition is progressing, you will be unable to affect that acquisition. The preferable solution to this problem is to use the  $jexp$ command (e.g., jexp2) at the time you leave the spectrometer to join an experiment in which acquisition is neither proceeding nor queued.

If you forget to do this, there is a less desirable solution that can be executed remotely:

1. From UNIX, enter ps -ef.

Listed are the "processes" that are running, with the "process number" shown in the first column of the listing.

- 2. Look for the process that begins  $V_{\text{mmr}}$  –mf or equation  $\ldots$ , and note the process number belonging to that process.
- 3. Enter  $k$ ill  $-3$  #, where # is the process number from the previous step.

The  $kil1 - 3$  command causes the version of VNMR running on the spectrometer to act as if someone sitting there had typed exit; that is, in an orderly fashion it saves all its data and parameters and then exits  $(kil1 - 9)$ , which is more common, does not do this and is not the proper procedure).

4. After the spectrometer version of VNMR has exited, you can start VNMR from your terminal and enter any experiment you choose.

#### **Acquisition Information**

Information about acquisition is saved at several locations:

- If Acqproc is active, the UNIX command Acqstat displays the current state of the acquisition process.
- An ASCII log file of acquisition activity in /vnmr/acqqueue/MasterLog. This file is not available on UNITY INOVA systems.
- An ASCII log file is also kept in ~user/vnmrsys/expn/acqfil/log for acquisitions and in  $\sim$ user/vnmrsys/expn/acqfil/suloq for experiment setup.

Each of these log files will reset themselves to empty at 100 Kbytes so that the entire disk structure is not log-jammed.

The expactive command determines if the current experiment has an active acquisition. The results are displayed on line 3.

#### **Acquisition Status Codes**

Whenever wbs, wnt, wexp, or werr processing occurs, the acquisition condition that initiated the processing is available from the parameter acqstatus. This acquisition condition is represented by two numbers: a "done" code and an "error" code. The done code is set in acqstatus [1] and the error code is set in acqstatus [2]. Macros can take different action depending on the acquisition condition. As an example, a werr macro could specify special processing if the maximum number of transients is accumulated. The appropriate test in the macro would be:

```
if (\text{acqstatus}[2] = 200) then
     "do special processing, e.g.dp='y' au"
endif
```
The acquisition codes and their meanings are listed in the description of the acqstatus parameter in the VNMR Command and Parameter Reference.

#### **VNMR Error Messages**

The errlog command displays a list of the most recent VNMR error messages in the text window. The global parameter errloglen controls the number of lines displayed. If errloglen is not defined, errlog displays 10 lines by default.

#### **Noise Level Analysis**

The command noise< (excess noise<, last noise<, block number>>>)> measures the noise level of a FID. Using  $pw=0$  so that no real signal is accumulated, you can acquire one (or more) transients. Usually about  $np=4096$  is sufficient. no ise then performs a statistical analysis of the noise, informing you about noise level, dc level, etc. for each channel. This measurement can be repeated at various settings of gain, various settings of fb, etc., for a full system diagnosis.

If the excess\_noise and last\_noise arguments are included, they are used to calculate the noise figure: the first input argument is the excess noise, and the second is the last measured mean square noise. A third input argument can specify the block number (the default is 1).

The following arguments further define FID noise level measurement:

- r1 returns the real dc offset.
- $r^2$  returns the imaginary dc offset.
- $r3$  returns the real rms noise.
- r4 returns the imaginary rms noise.
- r 5 returns the average rms noise.
- r6 returns the percentage channel imbalance.

# 7.5 Applying Digital Filtering

The digital signal processing (DSP) capability of VNMR provides many benefits, such as constant noise level across the spectrum, improved integral accuracy, increased dynamic

#### **Chapter 7. Acquiring Data**

range, and flatter baselines. DSP usually involves the following three steps, all of which are automatically performed by the DSP software:

- The first step is to *oversample* the data. Oversampling means acquiring data with larger spectral width using a larger number of data points. For example, instead of collecting an 8-Kword data point set with a 5-kHz spectral width, a 160-Kword data set is acquired at 100 kHz. In DSP terms, this represents 20 times oversampling. An advantage of oversampling is that noise is reduced in situations where the noise in the time-domain FID is predominantly from round-off errors ("digitization errors") in the analog-to-digital converter (ADC). This happens at low spectrometer gain settings, where the "real" noise being sampled by the ADC is small, perhaps less than 3 bits. Another advantage is that digital filters should cause less distortion of the FID, leading to many of the benefits of DSP mentioned in the introductory paragraph of this section.
- After the oversampled data is acquired, the next step is to apply a *digital filter* to the time-domain signal, or FID, to remove signals and noise at frequencies outside the final desired spectral width. Digital filters are defined by the filtering algorithm and the number of coefficients for the filter. The more coefficients, the sharper the filter cutoff; however, the more complex the filter function and the greater the number of coefficients, the longer the calculation time required. In the example of oversampling above, the digital filter would be used to "cut-off" all frequencies outside the 5 kHz spectral width.
- The final step is to *downsample* the data. Downsampling (sometimes referred to as "decimation") means reducing the number of data points in the FID to the number actually required for spectral analysis at the chosen spectral width (the same number that you would have chosen if you had not used DSP). Again referring to the example above, the final FID would have 8-Kword data points and a final downsampled spectral width of 5 kHz.

### **Types of Digital Filtering**

The main types of DSP provide digital filtering during the acquisition of data:

- Inline DSP uses software on the workstation to perform digital filtering and downsampling immediately after each oversampled FID is transferred from the console. Only the digitally filtered and downsampled data is written to disk. The advantages of the inline DSP include no increase in disk storage and user-defined filter functions. A potential disadvantage is some additional load on the workstation. In line DSP software is compatible with all systems with Sun host computers.
- Real-time DSP uses a dedicated embedded processor chip installed on the input board of certain systems (such as the UNITY INOVA) to filter the data prior to time averaging. The advantages of real-time DSP include no increase in data storage and compatibility with ultra-rapid experiments (because there is no additional loading on the workstation). A disadvantage is that fewer parameters are available to control real-time digital filtering.

Another type of DSP, postacquisition DSP, integrates the digital filtering and downsampling process into the Fourier transform commands  $ft$  and  $ft2d$ . The digitally filtered and downsampled FID can then be saved to disk. The advantage is that the original FID is not altered in the original experiment, multiple applications of digital filtering are possible, no limitations exist on filter shape complexity and filter cutoff, and user-defined filter functions are possible. The main disadvantage is the large disk storage required. The usual disk storage requirements are directly multiplied by the oversampling factor, which ranges from 2 through 68. Postacquisition DSP software is compatible with all systems with Sun host computers.

In all types of DSP, the signal is initially filtered at the oversampled spectral width by an analog anti-aliasing filter.

<span id="page-199-0"></span>Table 27 summarizes the commands and parameters associated with DSP.

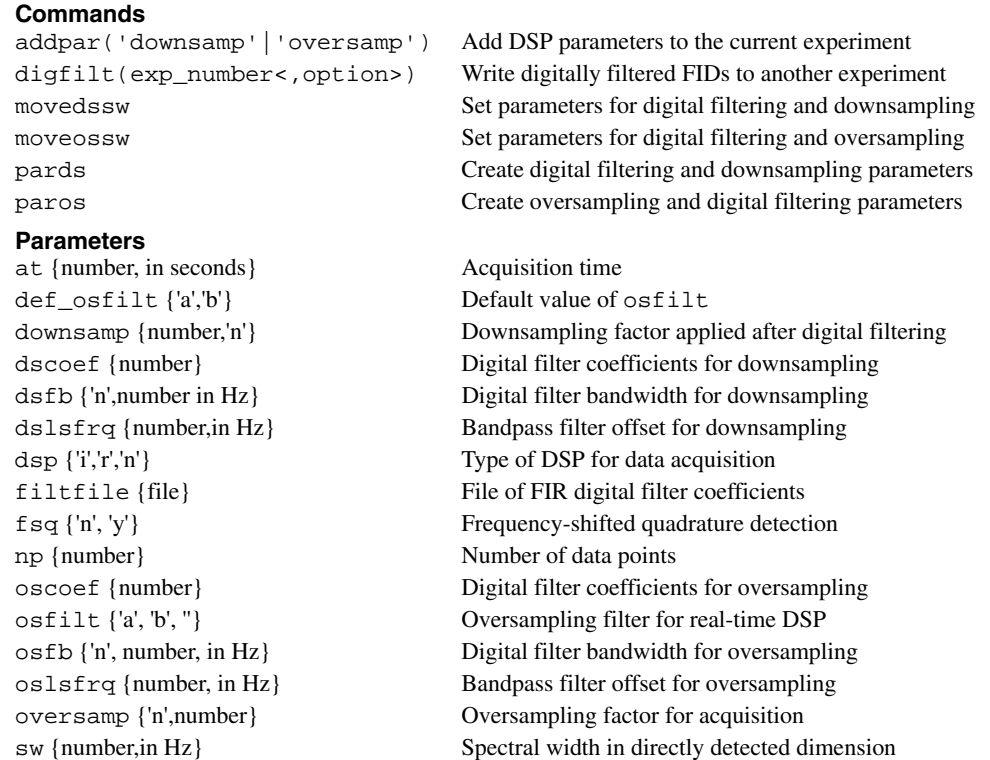

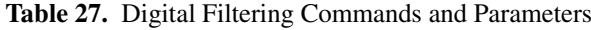

### **Control of DSP**

The value of parameter dsp specifies the type of DSP for data acquisition: 'i' for inline DSP, 'r' for real-time DSP, or 'n' for none. As a global parameter, dsp affects DSP operation in all experiments and should be thought of as an hardware configuration parameter, because if DSP hardware is available (such as on the UNITY INOVA), that hardware is generally the method of choice.

Normally, DSP works quite invisibly to the user. Regardless of whether dsp is set to 'i' or  $r \cdot r'$ , the oversampling factor (the parameter oversamp) is automatically set to the maximum allowed value whenever sw is entered. Thus, after the user enters sw, at, and/ or np in the normal manner, the software and hardware automatically oversamples at the maximum rate, and then digitally filters and downsamples the data according to the selected sw and np parameters.

If the user wishes to disable DSP for a particular experiment, the oversamp parameter can be set to 'n' and oversampling and DSP are not be used. Or if desired, the oversamp parameter can be set by direct numeric entry to a value less than the maximum (e.g., oversamp=4). Be warned, however, that oversamp is reset to its maximum value the next time sw is entered in that experiment.

### **Inline DSP**

Inline DSP applies digital filtering and downsampling to the acquired data prior to storage to disk on the host computer. Only the downsampled data set is stored using this method. DSP prior to data storage to disk has a time constraint: the digital filtering and downsampling must be completed within the time between transfer of successive data blocks (or increments of a 2D experiment) to the host computer disk. Additional processing done during acquisition, such as wnt, also adds to the time constraints. This processing can limit the speed of rapid arrayed experiments and depends on the type of Sun host computer and the parameters used.

Inline DSP is activated by setting the global parameter dsp to 'i'. If dsp is not present or is set to 'n', DSP is disabled. If dsp='i', setting the oversamp parameter to a value greater than 1 in a particular experiment causes the next experiment run to be oversampled, digitally filtered, and downsampled back to the selected sw prior to saving it to disk.

On the UNITY INOVA, inline DSP is completely compatible with interleaving and with stopping and restarting on acquisition with sa and ra. On systems other than  $U^{\text{NITY}}$  NOVA, in line DSP is not possible if interleaving is active  $(i1 = 'y')$ . Also, the command sa can be used to stop acquisition, but ra cannot be used to resume it.

### To Apply Inline DSP

1. Enter  $\text{disp}=\text{'i}'.$ 

This turns on inline digital filtering and calls the macro paros to create the oversampling parameters oversamp, oscoef, oslsfrq, osfb, and filtfile. While inline DSP is active, the filter bandwidth parameter fb is set to "Not Active."

- 2. Set parameters sw and at to the values desired for the final spectrum.
- 3. As required, adjust the values of the oversampling parameters oversamp, oscoef, oslsfrq, osfb, and filtfile:
	- oversamp specifies the oversampling factor (68 or less) for the acquisition. As a result, np\*oversamp data points are acquired at a rate of sw\*oversamp. Once the data has been transferred to the host computer, it is digitally filtered and downsampled to give np points and a spectral width of sw. sw\*oversamp and np\*oversamp are limited by the values given in Table 28.:

<span id="page-200-0"></span>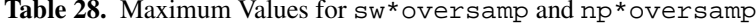

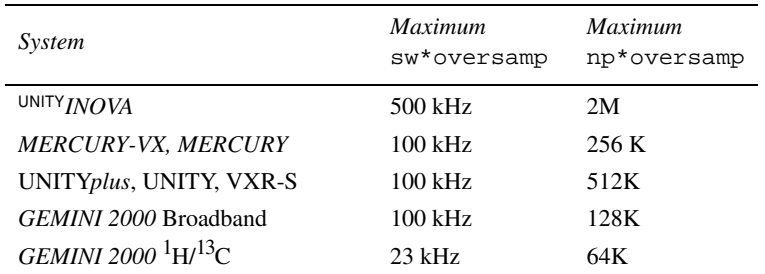

The maximum np\*oversamp is given for double precision data  $(dp='y')$ . For  $dp = 'n'$ , multiply the value by 2. The value of oversamp might need to be decreased further for rapid arrayed experiments, because of host computer memory and speed limitations. Setting oversamp to 'n' causes normal acquisition to be done without digital filtering

- oscoef specifies the number of coefficients used in the digital filter. The default is 7.5\* oversamp+1. A larger number of coefficients gives a filter with sharper cutoffs; a smaller number of coefficients gives a filter with more gradual cutoffs. The value of oscoef does not need to be changed when oversamp is changed because oscoef is automatically adjusted by VNMR to give filter cutoffs that are the same regardless of the value of oversamp.
- oslsfrq is used to select a bandpass filter that is not centered about the transmitter frequency.  $\circ$ slsfrq is specified in Hz and works much like lsfrq. A positive value of oslsfrq selects a region upfield from the transmitter frequency, and a negative value selects a downfield region. The oslsfrq parameter can be used to perform frequency-shifted quadrature detection (see "Removing Quadrature Artifacts Using DSP," page 206).
- osfb specifies the digital filter bandwidth. If osfb='n', the bandwidth defaults to  $\frac{sw}{2}$ . A value less than  $\frac{sw}{2}$  rejects frequencies at the edges of the spectrum; a value more than  $sw/2$  aliases noise and signals at frequencies outside of  $\pm$ sw/2.
- filtfile specifies the name of a file of finite impulse response (FIR) digital filter coefficients. The file must be in the user's vnmrsys/filtlib directory. The filter coefficient file is a text file with one real filter coefficient per line. Complex filters are not currently supported. To use the default filter coefficients calculated by VNMR, filtfile should be set to the empty string (', i.e., two single quotes with no space between them).
- 4. If oversamp is set to a value greater than 1, the next experiment is oversampled, digitally filtered, and downsampled to the sw selected prior to saving it to disk.

After acquiring a data set without digital filtering, the move os sw macro can be used to set oslsfrq and sw to appropriate values for oversampling and digitally filtering for the region of the spectrum selected between the cursors in the ds display. You must manually set oversamp to an appropriate value.

### **Real-Time DSP**

Real-time DSP, available on certain systems (such as the UNITY INOVA), applies digital filtering during data acquisition, prior to storing the data in the memory of the acquisition computer. Data sampling is performed at a maximum rate of 400 kHz, with a maximum oversampling factor of 68. Thus, a typical 7-kHz spectrum is oversampled at a factor of 57; a 25-kHz spectrum is oversampled at a factor of 16. Above  $sw=200000$ , oversampling (and hence real-time DSP) is not possible and is automatically deactivated.

Oversampling lessens the effect of digitization noise on the spectrum, more so the more oversampling is done. At low gain, this can produce a marked improvement in the obtainable signal-to-noise (S/N) ratio. Equivalently, the use of oversampling and digital filtering will produce the same S/N at lower receiver gain values.

### To Apply Real-Time DSP

When real-time DSP is first installed on a system, each user should enter dsp? to check that real-time DSP ( $dsp = 'r'$ ) is set on the system. From that point on, the software automatically calculates oversampling factors and performs experiments using real-time DSP in a manner totally transparent to the user.

To turn DSP off in a single experiment, set oversamp='n'; to turn DSP back on in that experiment, set oversamp='y'.

To turn off DSP "permanently," for all future experiments (until you decide to turn it back on again), set dsp='n'.

### **Types of Real-Time Digital Filters**

Two different digital filters are supplied with real-time DSP. The first type, the Analog $Plus^{TM}$  filter, was designed to have similar characteristics to traditional analog filters, while using digital technology to improve on the analog filter in every way. The AnalogPlus digital filter is flatter in the passband (the spectral region of interest) than an analog filter, and has sharper cutoff in the stopband (the region outside the spectrum to be filtered out). This gives better quantitation across more of the spectrum and reduced "noise" fold-in" compared with analog filters, in addition to the improvement in S/N from the removal of digitization noise.

When comparing Analog Plus digital filters with analog filters (see Figure 62), note that when using a "real" analog filter, VNMR increases the filter bandwidth fb by 10%, compared with half the spectrum width, in order to provide better filter flatness across the spectral region of interest. This increase, however, causes significant noise to fold in to the spectrum. With the AnalogPlus digital filter, however, the filter bandwidth (the 3-dB point) is set to exactly  $\frac{1}{2}$  to ensure the best possible S/N across the spectrum.

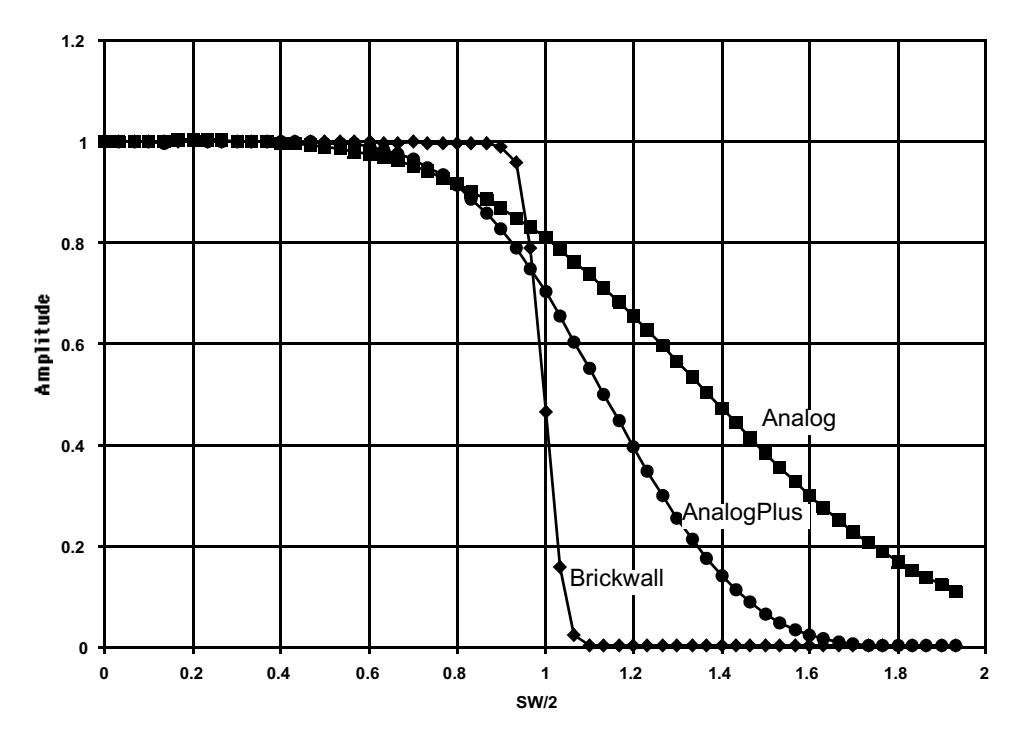

Figure 62. Digital Filters Compared to Analog Filters

<span id="page-202-0"></span>The second type of digital filter provided, the Brickwall filter, has much sharper cutoff characteristics (as implied by its name) than the AnalogPlus filter and is flatter even closer to the edges of the spectrum. This enhanced filtering may come at the expense of baseline performance, however. Users working with "simple" spectra, such as of organic compounds, should not notice this at all, but for work with high-dynamic range spectra or spectra of proteins, the baselines obtainable with the Brickwall filter may not be as good as the baselines obtained with the AnalogPlus digital filter.

The global parameter def\_osfilt specifies whether the digital filter you normally prefer is 'a' (AnalogPlus) or 'b' (Brickwall). Once you set def\_osfilt, you need not change it again. You can set a local parameter in each experiment,  $\circ$ sfilt, to 'a' or 'b' to run a specific type of digital filter in that experiment, without changing your default choice.

The amount of oversampling performed by the system is contained in the parameter oversamp, which is normally calculated by the software to be the maximum possible for any given spectral width. You can change oversamp (to smaller values only) if you want to, but since the maximum benefit of DSP is only obtained with the maximum possible oversampling, there is little reason to do so.

For Brickwall filters, which use more coefficients than AnalogPlus filters, some difference appears in the steepness of the filter as a function of the oversamp parameter. At oversamp set from 2 through 7, the cutoff is the steepest; as oversamp increases, the filter becomes slightly less steep and approaches Analogplus filters at oversamp=50. Thus, if you want the flattest (in the passband) and sharpest (in the stopband) possible filter, and if you are not operating at low gain where oversampling is important to S/N, you may wish to use minimum oversampling (oversamp set from 2 through 7). Brickwall filters at oversampling factors of 20 to 40 make a nice compromise filter with better amplitude flatness than Analogplus and better baselines than Brickwall set at lower oversampling factors.

#### **Real-Time DSP Details**

Real-time DSP is not compatible with pulse sequences that use explicit acquisition to acquire less than the full number of data points (np) in a single  $acquire$  statement (e.g., solids sequences such as br24 and flipflop). This incompatibility is taken care of automatically by the software, which turns off DSP and sets oversamp= 'n' if you attempt to acquire data using an incompatible pulse sequence. If you want to obtain the benefits of DSP in such experiments, use inline or postacquisition DSP.

Preserving the full potential dynamic range benefit of DSP for dp= $'y'$ , real-time DSP contains an inherent "gain" of 16 or the equivalent of 20 bits of data. A consequence of this gain is that if you look at the output of a single transient, the largest possible signal is no longer ±32768 (2<sup>16</sup>) but instead ±524288 (2<sup>20</sup>). In other words, the system behaves as if it has a 20-bit digitizer instead of a 16-bit digitizer.

For dp=  $\ln$ , the "gain" of 16 mentioned above is disabled and, therefore, the main data value is 32767.

Another consequence of the gain with  $dp = y'$  is that if the ADC is filled on a single transient and the signals add coherently on successive transients (as they do in most experiments but not in, say, an indirect detection experiment), after a minimum of 4096 transients  $(2^{32}/2^{20})$ , the accumulating signal can overflow the available memory (the largest signal becomes greater than  $2^{32}$  and cannot be stored in memory). The hardware does not prevent this overflow, and it is possible to obtain data that is useless in such a case. If you need to run more than 4096 transients, use in line or postaguistion DSP.

One subtle point involves ADC overflow on a single transient. When DSP and hence oversampling are activated, two changes occur that affect the maximum signal seen by the ADC. First, the initial sampling occurs earlier in time. The system may have acquired 10 points of an oversampled FID before it would have acquired a single point in a "normal" FID. Thus, any transient signals (e.g., probe background, pulse breakthrough) that occur at the front of the FID are more likely to cause ADC overflow in an oversampled FID. Second, the analog filter bandwidth is now set to a larger value—it may have gone from 2.5 kHz up to 50 kHz. Any large "out-of-band" signal that was being filtered out by the analog filter

#### **Chapter 7. Acquiring Data**

appears at the ADC to be digitized (and then to be subsequently filtered out by the digital filter). Thus again, ADC overflow may occur under conditions (i.e., identical pulse width and gain) where it did not occur when DSP was not used.

Even more subtly, because of the digital filtering that occurs, the output of the digital filter may actually have a value less than the maximum possible value, even though the input to the digital filter did indeed exceed the ADC limit. Thus, you should not be surprised if you occasionally need a very slightly lower gain to avoid ADC overflow when using DSP, and you should also not be surprised if you examine the (output) signal and do not see any evidence of ADC overflow, despite having been told by the software that ADC overflow did occur.

As explained earlier however, one of the real advantage of DSP with significant oversampling is the ability to work at lower gain settings while maintaining full signal-tonoise. This "headroom" afforded by DSP makes it is far less important to carefully adjust the gain setting and fill the ADC. Thus, gain settings 6 to 10, or even 20 dB below ADC overflow, are likely to give perfectly acceptable results.

### Data Format Issues

The output of inline and real-time DSP is a "normal" FID, without the distortion associated with the large frequency-dependent phases hift associated with some digital filters, and with characteristics (such as np) that are identical to an FID obtained without DSP. As such, the output can be processed by any software (VNMR or third party) that can process standard VNMR FIDs. Real-time DSP FIDs are always in fixed point format (16- or 32-bit, depending on the value of the parameter dp.

The output of inline DSP is also a "normal" FID that can be processed in standard ways. If  $dp = 'n'$ , the FID is in a 16-bit fixed point format; however, if  $dp = 'y'$ , the FID is in 32-bit floating point format, not 32-bit fixed point.

VNMR processes such FIDs transparently, but some third-party software may not be compatible with this mode

#### Obtaining Good Baselines with Inline and Real-time DSP

The algorithms used by inline and real-time DSP processing now contain Varian's timecorrected zero-phase digital filters. These filters allow very flat baselines to be obtained with no frequency dependent phase shift across the spectra. Getting these flat baselines does require some changes in setup and acquisition parameters from those used for analog filters.

Many users working with spectra of proteins are accustomed to using the hoult and calfa macros to adjust the acquisition conditions such that spectra are obtained with a frequency-dependent phase shift  $(1p)$  of zero and with minimal distortions of the second and subsequent data points with analog filters. These conditions are typically satisfied with negative values of alfa.

The same acquisition conditions do not result in the flattest possible baselines when using real-time DSP. The following procedure is recommended to set alfa and rof2:

- Start by using "normal" positive values of alfa and rof2, (e.g., alfa=6  $1_{\cdots}$  $\text{rof2=2}:$  in fact, the software automatically sets these values the first time you activate DSP).
- 2. Obtain a spectrum and phase it properly.
- 3. Enter  $\text{crof 2}$  to recalculate  $\text{rof 2}$  so that 1 p will be zero.

4. Reacquire the spectrum to verify that 1p is now zero.

After the last step, the baseline should be reasonably good. To improve it even further, you can make fine adjustments to  $a1fa$  and  $f2$ , keeping the sum of the two constant (e.g., enter alfa=alfa-0.5  $\text{rof2}=\text{rof2}+0.5$  qa). Once good values are obtained, you should find them relatively invariant with  $\leq w$  (as long as maximum oversampling is used).

The calfa macro has also been modified for use with DSP, calfa now sets alfa to the default value of about 6  $\mu$ s and then adjusts  $\tau$  of 2 to set the appropriate timing for 1p=0. If a value of alfa other than the default value is found to be preferable using the above methods, use  $\text{cr}\circ\text{f}2$  to adjust acquisition timing for the  $1\text{p}=0$  condition without changing the preferred value of alfa.

#### **Postacquisition DSP**

The software allows postacquisition digital filtering and downsampling to selectively detect a region of a spectrum. The digital filtered and downsampled FID can then be saved to disk. The digital filtering and downsampling processes are integrated into the ft and ft2d commands and occur when these commands are executed as specified by the parameters below. The digital filtering and downsampling are done just prior to the Fourier transform, so all apodization, linear prediction, solvent suppression, etc. are done prior to digital filtering.

Postacquisition digital filtering uses the same algorithm as in line DSP, with a transition bandwidth correction enhancement to minimize baseline distortion.

Application of postacquisition DSP takes the following steps:

1. Acquire a data set with  $sw = N^*($  final desired  $sw$ ) and  $np = N^*$ [(final desired np)  $+$  dscoef  $/$  2)], with N the oversampling factor.

In most situations, you can use  $np = N^*(final$  desired  $np)$  because the final  $np$  is usually much larger than dscoef/2.

- 2. After a data set has been acquired, enter the macro pards to create additional parameters downsamp, dscoef, dslsfrq, dsfb, and filtfile used by downsampling.
- 3. Setting up of the parameters can be made easier if an initial Fourier transform spectrum exists already. In this case, the macro moveds sw can be used to set the parameters by using cursors in the ds spectral display. Position the vertical cursors around the region of interest and enter moveds sw. Otherwise, set the parameters as follows:
	- downsamp specifies the downsampling factor applied after digital filtering. For example, starting with a spectral width of 100 kHz and downsamp set to 20, downsampling reduces the final spectral width to 5 kHz. The spectral width sw of the data set after digital filtering and downsampling is (acquired  $sw$ )/ downsamp. Setting downsamp to 1 allows digital filtering with a filter bandwidth specified by dsfb without downsampling. Setting downsamp to 'n' allows normal data processing in VNMR without digital filtering.
	- dscoef specifies the number of coefficients used for filter computation. The default of 61 is usually a good choice. A larger number of coefficients gives a filter with sharper cutoffs, and a smaller number of coefficients gives a filter with more gradual cutoffs. Larger values in the range of 199 to 399 coefficients may have to be used to prevent aliasing of large peaks just outside the downsampled window. dscoef does not need to be changed as downsamp is changed, because dscoef is automatically adjusted by VNMR to give filter

cutoffs that are the same regardless of the value of downsamp. This is done by actually using dscoef\*downsamp/2 coefficients in the digital filter. VNMR always rounds dscoef\*downsamp/2 to an odd number.

- dslsfrq is used to select a bandpass filter that is not centered about the transmitter frequency (tof). dslsfrq is specified in Hz and works much like lsfrg. A positive value of dslsfrg selects a region upfield from the transmitter frequency and a negative value selects a downfield region. Bandpass filters are used to select regions away from the transmitter frequency.
- dsfb specifies the digital filter bandwidth, which is set to half of the downsampled spectral width by default. If dsfb='n', the default value for the filter bandwidth is used. A smaller value rejects frequencies at the edges of the spectrum, and a larger value aliases noise and signals at frequencies outside of  $\pm$  sw/2.
- filtfile specifies the name of a file of finite impulse response (FIR) digital filter coefficients. The file must be in the user's vnmrsys/filtlib directory. The filter coefficient file is a text file with one real filter coefficient per line. Complex filters are not currently supported. To use the default filter coefficients calculated by VNMR, filtfile should be set to the empty string  $($ , i.e., two single quotes with no space between them).
- 4. Once the parameters have been set, the filtered and downsampled dataset can be saved by using the macro digfilt (exp\_number<, option>) to write the digitally filtered FIDs to another experiment. The data can then be saved by joining the other experiment and using the svf command to write the digitally filtered FID to disk. The possible options available with the digfilt macro are 'node', 'zero', and 't2dc'. Use these options if you used the same option when processing the data with  $ft, wft, ft2d, or wft2d.$  If  $ct=1$ , it may also be useful to use  $dcrmv = 'y'$  during data processing. If  $proc = 'lp'$ , linear prediction will be done prior to digital filtering. Apodization will also be done prior to digital filtering.
- 5. Carry out the digital filtering and Fourier transformation by entering  $wf$ t, or in the case of 2D datasets, by entering  $wf \text{t} 2d$ . The digital filtering and downsampling step takes place after all other processing on the FID (dc, solvent suppression, linear prediction, apodization, etc.). If desired, the filtered downsampled data can be written to another experiment and then saved using the svf command.

### <span id="page-206-0"></span>**Removing Quadrature Artifacts Using DSP**

Normally, NMR spectra are acquired with the receiver in the center of the spectrum, and the center (zero) frequency glitch and quadrature artifacts fall within the desired spectral width. The use of the  $\circ$ slsfrq parameter with inline DSP allows these artifacts to be removed by the digital filter before downsampling so that they are not present in the downsampled FID that is stored on the disk. This technique is called frequency-shifted, or "digital," quadrature detection.

Frequency-shifted quadrature detection is performed by moving tof to just outside the desired spectral width and then using  $\sigma$ s lsfrq to offset the digital filter center frequency by the same amount, thus keeping the region of interest after digital filtering. Frequencyoffset filtering is done in the inline DSP algorithm.

• If real-time DSP is used (dsp= 'r',  $f \, \text{sq} = 'y'$ ), oversamp is set to a multiple of 4, and downsampling of a factor of  $\overline{\text{oversamp{and} } }$  is then done in real-time DSP. The remaining factor of 4 is then done in inline DSP, during which frequency-shifting by OSlsfrq is also done. This feature is available only on UNITY INOVA systems.

• If pure inline DSP is used (dsp='i', fsq='y'), filtering and frequency-shifting is done in a single stage.

#### **To Apply Frequency-Shifted Quadrature Detection**

## UNITY INOVA Systems

- 1. Turn DSP on by setting dsp to ' $r$ ' or 'i'.
- 2. Set  $fsg='y'.$

Doing these steps sets oslsfrq to 1.25\*sw and offsets the transmitter frequency to tof+oslsfrq just before acquisition. If a different value of oslsfrq is desired, it can be entered after  $f \, \text{sq}$  is set to 'y'.

#### **MERCURY-VX and MERCURY Systems**

- 1. Because only inline DSP is available, set dsp='i'.
- 2. Set  $fsg='y'.$

Doing these steps sets  $\circ$ s lsfrq to 1.25\*sw and offsets the local oscillator from the transmitter by oslaging when the transmitter frequency is set. This occurs at the beginning of the pulse sequence, or any time the transmitter frequency is set. If a different value of oslsfrq is desired, it can be entered after fsq is set to 'y'.

#### **UNITYplus Systems**

On UNITYplus systems, inline DSP with oslsfrq can be used.

- 1. Set  $dsp = \mathbf{i} \cdot \mathbf{j}$ .
- 2. Set oslsfrq to 1.25\*sw, and move tof by the same amount.

To move to f, you can add two statements to the relevant pulse sequences to shift the transmitter to the center of the spectrum (tof) at the beginning of the pulse sequence, and then shift the transmitter to the position offset by oslsfrq for data acquisition. For example:

```
status(A);obsoffset(tof);delay(d1);\ldotsobspulse(pw,oph)
                           /* last pulse in sequence */
obsoffset(tof+oslsfrq);
```
3. Enter  $fsq = 'y'$  to set oslsfrq.

#### UNITY, VXR-S, and GEMINI 2000 Systems

On UNITY, VXR-S, and *GEMINI 2000* systems, frequency-shifted quadrature detection is not available.

#### **Setting Frequencies**

For pulse sequences that explicitly use a frequency other than to f during acquisition, the appropriate frequencies need to be set in a similar fashion.

Frequency setting is automatically done on *MERCURY-VX* and *MERCURY*. To set frequencies on other systems, add the pulse sequence statements, and set os lsfrq to 1.25 \*sw. On

#### **Chapter 7. Acquiring Data**

UNITY INOVA, you must also set  $f \, \text{sq} = 'n'$ . Keep in mind that in most pulse sequences, to get best use of pulse power, the transmitter frequency during pulses should be kept in the center of the spectrum, especially for 180-degree pulses.

# <span id="page-209-0"></span>Chapter 8. Data Processing

Sections in this chapter:

- 8.1 "Weighting Function," this page
- 8.2 "Interactive Weighting," page 211
- 8.3 "Fourier Transformation," page 211
- 8.4 "Phasing," page 212
- 8.5 "Advanced Data Processing," page 214

After data are acquired, the next step in the process is applying a "weighting function" to the FID, which is an optional part of the process, and Fourier transformation, which is not. Both processes are accomplished together with the command wf t (weight and Fourier transform) command; the command  $f$ t performs only the Fourier transform and skips the weighting step.

### <span id="page-209-1"></span>8.1 Weighting Function

Table 29 lists weighting and Fourier transform parameters and commands. The weighting function used is governed by the following parameters:

- 1 b results in exponential weighting. A positive value gives the desired line broadening in Hz, which is then used to calculate a decaying exponential function. A negative value gives a resolution enhancement function.
- qf is a Gaussian time constant, in seconds, and defines a Gaussian function of the form  $exp(- (t/qf) 2).$
- qfs shifts the center of the Gaussian function  $\exp(-((t-qfs)/qf)2)$ .
- sb is a sinebell constant, in seconds. A positive value applies a sinebell of the form  $\sin(\frac{t}{p}/(2 \cdot s b))$ . A negative value applies a squared sinebell function of the form  $sin2(t*p/(2*sb))$ .
- sbs is a sinebell shift constant, in seconds. It allows shifting the origin of the sinebell function according to the formula  $sin((t-sbs)*p/(2*sb))$ . Again, the square of this function is applied if sb is negative.
- awc is an additive weighting constant that adds the constant awc to each value of the weighting function. It is applied after the sinebell and exponential function but before the Gaussian function.

All these weighting functions can be applied simultaneously to the data. That is, one does not first apply a decreasing exponential function, then apply a convolution difference function, etc. Instead, all weighting functions to be used are set, and then are applied simultaneously as part of the wft command. To remove a particular weighting function from use, its value should be set to 'n' (for not used). Its value is then displayed on the screen by dq as "not used."

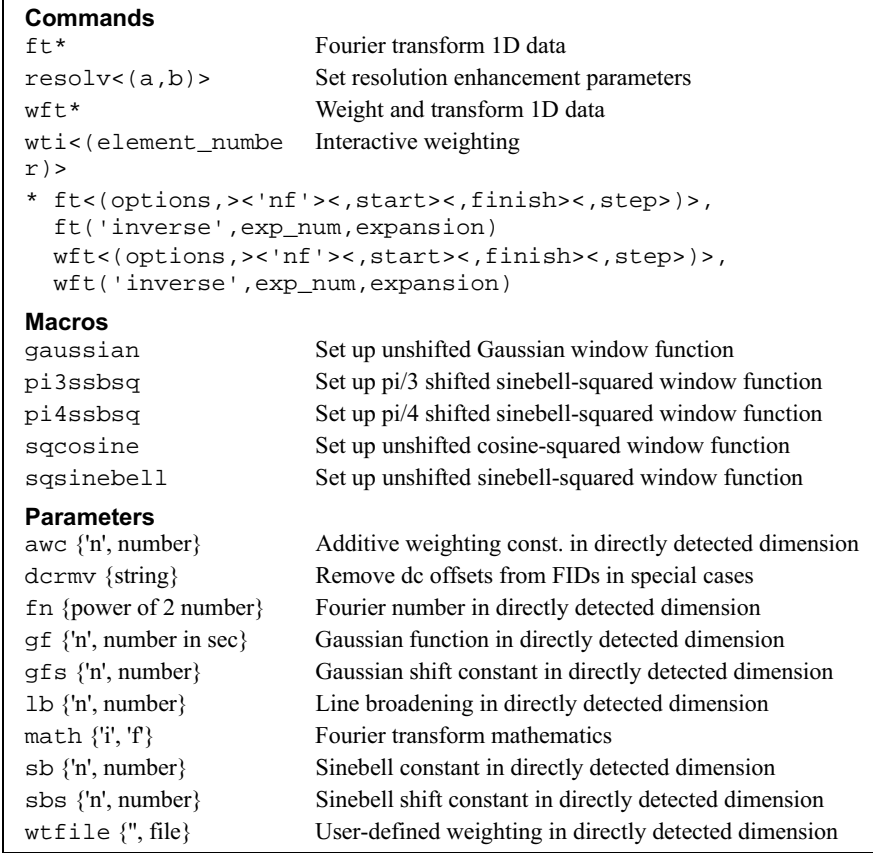

<span id="page-210-0"></span>Table 29. Weighting and Fourier Transform Commands, Macros, and Parameters

Although the system allows the combination of sinebell, exponential and Gaussian weighting, a combination of those can be difficult to understand and should only be used after experimenting with the individual parameters. The use of either Gaussian apodization (with  $qfs = 'n'$ ), which leads to Gaussian line shapes, or line broadening (with 1b greater than 0), which leads to Lorentzian lineshapes, is especially critical for deconvolution.

Other line shapes cannot be handled by the deconvolution program, but may be appropriate for 1D resolution enhancement or in absolute-value 2D experiments. In any case, weighting affects the integrals of different lines in different ways, and should be used with great care if quantitative results are requested.

The command  $resolvc(a, b)$  sets defaults of a equal to 0.1 and b equal to 0.3 into the formulas  $1b=-0.318/(a*sw)$ , and  $gf=b*sw$ , thereby calculating "reasonable" values for the resolution enhancement parameters 1b and gf. The arguments a and b can also be selected by the user.

Several macros exist that set weighting parameters to give certain window functions. These include gaussian, pi3ssbsq, pi4ssbsq, sqcosin, and sqsinebell.

The parameter wtfile is available for handling user-written weighting functions; see the manual VNMR User Programming for details

# <span id="page-211-0"></span>8.2 Interactive Weighting

The wti command allows interactive setting of weighting parameters (1b, gf, gfs, sb, sbs, and awc). If wti is called with an index number as an argument (e.g.,  $wti(3)$ , the desired FID number in a multi-FID experiment is selected; otherwise, the current index is used.

To start wt i from the menu system, select Adj Weighting in the 1D Data Processing Menu, in the 2D Data Processing Menu, or in the 2D Interferogram Processing Menu

During the wti display, a single menu with the following buttons is active (this menu is not user programmable):

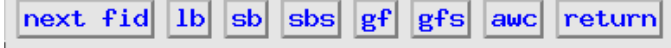

Each button in this menu functions as follows:

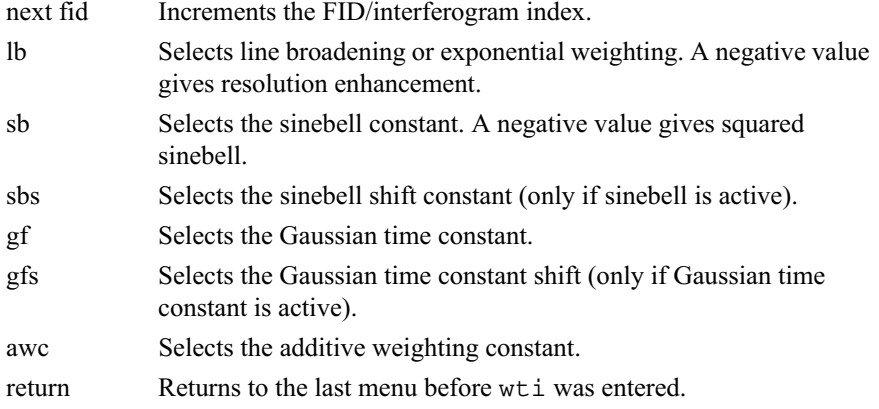

Currently active weighting parameters can be changed by moving the mouse cursor to the appropriate field in the weighting function box and pressing the left mouse button. New values for weighting parameters can also be typed in. Note that all other parameters, unless set to "not used", are also used to calculate the weighting function.

To adjust FID intensity (parameter  $v f$ ), use the center mouse button within the FID box. To adjust spectrum intensity  $(vs)$ , use the center mouse button within the spectrum box.

The right mouse button turns off and on the display of the transformed spectrum, useful for modifying the weighting function on slow terminals or large spectra.

### <span id="page-211-1"></span>8.3 Fourier Transformation

The ft command Fourier transforms one or more FIDs without weighting applied to the FID. To perform the same Fourier transform with weighting, use the command wf t. Both ft and wft perform a shift and phase rotation according to the parameters 1sfid and phfid, if these are set. Any dc level in the FID is automatically calculated and removed, except when  $wf t$  ('nodc') is used. Alternatively, the parameter dcrmv uses hardware information to remove the dc offset values from the FID when  $ct=1$ .

For the Fourier transformation process, the parameter f n is the number of points to be Fourier transformed. Because of the type of algorithm used, this number must be a power of two; typical numbers are 16384, 32768, or 65536 (often written as 16K, 32K, and 64K, where K is equivalent to multiplying the number by 1024). The most common entry for  $\text{fn}$ is 'n'. This value specifies that however many data points (np) were acquired, the first

power of two greater than or equal to np will be used as fn. If fn is greater than np, or if fn is 'n' and np is not a power of two, the remaining points in the transform are filled in with values of zero (zero-filling). Thus there is no explicit zero-filling command; this process is an implicit one governed by fn.

# <span id="page-212-0"></span>8.4 Phasing

Phasing spectra may be considered part of either data processing or data display; we treat it here as part of data processing. Table 30 lists spectral phasing software tools.

<span id="page-212-1"></span>

| Commands                                            |                                                        |
|-----------------------------------------------------|--------------------------------------------------------|
| aph < (args) > c : ok, rp, lp                       | Automatic phase of rp and lp                           |
| aph0 < (args) > c : ok, rp, lp                      | Automatic phase of zero-order term                     |
| aphx                                                | Perform optimized automatic phasing                    |
| av                                                  | Set absolute-value mode in directly detected dimension |
| $ds$ < $(index)$ >, $ds$ < $(options)$ >            | Display a spectrum                                     |
| ph                                                  | Set phased mode in directly detected dimension         |
| phase(phase change)                                 | Change frequency-independent phase rp                  |
| pwr                                                 | Set power mode in directly detected dimension          |
| <b>Parameters</b>                                   |                                                        |
| 1p $\{-3600 \text{ to } +3600 \text{ in degrees}\}$ | First-order phase in directly detected dimension       |
| $rp$ {-360 to +360 in degrees}                      | Zero-order phase in directly detected dimension        |

Table 30. Phasing Spectra Commands and Parametersn

Performing a complex Fourier transformation produces two sets of data, referred to as the cosine and sine transforms, or the real and imaginary channels, respectively. In almost all cases, the absorption spectrum (peaks "in-phase") and the dispersion spectrum (peaks "outof-phase") do not coincide with the real and imaginary channels, but must instead be produced from a linear combination of the two channels.

### **Phase Parameters**

The process of phasing a spectrum requires the determination of an angle  $\theta$  that can be used to "mix" these two data sets to produce one data set, according to the formula:

absorption spectrum $\omega$  = real channel<sub> $\omega$ </sub> \* cos $\theta$  + imaginary channel<sub> $\omega$ </sub> \* sin $\theta$  $[Eq. 3]$ 

<span id="page-212-2"></span>The process is complicated by the fact that phase angle  $\theta$  is a function of frequency:

$$
\theta = rp + (\omega - \omega_0) * lp \tag{Eq. 4}
$$

where 1p (left or first-order phase) and rp (right or zero-order phase) are constants that must be determined.

The following is clear about the terms in Equation 4:

- rp is *frequency independent*. Changes in rp affect all peaks in the spectrum equally.
- 1p is *frequency dependent*. Changes in 1p affect peaks with a differing amount as a function of frequency.

There are several ways in which 1p and rp can be adjusted:

• Like any parameter, they can be recalled with a particular parameter set. Once entered, they can also be entered directly (e.g.,  $1p=-150$ ).

• Fully automatic phasing is also provided with the aph command, which optimizes both the frequency-dependent  $(1p)$  and the frequency-independent  $(rp)$  parameters, and is independent of the starting point. The aph0 command only adjusts rp. The aphx macro optimizes parameters and arguments for the aph command. aphx first performs an aph then calculates a theoretical value for  $1p$ . If  $1p$  set by the aph is different from the calculated value by 10 per cent, the calculated value is used and an aph0 is performed.

The command phase (phase\_change) changes the phase of all peaks in the spectrum by adding phase change to the current value of rp, then removing any excess in rp more than 360°.

#### **Autophase Algorithm**

The automatic phasing algorithms aph and aph0 have been enhanced in several ways:

- Weighting parameters no longer affect the algorithms.
- Spectra with very low signal-to-noise can be phased.
- In vivo spectra can be phased. These spectra are very difficult for most autophasing algorithms.
- Spectra with inverted lines can be phased. Such spectra includes DEPT experiments or selectively inverted lines obtained with shaped pulses. This type of phasing is difficult for traditional autophasing algorithms, which cannot distinguish when a line is inverted and when a line is normal.

The autophasing algorithm uses many rules that are used in a manual phasing procedure. First, it finds the peak areas. Then, it estimates the correct phase for each peak. An initial guess of the first order phasing parameter 1p is made based on the estimated phases of two "normal" peaks. The peaks are categorized into three classes: normal, inverted, and bad. The peaks in the normal and inverted group will be used to find the optimal values for the phasing parameters 1p and rp. A final check is made to determine whether autophasing was successful or unsuccessful.

Algorithms are complicated but fairly "intelligent." The key point of an algorithm is to use a set of fuzzy rules to estimate the correct phase for each peak. The use of these rules makes an algorithm less sensitive to the signal-to-noise ratio, weighting parameters, and the base line quality. Fuzzy logic also makes it possible to do the classifications on the peaks.

The command aphb autophases Bruker data. Refer to the VNMR Command and Parameter Reference for more information about this command.

#### **Spectrum Display**

The displayed spectrum is calculated in one of four *mutually exclusive* modes:

- The *phase-sensitive mode* is selected by the command ph. In this mode, the displayed spectrum is calculated using the phase parameters 1p and rp.
- The *absolute-value mode* is selected by the command av. In this mode, the displayed spectrum is calculated according to the equation

absorption spectrum( $\omega$ ) = (real channel<sup>2</sup>( $\omega$ ) + imaginary channel<sup>2</sup>( $\omega$ ))<sup>1/2</sup>

- The *power mode* is selected by the command pwr. In this mode, the displayed spectrum is the square of the displayed spectrum calculated in the absolute value mode.
- The *phase-angle mode* is selected by the command pa. In this mode, each point in the displayed spectrum is the arctangent of the phase angle of the real and imaginary point.

Once a spectrum is displayed using the interactive display command ds, the spectrum can be interactively phased by selecting the Phase button from the menu (see Chapter 9, "Display, Plotting, and Printing," for details). Any integral and cursors displayed along with the spectrum are removed.

# <span id="page-214-0"></span>8.5 Advanced Data Processing

This section covers advanced data processing, including phase rotation, frequency shifting, linear prediction, and interleaving FIDs. Table 31 lists the tools discussed.

<span id="page-214-1"></span>

| <b>Commands</b>                                             |                                                           |
|-------------------------------------------------------------|-----------------------------------------------------------|
| addpar('lp')                                                | Create parameters for linear prediction in np dimension   |
| addpar('ss')                                                | Create parameters for time-domain solvent subtraction     |
| dglp                                                        | Display group of linear prediction parameters             |
| ilfid                                                       | Interleave FIDs during data processing                    |
| parfidss                                                    | Create parameters for time-domain solvent subtraction     |
| parlp                                                       | Create parameters for linear prediction in np dimension   |
| tmove                                                       | Left-shift FID to time-domain cursor                      |
| <b>Parameters</b>                                           |                                                           |
| lpalg {'lpfft','lparfft'}                                   | Linear prediction algorithm in np dimension               |
| lpext {number}                                              | Linear prediction data extension in np dimension          |
| $lpfilt{number}$                                            | Linear prediction coefficients to calculate in np dim.    |
| lpnupts {number}                                            | Linear prediction number of data points in np dim.        |
| $1$ popt $\{b'\}$ ; $f\}$                                   | Linear prediction algorithm data extension in np dim.     |
| 1pprint {number}                                            | Linear prediction print output in np dimension            |
| lptrace {number}                                            | Linear prediction output spectrum                         |
| $lsfid$ {'n', number}                                       | Number of complex points to left-shift np FID             |
| $lsfrq$ {number, in Hz}                                     | Frequency shift of the fn spectrum in Hz                  |
| phf id $\{-360 \text{ to } +360, \text{ in } \text{deg.}\}$ | Zero-order phasing constant for np FID                    |
| $proc {ft', rft', lp'}$                                     | Type of processing on np FID                              |
| ssfilter $\{n\}$ , 10 to sw/2, in Hz $\}$                   | Full bandwidth of digital filter to yield a filtered FID  |
| $s$ slsfrq {'n', number in Hz}                              | Center of solvent-suppressed region of spectrum           |
| ssntaps $\{1 \text{ to } np/4\}$                            | Number of coefficients in the digital filter              |
| ssorder $\{n, 1$ to 20}                                     | Order of polynomial to fit digitally filtered FID         |
| strtext $\{1 \text{ to } np/2\}$                            | Starting point for linear prediction data ext. in np dim. |
| strtlp {number}                                             | Starting point for linear prediction calculation          |

Table 31. Advanced Data Processing Commands and Parameters

### **FID Phase Rotation**

The parameter lsfid is a constant used in left-shifting the FID. If lsfid is set to a value other than 'n', the FID is left-shifted by 1sfid complex points before weighting or Fourier transformation is performed. The value for  $1 \text{sfid}$  must lie between 0 and  $np/2$ .

The parameter phf id is a zero-order FID phasing constant. If phf id is set to a value other than 'n', the FID is phase rotated by phf id degrees before weighting or Fourier transformation is performed.

The tmove macro provides a method of setting the parameter  $lsfid$ —position the right time cursor at the place that should be the start of the FID, then enter tmove to adjust the parameter 1sfid.

### **Frequency Shifting**

The parameter  $lsfrq$  sets a frequency shift of spectral data, in Hz, with a negative value resulting in peaks being shifted upfield (to the right) and a positive value in peaks being shifted downfield (to the left). 1sfrq operates in the time domain on complex FID data, and thus must be entered *before* any Fourier transformation is performed.

#### **Data Processing Methods**

All data processed in VNMR is processed using the method of Fourier transformation, but there are three variations that are governed by the proc parameter.

- Most NMR data—including all data acquired on MERCURY-VX, MERCURY, UNITYINOVA, UNITYplus, GEMINI 2000, UNITY, VXR, and Gemini spectrometers is acquired using *simultaneously* sampled ("true") quadrature detection. This means that two orthogonal (real and imaginary, or  $x$  and  $y$ , as you prefer) data points are sampled at the same time and form a single complex data point in the FID. Such data are processed using a normal complex Fourier transformation, using proc= 'ft'.
- Some spectrometers, notably those from Bruker Instruments, acquire pseudoquadrature data by sampling two orthogonal data points *sequentially*, rather than simultaneously. Such data must be processed using a real Fourier transformation, with proc='rft'. Use convertbru to convert Bruker data (see Chapter 10, "Storing, Retrieving, and Moving Data," for details).
- For simultaneously sampled data only, it is possible to include as part of the Fourier transform process a "linear prediction," described in the next section. proc= 'lp' is used to trigger this operation.

### **Linear Prediction**

Raw time-domain data acquired during a pulsed NMR experiment can have two flaws:

- Early points in the FID may be distorted due to a host of hardware characteristics, such as preamplifier saturation, probe ringing, and filter non-linearities. Even on a perfect spectrometer, these distortions cannot always be avoided.
- $\bullet$ The acquisition time of each FID may have been too short to allow for full decay of the signal, leading to distortion in the Fourier transformed spectrum.

Both types of distortions can be solved using *linear prediction*. This uses the "good" part of the FID to analyze for the frequencies that are present in the signal, and then uses that information to extend the FID either in a reverse direction (to "fix" the first few "bad" points) or in a forward direction (to eliminate truncation problems). Following this process, the "new, improved" FID is then Fourier transformed in the usual way.

In VNMR, linear prediction is incorporated directly into the Fourier transform routine, so that normally one does not see the "improved" FID, but merely the spectrum which results from Fourier transforming the linear predicted FID. This is accomplished by setting proc='lp' and then entering ft or wft as usual. If you do wish to see the linear predicted FID, it is possible to do so by entering ft ('noft'), which performs all the steps of the Fourier transform routine except the actual Fourier transformation. You can now see the real points of the FID by setting  $1p=0$  rp=0, or see the imaginary points by setting  $1p=0$  rp=90.

Since linear prediction involves solving a series of equations for appropriate coefficients based on the actual FID, it involves quite a number of parameters and can be somewhat
#### **Chapter 8. Data Processing**

tricky to optimize (if not optimized properly, or if the data are not amenable, the analysis may simply fail, just like any least-squares fit process may fail to converge).

The parameters required for linear prediction do not exist in standard parameter sets, but can be created with the macro addpar ( $'lp'$ ) and displayed with dqlp (the macro parlp functions the same as  $adapar('lp')$ ). Refer to Table 31 for a list of linear prediction parameters. Each parameter is described in detail in the manual VNMR Command and Parameter Reference.

For more complex problems, linear prediction can even be run in a iterative fashion—first extending backward, then forward, and perhaps again backward.

Users desiring more information on the algorithm implemented in the software, and on linear prediction in general, are referred to H. Barkhuijsen, R. de Beer, W.M.M.J. Bovée, and D. van Ormondt, J. Magn. Reson., 61, 465-481 (1985).

### **Solvent Subtraction Filtering**

Numerous solvent suppression pulse sequences exist that reduce the signal from a large solvent peak to a level where the desired resonances can be observed. Often, however, experimental solvent suppression does not entirely eliminate an unwanted solvent peak. Digital filtering of the data can further suppress or eliminate a solvent peak.

VNMR incorporates two algorithms for solvent subtraction by digital filtering:

- In the first, called Ifs (low-frequency suppression), a low-pass digital filter is applied to the acquired FID. This filter severely attenuates all signals that lie outside the passband of the filter, leaving only the on-resonance solvent signal and other lowfrequency signals that fall within the filter bandwidth. This filtered FID is then subtracted from the original FID to remove the solvent peak contribution. The Fourier transform of this FID gives the solvent-subtracted spectrum.
- In the second, called zfs (zero-frequency suppression), the acquired FID is also low- $\bullet$ pass filtered, but then the filtered FID is fit with a polynomial (specified by the parameter s sorder), and the polynomial is subtracted from the original FID. This has the effect of removing from the FID only the signal that is exactly on-resonance. The Fourier transform of this FID produces the solvent-subtracted spectrum.

The solvent subtraction parameters ssfilter, sslsfrq, ssntaps, and ssorder control processing. If these parameters do not exist in the current experiment, they can be created by entering addpar ('ss').

The parameters ssfilter and ssorder select the processing option as follows:

- The zfs (zero-frequency suppression) option is selected if both ssfilter and ssorder are set to a value other than "Not Used."
- The Ifs (low-frequency suppression) option is selected if safilter is set to a value other than "Not Used" and ssorder is set to "Not Used."
- The zfs and Ifs options are both turned off if ssfilter is set to "Not Used."

The characteristics of the low-pass digital filter used with the lfs and zfs options can be modified by changing the parameters ssfilter, sslsfrq, and ssntaps:

- The value of ssfilter specifies the full bandwidth of the low-pass filter applied to the original FID to yield a filtered FID. Its default value is 100 Hz.
- The value of sslstrg specifies the location of the center of the solvent-suppressed region of the spectrum. Setting sslsfrq to a non-zero value shifts the solventsuppressed region by sslsfrq Hz. Setting sslsfrq to 'n' (the default value) solvent suppresses a region centered about the transmitter frequency.

• The value of ssntaps specifies the number of taps (coefficients) used for the digital filter. The default value is 121 but the value can range from 1 to  $np/4$ . The more taps in a filter, the flatter the passband response and the steeper the transition from passband to stopband, giving a more rectangular filter. For the lfs (low-frequency suppression) option, the default is suitable. For the zfs (zero-frequency suppression) option, a value between 3 and 21 usually works better.

Additionally, if the zfs option is selected, the parameter ssorder specifies the order of the polynomial used to fit the digitally filtered FID. The order can range from 1 to 20. The default value is "Not Active." If the Ifs option is selected, ssorder is not used.

The quality of filtering with zfs diminishes rapidly as the solvent peak moves off the exact center of the digital filter. It may be necessary to adjust  $lsfrq$  or sslsfrq to move the solvent peak to within  $\pm$  0.2 Hz of the center of the filter to obtain optimal solvent suppression. The lfs option is less sensitive to small offsets, but typically removes or distorts peaks near to the solvent peak.

### **Interleave FIDs**

The ilfid command converts a multiple FID element into a single FID by interleaving the FIDs. When invoked in an experiment of nf FIDs, each of np points, ilfid sorts the data into a single FID of  $np * n f$  points that can then be transformed. The interleaving takes the first complex point of each of the nf FIDs and places them in sequential order in the new FID. It then takes the second complex point from each of the nf FIDs and appends them sequentially to the new FID. This operation is repeated for all complex points. Although ilfid adjusts np and nf, it does not alter other parameters such as sw.

#### **CAUTION:** Because ilfid alters the data irrevocably, it is strongly recommended that you save the FID before using ilfid.

For further information on ilfid, including an example, refer to the VNMR Command and Parameter Reference.

**Chapter 8. Data Processing** 

# Chapter 9. Display, Plotting, and Printing

Sections in this chapter:

- 9.1 "Interactive FID and Spectrum Display," this page
- 9.2 "Interactive FID Display," page 221
- 9.3 "Stacked and Whitewashed FID Display and Plotting," page 224
- 9.4 "Interactive Spectrum Display," page 225
- 9.5 "Spectral Display and Plotting," page 231
- 9.6 "Integration," page 238
- 9.7 "Plotting," page  $242$
- 9.8 "Plot Designer," page 250
- $9.9$  "Printing," page 260
- 9.10 "User-Controllable Line Drawing," page 261

Display, plotting, and printing of data are highly individualized activities. Each user has their own ideas about proper formats, necessary expansions, etc. For this reason, this chapter more than any other should probably be read from beginning to end.

# <span id="page-219-0"></span>9.1 Interactive FID and Spectrum Display

The interactive display programs covered in this chapter are the df program for FID display and the ds program for spectrum display. In the displays of these programs, you can interact with the FID or spectrum in three different ways:

- Each mouse button can be labeled with the name and value of some display parameter;  $\bullet$ different parameters are present depending upon the nature of the display. These labels are highlighted in the lower right corner of the display screen. Clicking a mouse button produces a change in the corresponding parameter.
- Parameter values can be entered "by hand." For example, typing vs=500 will change the vertical scale of the displayed spectrum to 500 mm. It is not necessary to "exit" the "display mode" and enter a "parameter entry mode" to do this.
- Each function key can cause a different change in the display. Labels for the function keys are always displayed at the top of the display screen. The action associated with each function key may be invoked by pressing the appropriate function key on the keyboard or by moving the mouse arrow to the appropriate label and clicking a mouse button. Using function keys, it is possible to take actions, such as display one or two cursors, to rapidly expand the region between two cursors, to adjust the start and width of the displayed FID or spectrum, and to return to the menu system.

Function keys that cause a change in display mode (for example, add a cursor to the display) may also cause a reassignment of the mouse buttons. In each case, the mouse button will be changed, with the name of the parameter it controls. Until you have used the system for some time, it is a good idea to look at the mouse labels before you click a mouse button to make sure you are changing the parameter you intend to change.

### **Display Parameters**

FID and spectral display is governed by a number of parameters. The FID region displayed is determined by the "plot" parameters wf (width of FID) and sf (start of FID). Similarly, the spectral region displayed is determined by the parameters wp (width of plot) and sp (start of plot). These parameters are entered in seconds and Hz respectively (e.g.,  $wp=1000$ ).

Display of these parameters is controlled by the parameter  $axis f$  (for FID display) or axis (for spectrum display); these are also used to regulate the labeling of plot scales, peak frequencies, etc. axisf is typically in seconds; axis is typically in either p (ppm), h (Hz), or  $k$  (kHz). For FID display, the parameter  $\nu$  f affects the vertical scale of the display.

For spectrum display, the parameter vs affects the vertical scale. Scale intensities depend on the display mode:

- In the normalized (nm) display mode, the largest peak in the spectrum is automatically found, then the display is normalized to make the peak vs mm high on the plot.
- In the absolute-intensity  $(ai)$  mode, the appearance on the display screen is used as a guide to adjust vf or vs to produce the desired vertical scale. This mode enables comparing intensity from one experiment to another, a necessity for all arrayed experiments.

The position of the display on the screen and the plotter is governed by the "chart" parameters, we (width of chart) and se (start of chart). Both are entered in units of millimeters. For FID display, the parameter vpf positions the FID display vertically; for spectrum display, the parameter vp positions the spectrum vertically and io (integral offset) positions the integral with respect to the spectrum (in units of millimeters).

### **Plotting**

The general rule of plotting is that "what you see is what you get;" the data that is displayed on the screen, or would be displayed on the screen if you type df or ds, is what will be plotted on the page. This rule applies not only to the FID or spectrum but to the positioning of each as well. In other words, if the parameters are set to plot the FID or spectrum on the left half of the plotted page, then a display of the spectrum will similarly display the FID or spectrum on the left half of the screen.

Vertically as well, full scale on the screen represents full scale on the plotter. This relationship is used to adjust the vertical scale in a i mode, since in that case vf or vs is not the height of the largest peak. In nm mode, this fact is also used in cases in which the largest peak is desired to be off-scale.

An exception to the general rule of plotting is provided by the wysiwyg parameter. If you would prefer to scale the image to the full window, which should be easier to view, set wysiwyg to 'n'. This setting scales the window but does not change the ratio of the image. To return to the normal "what you see is what you get" display, change wysiwyg to  $'y'$ .

# <span id="page-221-0"></span>9.2 Interactive FID Display

The df < (index) > command, or the equivalent command dfid < (index) >, enables interactive manipulation of a single FID. For arrayed 1D experiments or for 2D experiments, a particular FID can be viewed by supplying the index number as an argument. From the menu system, this program is opened by selecting the button Display FID in the 1D Data Processing Menu.

The FID is left shifted by the number of complex data points specified by the parameter 1sfid. The FID is also phase rotated (zero-order only) by the number of degrees specified by the parameter phfid.

Table 32 lists commands and parameters associated with the interactive FID display.

<span id="page-221-1"></span>

| <b>Commands</b>                                   |                                                                                          |
|---------------------------------------------------|------------------------------------------------------------------------------------------|
| $df$ < (index) >, $df$ < (options) >              | Display a single FID                                                                     |
| dscale*                                           | Display scale below spectrum or FID                                                      |
|                                                   | * dscale<( <axis>&lt;,vertical_start&gt;&lt;,display_start&gt;&lt;,color&gt;)&gt;</axis> |
| <b>Parameters</b>                                 |                                                                                          |
| $axisf$ {'s','m','u','n'}                         | Axis label for FID displays and plots                                                    |
| $crf$ {number, in sec}                            | Current time-domain cursor position                                                      |
| $delta$ {number, in sec}                          | Difference of two time-domain cursors                                                    |
| $lsfid$ {'n', number}                             | Number of complex points to left-shift np FID                                            |
| phasing $\{10 \text{ to } 100, \text{ in } \% \}$ | Control update region during interactive phasing                                         |
| phfid {'n',-360.0 to 360.0, in deg.}              | Zero-order phasing constant for np FID                                                   |
| $vf$ {le-6 to le9}                                | Vertical scale of FID                                                                    |
| $vpf$ {number, in mm}                             | Current vertical position of FID                                                         |
| $vpfi$ {number, in mm}                            | Current vertical position of imaginary FID                                               |

Table 32. Interactive FID Display Commands and Parameters

## **FID Display Menu**

Figure 63 shows a typical display with a FID and a single vertical cursor.

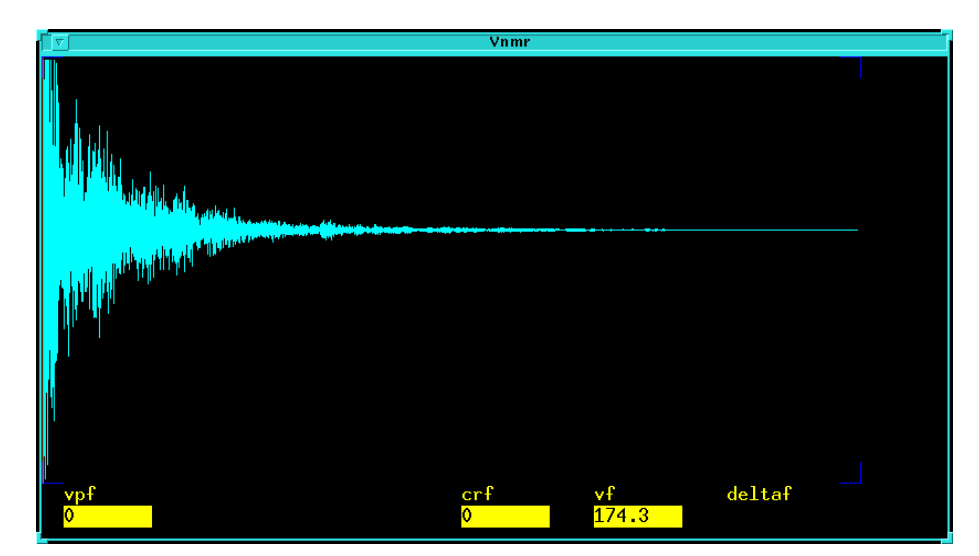

<span id="page-221-2"></span>Figure 63. Interactive FID Display (df Program)

#### Chapter 9. Display, Plotting, and Printing

At the top of the display is the FID Display Menu with the following buttons (note that the labels change on some of the buttons according to the mode the program is in):

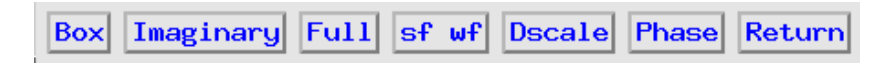

These buttons function as follows:

The first button is Box or Cursor, depending on if you are in the box or cursor mode:

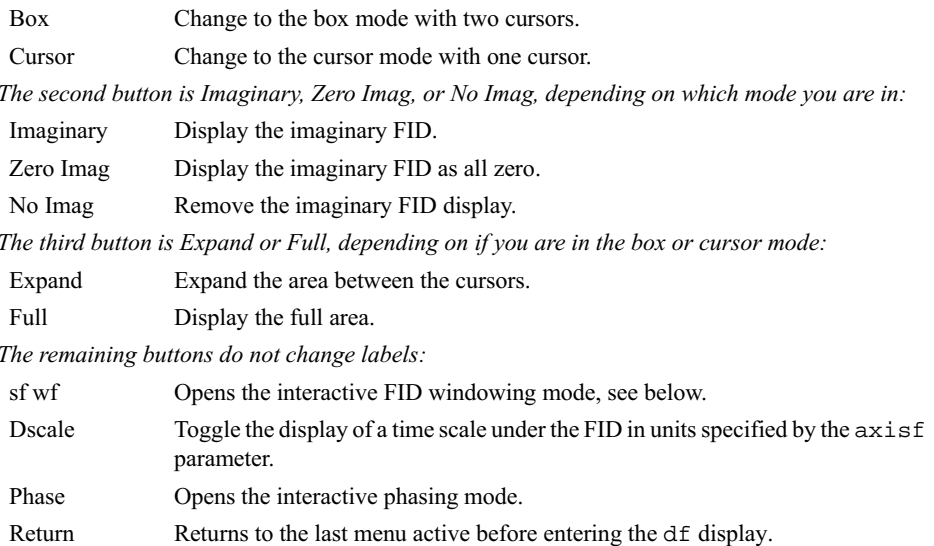

### **Controlling Cursors and FID Intensity**

The cursor is controlled by moving the mouse arrow and pressing the left button on the mouse. Alternatively, the left button on the mouse can be held down and the cursor tracks movement of the mouse arrow. Moving the cursor updates the parameter crf.

Pressing the right mouse button displays a second cursor to the right of the original cursor. Pressing the right button of the mouse (or holding the right button down) causes this new cursor to move to the mouse arrow. The second cursor may not be moved to the left of the first cursor. Movement of the second cursor updates the parameter  $\text{delta} \cdot \text{t}$ , the difference in seconds between the two cursors. If both cursors are displayed, pressing the left button on the mouse enables both cursors to be moved by the same amount; this changes the parameter crf but not the parameter deltaf.

The middle mouse button controls the FID intensity. Pressing this button adjusts the vertical scale of the FID (parameter  $v f$ ) so that the FID intensity at the position of the mouse arrow equals the vertical position of the mouse arrow. If the mouse arrow is positioned at the left edge of the display, the vertical position of the display is adjusted to the vertical position of the mouse arrow. Parameters affected are vpfi if the imaginary channel of the FID is displayed and vpf if the imaginary channel is not displayed.

After an FID is displayed with the  $df$  command, parameter entry updates the FID.

The left and right mouse buttons differ only in their sensitivity. Full scale (top to bottom of screen) corresponds to approximately  $180^{\circ}$  for the left button, and  $20^{\circ}$  for the right button. Therefore, consider the left button the "coarse" adjust and the right button the "fine" adjust.

During the entire phasing process, only the update region centered between the vertical cursors is redisplayed to reflect the new phase parameter. The width of this update region

is controlled by the global parameter phasing, which sets the percentage of the screen display to be updated:

- phasing=20 causes only the region between the vertical cursors to be updated.
- phasing=70 causes 70% of the screen to be updated.

The value of phasing can vary between 10 and 100. Continue this process until the FID in the update region is properly phased.

The middle button adjusts the vertical scale of the FID. It can also cause the latest phase correction to be applied to the entire FID. To apply this phase correction, position the mouse arrow at a point on the FID that is on-scale and click the center button. This will leave the vertical scale unaffected but will recalculate the phase of the entire FID. Clicking the center button above or below the FID will raise or lower the vertical scale.

Note that the "real" display shows the real FID (channel A) when  $ph\ddot{\tau}d = \ln'$  or 0. If phfid=90, the "real" display shows the imaginary FID (channel B).

### **Interactive FID Windowing**

The sf wf button activates the interactive FID windowing mode. No cursors are displayed. The left mouse button adjusts the starting time of the displayed FID. Position the mouse arrow at some position, click the left mouse button, and a cursor is displayed at the selected time. Moving the mouse arrow to another position in the display and clicking the left mouse button drags the cursor-defined time to that new mouse arrow position.

The right mouse button adjusts the width of the displayed FID. Position the mouse arrow over some spectral region, click the right mouse button, and a horizontal and a vertical cursor intersect at the mouse arrow. Moving the mouse arrow above or below the horizontal cursor adjusts the width of the FID display. The start of the FID display is also adjusted so that the position of the displayed vertical cursor remains constant. The further the mouse arrow is moved from the horizontal cursor, the larger the size of the relative change.

### **Interactive Phasing Mode**

The Phase button activates the interactive phasing mode:

1. Position the mouse arrow on a FID region of interest, about halfway vertically up the screen, and click the left mouse button.

A horizontal cursor intersects at the mouse arrow and two vertical cursors are placed on either side of the mouse arrow. A small region of FID is displayed in a different color if a color display is present; only this spectral region is interactively updated.

2. Move the mouse above or below the horizontal cursor, but within the two vertical cursors. Click the left or right button to adjust the FID phase parameter phfid.

Click the mouse above the horizontal cursor to increase phf i.d. Click below the horizontal cursor to decrease phfid. Place the mouse arrow right on the horizontal cursor and click the left button to restore the initial phase.

3. To exit the interactive phasing mode, make another selection from the menu. Select the Cursor or Box button if no other choice is desirable.

# <span id="page-224-0"></span>9.3 Stacked and Whitewashed FID Display and Plotting

Table 33 lists commands and parameters available for stacked and whitewashed FID display and plotting. All new parameter sets have the FID display parameters dotflag, axisf, vpf, vpfi, crf, and deltaf defined. Because old parameter sets might not have these parameters defined, the macro addpar ('fid') is provided to create these parameters in the current experiment (the macro fidpar functions the same as addpar('fid')).

<span id="page-224-1"></span>

| Commands                                                                                                    |                                                                              |  |
|----------------------------------------------------------------------------------------------------|------------------------------------------------------------------------------|--|
| addpar('fid')                                                                                                    | Add parameters for FID display in current experiment                         |  |
| dfs*                                                                                                    | Display stacked FIDs                                                         |  |
| dfsa*                                                                                                    | Display stacked FIDs automatically                                           |  |
| dfsan*                                                                                                    | Display stacked FIDs automatically without screen erase                      |  |
| dfsh*                                                                                                    | Display stacked FIDs horizontally                                            |  |
| dfshn*                                                                                                    | Display stacked FIDs horizontally without erasing screen                     |  |
| dfsn*                                                                                                    | Display stacked FIDs without erasing screen                                  |  |
| dfww*                                                                                                    | Display FIDs in whitewash mode                                               |  |
| fidpar                                                                                                    | Add parameters for FID display in current experiment                         |  |
| pfww*                                                                                                    | Plot FIDs in whitewash mode                                                  |  |
| plfid*                                                                                                    | Plot FIDs                                                                    |  |
| * dfs<( <start>&lt;,finish&gt;&lt;,step&gt;&lt;,'all' 'imag'&gt;&lt;,color&gt;)&gt;<br/>dfsa&lt;(<start>&lt;,finish&gt;&lt;,step&gt;&lt;,'all' 'imag'&gt;&lt;,color&gt;)&gt;<br/>dfsan&lt;(<start>&lt;,finish&gt;&lt;,step&gt;&lt;,'all' 'imag'&gt;&lt;,color&gt;)&gt;<br/>dfsh&lt;(<start>&lt;,finish&gt;&lt;,step&gt;&lt;,'all' 'imag'&gt;&lt;,color&gt;)&gt;<br/>dfshn&lt;(<start>&lt;,finish&gt;&lt;,step&gt;&lt;,'all' 'imag'&gt;&lt;,color&gt;)&gt;<br/>dfsn&lt;(<start>&lt;,finish&gt;&lt;,step&gt;&lt;,'all' 'imag'&gt;&lt;,color&gt;)&gt;<br/>dfww&lt;(<start>&lt;,finish&gt;&lt;,step&gt;&lt;,'all' 'imag'&gt;&lt;,color&gt;)&gt;<br/>pfww&lt;(<start>&lt;,finish&gt;&lt;,step&gt;&lt;,'all' 'imag'&gt;)&gt;<br/>plfid&lt;(<start>&lt;,finish&gt;&lt;,step&gt;&lt;,'all' 'imag'&gt;&lt;,pen&gt;)&gt;</start></start></start></start></start></start></start></start></start> |                                                                              |  |
| <b>Parameters</b>                                                                                                    |                                                                              |  |
| $axisf$ {'s','m','u','n'}<br>crf {number, in sec}                                                                                                    | Axis label for FID displays and plots<br>Current time-domain cursor position |  |
| deltaf {number, in sec}                                                                                                    | Difference of two time cursors                                               |  |
| dotflag {'n','y'}                                                                                                    | Display FID as connected dots                                                |  |
| ho {number, in mm}                                                                                                    | Horizontal offset                                                            |  |
| lsfid {'n', number}                                                                                                    | Number of complex points to left-shift np FID                                |  |
| phfid {'n',-360 to 360, in deg}                                                                                                    | Zero-order phasing for np FID                                                |  |
| $\text{sc} \{0 \text{ to we} \text{max}, \text{in } \text{mm}\}\$                                                                                                    | Start of chart                                                               |  |
| $sf \{0$ to at, in sec}                                                                                                    | Start of FID display                                                         |  |
| $vf$ {le-6 to le9}                                                                                                    | Vertical scale of FID                                                        |  |
| vo {number, in mm}                                                                                                    | Vertical offset                                                              |  |
| $vpf$ {number, in mm}                                                                                                    | Current vertical position of FID                                             |  |
| vpfi {number, in mm}                                                                                                    | Current vertical position of imaginary FID                                   |  |
| we $(5 \text{ to we}$ , in mm}                                                                                                    | Width of chart                                                               |  |
| wf $\{0 \text{ to at, in sec}\}$                                                                                                    | Width of FID plot                                                            |  |

Table 33. FID Display and Plotting Commands and Parameters

## **Stacked FIDs**

The df s command displays one or more FIDs as a *stacked display* in which each FID is offset horizontally and vertically from the previous FID. The position of the first FID is governed by the parameters wc, sc, and vpf. Each subsequent FID is positioned relative

to the preceding FID by the offset parameters vo and ho. For a "left-to-right" presentation, ho is usually negative; for a "bottom-to-top" presentation, vo is positive. The syntax for dfs is the following:

dfs<(<start><,finish><,step><,'all'|'imag'><,color>)>

For arrayed 1D or 2D data sets, a particular FID can be viewed by supplying the index number as an argument. Multiple FIDs can be displayed by supplying the indices of the first and last FIDs. The optional step argument is the increment for the FID index (the default is 1). If 'imag' is supplied as a keyword argument, only the imaginary FID channel is displayed (the default is 'all', to display all FIDs). A color ('red', 'green', 'blue', etc.) can be supplied as an argument as well.

The following commands are variations of dfs and use the same arguments as dfs:

- dfsn functions the same as dfs except the graphics screen is not erased before the display starts. This allows composite displays of many FIDs to be created.
- df sa displays one or more FIDs automatically by adjusting the parameters yo and ho to fill the screen in a lower left to upper right presentation (wc must be set to less than full screen width for this to work). The position of the first FID is governed by parameters wc, sc, and vpf.
- df san functions the same as df sa except the graphics screen is not erased before the display starts. This allows the creation of composite displays of many FIDs.
- dfsh displays one or more FIDs horizontally by setting vo to zero and adjusting ho, sc, and we to fill the screen from left to right with the entire array. The position of the first FID is governed by parameters wc, sc, and vpf.
- dfshn functions the same as dfsh except the graphics screen is not erased before the display starts. This allows composite displays of many FIDs to be created.

The pl f id command plots one or more FIDs as a stacked display. This command uses the same arguments as df s and functions the same as df s except, instead of displaying FIDs, plfid plots the FIDs, and instead of a screen color, plfid can be supplied with a pen number ('pen1', 'pen2', 'pen3', etc.) as an optional argument.

### **Whitewashed FIDs**

The dfww command displays *whitewashed FIDs*—a display in which FIDs after the first ones are blanked out in regions in which they are behind the earlier FIDs. Other than the difference in displays, dfww and dfs function the same and use the same arguments.

The pfww command plots whitewashed FIDs. This command functions the same as dfww except that p f ww plots FIDs and does not use the color argument.

## <span id="page-225-0"></span>9.4 Interactive Spectrum Display

After data is transformed, a spectrum becomes available for display and plotting. The normal spectrum display program is ds, which enables interactive manipulation of a single 1D spectrum. ds is entered by the command  $ds < (index) > or$  from the menu system by selecting one of the buttons Transform or Weight, Transform in the 1D Data Processing Menu. Table 34 lists commands and parameters associated with the interactive spectra display.

<span id="page-226-0"></span>

| Commands                                          |                                                  |
|---------------------------------------------------|--------------------------------------------------|
| cz<(freq1,freq2,)                                 | Clear integral reset points                      |
| $ds$ < $(index)$ >, $ds$ < $(options)$ >          | Display a spectrum                               |
| inset                                             | Display an inset spectrum                        |
| <b>Parameters</b>                                 |                                                  |
| $cr$ {number}                                     | Current cursor position                          |
| delta {number, in $Hz$ }                          | Difference of two frequency cursors              |
| intmod {'off', 'full', 'partial'}                 | Integral display mode                            |
| io {0 to 200, in mm}                              | Integral offset                                  |
| is $\{1 \text{ to } 1e9\}$                        | Integral scale                                   |
| $1p$ {-3600 to +3600, in deg.}                    | First-order phase on directly detected dimension |
| $1v1$ {number}                                    | Zero-order baseline correction                   |
| $1$ v $1$ t $1$ t $\{number\}$                    | Control sensitivity of 1v1 and t1t adjustments   |
| phasing $\{10 \text{ to } 100, \text{ in } \% \}$ | Control update region during interactive phasing |
| $rp \{-360 \text{ to } +360, \text{ in } deg.\}$  | Zero-order phase on directly detected dimension  |
| $tlt$ {number}                                    | First-order baseline correction                  |
| $vp \{-200 \text{ to } +200, \text{ in } mm\}$    | Vertical position of spectrum                    |
| $vs$ {1e-6 to 1e9}                                | Vertical scale                                   |

Table 34. Interactive Spectrum Display Commands and Parameters

## **Interactive 1D Spectrum Display Menus**

Upon entry to ds, the screen contains a spectrum similar to Figure 64.

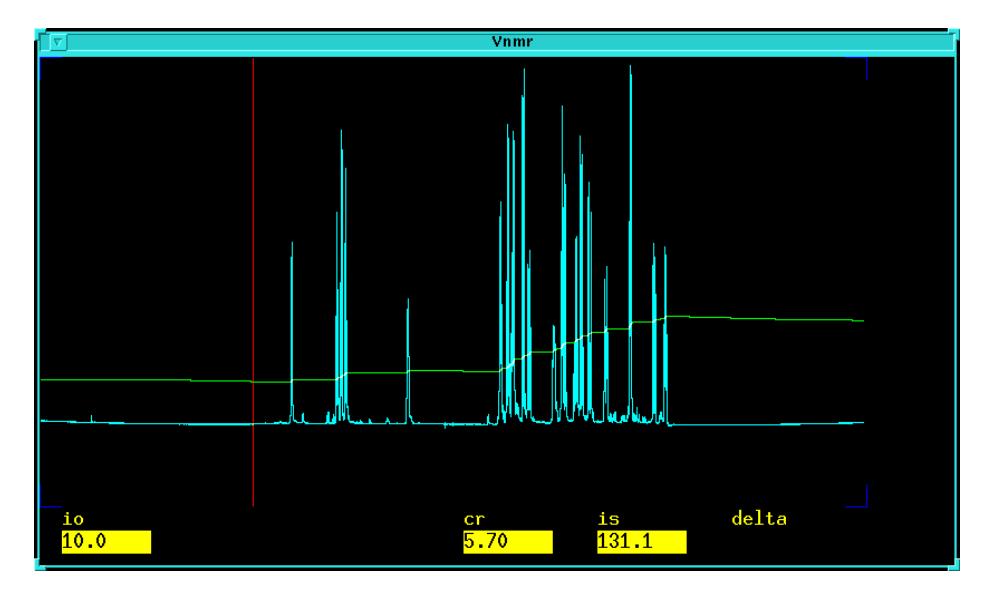

<span id="page-226-1"></span>Figure 64. Interactive Spectrum Display (ds program)

At the top of the display is the Interactive 1D Spectrum Display Menu with the following buttons (the labels change on some of the buttons according to the mode the program is in):

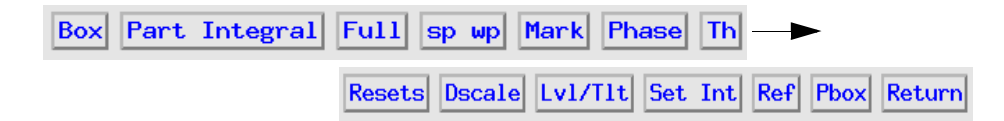

The buttons on the Interactive 1D Spectrum Display Menu function as follows:

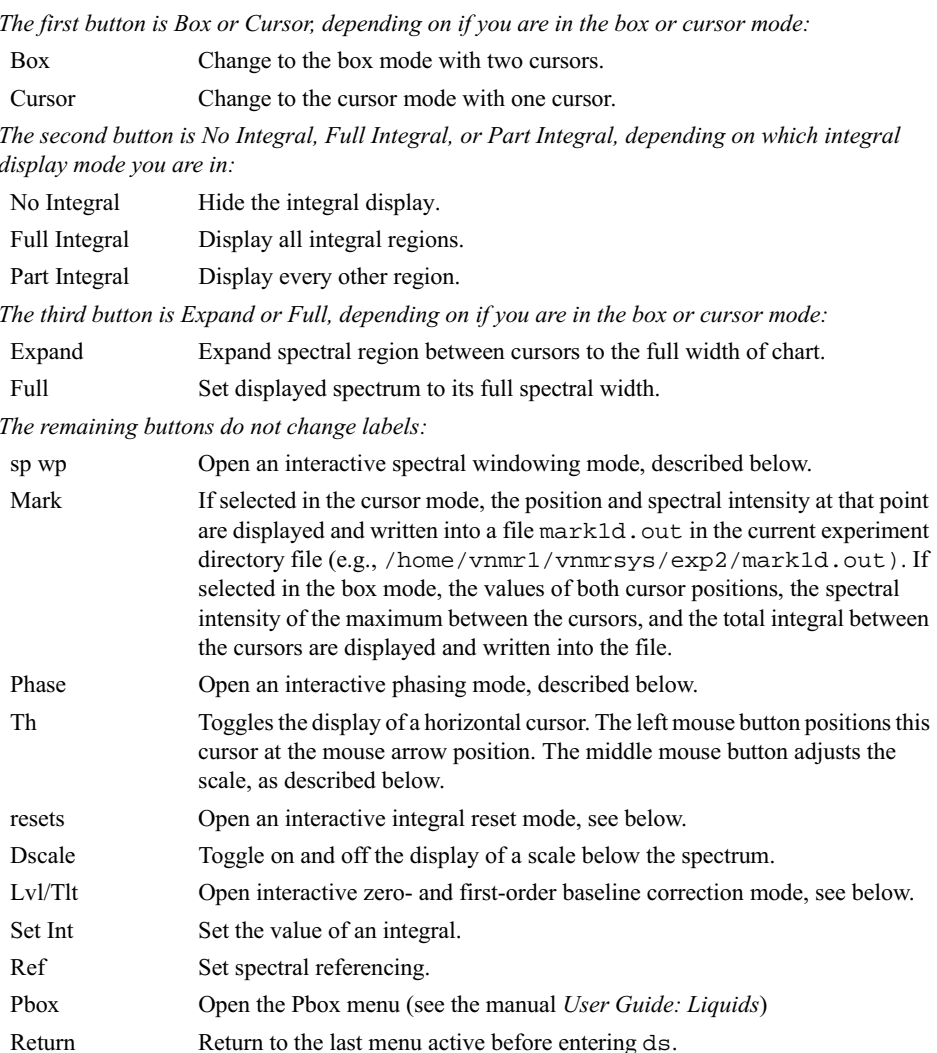

### **Controlling the Cursors and Spectral Intensity**

The cursor is controlled by moving the mouse arrow and pressing the left mouse button. Alternatively, the left mouse button can be held down and the cursor will track any movement of the mouse arrow. The parameter  $cr$  is updated by movement of this cursor.

Pressing the right mouse button will display a second cursor to the right of the original cursor. Subsequent depression of the right mouse button (or holding the right button down) will cause this new cursor to move to the mouse arrow. The parameter delta will be updated by movement of this second cursor. This second cursor may not be moved to the left of the first cursor. If both cursors are displayed, depression of the left mouse button enables both cursors to be moved by the same amount. That is, the parameter  $cr$  is changed but the parameter delta is not changed.

The middle mouse button controls the spectral intensity. Pressing this button causes the vertical scale of the spectrum (parameter vs) to be adjusted so that the spectral intensity at the position of the mouse arrow equals the vertical position of the mouse arrow. If an optional integral is displayed when the middle mouse button is depressed, the integral scale (parameter is) will be adjusted so that the integral intensity at the position of the mouse

arrow equals the vertical position of the mouse arrow. If the mouse arrow is positioned at the left edge of the display, the vertical position of the display will be adjusted to the vertical position of the mouse arrow. The parameter affected will be io if the integral is displayed or vp if the integral is not displayed.

### **Interactive Spectral Windowing Mode**

The sp wp button activates interactive spectral windowing mode. No cursors will be displayed. The left mouse button is used to adjust the starting frequency of the displayed spectrum. Position the mouse arrow at some position and click the left mouse button. A cursor will be displayed at the selected frequency. Moving the mouse arrow to another position in the display and clicking the left mouse button will "drag" the cursor defined frequency to that new mouse arrow position.

The right mouse button is used to adjust the width of the displayed spectrum. Position the mouse arrow over some spectral region and click the right mouse button. A horizontal and a vertical cursor will intersect at the mouse arrow. Moving the mouse arrow above or below the horizontal cursor will adjust width of the spectral display. The start of the spectral display will also be adjusted so that the position of the displayed vertical cursor remains constant. The further the mouse arrow is from the horizontal cursor, the larger the size of the relative change.

### **Interactive Phasing Mode**

The Phase button starts the interactive phasing mode. Any integral and cursors that are displayed along with the spectrum are removed.

Position the mouse arrow on a spectral region of interest toward the right side of the spectrum, about halfway vertically up the screen, and click the left mouse button. A horizontal cursor will intersect at the mouse arrow. Two vertical cursors will be placed on either side of the mouse arrow. A small region of the spectrum will be displayed in a different color, if a color display is present, and only this spectral region will be interactively updated. Now moving the mouse above or below the horizontal cursor, but within the two vertical cursors, and clicking the left or right button will adjust the zeroorder or frequency-independent phase parameter  $rp$ . Clicking the mouse above the horizontal cursor will increase rp (cause a clockwise rotation of the peaks), while clicking below the horizontal cursor will decrease rp (and cause a counter-clockwise rotation). Placing the mouse arrow right on the horizontal cursor and clicking the left button will restore the initial phase.

The left and right button of the mouse differ only in their sensitivity. Full scale (top to bottom of the screen) corresponds to approximately 180° for the left button, and 20° for the right button, and hence you can consider the left button the "coarse" adjust and the right button the "fine" adjust.

During this entire process, only the update region centered between the vertical cursors will be redisplayed to reflect the new phase parameter. The width of this update region is controlled by the global parameter phasing, which sets the percentage of the screen display to be updated. phasting=20 will cause only  $20\%$  of the screen to be updated; phasing=70 will cause 70% of the screen to be updated. The value of phasing can vary between 10 and 100. Continue this process until the peak or peaks in the update region are properly phased.

Now move the mouse arrow to another region of the spectrum, near the left edge of the display, outside the vertical cursors, and click the left mouse button again. The frequencyindependent phase-correction made so far will first be applied to the entire spectrum. A new

horizontal cursor will be displayed at the mouse arrow, and two new vertical cursors will be displayed on either side of the mouse arrows. The mouse will now control the first-order or frequency-dependent phase parameter 1p. Clicking the left or right button above or below the horizontal cursor will now increase or decrease 1p, and will also change rp so that the phase at the center of the previous region bracketed by the vertical cursors will be held constant. This process eliminates or substantially reduces the necessity to iteratively adjust the two parameters  $rp$  and  $1p$ . As with the zero-order correction, the left button acts as a "coarse" adjust, and the right button as a "fine."

Each time the mouse arrow is moved outside of the two vertical cursors and the mouse button is clicked, a new update region is defined below the mouse arrow and new horizontal and vertical cursors are displayed. Subsequent first-order phase changes causes the zeroorder phase to be adjusted such that the phase angle at the center of the previous region bracketed by the vertical cursors remains constant. If you wish to return to the zero-order phase correction, the Phase button in the menu must be reselected.

The middle mouse button adjusts the vertical scale of the spectrum. In addition, it causes the latest phase correction to be applied to the entire spectrum. To do this, position the mouse arrow at the very top of a peak that is on scale, and click the center button. This leaves the vertical scale unaffected but recalculates the phase of the entire spectrum. Clicking the center button above or below the peak raises or lowers the vertical scale.

To exit the interactive phasing mode, make another selection from the menu; the first button (Cursor or Box) is always an appropriate choice if no other choice is desirable.

### **Interactive Integral Reset Mode**

The resets button activates the interactive integral reset mode. No cursors are displayed. The left mouse button defines an integral reset at the current mouse arrow position. The right mouse button removes an integral reset closest to the current mouse arrow position. The middle mouse button adjusts the scale, as described above.

The integral does not have to be displayed. However, if the integral is displayed in the "partial" mode, the normally blanked regions are displayed as dotted lines. To clear the integral reset points before beginning, the command  $\alpha z$  must be used; no menu choice is provided for this action.

### Interactive Zero- and First-Order Base Correction Mode

The Lvl/Tlt button activates interactive zero and first order baseline correction mode. The zero order correction is represented by the 1v1 parameter; the first order correction is represented by the t1t parameter. If no integral is displayed when the lvl/tlt button is activated, the integral is automatically displayed.

Position the mouse arrow on an integral region of interest, about halfway vertically up the screen, and click the left mouse button. A horizontal cursor will intersect at the mouse arrow. Two vertical cursors will be placed on either side of the mouse arrow. Now moving the mouse arrow above or below the horizontal cursor, but within the two vertical cursors, and clicking the left or right button will adjust the zero-order baseline correction parameter 1v1. Clicking the mouse above the horizontal cursor will increase 1v1, while clicking below the horizontal cursor will decrease 1v1. Placing the mouse arrow right on the horizontal cursor and clicking the mouse button will restore the initial baseline correction value.

Now move the mouse arrow to another region of the spectrum, outside the vertical cursors, and click the left mouse button again. A new horizontal cursor will be displayed at the

#### Chapter 9. Display, Plotting, and Printing

mouse arrow, two new vertical cursors will be displayed on either side of the mouse arrow, and a single vertical cursor will be displayed in the middle of the region where lvl was being updated. The mouse will now control the first-order baseline correction parameter t<sub>1</sub>t. Clicking the left or right mouse button above or below the horizontal cursor will now increase or decrease that, and will also change lvl so that the total drift correction at the single vertical cursor in the middle of the previous region will be held constant. This process eliminates or substantially reduces the necessity to iteratively adjust the two parameters lvl and tlt. As with the zero-order correction, placing the mouse arrow right on the horizontal cursor and clicking the mouse button will restore the initial baseline correction values.

Each time the mouse arrow is moved outside the two vertical cursors and the mouse button is clicked, a new vertical and horizontal cursor is displayed. The parameter adjustment alternates between adjusting only the 1v1 parameter and adjusting both the 1v1 and t1t parameters.

The left and right mouse buttons both adjust the baseline correction parameters and differ only in their sensitivity. The left button causes changes a factor of eight times larger than the right button, and hence you can consider the left button the "coarse" adjust and the right button the "fine" adjust. The overall sensitivity of these adjustments can also be controlled by the parameter  $1$ v $1$ t $1$  $1$ , This parameter is a multiplier, with a default value of 1.0, for the size of the changes. To make larger changes, make  $1$ v1t1t larger than 1.0. To have finer control, set lvltlt to be between 0.0 and 1.0.

The middle mouse button adjusts the integral scale (parameter is) or the integral offset (parameter io), exactly as whenever an integral is displayed.

To exit the interactive baseline correction mode, make another selection from the menu; the first button (Cursor or Box) is always an appropriate choice if no other choice is desirable.

#### **Setting the Integral Value**

- 1. Position a cursor over an integral region, and then press the Set Int button to display: Current integral is xx. New value?
- 2. Enter the value you want to assign to that integral region.

### **Setting the Reference Position**

- 1. Position a cursor on the reference line, and then press the Ref button to display: New reference value (in ppm)?
- 2. Enter the value you want to assign to that line.

#### Interactive Inset Display

The inset command displays the part of the spectrum between the two cursors in ds as an inset. The vertical position of the inset spectrum is shifted up about one-quarter of the height of the whole display window. The old spectrum remains on the screen, but the parameters shown at the bottom are now relevant to the inset display. If present, the integral trace and the scale are duplicated with the inset spectrum.

After running inset, you can shift the displayed spectrum, expand it, or even contract it with the left and right mouse buttons and the following menu (notice that the labels change on some of the buttons according to the mode the program is in):

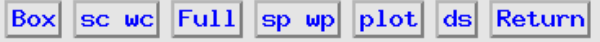

These buttons function as follows:

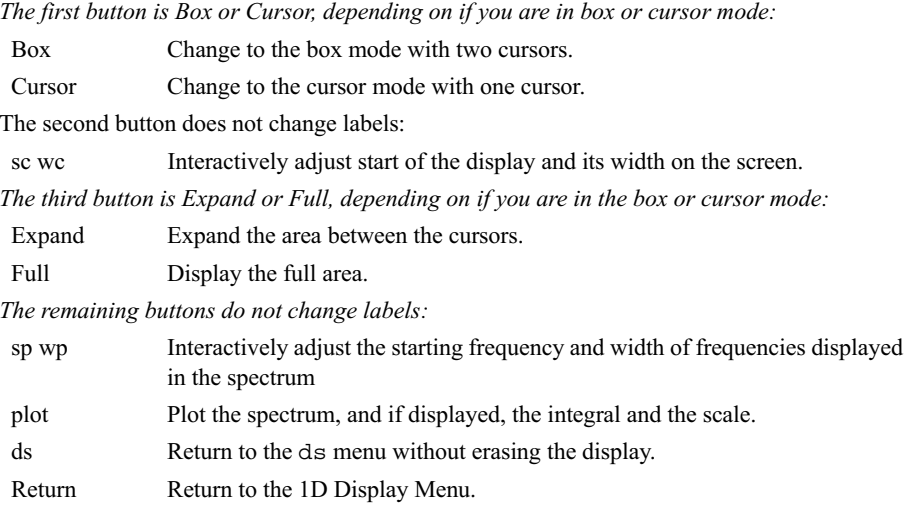

While working with the inset display, the mouse buttons function as follows:

- The left mouse button positions the cursor or pair of cursors. In the sc wc mode, the left button adjusts the starting position of the display. In the sp wp mode, the left button adjusts the starting frequency in the display.
- The center mouse button changes the vertical scale of the spectrum or integral so that it goes through the current mouse position. If the mouse cursor is positioned at the left edge of the spectrum, the horizontal position of the spectrum or integral is adjusted.
- The right mouse button positions the second cursor relative to the first cursor. In the sc we mode, the right button adjusts the width of the display on the screen. In the sp wp mode, the right button adjusts the width of frequencies displayed.

# <span id="page-231-0"></span>9.5 Spectral Display and Plotting

Table 35 lists spectral display commands and parameters, and Table 36 lists commands primarily associated with plotting of spectra.

The two tables work together. The tools in Table 35 are used to set up the spectra on the screen for plotting using the tools in Table 36.

### **Display Parameters**

Parameters intended mostly for spectral display include vs, sp, wp, vp, cutoff, th,  $axis, rfp, and rf1$ . The s, fr, and r macros allow working with the display parameters as a set:

• The s macro saves a copy of the current values of all display parameters as a display parameter set. Up to nine sets can be saved, with the labels set 1, set, 2, etc. The s

<span id="page-232-0"></span>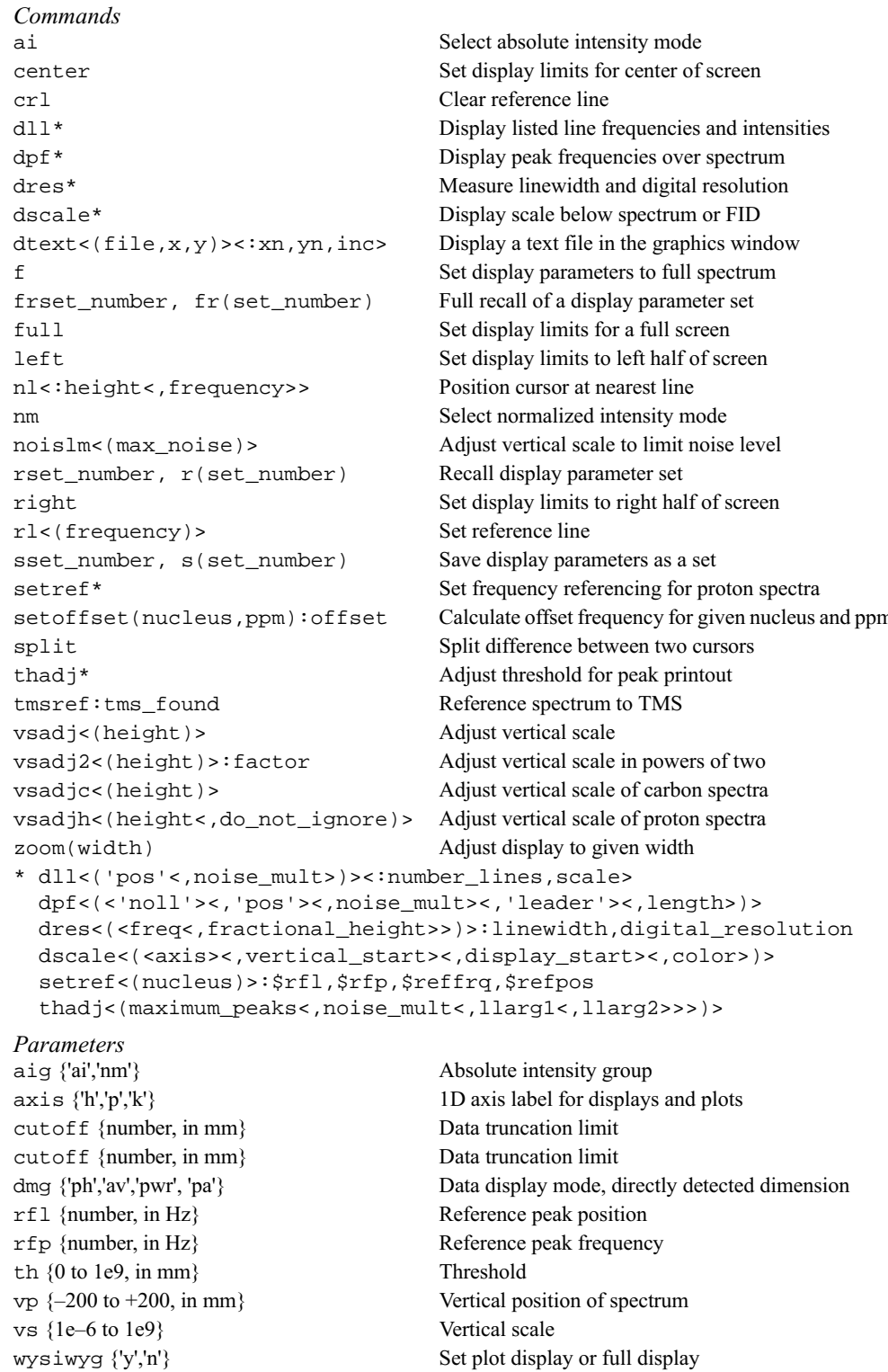

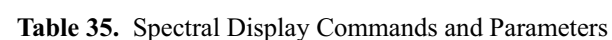

<span id="page-233-0"></span>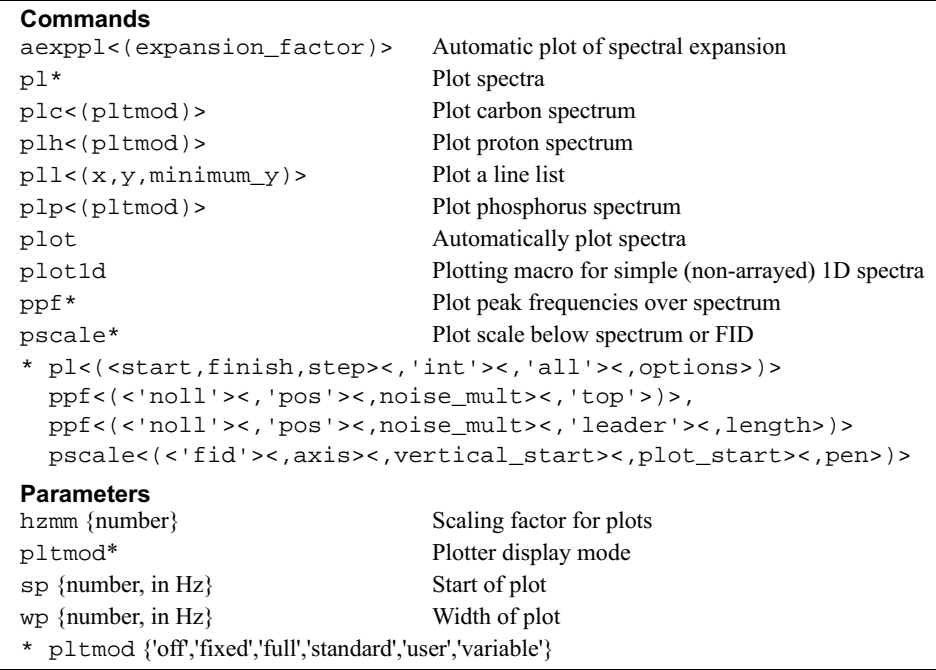

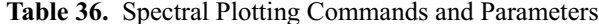

command is entered as  $s\#$ , where  $\#$  is the number from 1 to 9 of the display parameter set, (e.g., entering s 3 saves set 3).

- The f x macro, entered as f x #, where # ranges from 1 to 9 (e.g., f x 3), performs a full recall of display parameter set #, setting current display parameters to those values.
- The r macro, entered as  $r\#$ , where  $\#$  ranges from 1 to 9 (e.g., r 3), recalls most of display parameter set # except phase parameters, drift correction parameters, integral reset parameters, and reference parameters.

The vertical position (in mm) of the spectrum with respect to the bottom of the display is set by the vp parameter. The cutoff parameter defines the distance above and below the current vertical position at which the spectrum is truncated. For example, cutoff=50 will truncate data at vp+50 mm and vp-50 mm.

#### **Vertical Scale Adjustment**

Two vertical scaling modes are available, normalized and absolute intensity:

- The nm command selects the normalized display mode in which spectra are scaled so that the largest peak in the spectrum is vs mm high.
- The ai command selects the *absolute-intensity mode* in which the scale is kept constant from spectrum to spectrum. This allows comparison of peak heights from one spectrum to another.

The modes are mutually exclusive— the system is always either in normalized or absoluteintensity display mode. The aig parameter contains the result of the ai or nm command. It can be queried (aig?) to determine which display mode is active.

The vsadj macro automatically sets the vertical scale adjustment vs in the ai mode so that the largest peak is  $0.9*(wc2max-vp-sc2)$  mm tall. The syntax is

#### Chapter 9. Display, Plotting, and Printing

vsadj<(height) >. Include height as an argument to specify the desired height, in mm, of the largest signal in the displayed portion of the spectrum.

The macros vsad jh and vsad jc function the same as vsad j except that the solvent and TMS signals are disregarded from their respective proton or carbon spectra for the vertical scale adjustment. vsadjh also has the do\_not\_ignore \_solvent argument that changes vsadjh actions to include the solvent line and to exclude only the TMS line.

The vsad j2 macro adjusts the vertical scale by powers of two as required for expansion plots. The syntax is  $vsad\overline{1}2<(height)>:scaling\$  factor. The argument height is used the same as in vsadj. scaling factor returns the ratio of the new compared to the old value of vs to the user or the calling macro.

The nois $\pm \ln m$  macro limits the noise present in a spectrum by reducing the vertical scale vs. If the noise is smaller than the noise limit, vs is left untouched. The noise limit is in single root-mean-square noise size; the peak-to-peak noise (width of the noise band) is about twice that value. The noise is determined by taking the smallest value from four 5% regions at the left end of the spectrum. Any filter cutoff at the end will decrease the apparent noise in the spectrum, and therefore increase the noise limit in the central part of the spectrum. Because of the particular algorithm used in this macro, signals at the left end of the spectrum should not affect the result of noislm. An optional argument, max\_noise, can be entered to noislm, max noise is the maximum root-mean-square size, in mm, of the noise (the default is 2).

### **Line Listings**

The n1 command moves displayed cursor to nearest line and displays its height and frequency (in Hz and ppm).

The d11 command displays line frequencies and intensities that are above a threshold defined by the parameter th. The number of lines and a scaling factor for line amplitudes can be returned to the caller. The list of line frequencies above the is stored by the llfrq parameter. Frequency units are defined by the parameter  $axis$ . Frequencies are stored in Hz and are not adjusted by parameters  $r f 1$  and  $r f p$ . The argument  $noise\_mult$  to dll enables suppressing noise peaks. The default value of noise mult is 3. A smaller value results in more peaks, a larger value results in fewer peaks, and a value of 0.0 results in a line listing containing all peaks above th. The list of line amplitudes above the is stored by the 11amp parameter. Amplitudes are stored as the actual data point value; they are not scaled by vs.

The thad j command adjusts the threshold the to select peaks. The syntax is thadj<(maximum peaks<, noise mult<, llarg1<, llarg2>>>)>

where, the maximum\_peaks specifies the maximum number of peaks desired above the threshold (the default is  $wc/4$ ), noise\_mult is a noise multiplier used to calculate the minimum value for the from the size of the root-mean-square noise (the default is 3), and llarg1 and llarg2 are arguments for the noise\_mult and a keyword, respectively, sent to the n11 command used inside thad;

The dpf command displays peak frequencies, in units specified by the axis parameter, on the graphics screen, selecting only those peaks greater than the high. Among the options for dpf are 'noll', 'pos', and noise mult. The command dpf ('noll') displays peak frequencies using the last previous line listing and dpf ('pos') displays positive peaks only. Any subsequent changes in the display will require a new ds command to erase the displayed frequencies. The noise\_mult argument suppresses noise peaks and uses the same values as given for the d11 command above. Control of label position is available through the optional 'leader', 'top', and length arguments.

The dscale command displays a scale under the spectrum or FID. The syntax is dscale<(<axis><,vert\_start><,display\_start><,color>)>

where axis specifies the units, vertical\_start is the vertical position, display\_start modifies the start of the plot, and color is the color of the scale.

### **Line Resolution**

The dress command displays the resolution of a line, as well as the limiting digital resolution of the spectrum, selected by the displayed cursor. The resolution is determined by a width at half-height algorithm and not by least-squares.

### **Referencing**

VNMR frequency referencing is based on a number of parameters:

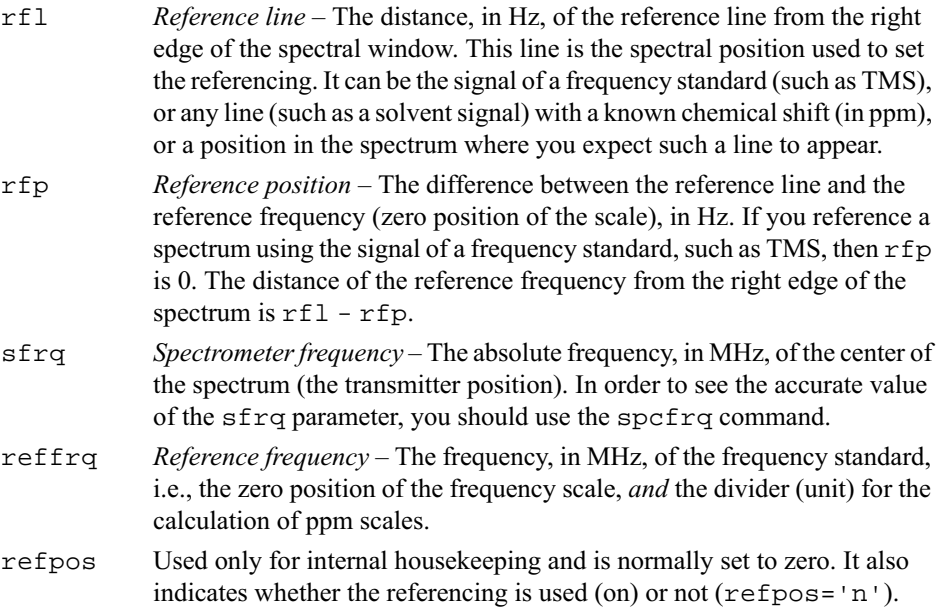

The  $r1$  command is used to reference a spectrum based on the current cursor position. If you want to reference the spectrum based on a line position in the spectrum, first use the nl command to place the cursor at the exact position of that line. If no argument is given,  $r1$  defines the current cursor position as the reference frequency:

 $reffrq = sfrq + (cr + rfl - sw/2)/le6$ 

At the same time, rfl is set to the distance of the cursor from the right edge of the spectrum, in Hz:

 $rfl = sw/2 - (sfrq - reffrq) * le6$ 

and the parameter  $rfp$  is set to 0, because we have referenced the spectrum based on the position of the reference frequency itself.

Optionally,  $r1$  takes the position of the reference line, in Hz, as an argument. For example, if you reference a proton spectrum to the chloroform  $(CHCl<sub>3</sub>)$  solvent line, you would position the cursor on that signal and enter nl  $r1(7.24p)$ . rl first calculates the absolute cursor position as

absolute  $cr = sfrq + (cr + rfl - rfp - sw/2)/1e6$ 

and can then calculate reffrq as

 $reffrq = (1/(1 + (argument_1/reffrq)/le6)) * absolute_c r$ refpos is set to 0, rfl and rfp are calculated as follows:  $rfl = sw/2 + (absolute_c r - sfrq) * le6$ 

 $rfp = (absolute_c r - reffrq) * 1e6$ 

The cr1 command clears the reference line by removing any spectral referencing present. It also sets refpos='n' (turns off referencing). After this operation, zero frequency appears at the right edge of the spectrum.

The tmsref command tries to locate a TMS line. If found, tmsref re-references the spectrum to the TMS line and returns a 1 to the calling macro; if not found, tmsref returns 0 and the referencing is left as it was. In the case of other signals (e.g., from silicon grease) immediately to the left of the TMS line (even if they are higher than the reference line), true to the right in that area, as long as it is at least 10% of the main Si-CH<sub>3</sub> signal. Large signals within 0.6 ppm for <sup>1</sup>H (or 6 ppm for  $^{13}$ C) to the right of TMS might lead to misreferencing.

The set ref macro adjusts the referencing so that the solvent frequency is correct. Even when no reference substance is present in the sample, set ref uses absolute resonance frequencies (calculated for a proton frequency of 100.0000000 MHz) as defined in the file /vnmr/nuctables/nuctabref, which contains about 25 of the most common nuclei. set ref can easily be expanded to cover any other nucleus as well; a recipe on how to expand setref is given in the header of the file /vnmr/nuctables/nuctabref.

The setref macro assumes that the system is locked (and that the lock solvent is defined in /vnmr/solvents). If you are working without lock and still want to use setref, you must ensure that the field offset has been previously adjusted so that the lock frequency is on resonance with a sample of similar susceptibility. To ensure that the field offset is adjusted, do the following procedure:

- 1. Insert a sample with deuterated solvent.
- 2. Adjust z0 (or 1kof) in acqi so that the lock frequency is on resonance.
- 3. Switch off the lock.
- 4. Insert the nondeuterated sample.

On UNITYINOVA systems, set ref first calculates the lock frequency, in MHz, as

```
lock frequency = lockfreq + lkof/le6
```
For most other systems, the lock frequency is equal to  $l$  ock freq, except for UNITY and VXR-S systems, where it must be calculated from lockfreq.

set ref can calculate the deuterium reference frequency, based on the chemical shift of the <sup>2</sup>H lock signal (*lock\_shift*), which is extracted from the file /vnmr/solvents using the solvinfo command:

 $h2_ref = lock_frequency/(1 + lock_shift/1e6)$ 

This is the frequency of the deuterium frequency standard (0 ppm) at the current field strength. Using the ratio of the absolute (standard) resonance frequencies for deuterium (stdfrq\_h2) and for the current nucleus (stdfrq\_tn), the reffrq parameter can now be calculated directly:

```
reffrq = h2_ref*stdfrq_tn/stdfrq_h2
```
Now, rfl can be calculated as

 $rfl = sw/2 - (sfrq - reffrq)*le6$ 

 $rfp$  is set to 0 (referencing on the frequency standard), and  $r \in f \circ \infty$  is set to 0 (referencing active). setref returns the values of rfl, rfp, reffrq, and refpos to the calling macro.

The accuracy of the set ref macro is mostly limited by the accuracy of the chemical shift of the lock resonance line, which may depend on the concentration and the chemical properties (acidity/basicity) of the components in the sample. But setref should normally be accurate enough for macros such as tmsref to find an actual reference line close to its predicted position.

setref assumes a locked sample; however. It is possible to also use setref to preestimate the position if the reference frequency in spectra from unlocked samples, provided the spectrometer is first locked on a sample with similar susceptibility, then (in acqi) the lock is disengaged and the field offset adjusted such that the lock signal is onresonance. Now, you can acquire spectra without lock and calculate their (estimated) referencing using setref, provided the solvent parameter is set to the solvent the system was last locked on.

The set of f set macro uses set ref to calculate offset frequency for a chemical shift.

The macros set ref1 and set ref2 are used to reference  $f_1$  and  $f_2$  in multidimensional spectra, respectively. They take the "frequency-relevant" nucleus as argument (the for homonuclear nD spectra, dn for  $f_1$  in heteronuclear 2D spectra, etc.), and both call set ref (with that nucleus as argument) for the calculation of the referencing parameters.

### **Spectral Plotting**

The p1 command plots the currently displayed region of the currently active spectrum, or spectrum plus integral (or the region which would be displayed if there were a spectral display on the screen).  $p1$  ('int') plots the integral only.  $p1$  ('pen2') plots the spectrum using pen number 2 of a multi-pen plotter.

The pscale command plots a scale under a spectrum. The syntax is pscale<(<axis><,vertical start><,plot start><,pen>)>

If the letter  $p$ ,  $h$ ,  $k$ , etc. is supplied as an optional argument for  $axis$ , that is used instead of the current value of the parameter axis. The optional argument vertical start defines the vertical position where the scale is drawn (the default is 5 mm below the current value of the parameter vp). The second optional argument plot start is interpreted as a modified start of plot. The pen option defines the pen number to be used.

The ppf command plots peak frequencies, in units specified by the axis parameter, above the peaks, selecting only those peaks greater than the high. ppf ('noll') plots peak frequencies using the last previous line listing while ppf ('pos') plots positive peaks only. Other arguments for noise suppression (noise mult) and label positioning work the same as the dpf command, described above.

The p11 command produces a columnar line list on a plotter, similar to what would appear on a printer. The output is automatically formatted into multiple columns, depending on the number of lines. The syntax is  $p11 < (x, y, \text{minimum}_y)$ . The arguments x and y are the x and y position of the upper left of the line list, and minimum y is the minimum y at which to reset back to the top.

The plh command plots a proton spectrum based on parameters pltmod and intmod:

- pltmod='off' sets no plotting.
- pltmod='fixed' takes sp and wp as is.
- pltmod='full' adjusts sp and wp to plot the full spectrum.
- pltmod='variable' adjusts sp and wp to plot only the region of interest.
- intmod='off' gives no integral.
- intmod= 'partial' gives a series of integrals over each region.
- intmod='full' gives a single integral over the entire spectrum.

Similarly, plc plots a carbon spectrum and plp plots a phosphorus spectrum based on the parameters pltmod and intmod, as described above. For both macros, the user macro is userplc if pltmod='user'.

Given a spectrum divided into regions by the region command or by the cursors in the ds program, the macro  $a \exp(lx)$  (expansion factor) > plots automatically each region at the horizontal scale requested (in Hz/mm). The default scale is 2 Hz/mm.

Several generic plotting macros, such as plot and plot1d, are available that call specialized plotting macros, depending on the user definition or other wise on the type of data in the experiment. For details, see the *VNMR Command and Parameter Reference*.

### **Display Limits**

Because of the use of different plotters with different dimensions, the parameters sc, wc, sc2, and wc2 need to be set differently to position plots and displays in the same relative position on the page. The full, center, left, and right commands do nothing more than modify  $\text{sc}, \text{wc}, \text{sc}, 2$ , and  $\text{wc}$  to place the display and plot in the desired portion of the screen and page. The f command is used to set the sp and wp parameters to display a full spectrum. The zoom (width) macro adjusts the display limits to the width specified, in Hz, setting the limits to  $\pm$ width/2. Also available is the split macro, which repositions the left-hand cursor halfway between its original position and the position of the left cursor.

A scaling factor helpful for 1D plotting is the hzmm parameter, which contains the quotient of wp divided by wc.

The wysiwyg parameter is useful for scaling the image to a full window instead of the same size as the plot. Setting wysiwyg='n' sets a full display and wysiwyg='y' sets a plot display (the default).

## <span id="page-238-0"></span>9.6 Integration

This section describes methods and tools for displaying and plotting integrals. Table 37 lists the integration commands and parameters described in this section.

### **Displaying Integrals Step-by-Step**

The following methods should give you an opportunity to compare procedures. Before starting each procedure, be sure to obtain a typical spectrum by entering: rt('/vnmr/fidlib/fidld') wft full.

#### Menu Method

1. Click on Return.

The 1D Data Display menu appears. It will also appear after steps 2, 3, and 4.

2. Click on Massage > Region > Return.

<span id="page-239-0"></span>

| <b>Commands</b>                                        |                                                       |  |
|--------------------------------------------------------|-------------------------------------------------------|--|
| bc*                                                    | 1D baseline correction                                |  |
| cdc                                                    | Cancel drift correction                               |  |
| cz<(freq1,freq2,)                                      | Clear integral reset points                           |  |
| dc                                                     | Calculate spectral drift correction                   |  |
| dli                                                    | Display list of integrals                             |  |
| dlni                                                   | Display list of normalized integrals                  |  |
| dpir                                                   | Display integral amplitudes below spectrum            |  |
| dpirn                                                  | Display normalized integral amplitudes below spectrum |  |
| isadj<(size<,neq_size>)>                               | Automatic integral scale adjustment                   |  |
| nli                                                    | Find integral values                                  |  |
| pir                                                    | Plot integral amplitudes below spectrum               |  |
| pirn                                                   | Plot normalized integral amplitudes below spectrum    |  |
| region*                                                | Divide spectrum into regions                          |  |
| $z$ < $r$ eset1, $r$ eset2, $\ldots$ ) >               | Add integral reset point at cursor position           |  |
| * bc<(<1 'unbc',>nsubregion<,minpoints<,minregion>>>)> |                                                       |  |
| region<(tail_length,relative_num,threshold,num_points, |                                                       |  |
| tail_size:<:num_regions>                               |                                                       |  |
| <b>Parameters</b>                                      |                                                       |  |
| $deg \{'dc', 'cdc'\}$                                  | Drift correction group                                |  |
| $ins$ {number}                                         | Integral normalization scale                          |  |
| intmod {'off', 'partial', 'full'}                      | Integral display mode                                 |  |
| $liamp$ {numbers}                                      | Amplitudes of integral reset points                   |  |
| $lifrq$ {numbers, in Hz}                               | Frequencies of integral reset points                  |  |
| $1v1$ {number}                                         | Zero-order baseline correction                        |  |
| $tlt$ {number}                                         | First-order baseline correction                       |  |

Table 37. Integral Display and Plotting Commands and Parameters

- 3. (Optional) Click on Massage >  $BC$  > Return.
- 4. Click on Massage > Adj IS > Return.
- 5. Click on More.

The 1D Data Display Secondary Menu appears.

6. Click on Integrals.

The text window displays a list of integral intensities.

#### **Fully Automated Method**

1. Enter intmod='partial' region.

The integral display mode is changed so that only every other integral region is displayed, and the spectrum is automatically broken into integral regions.

2. (Optional) Enter bc.

A spline-fit baseline correction is performed to produce the flattest possible baseline.

3. Enter isadj.

The largest integral is adjusted to a reasonable size.

4. Enter dli.

The text window displays a list of integral intensities.

#### Manual Method

1. Enter  $cz$ .

Any currently defined integral reset points are cleared.

2. Enter intmod='partial'.

The integral display mode is changed so that only every other integral region is displayed.

- 3. Click on  $Next > \text{resets}.$
- 4. Click the **left button** slightly to the left of the left-most group of peaks.

This establishes the end of the first (from the left end) section of baseline. You can position the mouse cursor anywhere vertically that seems most comfortable.

5. Click the **left button** slightly to the right of the left-most group of peaks.

This establishes the end of the first section of peaks.

6. Repeat steps 4 and 5 for each group of peaks across the spectrum. The reset points must alternately separate baseline and peaks. If two peaks are adjacent to each other but you want a reset between them, click the button twice at the same place. This establishes a "baseline" region of zero length.

Note that you can also add additional resets in this way to resets that were established automatically by the region command.

7. Enter  $vp=12$ .

The spectrum moves up to allow space for a numerical display of integrals.

8. Click the **center** mouse button above the right end of any displayed integral.

This adjusts the integral vertical scale

9. Enter  $\text{ins} = x$ , where x is the value you wish to assign to the sum of the integrals.

The value entered affects only printed output, not the trace of the integral.

10. Enter dpirn.

The text window displays a list of integral amplitudes. The sum of the integrals is normalized to the value of the parameter ins.

### **Baseline Correction**

Almost all of the operations performed on spectra assume a "good" baseline. Line lists, integrations, resolution measurements, 2D volume integrations, etc., all measure intensities from "zero" and do not perform any baseline adjustments. If the baseline in your spectrum is not "good," you should first perform a baseline correction operation before performing further data reduction. Two types of baseline correction are provided: linear and non-linear.

The dc command turns on a linear baseline correction, using the beginning and end of the displayed spectrum to define a straight line to be used for baseline correction. The result is to calculate a zero-order baseline correction parameter 1v1 and a first-order baseline correction parameter tlt. The cdc command turns off this correction. The results of the dc or cdc command is stored in the dcg parameter, which can be queried (dcg?) to determine whether drift correction is active. If active, dcg=''; if inactive, dcg='cdc'.

The bc command turns on 1D and 2D baseline correction. The 1D baseline correction uses spline or second to twentieth order polynomial fitting of predefined baseline regions. bc defines every other integral, that is, those integrals that disappear when

intmod='partial' as baseline and attempts to correct these points to zero. A variety of parameters can be used to control the effect of the bc command.

For more information about the bc command, refer to the entry for bc in the VNMR Command and Parameter Reference.

#### **Integral Reset Points**

The z command (or the equivalent function key) resets the integral to zero at the point marked by the displayed cursor. z (reset1, reset2,...) allows the input of the reset points as part of the command, instead of using the position of the cursor. Reset points do not have to be entered in order. The resets are stored as frequencies and will not change if the parameter fn is changed. The command cz removes all such integral resets. cz (reset1, reset2, ...) clears specific integral resets.

For a list of integrals, the line parameter stores the integral amplitudes at the integral resets points and the lifrq parameter stores the frequencies of integral reset points. To display the values of liamp, enter display ('liamp'). Frequencies are stored in Hz and are not adjusted by the reference parameters rfl and rfp.

### **Integral Regions**

The region command divides a spectrum up into regions containing peaks. A variety of parameters can be used to control the effect of the region command; see the VNMR Command and Parameter Reference for details.

### **Integral Display and Plotting**

Display and plotting of the integral trace is independent of the values of the integrals. The height of the trace is controlled by the parameter is and can be interactively adjusted with the ds command. Also, the macro isadj(height) adjusts the integral height so that largest integral fits the paper or is helight mm tall if an argument is provided, for example,  $isadj(100)$ .

The command dl i displays a list of integral values at the integral reset points. The frequency units of the reset points are defined by the parameter  $axis$ . The reset points are stored as Hz and are not referenced to rf1 and rfp. The amplitudes are stored as actual values; they are not scaled. The integral values are scaled by the parameters ins and insref and the Fourier number. Typically, ins is set to the number of nuclei in a given region. For example, if a region represented a single methyl group, the following procedure would scale the integral values of that region:

- 1. Set ins=3.
- 2. Set insref to the Fourier-number-scaled-values of that integral.
- 3. Enter dli. The integral value of that region is displayed as 3 and all other integral values are accordingly scaled.

Integral value scaling can be interactively set with the ds command. The set int macro can also be used to adjust integral value scaling. set int sets the value of an integral and is used in conjunction with the command dl i to scale integral values. Normalized integral values can also be selected. In this case, ins represents the total number of nuclei. The individual integral values will be scaled so that their sum is equal to ins. The normalized mode may be selected by setting insref to "not used." The integral is scaled by ins and insref.

Two commands are closely related to dli:

- nli is equivalent to dli except that no screen display is produced.
- dlni normalizes the values from dli using the integral normalization scale parameter ins and then displays the list.

The dpir command displays numerical integral values below the appropriate spectral regions, using the integral blanking mode in which only every other integral is plotted. The command dpirn shows the normalized integral values in an analogous fashion.

The pir command plots digital integral values below the spectrum, using the integral blanking mode in which only every other integral is plotted. The command pirn plots the normalized integral values in an analogous fashion.

# <span id="page-242-0"></span>9.7 Plotting

VNMR software allows plotting in a multiprocessing, multiuser environment. A plotter can be shared between several users and/or processes that generate plots at the same time. A plotter can even be shared between multiple VNMR instruments and workstations, as long as they are connected to each other via Ethernet. On the other hand, one system can support multiple plotters, which permits use of the optimal device for each task. Table 38 lists commands and parameters associated with plotting.

<span id="page-242-1"></span>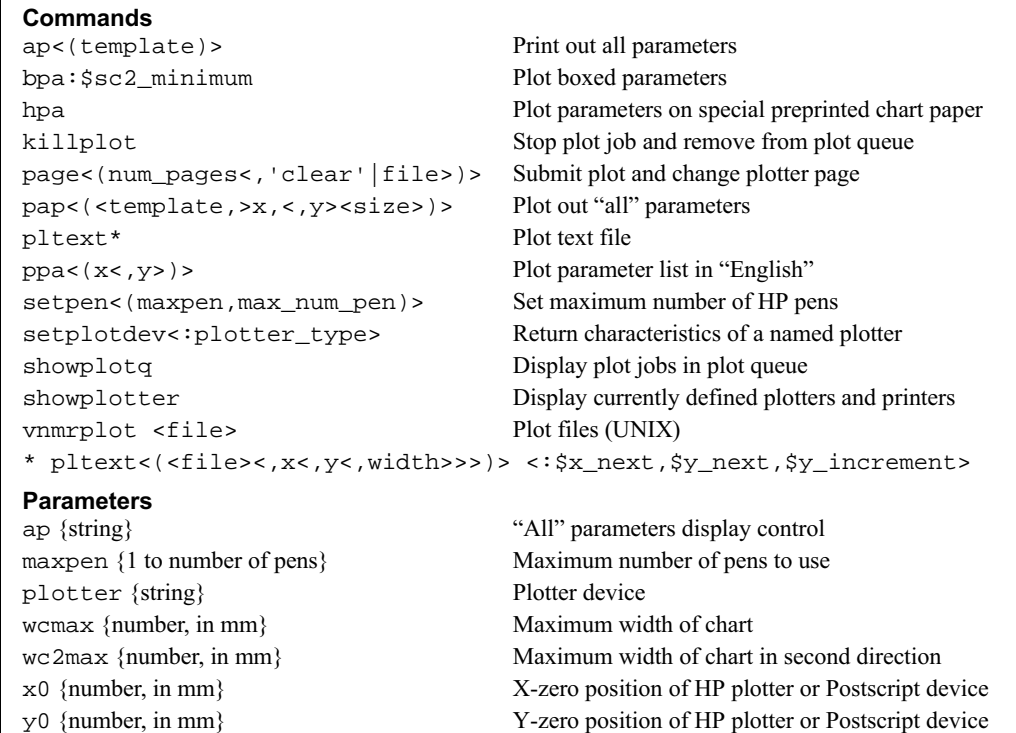

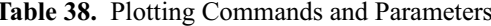

### **Plotter Output**

Plotting in a multiuser environment is controlled by "pages." Each plot produces a one "page" output on the selected plotter device (note that on certain plotters, such as the Zeta plotter, one "page" might be physically several fanfold pages long). Multiple commands, which may in fact be separated by a long delay, can produce one page.

A page is started by any one of the legal plotter commands. It can be followed by any other plotter commands. All these commands immediately calculate the appropriate plotter information, which is then stored in an intermediate file (or memory buffer in the case of raster graphics printers). Finally, each plot or group of plots is terminated by the page command. page closes the current page and submits it to the appropriate plotter queue, where it is sent to the plotter as soon as possible. page also requests a new page on those plotters equipped with an automatic paper changer.

The UNIX command vnmxplot is installed as part of the VNMR system to plot files from inside VNMR commands. The showplotq macro displays the current plot jobs in the plot queue for the active plotter.

To stop a plot in progress (a plot in which you have not entered page), use the command page ('clear'). The killplot macro stops all current plot jobs in the plot queue for the active plotter, then removes the jobs from the plot queue. Unless the user executing killplot is root, only that user's plots jobs are deleted from the plot queue.

Plots can be sent to a file instead of to a plotter by supplying a file name argument to the page command. In this way, PCL, HP-GL, and PostScript files can be captured for incorporation into other computer documents.

### **Plotter Configuration**

The VNMR software supports a variety of different plotter devices with different characteristics. Pen plotters and raster graphics printers are supported. For pen plotters, the HPGL graphics language from Hewlett-Packard is used. For raster graphics printers, the Hewlett-Packard raster mode or PostScript is used. The following parameters are used to describe the characteristics of different plotters:

- plotter contains a code for the selected plotter.
- wcmax is the maximum horizontal width, in mm, of the plotter area.
- wc2max is the maximum vertical size, in mm, of the plotter area.
- maxpen is the maximum number of pens (colors) available on plotter. When changing to a Hewlett-Packard plotter, the setpen macro allows the user to interactively define the maximum number of pens.

The parameters plotter, wcmax, wc2max and maxpen are global and have an effect on all experiments (exp1 through exp9999) simultaneously. wcmax, wc2max and maxpen are set up during the plotter configuration to certain values but can be changed by the user. Certain maximum plotter values, as listed below, cannot be exceeded. The following Hewlett-Packard pen plotters are supported:

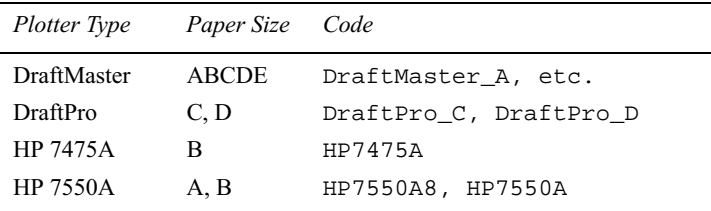

#### Chapter 9. Display, Plotting, and Printing

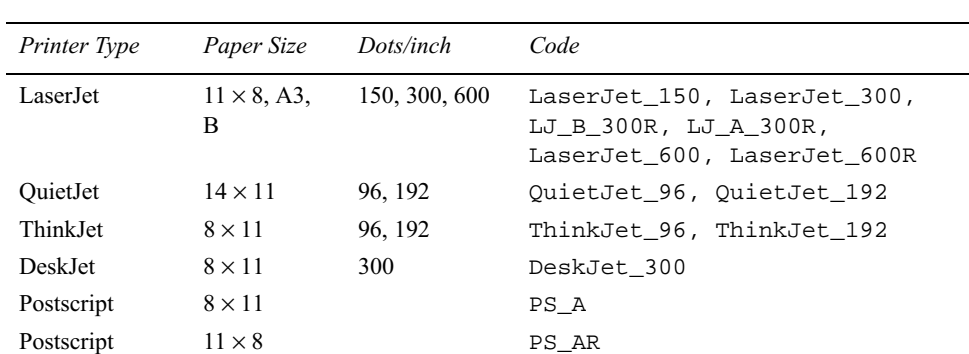

The following Hewlett-Packard and Postscript raster printers, which can effectively act as plotters, are supported: the trailing capital R is the name signifier rotated (or landscape) mode:

Default configuration and maximum values for plotters and printers are the following:

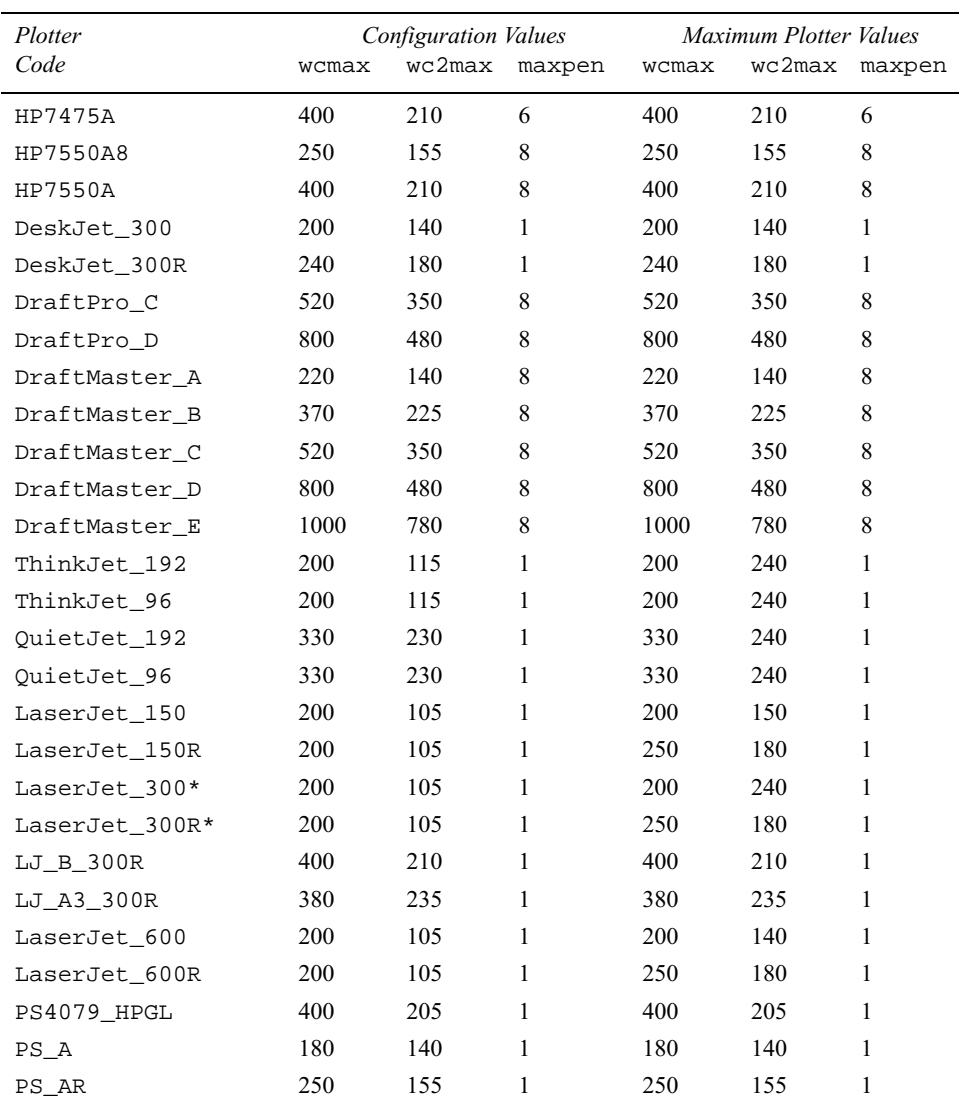

\* The standard LaserJet Plus in its high-resolution mode (plotter code LaserJet\_300) can only support wcmax\*wc2max<=200\*105. If wc2max is increased above 105, wcmax has to be reduced accordingly. This restriction does not apply if the 2-Mbyte memory expansion has been installed in the LaserJet Plus.

### **Plotter Resolution and Speed**

Pen plotters operate at a fixed resolution. For raster graphics printers (ThinkJet, LaserJet, etc.), a high-resolution and a medium-resolution mode is provided:

- The high-resolution mode (the plotter code with the larger number appended, e.g., LaserJet\_300) should be used for high-quality 1D NMR spectra and grayscale images.
- The medium-resolution mode (e.g., LaserJet\_150) should be acceptable for 2D contour maps.

The times required to plot a complete drawing on pen plotters depends on the number and size of the individual vectors in the drawing. On raster graphics printers, the time required to complete a drawing depends on the size of the drawing (wcmax and wc2max) and on the resolution. The high-resolution mode is usually about four times slower than the medium-resolution mode. The ThinkJet and the LaserJet use  $8.5 \times 11$  in. paper.

### **Selecting a Plotter**

From the Main Menu, select the More button, followed by Configure, then Show Output Devices, which invokes the showplotter macro to list the current plotter as well as your possible choices. Select Plotter will step through the various choices.

Alternatively, type in the name of the plotter, such as plotter = 'HP7550A'. This will run the set plotdey macro to configure the system for this plotter. During the configuration, wcmax, wc2max and maxpen are set to the values described in table above but can now be changed to smaller, and in some cases larger values, if required. After the system has been configured for a given plotter, the graphics display window represents the plotter graphics area.

Never change the plotter configuration during the preparation of a single output page, because all commands of one page will go to the same plotter. If several plotters are connected to the system, it is possible to change the plotter definition between pages, even if these pages are still waiting in a queue to be printed.

The plotter configuration is stored in global variables for each user. Therefore, each user can have their own plotter definition, but all foreground and background tasks for one user will share the same information. There is one exception to this rule. If a plotter configuration command is placed within a macro command, which is executed in background, it will only be valid during and within the execution of that background task. This is in fact true for any one of the "global" parameters.

### **Color Printing**

The color program allows you to change the colors on the VNMR display screen and color print to raster plotters and pen plotters.

For information about setting up a color LaserJet printer, see Chapter 6, "Printer and Plotter Setup," in the *VNMR and Solaris Software Installation* manual.

### **Starting the Color Program**

To start the program, enter color on the VNMR command line.

A color selection window, shown in Figure 65, opens.

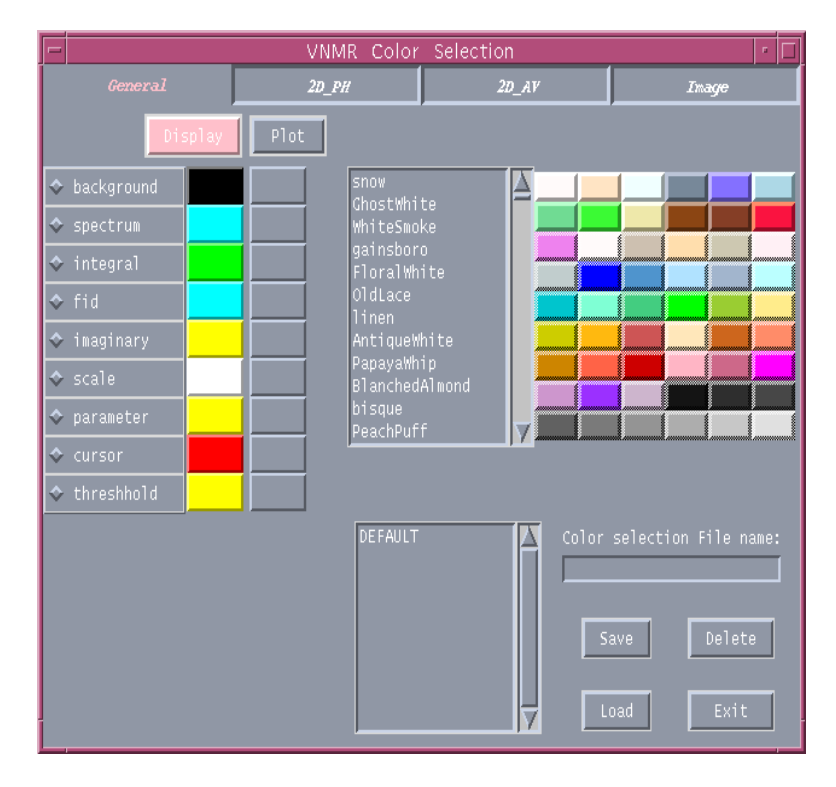

<span id="page-246-0"></span>Figure 65. Color Selection Window (color Program)

The default window is for General (or 1D phase) color selection for the graphics window (Display). To change to other color selection windows, click on the buttons near the top of the VNMR Color Selection window to display the 2D Phase, 2D Absolute Value, and Image color selection windows:

- The General window has buttons along the left side that list the areas of the graphics window for which you can set colors: background, spectrum, integral, fid, imaginary, scale, parameter, cursor, and threshold. To the right of each button is the color currently assigned for that area of the graphics window.
- The buttons for the 2D Phase window for the display, shown in Figure 66, allow you to set colors for the contours of the display.
- The buttons in the 2D Absolute Value window for the display, shown in Figure 67, allow you to assign colors to the contours of the display.
- The Image window for the display, shown in Figure 68, allows you to set the colors for the display background and foreground.

#### **Setting Colors**

You can select colors from either the color list box (in the center of the window) or the color palette. For every color on the palette, there are ten values in the list box. To set the background color of the graphics window to gray, for example, do the following steps:

1. Click on the background button.

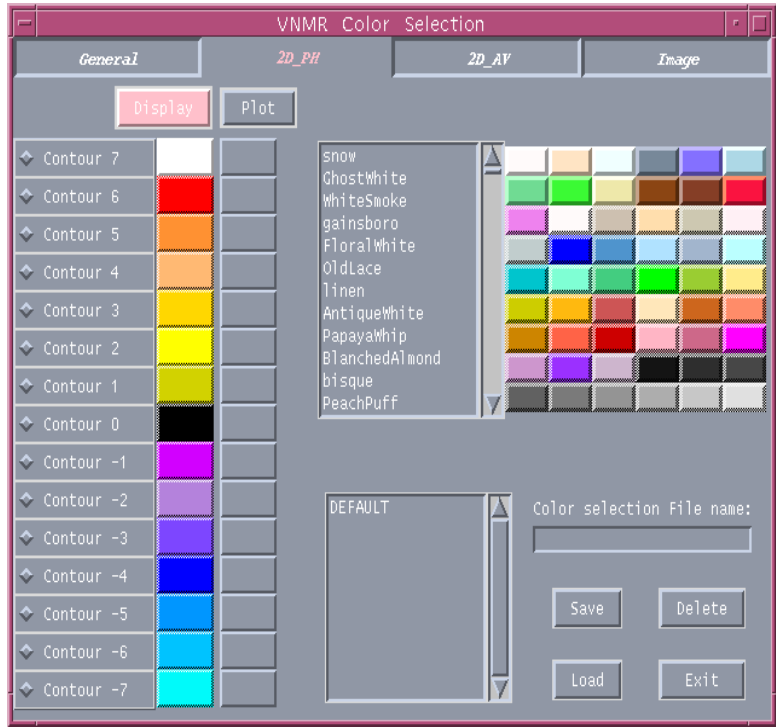

Figure 66. 2D Phase Color Selection Window (color Program)

<span id="page-247-0"></span>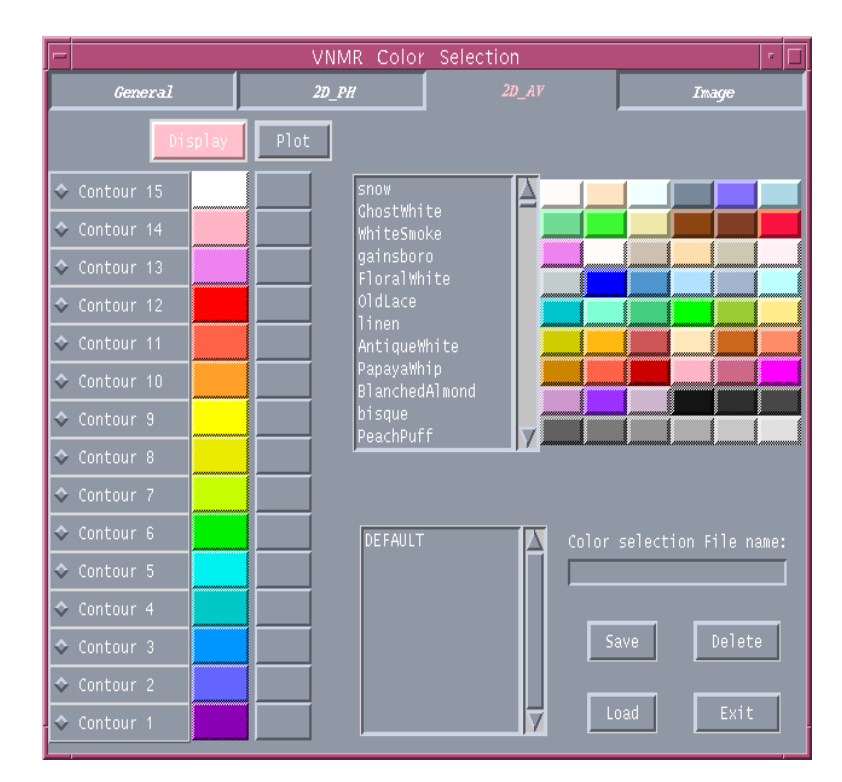

<span id="page-247-1"></span>Figure 67. 2D Absolute Value Selection Window

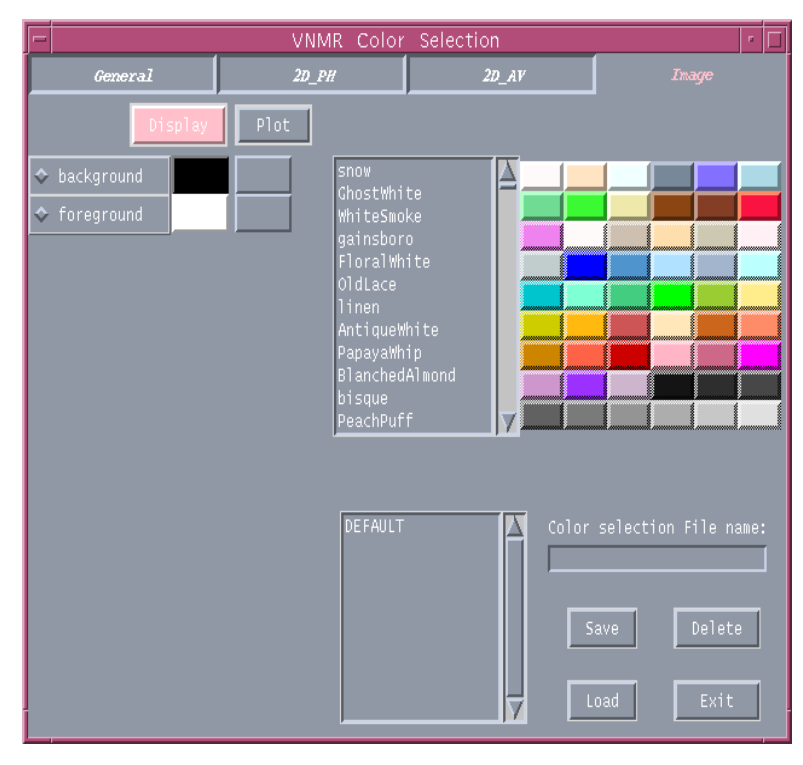

<span id="page-248-0"></span>Figure 68. Image Color Selection Window

2. Click on a gray button in the color palette.

The name of the button and its values appear in the scrollable list box directly to the left of the palette. To change the color shade, click on a value in the list (e.g.,  $gray13$ ).

To set colors for the remaining eight areas of the display, repeat steps 1 and 2.

#### Saving A Color File

When you are satisfied with the color assignments, you can save them in a file as follows:

- 1. Enter a name in the Color Selection File Name field in the bottom right-hand corner of the Color Selection window. The bottom list box is updated with the new file name.
- 2. Click on the Save button. The color file is saved in the designated place in the VNMR system file.

#### **Loading A Color File**

To retrieve a color file:

- $1.$ Click on the color file name in the scrollable list box at the bottom of the window. The color file name appears on the entry area of the Color Selection File Name field.
- 2. Click on the Load button.

### Changing or Renaming A Color File

To change the colors in a file:

- 1. Load the file.
- 2. Enter new color assignments.
- 3. Save the file.

To change the name of a color file:

- 1. Load the file.
- 2. Save the file with a new name.
- 3. Delete the file with the old name.

## **Removing A Color File**

To remove a color file from the list:

- 1. Click on the file name.
- 2. Click on the Delete button. The deleted file is removed from the bottom list box.
- 3. When you are prompted, choose OK to delete the file, or Cancel to keep the file.

#### Assigning Colors to A Plotter

To assign colors to a plotter:

- 1. Click on the Plot button.
- 2. Choose the type of plotter that you have.

Use the previously listed procedures to save, load, change, rename, and remove files.

To use normal plotting commands:

- 1. Exit the Color Selection window.
- 2. Enter set color on a command line.

### **Closing the Color Selection Window**

When you have finished using the program, click on Exit to close the window.

#### Color Table Loader

The macro loadcolors<(color\_file) > loads the color table for the graphics window and plotters. Loadcolors is generated by the colors program and includes a series of set color commands. On bootup, the bootup macro calls loadcolors to set the graphics window and plotter colors.

### **Plotting Parameter Lists and Text Files**

A number of commands and macros are available for plotting lists and text files:

- $ppa<(x<,y>)$  prints the most important parameters in an "English-language" format, with full explanation of each parameter. If the  $x$  and  $y$  coordinates are given as arguments, the plot can be positioned as desired. The coordinates control the x and y offset, in mm, from the lower left of the plot to the starting position at the upper left.
- bpa plots a box around the entire chart (assuming blank paper) and then plots "chemist-style" parameters in boxes along the lower edge of the chart. bpa is the same as ppa, but with a different layout. Both ppa and bpa behave somewhat naively if

the pulse sequence is more complex, but they were designed primarily for chemists, not for spectroscopists.

- pap<(<template,>x,y<,character\_size>)> also plots parameters but it uses a "mnemonic" format, listing only the two- or three-character names and values of all the parameters. The ap parameter controls display of pap. Use the command paramedit ('ap') to modify the string value of ap. See the VNMR User *Programming Manual* for information on the template argument. The  $x$  and  $y$ arguments are the same as ppa above. For pap only, a character size can be specified as a multiplier—the default is 0.7.
- ap< (template) > prints out all parameters in the parameter list. The ap parameter controls display of the ap command. Use paramedit ('ap') to modify the string value of ap. See the manual VNMR User Programming for information on the template argument.
- hpa "fills in the blanks" on the bottom of the preprinted chart paper available for Hewlett-Packard 7475A and 7550A plotters. The  $x_0$  and  $y_0$  parameters adjust the xzero and y-zero positions in mm, respectively, of Hewlett-Packard plotters and Postscript devices. You can use hpa to adjust  $x0$  and  $y0$  so that the numbers that are filled in on the blank lines are in a pleasing position.
- pltext<(<file><,x<,y<,width>>>>> <:\$xn,\$yn,\$y\_inc> plots the text contents of a file on the plotter. The default is the current experiment text file. x and y are the coordinates, in mm, of the first line of text. width is the maximum column text width, in characters. pltext uses a word wrap to make the text fit into the width specified.

# <span id="page-250-0"></span>9.8 Plot Designer

Plot Designer allows you to see and design a plot before you print it. It provides templates, drawing tools, and a text editor that give you the capability of positioning spectra, parameters, axes, and other plot output on a page.

Plot Designer gives you the following capabilities:

- You can interactively compose a plot and interactively fine-tune the layout on the screen without having to make sample plots.
- Plot layouts and templates can be saved for reuse.
- You can label spectra with text in various fonts and draw lines, boxes, and arrows.
- Plots can be exported for further annotation and incorporation into reports and publications.

### **System Requirement**

Plot Designer is a Java-based application. You must have Solaris 2.6 or later installed in order to use Plot Designer. The Java<sup>™</sup> Runtime Environment (JRE) for Solaris<sup>™</sup> from Sun Microsystems provides an environment in which you can run Java applications. Plot Designer requires at least JRE 1.1.6. You can download the latest version of JRE for Solaris<sup>TM</sup> from the Sun Microsystems Web site at http://www.sun.com/solaris/jre/ index.html.

### **Starting Plot Designer**

Start the Plot Designer program by entering jdesign in the VNMR input window.

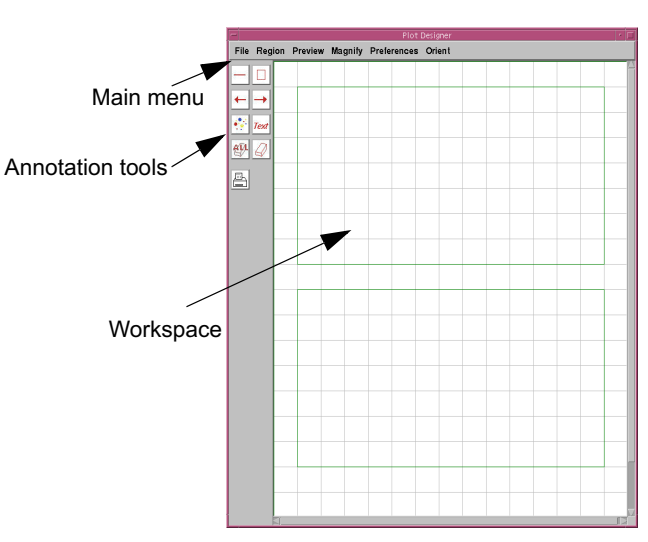

The Plot Designer window, shown in Figure 69, opens.

<span id="page-251-0"></span>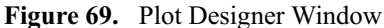

### **Customizing the Plot Designer** Window

You can easily change the size and appearance of the Plot Designer window by doing the following procedure:

- Click on Preferences in the main menu, 1. then Set Up to open the Workspace Preferences panel shown in Figure 70.
- 2. To change an aspect of, or property in, the Plot Designer window, click on its corresponding button to open a pulldown menu.

See Table 39 for a description of each control.

Figure 71 is an example of the window without visible region borders and without a grid.

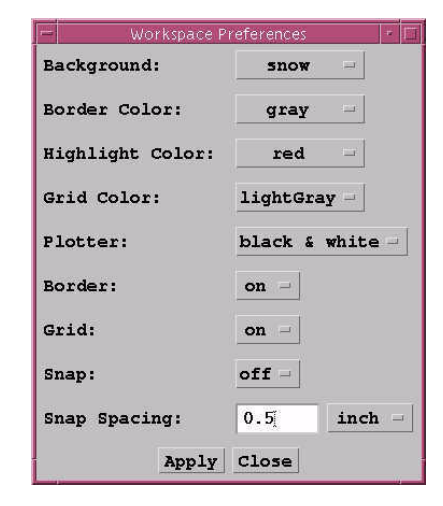

<span id="page-251-1"></span>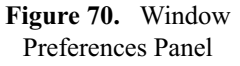

- 3. After you have entered all of your preferences, click Apply to execute the changes.
- Click Close to exit the window.  $4.$

### **Customizing a Plot**

You can add simple graphics and text to a plot and change its size and appearance by using the tools listed in Table 40. To use a drawing tool, press and hold down the left mouse button and drag the cursor in the workspace.
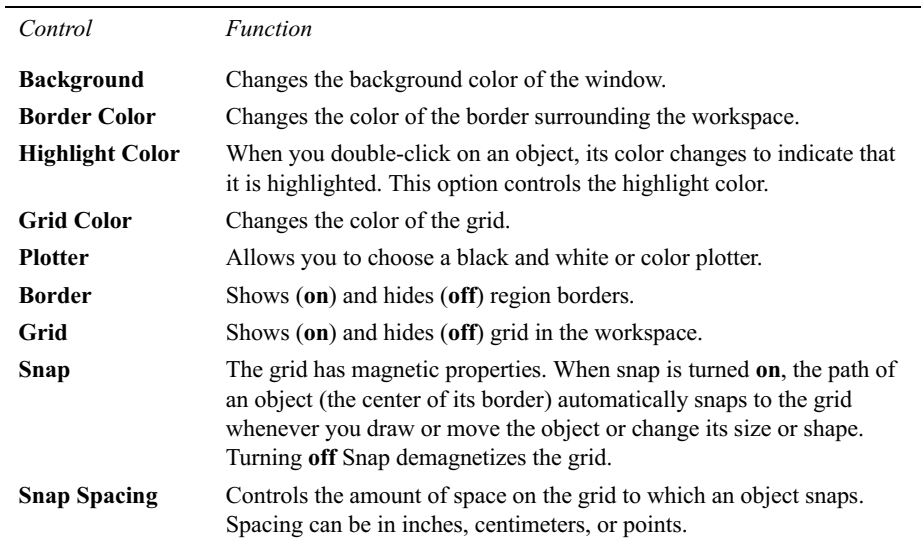

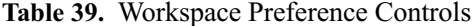

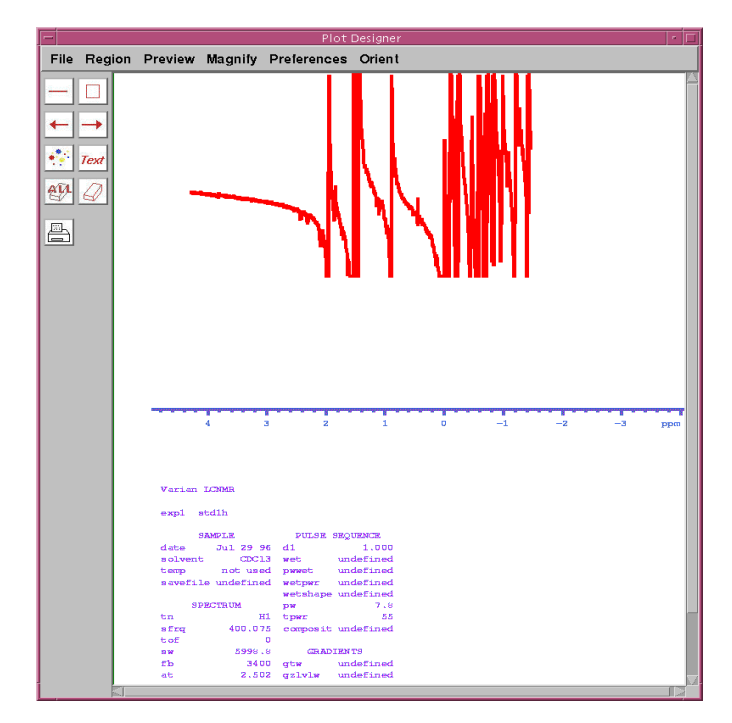

Figure 71. Window with Data and Without Borders and a Grid

## **Using Templates**

You can create your own templates. After you have created a design, do the following procedure to save your design as a template:

- 1. Click File-Templates to open the Plot Templates window.
- 2. Enter a name in the Template field. If you want the file to be the default template, click the box next to Use this template as default. After you select a file as a

<span id="page-253-0"></span>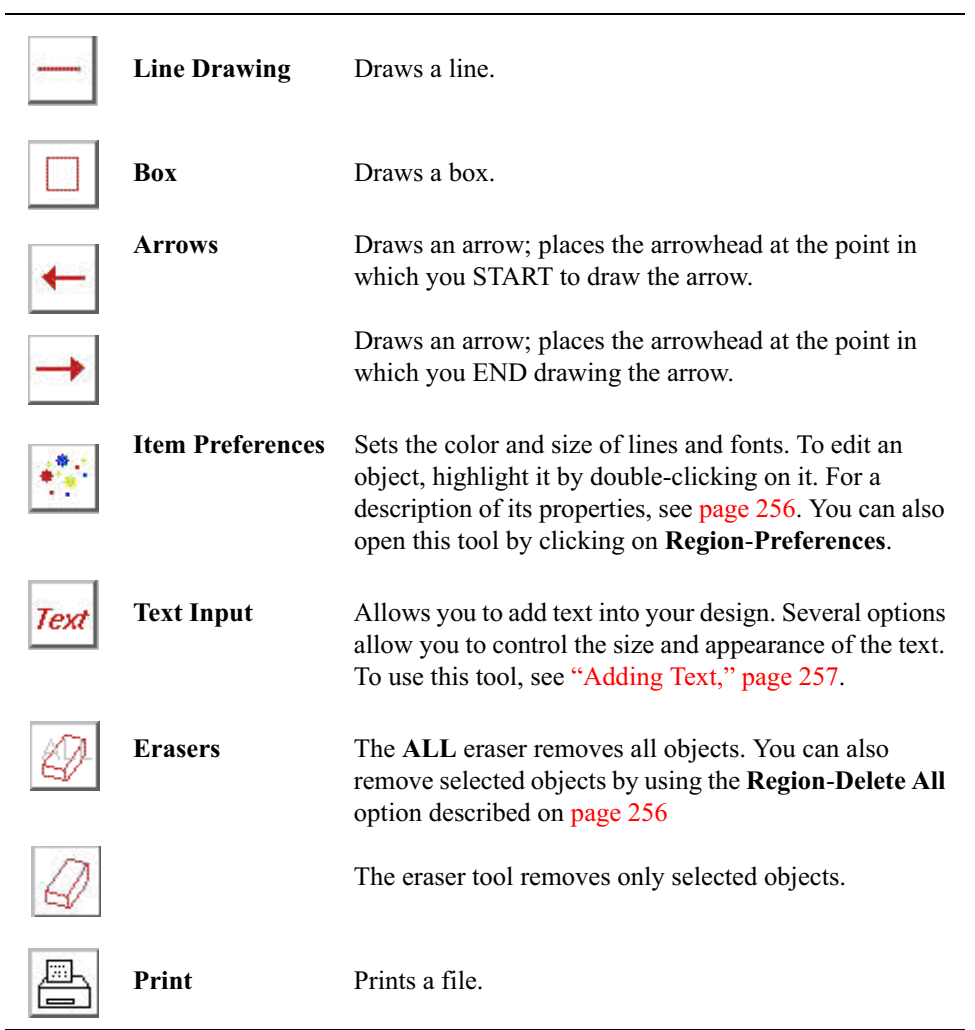

Table 40. Plot Designer Tools

template, the next time that you start Plot Designer, it will automatically open with the template.

3. Click Save to store the template in \$vnmruser/templates/plot directory.

If you try to save a template with the same name as an already existing template, a warning notifying you that the file will be overwritten appears. If you do not want the file replaced, click Cancel.

4. Quit the Plot Templates window by clicking on Close.

#### **Using Saved Templates**

After you have created templates, you can plot a page with a specific template by typing the jplot command and the template name. For example, entering jplot ('t1') starts a plot with the t1 template automatically loaded.

If you opened Plot Designer with the jdesign macro, the workspace will either be empty or contain the design that was being worked on the previous time Plot Designer was used. Do the following procedure to load a template file:

1. Click on File in the main menu, then Templates to open the Plot Templates window.

- 2. Highlight (select) a template by either DOUBLE-CLICKING on a file in the list in the upper region of the window or by entering the file name in the Template field. If you want the file to be the default template, click on the field Use this template as default.
- To insert the template into the Plot Designer window, click on Open. 3.
- 4. Click Close to exit the window.

#### Removing Templates

To remove a template from the list in the Plot Templates window, click on **Delete**. A warning appears notifying you that the template will be deleted. Click **Cancel** if you do not want to delete the template.

#### Importing a Plot

To import a plot from the VNMR graphics window onto the Plot Designer workspace, you must first create a region. Regions are smaller workspaces in which you can customize a plot. Create a region by doing the following procedure:

- 1. Click on **Region** in the main menu, then **New** to create a region on the workspace.
- 2. Move the cursor into the workspace. The cursor becomes a cross-hair. Next, move the cross-hair to the approximate location of a corner of the region you want to create.
- 3. Press and hold down the left mouse button and drag the cross-hair to the approximate opposite corner of the new region, and then release the mouse button. The rectangle you created is a region.
- 4. If a region is not already selected, click the middle mouse button inside it, then click **Region-Edit** to open the Region Editor window shown in Figure 72. Region Editor is a text editor in which you can enter commands to change an imported plot.

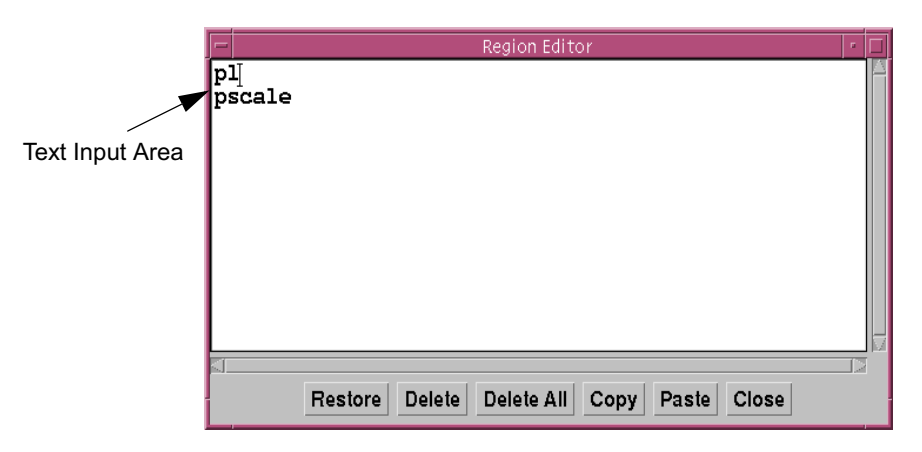

Figure 72. Region Editor Window

<span id="page-254-0"></span>5. Enter a VNMR plot command (p1, pscale, ppa, pltext) in the text input area.

Plot commands are stored in the / \$vnmruser/templates/plot/menu file or /\$vnmrsystem/user\_templates/plot/menu file. You can edit both of these files to add or delete commands. In the menu file, the command is indicated by two lines:

• The first line is the label of the command that appears in the plot menu window.

• The second line is the command itself.

In Figure 73, the label p1 identifies the command line p1 pscale. The label PAP identifies the pap command.

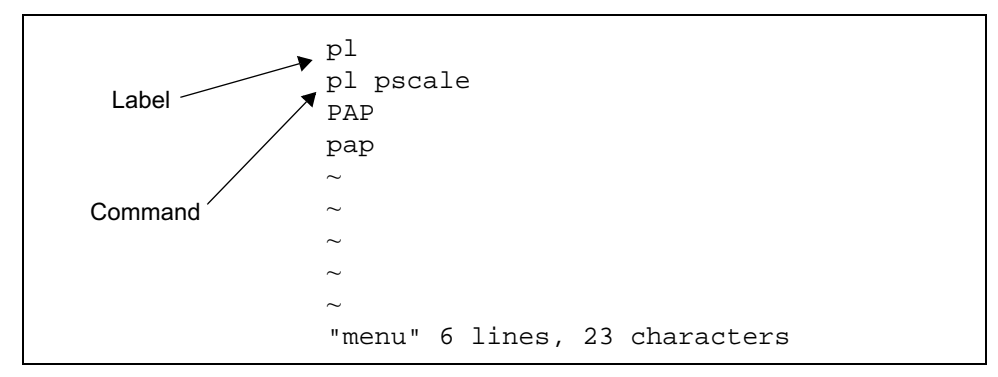

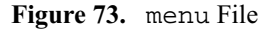

<span id="page-255-0"></span>Click Preview-Selected to import the plot into the region. Click Preview-All to 6. import plots into multiple regions.

You can also import a plot into a region by doing the following procedure:

- 1. Draw a region.
- 2. Click on **Region-Edit** to open the Region Editor.
- 3. Press the right mouse button to open the plot menu window shown in Figure 74.
- 4. Choose a selection to import into the Region Editor.

### Editing a Plot

To edit a plot, do the following procedure:

- 1. Select a region.
- 2. Click Region-Edit to open the Region Editor window.
- 3. Enter a command (such as p1 or pscale) in the text input area. Use the buttons listed in Table 41 to edit text.

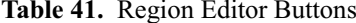

<span id="page-255-1"></span>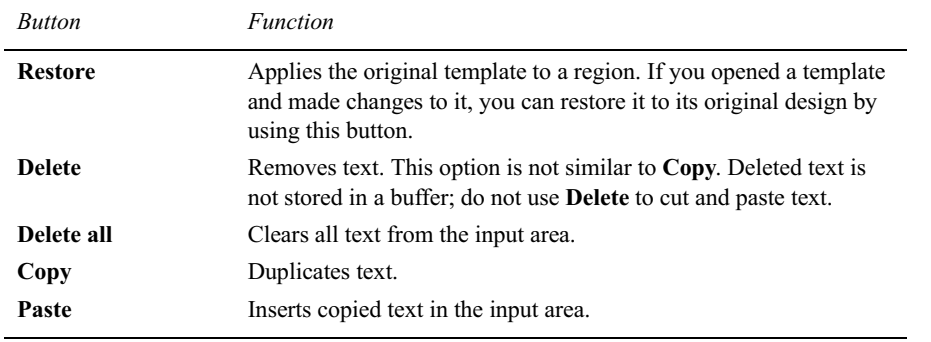

<span id="page-255-2"></span>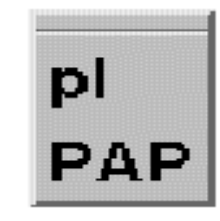

Figure 74. Plot Menu Window

4. Exit the Region Editor by clicking Close.

#### Deleting a Region

To delete a region from the workspace, highlight the region, then click Region-Delete. Click Region-Delete All to remove all regions.

*Note:* Regions removed with **Delete All** are not stored in a buffer and cannot be restored to the workspace.

#### Restoring a Deleted Region

To restore a *single* region deleted from the workspace, click **Region-Undelete**. Regions removed with Delete All cannot be restored with Undelete.

#### **Clearing the Workspace**

<span id="page-256-1"></span>To *permanently* remove all regions from the workspace, click **Delete All**. Remember, if you remove all regions, you cannot restore them with Undelete.

## Customizing Objects in a Region

<span id="page-256-0"></span>You can change the size and color of objects in a region with the Item Preferences window, shown in Figure 75. Click on Region-Preferences to open this window. You can also open the window by clicking on the Item Preferences tool  $\mathbb{R}$ . described on page 253.

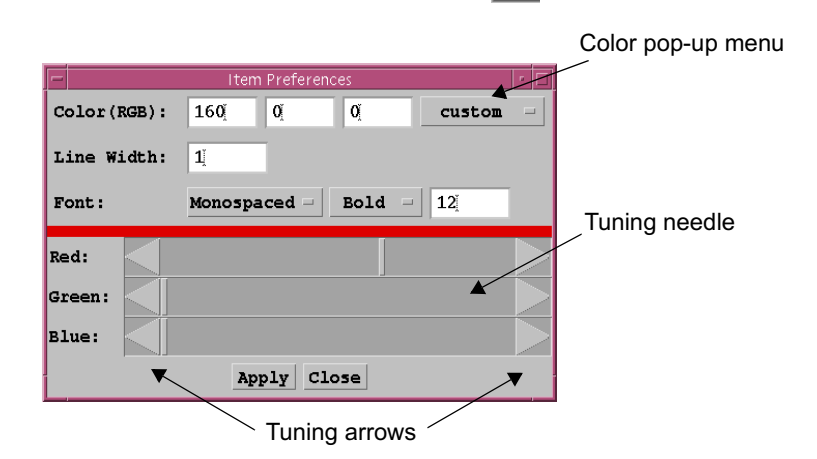

Figure 75. Item Preferences Window

#### <span id="page-256-2"></span>Changing Line Width

Change the width of a line by doing the following procedure:

- 1. Highlight the line or region by double-clicking on it.
- 2. Enter a new width in the Line Width field.
- Click Apply to change the line.  $3.$
- 4. Click anywhere in the workspace to deselect the line.

#### **Changing Fonts**

Plot Designer has three font families: SansSerif, Monospaced, and Serif. Fonts can be Plain, **Bold**, or *Italic*. To change the family, style, and size of a font, do the following procedure:

- 1. Highlight the text or region.
- 2. Click on the Item Preferences tool  $\left| \cdot \right|$  to open the Item Preferences window.
- 3. Choose a family, style, and enter a size in the Font field.
- 4. Click Apply to change the text.

#### Changing Line Color

You can change the color of a line by doing the following procedure:

- 1. Highlight the line or region.
- 2. In the Item Preferences window, click on the color button  $\sigma_{\text{green}} = 1$  to open a pop-up menu showing a range of colors.
- 3. Move either the tuning needle left or right to change a color. You can also change a color by clicking on the left or right arrows in the Red, Green, and Blue fields; the values in the Color(RGB) field automatically change as you move a needle.
- 4. When you are satisfied with a color, click **Apply**.
- 5. Place the cursor anywhere in the workspace and click once to see the color change.

#### <span id="page-257-0"></span>**Adding Text**

To add text into your design, do the following procedure:

- 1. Click on the text input tool  $\frac{1}{|f(x)|}$  to open the text input window.
- 2. Type text in the field at the top of the window.

You can customize your text by clicking on the desired options and entering a font size in the indicated field.

3. Click on Put and drag the cursor into the workspace, then click once to paste in the text.

To copy text that is already on the workspace and paste it in different font styles, do the following procedure:

- 1. Highlight the text.
- 2. Open the Text Input window shown in Figure 76 by clicking the text input tool  $|_{Test}|$
- Select a Font family and Font style, and enter a Font size.  $3.$
- 4. Click Put to paste the text in the workspace.

#### **Changing Font Color**

To change the color of fonts, repeat the procedure given in "Changing Line Color."

### **Adjusting and Restoring Plot Parameters**

When you draw a region, the scaling parameters of the plotting area (wcmax and wc2max) are adjusted by the macro jplotscale. The scaling parameters (io, is, vs, wc, and

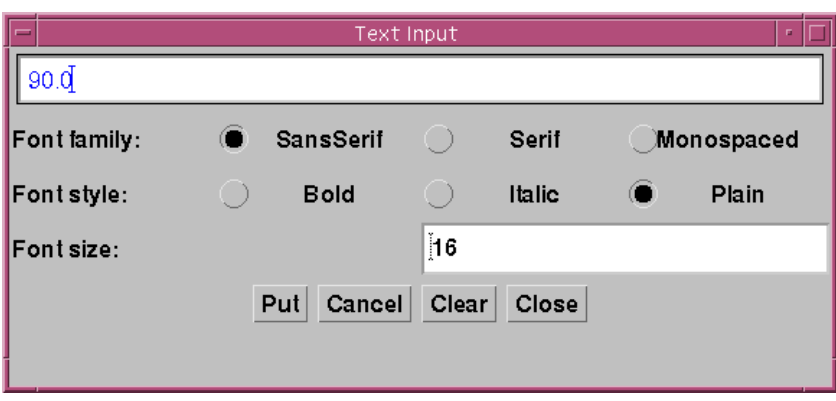

Figure 76. Text Input Window

<span id="page-258-0"></span>wc2) of a plot that is imported into a region are automatically adjusted according to wcmax and wcmax2. If you want to use the adjusted parameters, enter the following command string, which first restores the parameters of the current experiment (n) to the plot, then applies the adjusted parameters to the plot:

jplotunscale jexpn jplotscale

If you do not want to use the adjusted parameters, enter the following command: jplotunscale jexpn

jplotunscale is a macro that restores the original parameters of the current experiment to the plot.

#### **Moving Objects and Changing Object Size**

You can move an object by double-clicking on it and dragging the mouse across the workspace. To move a region, click anywhere inside the region or on its border. You can also use arrow keys to move objects.

You can shrink or enlarge a region by double-clicking on it, placing the cursor on a border anchor, and dragging it.

#### **Changing the Shape of the Plot Designer Window**

Plot Designer can be viewed in two orientations, Landscape or Portrait (which is the default orientation). You can change the shape of the Plot Designer window in the Orient menu.

#### **Changing the Size of the Plot Designer Window**

Increase or decrease the size of the Plot Designer window by clicking on the sizes listed in the Magnify menu.

## **Saving Your Plot**

After you are satisfied with the plot that you have created, do the following procedure to store your file:

1. Click on File in the Main Menu, then Save Data to open the Plot Save window shown in Figure 77.

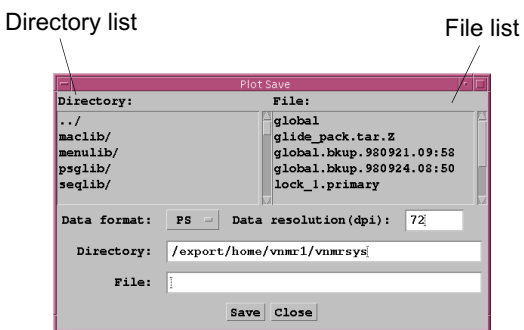

<span id="page-259-0"></span>Figure 77. Plot Save Window

- 2. Scroll down the list of directories and choose a directory. You can also enter a path for your file in the Directory field.
- 3. Select a Data format for your file and enter a Data resolution. Table 42 lists the formats that are available.

<span id="page-259-1"></span>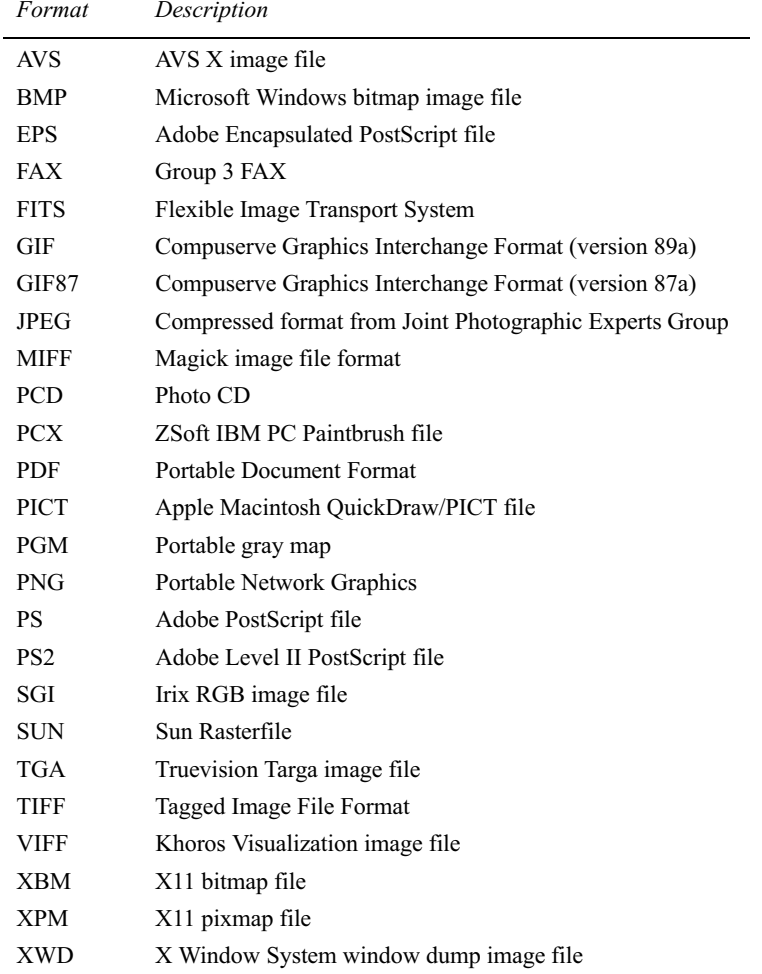

#### Table 42. Formats Available in Plot Designer

4. Label your file by entering a name in the File field.

5. Click Close to exit the window.

### **Printing Your Plot**

To print your plot, click on the print tool.

#### **Exiting Plot Designer**

To exit the program, click on File-Quit. If you leave a design in the window when you exit Plot Designer, your design will automatically appear in the workspace the next time that you use the program.

## 9.9 Printing

Table 43 lists printer-associated commands and parameters.

<span id="page-260-0"></span>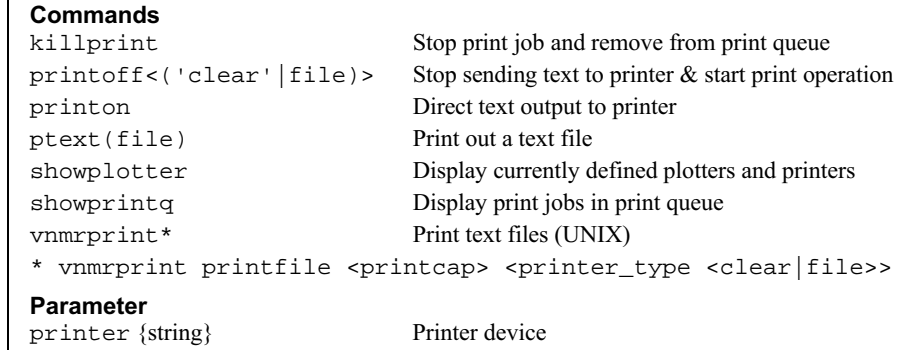

Table 43. Printer-Associated Commands and Parameters

Printing from within VNMR is initiated with the print on command. All output which normally appears in the text window is saved and, when the printoff command is issued, sent to a printer. This output includes the following:

- Parameter listings from dq, dq1, da, etc.
- Line listings from d11.
- Integral listings from dli.
- System configuration parameters generated by config('display').
- Text files using the text command
- Results of calculations from h2cal, adept, t1, t2, etc.
- Any other information that some program or macro may write to the text window.

This output is saved in a temporary file in the VNMR subdirectory tmp. The VNMR parameter printer determines the printer to which the output is directed. To select a printer, select the More button from the Main Menu, followed by Configure, then Show Output Devices, which invokes the showplotter macro to list the current printer as well as your possible choices. Select Printer will step through the various choices. For more information, refer to "Plotting," page 242.

When the printoff command is issued, VNMR executes a UNIX script called vnmrprint that sends the temporary file to the printer using standard UNIX printing utilities. This script is supplied with the name of the temporary file to be printed, the name of the printer (corresponding to a printcap entry), and the type of printer (corresponding to a devicetable entry). (Note that devicetable information is used to distinguish PostScript printers.) If desired, the script vnmrprint affords a place for user customizing.

The macro ptext (file) prints out the text file given as an argument. For example, the command ptext('/vnmr/psglib/dept.c') prints the text file dept.c.

Print jobs for the currently active printer in VNMR are held in a print queue. The showprintq macro displays the current print jobs in the print queue. The killprint macro will stop a print job and remove it from the print queue. Unless the user executing this macro is root (superuser), only that user's print job is deleted from the print queue.

## 9.10 User-Controllable Line Drawing

The pen, move, and draw commands provide the user with a line-drawing capability for display on the graphics screen or output on the plotter. By default, the output device is the plotter ('plotter') but the device can be changed to the graphics screen  $($ 'graphics') in any of these commands. The output currently selected is passed to subsequent pen, move, and draw commands and remains active until a different output is specified. The commands are entered as follows:

- K pen(<'graphics'\'plotter',><'xor'\'normal',>pen|color) selects the pen for a plotter ('pen1', 'pen2', etc.) or the active color for the graphics screen ('red', 'green', 'blue', 'cyan', 'magenta', 'yellow', 'black', or 'white'), for example, pen ('graphics', 'red'). A drawing mode ('xor' or 'normal') for the graphics window output can be specified. In the 'xor' mode, if a line is drawn such that one or more points of the line are in common with a previously drawn line, the common points are erased. In the 'normal' mode, the common points remain. The default mode is 'normal'.
- <span id="page-261-0"></span>• move(<'graphics'|'plotter'>,x,y) sets an absolute location with coordinates x and y, such as move (10,20). This becomes the point from which to start drawing the line.
- draw(<'graphics'|'plotter', ><'xor'|'normal', >x, y) draws a line (with attributes set by the pen command) from the current location (set by the move command) to the absolute location with coordinates  $x$  and  $y$ .

The pen, move, and draw commands below show two typical sequences of commands. In the first sequence, a yellow line is displayed on the graphics window at the th level.

- 1. pen('graphics','yellow') Select the graphics window and yellow as the active color
- 2. move(wcmax-sc-wc, vp+th) Move to left edge of chart as x and the threshold level as y
- 6 draw(wcmax–sc,vp+th) Draw a line to the right edge of the chart and at the threshold level as y

In the second sequence, two cursors are drawn on the plotter using pen 3.

- 1. pen('plotter','pen3') Select the plotter and pen  $3$
- 2.  $move(wcmax-sc-wc*(cr-sp)/wp,-20)$ Move to the cursor position along x and the bottom of the chart along y
- 6 draw(wcmax–sc–wc\*(cr–sp)/wp,wc2max) Move to cursor position along x and to the top of the chart along y
- move(wcmax–sc–wc\*(cr–delta–sp)/wp,–20) Move to delta position along x and the bottom of the chart along y
- 8 draw(wcmax–sc–wc\*(cr–delta–sp)/wp,wc2max) Move to delta position along x and the top of the chart along y

To draw a box on a plotter or a display, use

```
box(<'plotter'|'graphics',>x1mm,x2mm,y1mm,y2mm<,'nolimit'>)<
:r1,r2>
```
with the values for the left edge  $(x 1mm)$ , right edge  $(x 2mm)$ , bottom edge  $(y 1mm)$ , and top edge (y2mm) specified as arguments (e.g., box (20, 100, 40, 150). The location of the  $\theta$  edges are given in plotter units (mm on most plots) and are scaled in mm for the graphics display. (If units are in Hz or ppm, you can use the hztomm command to convert to plotter units.) The keyword 'nolimit' allows the box to extend outside the limits determined by the parameters  $\text{sc}, \text{wc}, \text{sc2}, \text{and } \text{wc2}.$ 

Table 44 summarizes the commands for line drawing by the user.

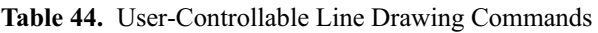

<span id="page-262-0"></span>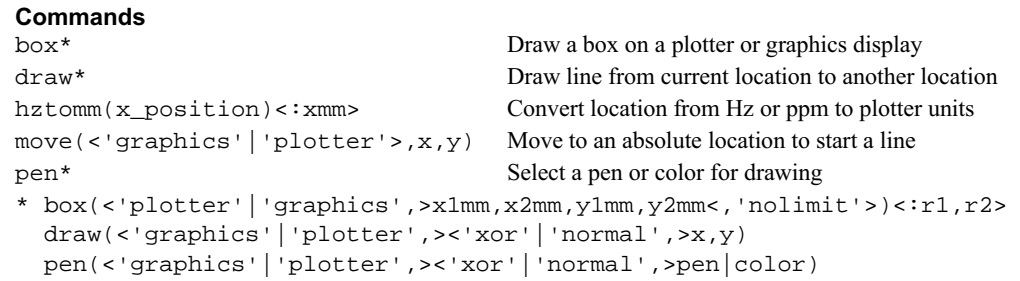

## Chapter 10. Storing, Retrieving, and Moving Data

Sections in this chapter:

- 10.1 "Working with Directories and Files," this page
- 10.2 "Storing Data," page 265
- 10.3 "Retrieving Data," page 267
- 10.4 "Transferring Data Using Ethernet and limNET," page 269
- 10.5 "Converting Data Between Systems," page 274
- 10.6 "Magnetic Tape Operations," page 276
- 10.7 "Compressing Data," page 280

Chapter 1 gave an overview of UNIX and VNMR files. This chapter covers how to work with those files and directories—how to store, retrieve, and move data:

If you wish, you can do virtually all file and directory operations should through a series of interactive menus in the main menu system. These menus are accessible through the File button in the Main Menu or by entering the files command. Chapter 4, "Using the VNMR Menu System," provides a complete description of the menus.

## <span id="page-263-0"></span>10.1 Working with Directories and Files

Typical operations with directories and files are saving and retrieving data, copying files, deleting and renaming files, and examining the contents of directories and files. This section covers the tools available for these operations. Table 45 lists these tools.

#### **Default Directory**

File names always assume the existence of a *default directory*, also called the *current* working directory. This is the directory the user currently is in. To display the path of the current working directory, enter the command pwd.

The default directory is set with the change directory command  $cd<$  (directory)>, where directory is the name of the new default directory; for example, entering cd('/export/home/steve/vnmrsys') changes the current working directory to the directory /export/home/steve/vnmrsys. Entering cd alone sets the current working directory to the user's home directory (the tilde symbol " $\sim$ ", shorthand for "the home directory of" in UNIX, does not work with VNMR commands).

By making the directory containing a file the current directory, file name entry is simplified. For example, if the default directory is set to /vnmr/fidlib, the file names andro1.fid and /vnmr/fidlib/andro1.fid are equivalent.

<span id="page-264-0"></span>

| <b>Commands</b>                                  |                                                      |
|--------------------------------------------------|------------------------------------------------------|
| $cat(file1<,file2, \ldots>)$                     | Display one or more text files in text window        |
| cd<(directory)>                                  | Change working directory                             |
| $copy(\langle -r', \rangle)$ from file, to file) | Copy a file                                          |
| $cp(<'-r',$ >from_file,to_file)                  | Copy a file                                          |
| $delete(file1<,file2,\ldots>)$                   | Delete a file, parameter directory, or FID directory |
| dir<(string)                                     | List files in directory                              |
| $lf$ < (directory) >                             | List files in directory                              |
| ls<(directory)>                                  | List files in directory                              |
| mkdir(directory)                                 | Create new directory                                 |
| mv(from_file,to_file)                            | Move and/or rename a file                            |
| pwd<:directory>                                  | Display current working directory                    |
| rename(from_file,to_file)                        | Move and/or rename a file                            |
| $rm(file1<,file2, \ldots)$                       | Delete file                                          |
| rmdir(directory)                                 | Remove directory                                     |
| <b>Parameters</b>                                |                                                      |
| $curvexp$ {string}                               | Current experiment directory                         |
| $defaultdir {string}$                            | Default directory for the files menu system          |

Table 45. Directory and File Handling Commands and Parameters

The defaultdir parameter holds the name of the default directory for the files menu system. Chapter 4, "Using the VNMR Menu System," describes this menu.

#### **Creating and Manipulating Directories**

A new directory is created by the mkdir (directory) command. If a directory is no longer needed, the rmdir (directory) command removes one or more empty directories (i.e, the directory does not contain files). The mv (old\_name, new\_name) command renames a directory, and the copy (old\_name, new\_name) command makes a copy of the directory entered as the first argument (and all subdirectories and files of that directory). The new directory name is specified by the second argument.

The commands 1f, 1s, and dir list files in the current working directory on the text output window. If a directory is specified as an argument to 1f or 1s, the files in that directory are listed instead of the current directory.  $\text{dir can include a string argument}$ containing the same options as used with the UNIX 1s command.

#### **Creating and Manipulating Files**

Files are typically created by data storage activities such as saving files, FIDs, or parameters. If a file is no longer needed, the delete (file1<, file2, ...>) command removes a file from the file system. The rm (file1<, file2, ...>) command also remove files, but delete is preferred because it is safer.  $rm$  functions like the powerful UNIX command of the same name and can inadvertently delete important files without warning, even for experienced users.

The rename (old\_name, new\_name) command changes the name of a file. By providing different directory paths as arguments, rename can also be used to move a file from one directory to another. The mv (old\_name, new\_name) command works the same as the rename command.

To make a copy of a file, enter the VNMR command copy (old\_name, new\_name) with the name of the file you want to copy as the first argument and the new name as the second argument. Include different directory paths for each file if you want to both copy the file and, at the same time, move it to another directory. The command  $cp$  (old name, new name) works the same as the VNMR copy command.

To display the contents of one or more text files, use  $cat(file1, file2...>)$ . The cat command places the text of each file, in the order given by the arguments, in the text window. If the text is longer than what one window can hold, cat pauses after the window has filled and waits for a keystroke from the operator to fill the window with more text.

The curexp parameter is useful when accessing text files generated by various commands. curexp contains the full UNIX path to the currently active experiment. For example, cat (curexp+'/fp.out') displays the contents of the fp.out file in the current experiment directory.

## <span id="page-265-0"></span>10.2 Storing Data

As explained previously, NMR data on the VNMR data system is acquired in a temporary disk file the known as an *experiment* and is identified by the file name  $\exp\#$ , where # is an integer from 1 to 9, (e.g.,  $\exp 1$  or  $\exp 6$ ). Data reside in an experiment indefinitely until another set of data is collected in the same experiment. At some time, however, it is generally desirable to transfer the data to a more permanent file. The data can be transferred to a file on a hard disk, to a magnetic tape, or even via a mechanism, such as Ethernet, to some remote data system. Table 46 lists tools for storing data.

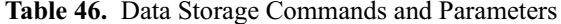

<span id="page-265-1"></span>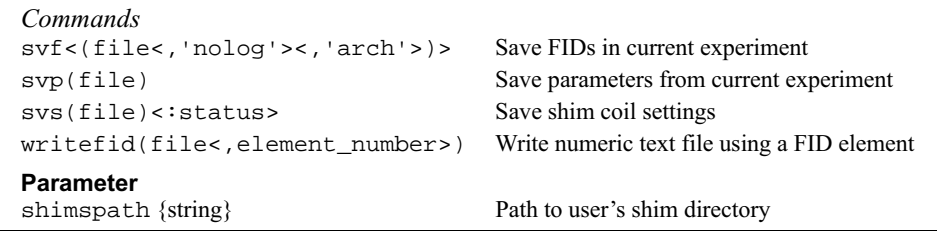

#### **Experiment Files**

An experiment such as  $\exp 1$  consists of one or more FIDs, one or more spectra, various parameters including nine "saved displays," a text file, and a number of other files. Because the FID is maintained separately from the spectrum, it is not necessary to save data permanently *before* performing the Fourier transform or other data processing.

In general, the recommended course of action using a VNMR data system is to save the data in a permanent file as the *last* action that you perform on the data. In this way, the result of operations performed during data processing (choice of weighting functions, referencing, phasing, scaling, etc) are preserved with the data, and should the data be recalled later, it will incorporate all of this information automatically.

### **Saving Data**

Data are saved using the  $svt < (file) >$  macro. If a file name is not entered as an argument, svf asks for one. Only the FID is saved, not the spectrum, since the spectrum can always be reconstructed from the FID.

The svf macro creates a directory with the suffix . f id that contains the following four files, each with a special purpose:

- File fid contains the raw data (the FID).
- File procpar contains the parameters.
- <span id="page-266-2"></span>• File log contains the acquisition log.
- <span id="page-266-0"></span>• File text contains your annotations.

For arrayed experiments (containing multiple FIDs), the svf macro saves all FIDs in a single file; there is no special command to allow individual FIDs of the array to be saved.

svf also saves the data files (.def) acquired with GLIDE.

If you place relevant information into the text file using the text command, it will be far easier to return to the data at some future time and understand exactly which experiment is stored in that particular file.

The command writefid (file<, element number>) writes a text file using data from the selected FID element. The default for element\_number is 1. The command writes two values per line. The first is the value from the X (real) channel, and the second is the value from the Y (imaginary) channel.

The autoname command creates file names from information in text files and from the values of VNMR parameters. It determines a path where data might be stored, autoname can be used in nonautomated sessions to generate a path name; it is used the same way that the autoname parameter is used during automation.

#### **Saving Parameters**

<span id="page-266-1"></span>Parameters from the current experiment are saved by the macro  $svp < (file) > Afile$ with the . par suffix is created, which contains the parameters and text. If svp is entered without an argument, you are prompted for a file name. Unlike the svf macro, svp reflects any changes made in parameters up to the moment of entering svp, including acquisition parameters.

#### **Saving Shim Coil Settings**

All shim coil settings except Z0 are saved with the command  $svs$  ( $file$ ). If the name of the file entered as an argument is a relative path, svs looks for a shims subdirectory in the following order:

- 1. If the shims subdirectory exists in your VNMR user directory, svs stores shim coil settings there.
- 2. If the shims subdirectory does not exist, svs looks for a global parameter named shimspath. If shimspath is present, it is expected to contain the name of a directory. If this directory exists, svs saves the settings there if a new entry can be created.
- 3. If step 2 does not work, svs stores the shims in the /vnm $r$ /shims directory (provided you have write permission).

If the name of the file entered as an argument is an absolute path, the file is saved directly.

## <span id="page-267-0"></span>10.3 Retrieving Data

At times, you need to recall stored data. Table 47 lists tools for data retrieval. The information in this section describes several methods for retrieving data in VNMR.

<span id="page-267-1"></span>

| Commands                                  |                                                |  |
|-------------------------------------------|------------------------------------------------|--|
| compressfid( <indir,>outdir)</indir,>     | Compress double-precision VNMR FID data        |  |
| compressfid*                              | Compress double-precision VNMR FID data (UNIX) |  |
| $makefid*$                                | Make a FID element using numeric text input    |  |
| parfix                                    | Update parameter sets                          |  |
| rt<(file<, 'noloq')>)                     | Retrieve FIDs                                  |  |
| rtp<(file)>                               | Retrieve parameters                            |  |
| $rts(file)\le$ : status>                  | Retrieve shim coil settings                    |  |
| $rtv*$                                    | Retrieve individual parameters                 |  |
| updatepars                                | Update all parameter sets saved in a directory |  |
| * compressfid -i indir -o outdir -f       |                                                |  |
| compressfid -e exp_number -o outdir -f    |                                                |  |
| makefid(file<,element_number><,format>)   |                                                |  |
| $rtv<(file,par1,par2,>)\times:variables>$ |                                                |  |
| <b>Parameter</b>                          |                                                |  |
| parversion {real value}                   | Version of parameter set                       |  |

Table 47. Data Retrieval Commands and Parameters

#### <span id="page-267-2"></span>Using rt, rtp, and rts to Retrieve Files

<span id="page-267-3"></span>The macro  $rt < (file)$  > retrieves FIDs stored in the FID file  $file$ .  $file$  into the current experiment (e.g.,  $rt$  ('/vnmr/fidlib/fidld')). If file  $.$  fid does not exist and the parameter file file.par does exist, rt retrieves the parameters only from file.par. If rt is entered without an argument, it asks for a file name. In that case, the file name can be given without single quotes.

Retrieved data is placed into the current experiment. Any data in that experiment is overwritten. Remember that it is the FID that is retrieved and it must be transformed, but if the data is stored *after* it is originally processed, as previously recommended, it is not necessary to rephase, re-reference, or otherwise reprocess the data, except as desired.

The macro  $rtp <$  (file) > retrieves all parameters from the parameter file file.par, if this file exists. If not, and if file. fid exists, rtp retrieves the parameters only from the FID file file. fid. If you only wish to retrieve a few parameters from a file stored with svf or svp, enter the command rtv<(file, parl<, par2, ...>)> with the file name and one or more parameter names as arguments. If  $rtp$  or  $rtv$  are entered without an argument, you are prompted for a file name. In that case, the file name can be given without single quotes.

To retrieve shim settings, the command rts (file) locates a preexisting file of shim settings saved by the svs command and copies the settings into the current parameter set of the current experiment. If the file name entered as an argument is a relative path, rts looks for a shims subdirectory in the following order:

1. If shims exists in your VNMR user directory, rts copies the settings.

- 2. If the shims subdirectory does not exist, rts looks for a global parameter named shimspath. If it is present, shimspath is expected to contain the name of a directory. If this directory exists, rts copies the settings if it locates the requested file.
- 3. If step 2 does not work,  $r$ ts tries to locate the file in /vnmr/shims.

If the name of the file entered as an argument is an absolute path, the file is located directly. A message is displayed at the end about the success or failure of rts.

To retrieve Spinsight data into the current experiment, use the  $rtcmx < (file) >$ command.

#### **Using CDE File Manager to Retrieve Data**

The CDE file Manager can be used to retrieve data on parameters, FIDs, or shim files. To use this method, the listen on macro must be, or must have been, executed. If file retrieval is a regular mode of operation, consider putting listen on in your local login macro. Do the following steps to retrieve data with CDE:

- 1. Start the CDE File Manager from the CDE toolbar.
- 2. Go to the desired directory and double-click the desired parameter, FID, or shim file.
	- After you have selected the desired FID file, it is processed and displayed. . def files (files acquired with GLIDE) are retrieved into GLIDE.

### **Correcting Saved Parameter Sets**

The update pars macro corrects saved parameter sets. With the release of VNMR version 4.2, all the parameters, upper limit, lower limit, and step sizes were tightened. Further additions were made in VNMR 4.3 and VNMR 5.3. updatepars searches a directory for parameter and FID files, and corrects the procpar files found. It is recommended that the user execute this macro on all older parameter sets before using the parameter set again, update pars overwrites parameters in the current experiment. The corrections that are applied to the parameter sets are defined by the parfix macro. When a parameter set is updated with updatepars or parfix, the parameter parversion is set to 5.3 to indicate the version. The update pars macro uses the current experiment to process the parameter sets. Therefore, whichever experiment is chosen for running updatepars should not contain a valuable data set.

#### **User-Written FID Files**

The makefid(file<, element\_number><, format>) command lets you introduce computed data into an experiment by creating a FID file. To use this command, you must give the name of a file with input as the first argument. This file must contain numeric values, two per line. The first value is assigned to the X (or real) channel; the second value on the line is assigned to the Y (or imaginary) channel.

The other two arguments can be entered in any order: element\_number is the number of the element or FID (the default is the first element or FID), and format is a string with the precision of the resulting FID file (the default is '32-bit' for double-precision data). Before using makefid, read the description of it in the *VNMR Command and Parameter* Reference for further details.

## <span id="page-269-0"></span>10.4 Transferring Data Using Ethernet and limNET

One of the most efficient mechanisms for transferring data from one location to another is over an Ethernet network. Ethernet can be used to transfer data, and hence to store and retrieve data remotely, on a wide variety of systems, including VNMR systems (MERCURY-VX, MERCURY, UNITY INOVA, UNITY plus, GEMINI 2000, UNITY, and VXR-S), VXR-style systems (Gemini, VXR-4000, and XL), and VAX computers.

Ethernet encompasses a number of ideas, but for our purposes here only hardware and software (or "protocol") is considered. On the hardware side, Ethernet is a standard feature of the VNMR data system (Ethernet hardware is optional on VXR-style systems). On the software side, VNMR includes standard UNIX software using the Internet Protocol (IP) that enables data transfer between one VNMR system and another, or between a VNMR system and other computers supporting IP.

VNMR software includes a proprietary Ethernet protocol named limNET™ (Laboratory Information Management Network, a Varian trademark). This protocol is required for exchanging information with VXR-style systems, on which only the limNET protocol is supported. The limNET protocol is also available for VAX and IBM RS/6000 computers, where it is used to transfer data from VXR-style systems.

Table 48 lists commands associated with data transfer over Ethernet and limNET.

<span id="page-269-1"></span>

| <b>Commands</b>                                         |                                              |
|---------------------------------------------------------|----------------------------------------------|
| dnode                                                   | List valid limNET nodes (VNMR,UNIX)          |
| eaddr                                                   | Display Ethernet address (VNMR, UNIX)        |
| elist(remote_mode,remote_dir)                           | List directory of remote system (VNMR)       |
| elist remote mode remote dir                            | List directory of remote system (UNIX)       |
| eread*                                                  | Transfer file from a remote source (VNMR)    |
| eread*                                                  | Transfer file from a remote source (UNIX)    |
| ewrite*                                                 | Transfer file to a remote destination (VNMR) |
| ewrite*                                                 | Transfer file to a remote destination (UNIX) |
| * eread(local_file, remote_node, remote_file)<br>(VNMR) |                                              |
| eread local file remote node remote file<br>(UNIX)      |                                              |
| ewrite(local file, remote node, remote file)<br>(VNMR)  |                                              |
| ewrite local_file remote_node remote_file               | (UNIX)                                       |

Table 48. Ethernet and limNET Data Transfer Commands

## **Transferring Data Using Ethernet**

UNIX commands  $f_{tp}$  (file transfer program) and  $r_{tp}$  (remote copy program) are among the commands available to transfer of files from one VNMR system to another using Ethernet. These commands are not supported inside VNMR, although a macro can easily be created if this is desirable.

Since most FID files in the VNMR file system are stored as directories, the rcp program is probably the most useful, because it can transfer entire directories, not just individual files. The structure of rcp is identical to that of the standard UNIX cp program, except that the remote file name must be preceded by the name of its computer (the remote hostname) followed by a colon. The following two examples should suffice:

<span id="page-269-2"></span>• Remote copy of an entire directory  $(-r$  option) in the current directory named noesy. fid (data files always end in . fid) to a remote host (VARIAN600) into the named file: rcp -r noesy.fid VARIAN600:/usr2/slp/noesy.fid

• Remote copy of a newfid. fid in the home directory of vnmr1 on the remote host (VARIAN500), into the home directory of vnmr1 (where it will be given the same name): rcp -r VARIAN500:~vnmr1/newfid.fid ~vnmr1

The names of the known remote hosts are contained in the file  $/etc/$  hosts or in the NIS files (enter ypcat hosts in a UNIX shell) and are established by the system administrator. A user only needs to know the name of each computer system. To test connectivity, the rsh command is available (e.g., rsh VARIAN500  $\text{ls}$ ).

## **Transferring Data Using limNET**

The user interface to the limNET software consists of the commands eread, ewrite, elist, dnode, and eaddr. These commands are available from the VNMR program or from the UNIX shell. In VNMR, each argument is a string, so typically each argument must be enclosed in single quotes, although string variables can be used also. From the UNIX shell, each argument is separated by a space. Examples of both are given below. Throughout the section, VXR-style (Gemini, VXR-4000, or XL) systems are usually referred to as a *remote node*. Note that after data is transferred, it must be converted. This is covered in the "Converting Data Between Systems," page 274.

### To Display Remote Nodes Available

The dnode command displays all remote nodes available to limNET. dnode is entered without arguments and can be used from either VNMR or the UNIX shell.

### To Transfer a File From a Remote Node

The exead command transfers the contents of a file associated with a remote node to the local destination. The syntax is the following:

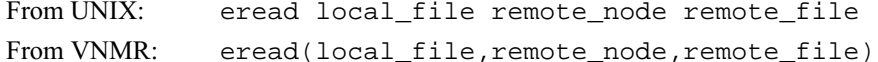

All three arguments are required. The names of the remote computers or *nodes* available to the limNET protocol are held in the /vnmr/nodes file. The dnode command displays a list of available nodes, which each user needs to know.

For example, to transfer the contents of the file dsk1.0sv700, which resides in the remote node called v400, to the local destination file called  $\sigma$ sv700, enter:

```
From I INIX<sup>.</sup>
               eread osv700 v400 dsk1.osv700
From VNMR
               eread('osv700','v400','dsk1.osv700')
```
#### To Transfer a File To a Remote Node

The ewrite command transfers the contents of a local file from a UNIX system to the remote destination file associated with the remote node. The syntax is the following:

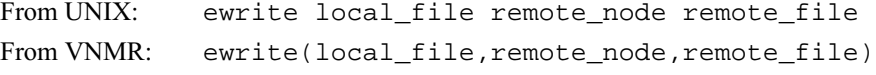

The arguments are defined the same as for the eread command.

#### To List the Contents of a Directory on a Remote Node

The elist command displays a listing of the contents of a directory on a remote VXRstyle system. The syntax is the following:

From UNIX: elist remote\_node remote\_dir From VNMR: elist(remote\_node,remote\_dir)

where remote\_dir is the name of the directory on the remote system.

```
For example, entering from UNIX
```

```
elist gemini fidlib
```

```
or entering from VNMR
elist('gemini','fidlib')
```
provides a list similar to the following:

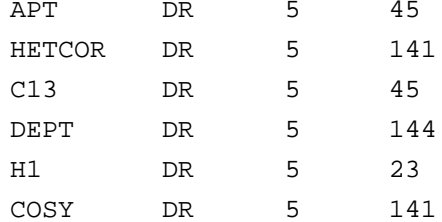

The contents are listed in the order they appear in the remote directory.

#### To Display Local Node Address

The eaddr command address of your local node. This command is entered without arguments and can be used from either VNMR or the UNIX shell.

### **File Suffixes**

Whenever limNET is used to transfer a file from a VXR-style (Gemini, VXR-4000, or VXR) system to a UNIX-based VNMR (MERCURY-VX, MERCURY, UNITY INOVA, UNITYplus, GEMINI 2000, UNITY, or VXR-S) system, a suffix is appended to the UNIX file name by the VNMR system. This lets other software on the VNMR system know what type of VXR-style file the UNIX file represents.

Similarly, when limNET is used to transfer a file from a VNMR system to a VXR-style system, the VNMR system uses a suffix to determine what kind of VXR-style file the file represents. If the UNIX file name contains no suffix or is ambiguous, the limNET software assumes the file is a VXR-style data file.

The limNET protocol can transfer VXR-style directories, program files, and data files. (The VXR-style commands DIR and DLIST use the mnemonics DR, PR, and DA, respectively, to identify such entries.) The VNMR suffix for each is the following:

- Directory files have the .### suffix (see below).
- Program files have the . prq suffix.
- Data files have the .dat suffix.

The suffix for a directory file is the total number of entries allocated in the VXR-style directory. Therefore, if FIDLIB has (e.g., 36 entries, it becomes fiblib. 36 in VNMR). For program files and data files, a dot and prg or dat is added; (e.g., MNPPGM becomes mnppgm.prg and VCOEFS becomes vcoefs.dat).

Be aware that the information in the I2 field (normally the date) is lost when the file is transferred to VNMR. The exception is, of course, a VXR-style directory.

#### **Initiating Transfers from a Remote Node**

The limNET software lets you start a transfer from a remote node on a VXR-style system. When you use the ewrite command to transfer a file to a UNIX system, the name of the file on the UNIX system will have a suffix indicating what type of VXR-style entry the original file was.

When you use the eread command to transfer a file from a UNIX system, the limNET software on the UNIX system searches for the file as specified in the original exercicommand. If a file is found, limNET on the UNIX system will transfer it to your local VXRstyle system. If no file is found, limNET checks if any files have the original name with the suffix added. If exactly one such file is found, it is transferred to your local VXR-style system. In either situation, the type of entry on the local VXR-style system is based on the suffix of the file on the remote system. If the remote file has no suffix or the suffix is ambiguous, the entry type defaults to a data file.

No upper-case characters can appear in either the directory or the file name on the UNIX system. If any are used, the transfer fails with a report indicating the file does not exist or cannot be found. The limNET software converts any upper-case letters to lowercase when accessing the file system of UNIX.

File security on the UNIX computer is maintained several ways. The limNET server insists that the world have permission to complete the requested transfer. Thus, a file can be read only if the world has read access to that file. Read and execute access is also required for the parent directory, and each level above it, all the way back to the root. For example:

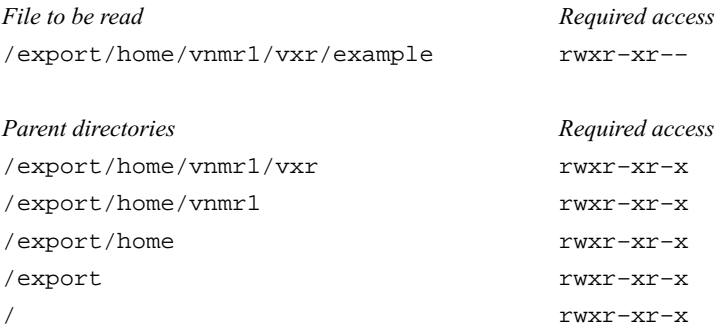

If /export/home/vnmr1 does not have execute or read access for the world set, then the file /export/home/vnmr1/vxr/example is not accessible from limNET, even if its file protection does allow world access. Also, no entry can be overwritten or erased, even if the file protection would allow it.

A new file can be written only if the world has read, write, and execute access to the parent directory. Read and execute access is required for each directory above the parent in the tree; for example:

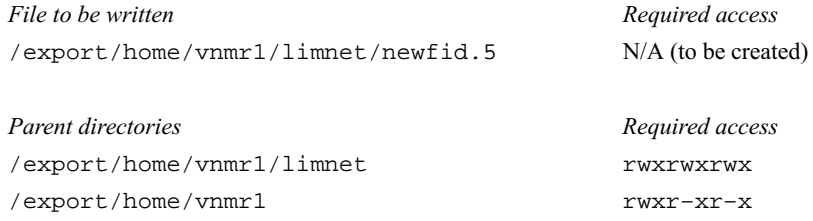

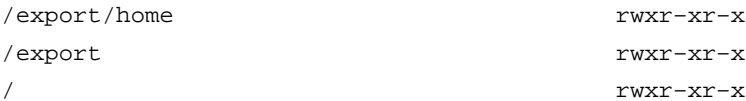

A good idea is to create a separate directory for limNET transfers so write access for the world can be limited to that subdirectory.

#### **Error Messages from limNET**

The dnode and eaddr commands should never produce an error. If one occurs, contact the system administrator because the limNET software was probably not installed correctly. The eread and ewrite commands can fail for a variety of reasons. Some of the error messages that may appear are listed below in alphabetical order with an explanation of each message and the recommended action:

#### Can't open limNET service file

The limNET server was never started. Contact the system administrator.

#### Error connection to public socket: Client connection refused

The limNET server is no longer functioning.

#### error obtaining internet host name

The file /etc/hosts is not present or does not contain the address of the local node.

#### ether hostton failure: no such file or directory

The file /etc/ethers is not present (version 2.0 of limNET only). This message is produced by the eaddr command and the limNET server.

#### **Incorrect number of arguments**

Use exactly three arguments for eread and ewrite, as described above.

#### **Network timeout**

The local system software found the address of the remote node and attempted to send it a request, but failed to receive a response. This can occur if the remote node does not have limNET installed, if the node is down or otherwise disabled, if the Ethernet address for the remote node is wrong, if the Ethernet hardware has not been installed or configured correctly, of if the local node is not physically connected to the network.

If this error message is a result of a read or write transfer initiated from a VXR, Gemini, or XL host, the cause might be that the destination directory does not have read or write permission set for the world.

#### Public socket connect error: Network unreachable **Public socket connect error: Connection refused**

Either one of these messages indicates that the local host is not connected to the Ethernet hardware. In this situation, the system administrator must terminate the limNET server, connect the local node to the network, and then restart the server.

The system administrator can stop the limNET server by taking the following steps:

- 1. Enter the UNIX command  $ps e$  on Solaris to find the process ID of the limNET server. The name of the process is limnetd.
- 2. Enter the UNIX command  $kil1 -a$  PID, where PID is the process ID of the limNET server. Only root can execute this kill command.

#### **Remote host busy**

The remote node is currently involved in another limNET transfer. The VXR-4000 system allows only one transfer at a time. Try the command again in a few minutes.

#### Remote node not found

The remote\_node argument could not be located in the node file.

## <span id="page-274-0"></span>10.5 Converting Data Between Systems

Files transferred from VXR-style systems (Gemini, VXR-4000, or XL) or Bruker systems are in a format that must be converted to a usable format for VNMR and then stored for later use.

- For all text files, the unix\_vxr and vxr\_unix commands convert the files between VNMR and VXR-style systems.
- For VXR-style system data files, the convert command makes the transferred data usable for VNMR and decomp breaks up transferred libraries and stores the files in a VNMR subdirectory.
- For Bruker data files, the convertbru and sread commands convert the Bruker data and read the converted data into VNMR.

Table 49 summarizes the commands used for data conversion.

<span id="page-274-1"></span>

| <b>Commands</b>                     |                                               |
|-------------------------------------|-----------------------------------------------|
| convert(VXR_file)                   | Convert data set from VXR-style system        |
| convertbru(file<,options>)          | Convert Bruker data (VNMR)                    |
| convertbru file <options></options> | Convert Bruker data (UNIX)                    |
| cpos_cvt VXR_file                   | Convert data set from VXR-style system (UNIX) |
| $decomp<(VXR_file)$                 | Decompose a VXR-style directory               |
| sread(file<,template>)              | Read converted Bruker data into VNMR          |
| unix_vxr(UNIX_file,VXR_file)        | Convert UNIX text files to VXR-style (VNMR)   |
| unix vxr UNIX file VXR file         | Convert UNIX text files to VXR-style (UNIX)   |
| vxr unix(VXR file<,UNIX file>)      | Convert VXR-style text files to UNIX (VNMR)   |
| wyr uniy VXR file UNIX file         | Convert VXR-style text files to UNIX (UNIX)   |

Table 49. Data Conversion Commands

### **Converting Text Files**

Text files have a different format (the byte order is reversed) on the UNIX-based systems than they do on VXR-style systems. To enable moving text files, such as pulse sequences, from one system to another, the following commands with the file names as arguments perform a format conversion.

The syntax for UNIX text to VXR-style text:

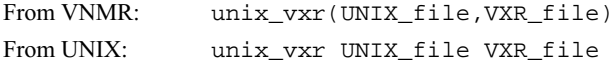

The syntax for VXR-style text to UNIX text:

From  $VNMR$ . vxr\_unix(VXR\_file<,UNIX\_file>) From UNIX: vxr\_unix VXR\_file UNIX\_file

In using this syntax, VXR\_file cannot be the same as UNIX\_file.

Do not use vxr\_unix on a file other than a text file obtained from a VXR-style-based system. The VNMR command vxr unix only may omit UNIX file, in which case the output is sent to the text window.

#### **Converting Data Files**

Data files also have a different format on the UNIX-based systems than they do on the VXR-style systems. Data files transferred from a VXR-style system therefore have to be converted to the format used in UNIX-based systems.

From VNMR, the command convert (VXR file) loads the data from the file VXR file into the current experiment and converts it to the new format (the convert command must be used instead of rt when VXR-style data is to be read).

A similar UNIX command, cpos\_cvt VXR\_file, also converts the data set but writes the converted data into a subdirectory of the current working directory, using the original name of the data set.

#### Decomposing a Library

The command  $decomp < (VXR\_file) >$  takes a VXR library, as loaded from a VXRstyle system, and extracts each entry into a separate UNIX file. The file can be obtained from a magnetic tape or over limNET. A limit of 432 entries is imposed. decomp creates a UNIX subdirectory in the current working directory and uses that to write each VXR entry as a UNIX file. The name of the UNIX subdirectory is derived from the VXR library name. The name of the original VXR file must have an extension in the form . NNN, where NNN is the number of entries in the original VXR library (limNET automatically supplies this extension).

Note that when data is copied from a VXR-style system, all files should first be stored in a directory on the system and then stored on the tape as one file (or transferred over Ethernet as one file). Otherwise, the command decomp will not work.

#### **Step-by-Step Example with limNET**

The VNMR command convert takes the FID file from a VXR-style (Gemini, VXR, or XL) system into a format with which the VNMR program can work. The reverse capability, converting data from VNMR format into VXR-style format, does not exist. The example below shows the interaction on a Sun system using limNET with the remote VXR-style system, a Gemini named "gemini."

1. The following commands are entered with the responses shown:

```
> eread h1 gemini fidlib.h1
23
> ls h1*h1.5> vnmr
```
2. VNMR starts. In VNMR, enter: convert ('h1.5')

The convert command works with the output from the VXR-style command SVF. An output of "23" from the eread command indicates the file fidlib.hl is 23 blocks in size. The suffix ".5" appears because the entry h1 is a VXR-style directory with 5 entries, as is typical for saved FIDs on VXR-style systems.

3. To save the data in VNMR format, enter: svf ('h1')

4. Verify the operation was successful by entering  $\text{ls}$  ('h1/\*')

VNMR displays the contents of the directory h1. f id, created by the svf macro:

fid procpar text

The decomp program takes apart libraries brought over from a VXR-style system. It creates a subdirectory on the UNIX system, using the name of the VXR-style library, and then it copies each entry in the VXR-style library to a separate file in that subdirectory. The next example uses the setup above with the convert command.

1. The following commands are entered, with the responses shown:

```
> eread fidlib gemini fidlib
64 128 192
               256 320 384 448 512
                                            540
> ls fidlib*
fidlib.36
> decomp fidlib.36
Loading fidlib/apt.5, 45 blocks
Loading fidlib/c13.5, 45 blocks
Loading fidlib/cosy.5, 141 blocks
Loading fidlib/dept.5, 144 blocks
Loading fidlib/h1.5, 23 blocks
Loading fidlib/hetcor.5, 141 blocks
> ls fidlib
      c13.5apt.5
              cosy.5 dept.5 h1.5 hetcor.5
```
2. At this point, any of the VXR-style FIDs apt . 5, c13.5, cosy.5, dept.5, and h1.5 can be converted into VNMR format using the VNMR convert command  $(e.g., convert('fidlib/c13.5'))$ . Note that here the subdirectory fidlib is included as part of the convert command.

In normal operation, the decomp program is not used with the actual VXR-style FID files, such as h1, 5. If for some reason the actual data is to be examined using a separate program, the decomp program would then be suitable.

## **Converting Bruker Data**

The command convertbru (file<, options>) converts 32-bit Bruker AMX data and 24- and 32-bit Bruker AM data into a 32-bit format compatible with Varian's sread program. The file argument to convert bru is the name of the input argument. From UNIX, the syntax is convertbru file options. Refer to the VNMR Command and *Parameter Reference* for detailed information on convertbru, including the options available and examples.

After converting the Bruker data into the new format, the converted data can be read into VNMR using the command sread (file.cv' <, template>), where file is the name of the file containing the converted data and template is the full path of a parameter template file (do not append .par to the file name)—for example, sread('brudata.cv','/vnmr/parlib/bruker'). The name of the file containing the parameter template is optional; the default is bruker. par. If no parameter template is specified and bruker, par cannot be found in the user or system parlib directory, sread aborts with an appropriate error message.

## <span id="page-276-0"></span>**10.6 Magnetic Tape Operations**

Table 50 lists UNIX and VNMR commands associated with magnetic tape operations.

<span id="page-277-0"></span>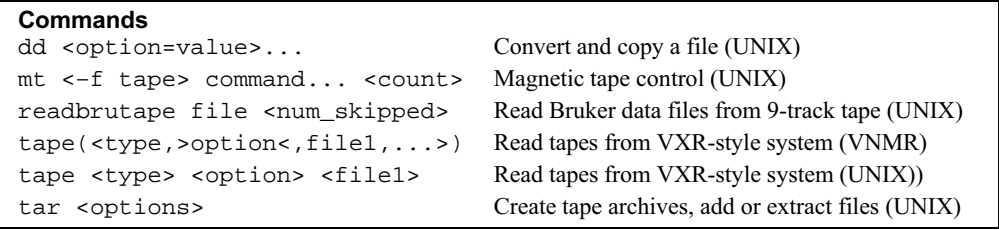

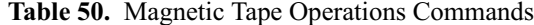

The simplest technique to operate the tape unit is to use the interactive tape file handling menu described in "File Menus," page 87. This menu lets you perform all relevant operations: reading files from tape, writing files to tape, and listing a tape catalog.

The second method is to use the UNIX command tar (tape archive). Run in a separate window from VNMR, a tar backup can proceed completely as a separate process. If you have many megabytes of data to back up, there is no reason to tie up VNMR with this process. Simply open a separate window and use tar.

A number of ways are available for reading from and writing to a streaming tape. See the documentation of the UNIX tar, mt, and dd commands for some possibilities. For example, on systems using Solaris, the following commands append files abc and xyz to an already used tape:

```
mt -f /dev/rmt/01bn rew
mt -f /dev/rmt/01bn fsf 1
tar cvf /dev/rmt/0lbn abc xyz
mt -f /dev/rmt/01bn rew
```
If data is written onto a magnetic tape using a Sun or IBM RS/6000 computer and is then to be copied into a Silicon Graphics computer, the byte order on the tape is reversed. To read such a tape you must use the /dev/tapens device when using tar: tar xvf /dev/tapens

If data has been written onto a magnetic tape on a Silicon Graphics computer and is to be copied back onto a Sun or IBM RS/6000 computer, the byte order is again reversed. The tar command cannot be used alone in this case; instead, use the command string: dd if=/dev/rmt/01b conv=swab bs=20b | tar xvBfb - 20

(Note there is a space between the "-" and the "20" at the end of the command string.)

#### **CAUTION:** Keep magnetic tapes away from the magnet. Data stored on the tape can be damaged by the strong magnetic field.

#### Reading Tapes from Gemini, VXR-4000, and XL Systems

The command tape (<type, >keyword<, file>) displays the contents of a VXRstyle tape (used on a Gemini, VXR-4000, or XL system), for use on a UNIX-based system, or reads one or files from a VXR-style tape into the current directory, type is the type of tape to be accessed (default is the  $1/4$  in. tape), keyword can be 'help' (display entry options), 'cat' (display catalog of files on tape), 'read' (read file given by filename, maximum of four filenames can be specified), 'rewind' (rewind tape,  $1/2$ in. tape only), or  $'$  quit  $'$  (release the tape drive,  $1/2$  in. tape only).

If you are using VnmrI on an IBM RS/6000 computer or VnmrSGI on a Silicon Graphics computer, tapes from VXR-style systems can be read using the UNIX dd command. For the IBM  $RS/6000$ , the following command is appropriate: dd if=/dev/rmt1 fskip=1 of=xyz.288

where  $xyz$  is the name of the directory you wish to create and 288 is the number of entries that were found in the Gemini or VXR directory  $(288 \text{ would correspond to a disk backup})$ . The device can be something other than rmt1, such as rmt0.

For Silicon Graphics systems, the following commands are appropriate:

```
mt rewind
mt fsf 1
dd if=/dev/nrtape of=xyz.288 ibs=512000 conv=swab
mt rewind
```
In these commands,  $xyz$  is the name of the directory you wish to create and 288 is the number of entries that were found in the Gemini or VXR directory  $(288 \text{ would correspond}$ to a disk backup).

For either system, the directory that results  $(xyz . 288$  in this example) must next be decomposed by entering (e.g., decomp xyz. 288).

The decomp command creates a new directory xyz, and the individual files found in that directory can be read into VNMR using the convert command.

## Reading Bruker Data Files from 9-Track Tape

<span id="page-278-0"></span>The UNIX shell script readbrutape reads one file from a Bruker tape into a UNIX file. The syntax used is readbrutape file <number\_skipped>, where file is the name of the file read into UNIX. For identification, the .bru extension is added to the file name. The optional argument number\_skipped is the number of files skipped and includes the header file, which is assumed to the first file on the tape. The default is the script reads the first file after the header file. If number\_skipped is set to 0, there is no rewinding and the first file (or the next file) on the tape is read.

After running readbrutape to read the data file, it must be converted using the convertbru and sread commands for use with VNMR.

## Sharing a Tape on a Network

A single tape can easily be shared between two or more computers, provided the systems are installed according to the instructions on remote installation in the manual VNMR and Solaris Software Installation. Files can be backed up or restored remotely over the network using the following UNIX commands:

- To read a tane catalog of a remote tane on a remote computer named "lal600": rsh -n lal600 dd if=/dev/rmt/0lb bs=20b | tar tvfbB - 20
- To read all files from the remote tape: rsh -n lal600 dd if=/dev/rmt/r0lb bs=20b | tar xvfbB - 20
- To read named files (file1, file2, ...) from the remote tape: rsh -n lal600 dd if=/dev/rmt/r0lb bs=20b | tar xvfbB - 20 file1 file2 ...
- To write named files (file1, file2, ...) to the remote tape: tar cvfb - 20 file1 file2 ... | rsh lal600 dd of=/dev/rmt/0lb obs=20b

Unfortunately, the slightest error in typing one of these rather complex commands can make it go wrong. If you need to do this regularly, you should make up several shellscripts to accomplish the task in a simpler fashion. For more information, refer to documentation on the UNIX tar command.

#### **Moving Data to PCs and Macintoshes via Floppy Disk**

The 1.44-Mbyte floppy disk drive found on most SPARC station computers provides a convenient way not only to store data but also to move data, particularly text files, between the Sun, PC and, Macintosh platforms.

The Sun command fdformat formats a 1.44-Mbyte floppy disk and allows it to be addressed as /dev/rfd0, a "raw" device. The floppy now acts like a tape and can be written to with the tar or bar commands. This method is ideal for open-access type instruments and provides a convenient way to share files between remote coworkers.

If you insert a floppy disk in the drive and format it using fdformat -d, a DOS file system is installed on the floppy disk. You can make the floppy known to the system by mounting the file, provided no programs are running.

If volmgt is not running, you can mount the file by logging in as root, then entering mount -F pcfs /dev/diskette0 /pcfs.

Now you can copy files to the /pcf s directory. For text files, you would enter  $unix2d$ os Suntextfile DOStextfile, which performs the necessary text conversion. At this point, after you enter the command umount /pcfs followed by the command eject f loppy to remove the disk from the drive, you can take it directly to a PC and read the files (especially the text files). The only catch in all of this is that you have to be root to run these commands.

(Mac operating systems earlier than 7.5) To read this disk on a Macintosh, use one of the standard Mac-to-PC connectivity programs. With most of these programs, you can look at the disk contents on your desktop and automatically translate text files (basically stripping out line feeds) so you can read them.

Mac OS 7.5 and later can read a PC floppy disk without additional software.

You can also use the floppy disk as a UNIX file system:

1. After entering fdformat to format the floppy, enter:

newfs /dev/rfd0c Alternatively, you can avoid the usual 10 percent "free space" in the file system from the command above by entering instead: newfs -m 0 /dev/rfd0c

2. Create a directory and mounting point by entering:

mkdir /floppy mount /dev/fd0c /floppy Now  $/f$  Loppy is just a normal file system that you can read and write to.

- 3. When done with the floppy, enter: umount /floppy
- 4. To insert a floppy with data already on it, insert it into the drive and enter: mount /dev/fd0c /floppy

There is no need to reformat or create a new file system).

Sun has an unofficial method to get around the fact that only root has the privileges to do all of the above. In this method, root carries out each of the following steps:

- 1. If using Solaris, create a shellscript mount floppy like this: #! /bin/csh -b mount -F pcfs /dev/fd0c /floppy If not using Solaris, the shellscript mount floppy is slightly shorter: #! /bin/csh -b mount /dev/fd0c /floppy
- 2. Create another shellscript ejectfloppy like this: #! /bin/csh -b

umount /floppy eject

3. Run a chmod 4755 on the two shell scripts and then create a /floppy directory with 777 characteristics.

The user now uses mount floppy and eject floppy in place of the mount and e ject commands to accomplish the otherwise forbidden tasks.

## <span id="page-280-0"></span>10.7 Compressing Data

A number of data compression programs are available to reduce the space occupied by data on storage devices and to increase the throughput of data sent electronically. The standard UNIX compress utility is a general-purpose program that can compress any file, typically by 40 to 50 percent. The compressfid command is a more specialized program that is used to compress double-precision VNMR FID data to single precision.

#### **Compressing and Uncompressing FID Data Files**

If you enter compress with a file name (e.g., compress mydata. fid) from UNIX, the compress program replaces the file you specified with a compressed file and identifies it by adding a . Z suffix (e.g., mydata . fid. Z).

You can not do this on a directory, so to make this work on data you must compress the FID file itself. An easy way to accomplish this is to create a pair of macros. The first macro saves the compressed FID:

```
"sycf - save compressed fid"
svf(51)shell('compress'+$1+'.fid/fid &')
```
The second macro retrieves the compressed FID: "rtcf - retrieve compressed fid" shell('uncompress'+\$1+'.fid/fid')  $rt(51)$ 

Because compress does not work on directories, and because many files are often linked to one another, it is useful to combine various data files into a single (but separable) file. A simple mechanism to do this is to use the tar command to write not to a tape but to a file (e.g., tar cvf mydata.fid.tar mydata.fid)

This creates a new file mydata. fid. tar that is just a single file. Compress this file by entering compress mydata.fid.tar. The file mydata.fid.tar.Z is created.

To reverse the process, uncompress the file by entering: uncompress mydata.fid.tar tar xvf mydata.fid.tar.

This extracts files from the compressed file and makes it back into a directory.

Performing this process on the entire / vnmr directory, for example, creates a single file of 5.4 MB, compared to 11.9 MB for the complete directory, a 55 percent compression. This is an excellent way to cut down on disk and tape usage.

### **Compressing Digitally Filtered FID Files**

Compressing digitally filtered (DSP) FID files creates two potential problems:

- DSP can produce a significantly higher dynamic range (depending on the amount of oversampling) and larger absolute numeric values than the equivalent FIDs acquired without DSP.
- Inline DSP produces FIDs in floating point format.

Because the UNIX compression of standard FIDs (using compress or gzip) largely relies on removing leading zeroes in those parts of the FID containing small numbers, the larger numbers alone will cause compress or gzip to be much less efficient (gzip is a public domain program available from the user library). And the bit pattern from floating point data is much less compressible than integer data because the floating point format contains fewer repetitive bit patterns. It is possible that the size of the file actually increases after applying the compression program.

If compress and qzip both do not work, the only compression option is the VNMR command compress fid, which forces a data set into single precision  $(dp = 'n')$  format. A disadvantage of compressfid compared to compress and gzip is that the original data cannot be reconstructed after the compressfild compression, even though the information losses may be marginal in most cases.

### **Compressing Double-Precision VNMR FID Data**

The command compress fid compresses double-precision VNMR FID data to single precision and updates the parameter dp in procpar. This results in a major decrease of almost 50 percent in the required disk space to store the data and a slight decrease in the resolution of the stored data. compress fid can be run through a macro interface in VNMR or directly at the UNIX level. For details, refer to the description of compressfid in the VNMR Command and Parameter Reference.

Chapter 10. Storing, Retrieving, and Moving Data

# Glossary

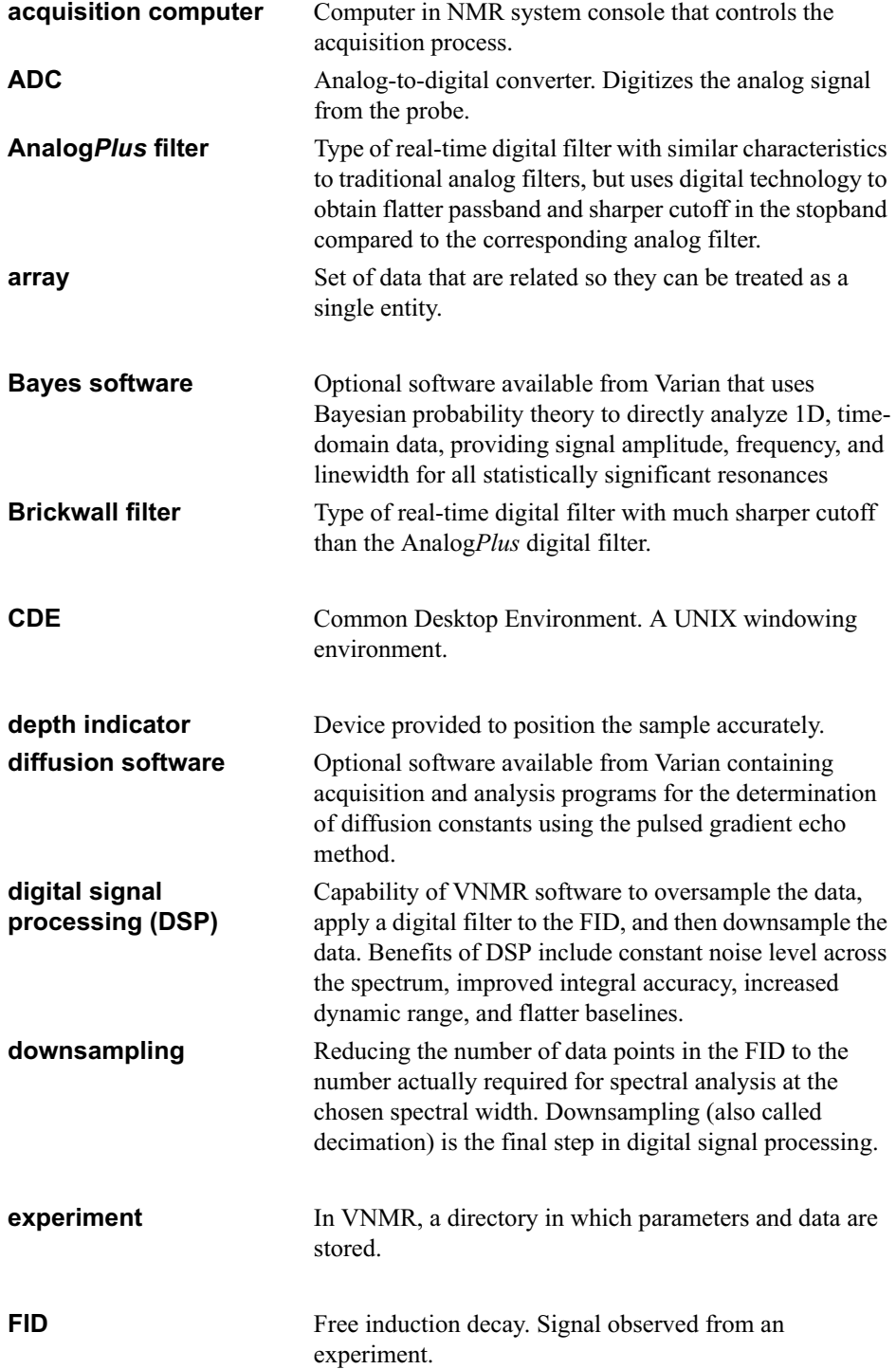

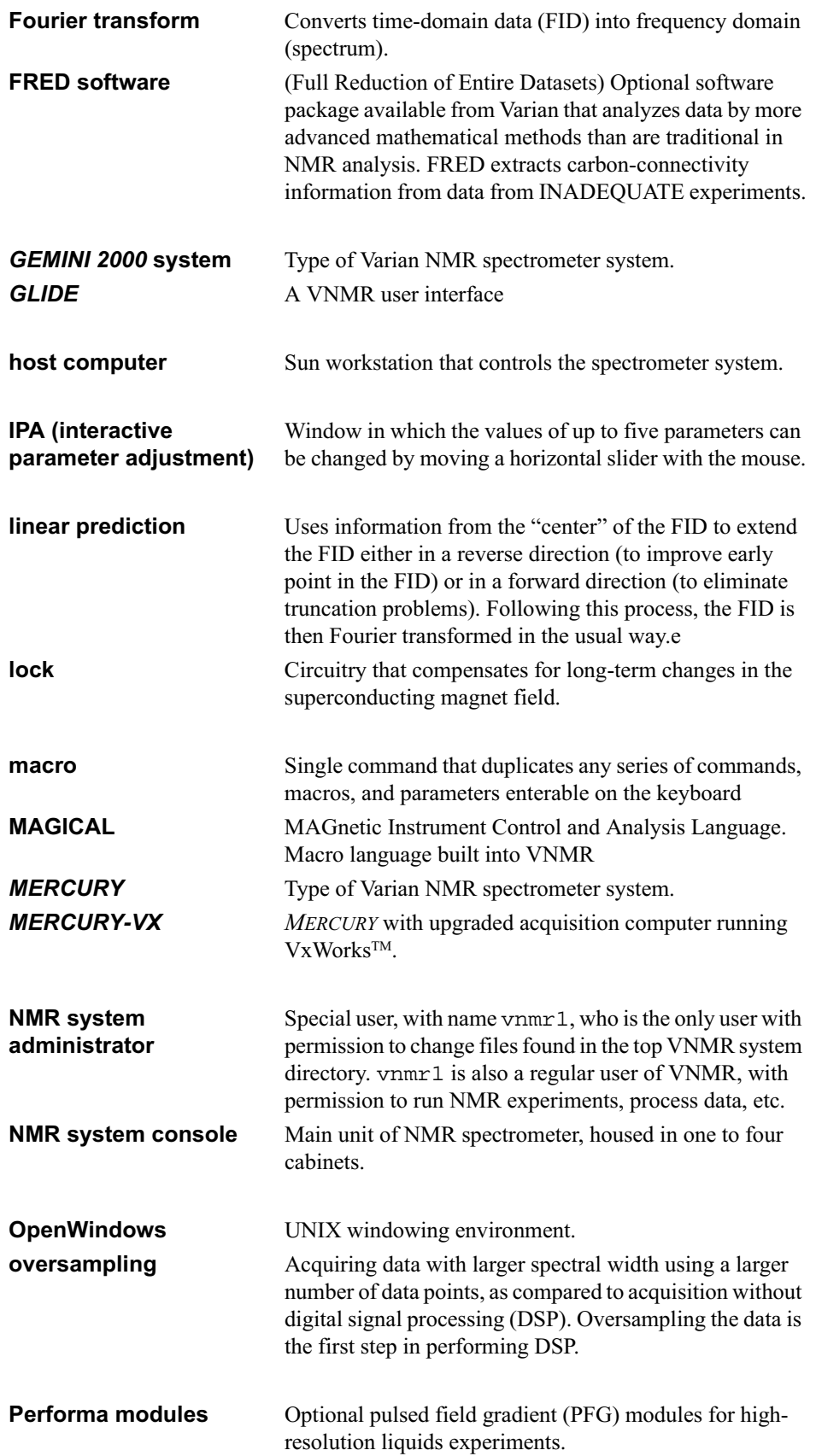

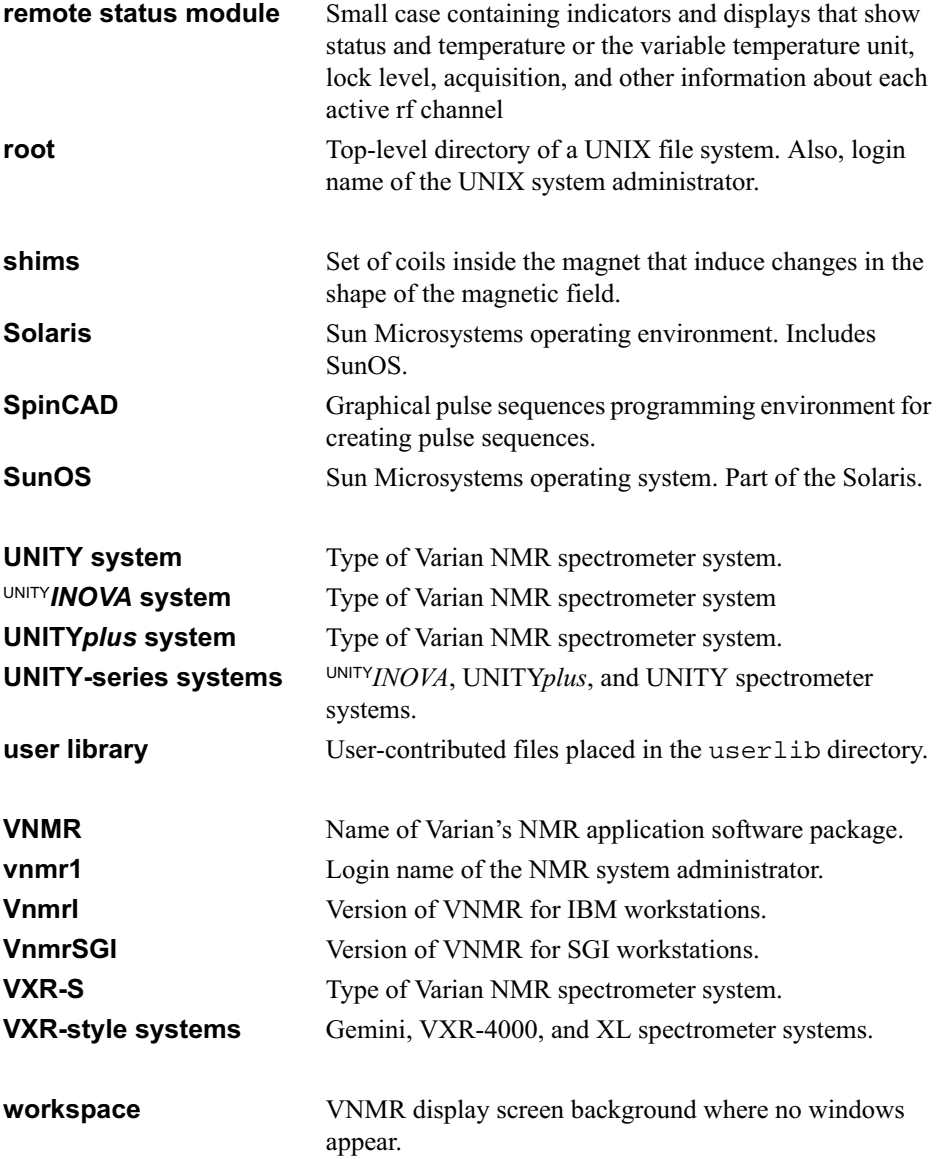

Glossary

## **Index**

### Symbols

 $-#$ + button, 42 "..." (single quotation marks) notation, 95 +Abort Acq button, 195 .bru files, 278 .def files, 266 .fid files, 267, 269 login file, 48 macdir for GLIDE experiments, 55 .par files, 266, 267  $\sqrt{(slash symbol)}$  directory, 34 ->AV button,  $72, 74$ ->PH button,  $72, 74$ ? (question mark) notation, 96  $\setminus$  (backslash) notation, 94, 185

### **Numerics**

1D Data Display menu, 77 1D Data Display Secondary menu, 78 1D Data Manipulation menu, 77 1D Data Processing menu, 71 1D Display Size Selection menu, 78 1D experiment, customizing, 55 1D Plotting menu, 78 1D Processing Parameter Setup menu, 72 1D Pulse Sequence Setup menu, 68 1D Pulse Sequence Setup Secondary menu, 69 20-bit digitizer, 203 2D button, 69 2D Data Display menu, 79 2D Data Display Secondary menu, 80 2D Data Manipulation menu, 79 2D Data Processing menu, 73 2D Display Size Selection menu, 79 2D Interferogram Processing menu, 74 2D Line List button, 82 2D Peak Picking Automatic menu, 75 2D Peak Picking Edit menu, 76 2D Peak Picking File menu, 76 2D Plotting menu, 80 2D Processing Parameter Setup menu, 74 60-dB fine attenuator, 181 6-dB fine attenuator, 181 90-degree pulse length, 114, 176

## $\boldsymbol{A}$

A2B button, 83 A2B2C button, 84 A2BC button, 84 A2BCD button, 84 A3B button, 84 A3B2 button, 84 A3B2C button, 84 A3BC button, 84 aa command, 191, 195 AB button, 83 ABC button, 83 ABCD button, 84 ABCDE button, 84 Abort Acq button, 65, 191 abort acquisition, 191

abort experiment in progress, 65 absolute cursor position, 235 absolute location, 261 absolute pathname, 37 absolute-intensity mode, 220, 233 absolute-value 2D experiments, 210 absolute-value mode, 72, 74, 79, 80, 213 absorption spectrum, 212 Acetone button, 68 acqbin directory, 34 acqfil directory, 196 Acqi button, 65 acqi command, 40, 148, 155, 195 acqi('par') command, 157, 160 Acqproc command (UNIX), 196 Acqstat command (UNIX), 195, 196 acqstat macro, 40 acqstatus parameter, 197 Acquire button, 66, 67, 148, 149, 186 Acquire menu, 70 acquiring data, 171 acquisition, 186-197 aborting, 191 activity log, 196 automated, 98 automatic lock initiation, 134 codes, 197 data station restrictions, 148 done code, 197 error, 192 error code, 197 information, 196 initiating, 186 log, 266 multiple users, 196 processes, 24 queueing, 30, 189 remote control, 195 resume after stopping, 190 stopping, 190 stopping early, 191 time, 141 time estimate, 177 time too short, 215 windows, 49 acquisition commands directory, 34 acquisition computer, 24, 192 Acquisition Controller board, 24 acquisition log file, 37 Acquisition Status window, 28, 40, 41, 44, 49 Acquisition window, 28, 31, 40, 41, 42, 44, 49, 148, 149, 150 acrobat directory, 34 adaptive acquisition, 33 ADC bits displayed, 155 ADC overflow, 203 add button, 83 Add Spectrum button, 82 add spectrum into add/subtract experiment, 82 Add/Sub button, 81, 86 Add/Subtract menu, 82 addi command, 83 additive weighting constant, 72, 209, 211 addpar macro, 111, 216, 224
address of local Ethernet node, 271 Adj IS button, 77 Adj VS button, 77 Adj Weighting button, 71, 73, 74 Adj WP button, 77 Adjust button, 75 adjust integral height, 241 adjust integral scale, 77 adjust vertical scale, 77 adjust width of plot, 77 advanced operating features, 29 aexppl macro, 238 ai command, 220, 233 aig parameter, 233 alfa parameter, 175, 176, 204 algorithm, autophase, 213 All Contours button, 80 All Params button, 78, 80 allzs method, 146 alock parameter, 133, 134, 155 AM (Bruker) data, 276 AMX (Bruker) data, 276 analog anti-aliasing filter, 199 analog-to-digital converter (ADC), 24, 198 Analyze button, 66, 80 Analyze menu, 81 angled brackets ( $\le$  or  $>$ ) notation, 21 ap command, 250 aph algorithm, 213 aph command, 213 aph0 algorithm, 213 aph0 command, 213 aphb command, 213 apinterface parameter, 181 app-defaults directory, 45 append text to current experiment text file, 185 Applications Mode menu, 70 appmode parameter, 70 APT button, 68 apt macro, 32 arguments to commands, 93 array index, 95 array macro, 95 arraydim parameter, 188 arrayed experiment dimension, 188 arrayed experiments, 266 arrayed parameters, 95 arraying a parameter, 31, 32 assign button, 85 assign macro, 85 asynchronous decoupler mode, 178 at parameter, 141, 175 atext command, 185 Attached Proton Test, 68 ATTEN pushbuttons, 116 ATTEN readout, 115 attenuator configurations, 179, 180 au command, 139, 186, 189, 190 audio filter, 175 auto assign button, 85 Auto button, 75 auto button, 141, 162 autolist macro, 190 automated

acquisition, 98 data acquisition, 98 plotting, 99 processing, 99 automatic block-size processing, 192 phase calculation, 77 phasing, 213 selection of peak regions, 77 shimming, 36, 131, 140, 143, 145, 146, 162, 163 Automatic button, 71, 186 Automatic COSY Analysis menu, 82 Automatic DEPT Analysis menu, 81 automatic gain, 194 automatic lock full optimization, 135 optimizing Autolock, 134 simple Autolock, 133 automatic phasing algorithms, 213 automatic teller machine (ATM) cards caution, 19 Autophase button, 77 AUTOSHIM menu, 163 autoshim method, 159 Autoshim, see automatic shimming autostack macro, 99 AV button, 80 av command, 213 AVS file format, 259 awc button, 72, 211 awc parameter, 209 AX button, 84 AX2 button, 84 AX2Y button, 84 AX3 button, 84 axes, positioning, 250 axis parameter, 220, 234, 237, 241 axisf parameter, 220, 222 AXY button, 84 AXYZ button, 84

### B

B shimming criterion, 141 background Autoshim, 140, 146 background mode operation, 30 Backup File button, 76 bad shimming criterion, 141 bandpass filter, 201, 206 bandwidth of digital filter, 201, 206 bar command (UNIX), 279 baseline correction, 77, 230, 240 baseline flatness, 176 baseline performance, 202 Bayes software package, 33 BC button, 77 bc command, 240 bearing air, 105 beginning acquisition, 70 Benzene button, 68 best button (acqi), 157 beta parameter, 175 bin directory, 34 BINOM button, 69

binomial water suppression, 69 blanked amplifiers, 176 block-size storage, 192 BMP file format, 259 borders, showing and hiding, 252 Both button, 75 Box button, 71, 73, 74, 75, 76, 83, 222, 227, 231 box command, 262 bpa macro, 249 Brickwall filter, 202 broadband switchable probe, 23 Broaden button, 72 Bruker data processing, 215 Bruker data, autophasing, 213 Bruker tape, 278 bs parameter, 156, 158, 192 btune macro, 125, 126 buttons on menus, 59 By Date button, 89 By Size button, 89

# $\mathbf C$

C13 button, 68 c13 parameter set, 146 C13, CDCl3 button, 67 calcdim command, 188 calculate contour plot, 80 synthetic spectrum, 85 calfa macro, 204 calibration automated, 98 Cancel button, 75 Cancel Cmd button, 65 cancel correction, 240 cancel currently active command, 65 cancel integral reset points, 241 carbon connectivities, 33 carbon spectrum plot, 238 carbon-carbon connectivity 2D, 70 cat command, 265 cautions defined, 17 cd command (UNIX), 37 cd command (VNMR), 263 cdc command, 240 CDCl<sub>3</sub> as solvent,  $67$ CDCl3 button, 68 CDE menu, 51 CD-ROM drive, 24 celem parameter, 188 Center button, 78, 79 center button of mouse, 42 center command, 238 center of the screen/page, 78, 79 centersw macro, 173 chained experiments, 190 CHAN switch, 115, 116 change directory, 37, 263 filename, 264 change bar, 22 Change button, 88 change macro, 106

channel selection, 25 channels, rf, 24 chart parameters, 220 chemical shift scale, 79 chemist-style parameters, 249 clear add/subtract experiment, 82 text file of current experiment, 186 weighting parameters, 72, 74 Clear button, 76, 82 clicking a mouse button, 42 Clock program, 50 CLOSE button (acqi), 150, 151, 163 closed icons, 51 closing a window, 51 closing Plot Designer, 260 coarse shim controls, 164 coarse shim gradients, 137 coefficients for digital filtering, 198, 201 coefficients for filter computation, 205 color command, 245 color for graphics screen, 261 Color Map button, 74, 79 color printing, 245, 246 Color Selection window, 246 combination experiments customizing, 56 processing and plotting, 57 Combine button, 76 command line editing, 97 command mode, 93 commands arguments, 93, 94 defined, 93 entry, 94 help files, 34 interactive, 94 interspersed with parameters, 94 names, 93 sequential execution, 94 types, 93 Comment button, 76 compare shim values in files, 139 compiled sequences library, 36 completed transients, 176 complex data point, 215 compress command (UNIX), 280 compress double-precision FID data, 281 compress FID files, 280, 281 compressfid command, 281 computed data, 268 computer acquisition, 24 host, 23, 25 Host-Acquisition Link, 24 config macro, 91, 181 Configuration menu, 91 configuration parameter file, 36 Configure button, 91 configuring hardware, 91 Connect button (acqi), 151 CONNECTED message, 49 conpar file, 36 console, 23

CONSOLE shell window, 48 construct a shim method, 143 CONT message, 45 CONTENTS file, 38 continuous wave (CW) modulation, 179 Contour button, 79 contour plot, 45, 80 control temperature, 184 Control-d key combination, 91 Control-h key combination, 97 Control-n key combination, 97 Control-p key combination, 97 Control-U key combination, 97 conventions used in manual, 21 convert Bruker data, 276 data between systems, 274 multiple FID element into a single FID, 217 VXR-style FID file to VNMR, 275 convert command, 275 convertbru command, 215, 276, 278 Copy button, 91 copy command, 264, 265 copying directories, 264 files, 91, 265 correct saved parameter sets, 268 cosine transform, 212 COSY analysis, 82 COSY button, 69, 81 COSY correlation map, 80 cosy macro, 32 COSY with double-quantum filter, 70 COSYPS button, 69 coupled spectra with NOE, 178 cp command, 265, 269 cpos cvt command, 275 cr parameter, 172, 173, 227 create directory, 264 linear prediction parameters, 216 new directory, 88 new experiment, 66 Create New button, 66, 88 credit cards caution, 19 crf parameter, 222 criterion for shimming, 142 criterion values for Autoshim, 141 crl command, 236 cross-polarization pulse sequence, 69 CT message, 49 ct parameter, 96, 176, 190 ctext command, 186 ctune macro, 125, 127 curexp parameter, 265 current directory, 87, 88 current experiment number, 45 current plane, 45 current working directory, 263 currently active experiment, 265 cursor, 41 Cursor button, 71, 73, 74, 75, 76, 83, 222, 227, 231 cursor movement, 222

cursor position, 172 cursors, 27, 59 customizing experiments, 55 customizing the menu system, 64 cutoff parameter, 233 cutoff steepness, 203 cz command, 229, 241

# D

 $d$  suffix,  $95$ d1 parameter, 175, 176 d2 parameter, 175 D<sub>2</sub>O button, 68 D2PUL button, 69 data analysis tools, 81 Data button, 87 data compression, 280 data directory, 37 data files format, 275 data processing methods, 215 data recall in CDE, 58 using VNMR menus, 58 data station and acquisition, 148 data storage files location, 37 data storage for experiments, 31 date of acquisition, 188 date parameter, 188 DC button, 7 dc command, 240 dc level, 211  $DC(f1)$  button,  $80$  $DC(f2)$  button, 79 dcg parameter, 240 dcrmv parameter, 211 dd command, 277 dd command (UNIX), 278 decaying exponential function, 209 decimation, 198 decomp command, 275, 276 deconvolution, 210 Deconvolution button, 81 Deconvolution menu, 85 deconvolution starting point, 85 decoupled spectrum without NOE, 178 decoupler array of offset values, 173 attenuation, 181 coil caution, 126 field strength, 182 fine power level, 181 frequency, 95 high-power caution, 181 homonuclear control, 179 mode, 178 modulation, 182 modulation mode, 182 offset, 173 power, 181 power level, 181 programmable, 182 sequence, 182 status, 178

time-sharing, 179 waveform generator, 182 def osfilt parameter, 203 Default button, 88 default directory, 263 default value of parameter, 96 defaultdir parameter, 88, 264 delay period, 175 delete experiment file, 66 files and directories, 87 Delete button, 66, 87 delete command, 264 Delete key, 97 delta parameter, 173, 227 deltaf parameter, 222 DEPT analysis, 81 DEPT button, 68, 81 DEPT pulse sequence, 68 dept.out file, 82 depth indicator, 102 detuning of the probe, 114 deuterated lock solvent, 131 deuterated solvents, 101 deuterium decoupler channel, 181 deuterium frequency, 172 deuterium gradient shimming, 169 deuterium rf, 24 devicenames file, 36 devices defined as active, 91 devicetable file, 261 df command, 71, 219, 220, 222 dfid command, 221 dfrq parameter, 153, 171 dfrq2 parameter, 171 dfrq3 parameter, 171 dfrq4 parameter, 171 dfsa command, 225 dfsan command, 225 dfsh command, 225 dfshn command, 225 dfsn command, 225 dfww command, 225 dg command,  $47, 112$ dg parameter, 112, 177 dg program, 44, 47, 48 dg1 macro, 112 dg1 parameter, 112 dg2 macro, 112 dg2 parameter, 112 dglp command, 112, 216 dgs macro, 112, 128, 137 dgs parameter, 112 dhp parameter, 181 diagnostic messages, 48 diffshims macro, 139 diffusion software, 33 digfilt macro, 206 Digital Acquisition Controller board, 24 digital filter, 198 digital filtering, 216 digital integral amplitudes, 242 digital quadrature detection, 206 digital resolution, 141, 235

digital signal processing (DSP), 197 digitization errors, 198 dimension of an experiment, 188 dir command, 264 directories, 34 change, 88 create new directory, 264 delete, 87 file suffix on Ethernet, 271 make copies, 264 remove, 264 rename, 264 size of entries, 89 sort entries, 89 transfer over Ethernet, 269 user,  $36$ working, 37 Directory button, 89 Directory menu, 88 Directory Secondary menu, 88 dispersion spectrum, 212 display 1D spectrum and scale, 77 2D contour display, 79 2D interferogram as contour map, 74 ADC bits, 155 arrayed parameter value, 96 box drawing, 262 data stacked and whitewashed, 80 Ethernet nodes available, 270 Ethernet remote nodes, 270 experiment log file, 196 experimental spectrum, 83 FID, 155, 219 FID last acquired, 156 FIDs horizontally, 225 file contents, 265 files, 46, 90 fit a line to data points, 86 full spectrum, 238 gray scale image, 79 grid lines, 156 inset of spectrum, 230 integral intensities, 78 integral reset points, 241 integrals, 238 iterative optimization spectrum, 85 last fit results, 85 library of experiment files, 66 line drawings, 261 linear prediction parameters, 216 listing of last spin simulation, 84 local Ethernet node, 271 modes, 220 numerical integral amplitudes, 242 one or two cursors, 219 output devices, 91 parameter groups, 112 parameter value, 96 peak frequencies, 234 plot jobs in queue, 243 pulse sequence as a graph, 177 pulse sequences, 176 regression analysis results, 87

remote directory on Ethernet, 271 scale under spectrum or FID, 235 second cursor, 222 shim gradient parameters, 137 simulated spectrum, 85 spectra, 231 spectra horizontally, 78 spectral line frequencies and amplitudes, 78 spectrum, 160, 213, 219 spin simulation parameters, 83 summed FID, 156 synthetic spectrum, 85 text file in current experiment, 186 time for experiment, 70 vertical scale, 220 whitewashed FIDs, 225 Display button, 66, 75, 81, 90 display button, 85 display command, 241 Display FID button, 71 display monitor, 44 display parameter set, 231 display screen, 27 divide spectrum into regions with peaks, 241 dla macro, 85 dli command, 241 dll command, 234 dlni command, 242 dlp parameter, 181 dm parameter, 178, 182, 183 dm2 parameter, 179 dm3 parameter, 179 dm4 parameter, 179 dmf parameter, 182, 183 dmf2 parameter, 182 dmf2adj macro, 182 dmf3 parameter, 182 dmf3adj macro, 182 dmf4 parameter, 182 dmf4adj macro, 182 dmfadj macro, 182 dmg parameter, 72, 74, 79, 80 dmgf parameter, 157 dmm parameter, 179, 182, 183 dmm2 parameter, 181, 182 dmm3 parameter, 181, 182 dmm4 parameter, 181, 182 DMSO button, 68 dn parameter, 173 dn2 parameter, 173 dn3 parameter, 173 dnode command, 270, 273 dof parameter, 153, 173 dof2 parameter, 173 dof3 parameter, 173 done codes, 197 DOS file system, 279 double-backslash character, 185 double-precision VNMR FID data, 281 double-quantum filtered COSY, 70 down button, 155 down-arrow key, 97 downsamp parameter, 205 downsampling data, 198

downsampling factor, 205 dp output, 87 dp parameter, 204, 281 dp-cubic button, 87 dp-exp button, 86, 87 dpf command, 234 dpir command, 242 dpirn command, 242 dp-linear button, 86 dp-quad button, 86, 87 dps command, 177 dpwr parameter, 181, 182, 183 dpwr2 parameter, 181 dpwr3 parameter, 181 dpwr4 parameter, 181 dpwrf parameter, 181 dpwrf2 parameter, 181 dpwrf3 parameter, 181 dpwrm parameter, 182 dpwrm2 parameter, 182 dpwrm3 parameter, 182 DQCOSY button, 70 DraftMaster plotter, 243 DraftPro plotter, 243 draw box, 262 draw command, 261 draw line, 261 dres command, 235 dres parameter, 182 dres2 parameter, 182 dres3 parameter, 182 dres4 parameter, 182 drift correct 2D data set, 79 drift correct spectrum, 77 ds button, 231 ds command, 73, 214, 219, 220, 225, 230, 241 Dscale button, 71, 73, 222, 227 dscale command, 235 dscoef parameter, 205 dseq parameter, 182 dseq2 parameter, 182 dseq3 parameter, 182 dsfb parameter, 206 dshim macro, 140 dslsfrq parameter, 206 DSP (digital signal processing), 197 compressing DSP FID files, 281 dsp parameter, 200 Dssa button, 78 Dssh button, 78 dtune macro, 125 dwell time, 173

### E

 $e$  macro,  $104$ E shimming criterion, 141 eaddr command, 271, 273 Edit button, 75, 82, 91 edit macro, 185 edit text files, 91, 185 efficient mode decoupling, 182 Eject button, 55 eject button (acqi), 150

Eject button (GLIDE), 104 eject command (UNIX), 279 ejecting a sample, 104, 150 elist command, 271 English-language parameter format, 78, 249 enlarge graphics window, 47 enter program, 55 entering commands, 94 entering VNMR, 39 enumerated characters, 96 enumerated string values, 96 EPS file format, 259 eread command, 270, 272, 273 ernst command, 176 errlog command, 45, 197 errloglen parameter, 45, 197 error codes, 197 error handling control, 135 error messages display, 45 error messages on limNET, 273 Ethernet communication, 24 Ethernet network, 269 ethers file, 273 ewrite command, 270, 272, 273 excellent shimming criterion, 141 exit command, 41 Exit VNMR button, 46, 91 exiting VNMR, 40, 51, 91 Exp # button,  $66$  $\exp\#$  file name, 265 exp1 through exp9 experiments, 31, 66 exp5 experiment, 82 expactive command, 197 Expand button, 71, 73, 74, 75, 76, 83, 222, 227, 231 experiment abort, 65 active, 189 completed FIDs, 188 dimension, 188 files, 66 lock mode, 195 lock system, 195 locked, 196  $log$  file,  $196$ number, 45 stop acquisition, 190 text files, 185 Experiment button, 54 experiment time, 177 experiments accessing GLIDE, 55 customizing using GLIDE, 55 data collection, 265 data storage, 31 defined, 31, 265 display experiment list, 31 files, 265 introduction of computed data, 268 multiFID, 31 multiple, 32 number, 31 path to experiment, 265 repeating, 107

run unlocked, 133 running standard, 54 explib command, 31, 32 explicit acquisition compatibility, 203 explog command, 195 exponential analysis plot, 81 Exponential button, 81 exponential least-squares analysis, 81 exponential weighting, 72, 209, 211 export directory, 34, 36 exptime command, 177 extract files from VXR library, 275 extract shim parameter values, 139

#### F

f command, 238 F1 Mode button, 80 F1 Transform button, 74 F19 button, 68  $F1-F9$  keys, 43 F<sub>2</sub> Mode button, 80 FAX file format, 259 fb parameter, 175 fdformat command (UNIX), 279 **FID** display, 155, 219, 224 display parameters, 220 files, 37 library, 34 phase rotation, 221 plotting, 224 raw data file, 37 shimming on the, 143 start of plot, 220 storage, 31, 37 updating, 222 vertical display position, 220 vertical scale adjustment, 222 viewing a particular FID, 221 windowing mode, 222, 223 FID button (acqi), 150, 155, 156 FID Display Menu, 222 fid file, 37, 266 FID output from real-time DSP, 204 fidlib directory, 34 fidpar macro, 224 **FIDs** acquisition time too short, 215 completed in experiment, 188 composite displays, 225 compressing FID data files, 280 compute FID file, 268 convert multiple FID into single FID, 217 dc level, 211 distortion from hardware, 215 extend direction, 215, 284 intensity, 211 left shifting, 214 noise level, 197 phase rotation, 214 retrieve FIDs in FID file, 267 saving, 266 stopping spike at start of FID, 176

weighting function, 209 write FID data text file, 266 field homogeneity quality, 140 field offset, 137 field offset control, 172 fifth rf channel parameters, 110 File button, 46, 66, 75 file formats Plot Designer, 259 portable gray map, 259 PostScript, 259 File Info button, 87 file parameter, 110 files compressing, 280 creation, 264 delete, 87, 264 display contents, 265 Ethernet filename suffixes, 271 experiments, 66 make copies, 265 overview of structure, 35 rename, 264 security maintenance, 272 sharing using a floppy, 279 transfer over Ethernet, 269 files command, 90 Files Data menu, 90 Secondary menu, 90 Files Information menu, 89 Files Main menu, 87 Files Secondary menu, 90 files system, 34 Files Tape menu, 89 filter cutoff, 198 filter non-linearities, 215 filtering algorithm, 198 filtfile parameter, 201, 206 filtlib directory, 201, 206 Find Correlations button, 82 fine attenuator, 181 fine power control, 179 fine shim gradients, 137 finite impulse response (FIR) file, 201, 206 first button (acqi), 157 first-order baseline correction, 230, 240 fit a line to data points, 86 Fit button, 85 fit current spectrum, 85 fit line to data points, 86 FITS file format, 259 five-spin system, 84 fixpar macros, 109, 110 flag parameters, 96 flammable gases warning, 18 Flip button, 47, 65 flip command, 47 flip time, 176 floppy disk drive, 279 fn parameter, 211, 241 FN Small button, 72, 74 Fold buttons, 80 format of text files, 274

Fourier number, 72, 74, 95 Fourier transformation, 209, 211 complex, 215 data processing, 215 in progress, 45 number of points, 211 output data, 212 real, 215 spectra, 71 four-spin system, 84 fourth rf channel parameters, 110 fr macro, 233 FRED software package, 33 free induction decay. See FIDs free-form arguments, 94 frequency referencing, 235 frequency shift of spectral data, 215 frequency-dependent phase shift, 204 frequency-offset filtering, 206 frequency-shifted quadrature detection, 206 fsq parameter, 207 ft command, 209, 211, 215 FT message, 45 ftp command, 269 Full Analysis button, 82 Full button, 71, 73, 74, 76, 83, 222, 227, 231 full command, 238 full display of plot image, 238 Full Integral button, 73 full optimization of lock, 135 Full Screen button, 78, 79 full screen/page, 78, 79 full set of transforms, 73 Full Transform button, 73 Full with Traces button, 79 fully automatic Autoshim, 140 function key actions, 219 function keys, 43 function keys to select menu choice, 59 fuzzy logic, 213

#### G

ga command, 139, 186, 189, 192 gain from real-time DSP, 203 gain parameter, 155, 194 GARP decoupling, 182 Gaussian apodization, 210 Gaussian line shapes, 210 gaussian macro, 210 Gaussian time constant, 72, 209, 211 Gaussian time constant shift, 72, 211 **GEMINI 2000** decoupling values, 183 probe tuning, 125 Gemini systems, 269 generic plotting macros, 238 gettxt command, 186 gf button, 72, 211 gf macro, 155, 156, 157, 160 gf parameter, 209, 210 gfs button, 72, 211 gfs parameter, 209 GIF file format, 259

GIF87 file format, 259 **GLIDE** button, 49, 53, 54, 65 command, 49, 53 directory, 34 files, 34 opening and closing, 53 user interface, 28, 49 global file, 37 Go button, 70, 186 Go button (GLIDE), 55 go command, 32, 115, 139, 171, 186, 189, 191, 195 go('acqi') command, 157 Go, Periodic Wft button, 71, 192 Go, Wft button, 70, 186 go macro, 186 gradient autoshimming, 169 gradient systems, 24 gradient to be shimmed, 142 gradtype parameter, 185 graphical probe tuning, 116 graphics screen line drawing capability, 261 graphics window, 44, 46 covering text window, 65 enlarge, 65 grayscale image, 79, 80 Grid button (acqi), 156 grid lines, 156 Grid Off button (aqi), 156 grid, magnetizing and demagnetizing, 252 grid, showing and hiding, 252 gzip command (UNIX), 281

#### $H$

H1 button, 68 h1 parameter set, 146 H1,CDCl3 button, 67 H<sub>2</sub> button, 68 halt command, 191 hard disk drive, 23 Hardware button, 91 hardware caused distortions, 215 hardware configuration, 91 hardware simple Autolock, 134 hardware Z1 Autoshim, 140 Hd All button, 77 Hd Box button, 76 Hd Lbl button, 77 Hd Pk button, 76 HdNum button, 76 hdwshim parameter, 140, 146 hdwshiminit parameter, 146 hdwshimlist parameter, 146 heat-exchange bucket, 184 helium contact with body, 18 helium gas flowmeters caution, 20 Help button (menu system), 59, 65 help directory, 34, 70 help files customization, 64 Help screen, 59, 65 HET2DJ button, 70 HETCOR button, 69

heteronuclear correlation, 69 heteronuclear decoupling, 183 heteronuclear J-resolved 2D, 70 Hewlett-Packard plotters, 78, 243 Hewlett-Packard printers, 244 Hewlett-Packard raster mode, 243 hexadecimal codes for shim group, 143 high rf band, 172 high-power amplifiers cautions, 20 high-resolution plotter mode, 245 high-speed line control, 24 ho parameter, 225 HOM2DJ button, 70 Home button, 88 home directory, 34, 36, 37, 88 homo parameter, 179, 182 homo2 parameter, 181 homo3 parameter, 181 homo4 parameter, 181 homogeneity adjustments, 136-140 homogeneity quality, 140 homonuclear correlation, 69 homonuclear decoupling, 182, 183 homonuclear decoupling control, 179 homonuclear J-resolved 2D, 70 homonuclear operation, 173 homospoil process, 194 homospoil status, 178 horizontal axis selection, 80 host computer, 25, 192 Host-Acquisition Link (HAL), 24 hosts file, 270, 273 hoult macro, 176, 204 HP 7475A plotter, 243 HP 7550A plotter, 243 HP Params button, 78 hpa command, 250 HPGL graphics language, 243 Hproj (max) button, 75 Hproj (sum) button, 75 hs parameter, 194 hst parameter, 194 htune macro, 125, 127 Hz to plotter units, 262 hzmm parameter, 238 hztomm command, 262

### I

I2 field, 272 IBM RS/6000 computer, 278 IBM workstations, 25 icon for closed window, 28, 51 idelay statement, 160 ilfid command, 217 Image button, 79, 80 Imaginary button, 71, 222 imaginary channel, 212, 222 Imaging button, 70 imaging probe tuning, 116 in parameter, 129, 135 in vivo spectra phasing, 213 INADEQUATE pulse sequence, 70 INADQT button, 70

increment FID/interferogram index, 72, 211 indefinite acquisition, 176 INEPT button, 68 INEPT pulse sequence, 68 Info button, 76 initiate acquisition, 186 inline DSP, 198, 200, 206 input window, 44, 45 ins parameter, 240, 241 insert button (acqi), 150 Insert button (GLIDE), 55, 105 inserting a sample, 105 inset command, 230 inssref parameter, 241 insufficient free disk space, 186 integer arguments, 94 integral blanking mode, 242 integral intensities, 78 integral offset, 220, 230 integral position with respect to spectrum, 220 integral reset mode, 227, 229 integral reset points, 77, 241 integral scale, 230 integral scale adjustment, 77 integral value scaling, 241 Integrals button, 78 interactive adjust 1D spectrum, 77 adjust 2D contour display, 79 adjust gray scale image, 79 adjust stacked and whitewashed data, 80 Autoshim, 140 Autoshim mode, 145 commands, 94 define shim methods, 144 FID manipulation, 221 FID windowing mode, 222, 223 files program, 263 integral reset mode., 227, 229 lock display, 151 parameter adjustment, 160 phasing mode, 222, 223, 228 probe tuning, 116 spectra display, 225 spectral windowing mode, 227, 228 spectrum display, 214 weighting, 211 zero and first order baseline correction mode, 229 Interactive 1D Spectrum Display Menu, 226, 227 Interactive 1D Spectrum Display menu, 73 Interactive 2D Color Map Display Main menu, 74 Interactive 2D Display Projection menu, 75 Interactive 2D Peak Picking Main menu, 75 interactive acquisition window, 148-163 Interactive Add/Subtract menu, 83 Interactive button, 77 interactive display programs, 219 Interactive Mode button, 82 interactive programs with menus, 60 Interactive Weighting menu, 71, 72 interface board, 181 interleaving FIDs, 217 interlock parameter, 129

intermodulation distortions, 194 Internet Protocol (IP), 269 intmod parameter, 78, 237, 241 inverted lines spectra, 213 io parameter, 220, 228, 230 ionic samples, 113 IP (Internet Protocol), 269 IPA (interactive parameter adjustment), 160 IPA button, 160 ipulse statement, 160, 161 is parameter, 227, 230, 241 isadj macro, 241 iterate button, 85 iterative optimization, 85

#### J

jdesign macro, 253 jexp command, 32, 196 join an experiment, 32 join experiment, 66 JPEG file format, 259 iplot command, 253 jplotscale macro, 257 J-resolved 2D, 70, 80

#### K

k suffix, 95 K symbol, 211 kermit directory, 34 kermit program, 34 kermit.doc file, 34 keyboard, 27, 42 keyboard entry of macros, 33 kill command (UNIX), 196, 273 killplot macro, 243

### L

L shimming criterion, 141 L1 to L10 keys, 43 L7 function key, 51 Label button, 76 Laboratory Information Management Network, 269 landscape view, plot configuration, 258 Large button, 72, 74 LARGE button (acqi), 150 large command, 47 large graphics window, 46 large transform with zero filling, 72, 74 LaserJet Plus printer, 244 lb button, 72, 211 lb parameter,  $209$ ,  $210$ Left button, 78, 79 left button of mouse, 42, 59 left command, 238 left half of the screen/page, 78, 79 left phase, 212 left-arrow key, 97 left-shifting a FID, 214 length of 90-degree pulse, 176 lf command, 108, 264

lfs (low-frequency suppression), 216 liamp parameter, 241 lib directory, 34 libraries of software, 34 Library button, 66 lifrq parameter, 241 limNET protocol, 269 limNET server shutdown, 273 limnetd process, 273 line broadening, 209 line broadening parameters, 72 line broadening weighting, 72, 211 line listing on the current spectrum, 85 linear amplifier power control, 178 linear baseline correction, 240 linear modulators, 182 linear prediction algorithm, 216 data processing method, 215 linear pulse amplifier, 24 linear x-axis scale, 86 linear y-axis scale, 86 line-drawing capability, 261 Lines button, 78 liquid column length, 102 list button, 84 list files, 264 listenon macro, 109, 139, 268 lkof parameter, 153 ll button, 85 llamp parameter, 234 llfrq parameter, 234 load parameter set into current experiment, 87 parameters and data, 90 shims, 90 streaming tape to current directory, 89 Varian data to current experiment, 87 Load button, 87, 90 load parameter, 137, 138, 155 Load Params button, 90 Load Shims button, 90 loc parameter, 106 local oscillator, 179 lock,  $130 - 136$ effect of solvent, 131 frequency, 24, 172 gain, 132 lock transmitter, 172 mode, 195 parameters, 131, 133, 152 power, 132 power and gain optimization, 134 power when shimming, 140 saturation, 140 shimming on the, 143 solvents, 111 status, 152 time constant control, 136 LOCK button (acqi), 150, 151 lock command, 135 LOCK display, 151, 153 lock frequency, 236 lock frequency acquisition window, 135

lock frequency, set, 153 lock level display, 43 lock level interlock, 135 LOCK menu, 151 lock receiver gain, 157 lock\_N.primary file, 195 lock N.secondary file, 195 lockacqtc parameter, 136 locked experiment, 196 lockfreq parameter, 153, 171, 172, 236 lockgain parameter, 131, 151, 152, 155 lockphase parameter, 152, 155 lockpower parameter, 131, 151, 152, 155 locktc parameter, 136 log file, 37, 196, 266 logarithmic x-axis scale, 86 logarithmic y-axis scale, 86 login command (UNIX), 40 login directory, 88 login macro, 109, 268 login prompt, 40 logout command (UNIX), 41 loose shimming criterion, 141, 163 Lorentzian lineshapes, 210 low rf band, 172 low-frequency suppression, 216 lp parameter, 204, 212, 213, 229 ls command (VNMR), 264 lsfid parameter, 157, 211, 214, 221 lsfrq parameter, 215, 217 lvl parameter, 229, 240 Lvl/Tlt button, 73, 227, 229

### М

M shimming criterion, 141 Macintosh computer, 279 maclib directory, 34, 70, 98 macros automation, 98 defined, 32, 93 keyboard execution, 33 language, 32 library directory, 34 names, 32 MAGICAL II language, 32 MAGICAL II macro library, 34 magnet, 23, 25 magnet quench warning, 18 magnetic media caution, 19 magnetic tape operation, 276 magnetic tape unit, 23 magnetic tapes caution, 277 magnetization recovery to equilibrium, 176 Main Menu, 46 Main menu, 46, 60, 65 Main Menu button, 46, 65 main processor, 24 makefid command, 268 manual button, 162 manual directory, 34, 38 manual emulation shimming, 139 manual locking, 153 manual sample ejection and insertion, 104

Manual Shim menu, 157 manual shimming mode, 162 Mark button, 76, 227 mark1d.out file, 85, 227 Massage button, 77, 79 MasterLog file, 196 mathematical expressions, 95 maximum transients accumulated, 191 maxpen parameter, 243, 244, 245 medium shimming criterion, 141, 163 medium-resolution plotter mode, 245 memory overflow from real-time DSP, 203 menu buttons, 46 menu command, 60 menu system, 44, 59 customization, 64 help files, 34 interactive program menus, 60 outline, 61, 62, 63 menulib directory, 34, 70 menus library, 34 metal objects warning, 17 method parameter, 140, 145, 146, 195 MIFF file format, 259 min button, 83 Minimum button, 82 minsw macro, 173 mkdir command, 264 MLEV-16 decoupling, 182 mnemonic parameter format, 78, 250 Mode label, 157 modifying the instrument, 18 More 1D button, 69 More button, 60, 66, 90 mount command (UNIX), 279 mouse arrow, 59 mouse button labels, 219 mouse buttons, 42 mouse device, 27, 41 move command, 261 move experiment to head of queue, 189 move to next command line, 97 movedssw macro, 205 moveossw macro, 201 movesw macro, 173 movetof macro, 172 mt command, 277 multi-FID experiments, 31 multiple data processing operations, 30 multiple data sets, 32 multitasking, 30 mv command, 264 mxconst parameter, 191

#### N

N15 button, 68 name of a macro, 32 nearest line, 234 needle micrometer, 25 network timeout, 273 network use of a tape, 278 new users, 59 newfs command (UNIX), 279 newshm macro, 144 next fid button, 72, 211 nitrogen contact with body, 18 nitrogen gas flowmeters caution, 20 nl command, 234, 235 nli command, 242 nm command, 220, 233 NMR spectrometer system units, 23 NMR system administrator, 36 NMR system console, 24 No Imag button, 71, 222 No Integral button, 73, 227 No WT button, 72, 74 nodes file, 270 NOE 2D correlation, 69 NOESY button, 69 noise command, 197 noise level of a FID, 197 noise limit, 234 noise reduction, 198 noislm macro, 234 non-linear baseline correction, 240 non-saturating lock power, 140 non-spin shims, 164 Normal button, 72, 74 normal size transform, 72, 74 Normalize button, 80 normalize vertical scale, 80 normalized display mode, 220, 233 notational conventions, 21 np parameter, 175, 211 nt parameter, 175, 176 nuclei selection, 111 nucleus lookup files, 34 Nucleus Selection menu, 68, 111 nucleus standard parameter sets, 36 nucleus table, 171 Nucleus, Solvent button, 67 nuctables directory, 34 nuctabref file, 236 number of transients, 175, 176 numeric arguments, 94 numeric parameters, 94 numerical integral amplitudes, 242 numrfch parameter, 110

# O

object preferences, setting, 253 observe button, 85 observe receiver gain, 157 opening a window, 51 OpenWindows windowing environment, 25, 33 optimizing Autolock, 134 optimum ("Ernst") pulse width, 176 optimum lock parameters, 131 organic solvents, 113 Original button, 83 orthogonal data points, 215 oscoef parameter, 201 osfb parameter, 201 osfilt parameter, 203 oslsfrq parameter, 201, 206 Output board, 24

output devices, 91 oversamp parameter, 200, 203 oversampling amount, 203 oversampling data, 198 oversampling factor, 200, 201

#### $\boldsymbol{P}$

p suffix, 95 p1 command, 176 p1 parameter, 175, 176 P31 button, 68 pa command, 213 pacemaker warning, 17 pad parameter, 175 Page button, 78, 80 page command, 243 pages of plotter output, 242 panel menu, 160 panels of shims, 157 pap macro, 250 paramedit command, 112, 250 paramedit macro, 250 parameter sets, 107 correct saved sets, 268 filename storage, 110 listing files, 108 retrieval, 109 standard parameter sets, 110 storage, 36 parameters acquisition, 37 adjusting and restoring plot, 257 arrayed, 95 baseline correction, 230 chemist-style, 249 common to experiments, 37 create for current experiment, 111 default values, 96 defined, 93 display groups, 112 entering values by hand, 219 entry, 95 entry limitation, 96 frequency-related, 171 hardware autoshim, 146 integer truncation, 96 interactive parameter adjustment, 160 line broadening, 72 linear prediction, 216 names, 94 organization, 107 phasing, 212 plot list of values, 249 Pulsed Field Gradient (PFG) module, 185 resolution enhancement, 72 retrieve from parameter file, 267 rf channel related, 110 selection, 72, 73 shim gradients, 137 turned off, 95 types, 94 update old parameter characteristics, 110 value display, 96

value ranges, 96 weighting, 72 parameters, positioning, 250 Params button, 78, 80, 85 paramvi macro, 112 pards macro, 205 Parent button, 88 parent of a directory, 88 parentheses, 94 parfix macro, 268 parlib directory, 36, 108 parlp macro, 216 paros macro, 200 Part Integral button, 227 parversion parameter, 268 password prompt, 40 password selection, 40 pathname defined, 37 pathname to current experiment, 265 PC platform, 279 PCD file format, 259 PCX file format, 259 Peak button, 74, 75 peak frequencies, 234 peak regions selection, 77 Peaks button, 78 peak-to-peak noise, 234 pen and raster plotters, 246 pen command, 261 pen number, 261 pen plotters, 243 Performa PFG modules, 24 Performance Meter program, 51 Permanent menu, 46, 60, 65 pfgon parameter, 185 pfww command, 225 PGM file format, 259 PH button, 79 ph command, 213 PH mode, 80 Phase button, 71, 73, 214, 222, 223, 227, 228 phase command, 213 Phase F2 button, 73 phase parameters, 213 phase rotation, 211, 214, 221 phase-angle mode, 213 phase-sensitive COSY, 69 phase-sensitive mode, 72, 74, 79, 80, 213 phasing interactive, 223 mode, 222, 228 spectra, 212 phasing parameter, 223, 228 phfid parameter, 157, 160, 211, 214, 221, 223 phosphorus spectrum plot, 238 pi3ssbsq macro, 210 pi4ssbsq macro, 210 PICT file format, 259 pir command, 242 pirn command, 242 pl command, 237 plfid command, 225 plh macro, 237

pll command, 237 plot axis below spectrum, 78 columnar line list, 23' currently displayed region, 237 customizing a, 251 editing with Region Editor, 255 exponential analysis spectra, 81 FIDs, 225 finish current plot and change paper, 78, 80 importing from VNMR graphics window, 254 integral with spectrum, 78 integrals, 238 parameters, 80, 220, 250 parameters on HP plotter, 78 peak frequencies, 237 peaks frequencies above peaks, 78 phosphorus spectrum, 238 proton spectrum, 237 pulse sequence, 176 pulse sequence as a graph, 177 scale under spectrum, 237 simulated spectrum, 86 spectrum, 78 start, 220 text file, 250 width, 220 Plot button, 74, 75, 77, 78, 79, 81, 82, 86, 87, 231 Plot Correlations button, 82 Plot Designer file formats, 259 Plot Designer program, 250-260 plot macro, 238 plot menu file, 254 plot output, positioning, 250 plot parameters, adjusting and restoring, 257 plot, importing into a region, 255 plot1d macro, 238 plotter attached to computer, 36 choices, 245 code, 243 color printing, 246 configuration, 243, 245 convert Hz or ppm, 262 draw box, 262 line drawing, 261 list of choices, 36 number of pens, 243 pen number, 261 plotter devices, 91 queue,  $243$ resolution, 245 selection, 245 size of plot area, 243 speed, 245 plotter parameter, 243 plotting automated, 99 general rule, 220 plotting commands, 242 plp macro, 238 pltext command, 250 pltmod parameter, 237

PNG file format, 259 points to Fourier transform, 211 pop-up menu, 151 portrait view, plot configuration, 258 Pos. Only button, 80 position plots and displays, 238 postacquisition DSP, 198, 205 Postscript devices, 250 PostScript output, 243 Postscript raster printers, 244 power mode, 213 ppa macro, 249 ppf command, 237 ppm scales calculation, 171 ppm to plotter units, 262 ppm units, 95 pps command, 177 preacquisition delay, 175 preamplifier saturation, 215 preparing samples, 101 preprinted chart paper, 250 previous command line, 97 primary lock, 195 print all parameters, 250 exponential least-squares analysis, 81 gray scale image, 80 parameters, 78, 80, 249 text file, 261 working directory, 37 Print button, 81 printcap file, 261 printer attached to computer, 36 devices, 91 list of choices, 36 printing, 260 color printing, 245 printoff command, 260 printon command, 260 Printout button, 82 probe, 23, 25 insertion, 113 protection, 186 removal, 112 ringing, 215 tune interface panel, 114 tuning, 25, 113-116 probe file macros, 113 probe file parameter, 113 probe protection parameter, 188 proc parameter, 215 Process button, 66, 81 process data, 71, 99 process ID, 273 process number, 196 processed data storage, 31 procpar directory, 268 procpar file, 37, 266 programmable decoupling, 182 Proj button, 74 prosthetic parts warning, 17 proton gradient autoshimming, 169 proton spectrum plot, 237

ps command (UNIX), 273 PS file format, 259 PS2 file format, 259 pscale command, 237 Pseudo button, 74 pseudo-echo weighting, 74 pseudo-quadrature data, 215 psg directory, 36 psglib directory, 36 pslabel parameter, 45 ptext command, 261 public socket, 273 pulse breakthrough effects, 176 Pulse Sequence Controller board, 24 pulse sequence implementation, 24 pulse sequence name, 173 pulse sequences graphical display, 176, 177 library, 36 plotting, 176 requested by the operator, 45 S2PUL, 173 set up using a macro, 32 solvent suppression, 216 pulse shape definitions, 36 pulse transmitter, 175 pulse width optimum, 176 Pulsed Field Gradient (PFG) experiments, 24 Pulsed Field Gradient (PFG) module, 185 puttxt command, 186 pw command, 176 pw parameter, 175, 176 pw90 parameter, 176 pwd command (UNIX), 37, 263 pwr command, 213

# $\Omega$

qtune command, 116 quadrature detection, 215 frequency shifted, 206 QUALITY menu, 163 quarter-wavelength cable, 114 question mark (?) notation, 96 queued operations, 30 queueing experiments, 189 quick transform, 72, 74 QuietJet Plus printer, 244 quitting Plot Designer, 260

# $\boldsymbol{R}$

r macro, 233 ra command, 190 radio-frequency emission regulations, 20 raw data storage, 31 rcp command, 269 Read All button, 89 Read button, 76 Read Text button, 76 readallshims macro, 137 readbrutape shell script, 278 readhw command, 133 README file, 38

readultra macro, 168 real channel, 212 real-time DSP, 198, 201 recalling command line entries, 97 display parameters, 233 receiver gain, 194 receiver gating, 179 receiver gating times, 176 receiver overload, 194 Redisplay button, 82 Redraw button, 74 reduce size of graphics window, 47 Reference button, 79, 80 reference frequency, 235 reference in both dimensions, 80 reference line, 235 reference position, 235 reffrq parameter, 235, 236 reflected power, 25 refpos parameter, 235 Region button, 77 region command, 238, 241 Regression 1 menu, 86 Regression 2 menu, 86 regression analysis, 86 regression.inp file, 86 Regrs button, 81 relative path, 38 relief valves warning, 19 remote acquisition, 195 remote file copy, 269 remote host busy, 274 remote host name, 269 remote interactive shimming, 195 remote node, 270 remote status module, 27, 43 remote tape, 278 removable quench tubes warning, 19 removing directories, 264 files,  $264$ floppy disk from drive, 279 lock, 195 Rename button, 91 rename command, 264 renaming directories, 264 files, 91 Reprocess button, 74, 77, 79 Reset button, 75 reset integral to zero, 241 Resets button, 73 resets button, 227, 229 Resize button, 47, 65 resolution enhancement, 72, 211 resolution enhancement function, 209, 210 resolv command, 210 Resolve button, 72 Results button, 85 resuming acquisition, 190 retrieving compressed FIDs, 280 FID data in files, 267

parameters from parameter file, 267 previous shim values, 138 shim settings, 267 Return button, 69 Return key, 22, 46, 97 rf channels, 24 rfband parameter, 172 rfchannel parameter, 172 rfl parameter, 235 rfp parameter, 235 Right button, 78, 79 right button of mouse, 42 right command, 238 right half of the screen/page, 78, 79 right mouse button, 91 right phase, 212 right-arrow key, 97 rl command, 235 rm command, 264 rmdir command, 264 ROESY button, 69 rof1 parameter, 176 rof2 parameter, 175, 176, 204 room-temperature shim coil currents, 136 room-temperature shims adjustment, 169 root directory, 34, 37 root user, 36 root-mean-square noise, 234 Rotate button, 80 rotate spectral data, 80 rotating frame NOE 2D correlation, 69 rp parameter, 212, 213, 228 rsh command, 270 rt command, 267, 275 rtp command, 109, 267 rts command, 139, 267 rtv command, 267

### S

s macro, 231 S2PUL button, 69 s2pul macro, 173 S2PUL pulse sequence, 173 sa command, 190 safety precautions, 17, 19 sample ejection, 103, 150 height, 102, 146 insertion, 25, 103, 105, 150 position, 102 preparation, 101 spinning, 128, 129, 162 tubes, 103 sample changer changing samples, 106 sample position, 102 sample macro, 106 SAMPLE menu, 150, 151 sampling rate, 173 saturated lock signal, 140 saturation of the lock signal, 164 save button, 83 Save FID button, 90

Save Params button, 90 Save Shims button, 90 saving compressed FID, 280 display parameter set, 231 experiment data, 265 FID data, 90 parameters from current experiment, 90 shim settings, 90, 266 sb button, 72, 211 sb parameter, 209 sbs button, 72, 211 sbs parameter, 209 sc parameter, 220, 224, 238 sc we button, 231 sc2 parameter, 238 Scale button, 78 scale image to full window, 238 scale integral value, 241 scaling constant, 191 scientific notation arguments, 94 scroll bar, 47 scrollable window, 44, 45 SCSI high-speed link, 24 sd macro, 173 sd2 macro, 173 sd2a macro, 173 sd3 macro, 173 sd3a macro, 173 sda macro, 173 search spectrum for peaks, 173 second cursor, 42, 222 second Fourier transformation, 74 Secondary Main menu, 60, 91 second-level menus, 65 Select button, 83 Select Params button, 71, 73 Select Plotter button, 91 Select Printer button, 91, 260 seqfil experiment time, 177 seqfil parameter, 173 seqlib directory, 36 sequence, 70 Sequence button, 67 sequential execution of commands, 94 sequential sampled data, 215 serial communications, 34 set cursor position to zero, 79 Set Default button, 88 Set Directory button, 87 set display, 78, 79 Set Int button, 76 set nucleus, 68 Set Params button, 83 set solvent, 68 setallshims macro, 137 setfrq command, 171 sethw command, 125, 133 setint macro, 241 setoffset macro, 237 setpen macro, 243 setplotdev macro, 245 setref macro, 236, 237 setref1 macro, 237

setref2 macro, 237 sets integral value, 241 setsw macro, 173 Setup button (GLIDE), 55, 66 setup macro, 68, 111 Setup menu, 67 sf parameter, 220 sf wf button, 71, 222 sfrq parameter, 24, 153, 171, 235 SGI file format, 259 Sh All button, 77 Sh Box button, 76 Sh Lbl button, 77 Sh Pk button, 76 shaped pulses, 177 shapelib directory, 36 shared use of an experiment, 196 shell command, 195, 196 shell in UNIX, 91 Shell Tool program, 50 shell windows, 48 shim adjust, 160 shim button (acqi program), 150, 160 shim coil diagram, 143 shim coil settings, 138, 266 shim coils, 136 shim combinations, 163 shim command, 139, 140, 145, 146, 189 shim directory, 90 shim gradient combinations, 142 shim menu, 162 shim method, 141 shim methods files, 36 shim parameters adjustment, 157 shim sets, 138 shim settings, 267 shim settings sets, 36 shim systems, 24 shim values, 137 SHIM window, 189 shimmethods directory, 36, 140, 141, 146 shimmethods file, 140 shimming acquisition time, 141 background Autoshim, 146 criterion, 140, 141, 163 lock signal effect, 140 methods, 140, 141 on FID, 161 on spectrum, 161 on the lock, 163 quality, 140 routine basis, 147 shimming mode, 162 user-defined shim methods, 143 shims controls, 157 shims directory, 36, 139, 266 shimset parameter, 133, 137, 142 shimspath parameter, 139, 266, 268 ShNum button, 76 Show Fit button, 85 Show Output Devices button, 91, 260 Show Params button, 83 Show Shims button, 90

Show Time button, 70 showplotg macro, 243 showplotter macro, 245 Silicon Graphics (SGI) workstation, 25, 278 simple Autolock, 133, 151 simple locking, 153 Simulate button, 83 Simulation button, 81 simultaneous access to files, 195 simultaneously sampled data, 215 sine transform, 212 Sinebell button, 74 sinebell constant, 72, 209, 211 sinebell shift constant, 72, 209, 211 sinebell weighting, 74 Single button (acqi), 156 single quote (') notation, 95 single-pulse experiments, 114 six-spin system, 84 Size button, 77, 79 size of directory entries, 89 Sizes button, 89 slide control, 152 slw parameter, 85 SMALL button (acqi), 150 small command, 47 small graphics window, 46 snap spacing, controlling, 252 software libraries, 34 software simple Autolock, 133 Solaris computing environment, 33 solids high-power amplifiers caution, 20 solid-state echo pulse sequence, 69 Solvent button, 54 solvent parameter, 237 solvent peak suppression, 216 solvent presaturation experiments, 178 solvent selection, 101 Solvent Selection Menu, 111 Solvent Selection menu. 68 Solvent Subtraction, 214 solvent subtraction filtering, 216 solvent suppression pulse sequences, 216 solvent volumes, 102 solvents directory, 111 solvents file, 236 solvents selection, 111 solvinfo command, 236 sort directory entries, 89 source code files, 36 sovent frequency, 236 sp parameter, 220, 238 sp wp button, 73, 83, 227, 228, 231 spefrq command, 235 spectra phasing, 212 spectra, positioning, 250 spectral display, 160, 213, 219, 231 intensity, 211 intensity control, 227 line frequencies and amplitudes, 78 phase parameters, 77 plotting, 231 referencing, 235

starting frequency, 228 vertical spectral display position, 220 width, 175 width adjustment, 228 window size, 173 windowing mode, 227, 228 spectrometer frequency reference, 235 spectrometer system units, 23 Spectrum button (acqi), 156 spin command, 128 spin menu, 151, 162 spin parameter, 128, 152 spin rate adjustment, 128, 129 spin simulation analysis menus, 83 Spin Simulation First Definition menu, 83 Spin Simulation Line Assignment menu, 85 Spin Simulation Main menu, 83 Spin Simulation Second Definition menu, 84 Spin Simulation Secondary menu, 84 Spin Simulation Third Definition menu, 84 spin speed interlock, 135 spin status, 152 Spin System button, 83 spinner command, 128, 130 spinner control, 128, 143 Spinner Control window, 128, 130 spinning regulation, 129 spline-fit baseline correction, 239 split macro, 238 sqcosin macro, 210 sqsinebell macro, 210 squared sinebell function, 209 squared x-axis scale, 86 squared y-axis scale, 86 sread command, 276, 278 ss parameter, 175, 176 ssecho button, 69 ssfilter parameter, 216 sslsfrq parameter, 216, 217 ssntaps parameter, 216 ssorder parameter, 216 Stacked Plot button, 80 standard 2-pulse experiment, 69 Standard button, 70 standard carbon experiment, 67 standard coil groupings, 143 standard decoupler pulse sequence, 69 standard parameter sets, 110 standard parameter sets for a nucleus, 36 standard proton experiment, 67 standard two-pulse sequence, 173, 178 STARS software package, 33 start button (acqi), 163 start of chart, 220 start of FID, 220 start of plot, 220 starting criterion for shimming, 141 starting Plot Designer, 250 status concept, 178 status line, 45 status window, 44 stdpar directory, 36, 107, 108, 111, 146 stdshm macro, 144 steady-state pulses, 176

steady-state transients, 175 STOP button (acqi), 163 stopping acquisition, 190 jobs in plot queue, 243 limNET server, 273 streaming tape directory, 89 string arguments, 94 string parameters, 94 stty command (UNIX), 97 su command (VNMR), 115, 137, 139 sub button, 83 Subtract button, 82 subtract spectrum from add/subtract experiment, 82 sulog file, 196 Summed button (acqi), 156 Sun computers, 23, 25 SUN file format, 259 superconducting magnet, 25 svf command, 139, 266 svp command, 139, 266 svs command, 139, 266 sw parameter, 173, 175, 200, 205 swept-tune-type NMR probe tuning, 116 switchable probe caution, 181 symmetrization in 2D inadequate, 80 symmetrization in J-resolved 2D spectra, 80 synchronizing commands with experiment submission, 189 synchronous decoupler mode, 179 syshelppath parameter, 70 system messages, 45 system requirement for Plot Designer, 250 systemmenulibpath parameter, 70

### $\overline{r}$

T shimming criterion, 141 T1 Analysis button, 81  $T_1$  data set, 81  $T_1$  of deuterated lock solvent, 131 T1 Proc button, 81  $T_1$  value, 81 T<sub>2</sub> Analysis button, 81  $T_2$  data set, 81 T<sub>2</sub> Proc button, 81  $T_2$  value, 81 tape archive, 277 tape command, 277 tape operations on a network, 278 tape parameter, 89 tar command (UNIX), 277, 279, 280 tel directory, 48 Tel version of dg window, 47 temp command, 184 temp parameter, 31, 184 temperature control window, 184 temperature cutoff point, 184 template, loading a Plot Design, 253 terminal acquisition, 195 tests directory, 108 text command, 32, 94, 185, 186, 266 text files, 37, 266 editor, 185

format, 274 plotting, 250 printing, 261 text window, 260 uncover or conceal, 65 textvi command, 185 TGA file format, 259 Th button, 73, 227 th parameter, 78 thadj macro, 234 ThinkJet printer, 244 third rf channel parameters, 110 three-spin system, 83 thumbwheel switches, 172 TIFF file format, 259 tight shimming criterion, 141, 163 time macro, 177 time to run an experiment, 177 time-domain data, 215 time-shared decoupling, 179 tin parameter, 184 tip-angle resolution, 182 tlt parameter, 229, 240 tmove macro, 214 TMS line, 236 TMS referencing, 110 tmsref macro, 236, 237 tn parameter, 68, 171, 173 TOCSY button, 70 tof parameter, 153, 171, 172, 173 total correlation 2D, 70 tpwr parameter, 178 tpwrf parameter, 179, 182 tpwrm parameter, 179, 182 Trace button, 74 Trace label, 157 Transform button, 71 Transform F2 button, 73 transformed spectrum storage, 31 transients completed, 49 transmitter attenuation, 179 fine power control, 179 offset, 172 power, 178 transmitter nucleus parameter, 68 traymax parameter, 106 tree structure file system, 34 trigonal symmetrization, 80 tune command, 115 TUNE INTERFACE unit, 25, 115 tuneoff macro, 125, 126, 127 tuning gain knob, 25 tuning meter, 25 tuning rods, 25 tuning selector switch, 25 two-spin system, 83

#### U

Ultra•nmr shim system II, 24 Ultra•nmr Shims, 165-169 floppy disk use, 167 interface box, 165

power down, 168 power on, 169 shimming, 167 umount command (UNIX), 279 uncompress command (UNIX), 280 unit command, 95 UNITY*plus* spectrometer decoupler modes, 178 linear modulators, 182 lock frequency, 172 probe tuning, 115 **UNIX** convert file from VXR-style, 274 file security, 272 file system, 34 floppy disk as a file system, 279 printing utilities, 260 shell, 91 system administrator, 36 UNIX button, 91 unix vxr command, 274 unix2dos command (UNIX), 279 unlock command, 195 unlocked experiments, 133 Unmark button, 76 up button, 155 up-arrow key, 97 update old parameter characteristics, 110 updatepars macro, 268 upper barrel warning, 18 use fitspec button, 85 Use Line List button, 85 use Il button, 85 Use Mark button, 85 user directories, 36 user group library, 38 user library, 38 user name assignment, 39 user-contributed files, 36 userfixpar macro, 110 usergo macro, 186 userlib directory, 36, 38 userplc macro, 238 user-selected shim methods, 143 user-written weighting functions, 210 usr directory, 34

### V

variable temperature (VT) accessory, 184 variable temperature status, 43 Varian NMR software program, 25 VAX computer, 269 version of parameter set, 268 vertical scale, 42 vertical scale adjustment, 77 vertical scale of display, 220 vertical scaling modes, 233 vertical scaling multiplies, 160 vf parameter, 211, 220, 222 View button, 77 VIFF file format, 259 **VNMR** display screen, 27

entering, 39 exiting, 40, 51 menu system, 59 software, 25 system directory, 88 systems, 269 user directory, 88 vnmr directory, 34, 36 VNMR Online hypertext manual, 34, 50 VNMR shell window, 48 vnmr1 directory, 36 vnmrl user, 36 vnmreditor variable, 185 VnmrI, 25, 278 vnmrplot command, 243 vnmrprint command, 260, 261 VnmrSGI, 25, 278 vnmrsys directory, 36, 37 vnmrtext variable (UNIX), 48 VnmrX, 25 vo parameter, 225 volmgt program, 279 Volume button, 75 vp parameter, 220, 228, 233 vpf parameter, 220, 222, 224 vpfi parameter, 222 Vproj (max) button, 75 Vproj (sum) button, 75 vs parameter, 211, 220, 227 vsadj macro, 233 vsadj2 command, 234 vsadjc macro, 234 vsadjh macro, 234 VT experiment warning, 18 VT status, 152 vtc parameter, 184 vttype parameter, 152, 193 VXR library file extraction, 275 vxr unix command, 274 VXR-4000 systems, 269 VXR-S systems, 269 VXR-style systems, 269 VXR-style tape, 277

### W

walkup NMR, 58 Walkup NMR Using GLIDE manual, 58 WALTZ-16 decoupling, 182, 183 warnings defined, 17 water suppression, 69, 147 waveform generator accessory, 24 waveform generator programmable decoupling, 182 wbs command, 192 wbs parameter, 71, 192, 197 wc parameter, 220, 224, 238 wc2 parameter, 238 wc2max parameter, 243, 244, 245 wcmax parameter, 243, 244, 245 weight and Fourier transform, 71, 209 weight, Fourier transform, phase each FID, 81 Weight, Transform button, 71 weighting function, 209-211 user-written, 210

weighting parameters, 72 werr command, 191 werr parameter, 191, 192, 197 wexp command, 192 wexp parameter, 71, 191, 192, 197 wf parameter, 220 wft command, 192, 209, 211, 215 whitewashed FIDs, 225 width of chart, 220 width of FID, 220 width of plot, 77, 220 Wilmad tubes, 102 window closing and opening, 51 windows on display screen, 27, 44 wnt command, 192 wnt parameter, 71, 192, 197 working directory, 37, 38 Workspace button, 66 Workspace Menu, 50 workspace part of screen, 28 wp parameter, 220, 238 Write button, 89 Write Pulse Sequence button, 91 Write Text button, 76 writefid command, 266 wshim parameter, 140, 145, 155, 195 wtfile parameter, 210 wti command, 72, 211 wysiwyg parameter, 220, 238

# $\boldsymbol{X}$

X and Y radial shim gradients, 137 X Window System, 25 x0 parameter, 250 x1 button (acqi), 157 x1 parameter, 137 X1 shim gradient, 137 XBM file format, 259 XL systems, 269 x-linear button, 86 x-log button, 86 XPM file format, 259 XPOLAR button, 69 x-square button, 86 XWD file format, 259 XY32 decoupling, 182

# Y

y0 parameter, 250 y-linear button, 86 y-log button, 86 ypcat command (UNIX), 270 y-square button, 86

### Z

Z axial shim gradient, 136 z command, 241 Z0 field offset coil, 137 Z0 field position, 133 z0 parameter, 137, 152, 172

Z1 and Z2 adjustment, 164 z1 parameter, 137 Z1 shim gradient, 137 Z1 shimming hardware, 147 z1c parameter, 137 z2 parameter, 137 Z2 shim gradient, 137 z2c parameter, 137 Z3 and Z4 adjustment, 164 zero and first order baseline correction mode, 229 zero filling, 72, 74 Zero Imag button, 71, 222<br>zero point of ADC, 156 zero-filling, 212 zero-frequency suppression, 216 zero-order baseline correction, 229, 240 zero-order FID phasing constant, 214 Zeta plotter, 242 zfs (zero-frequency suppression), 216 zoom macro, 238